# HP Color LaserJet 4730mfp Kullanım Kılavuzu

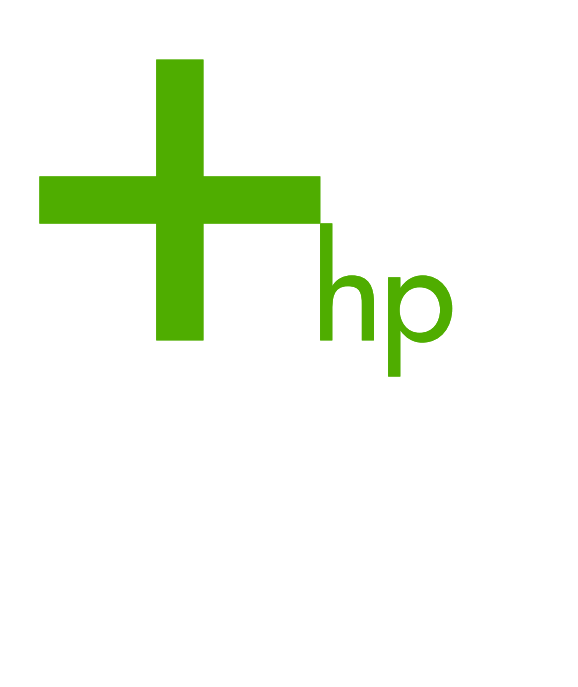

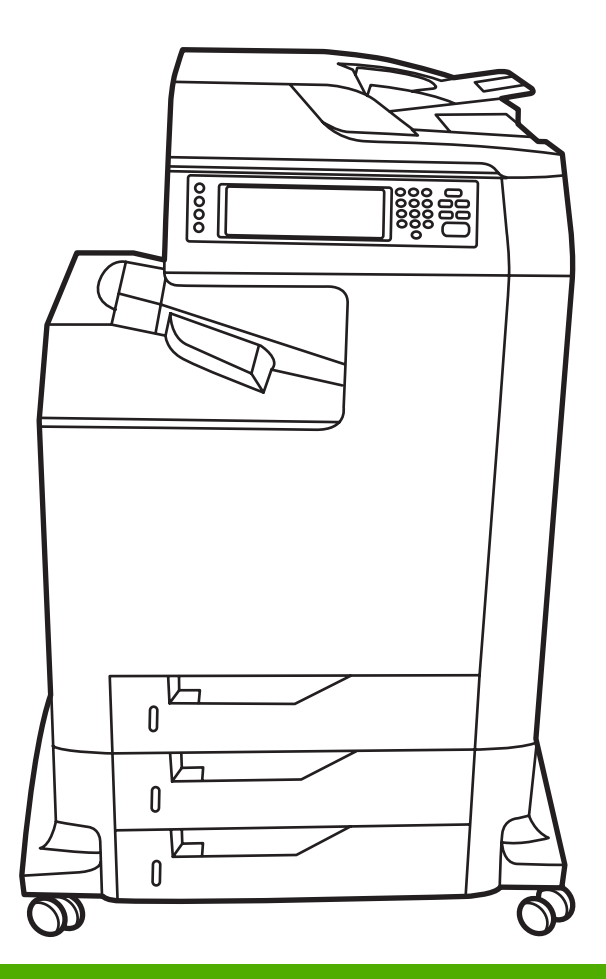

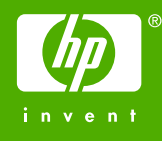

## HP Color LaserJet 4730mfp series

Kullanıcı Kılavuzu

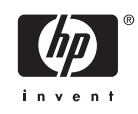

#### **Telif Hakkı ve Lisans**

© 2005 Copyright Hewlett-Packard Development Company, L.P.

Telif hakkı yasalarının izin verdiği durumlar dışında, önceden yazılı izin alınmadan çoğaltılması, uyarlanması veya çevrilmesi yasaktır.

Bu belgede sağlanan bilgiler, önceden haber verilmeksizin değiştirilebilir.

HP ürünleri ve hizmetleri için verilen yegane garantiler, bu ürün ve hizmetlerle birlikte verilen özel garanti bildirimlerinde açık olarak belirtilir. Bu belge herhangi bir ek garanti içermemektedir ve verilen bilgilerden hiçbiri ek garanti olarak yorumlanmamalıdır. HP, bu belgedeki teknik hatalardan, baskı ve yazım hatalarından veya eksikliklerden sorumlu tutulamaz.

Parça numarası Q7517-90996

Edition 1, 11/2005

#### **Ticari Marka Onayları**

Adobe®, Adobe Systems Incorporated kuruluşunun ticari markasıdır.

Corel® ve CorelDRAW®, Corel Corporation veya Corel Corporation Limited'ın ticari markaları veya tescilli ticari markalarıdır.

Energy Star® ve Energy Star logosu®, United States Environmental Protection Agency'nin (ABD Çevre Koruma Dairesi) A.B.D.'de tescilli markalarıdır.

Microsoft®, Microsoft Corporation'ın A.B.D.'de tescilli ticari markasıdır.

Netscape Navigator, Netscape Communications'ın ABD'deki ticari markasıdır.

Oluşturulan PANTONE® renkleri, PANTONE tarafından tanımlanan standartlara uymayabilir. Gercek renk için geçerli PANTONE yayınlarına başvurun. PANTONE® ve diğer Pantone, Inc. Ticari markaları Pantone, Inc. © Pantone, Inc., 2000 mülkiyetindedir.

PostScript®, Adobe Systems kuruluşunun ticari markasıdır.

TrueType™, Apple Computer, Inc. kuruluşunun A.B.D.'de ticari markasıdır.

UNIX®, The Open Group'un tescilli ticari markasıdır.

Windows®, MS Windows® ve Windows NT®, Microsoft Corporation'ın A.B.D.'de tescilli ticari markalarıdır.

## **HP müşteri hizmetleri**

#### **Çevrimiçi hizmetler**

#### **Bilgilere modem veya Internet bağlantısı kullanarak 24 saat erişmek için**

World Wide Web: Güncelleştirilmiş HP yazıcı yazılımı, ürün, destek bilgileri ve çeşitli dillerde yazıcı sürücüleri<http://www.hp.com/support/clj4730mfp>adresinden temin edilebilir. (Site İngilizce'dir.)

#### **Çevrimiçi sorun giderme araçları**

HP Instant Support Professional Edition (ISPE) masaüstü bilgisayarlar ve yazdırma ürünleri için web tabanlı bir sorun giderme araçları setidir. ISPE bilgisayar ve yazdırma sorunlarını hızla saptamanıza, tanılamanıza ve çözmenize yardımcı olur. ISPE araçlarını <http://instantsupport.hp.com>adresinde bulabilirsiniz.

#### **Telefonla destek**

Hewlett-Packard Company, garanti süresi boyunca ücretsiz telefon desteği sunar. Aradığınızda, size yardım etmek için hazır bekleyen bir ekip yanıt verir. Ülkenizin/bölgenizin telefon numarası için ürün kutusundaki broşüre bakın veya<http://www.hp.com/support> adresini ziyaret edin. HP'yi aramadan önce, aşağıdaki bilgileri hazır bulundurun: ürün adı ve seri numarası, satın alma tarihi ve sorunun açıklaması.

Ayrıca Internet'te<http://www.hp.com>adresinden de destek alabilirsiniz. **Support & drivers** bloğunu tıklatın.

#### **Yazılım yardımcı programları, sürücüler ve elektronik bilgiler**

[http://www.hp.com/go/clj4730mfp\\_software](http://www.hp.com/go/clj4730mfp_software) adresine gidin. (Site İngilizce olmakla birlikte, farklı dillerdeki yazıcı sürücülerini yükleyebilirsiniz.)

Telefonla bilgi almak için, MFP ile birlikte gelen broşüre bakın.

#### **Aksesuarlar ve sarf malzemeleri için HP doğrudan sipariş**

Sarf malzemelerini aşağıdaki Web sitelerinden sipariş edebilirsiniz:

ABD:<http://www.hp.com/sbso/product/supplies>

Kanada:<http://www.hp.ca/catalog/supplies>

Avrupa:<http://www.hp.com/go/supplies>

Asya Pasifik: <http://www.hp.com/paper/>

Aksesuarları <http://www.hp.com/support/clj4730mfp>adresinden sipariş edebilirsiniz. Ayrıntılı bilgi için bkz. [Parça, aksesuar ve sarf malzemesi sipari](#page-371-0)ş etme

Sarf malzemelerini veya aksesuarları telefon yoluyla sipariş etmek için aşağıdaki numaraları arayabilirsiniz:

ABD'deki firmalar: 800-282-6672

ABD'deki küçük ve orta ölçekli firmalar: 800-888-9909

ABD'deki ev kullanıcıları ve ev ofisler: 800-752-0900

Kanada: 800-387-3154

Diğer ülkelerin/bölgelerin telefon numaralarını öğrenmek için MFP ile birlikte gelen broşüre bakın.

#### **HP servis bilgileri**

ABD veya Kanada'daki HP Yetkili Satıcıları'nın yerini öğrenmek için 800-243-9816 (ABD) veya 800-387-3867 (Kanada) numaralı telefonu arayın. Veya şu adrese gidin: [http://www.hp.com/go/](http://www.hp.com/go/cposupportguide) [cposupportguide.](http://www.hp.com/go/cposupportguide)

HP ürününüzle ilgili olarak diğer ülkelerdeki/bölgelerdeki servis için, ülkenizin/bölgenizin müşteri desteği numarasını arayın. MFP ile birlikte gelen broşüre bakın.

#### **HP servis sözleşmeleri**

Aşağıdaki numarayı arayın: 800-HPINVENT [800-474-6836 (ABD)] veya 800-268-1221 (Kanada).

Garanti Kapsamı Dışındaki Servis: 800-633-3600.

Genişletilmiş Servis: Aşağıdaki numarayı arayın: 800-HPINVENT [800-474-6836 (ABD)] veya 800-268-1221 (Kanada). Diğer bir seçenek de<http://www.hpexpress-services.com>adresindeki HP Care Paq Servisleri Web sitesini ziyaret etmektir.

#### **Macintosh bilgisayarlar için HP desteği ve bilgiler**

Internet Adresi: Mac OS X destek bilgileri ve sürücü güncelleştirmeleri HP abonelik hizmeti için <http://www.hp.com/go/macosx> adresine bakın.

Internet Adresi: Macintosh kullanıcılarına özel olarak tasarlanmış ürünleri görmek için <http://www.hp.com/go/mac-connect> adresini ziyaret edin.

# İçindekiler

#### 1 MFP hakkında temel bilgiler

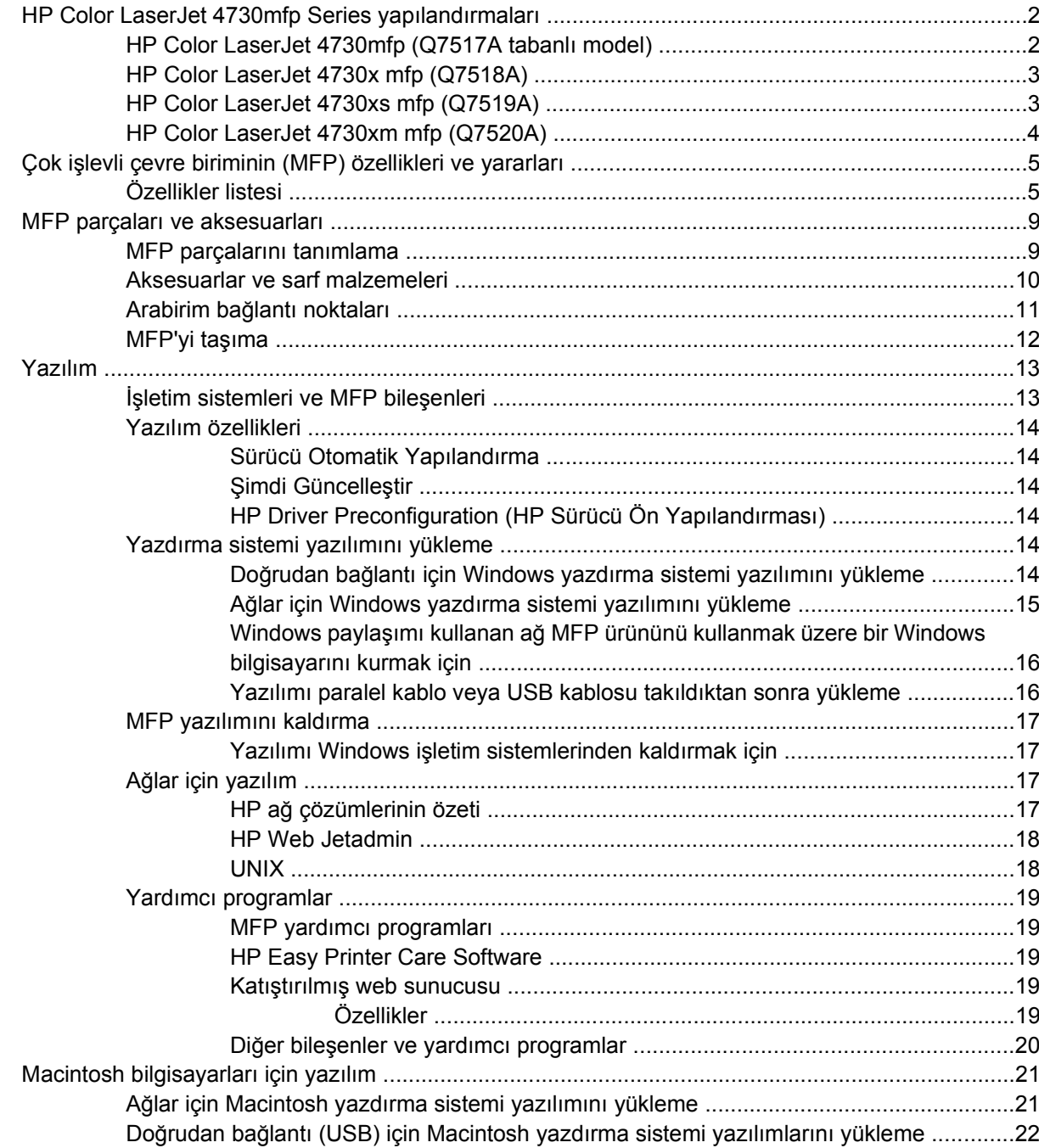

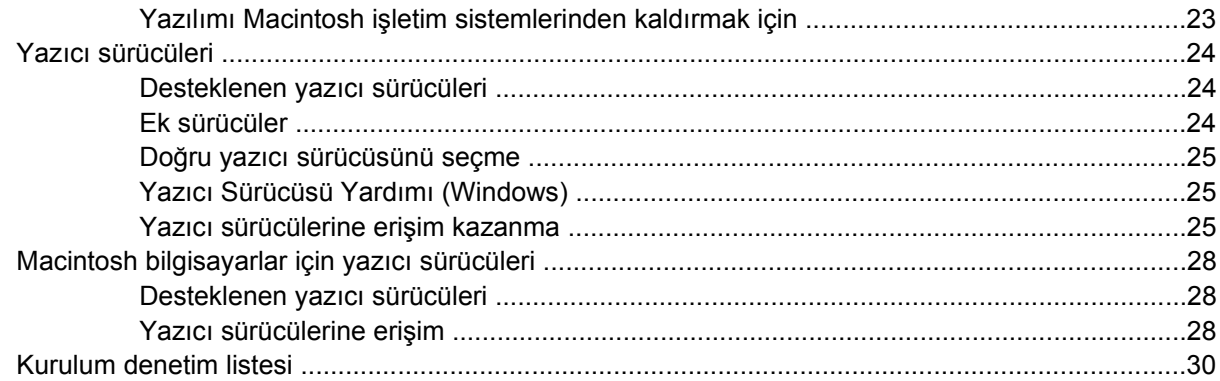

#### 2 Kontrol panelini kullanma

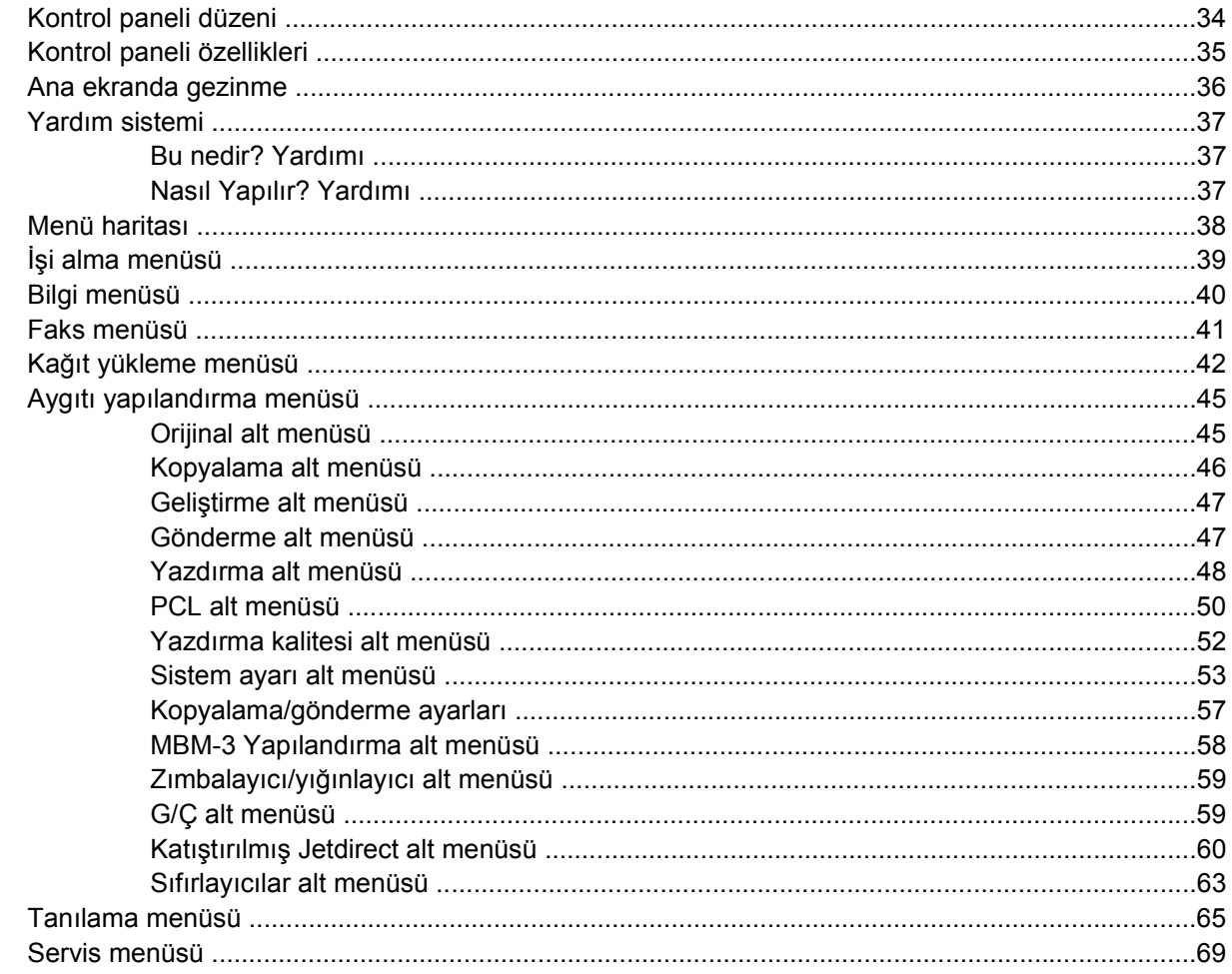

#### 3 G/Ç Yapılandırması

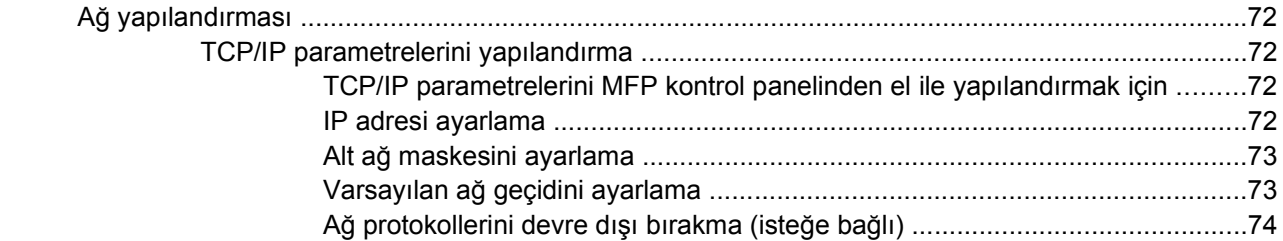

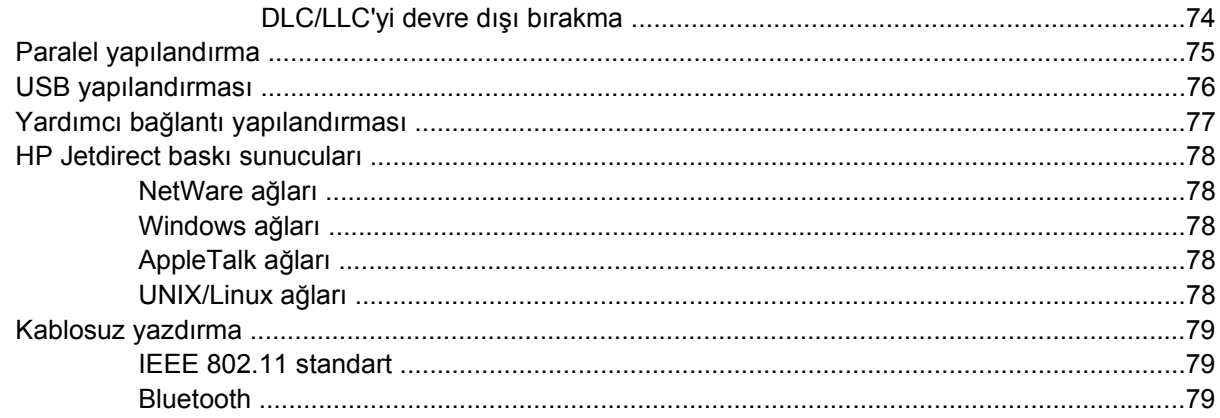

#### 4 Yazdırma görevleri

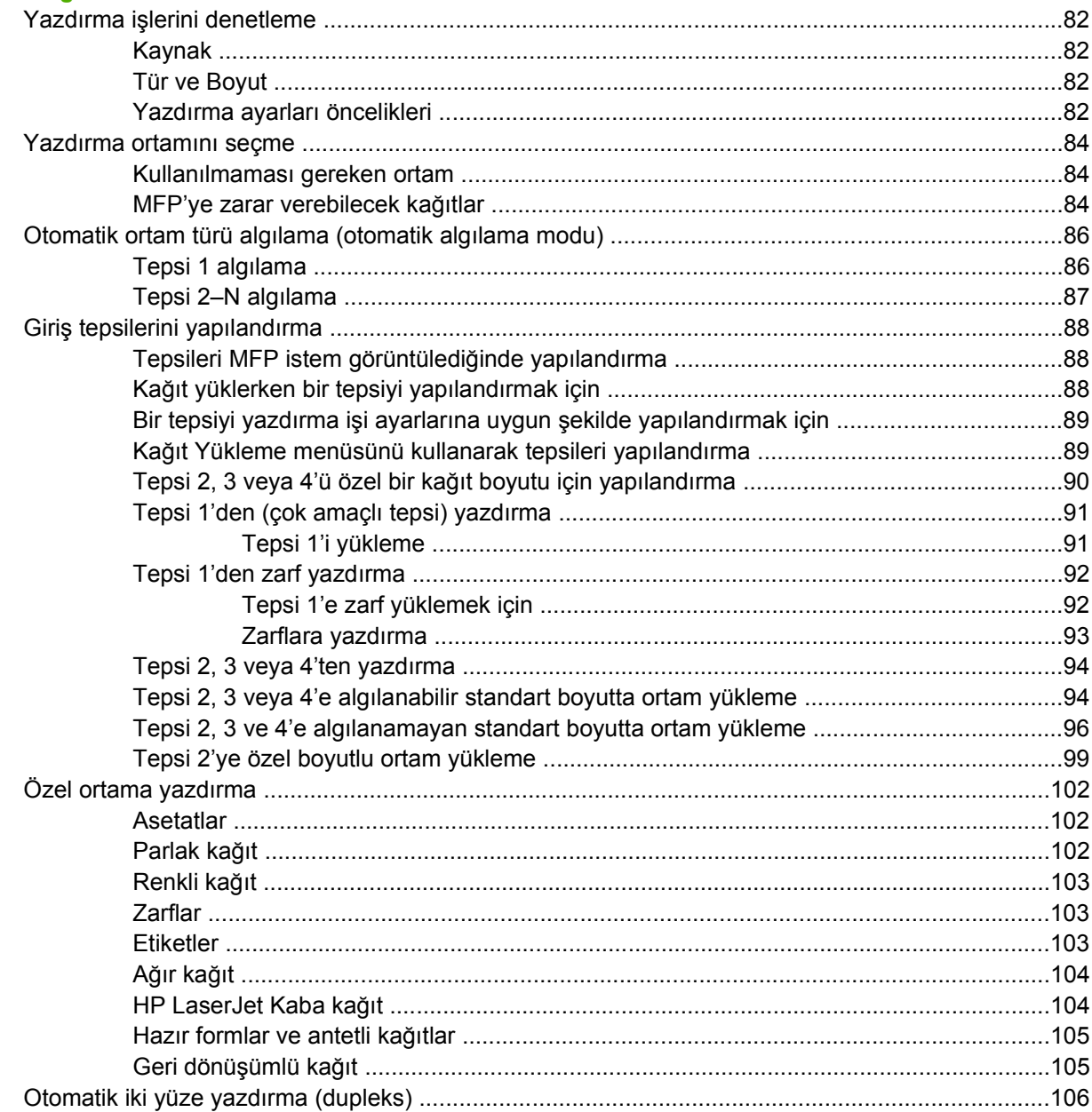

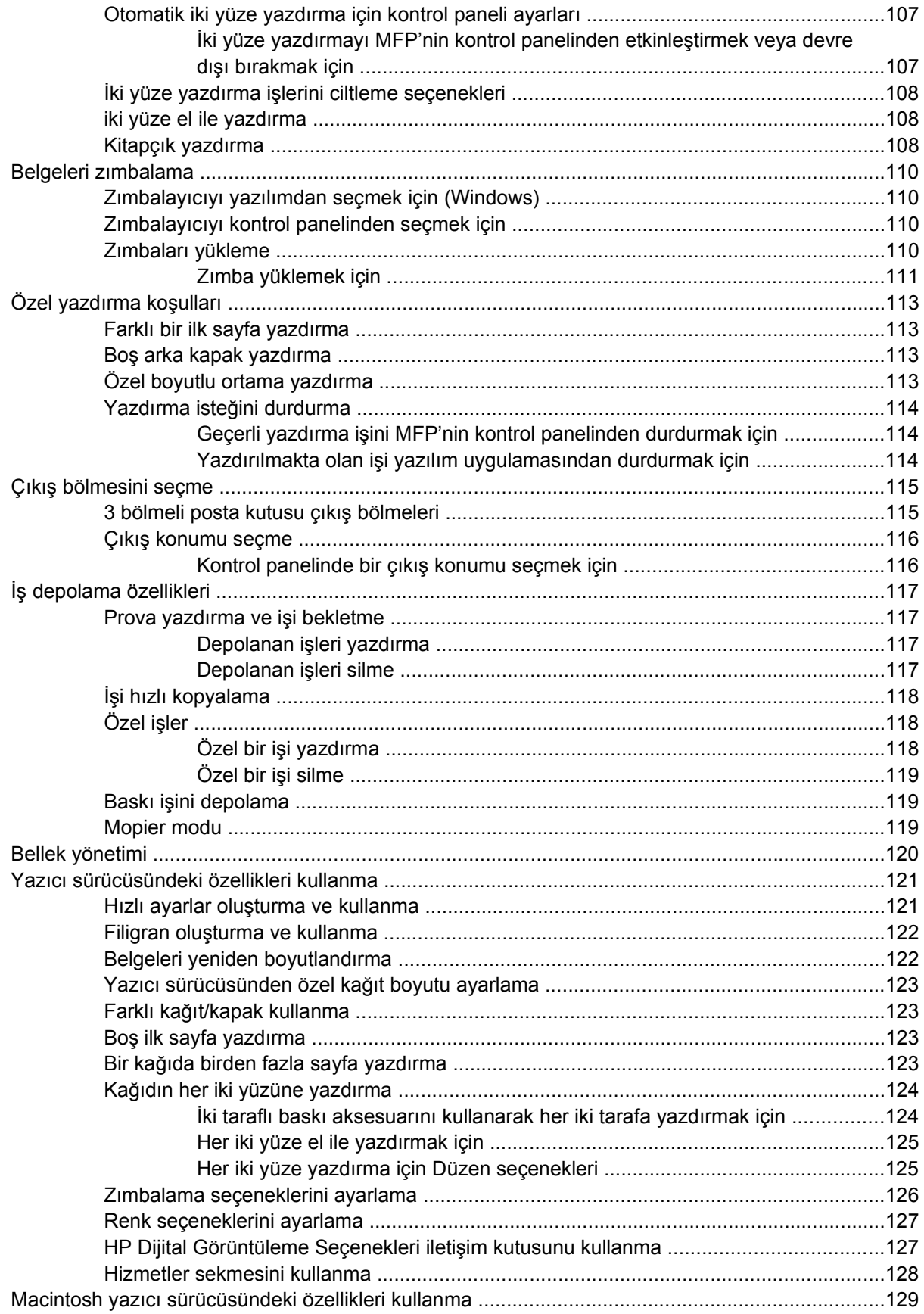

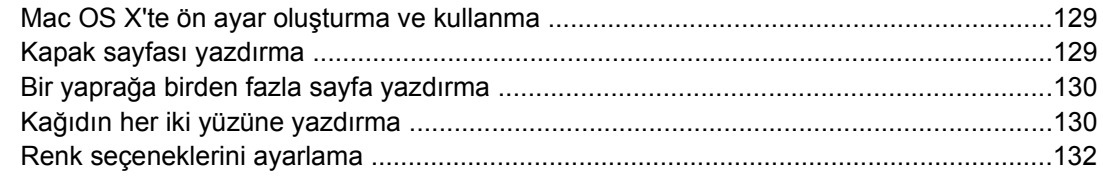

#### 5 Kopyalama

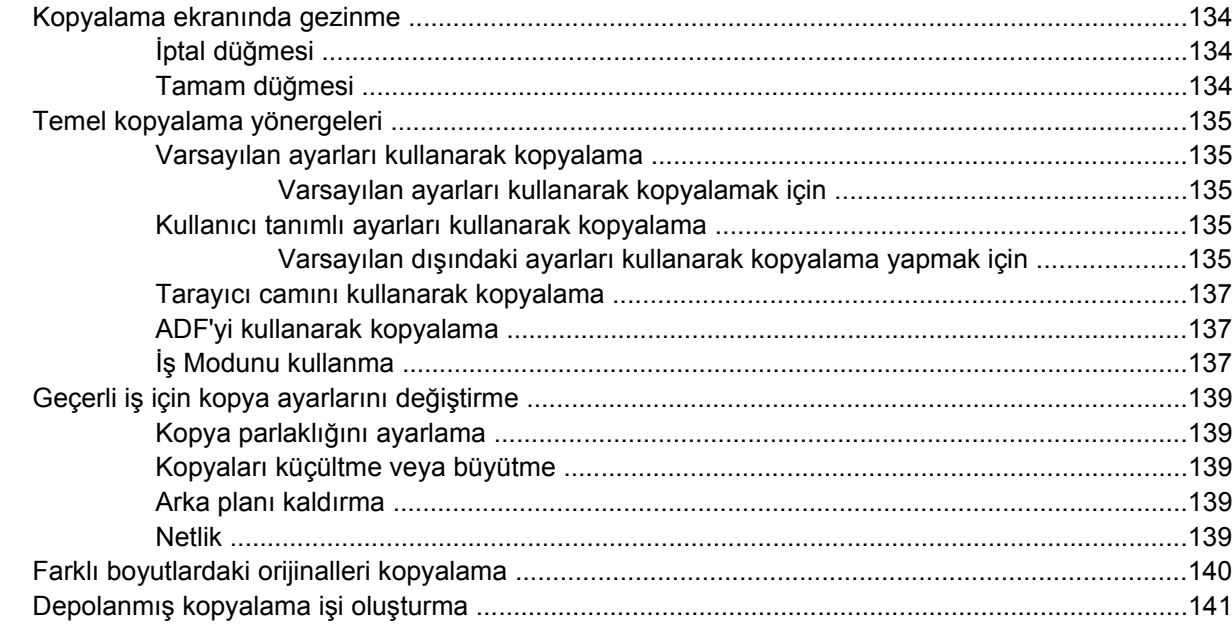

#### 6 E-postaya tarama ve gönderme

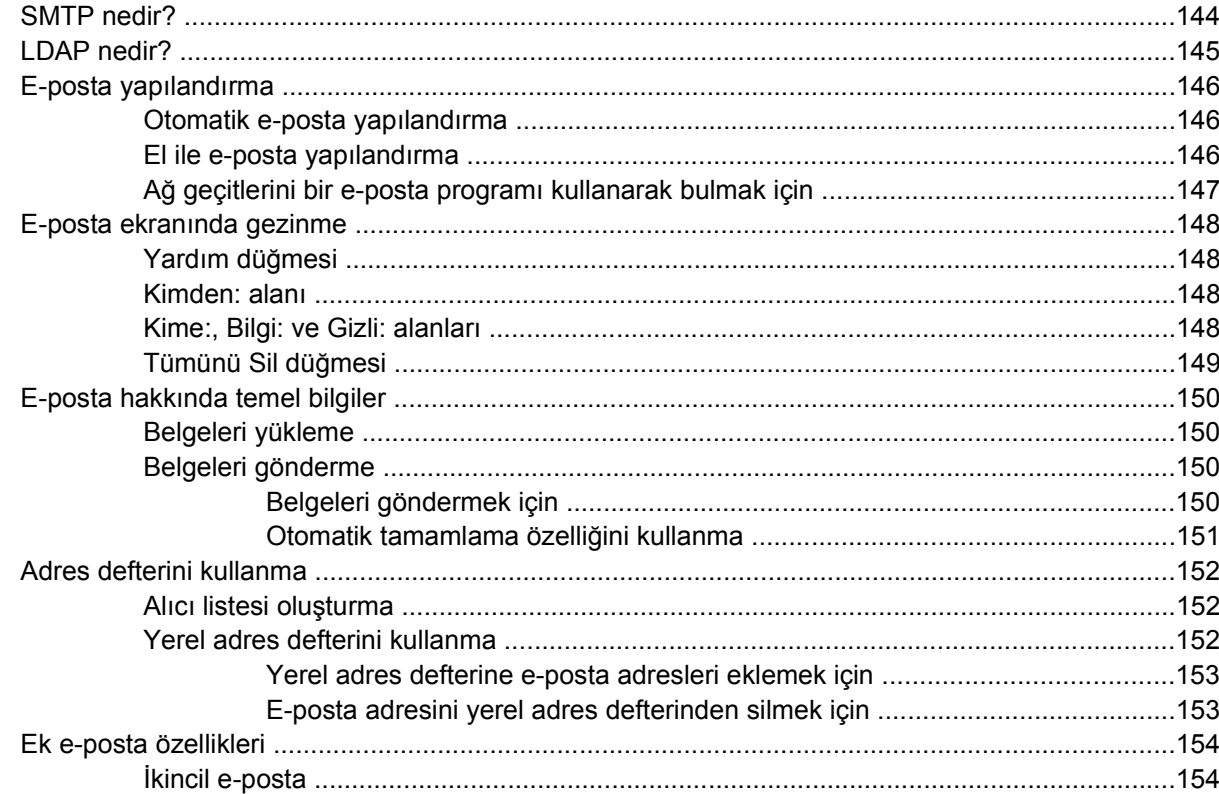

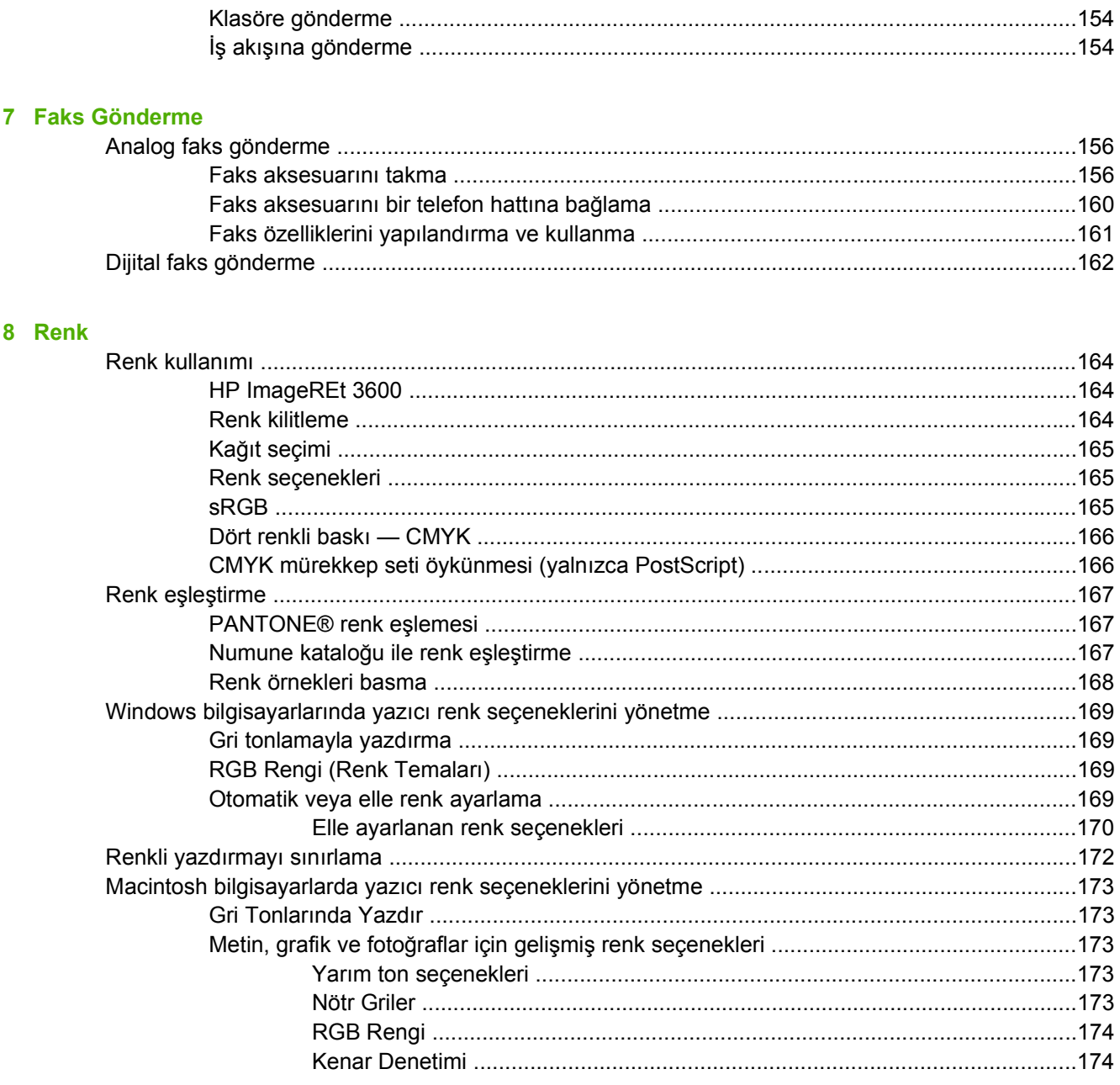

#### 9 İsteğe bağlı çıkış aygıtı

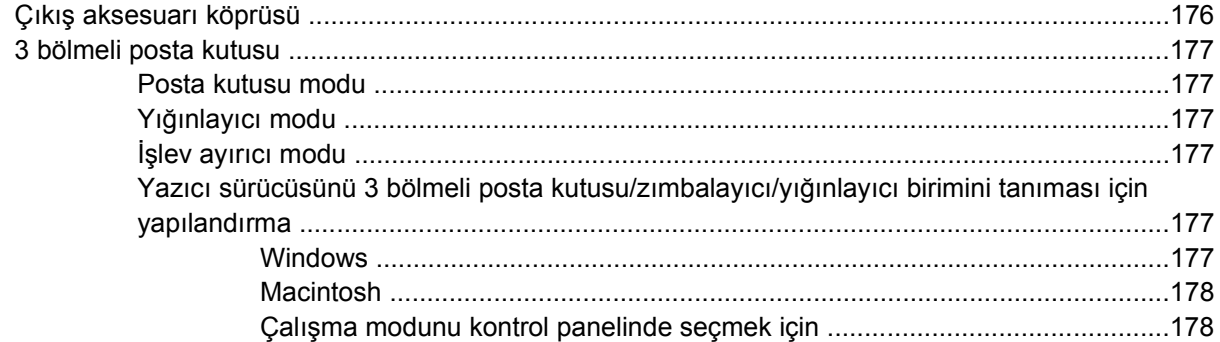

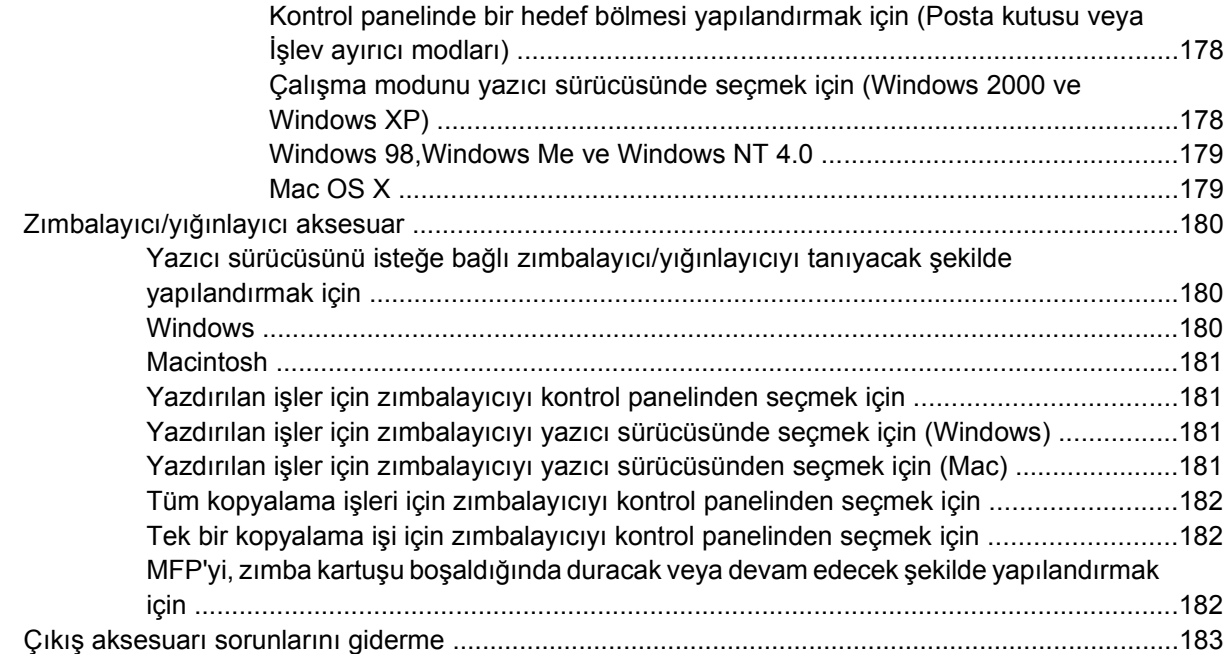

#### **[10 Güvenlik özellikleri](#page-204-0)**

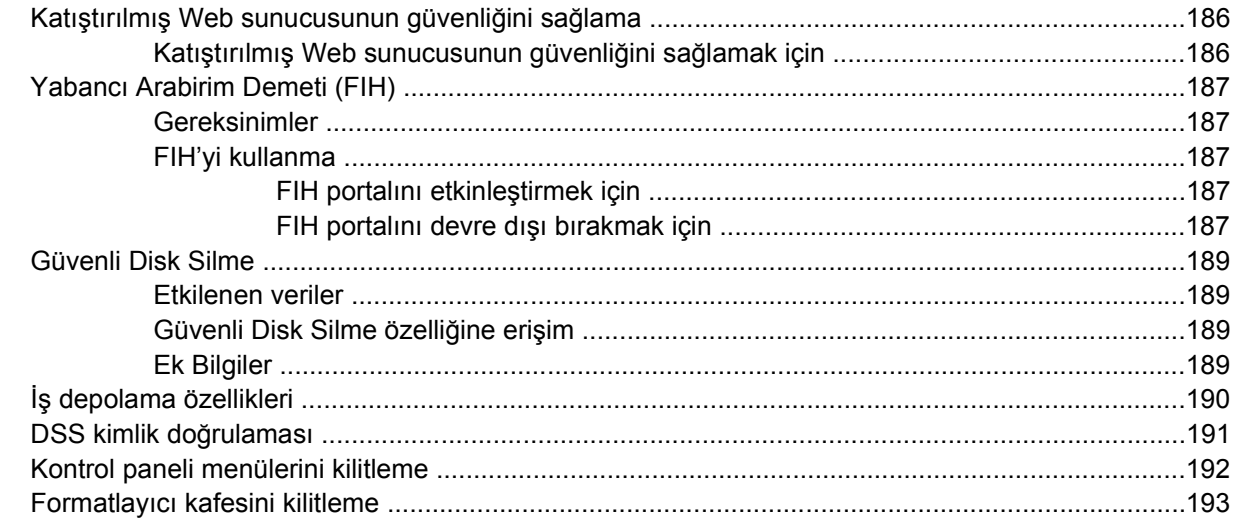

#### **[11 MFP'nin yönetimi ve bakımı](#page-214-0)**

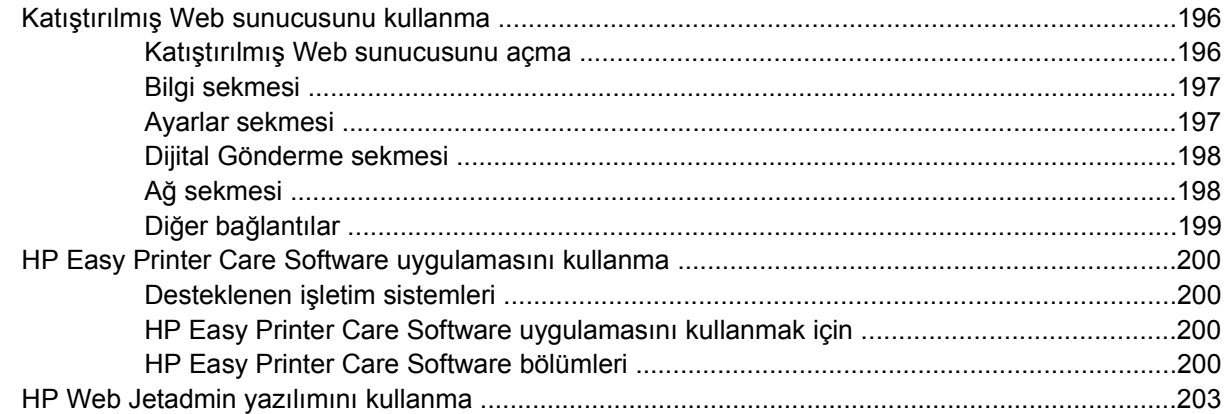

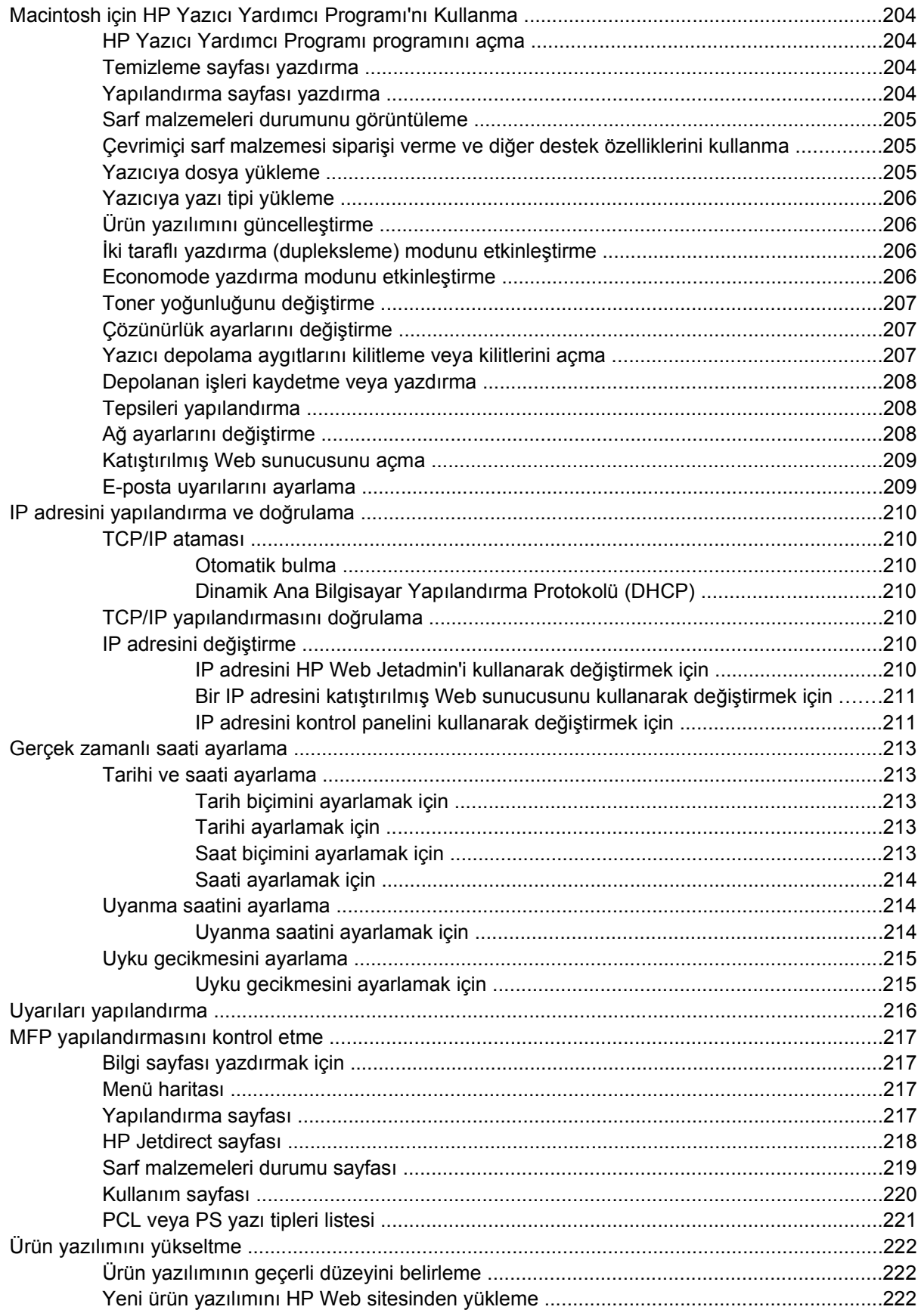

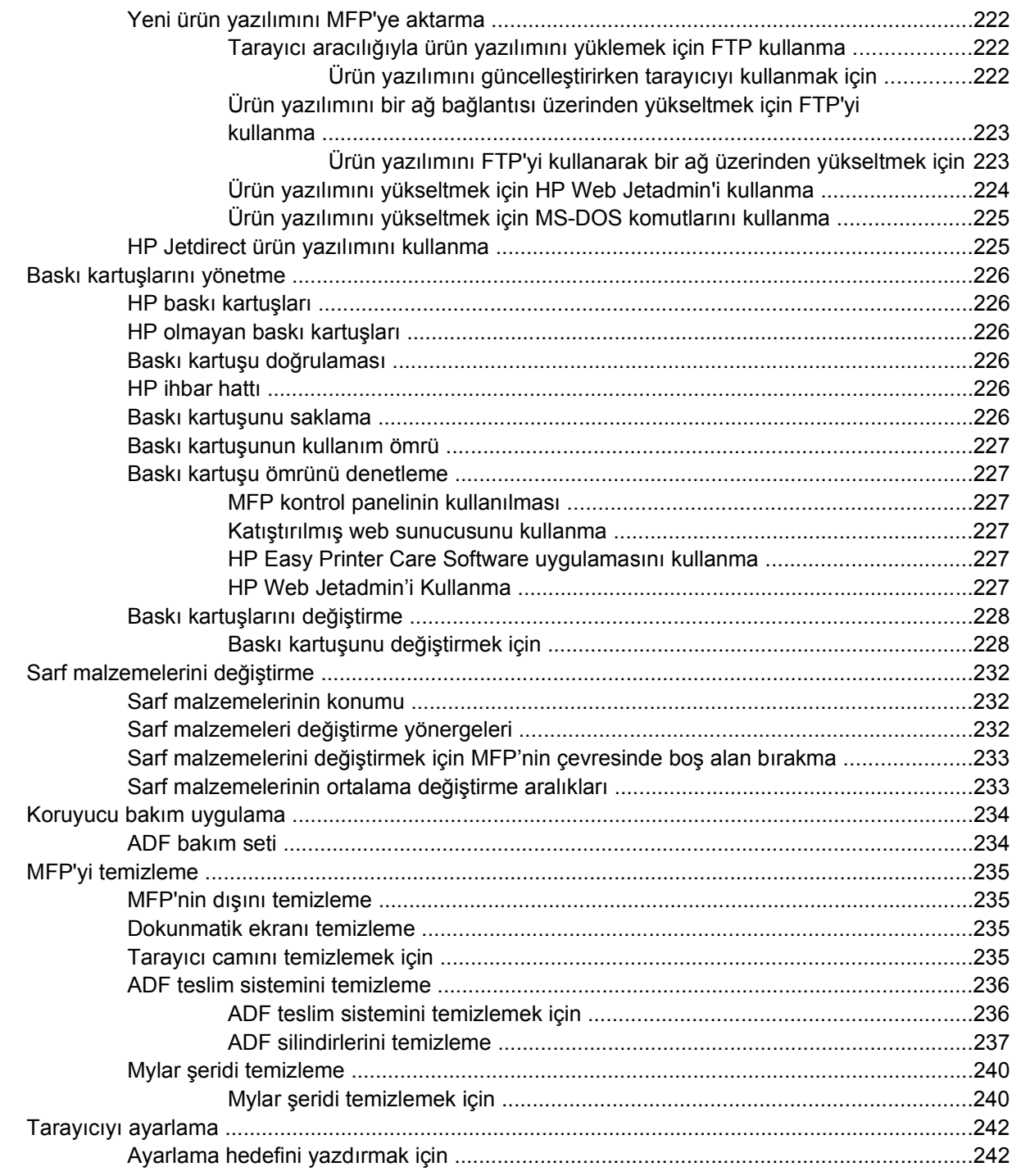

#### 12 Sorunları giderme

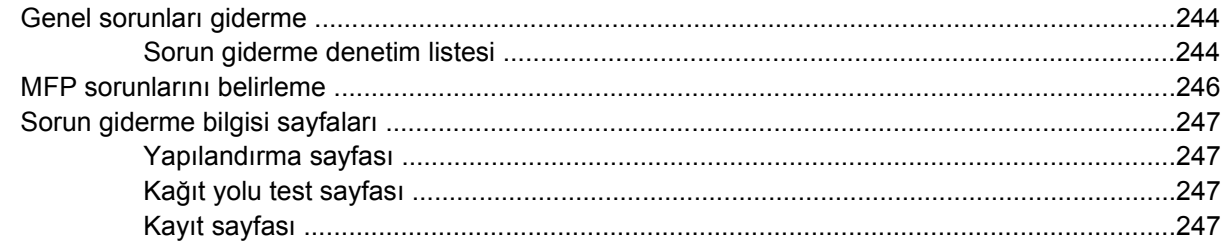

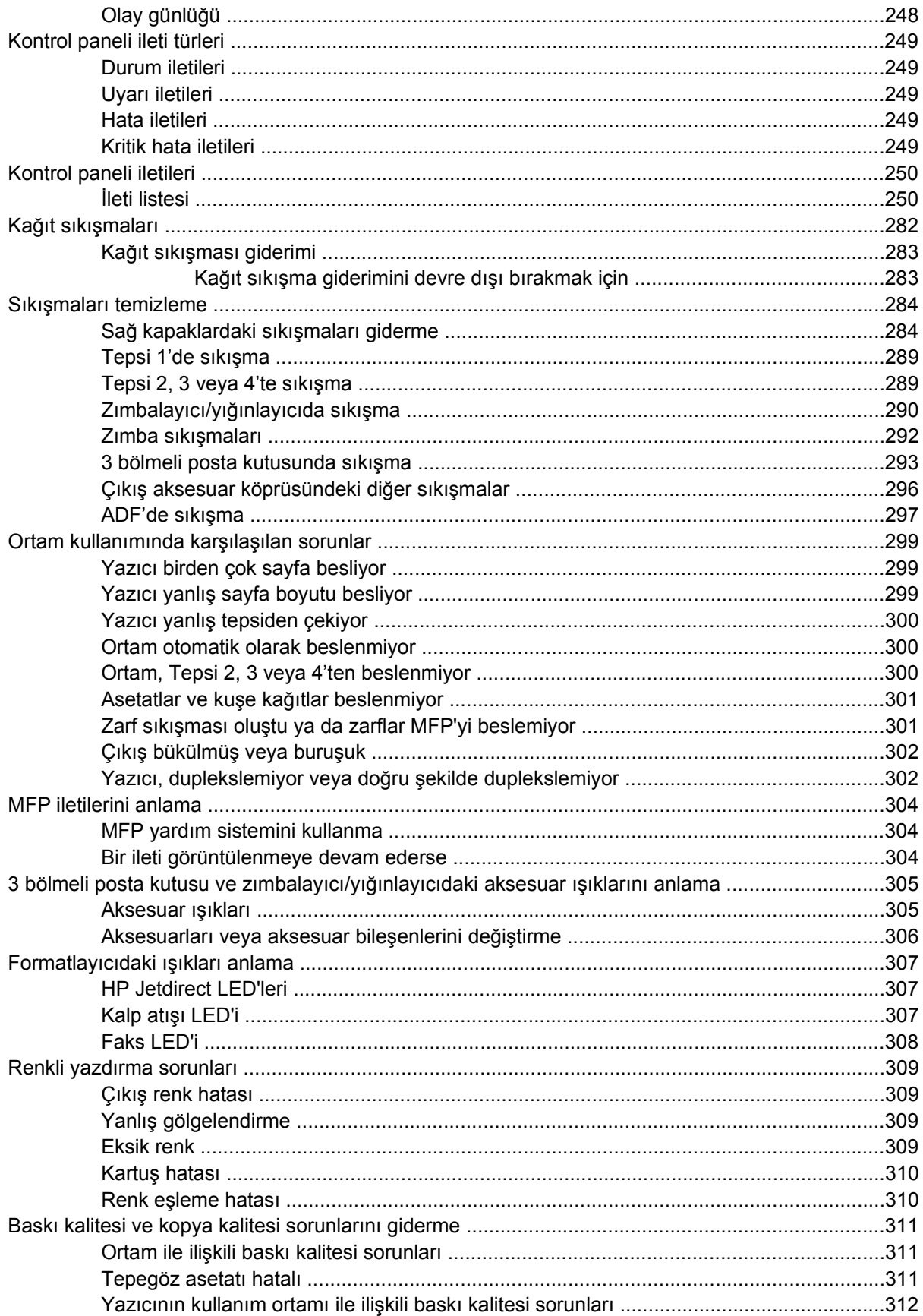

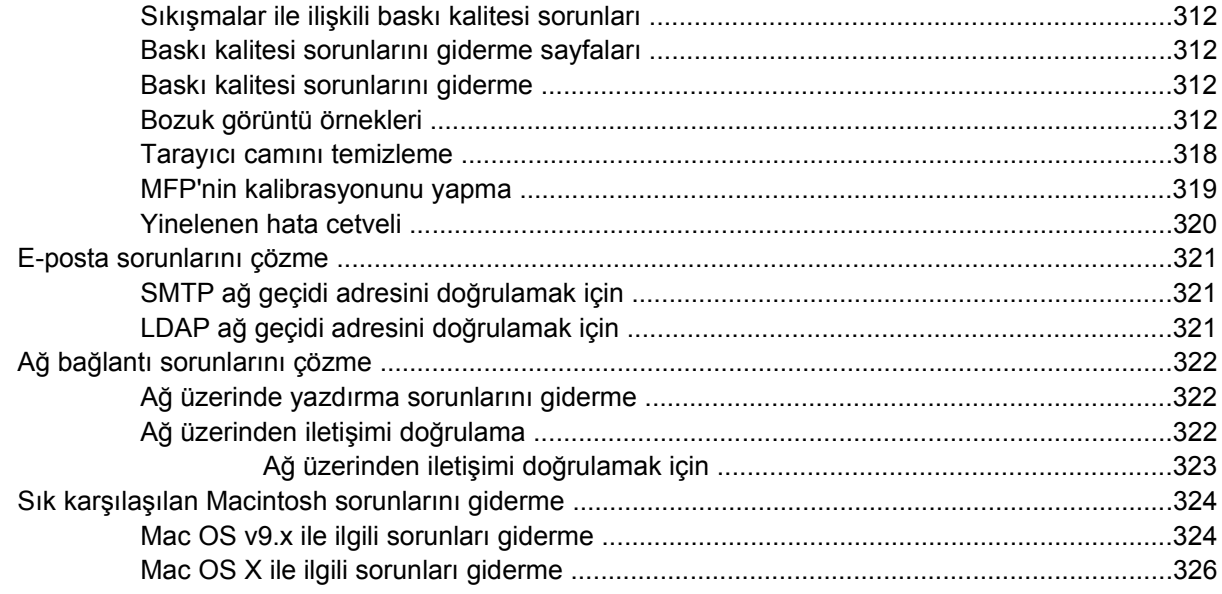

#### Ek A Bellek ve baskı sunucusu kartlarıyla çalışma

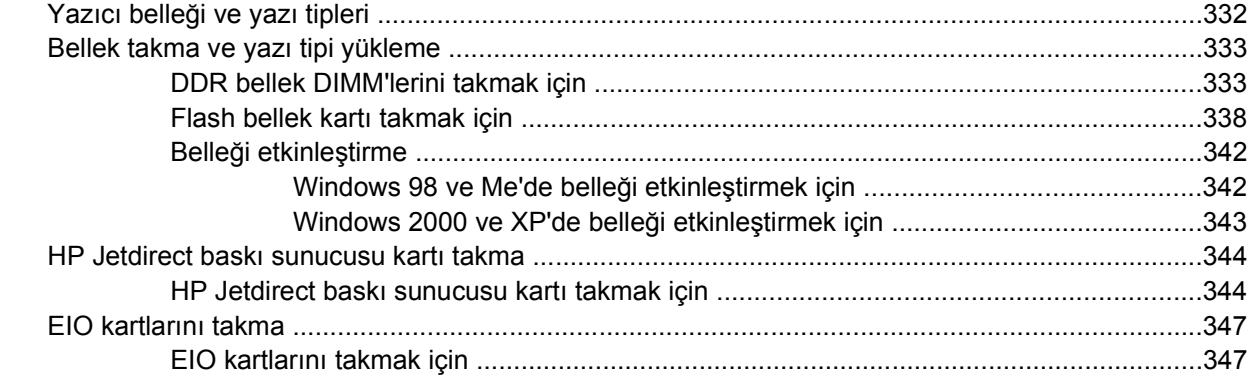

#### Ek B Sarf malzemeleri ve aksesuarlar

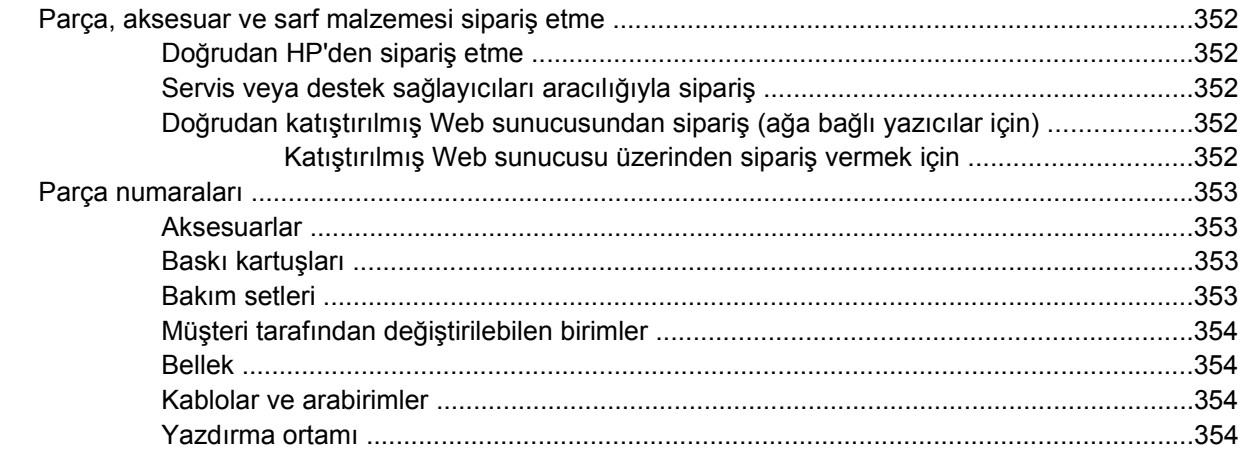

#### **Ek C** Servis ve destek

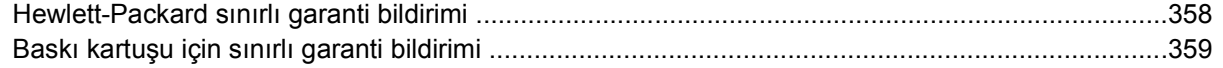

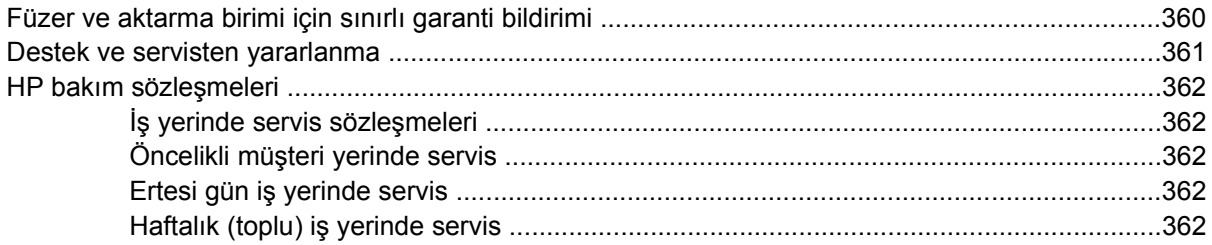

#### Ek D MFP'nin özellikleri

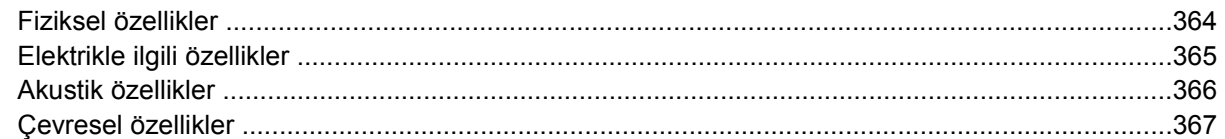

#### Ek E Ortam özellikleri

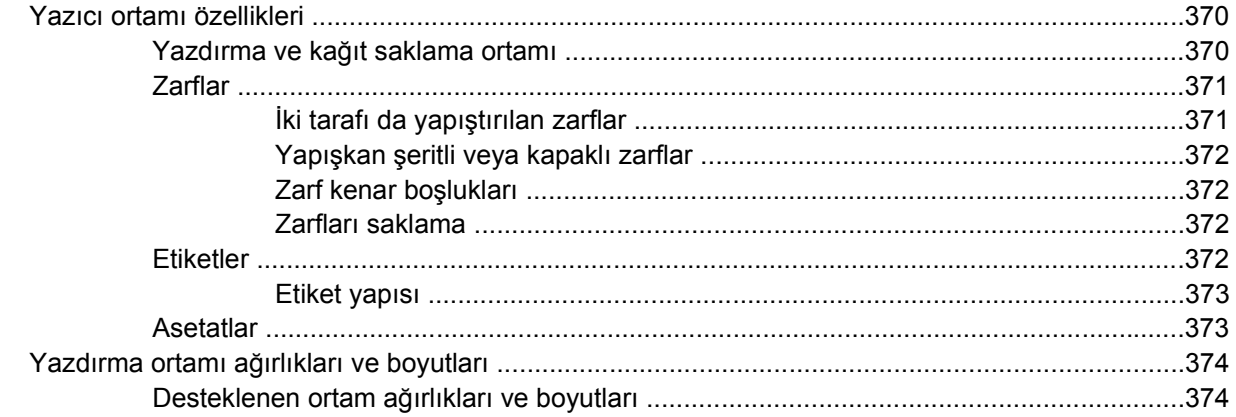

#### Ek F Düzenlemelerle ilgili bilgiler

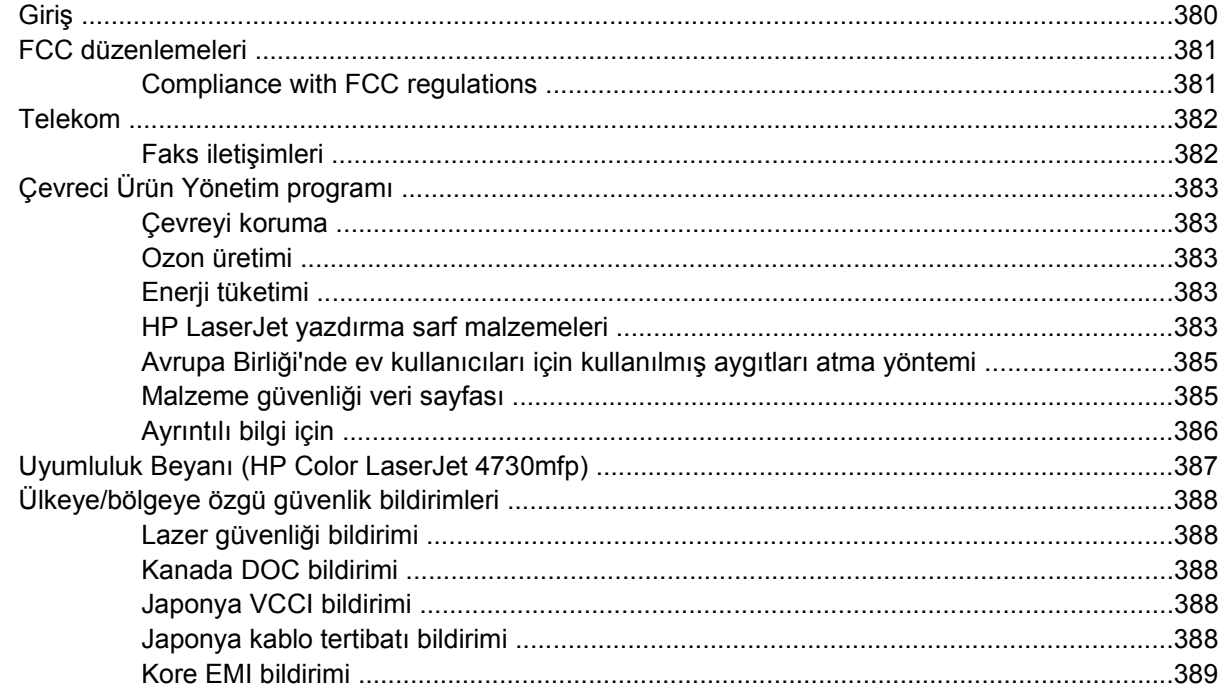

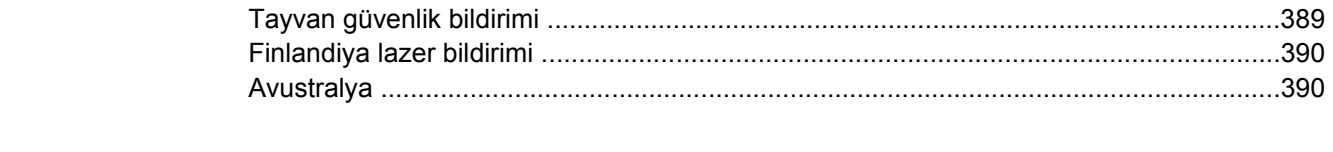

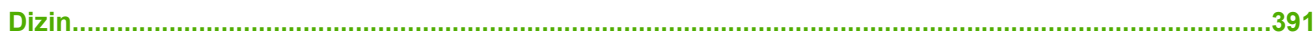

## <span id="page-20-0"></span>**1 MFP hakkında temel bilgiler**

HP Color LaserJet 4730mfp ürününü satın aldığınız için tebrik ederiz. Henüz yapmadıysanız, kurulum yönergeleri için çok işlevli çevre birimi (MFP) ile birlikte verilen *HP Color LaserJet 4730mfp Başlangıç Kılavuzu*'na bakın.

MFP kurulup kullanıma hazır duruma geldikten sonra, birkaç dakikanızı MFP'yi tanımaya ayırın. Bu bölümde aşağıdaki konulara yer verilmektedir:

- [HP Color LaserJet 4730mfp Series yapılandırmaları](#page-21-0)
- Çok iş[levli çevre biriminin \(MFP\) özellikleri ve yararları](#page-24-0)
- [MFP parçaları ve aksesuarları](#page-28-0)
- [Yazılım](#page-32-0)
- [Macintosh bilgisayarları için yazılım](#page-40-0)
- [Yazıcı sürücüleri](#page-43-0)
- [Macintosh bilgisayarlar için yazıcı sürücüleri](#page-47-0)
- **•** [Kurulum denetim listesi](#page-49-0)

## <span id="page-21-0"></span>**HP Color LaserJet 4730mfp Series yapılandırmaları**

HP Color LaserJet 4730mfp series aşağıdaki yapılandırmalarda mevcuttur.

## **HP Color LaserJet 4730mfp (Q7517A tabanlı model)**

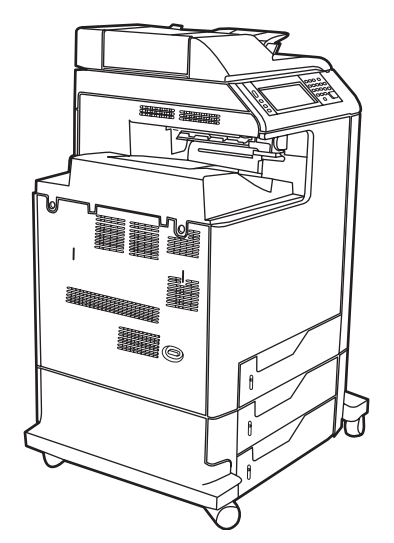

HP Color LaserJet 4730mfp, standart olarak aşağıdakilerle birlikte gelir:

- Bir adet 100 sayfalık çok amaçlı giriş tepsisi (tepsi 1)
- 3 adet 500 sayfalık giriş tepsisi
- Bir adet en çok 50 sayfa alan otomatik belge besleyici (ADF)
- 10/100Base-TX ağa bağlanmak için HP Jetdirect katıştırılmış baskı sunucusu
- 256 megabayt (MB) senkronize dinamik rasgele erişim belleği (SDRAM)
- Dupleksleyici
- Sabit sürücü

## <span id="page-22-0"></span>**HP Color LaserJet 4730x mfp (Q7518A)**

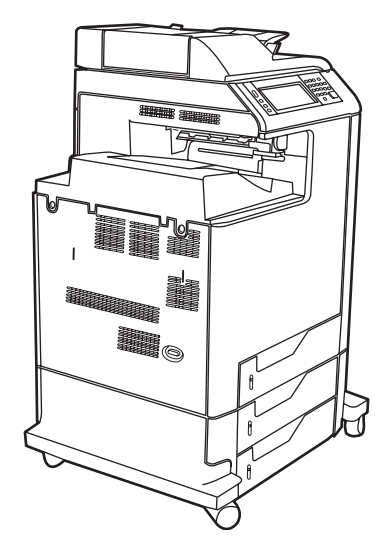

HP Color LaserJet 4730x mfp, temel modelle aynı özelliklere sahip olmakla birlikte bir analog faks aksesuarı da içerir.

## **HP Color LaserJet 4730xs mfp (Q7519A)**

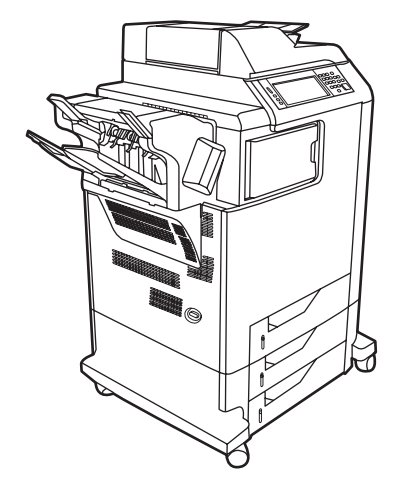

HP Color LaserJet 4730xs mfp, temel modelle aynı özelliklere sahip olmakla birlikte aşağıdakileri de içerir:

- Bir analog faks aksesuarı
- Bir çıkış aksesuarı köprüsü
- Bir zımbalayıcı/yığınlayıcı aksesuarı

## <span id="page-23-0"></span>**HP Color LaserJet 4730xm mfp (Q7520A)**

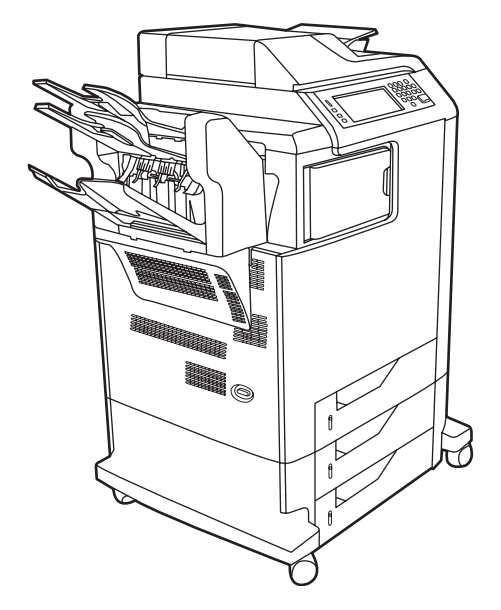

HP Color LaserJet 4730xm mfp, temel modelle aynı özelliklere sahip olmakla birlikte aşağıdakileri de içerir:

- Çıkış aksesuarı köprüsü
- Bir analog faks aksesuarı
- Bir 3 bölmeli posta kutusu aksesuarı

## <span id="page-24-0"></span>**Çok işlevli çevre biriminin (MFP) özellikleri ve yararları**

HP Color LaserJet 4730mfp series, bir çalışma grubu tarafından paylaşılacak şekilde tasarlanmıştır. MFP'yi renkli ve siyah beyaz belgeleri kopyalamak ve yazdırmak veya renkli ya da siyah beyaz belgeleri dijital olarak göndermek için kullanın. MFP, bir bilgisayara bağlanması gerekmeyen bağımsız bir kopyalayıcıdır. İsteğe bağlı HP LaserJet Analog Faks Aksesuarı 300 (bazı modellerde bulunur) ile MFP faks gönderip alma işlemi de yapabilir.

## **Özellikler listesi**

#### **İşlevler**

- İki taraflı kopyalama (dupleksleme)
- Görüntü değiştirme
- Renkli dijital gönderme
- İki taraflı belge tamamlama
- Ağ üzerinde yazdırma

#### **Hız ve çıktı**

- Letter boyutlu kağıda kopyalama ve yazdırma yaparken dakikada 31 sayfa (s/dk); A4 boyutlu kağıda kopyalama ve yazdırma yaparken 30 s/dk
- Tarayıcı camı kullanılırken %25 400 ölçeklenebilme
- Otomatik belge besleyici (ADF) kullanılırken %25 200 ölçeklenebilme
- İlk sayfayı yazdırmak için 10 saniyeden az süre
- Transmit Once (Bir Kez Gönder), Raster Image Processing (RIP) ONCE teknolojisi
- Baskı kapasitesi en çok 85.000 sayfa/ay
- 533 megahertz (MHz) mikroişlemci

#### **Çözünürlük**

- 600 nokta/inç (dpi), Çözünürlük Geliştirme teknolojisiyle (REt)
- Ürün, tam motor hızında 1200x1200 etkin dpi için HP FastRes ve HP Çözünürlük Geliştirme teknolojisine (Ret) sahiptir

#### **Bellek**

- 256 megabayt (MB) rasgele erişim belleği (RAM), endüstri standardı olan 100-pin çift veri hızlı çift satır içi bellek modülleri (DDR DIMM'leri) kullanarak 512 MB'ye çıkarılabilir
- RAM belleği daha verimli kullanmak için verileri otomatik olarak sıkıştıran Bellek Geliştirme teknolojisi (MEt)

#### **Kullanıcı arabirimi**

- Kontrol panelinde grafik ekran
- Desteğe erişmek ve sarf malzemesi siparişi vermek için katıştırılmış Web sunucusu (ağa bağlı ürünler için)
- HP Easy Printer Care Software (Web tabanlı durum ve sorun giderme aracı)
- HP Easy Printer Care Software uygulamasını kullanılarak Internet üzerinden sarf malzemesi siparişi verme yeteneği

#### **Diller ve yazı tipleri**

- HP Printer Command Language (PCL) 6
- HP PCL 5e, uyumluluk için
- Yazıcı Yönetimi Dili
- PDF
- XHTML
- 80 ölçeklenebilir TrueType yazı biçimi
- HP PostScript<sup>®</sup> 3 öykünmesi (PS)

#### **Kopyalama ve gönderme**

- Metin, grafik ve metinle grafik karışık biçimler için modlar
- İş kesme özelliği (kopya sınırlarında)
- Sayfa başına birden çok sayfa
- Operatör hizmet animasyonları (örneğin, kağıt sıkışmayı giderme)
- E-posta uyumluluğu
- Enerji tasarrufu sağlayan uyku özelliği
- Otomatik dupleks (iki taraflı) tarama

#### **Baskı kartuşu (4 kartuş)**

- %5 doluluk oranında en çok 12.000 sayfa yazdırır
- Sallanmayan kartuş tasarımı
- Orijinal HP yazıcı kartuşu algılama
- Otomatik toner bandı çıkarıcı

#### **Kağıt işleme**

- **Giriş**
	- **Tepsi 1 (çok amaçlı tepsi):** Kağıt, asetat, etiket ve zarflar için çok amaçlı bir tepsidir. En çok 100 sayfa kağıt veya 20 zarf alır.
	- **Tepsi 2, 3 ve 4:** 500 sayfalık tepsiler. Bu tepsiler, Legal boyutlarına kadar olan standart kağıt boyutlarını otomatik olarak algılar ve özel boyutlu kağıda yazdırma olanağı sağlar.
	- **Otomatik belge besleyici (ADF):** En çok 50 sayfa kağıt alır.
	- **Dupleks yazdırma ve kopyalama:** İki taraflı yazdırma ve kopyalama (kağıdın her iki tarafına yazdırma) olanağı sağlar.
	- **ADF dupleks tarama:** ADF'de iki taraflı belgeleri taramak için otomatik bir dupleksleyici bulunur.

#### ● **Çıkış**

- **Standart çıkış bölmesi:** Standart çıkış bölmesi, MFP'nin sol tarafındadır. Bu bölme en fazla 500 sayfa kağıt alır.
- **ADF çıkış bölmesi:** ADF çıkış bölmesi, ADF giriş tepsisinin altındadır. Bölme en çok 50 sayfa kağıt alır ve MFP bu bölme dolu olduğunda otomatik olarak durur.
- **İsteğe bağlı zımbalayıcı/yığınlayıcı:** Zımbalayıcı/yığınlayıcı, en çok 30 sayfalık belge zımbalar ve en çok 500 sayfa yığınlar.
- **İsteğe bağlı 3 bölmeli posta kutusu:** Bir bölmeye en çok 500 sayfa yığınlanırken, iki bölmeden her birine 100 sayfa yığınlanabilir; toplam kapasite 700 sayfadır.

#### **Bağlantı**

- IEEE 1284C uyumlu paralel bağlantı
- Diğer aygıtları bağlamak için Yabancı Arabirim Demeti (FIH) bağlantısı (AUX)
- Katıştırılmış HP Jetdirect baskı sunucusu için yerel ağ (LAN) bağlantısı (RJ-45)
- İsteğe bağlı analog faks kartı
- İsteğe bağlı HP Digital Sending Software (DSS) yazılımı
- İsteğe bağlı gelişmiş giriş/çıkış (EIO) kartları
- **USB 2.0**
- ACC bağlantı noktası (USB ana bilgisayar özelliklerine sahip aksesuar bağlantı noktası)
- Aksesuar bağlantı noktası (üçüncü taraf aygıtlar bağlamak için)

#### **Çevresel özellikler**

Uyku ayarı enerji tasarrufu sağlar (ENERGY STAR®, Sürüm 1.0 yönergelerine uygundur).

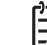

**Not** Ayrıntılı bilgi için bkz. [Çevreyi koruma.](#page-402-0)

#### **Güvenlik özellikleri**

- Yabancı Arabirim Demeti (FIH)
- Güvenli Disk Silme
- **•** Güvenlik kilidi
- İşi tutma
- DSS kimlik doğrulaması

#### **Minimum sistem gereksinimleri**

E-posta işlevinin kullanılabilmesi için, MFP'nin basit posta aktarım protokolü (SMTP) olan IP tabanlı bir ağa bağlanması gerekir. Bu sunucu, yerel alan ağında veya dışarıdaki bir Internet servis sağlayıcısında (ISS) olabilir. HP, MFP'nin SMTP sunucusu ile aynı yerel ağda (LAN) olmasını önerir. ISS kullanıyorsanız, ISS'ye dijital bir abone hattı (DSL) bağlantısı kullanarak bağlanmanız gerekir. E-posta hizmetlerini ISS'den alıyorsanız, ISS'den doğru SMTP adresini isteyin. Çevirmeli bağlantılar desteklenmez. Ağınızda bir SMTP sunucusu yoksa, bir SMTP sunucusu oluşturmanıza olanak sağlayan üçüncü şahıs yazılım mevcuttur. Ancak, bu yazılımın satın alınması ve desteklenmesi sizin sorumluluğunuzdadır.

## <span id="page-28-0"></span>**MFP parçaları ve aksesuarları**

## **MFP parçalarını tanımlama**

MFP'yi kullanmadan önce, MFP'nin parçalarını tanıyın.

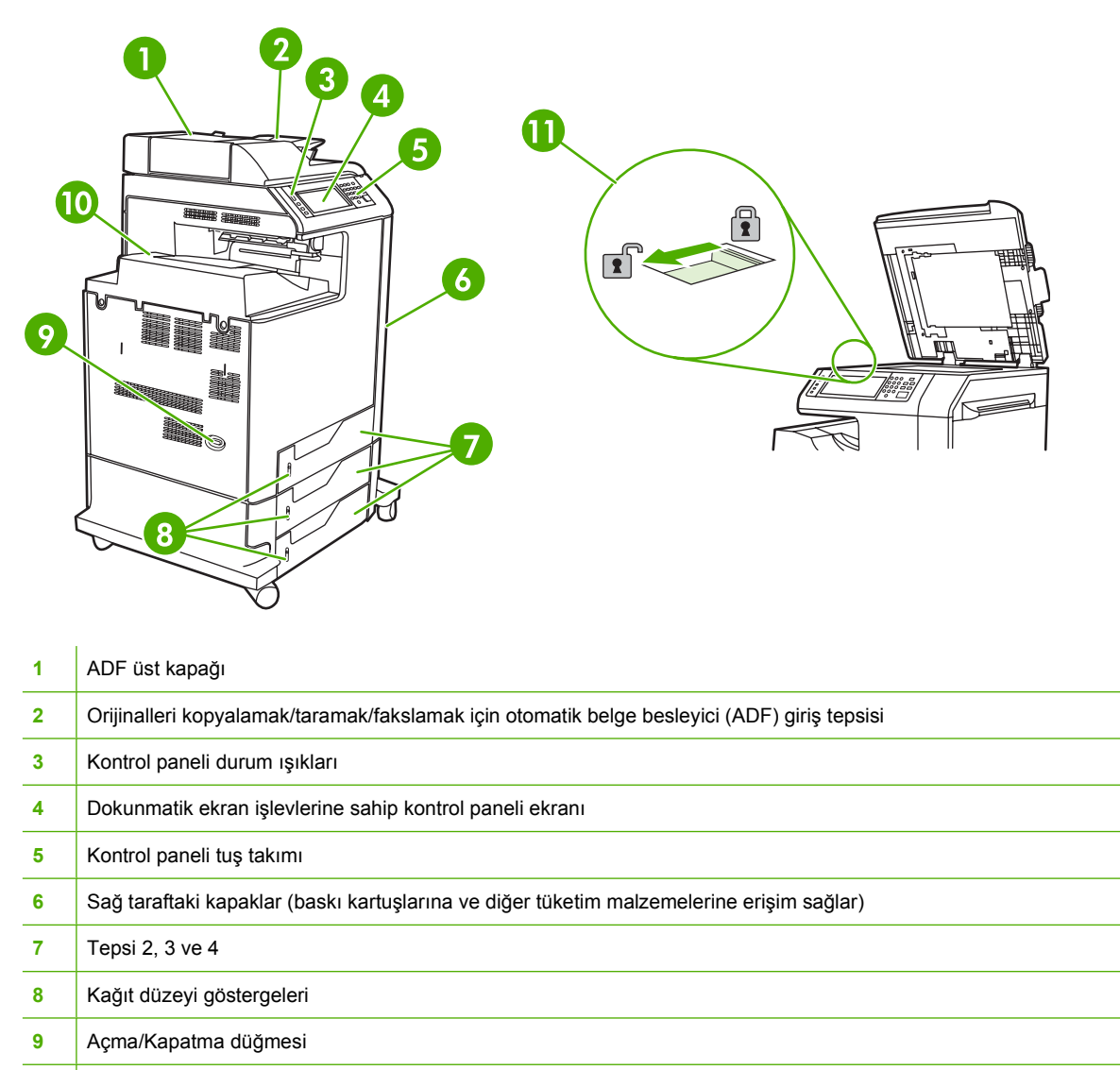

- Çıkış bölmesi
- Tarayıcı kilidi

<span id="page-29-0"></span>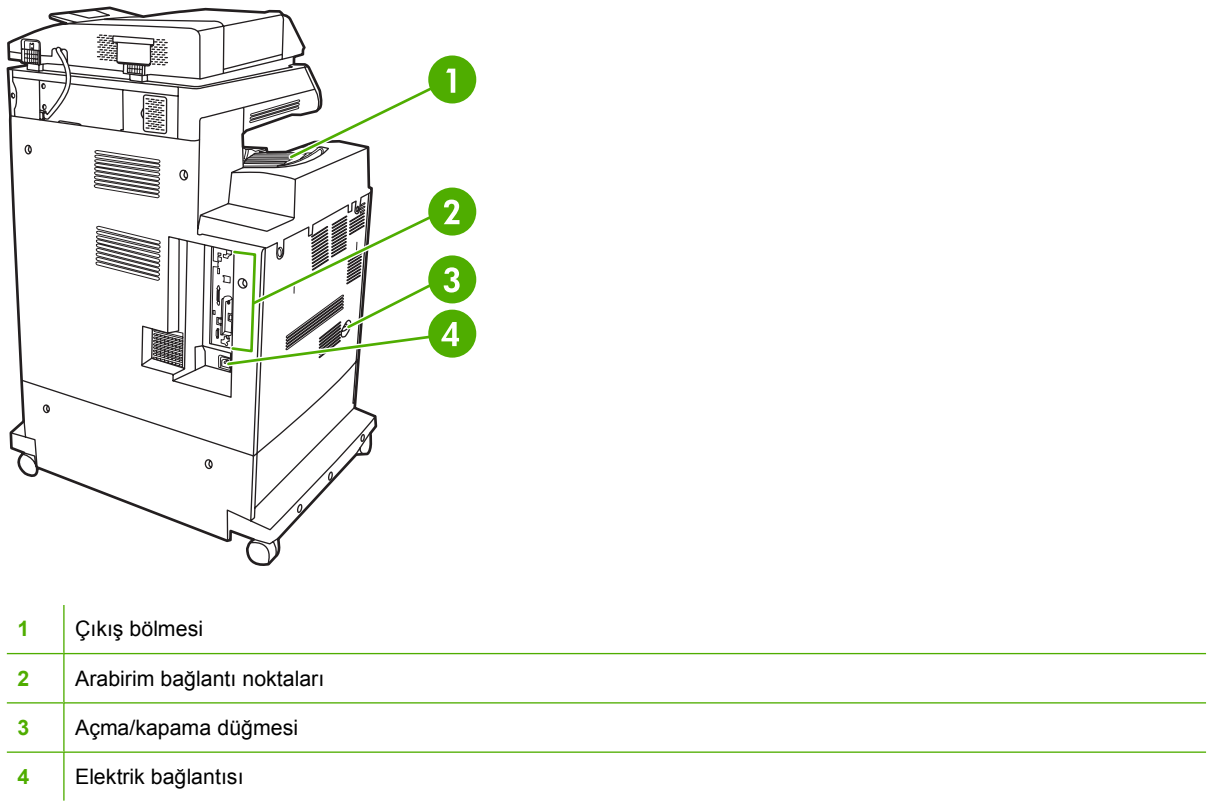

### **Aksesuarlar ve sarf malzemeleri**

İsteğe bağlı aksesuarlar ekleyerek MFP'nin becerilerini artırabilirsiniz. Aksesuarlar ve sarf malzemelerini sipariş etme hakkında bilgi için bkz. [Parça, aksesuar ve sarf malzemesi sipari](#page-371-0)ş etme.

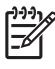

**Not** Optimum performans için özellikle MFP için tasarlanmış aksesuarları ve sarf malzemelerini kullanın.

<span id="page-30-0"></span>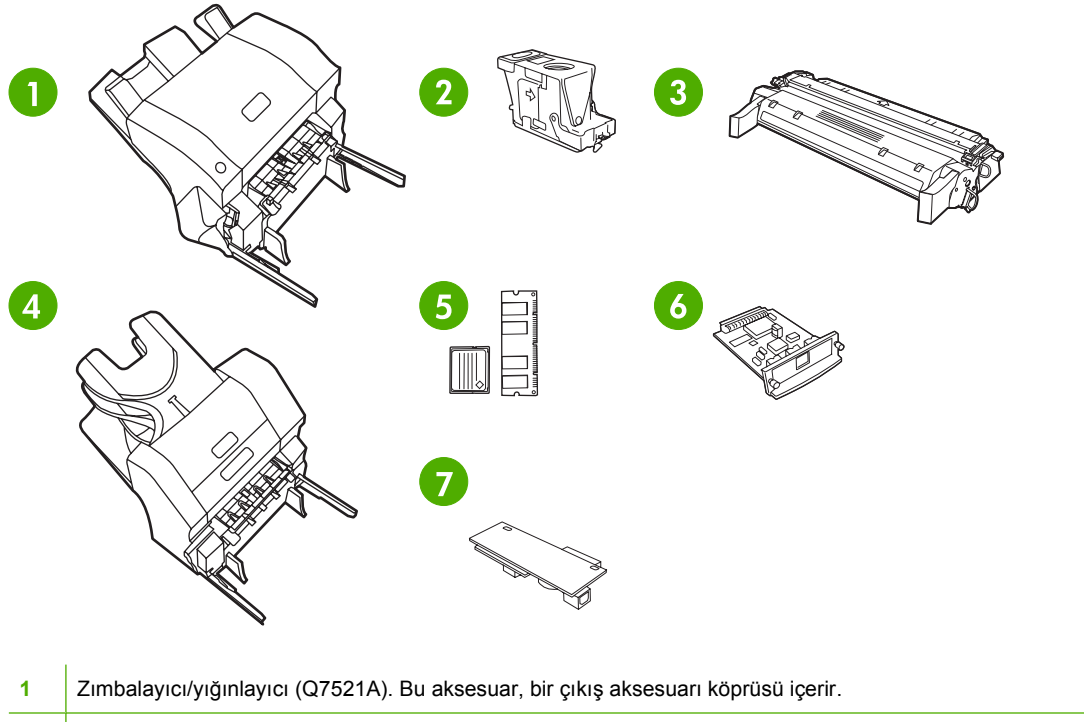

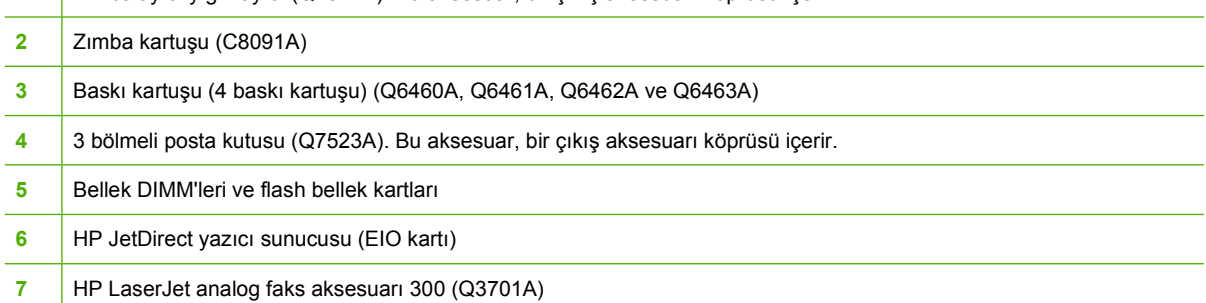

## **Arabirim bağlantı noktaları**

MFP'de, bir bilgisayara veya ağa bağlantı için beş bağlantı noktası bulunur. Bağlantı noktaları, MFP'nin sol arka köşesindedir.

<span id="page-31-0"></span>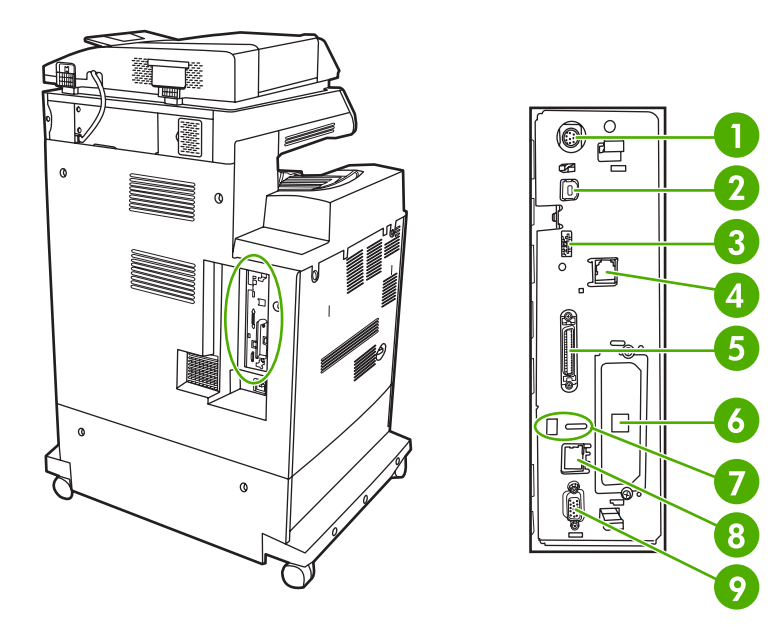

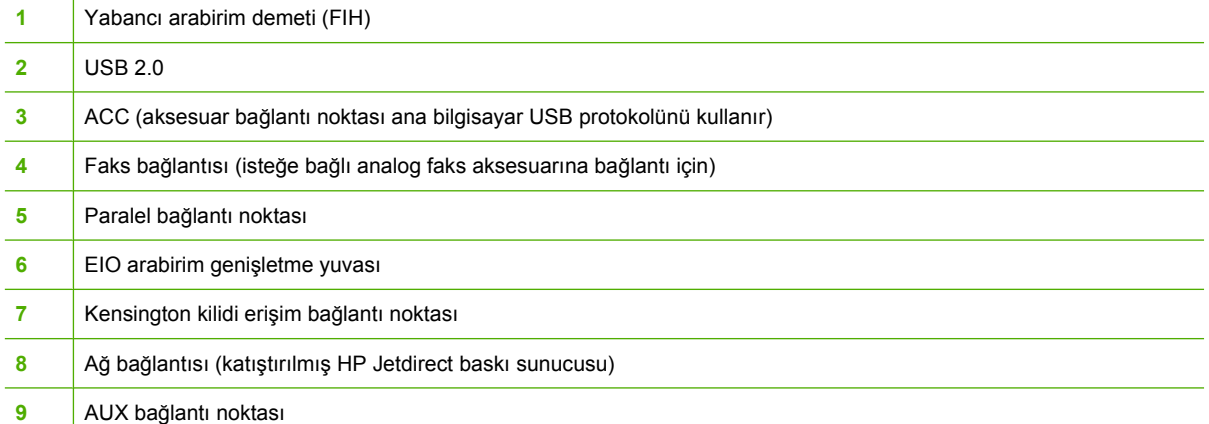

## **MFP'yi taşıma**

MFP'yi taşımadan önce, tarayıcıyı kilitlediğinizden emin olun. Tarayıcı kilidi tarayıcı kapağının altında, tarayıcı camının solundadır.

## <span id="page-32-0"></span>**Yazılım**

MFP ile birlikte, yazıcı sürücüleri ve isteğe bağlı yazılım gibi yardımcı yazılımlar verilir. HP, MFP kurulumunun kolay bir şekilde yapılabilmesi ve tüm MFP özelliklerine erişilebilmesi için ürünle birlikte verilen yazılımı yüklemenizi önerir.

Ek yazılım ve diller için, MFP CD-ROM'unda bulunan yükleme notlarına ve Benioku dosyalarına bakın. HP yazılımı tüm dillerde mevcut değildir.

## **İşletim sistemleri ve MFP bileşenleri**

MFP CD-ROM'unda kullanıcılar ve ağ yöneticileri için yazılım bileşenleri ve sürücüler bulunur. MFP özelliklerinden tam olarak yararlanabilmek için, CD-ROM'daki yazıcı sürücülerinin yüklenmiş olması gerekir. Diğer programlar da önerilir, ancak yazıcının çalışması için gerekli değildir. Ayrıntılı bilgi için, MFP CD-ROM'unda bulunan yükleme notlarına ve Benioku dosyalarına bakın.

CD-ROM'da aşağıdaki ortamlarda çalışan kullanıcılar ve ağ yöneticileri için tasarlanmış yazılımlar bulunur:

- Microsoft<sup>®</sup> Windows<sup>®</sup> 98 ve Windows Millennium Edition (Me)
- Microsoft Windows 2000, Windows XP ve Windows Server 2003
- Apple Mac OS X sürüm 10.2 veya üzeri

Desteklenen tüm işletim sistemleri için en yeni yazıcı sürücülerini [http://www.hp.com/go/](http://www.hp.com/go/clj4730mfp_software) [clj4730mfp\\_software](http://www.hp.com/go/clj4730mfp_software) adresinde bulabilirsiniz. Internet'e erisiminiz yoksa, en yeni yazılımları temin etme hakkında bilgi için MFP kutusuyla birlikte gelen destek broşürüne bakın.

Aşağıdaki tabloda MFP'de kullanabileceğiniz yazılımların listesini bulabilirsiniz.

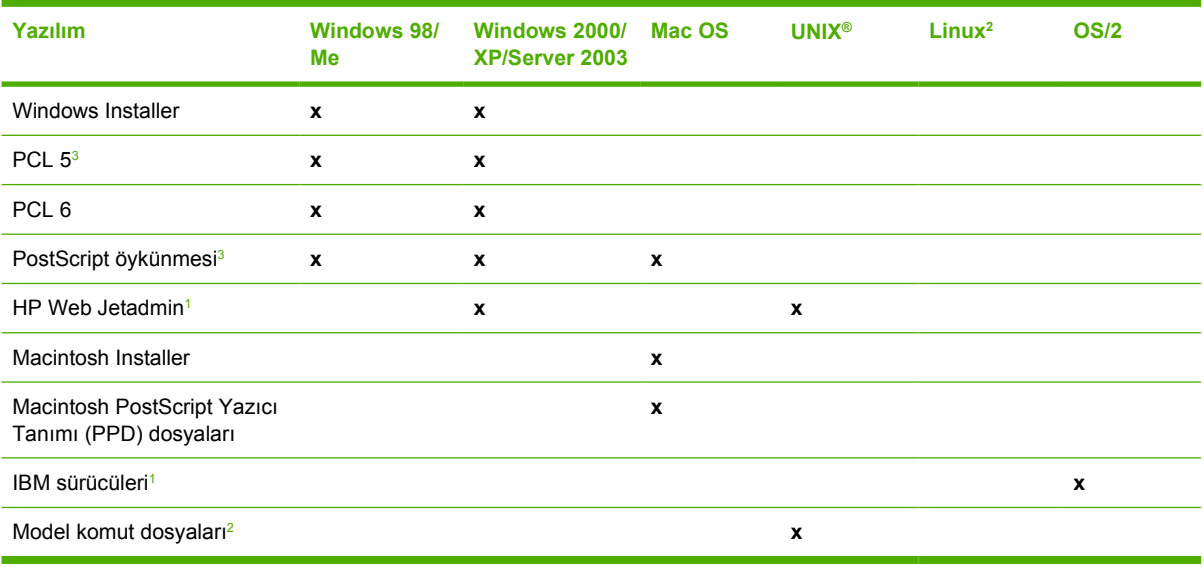

<sup>1</sup> Yalnızca World Wide Web'den edinilebilir.

<sup>2</sup> Linux sürücüsünü <http://hpinkjet.sourceforge.net> adresinde bulabilirsiniz. Linux PPD dosyasını <http://linuxprinting.org> adresinde bulabilirsiniz.

<sup>3</sup> **Özel Yükleme** seçeneğiyle yükleyin.

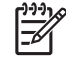

**Not** Dijital faks yeteneği sağlayan isteğe bağlı HP Digital Sending Software uygulamasını da satın alabilirsiniz. Daha fazla bilgi için<http://www.hp.com/go/digitalsending> adresini ziyaret edin.

## <span id="page-33-0"></span>**Yazılım özellikleri**

Otomatik Yapılandırma, Şimdi Güncelleştir ve Ön Yapılandırma özellikleri MFP'de bulunur.

#### **Sürücü Otomatik Yapılandırma**

Windows için HP LaserJet PCL 6 ve PCL 5c sürücüleri ve Windows 2000 ve Windows XP için PS sürücüleri, otomatik bulma ve yükleme sırasında yazıcı aksesuarları için sürücü yapılandırma özelliklerine sahiptir. Sürücü Otomatik Yapılandırma özelliği tarafından desteklenen bazı aksesuarlar arasında iki taraflı yazdırma birimi, isteğe bağlı kağıt tepsileri ve ikili doğrudan bellek modülleridir (DIMM). Ortam iki yönlü iletişimi destekliyorsa, yükleyici Sürücü Otomatik Yapılandırma özelliğini varsayılan olarak Normal Yükleme ve Özel Yükleme için yüklenebilir bir bileşen olarak sunar.

#### **Şimdi Güncelleştir**

 $\overline{\prec}$ 

HP Color LaserJet 4730mfp series yapılandırmasında yüklemeden bu yana değişiklik yaptıysanız, sürücü iki yönlü iletişimi destekleyen ortamlarda yeni yapılandırmayla otomatik olarak güncelleştirilebilir. Yeni yapılandırmayı sürücüye otomatik olarak yansıtmak için **Şimdi Güncelleştir** düğmesini tıklatın.

**Not** Şimdi Güncelleştir özelliği, paylaşılan Windows 2000 veya Windows XP istemcilerinin, Windows 2000 veya Windows XP ana bilgisayarlarına bağlandığı ortamlarda desteklenmez.

#### **HP Driver Preconfiguration (HP Sürücü Ön Yapılandırması)**

HP Sürücü Ön Yapılandırması, HP yazılımlarının özelleştirilmesine ve yönetilen şirket yazdırma ortamlarında dağıtılmasına olanak sağlayan bir yazılım mimarisi ve araç kümesidir. HP Sürücü Ön Yapılandırması'nı kullanan bilgi teknolojisi (BT) yöneticileri, HP yazıcı sürücülerini ağ ortamında yüklemeden önce, bunların yazdırma ve cihaz varsayılan ayarlarını önceden yapılandırabilirler. Ek bilgi için <http://www.hp.com/support/clj4730mfp> adresinde bulunan *HP Driver Preconfiguration Support Guide*'a (HP Sürücü Ön Yapılandırma Destek Kılavuzu) bakın.

### **Yazdırma sistemi yazılımını yükleme**

Aşağıdaki bölümler, yazdırma sistemi yazılımını yükleme yönergelerini içerir.

MFP ile birlikte verilen CD-ROM'da yazdırma sistemi yazılımı ve yazıcı sürücüleri vardır. MFP özelliklerinden tam olarak yararlanmak için CD-ROM'daki yazdırma sistemi yazılımlarının yüklenmesi gerekir.

CD-ROM sürücüsüne erişiminiz yoksa, yazdırma sistemi yazılımlarını Internet'te [http://www.hp.com/](http://www.hp.com/support/clj4730mfp) [support/clj4730mfp](http://www.hp.com/support/clj4730mfp) adresinden yükleyebilirsiniz.

**Not** UNIX® (HP-UX®, Sun Solaris) için örnek model komut dosyaları [http://www.hp.com/go/](http://www.hp.com/go/unixmodelscripts) [unixmodelscripts](http://www.hp.com/go/unixmodelscripts) adresinde bulunur. Linux ağları için örnek model komut dosyaları <http://linuxprinting.org>adresinde bulunur.

En yeni yazılımları <http://www.hp.com/support/clj4730mfp>adresinden ücretsiz olarak yükleyebilirsiniz.

#### **Doğrudan bağlantı için Windows yazdırma sistemi yazılımını yükleme**

Bu bölümde Microsoft Windows 98, Windows Me, Windows 2000 ve Windows XP için yazdırma sistemi yazılımının yüklenmesi açıklanmıştır.

<span id="page-34-0"></span>Yazdırma yazılımını doğrudan bağlantılı bir ortamda yüklerken, yazılımı her zaman paralel veya USB kablosunu takmadan önce yükleyin. Paralel kablo veya USB kablosu yazılım yüklenmeden önce bağlanmışsa, bkz. [Yazılımı paralel kablo veya USB kablosu takıldıktan sonra yükleme.](#page-35-0)

Doğrudan bağlantı için paralel kablo veya USB kablosu kullanılabilir. Ancak, paralel kabloyu ve USB kablosunu aynı anda bağlayamazsınız. IEEE 1284 uyumlu bir kablo veya 2 metrelik standart bir USB kablosu kullanın.

#### **Yazdırma sistemi yazılımlarını yüklemek için**

- 1. Açık veya çalışır durumda olan tüm yazılım programlarını kapatın.
- 2. MFP CD-ROM'unu CD-ROM sürücüsüne yerleştirin.

Karşılama ekranı açılmazsa, aşağıdaki yordamı kullanarak başlatın:

- **Başlat** menüsünde **Çalıştır**'ı tıklatın.
- Aşağıdakileri yazın: X:\setup (burada X, CD-ROM sürücünüzün adıdır).
- **Tamam**'ı tıklatın.
- 3. İstendiğinde, **Yazıcıyı Kur**'u tıklatın ve bilgisayar ekranına gelen yönergeleri izleyin.
- 4. Kurulum tamamlandığında **Son**'u tıklatın.
- 5. Bilgisayarınızı yeniden başlatmanız gerekebilir.
- 6. Yazılımın düzgün yüklendiğinden emin olmak için bir Test Sayfası veya herhangi bir yazılım programından bir sayfa yazdırın.

Yükleme başarısız olursa, yazılımı yeniden yükleyin. Bu yükleme de başarısız olursa, MFP CD-ROM'undaki yükleme notlarına ve Benioku dosyalarına veya MFP kutusuyla gelen broşüre bakın; yardım veya daha fazla bilgi almak için <http://www.hp.com/support/clj4730mfp>adresini ziyaret edin.

#### **Ağlar için Windows yazdırma sistemi yazılımını yükleme**

MFP CD-ROM'undaki yazılım, Microsoft ağıyla ağ yüklemesini destekler. Diğer işletim sistemlerinde ağ yüklemesi için bkz. [http://www.hp.com/support/clj4730mfp.](http://www.hp.com/support/clj4730mfp)

HP Color LaserJet 4730mfp'deki HP Jetdirect katıştırılmış baskı sunucusu bir 10/100 Base-TX ağ bağlantı noktası içerir. Farklı türde ağ bağlantı noktası bulunan bir HP Jetdirect baskı sunucusuna gereksinim duyarsanız, bkz. [Parça, aksesuar ve sarf malzemesi sipari](#page-371-0)ş etme veya [http://www.hp.com/](http://www.hp.com/support/clj4730mfp) [support/clj4730mfp](http://www.hp.com/support/clj4730mfp).

Yükleyici, Novell sunucularında MFP yüklemeyi veya MFP nesnesi oluşturmayı desteklemez. Yalnızca Windows bilgisayarları ile bir MFP arasında doğrudan mod ağ yüklemelerini destekler. MFP'nizi Novell sunucusuna yüklemek ve nesne oluşturmak için, bir HP yardımcı programı (HP Web Jetadmin gibi) veya bir Novell yardımcı programı (NWAdmin gibi) kullanın.

#### **Yazdırma sistemi yazılımlarını yüklemek için**

- 1. Yazılımı Windows 2000 veya Windows XP'ye yüklüyorsanız, yönetici önceliklerine sahip olduğunuzdan emin olun.
- 2. Bir yapılandırma sayfası yazdırarak, HP Jetdirect baskı sunucusunun ağ için doğru şekilde yapılandırıldığından emin olun (bkz. [Yapılandırma sayfası](#page-236-0)). İkinci sayfada, MFP'nin IP adresini bulun. Ağ yüklemesini tamamlamak için bu adres gerekebilir.
- <span id="page-35-0"></span>3. Açık veya çalışır durumda olan tüm yazılım programlarını kapatın.
- 4. MFP CD-ROM'unu CD-ROM sürücüsüne yerleştirin.

Karşılama ekranı açılmazsa, aşağıdaki yordamı kullanarak başlatın:

- **Başlat** menüsünde **Çalıştır**'ı tıklatın.
- Aşağıdakileri yazın: X: \setup (burada X, CD-ROM sürücünüzün adıdır).
- **Tamam**'ı tıklatın.
- 5. İstendiğinde, **Yazıcıyı Kur**'u tıklatın ve bilgisayar ekranına gelen yönergeleri izleyin.
- 6. Yükleme tamamlandığında **Son**'u tıklatın.
- 7. Bilgisayarınızı yeniden başlatmanız gerekebilir.
- 8. Yazılımın düzgün yüklendiğinden emin olmak için bir Test Sayfası veya herhangi bir yazılım programından bir sayfa yazdırın.

Yükleme başarısız olursa, yazılımı yeniden yükleyin. Bu yükleme de başarısız olursa, MFP CD-ROM'undaki yükleme notlarına ve Benioku dosyalarına veya MFP kutusuyla gelen broşüre bakın; yardım veya daha fazla bilgi almak için <http://www.hp.com/support/clj4730mfp> adresini ziyaret edin.

#### **Windows paylaşımı kullanan ağ MFP ürününü kullanmak üzere bir Windows bilgisayarını kurmak için**

Bilgisayar doğrudan MFP'ye yazdıracaksa, diğer ağ kullanıcılarının yazdırma işlerinde kullanabilmeleri için MFP'yi ağda paylaşıma açabilirsiniz.

Windows paylaşımını etkinleştirmek için Windows belgelerinize bakın. MFP paylaştırıldıktan sonra, MFP sistemi yazılımını MFP'nin paylaştırıldığı tüm bilgisayarlara yükleyin.

#### **Yazılımı paralel kablo veya USB kablosu takıldıktan sonra yükleme**

Windows bilgisayarına önceden bir paralel kablo veya USB kablosu bağladıysanız, bilgisayarı açtığınızda **Yeni Donanım Bulundu** iletişim kutusu görüntülenir.

#### **Yazılımı Windows 98 veya Windows Me işletim sistemine yüklemek için**

- 1. **Yeni Donanım Bulundu** iletişim kutusunda, **CD-ROM sürücüsünde ara**'yı tıklatın.
- 2. **İleri**'yi tıklatın.
- 3. Bilgisayar ekranında görüntülenen yönergeleri uygulayın.
- 4. Yazılımın düzgün yüklendiğinden emin olmak için bir Test Sayfası veya herhangi bir yazılım programından bir sayfa yazdırın.

Yükleme başarısız olursa, yazılımı yeniden yükleyin. Bu yükleme de başarısız olursa, MFP CD-ROM'undaki yükleme notlarına ve benioku dosyalarına veya MFP kutusuyla gelen broşüre bakın; yardım veya daha fazla bilgi almak için <http://www.hp.com/support/clj4730mfp> adresini ziyaret edin.
#### **Yazılımı Windows 2000 veya Windows XP işletim sistemine yüklemek için**

- 1. **Yeni Donanım Bulundu** iletişim kutusunda, **Araştır**'ı tıklatın.
- 2. **Sürücü Dosyalarının Konumunu Belirle** ekranında, **Konum Belirt** onay kutusunu seçin ve tüm diğer onay kutularını temizleyip **İleri**'yi tıklatın.
- 3. Kök dizinin harfini yazın. Örneğin, X:\ (burada "X:\" CD-ROM sürücüsündeki kök dizinin harfidir).
- 4. **İleri**'yi tıklatın.
- 5. Bilgisayar ekranında görüntülenen yönergeleri uygulayın.
- 6. Yükleme tamamlandığında **Son**'u tıklatın.
- 7. Bir dil seçin ve bilgisayar ekranında görüntülenen yönergeleri izleyin.
- 8. Yazılımın düzgün yüklendiğinden emin olmak için bir Test Sayfası veya herhangi bir yazılım programından bir sayfa yazdırın.

Yükleme başarısız olursa, yazılımı yeniden yükleyin. Bu yükleme de başarısız olursa, MFP CD-ROM'undaki yükleme notlarına ve benioku dosyalarına veya MFP kutusuyla gelen broşüre bakın; yardım veya daha fazla bilgi almak için <http://www.hp.com/support/clj4730mfp> adresini ziyaret edin.

#### **MFP yazılımını kaldırma**

Bu bölümde, yazdırma sistemi yazılımının kaldırılması açıklanmıştır.

#### **Yazılımı Windows işletim sistemlerinden kaldırmak için**

Windows HP yazdırma sistemi bileşenlerinin herhangi birini veya tümünü seçmek ve kaldırmak için HP Color LaserJet 4730mfp/Tools program grubundaki Uninstaller'ı (Kaldırma Programı) kullanın.

- 1. **Başlat**'ı ve ardından **Programlar**'ı tıklatın.
- 2. **HP Color LaserJet 4730mfp**'nin üzerine gelin.
- 3. **Uninstaller**'ı (Kaldırma Programı) tıklatın.
- 4. **Evet**'i tıklatın.
- 5. Kaldırma işlemini gerçekleştirmek için bilgisayar ekranında görüntülenen yönergeleri izleyin.

#### **Ağlar için yazılım**

#### **HP ağ çözümlerinin özeti**

Kullanılabilir HP ağ yükleme ve yapılandırma yazılım çözümlerinin bir özeti için *HP Jetdirect Baskı Sunucusu Yönetici Kılavuzu*'na bakın. Bu kılavuzu MFP'yle birlikte verilen CD-ROM'da bulabilirsiniz.

#### **HP Web Jetadmin**

HP Web Jetadmin, intranetinizdeki HP Jetdirect bağlantılı yazıcıları bir tarayıcı kullanarak yönetmenize olanak verir. HP Web Jetadmin, tarayıcı tabanlı bir yönetim aracıdır ve yalnızca tek bir ağ yönetim sunucusuna yüklenmesi gerekir. Aşağıdaki sistemlere yüklenebilir ve çalıştırılabilir:

- Fedora Core ve SuSe Linux
- Windows 2000 Professional, Server ve Advanced Server
- Windows Server 2003
- Windows XP Professional Service Pack 1

Bir ana bilgisayar sunucusuna yüklendiğinde, Microsoft Internet Explorer 5.5 ve 6.0 veya Netscape Navigator 7.0 gibi desteklenen herhangi bir web tarayıcı kullanılarak HP Web Jetadmin'e tüm istemcilerden erişilebilir.

HP Web Jetadmin şu özelliklere sahiptir:

- Göreve dayalı kullanıcı arabirimi, ağ yöneticisine zaman kazandıran, yapılandırılabilir görünümler sağlar.
- Özelleştirilebilir kullanıcı profilleri, ağ yöneticilerinin yalnızca görüntülenen veya kullanılan işlevi dahil etmesine olanak verir.
- Donanım hatalarını, azalan sarf malzemelerini ve diğer MFP sorunlarını bildiren anında e-posta bildirimleri, farklı kişilere yönlendirilir.
- Yalnızca standart web tarayıcısı kullanarak uzaktan yükleme ve yönetim.
- Gelişmiş otomatik bulma, ağdaki çevre birimlerini, her bir yazıcıyı veritabanına el ile girmeye gerek kalmadan bulur.
- Şirket yönetimi paketleriyle basit bütünleştirme.
- IP adresi, renk kapasitesi ve model adı gibi parametrelere göre çevrebirimleri hızlı bir şekilde bulma yeteneği.
- Çevrebirimleri sanal ofis haritaları olan mantıklı gruplar haline düzenleyerek kolay gezinti sağlama özelliği.
- Bir defada birden fazla yazıcıyı yönetebilme ve yapılandırabilme.

Geçerli HP Web Jetadmin sürümünü yüklemek ve desteklenen ana bilgisayar sistemlerinin en son listesini görmek için<http://www.hp.com/go/webjetadmin>adresindeki HP Customer Care Online (HP Çevrimiçi Müşteri Hizmetleri) sitesini ziyaret edin.

#### **UNIX**

UNIX için HP Jetdirect Printer Installer (Yazıcı Yükleyicisi), HP-UX ve Solaris ağları için basit bir yazıcı yükleme yardımcı programıdır. [http://www.hp.com/support/net\\_printing](http://www.hp.com/support/net_printing) adresindeki HP Çevrimici Müşteri Hizmetleri'nden yüklenebilir.

## **Yardımcı programlar**

#### **MFP yardımcı programları**

HP Color LaserJet 4730mfp series MFP, ağdaki MFP'yi izlemeyi ve yönetmeyi kolaylaştıran bazı yardımcı programlarla donatılmıştır.

#### **HP Easy Printer Care Software**

HP Easy Printer Care Software aşağıdaki görevler için kullanılabileceğiniz bir yazılım programıdır:

- Renk kullanım bilgilerini görüntüleme
- Yazıcı durumunu denetleme
- Sarf malzemeleri durumunu denetleme
- Uyarıları ayarlama
- Yazıcı belgelerini görüntüleme
- Sorun giderme ve bakım araçlarına erişme

Yazıcı doğrudan bilgisayarınıza veya bir ağa bağlandığında HP Easy Printer Care Software uygulamasını görebilirsiniz. HP Easy Printer Care Software uygulamasını kullanmak için yazılımı tam olarak yükleyin. Ayrıntılı bilgi için bkz. [http://www.hp.com/go/easyprintercare.](http://www.hp.com/go/easyprintercare)

#### **Katıştırılmış web sunucusu**

MFP, MFP ve ağ etkinlikleri hakkındaki bilgilere erişim olanağı veren katıştırılmış bir Web sunucusuyla donatılmıştır. Web sunucusu, Windows gibi bir işletim sisteminin bilgisayarınızda program çalıştırmak için ortam sağlamasına benzer şekilde, web programlarının çalışabileceği bir ortam sağlar. Bu programların çıktıları, Microsoft Internet Explorer veya Netscape Navigator gibi bir web tarayıcısı tarafından görüntülenebilir.

Web sunucusu "katıştırılmış" ise, ağ sunucusuna yüklenmiş bir yazılımdan çok, donanım aygıtı (yazıcı gibi) veya ürün yazılımı içinde yer alıyor demektir.

Katıştırılmış bir Web sunucusunun avantajı, herkesin ağa bağlı bir bilgisayarla ve standart bir web tarayıcısıyla erişebileceği bir MFP arabirimi sağlamasıdır. Özel bir yazılımın yüklenmesi veya yapılandırılması gerekmemektedir. HP katıştırılmış Web sunucusu hakkında ek bilgi için bkz. *Katıştırılmış Web Sunucusu Kullanıcı Kılavuzu*. Bu kılavuzu MFP ile birlikte verilen CD-ROM'da bulabilirsiniz.

#### **Özellikler**

HP katıştırılmış web sunucusu, MFP ve ağ kartı durumunu görüntülemenizi ve yazdırma işlevlerini bilgisayarınızdan yönetmenizi sağlar. HP katıştırılmış Web sunucusuyla aşağıdakileri gerçekleştirebilirsiniz:

- MFP durumu ile ilgili bilgileri görüntüleme.
- Tüm sarf malzemelerinin kalan ömrünü belirleme ve yenilerini sipariş etme.
- Tepsi yapılandırmalarını görüntüleme ve değiştirme.
- MFP kontrol paneli menü yapılandırmasını görüntüleme ve değiştirme.
- İç sayfaları görüntüleme ve yazdırma.
- MFP ve sarf malzemeleri ile ilgili olaylarda bildirim alma.
- Başka bir web sitelerine bağlantılar ekleme veya bunları özelleştirme.
- Katıştırılmış web sunucusu sayfalarının görüntüleneceği dili belirleme.
- Ağ yapılandırmasını görüntüleme ve değiştirme.

Katıştırılmış web sunucusunun özellikleri ve işlevlerinin tam bir açıklaması için Katıştırılmış [Web sunucusunu kullanma](#page-215-0) bölümüne bakın.

#### **Diğer bileşenler ve yardımcı programlar**

Ağ yöneticileri için olduğu gibi Windows ve Mac OS kullanıcıları için de bazı yazılım uygulamaları bulunmaktadır.

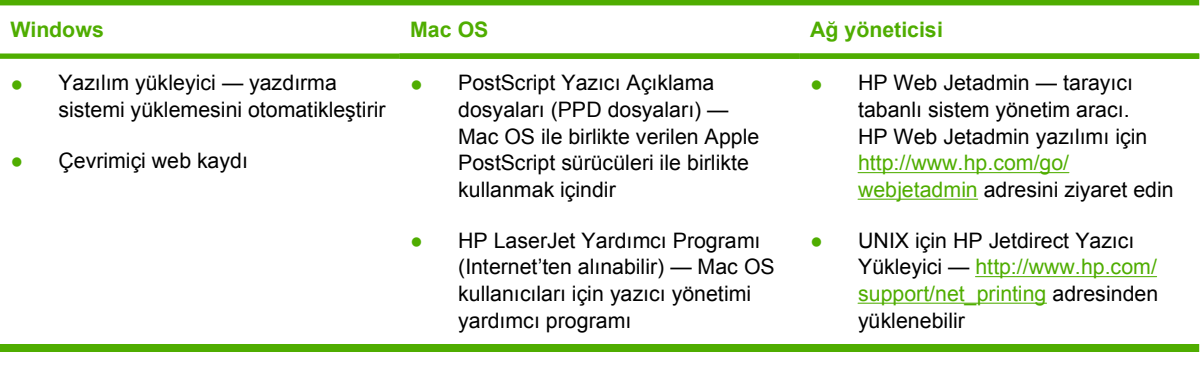

# **Macintosh bilgisayarları için yazılım**

HP yükleyicisi, Macintosh bilgisayarlarında kullanılacak PostScript® Yazıcı Tanımı (PPD) dosyalarını, Yazıcı İletişim Kutusu Uzantılarını (PDE) ve HP Yazıcı Yardımcı Programı'nı sağlar.

Hem yazıcı, hem de Macintosh bilgisayarı ağa bağlıysa, yazıcıyı yapılandırmak için yazıcının katıştırılmış [Web sunucusunu](#page-215-0) (EWS) kullanın. Daha fazla bilgi için, bkz. Katıştırılmış Web sunucusunu [kullanma](#page-215-0).

## **Ağlar için Macintosh yazdırma sistemi yazılımını yükleme**

Bu bölümde, Macintosh yazdırma sistemi yazılımının nasıl yükleneceği açıklanmaktadır. Yazdırma sistemi yazılımı Mac OS v9.1 ve sonraki sürümlerini ve Mac OS X V10.2 ve sonraki sürümlerini destekler.

Yazdırma sistemi yazılımı şu bileşenleri içerir:

#### ● **PostScript Yazıcı Tanımı (PPD) dosyaları.**

PPD'ler Apple PostScript yazıcı sürücüleriyle birlikte, yazıcı özelliklerine erişim sağlar. Yazıcıyla birlikte verilen CD'de, PPD'ler ve diğer yazılımlar için bir yükleme programı sağlanmıştır. Bilgisayarla birlikte verilen Apple PostScript yazıcı sürücüsünü kullanın.

#### ● **HP Yazıcı Yardımcı Programı**

HP Yazıcı Yardımcı Programı, yazıcı sürücüsünde bulunmayan özelliklere erişim sağlar. Yazıcı özelliklerini seçmek ve yazıcıyla aşağıdaki görevleri gerçekleştirmek için resimli ekranları kullanın:

- Yazıcıyı adlandırma.
- Yazıcıyı ağda bir bölgeye atama.
- Yazıcıya bir internet protokolü (IP) adresi atama.
- Dosya ve yazı tipi yükleme.
- Yazıcıyı IP ve AppleTalk yazdırma işleri için yapılandırma ve ayarlama.

Yazıcınız evrensel seri veriyolu (USB) kullanıyorsa veya TCP/IP tabanlı bir ağa bağlıysa, HP Yazıcı Yardımcı Programı'nı kullanabilirsiniz.

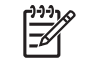

**Not** HP Yazıcı Yardımcı Programı, Mac OS X v10.2 veya daha sonraki sürümleri tarafından desteklenir.

HP Yazıcı Yardımcı Programı'nı kullanma hakkında daha fazla bilgi için bkz: [Macintosh için HP Yazıcı](#page-223-0) [Yardımcı Programı'nı Kullanma.](#page-223-0)

#### **Mac OS v9.1 ve sonraki sürümleriyle ilgili yazıcı sürücülerini yükleme**

- 1. Ağ kablosunu HP Jetdirect yazdırma sunucusu ile ağ bağlantı noktası arasına bağlayın.
- 2. CD'yi CD-ROM sürücüsüne takın. CD menüsü otomatik olarak çalışır. CD menüsü otomatik olarak çalışmazsa, masaüstündeki CD simgesini çift tıklatın.
- 3. HP LaserJet Installer klasöründeki **Installer** (Yükleyici) simgesini çift tıklatın.
- 4. Bilgisayar ekranında görüntülenen yönergeleri uygulayın.
- 5. Bilgisayarın sabit diskinde, **Applications**'ı (Uygulamalar), **Utilities**'i (Yardımcı Programlar) ve sonra da **Desktop Printer Utility**'yi (Masaüstü Yazıcı Yardımcı Programı) açın.
- 6. **Printer (AppleTalk)** (Yazıcı (Appletalk)) seçeneğini çift tıklatın.
- 7. **AppleTalk Printer Selection**'ın (AppleTalk Yazıcı Seçimi) yanındaki **Change** (Değiştir) seçeneğini tıklatın.
- 8. Yazıcıyı seçin, **Auto Setup**'ı (Otomatik Kurulum) tıklatın ve ardından **Create**'i (Oluştur) tıklatın.

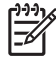

**Not** Masaüstünde genel bir simge görüntülenir. Tüm yazdırma bölmeleri, her yazılım programının yazdırma iletişim kutusunda görüntülenir.

#### **Mac OS X v10.2 ve sonraki sürümleriyle ilgili yazıcı sürücülerini yüklemek için**

- 1. Ağ kablosunu HP Jetdirect yazdırma sunucusu ile ağ bağlantı noktası arasına bağlayın.
- 2. CD'yi CD-ROM sürücüsüne yerleştirin.

CD menüsü otomatik olarak çalışır. CD menüsü otomatik olarak çalışmazsa, masaüstündeki CD simgesini çift tıklatın.

- 3. HP LaserJet Installer klasöründeki **Yükleyici** simgesini çift tıklatın.
- 4. Bilgisayar ekranında görüntülenen yönergeleri uygulayın.
- 5. Bilgisayarın sabit diskinde, **Applications**'ı (Uygulamalar), **Utilities**'ı (Yardımcı Programlar) ve sonra da **Print Center**'ı (Yazdırma Merkezi) veya **Printer Setup Utility**'yi (Yazıcı Kurulumu Yardımcı Programı) açın.

**Not** Mac OS X s10.4 kullanıyorsanız, Mac OS X s10.4 kullanıyorsanız, **Print Center** (Baskı Merkezi) seçeneği yerine **Printer Setup Utility** (Yazıcı Kurulumu Yardımcı Programı) seçeneği gelir.

- 6. **Add Printer**'ı (Yazıcı Ekle) tıklatın.
- 7. **Rendezvous** bağlantı türünü seçin.
- 8. Yazıcınızı listeden seçin.
- 9. **Add Printer**'ı (Yazıcı Ekle) tıklatın.
- 10. Sol üst köşedeki kapatma düğmesini tıklatarak Print Center (Yazdırma Merkezi) veya Printer Setup Utility'yi (Yazıcı Kurulumu Yardımcı Programı) kapatın.

#### **Doğrudan bağlantı (USB) için Macintosh yazdırma sistemi yazılımlarını yükleme**

**Not** Macintosh bilgisayarlar, paralel bağlantı noktası bağlantılarını *desteklemez*.

Bu bölümde, Mac OS v9.1 ve sonraki sürümleri ve Mac OS X V10.2 ve sonraki sürümleriyle ilgili yazdırma sistemi yazılımının nasıl yükleneceği açıklanmaktadır.

PPD dosyalarının kullanılabilmesi için Apple PostScript sürücüsünün yüklenmesi gerekir. Macintosh bilgisayarınızla verilen Apple PostScript sürücüsünü kullanın.

#### **Yazdırma sistemi yazılımlarını yüklemek için**

- 1. Yazıcının USB bağlantı noktası ile bilgisayarın USB bağlantı noktası arasında USB kablosuyla bağlantı kurun. Standart 2 metrelik (6,56 ft) USB kablosu kullanın.
- 2. Yazıcı CD'sini CD-ROM sürücüsüne yerleştirin ve yükleyiciyi çalıştırın.

CD menüsü otomatik olarak çalışır. CD menüsü otomatik olarak çalışmazsa, masaüstündeki CD simgesini çift tıklatın.

- 3. HP LaserJet Installer klasöründeki **Yükleyici** simgesini çift tıklatın.
- 4. Bilgisayar ekranında görüntülenen yönergeleri uygulayın.
- 5. Mac OS v9.1 ve daha sonraki sürümleri için:
	- a. Bilgisayarın sabit diskinde, **Applications**'ı (Uygulamalar), **Utilities**'i (Yardımcı Programlar) açın ve sonra da **Print Center**'ı (Yazdırma Merkezi) açın.
	- b. **Printer (USB)** (Yazıcı (USB)) seçeneğini çift tıklatın ve sonra **OK**'i (Tamam) tıklatın.
	- c. **USB Printer Selection** (USB Yazıcı Seçimi) seçeneğinin yanındaki **Change** (Değiştir) seçeneğini tıklatın.
	- d. Yazıcıyı seçin ve **OK**'i (Tamam) tıklatın.
	- e. **Postscript Printer Description (PPD) File**'in (PostScript Yazıcı Tanımı (PPD) Dosyası) yanındaki **Auto Setup**'ı (Otomatik Ayarlama) tıklatın ve sonra **Create**'i (Oluştur) tıklatın.
	- f. **Printing** (Yazdırma) menüsünde **Set Default Printer**'ı (Varsayılan Yazıcıyı Belirle) tıklatın.

Mac OS X v10.2 ve daha sonraki sürümleri için: USB sıraları, yazıcı bilgisayara bağlandığında otomatik olarak oluşturulur. Ancak, USB kablosu bağlanmadan önce yükleyici çalıştırılmadıysa, sıra genel bir PPD kullanılır. Sıra PPD'sini değiştirmek için Print Center (Yazdırma Merkezi) veya Printer Setup Utility'i (Yazıcı Kurulumu Yardımcı Programı) açın, doğru yazıcı sırasını seçin ve **Printer Info** (Yazıcı Bilgisi) iletişim kutusunu açmak için **Show Info**'yu (Bilgi Ver) tıklatın. Açılan menüde **Printer Model**'i (Yazıcı Modeli) seçin, sonra **Generic**'in (Genel) seçildiği açılan menüde, yazıcı için doğru PPD'yi seçin.

6. Yazılımın düzgün yüklendiğinden emin olmak için bir sınama sayfası veya herhangi bir yazılım programını kullanarak bir sayfa yazdırın.

Yükleme başarısız olursa, yazılımı yeniden yükleyin. Bu da başarısız olursa, yazıcı CD'sindeki yükleme notlarına veya en yeni benioku dosyalarına, yazıcı kutusundan çıkan broşüre bakın veya yardım ya da daha fazla bilgi almak için<http://www.hp.com/support/clj4700> adresini ziyaret edin.

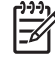

**Not** Mac OS v9.*x* masaüstünde genel bir simge görüntülenir. Tüm yazdırma bölmeleri, her yazılım programının Print (Yazdır) iletişim kutusunda görüntülenir.

#### **Yazılımı Macintosh işletim sistemlerinden kaldırmak için**

Yazılımı Macintosh bilgisayardan kaldırmak için PPD dosyalarını çöp kutusuna sürükleyin.

# **Yazıcı sürücüleri**

Ürün, bilgisayarın ürünle iletişim kurmasına (bir yazıcı dili kullanarak) olanak sağlayan yazılım ile teslim edilir. Bu yazılıma yazıcı sürücüsü denir. Yazıcı sürücüleri özel boyutlu kağıtlara yazdırma, belgeleri yeniden boyutlandırma ve filigran ekleme gibi ürün özelliklerine erişim sağlar.

## **Desteklenen yazıcı sürücüleri**

Ürün için aşağıdaki yazıcı sürücüleri sağlanır. İstediğiniz yazıcı sürücüsü ürün CD-ROM'unda yoksa veya [www.hp.com](http://www.hp.com) adresinde bulunmuyorsa, kullanmakta olduğunuz programın üreticisine veya dağıtıcısına başvurun ve ürünün sürücüsünü isteyin.

**Not** En yeni sürücüler [www.hp.com](http://www.hp.com) adresinde bulunur. Windows tabanlı bilgisayarların yapılandırmasına bağlı olarak, ürün yazılımının yükleme programı en yeni sürücüleri almak için bilgisayarın Internet erişimini otomatik olarak denetler.

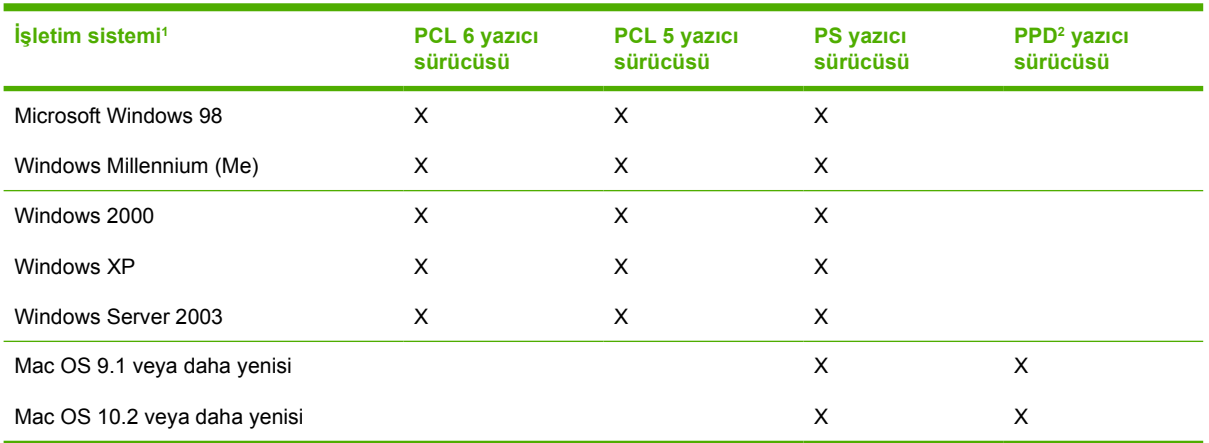

<sup>1</sup> Sürücülerin ve işletim sistemlerinin tümünde bütün ürün özellikleri yoktur. Kullanabileceğiniz özellikler için yazıcı sürücüsündeki içeriğe duyarlı yardıma bakın.

<sup>2</sup> PostScript (PS) Yazıcı Tanımı dosyaları (PPD)

## **Ek sürücüler**

Aşağıdaki sürücüler CD-ROM'da yoktur, ancak Internet'ten temin edilebilir.

- OS/2 PCL yazıcı sürücüsü.
- · OS/2 PS yazıcı sürücüsü.
- UNIX model komut dosyaları.
- Linux sürücüleri.
- HP OpenVMS sürücüleri.

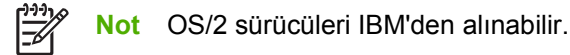

UNIX® ve Linux için Model Komut Dosyaları'nı Internet'ten indirerek veya HP yetkili servisinden ya da destek sağlayıcısından isteyerek temin edebilirsiniz. Linux desteği için bkz: [www.hp.com/go/linux.](http://www.hp.com/go/linux) UNIX desteği için bkz: [www.hp.com/go/jetdirectunix\\_software.](http://www.hp.com/go/jetdirectunix_software)

## **Doğru yazıcı sürücüsünü seçme**

Kullanmakta olduğunuz işletim sistemine ve ürünü kullanma biçiminize göre bir yazıcı sürücüsü seçin. Kullanılabilir özellikler için yazıcı sürücüsünün Yardımına bakın. Yazıcı sürücüsünün Yardımına erişme konusunda bilgi için bkz: Yazıcı Sürücüsü Yardımı.

- PCL 6 yazıcı sürücüsü, yazıcınızın özelliklerine erişmenizi ve en iyi genel performansı sağlar.
- PCL 5 yazıcı sürücüsü genel ofis renkli ve tek renkli yazdırma için önerilir.
- Yazdırma için öncelikle Adobe PhotoShop® ve CorelDRAW® gibi PostScript tabanlı programları kullanıyorsanız, PostScript Level 3 gereksinimleri ile uyumluluk veya PS flash yazı tipi desteği için PostScript (PS) sürücüsünü kullanın.

**Not** Ürün, PS ve PCL yazıcı dilleri arasında otomatik geçiş yapar.

## **Yazıcı Sürücüsü Yardımı (Windows)**

Yazıcı sürücüsü yardımı, program yardımından ayrıdır. Yazıcı sürücüsü yardımı, yazıcı sürücüsünde bulunan düğmeler, onay kutuları ve açılır listeler için açıklamalar sağlar. Ayrıca, her iki yüze yazdırma, bir yaprağa birden fazla sayfa yazdırma ve ilk sayfayı veya kapakları farklı kağıda yazdırma gibi genel yazdırma görevleri için yönergeler de içerir.

Yazıcı sürücüsü Yardım ekranlarını aşağıdaki yöntemlerden biriyle etkinleştirebilirsiniz:

- **Yardım** düğmesini tıklatın.
- Bilgisayarın klavyesinde F1 tuşuna basın.
- Yazıcı sürücüsünün sağ üst köşesindeki soru işareti simgesini tıklatın.
- Sürücüdeki herhangi bir öğeyi sağ tıklatın ve **Bu Nedir?**'i tıklatın.

#### **Yazıcı sürücülerine erişim kazanma**

Yazıcı sürücülerini bilgisayarınızdan açmak için aşağıdaki yöntemlerden birini kullanın:

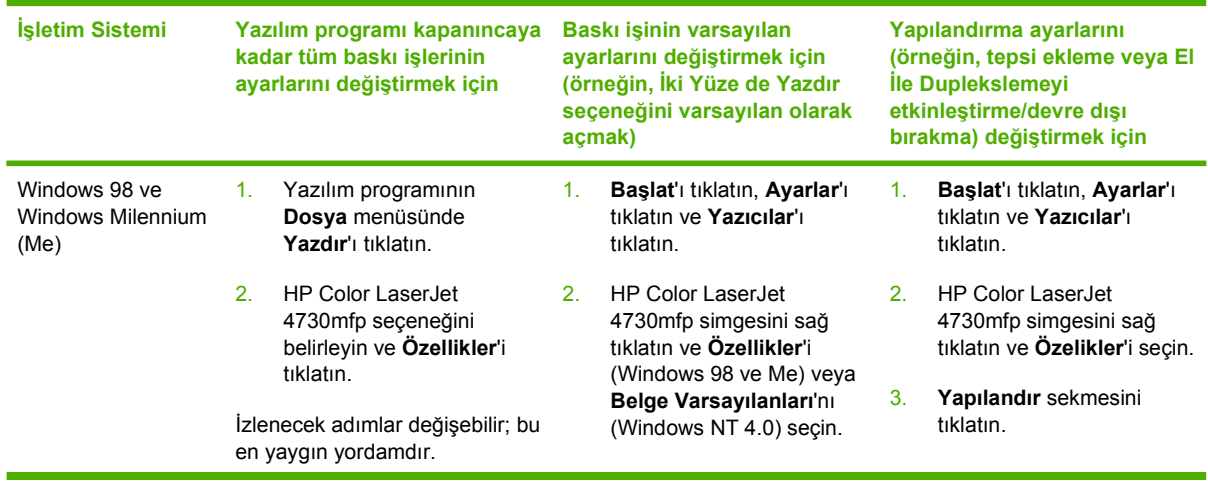

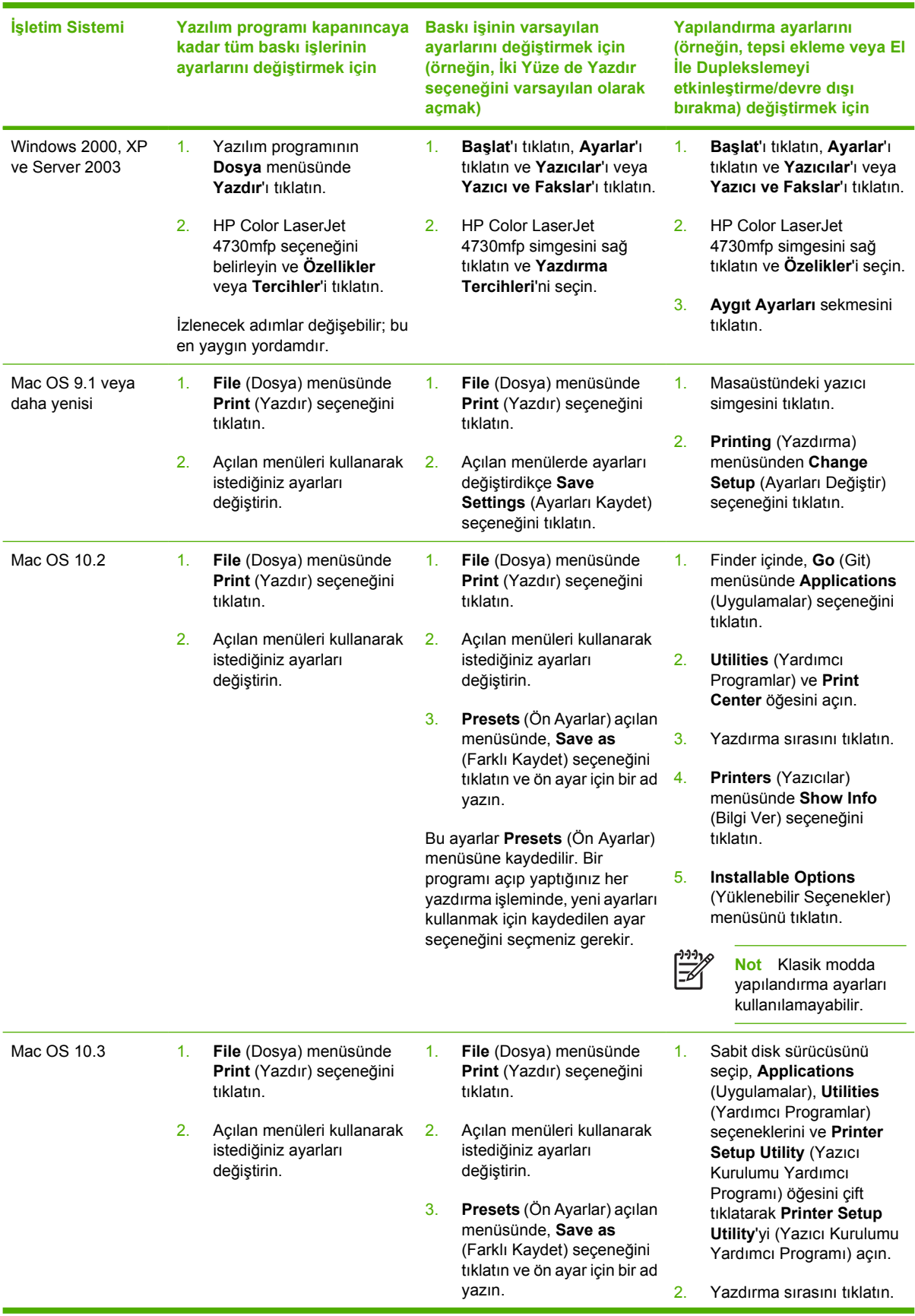

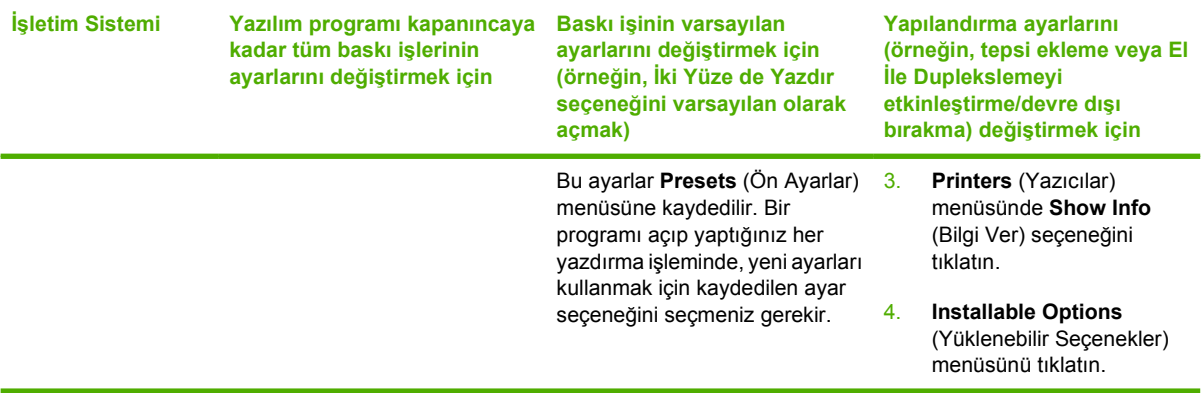

# **Macintosh bilgisayarlar için yazıcı sürücüleri**

Yazıcı, yazıcıyla iletişim kurmak için bir yazıcı dili kullanan yazıcı sürücüsü yazılımıyla birlikte teslim edilir. Yazıcı sürücüleri, özel boyutlu kağıtlara yazdırma, belgeleri yeniden boyutlandırma ve filigran ekleme gibi yazıcı özelliklerine erişim sağlar.

## **Desteklenen yazıcı sürücüleri**

Yazıcıda bir Macintosh yazıcı sürücüsü ve gerekli PPD dosyaları bulunur. İstediğiniz yazıcı sürücüsü yazıcı CD'sinde yoksa, yazıcı sürücüsünün desteklenip desteklenmediğini görmek için yükleme notlarına ve en yeni benioku dosyalarına bakın. Desteklenmiyorsa, kullandığınız yazılım programının üreticisine veya dağıtıcısına başvurun ve yazıcı için bir sürücü isteyin.

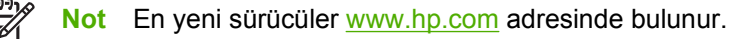

## **Yazıcı sürücülerine erişim**

Yazıcı sürücülerini bilgisayarınızdan açmak için aşağıdaki yöntemlerden birini kullanın.

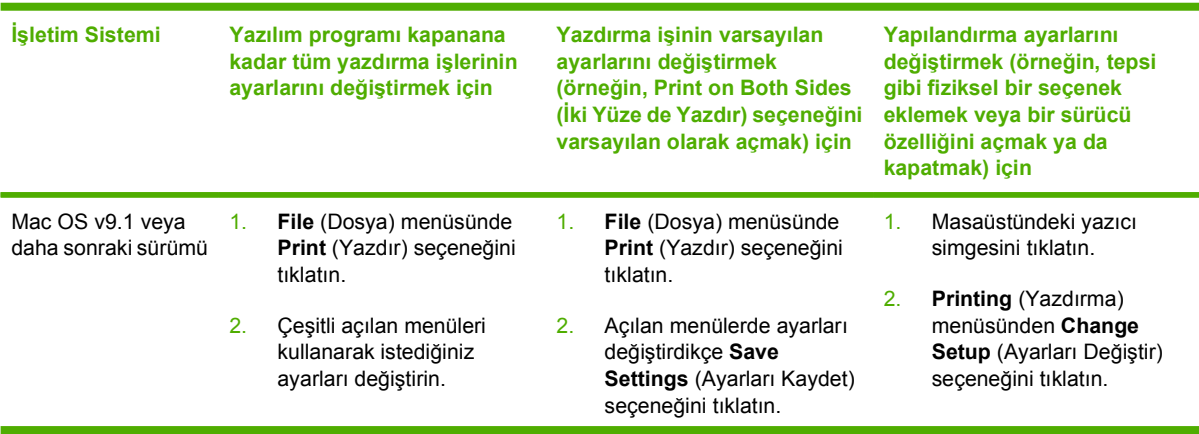

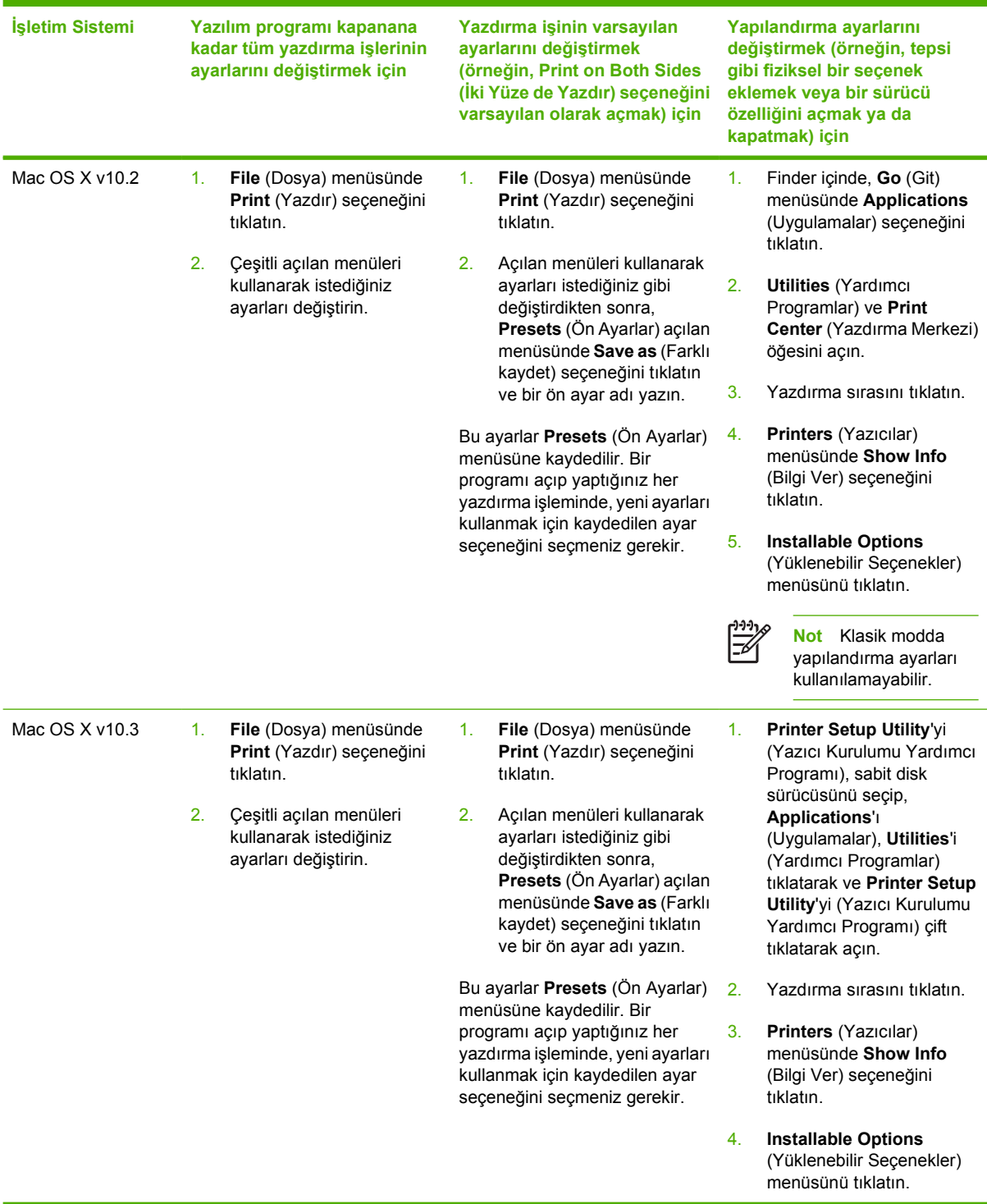

# **Kurulum denetim listesi**

Aşağıdaki tablo HP Color LaserJet 4730mfp series için bir kurulum denetim listesidir.

#### **Tablo 1-1** HP Color LaserJet 4730mfp

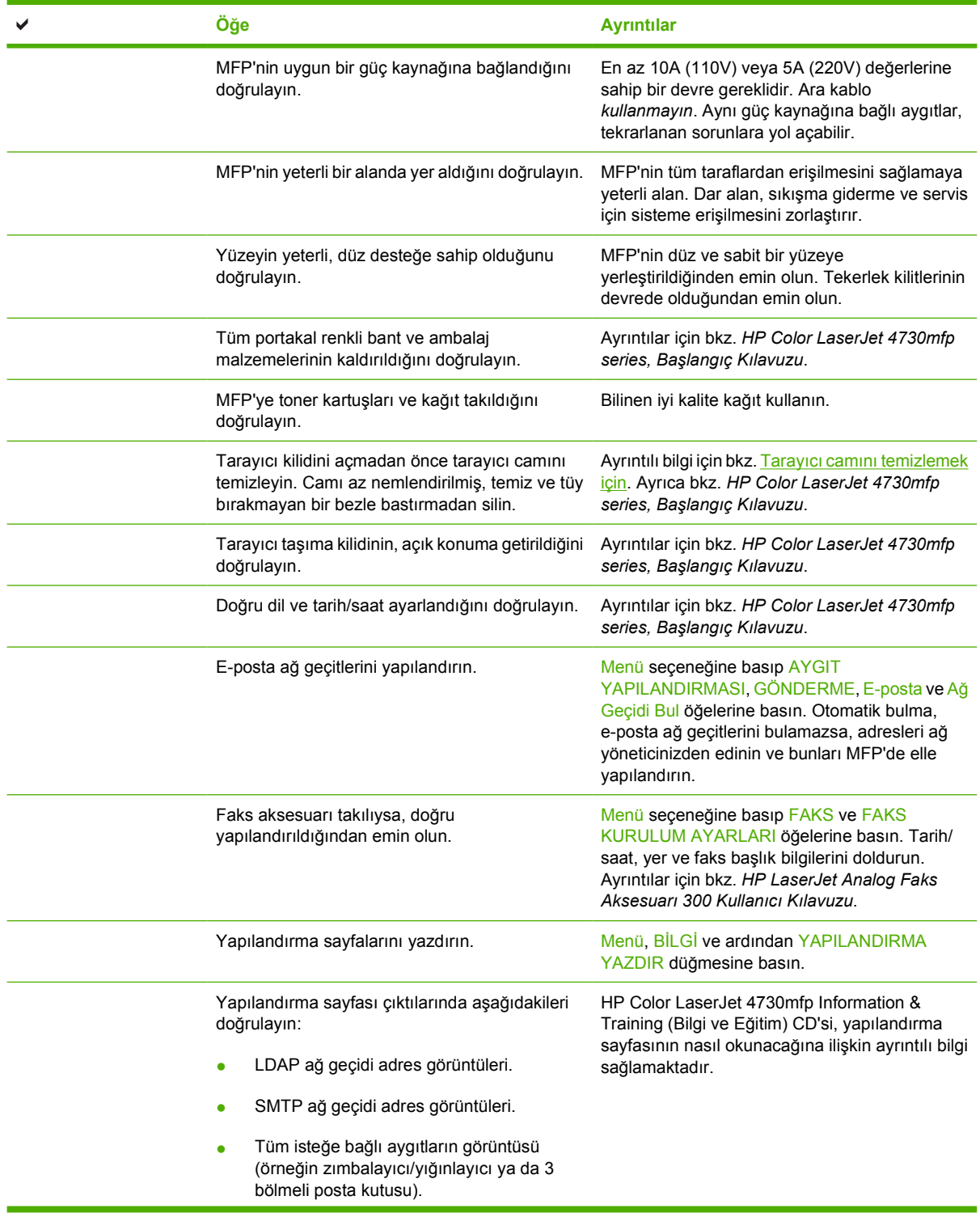

**Tablo 1-1** HP Color LaserJet 4730mfp (devam)

| Öğe                                                                                                    | <b>Ayrıntılar</b>                                                                                                    |
|----------------------------------------------------------------------------------------------------|----------------------------------------------------------------------------------------------------|
| Faks aksesuarı takılıysa, modem durumu<br>Calışıyor/Etkin'dir.                                                                     |                                                                                                    |
| Katıştırılmış JetDirect Sayfasında, durumun<br>G/Ç Kartı Hazır olduğunu ve geçerli bir IP<br>adresine sahip olduğunuzu doğrulayın. |                                                                                                    |
| MFP'nin kopyalama camından<br>kopyalayabildiğinizi doğrulayın.                                                                     | Yapılandırma sayfasını ön yüz aşağı bakacak<br>sekilde tarayıcı camına yerleştirin ve Başlat'a<br>basın.                                                                  |
| Otomatik Belge Besleyiciden (ADF)<br>kopyalayabildiğinizi doğrulayın.                                                              | Yapılandırma sayfasını ön yüz yukarı bakacak<br>sekilde ADF'ye yerleştirin ve Başlat'a basın.                                                                             |
| MFP'den faks gönderebildiğinizi doğrulayın.                                                                                        | Belgeyi ön yüzü yukarı bakacak şekilde ADF'ye<br>yerleştirin ve çalıştığı bilinen bir faks numarasına<br>göndermek için tuş takımını kullanın.                            |
| E-posta gönderebildiğinizi doğrulayın.                                                                                             | Belgeyi ön yüzü yukarı bakacak şekilde ADF'ye<br>yerleştirin, e-posta adresini girmek için tuş<br>takımını kullanın (LDAP'nin bu işlev için<br>yapılandırılması gerekir). |
| MFP'ye yazdırabildiğinizi doğrulayın.                                                                                              | Yazdırma sistem yazılımını ağdaki bir bilgisayara<br>yükledikten sonra, sürücüden bir test sayfası<br>yazdırın.                                                           |
| Tarih ve saatin ayarlandığını doğrulayın.                                                                                          | MFP tarih ve saat ayarlanana kadar<br>yazdırmayacaktır. Ayrıntılı bilgi için bkz. Gerçek<br>zamanlı saati ayarlama.                                                       |
| Tüm kullanıcıların Kullanıcı Eğitimine erişimi<br>olduğunu doğrulayın.                                                             | http://www.hp.com/go/usemymfp                                                                                                    |

# **2 Kontrol panelini kullanma**

# **Kontrol paneli düzeni**

Kontrol panelinde dokunmatik bir grafik ekran, iş denetim düğmeleri, sayısal tuş takımı ve üç tane ışık yayan diyot (LED) durum ışığı bulunur.

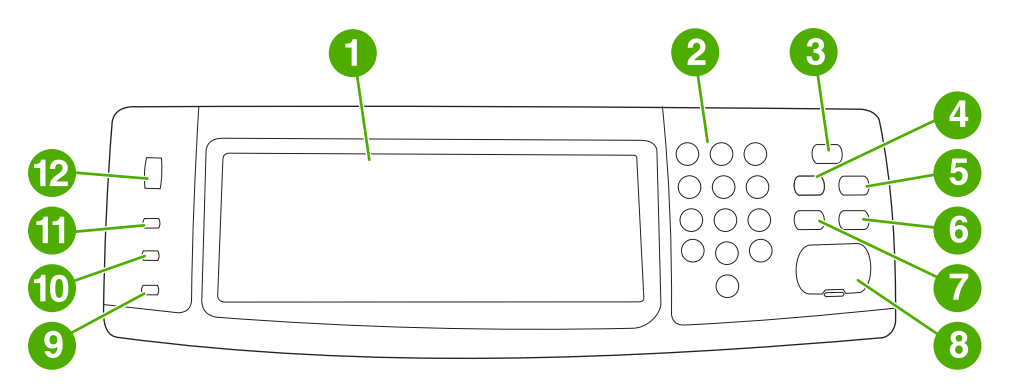

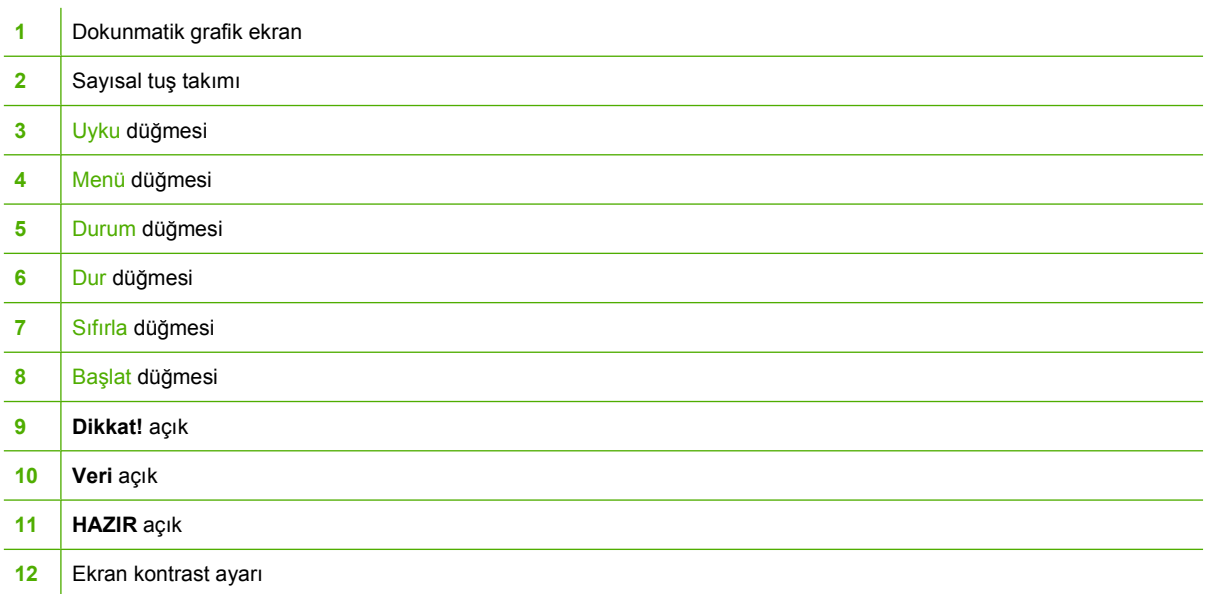

# **Kontrol paneli özellikleri**

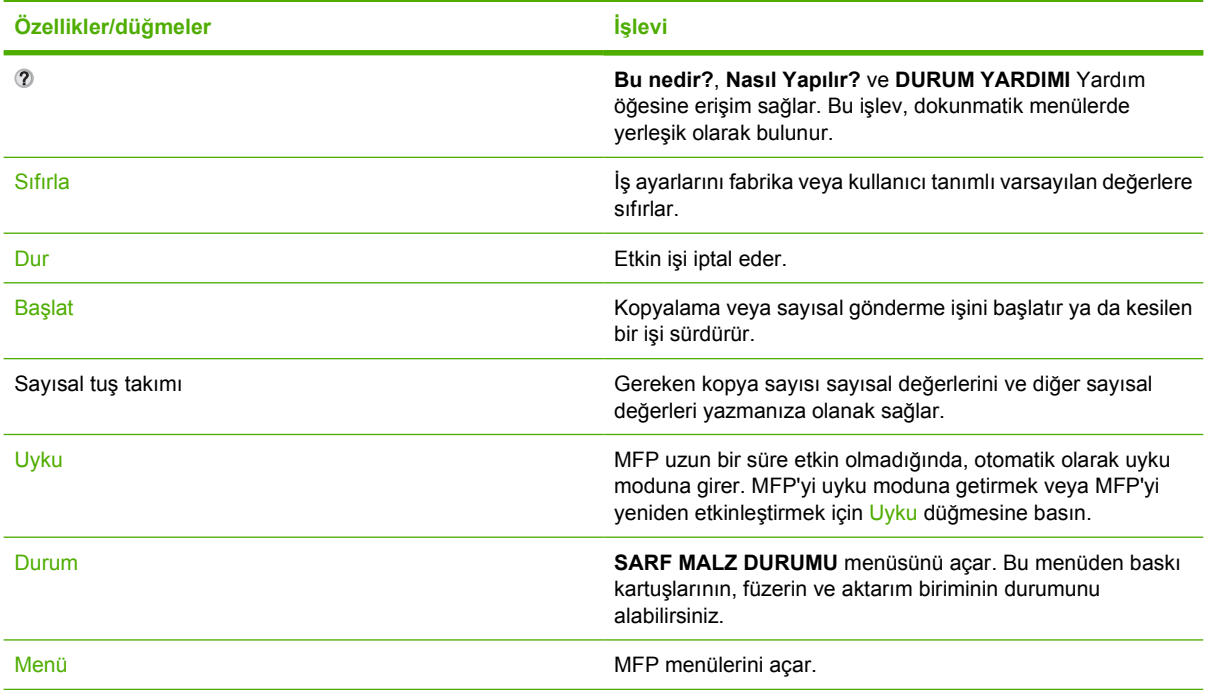

# **Ana ekranda gezinme**

MFP özelliklerine erişmek için grafik ekranda bulunan aşağıdaki kontrol paneli öğelerini kullanın.

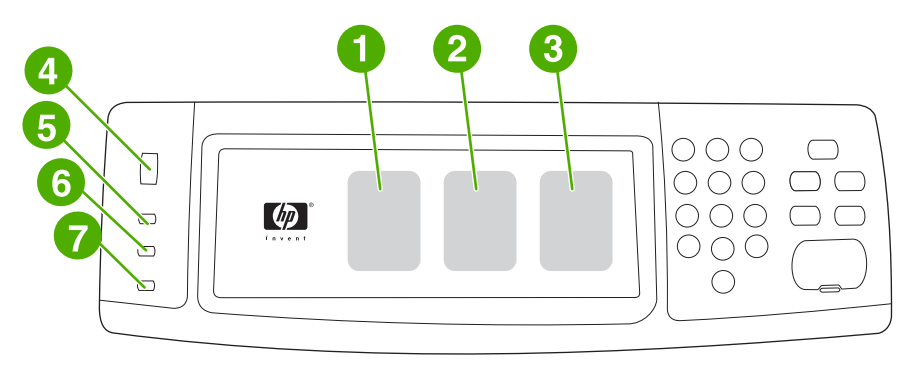

- **1** Kopyalama ekranını kullanmak için buna dokunun. Ayrıntılı bilgi için bkz. [Kopyalama ekranında gezinme.](#page-153-0)
- **2** E-posta ekranını kullanmak için buna dokunun. Ayrıntılı bilgi için bkz. [E-posta ekranında gezinme.](#page-167-0)
- **3** Faks ekranını kullanmak için buna dokunun. Daha fazla bilgi için, bkz. [Faks Gönderme](#page-174-0) ve *HP LaserJet Analog Faks Aksesuarı 300 Kullanıcı Kılavuzu*.
- **4** Ekran parlaklığını artırmak veya azaltmak için bu düğmeyi çevirin.
- **5 HAZIR** ışığı MFP'nin hazır olduğunu gösterir.
- **6 Veri** ışığı MFP'nin veri aldığını gösterir.
- **7 Dikkat!** ışığı MFP'de bir sorun olduğunu gösterir ve kullanıcının müdahale etmesini gerektirir.

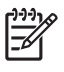

**Not** İsteğe bağlı HP Digital Sending Software (DSS) uygulaması yüklenirse, kontrol paneli ekranında ek alanlar görüntülenir. Tüm alanları görmek için ekranı aşağı doğru kaydırın.

# **Yardım sistemi**

Grafik ekranın dokunmatik alanında @ öğesine dokunarak istediğiniz zaman yardım sistemine erişebilirsiniz.

### **Bu nedir? Yardımı**

MFP, grafik ekranın dokunmatik alanında tüm konular hakkında bilgi sunar.

Üst düzey ekranda, @ öğesine (Yardım düğmesi) ve ardından Bu nedir? öğesine dokunun. Bir öğeye dokunduktan sonra, bir iletişim kutusu açılır ve dokunduğunuz öğe ile ilgili bilgiler görüntülenir. Bilgileri okuduktan sonra, ekranda başka bir alana dokunarak **Bu nedir?** açılan iletişim kutusunu kaldırın.

Dokunmatik ekranın diğer düzeylerinde, her ekranın sol üst köşesinde bulunan @ öğesine (Yardım düğmesi) dokunarak Yardım sistemine erişebilirsiniz.

## **Nasıl Yapılır? Yardımı**

**Nasıl Yapılır?** Yardımı, MFP özelliklerinin nasıl kullanılacağı hakkında bilgi içerir.

- **1.** Kontrol panelinin grafik dokunmatik ekranında, öğesine (Yardım düğmesi) dokunun.
- **2.** Nasıl Yapılır? öğesine dokunun. Bir öğeye dokunarak **Bu nedir?** ekranından bir konu seçin. Diğer konuları görüntülemek için kaydırma çubuğunu kullanabilirsiniz. Öğeye dokunulduğunda, yönerge sayfası yazdırılır.
- **3.** Ana pencereye dönmek için Tamam öğesine dokunun.

Seçtiğiniz öğe yönergeler içeren bir işlevse, **Nasıl Yapılır?** öğesi, açılan **Bu nedir?** iletişim kutusunda da görüntülenir. Örneğin, Bu nedir? Yardımı'na ve ardından mopies öğesine dokunursanız, açılan iletişim kutusunda bir Nasıl Yapılır? düğmesi görürsünüz. Kopyalarınızı geliştirmekle ilgili bilgi için, Nasıl Yapılır? düğmesine dokunun.

## **Menü haritası**

Kontrol panelinde bulunan menülerin ve öğelerin geçerli ayarlarını görmek için, bir kontrol paneli menü haritası yazdırın:

- **1.** Menü tuşuna basın.
- **2.** BİLGİ öğesine dokunun.
- **3.** MENÜ HARİTASINI YAZDIR öğesine dokunun.

Bu değerlerin pek çoğu sürücü veya program tarafından geçersiz kılınabilir. Gerektiğinde başvurmak için menü haritasını MFP'nin yakınında tutmak isteyebilirsiniz.

Menü haritasının içeriği, geçerli olarak MFP'de yüklü olan seçeneklere bağlı olarak değişir. Kontrol paneli öğelerinin ve olası değerlerin tam bir listesi için, bu bölümde menülere ilişkin konulara bakın.

# **İşi alma menüsü**

IZ

İşi alma menüsü, prova basma ve bekletme işleri, özel işler, hızlı kopyalama işi ve depolanan işleri alma seçeneklerini içerir, Aşağıdaki tabloda, İşi alma menüsünde bulunan seçenekler görüntülenmektedir.

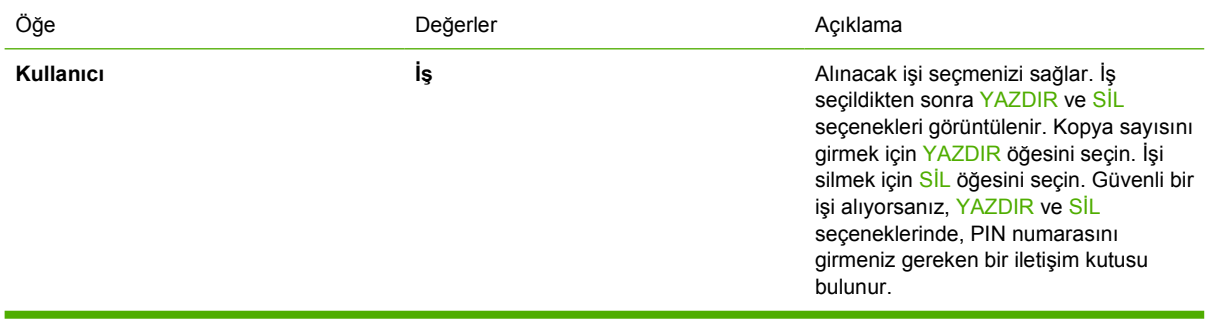

**Not** MFP sabit diskinde veya RAM belleğinde özel iş, depolanan iş, hızlı kopyalama veya prova basma ve bekletme işi yoksa, menü seçildiğinde **SAKLANAN İŞ YOK** iletisi görüntülenir.

- **1.** Kontrol paneli ekranında kullanıcı adları listesi görüntülenir.
- **2.** Menü tuşuna basın.
- **3.** İŞİ ALMA öğesine dokunun.
- **4.** Bir kullanıcı adına dokunun; söz konusu kullanıcının depolanan işlerinin listesi görüntülenir.
- **5.** Bir iş adına dokunun ve ardından işi yazdırın veya silin. Bir işin yazdırılması için PIN gerekiyorsa, **YAZDIR** komutunun yanında  $\mathbf{\hat{H}}$  (kilit simgesi) görüntülenir ve bir PIN girilmesi gerekir. Bir işin silinmesi için PIN gerekiyorsa, **SİL** komutunun yanında (kilit simgesi) görüntülenir ve bir PIN girilmesi gerekir.
- **6.** YAZDIR öğesine dokunursanız, MFP yazdırılacak kopya sayısını girmenizi ister (1 32.000).

# **Bilgi menüsü**

Bir bilgi sayfası yazdırmak için, listeyi kaydırın ve istediğiniz bilgi sayfasına veya sayfalarına dokunun.

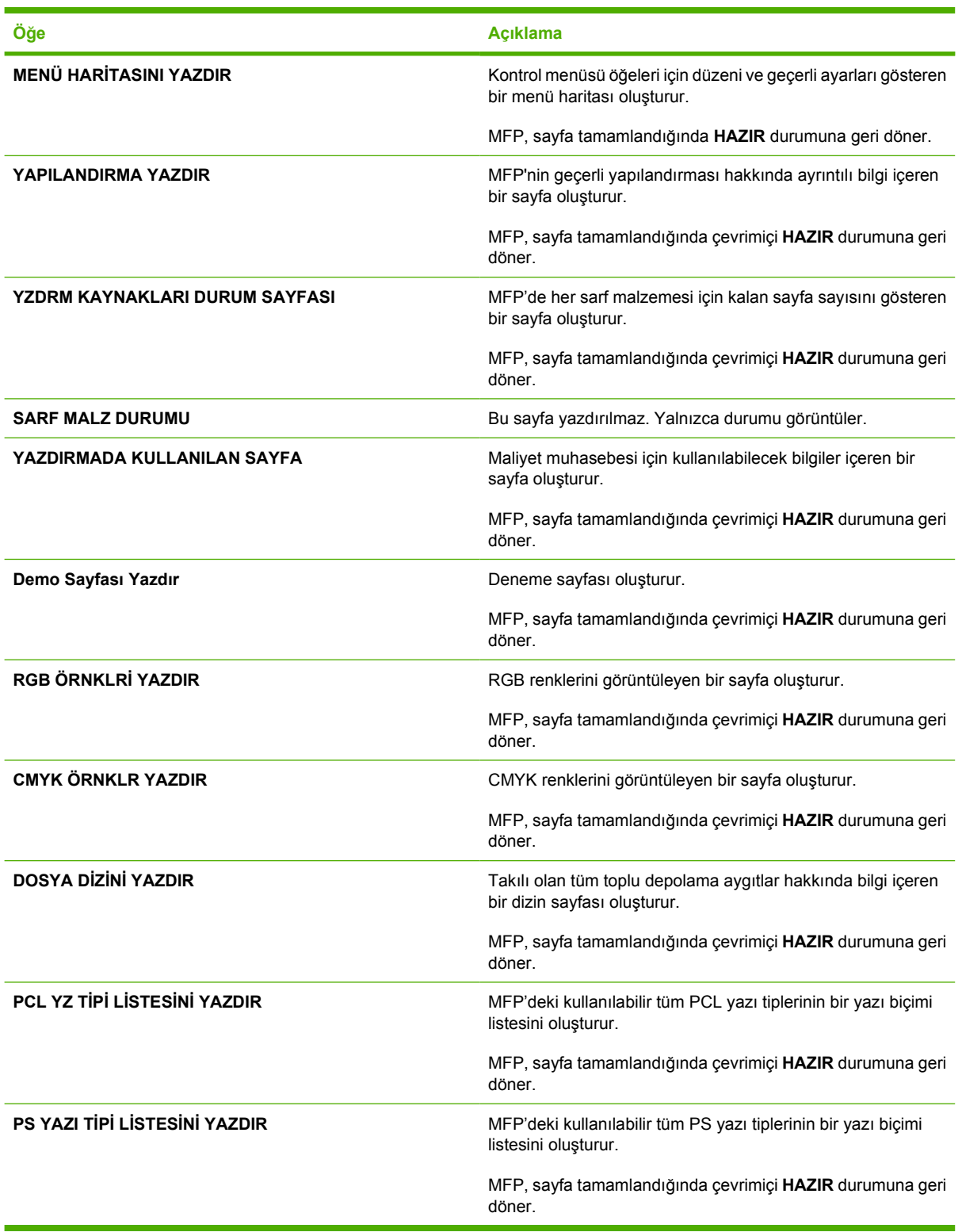

# **Faks menüsü**

Bu menü, yalnızca HP LaserJet analog faks aksesuarı 300 takılıysa görüntülenir. Faks menüsü hakkında bilgi için, bkz. *HP LaserJet Analog Faks Aksesuarı 300 Kullanıcı Kılavuzu*. HP LaserJet 4730x mfp, HP LaserJet 4730xs mfp ve HP LaserJet 4730xm mfp ile birlikte bu kılavuzun basılı bir kopyası verilir.

# **Kağıt yükleme menüsü**

Kağıt işleme ayarları kontrol panelinden doğru yapılandırıldığında, kağıt türünü ve boyutunu sürücüden veya yazılım uygulamasından seçerek yazdırabilirsiniz. Ayrıntılı bilgi için bkz. [Yazdırma ortamını seçme](#page-103-0)

Bu menüdeki bazı öğelere (dupleks ve el ile besleme gibi) bir yazılım uygulamasından veya yazıcı sürücüsünden erişebilirsiniz (doğru yazıcı sürücü yüklendiyse). Yazıcı sürücüsü ve yazılım programı ayarları, kontrol paneli ayarlarını geçersiz kılar.

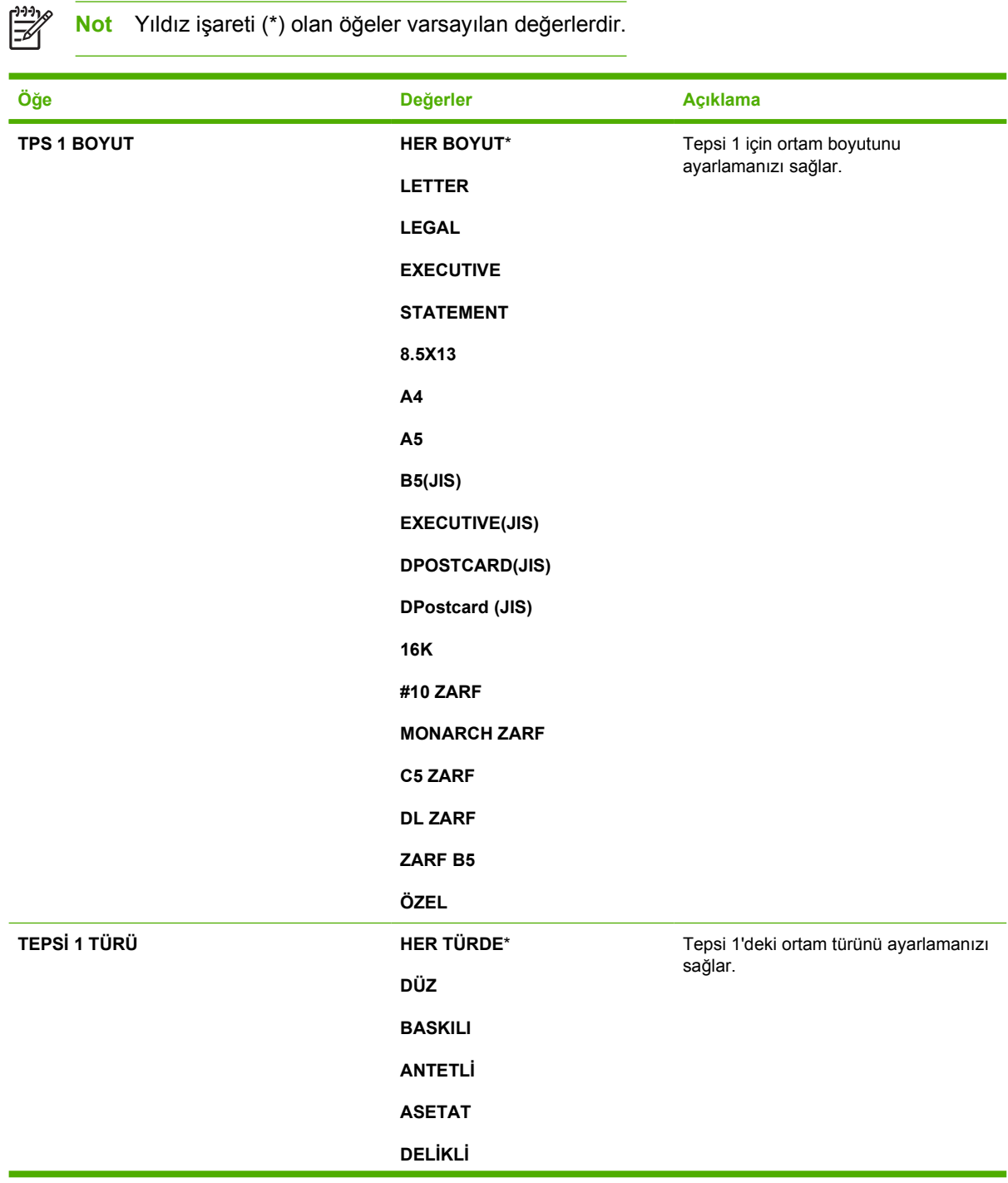

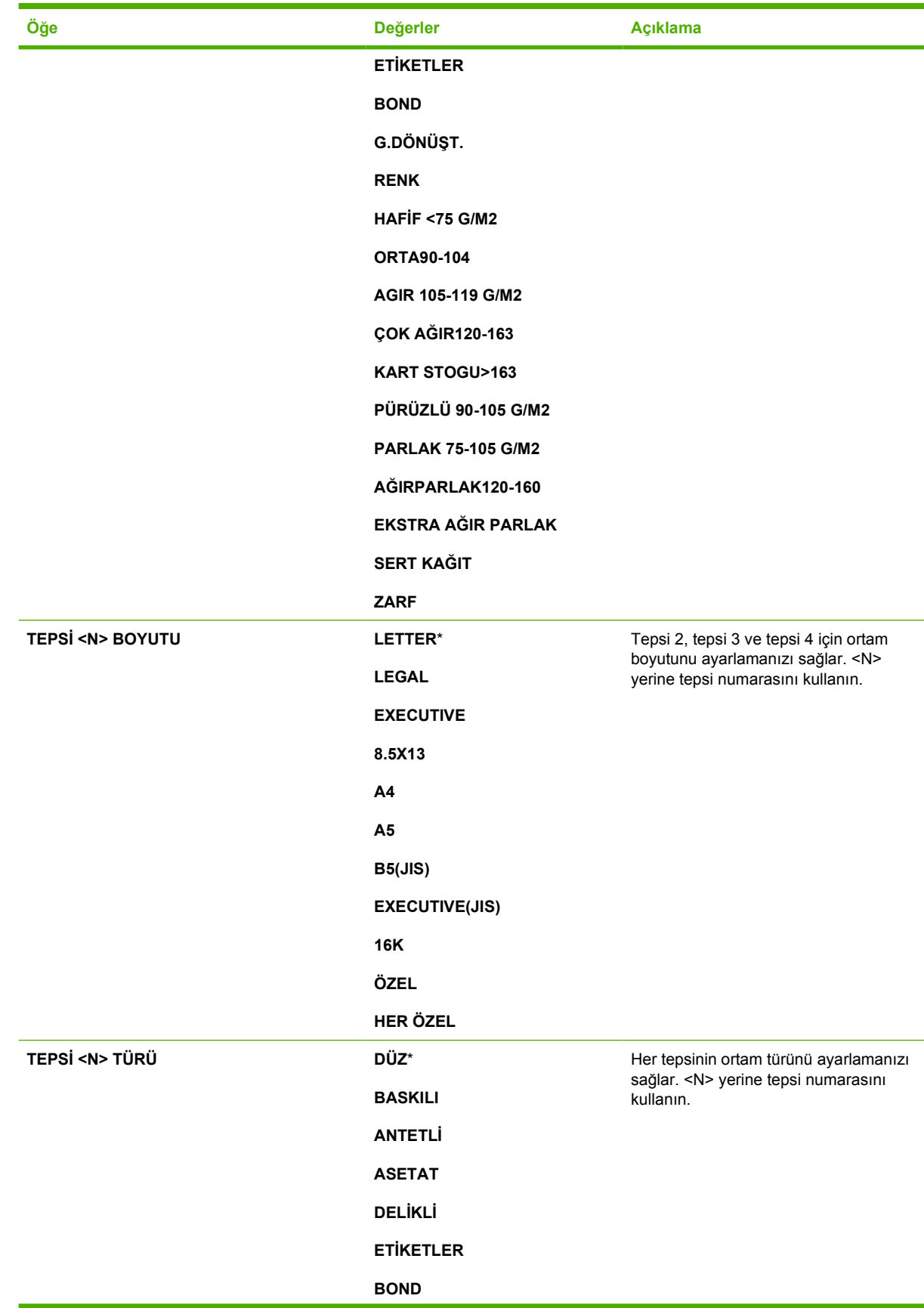

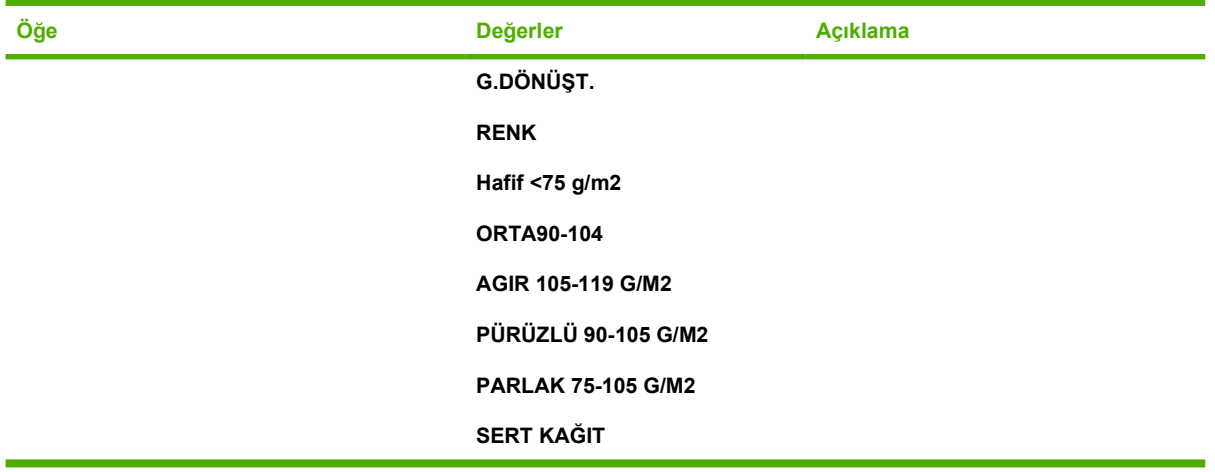

# **Aygıtı yapılandırma menüsü**

Bu menü, tüm yönetim işlevlerini içerir.

 $\frac{1}{2}$ **Not** Yıldız işareti (\*) olan öğeler varsayılan değerlerdir.

## **Orijinal alt menüsü**

Dokunmatik grafik ekranı kullanarak her öğeye erişebileceğiniz gibi, öğeleri MFP menülerini kullanarak da kopyalamayı ve göndermeyi seçebilirsiniz. Bu menüye erişmek için AYGIT YAPILANDIRMASI öğesine ve ardından ORİJİNAL öğesine dokunun.

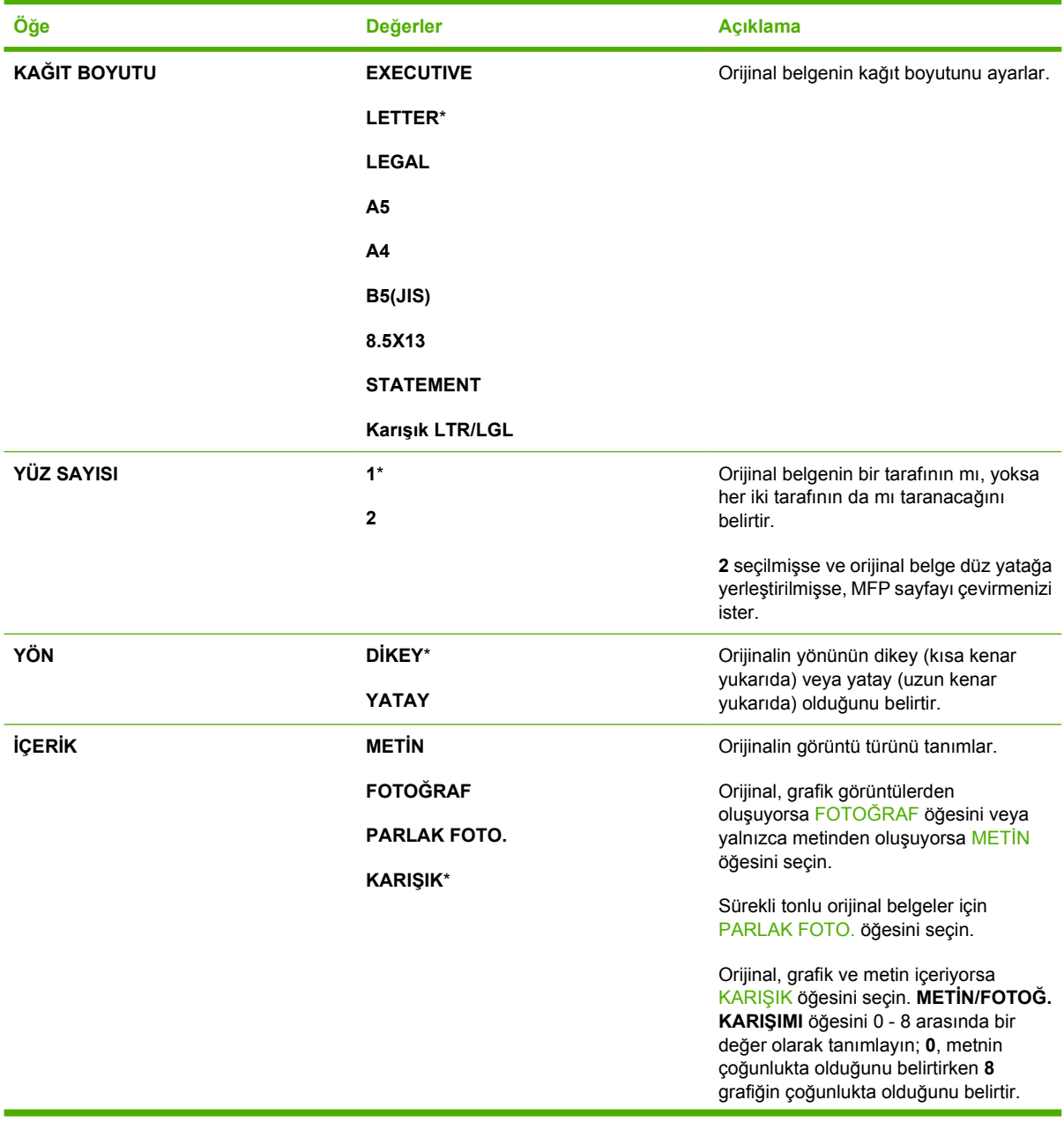

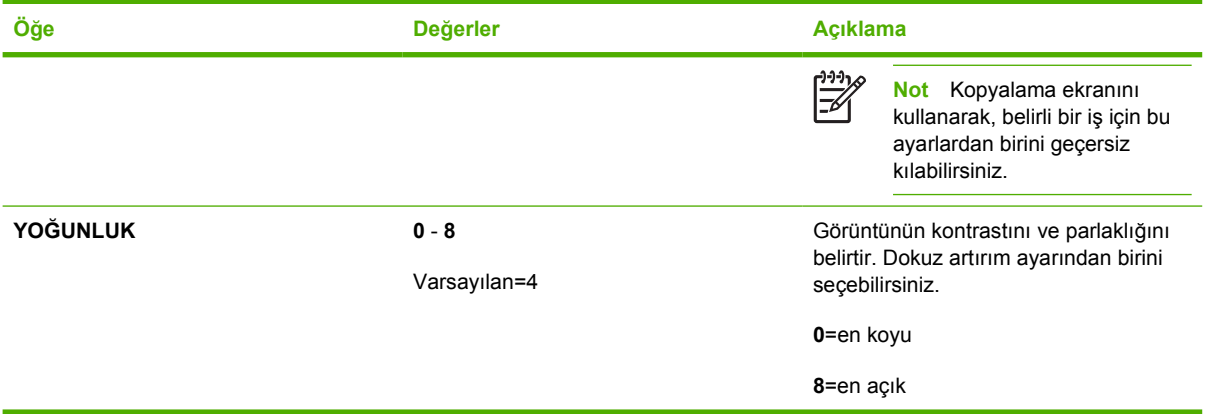

## **Kopyalama alt menüsü**

Bu menüye erişmek için AYGIT YAPILANDIRMASI öğesine ve ardından KOPYALAMA öğesine dokunun.

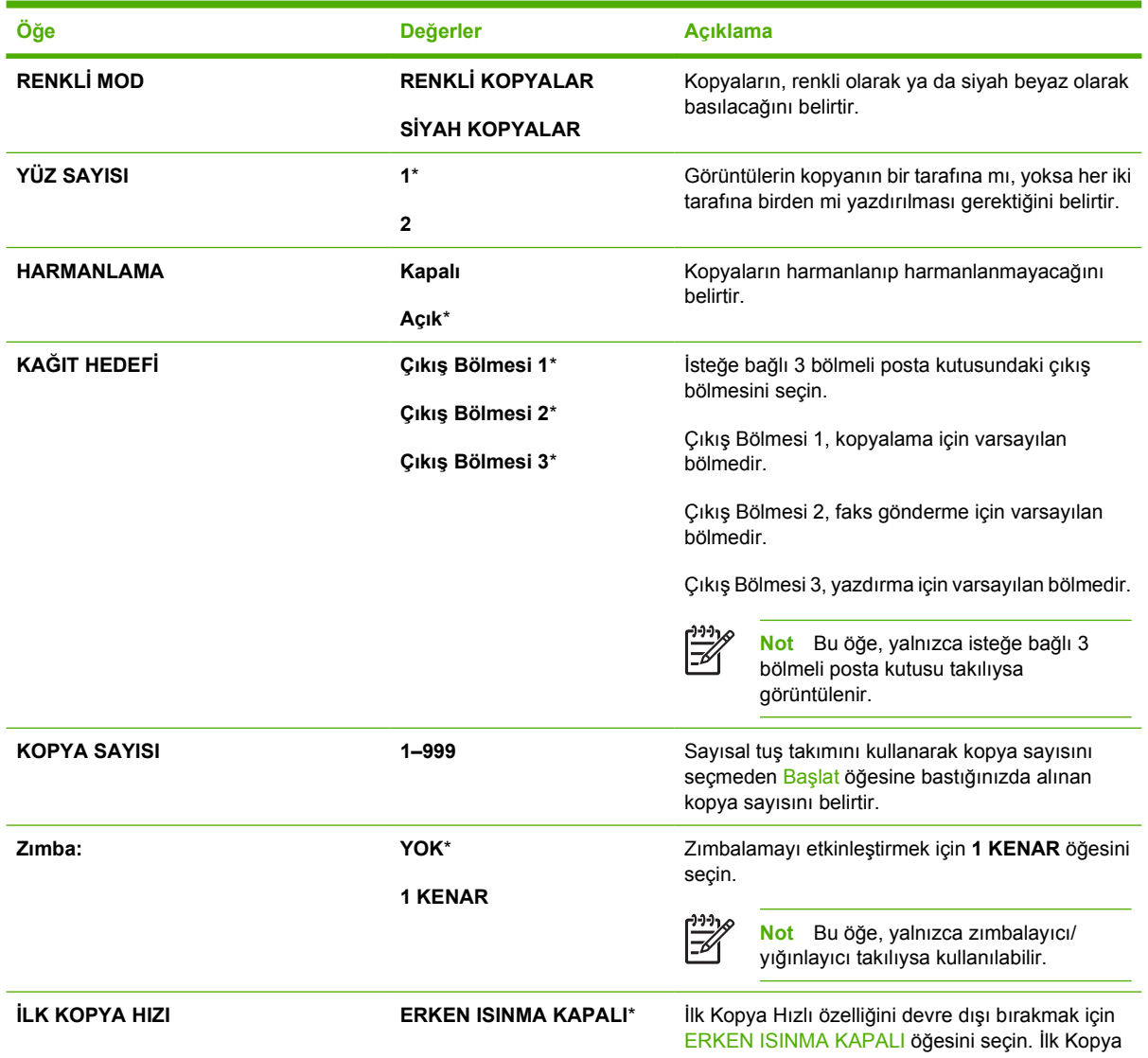

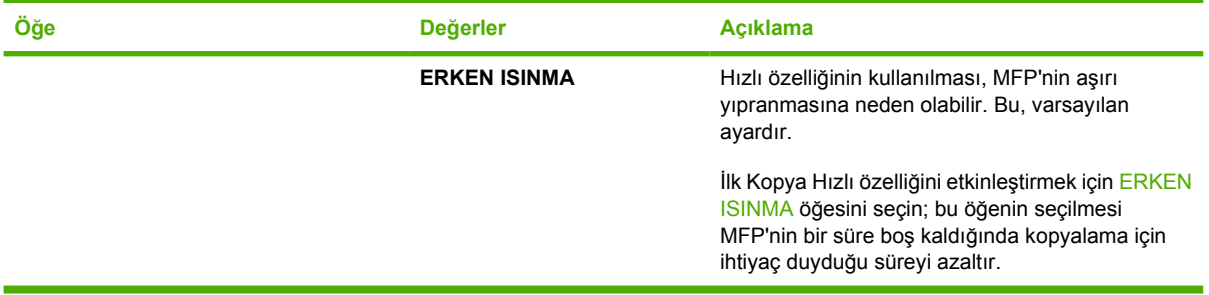

## **Geliştirme alt menüsü**

Bu menüye erişmek için AYGIT YAPILANDIRMASI öğesine ve ardından GELİŞTİRME öğesine dokunun.

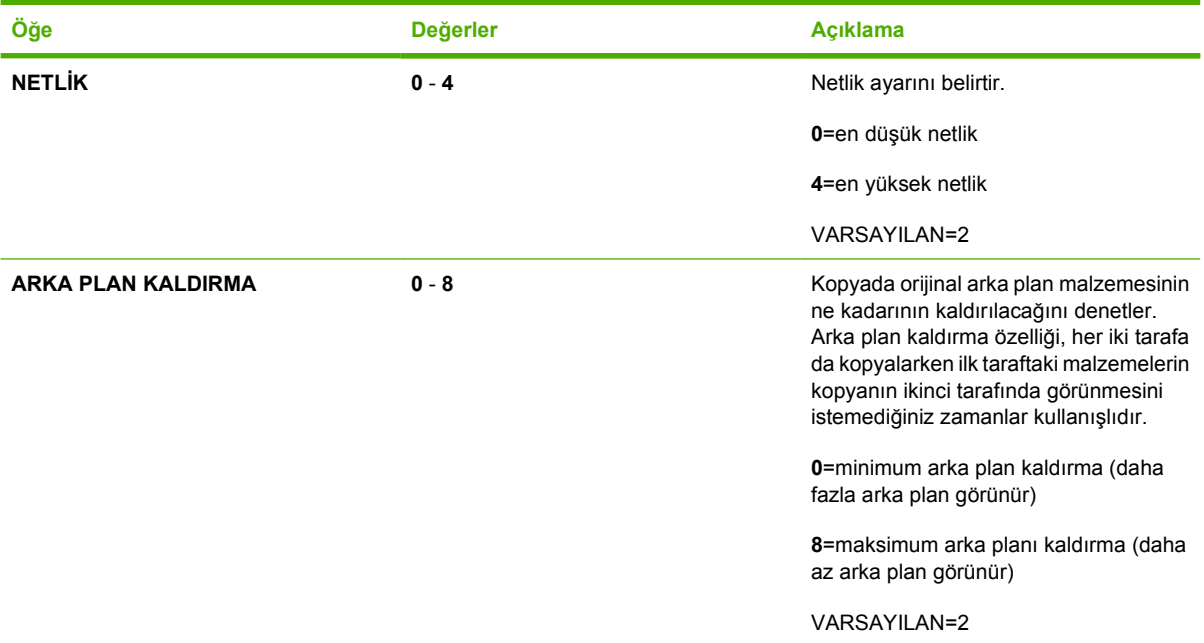

## **Gönderme alt menüsü**

Bu menüye erişmek için AYGIT YAPILANDIRMASI öğesine ve ardından GÖNDERME öğesine dokunun.

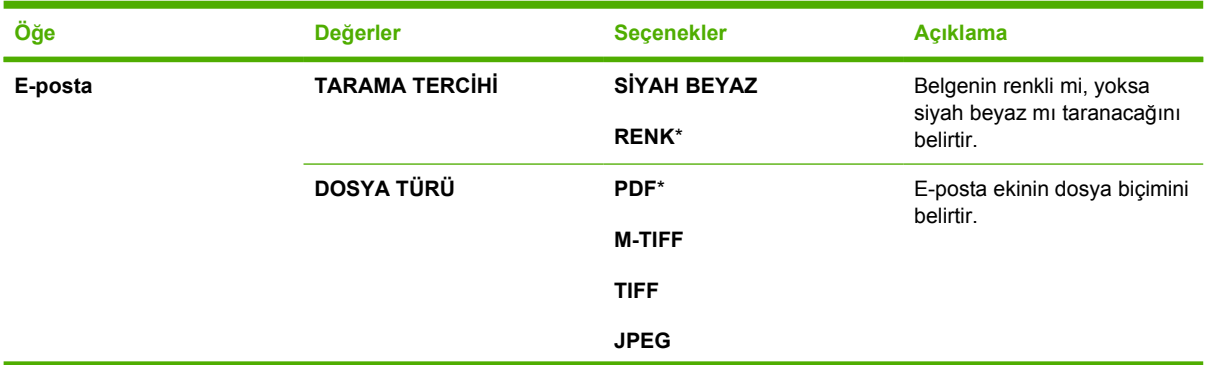

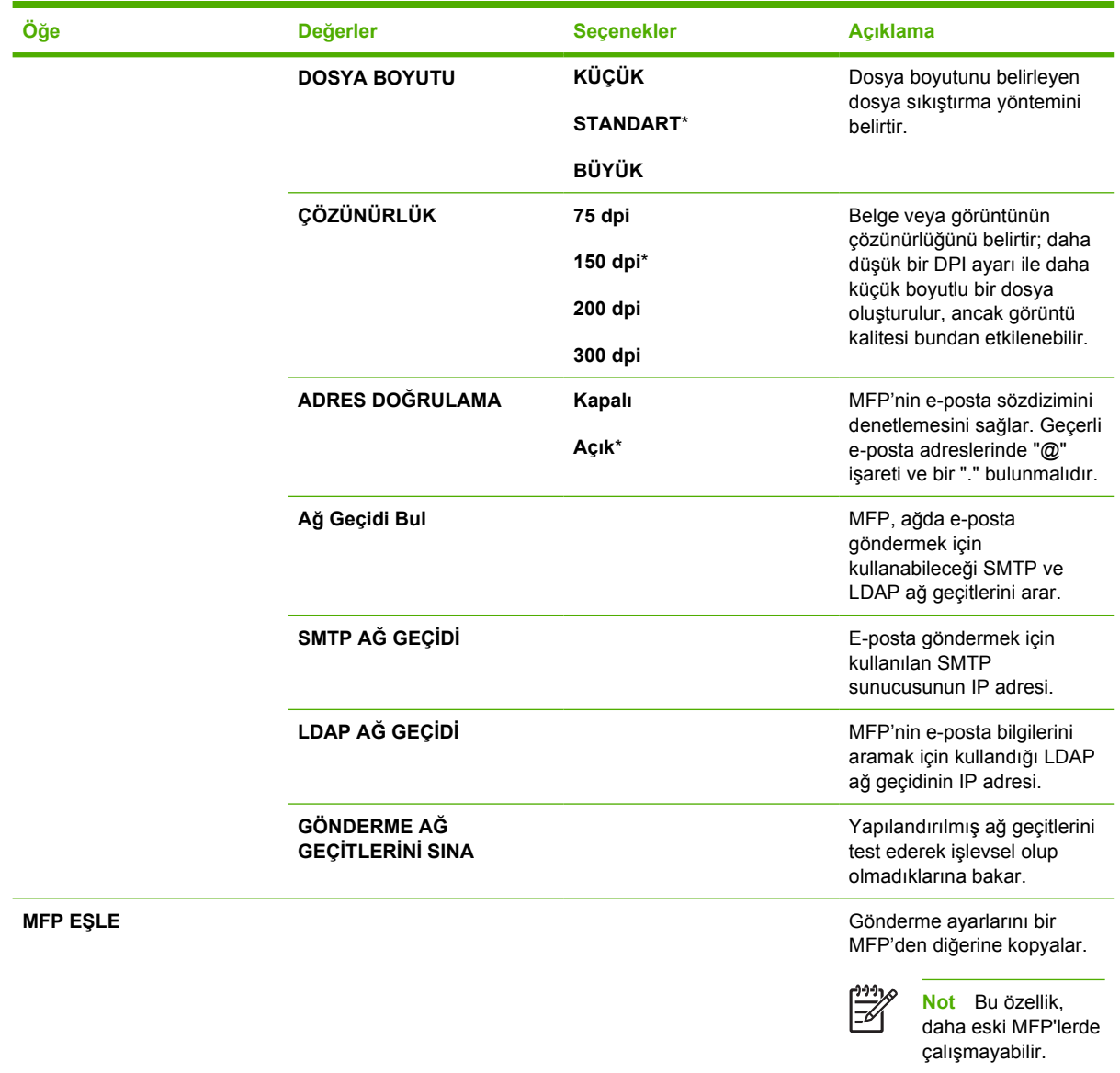

## **Yazdırma alt menüsü**

Yazdırma alt menüsündeki bazı öğeler, bir yazılım programında veya yazıcı sürücüsünde kullanılabilir (doğru yazıcı sürücüsü yüklendiyse). Sürücü ve program ayarları, kontrol panelindeki ayarları geçersiz kılar.

Bu menüye erişmek için AYGIT YAPILANDIRMASI öğesine ve ardından YAZDIRMA öğesine dokunun.

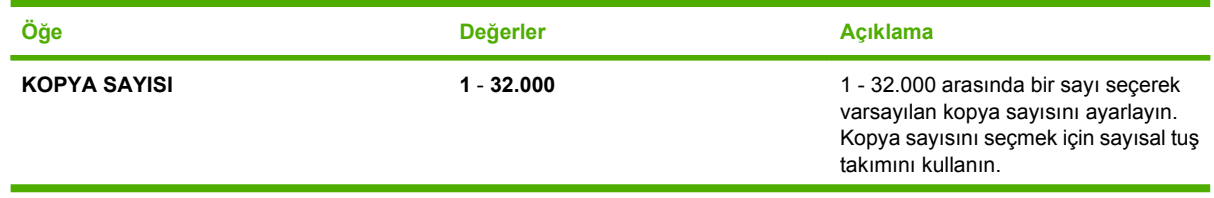

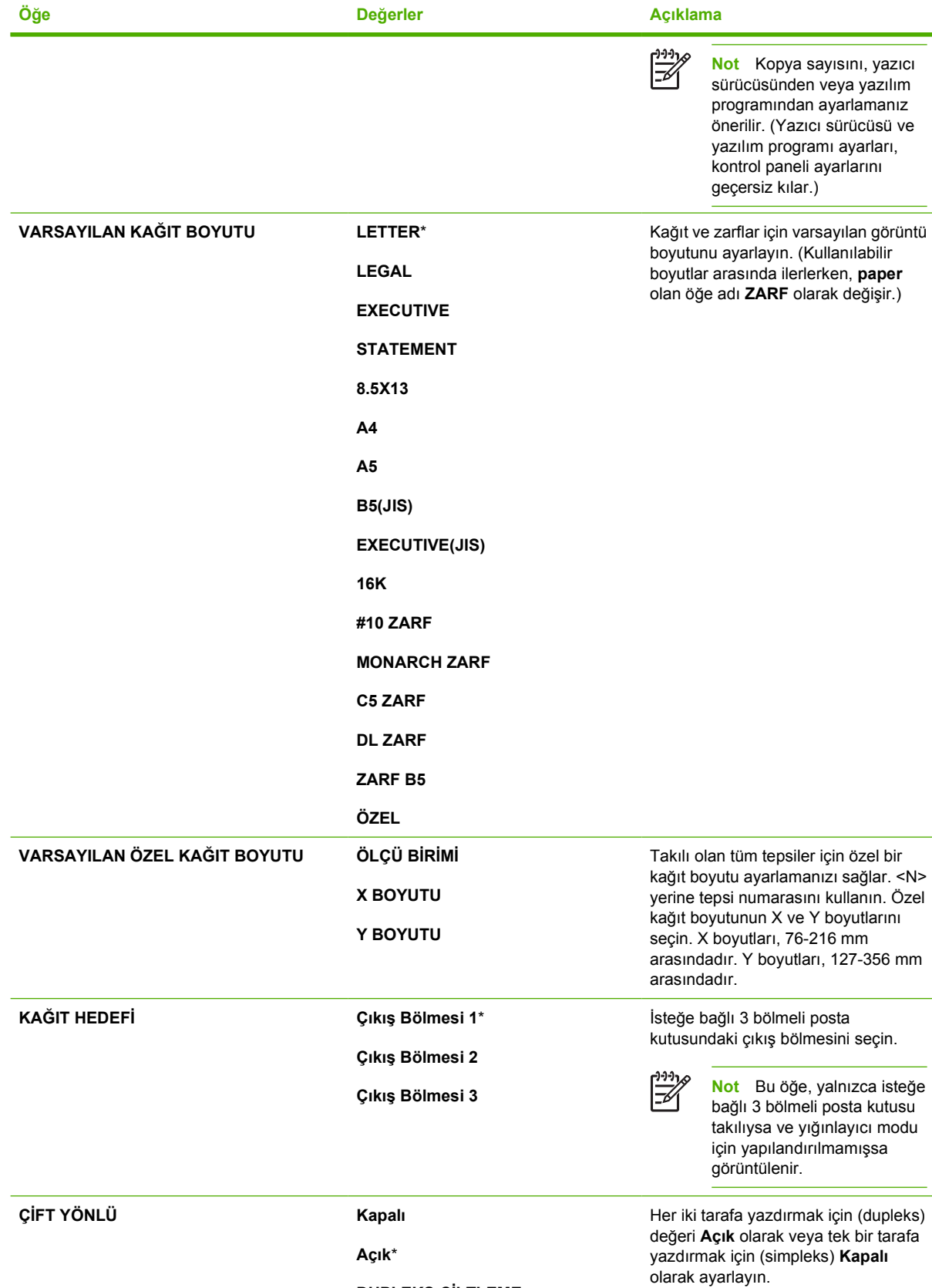

**DUPLEKS CİLTLEME**

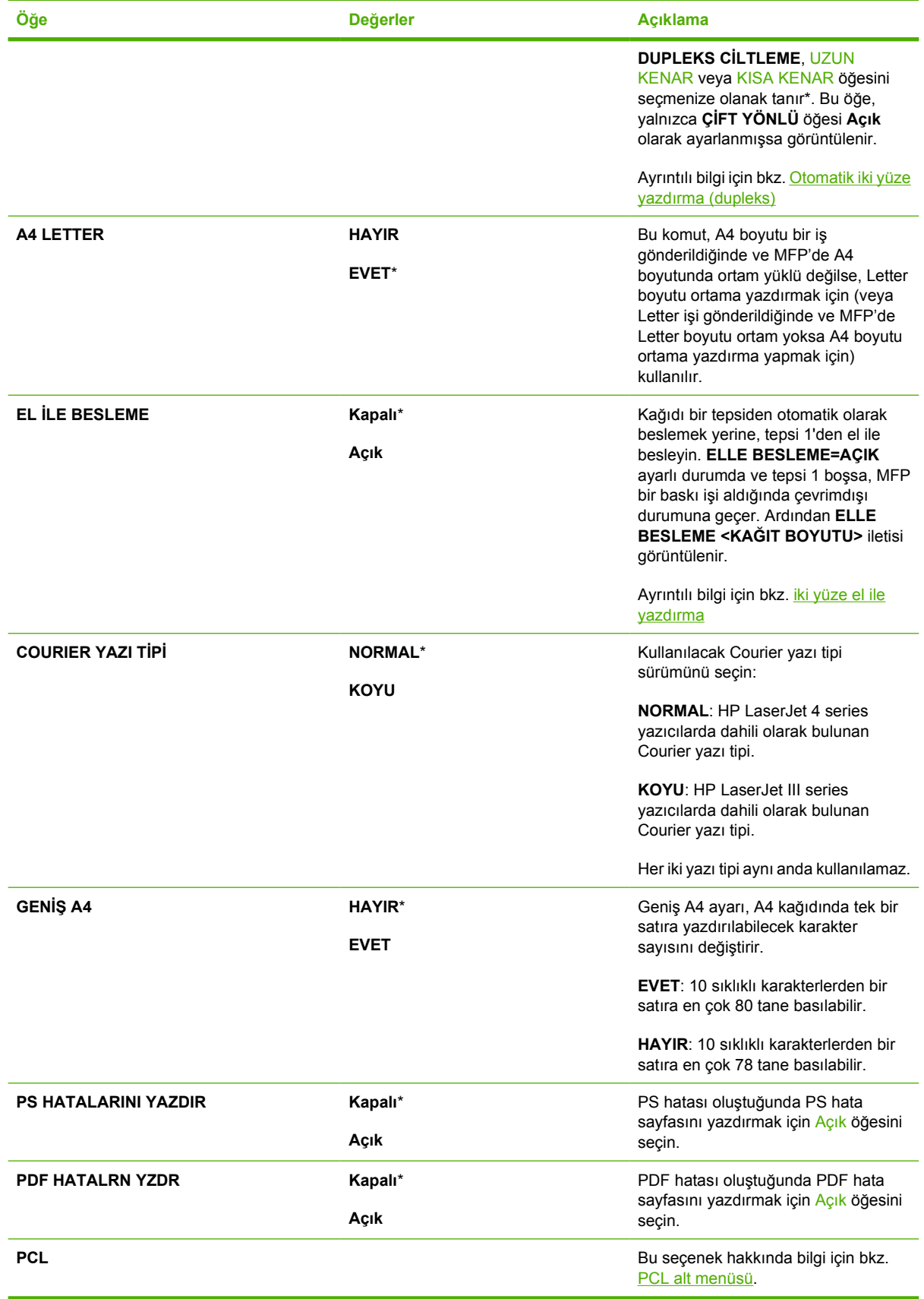

## <span id="page-70-0"></span>**PCL alt menüsü**

Bu menüye erişmek için AYGIT YAPILANDIRMASI ve YAZDIRMA öğesine, ardından <mark>PCL</mark> alt menüsüne dokunun.

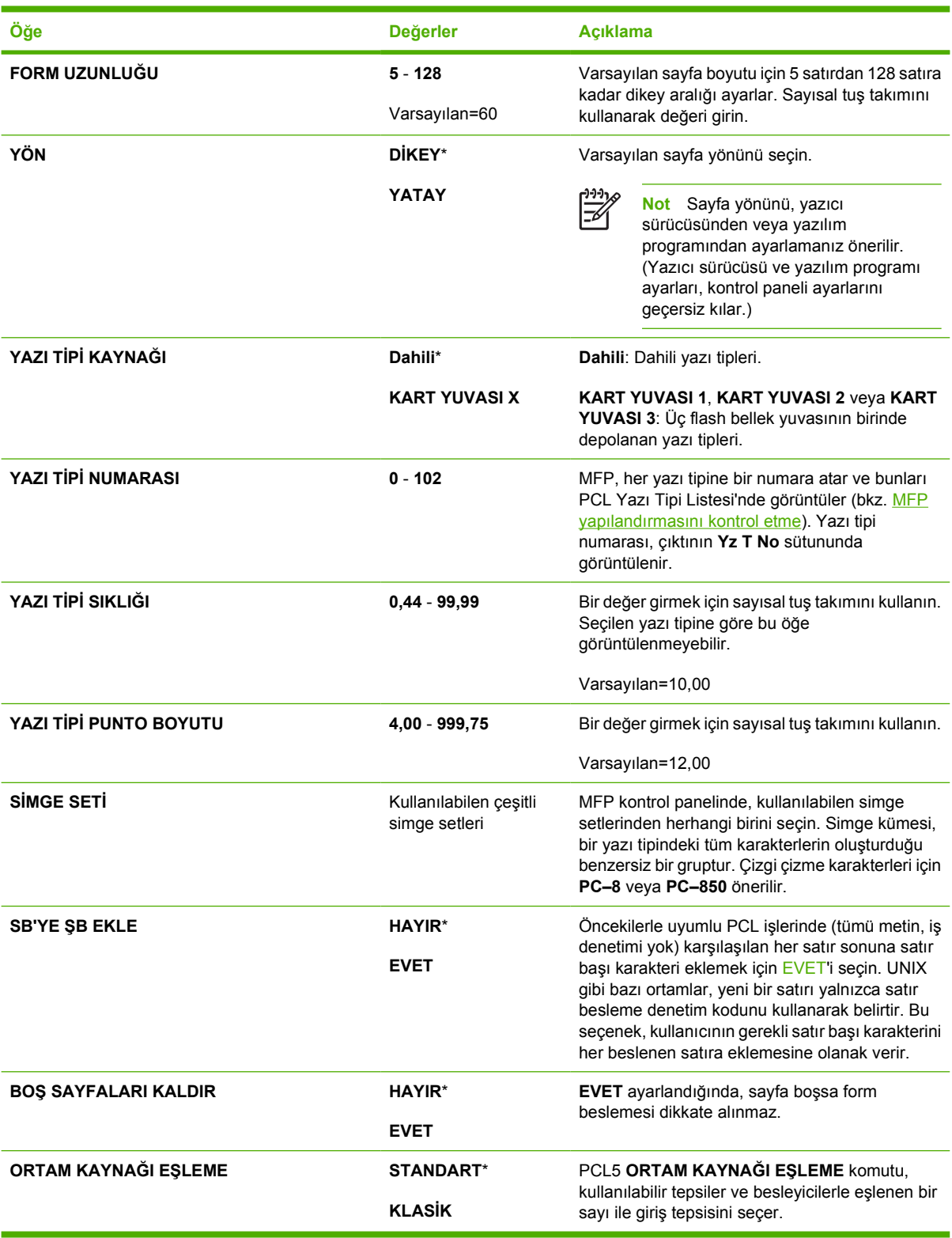

## **Yazdırma kalitesi alt menüsü**

Bu menüdeki bazı öğelere bir yazılım programından veya yazıcı sürücüsünden erişebilirsiniz (doğru yazıcı sürücüsü yüklendiyse). Yazıcı sürücüsü ve yazılım programı ayarları, kontrol paneli ayarlarını geçersiz kılar.

Bu menüye erişmek için AYGIT YAPILANDIRMASI öğesine ve ardından YAZDIRMA KALİTESİ öğesine dokunun.

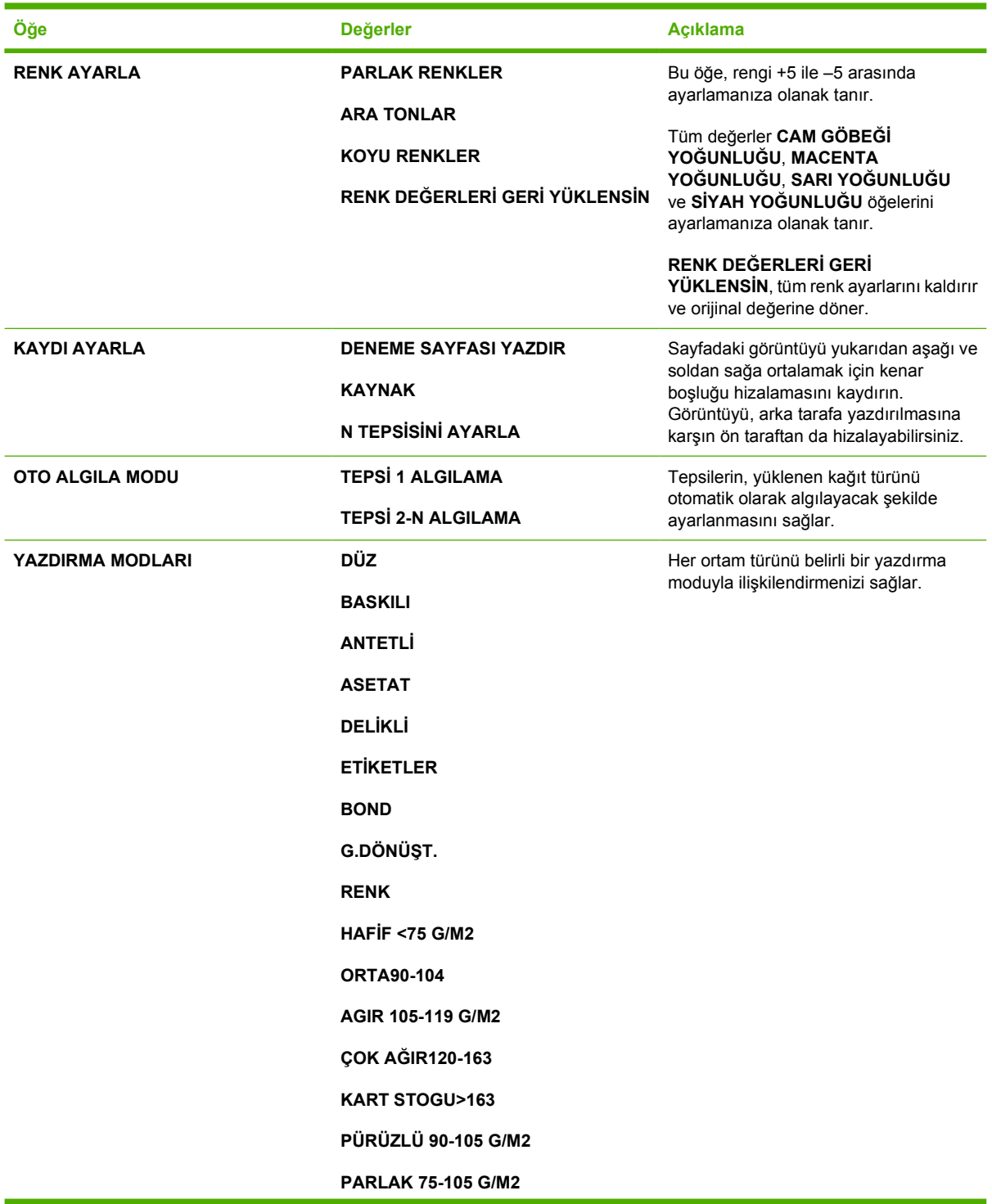
<span id="page-72-0"></span>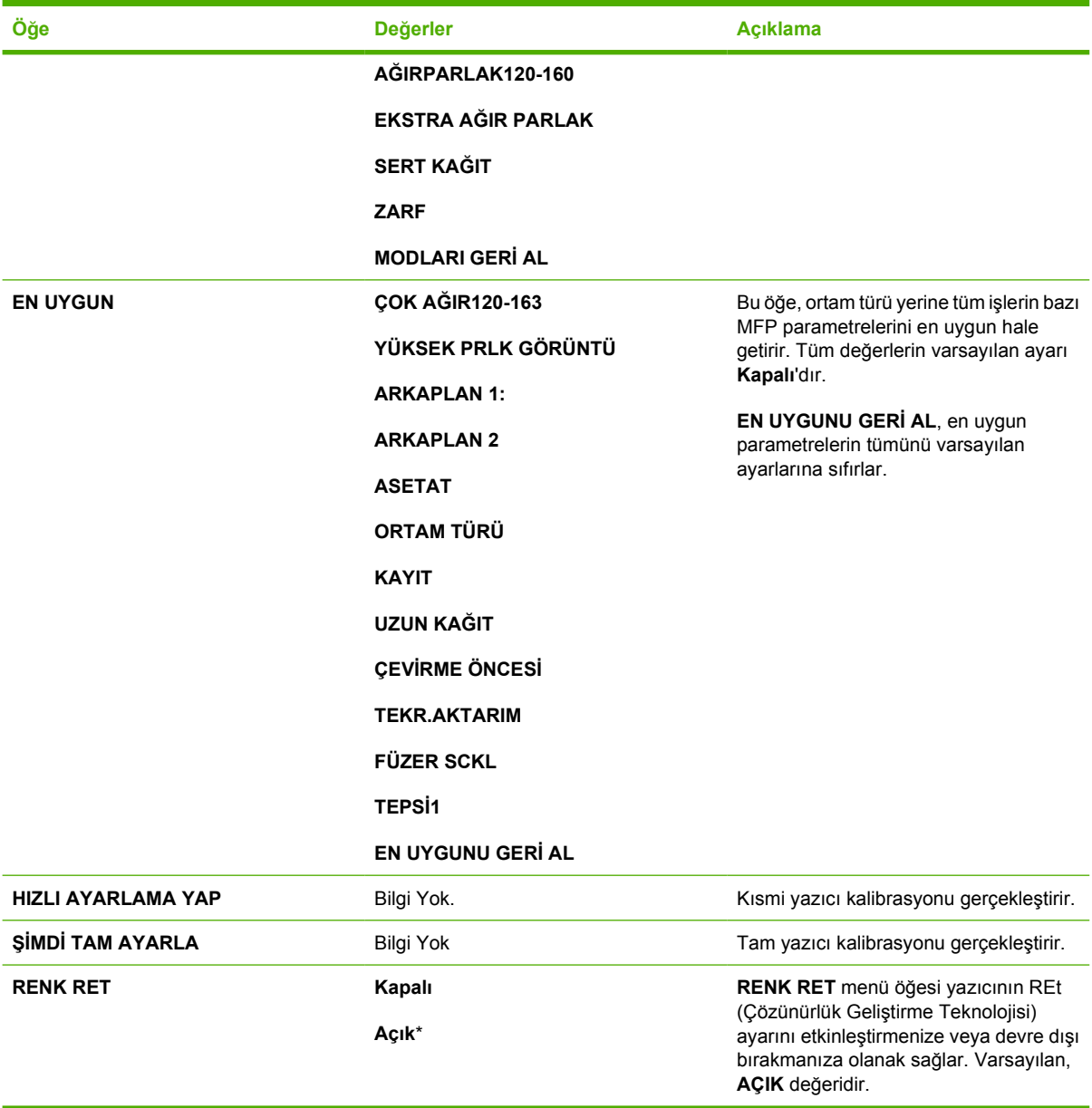

### **Sistem ayarı alt menüsü**

Bu menüdeki öğeler MFP işlevini etkiler. Baskı gereksinimlerinize göre MFP'yi yapılandırın.

Bu menüye erişmek için AYGIT YAPILANDIRMASI öğesine ve ardından SİSTEM KURULUMU öğesine dokunun.

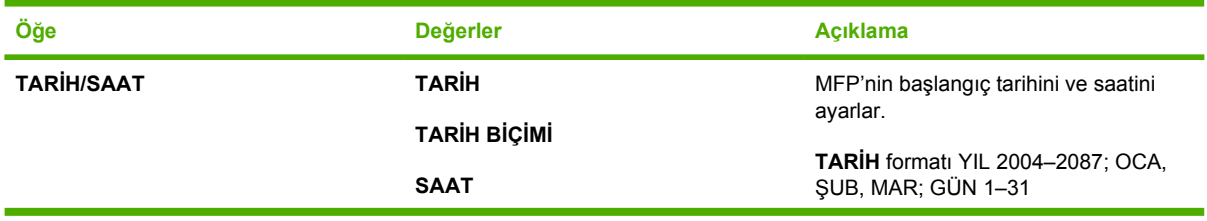

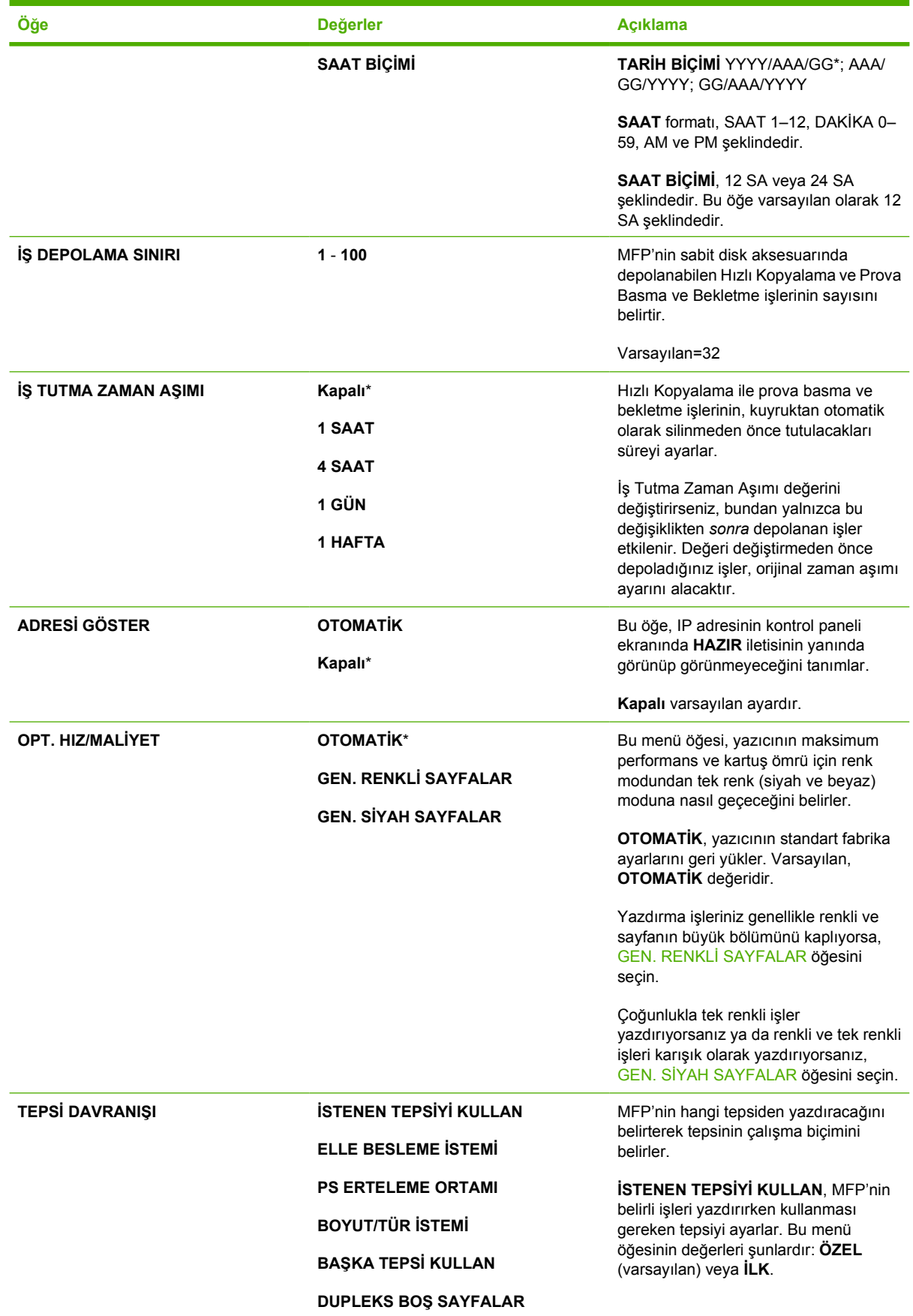

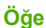

#### **Öğe Değerler Açıklama**

**15 DAKİKA 30 DAKİKA 45 DAKİKA 60 DAKİKA**\* **90 DAKİKA**

**2 SAAT 4 SAAT**

**UYKU GECİKMESİ 1 DAKİKA**

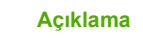

**GÖRÜNTÜ DÖNDÜRME ELLE BESLEME İSTEMİ**, bir iş ile istenen bir yapılandırılmış tepsinin uyuşmaması durumunda MFP'nin kullanıcıya sorup sormayacağını belirler. Bu menü öğesinin değerleri şunlardır: **Her zaman** (varsayılan) veya **YÜKLÜ DEĞİLSE**.

> **PS ERTELEME ORTAMI**, kağıt işleme modelinin PostScript kurallarına veya HP kurallarına göre olacağını belirler. Bu menü öğesinin değerleri şunlardır: **ETKİN** (HP kuralları uygulanır) veya **DEVRE DIŞI**.

**BOYUT/TÜR İSTEMİ**, bir tepsinin tepside yüklü tür veya boyut dışında bir tür veya boyut için yapılandırılması durumunda tepsi yapılandırma iletisinin ve istemlerinin gösterilip gösterilmeyeceğini denetler.

**BAŞKA TEPSİ KULLAN**, belirtilen tepsinin boş olması durumunda MFP'nin başka bir tepsiden kullanıp kullanmayacağını belirler.

**DUPLEKS BOŞ SAYFALAR**, boş sayfalara dupleks işlemi uygulanıp uygulanmayacağını belirler.

**GÖRÜNTÜ DÖNDÜRME**, görüntülerin döndürülüp döndürülmeyeceğini belirler. Varsayılan, **STANDART** değeridir.

MFP'nin uyku moduna girmeden önce ne kadar süre boşta kalacağını ayarlar. Uyku modunun kullanılması aşağıdaki faydaları sağlar:

- MFP'nin boşta kalma süresindeki güç tüketimini en aza indirir.
- MFP'nin elektronik bileşenlerinin daha az yıpranmasını sağlar.

 $\equiv$ 

**Not** Uyku modunda ekranın arka plan ışığı kapanır, ancak ekran yine de okunabilir.

MFP, bir baskı işi gönderildiğinde, bir kağıt tepsisi açıldığında veya kapandığında, bir faks alındığında, kontrol panelindeki herhangi bir düğmeye dokunulduğunda, dokunmatik ekranın herhangi bir yerine dokunulduğunda, tarayıcı kapağı açıldığında veya ADF'ye ortam yüklendiğinde otomatik olarak uyku modundan çıkar.

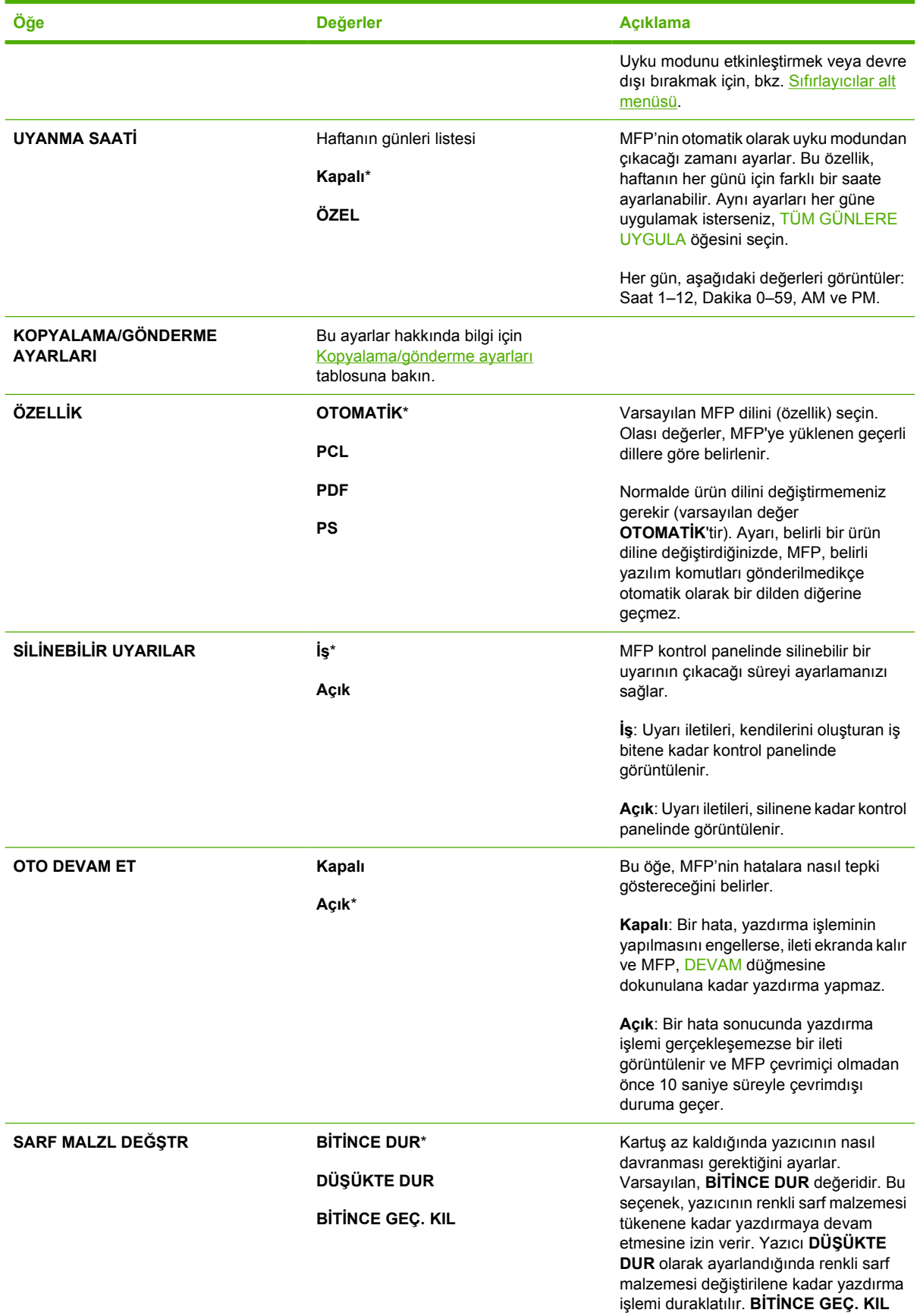

<span id="page-76-0"></span>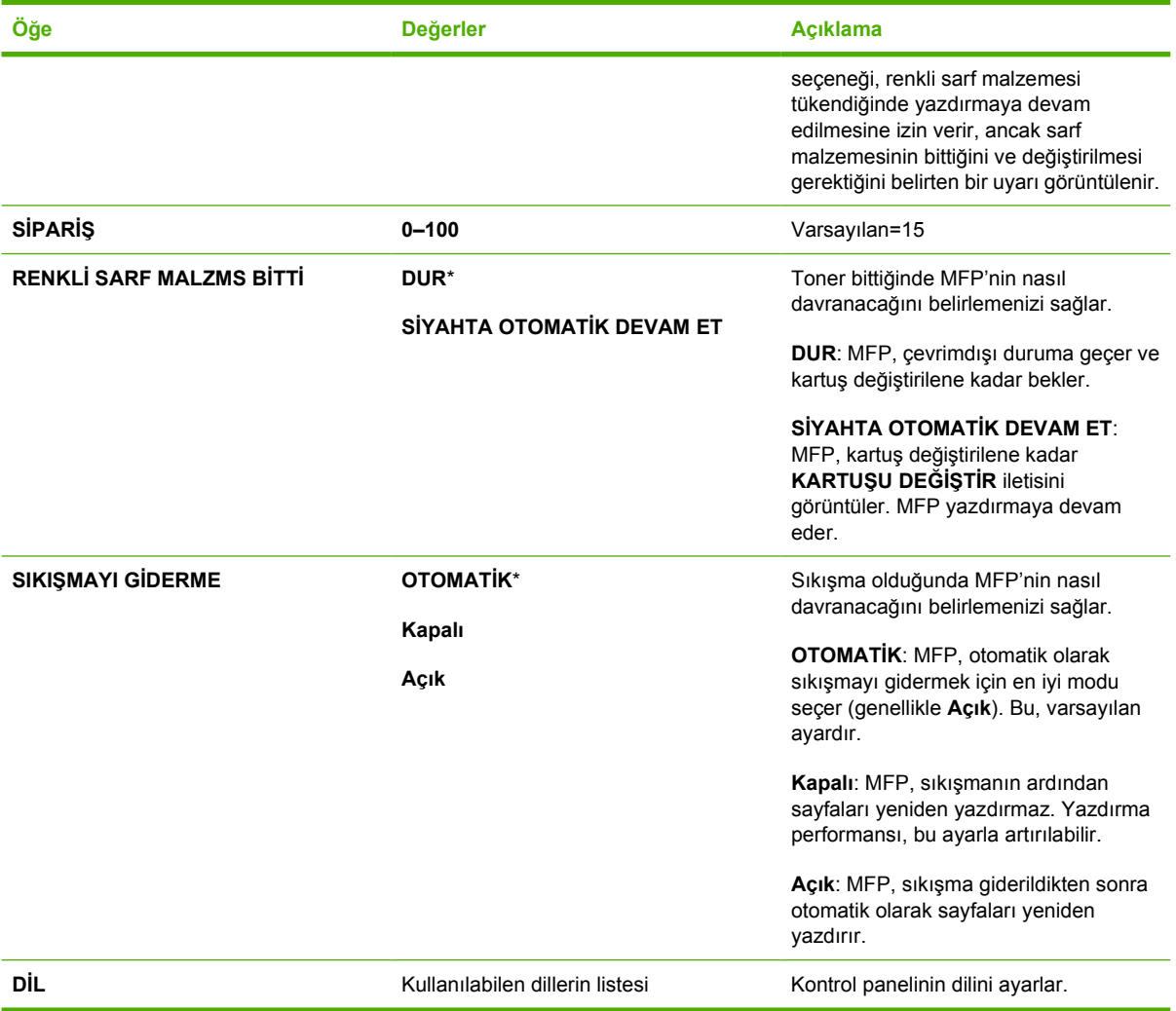

### **Kopyalama/gönderme ayarları**

Bu tablo, **SİSTEM KURULUMU** alt menüsünün bölümleri olan **KOPYALAMA/GÖNDERME AYARLARI** için kullanılabilir seçenekleri listeler.

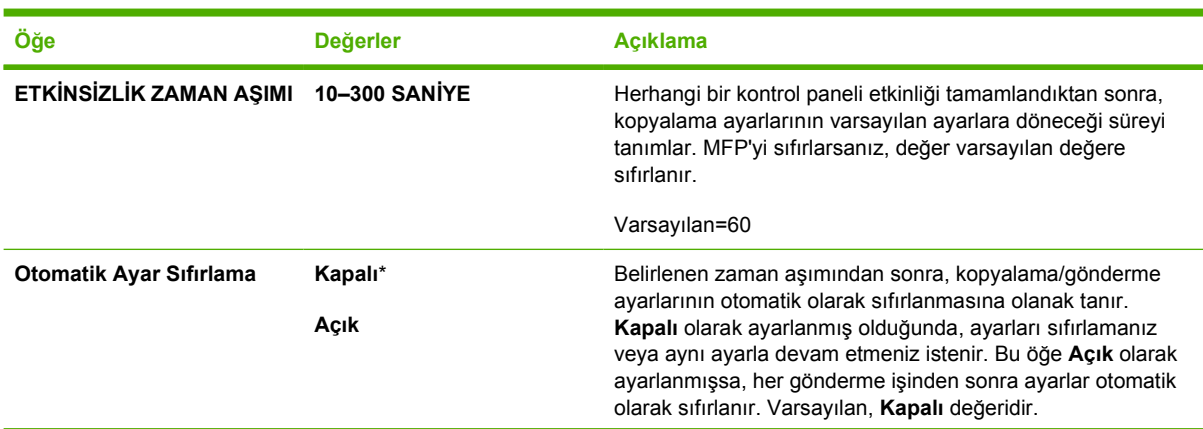

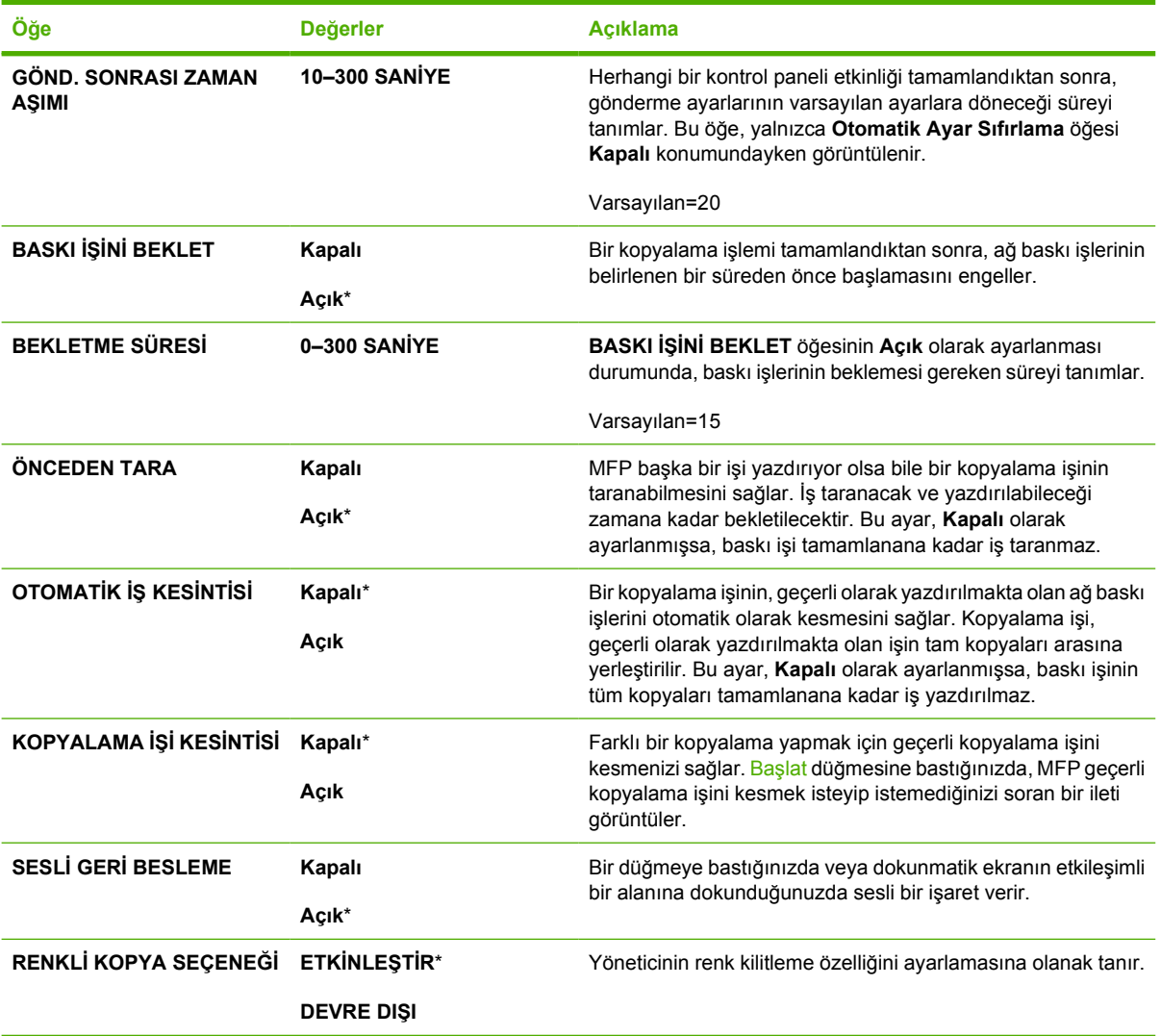

#### **MBM-3 Yapılandırma alt menüsü**

Bu menüdeki öğeleri, 3 bölmeli posta kutusundaki çıkış bölmelerini ayarlamak için kullanın.

Bu menüye erişmek için AYGIT YAPILANDIRMASI öğesine ve ardından MBM-3 A

YAPILANDIRMASI öğesine dokunun. **Not** Bu menü, yalnızca 3 bölmeli posta kutusu takılıysa görüntülenir.  $\mathbb{Z}^2$ **Öğe Değerler Açıklama ÇALIŞMA MODU İŞ AYRIM MODU**\* Kullanmak istediğiniz çalışma modunu seçin. Ayrıntılı bilgi için bkz. [3 bölmeli](#page-196-0) **POSTA KUTUSU MODU** [posta kutusu](#page-196-0) **YIĞINLAYICI MODU Not** Çalışma modu her değiştirildiğinde, MFP otomatik olarak yeniden başlar.

### **Zımbalayıcı/yığınlayıcı alt menüsü**

Bu menüdeki öğeleri, zımbalama seçeneklerini yapılandırmak için kullanın.

Bu menüye erişmek için AYGIT YAPILANDIRMASI öğesine ve ardından ZIMBALAYICI/YIĞINLAYICI öğesine dokunun.

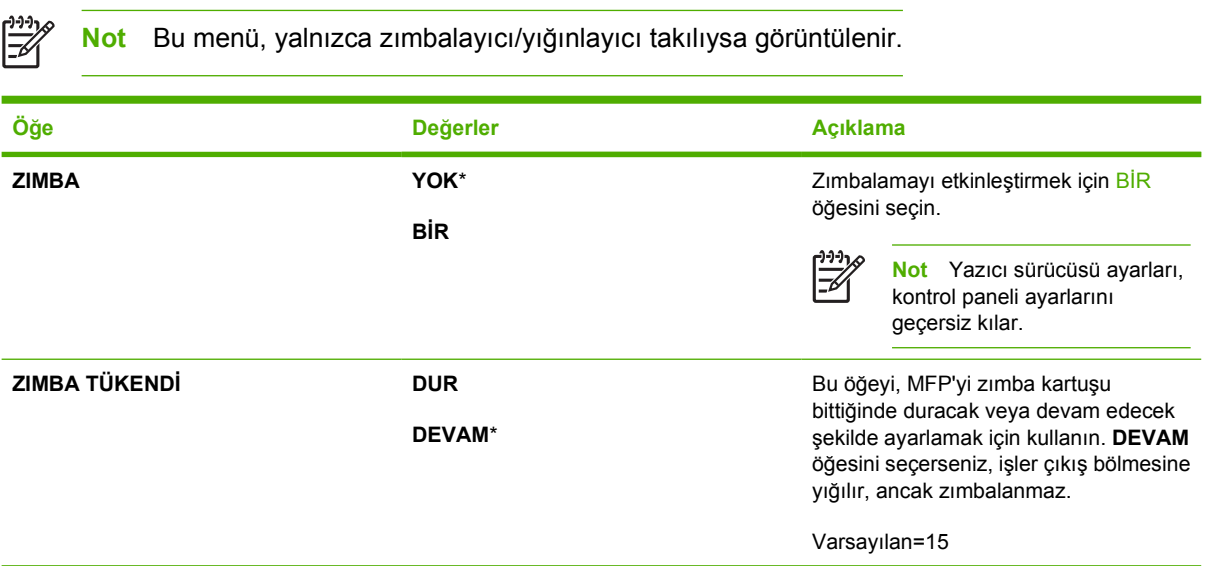

### **G/Ç alt menüsü**

G/Ç (girdi/çıktı) alt menüsündeki öğeler MFP ve bilgisayar arasındaki iletişimi etkiler.

Bu menüye erişmek için AYGIT YAPILANDIRMASI öğesine ve ardından G/Ç öğesine dokunun.

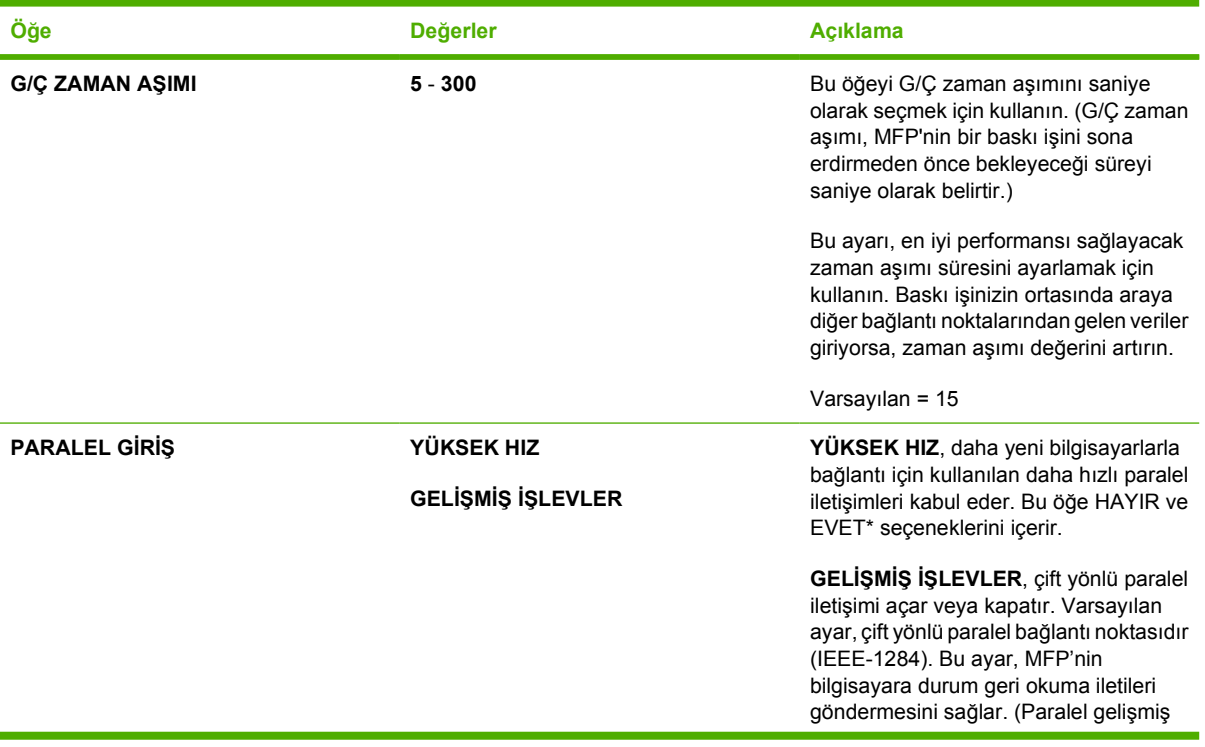

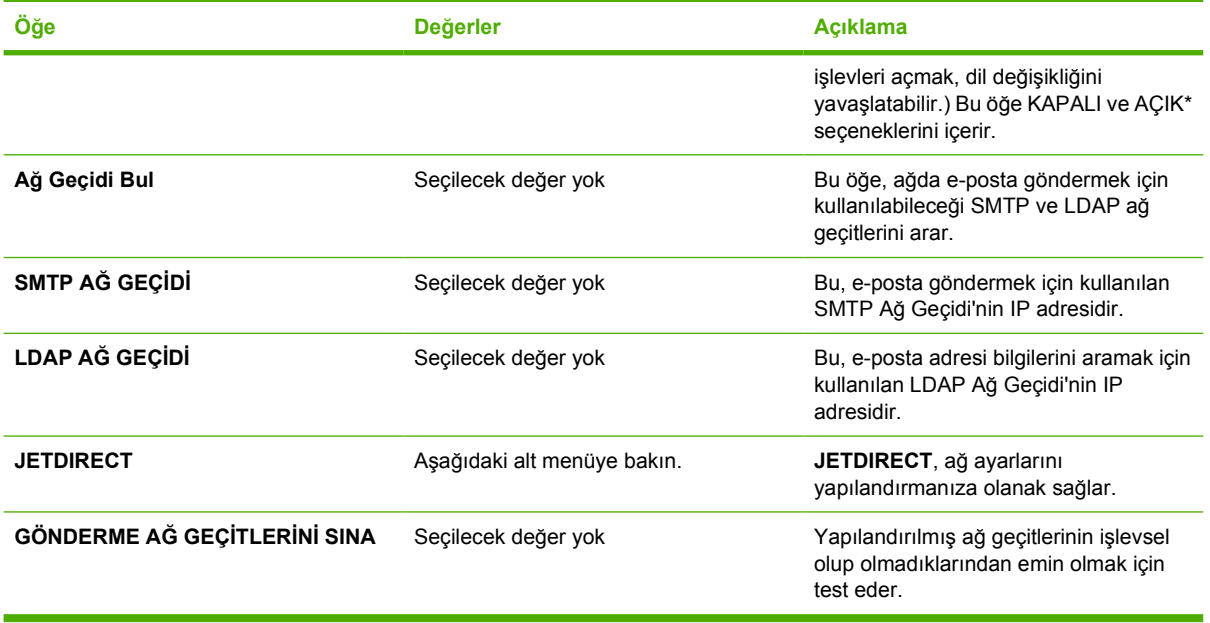

### **Katıştırılmış Jetdirect alt menüsü**

Bu menüye erişmek için AYGIT YAPILANDIRMASI ve G/Ç öğesine ardından JETDIRECT öğesine dokunun.

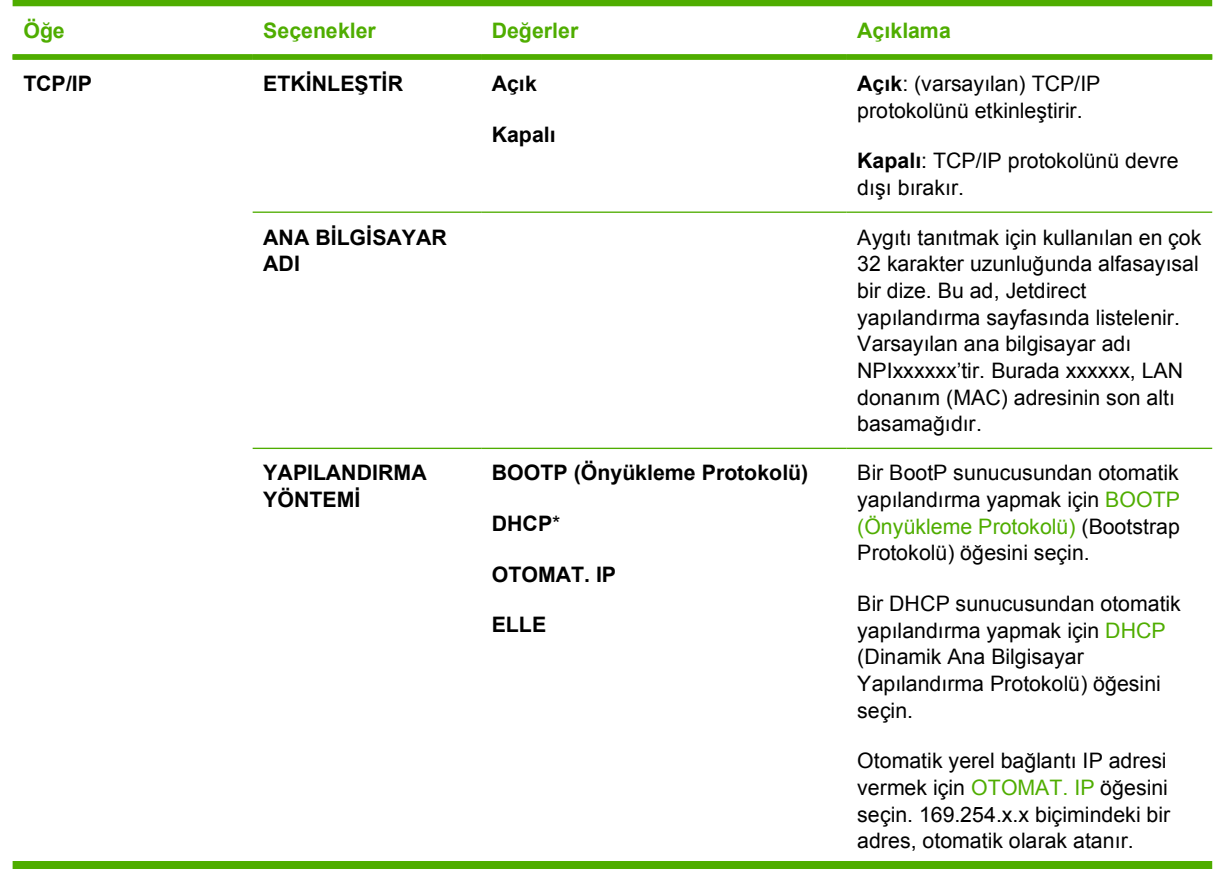

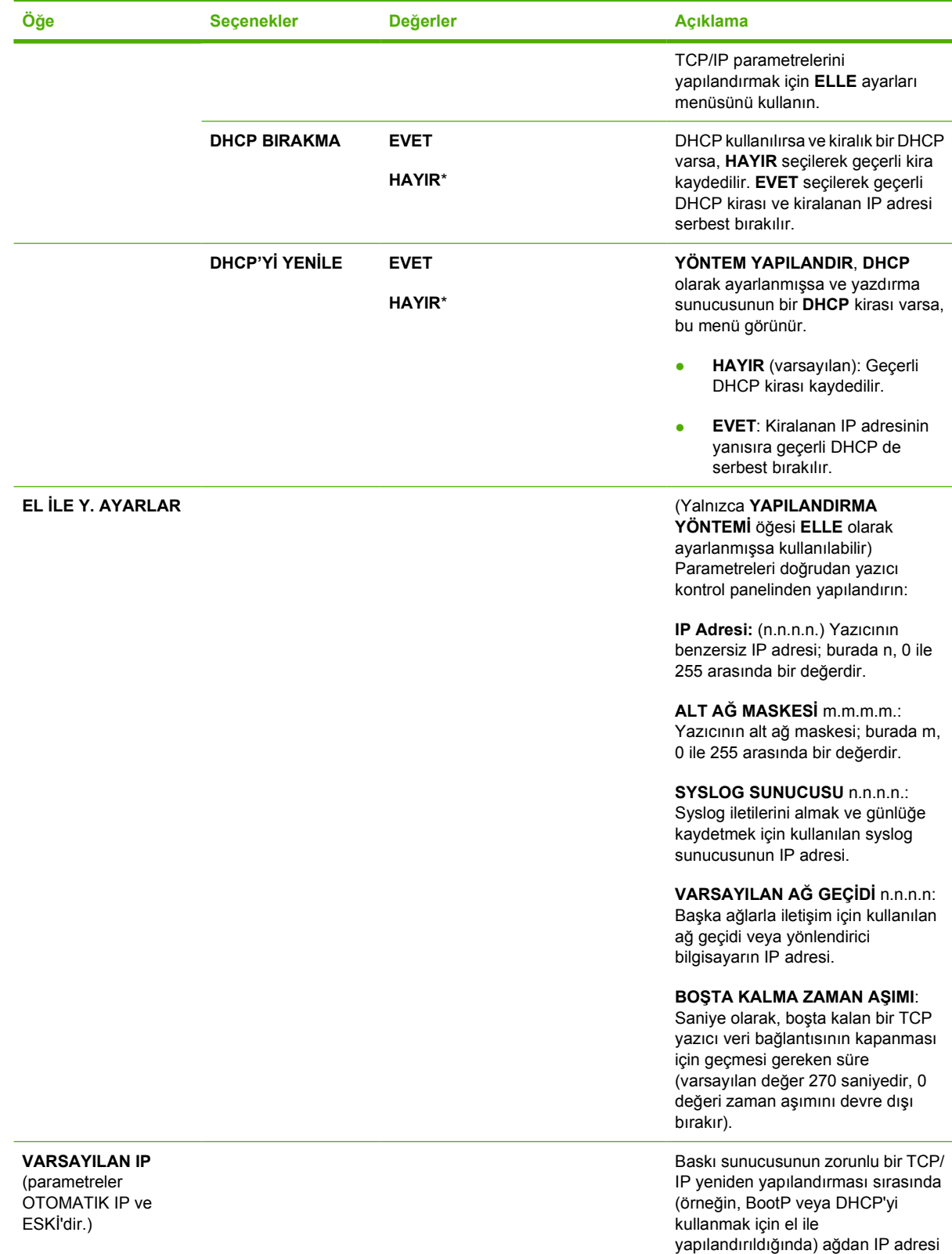

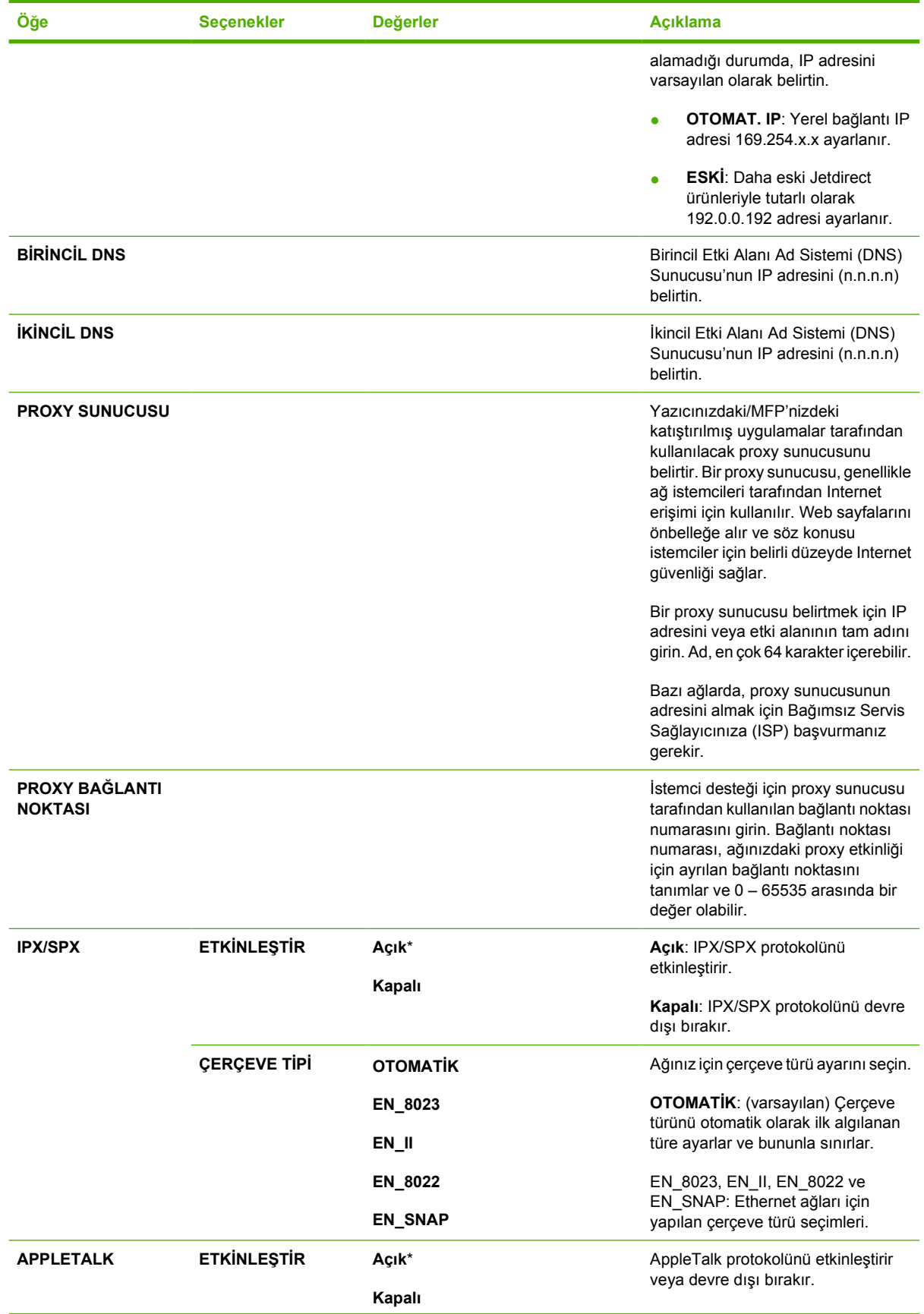

<span id="page-82-0"></span>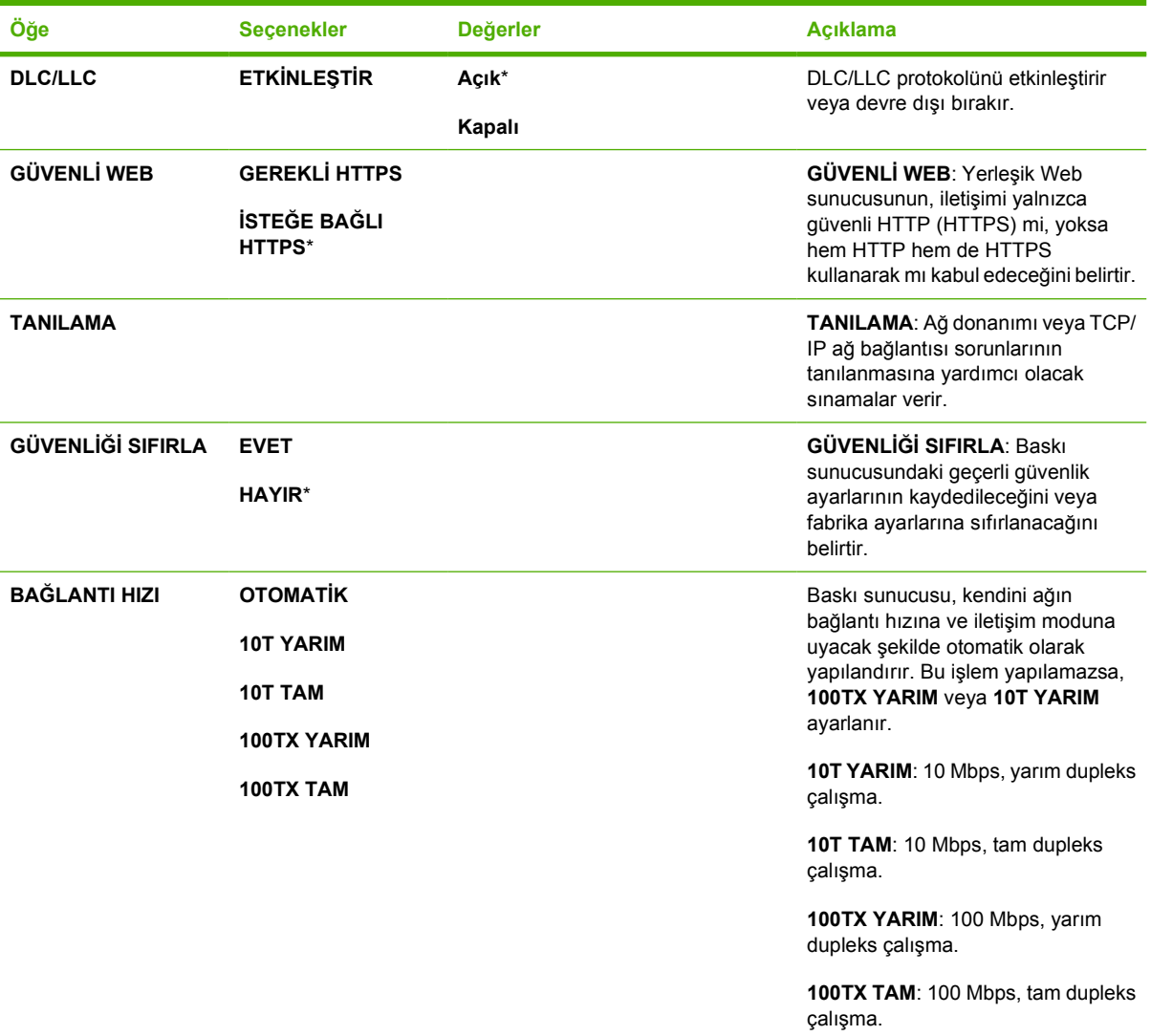

#### **Sıfırlayıcılar alt menüsü**

Bu menüye erişmek için AYGIT YAPILANDIRMASI öğesine ve ardından SIFIRLAYICILAR öğesine dokunun.

**Not** Bu menüyü dikkatli bir şekilde kullanın. Bu öğeleri seçtiğiniz zaman ara belleğe alınmış |₩ sayfa verilerini veya MFP yapılandırma ayarlarını kaybedebilirsiniz. MFP'yi yalnızca aşağıdaki durumlarda sıfırlayın:

- MFP'nin varsayılan ayarlarını geri yüklemek istediğinizde.
- MFP ve bilgisayar arasındaki iletişim kesildiğinde ve sorunu başka bir yöntemle çözemediğinizde. Bkz. Ağ bağ[lantı sorunlarını çözme](#page-341-0).
- Bir bağlantı noktasında sorun varsa.

Sıfırlayıcılar alt menüsündeki öğeler MFP'deki tüm belleği silerken, Sıfırla düğmesine basıldığında yalnızca geçerli iş silinir.

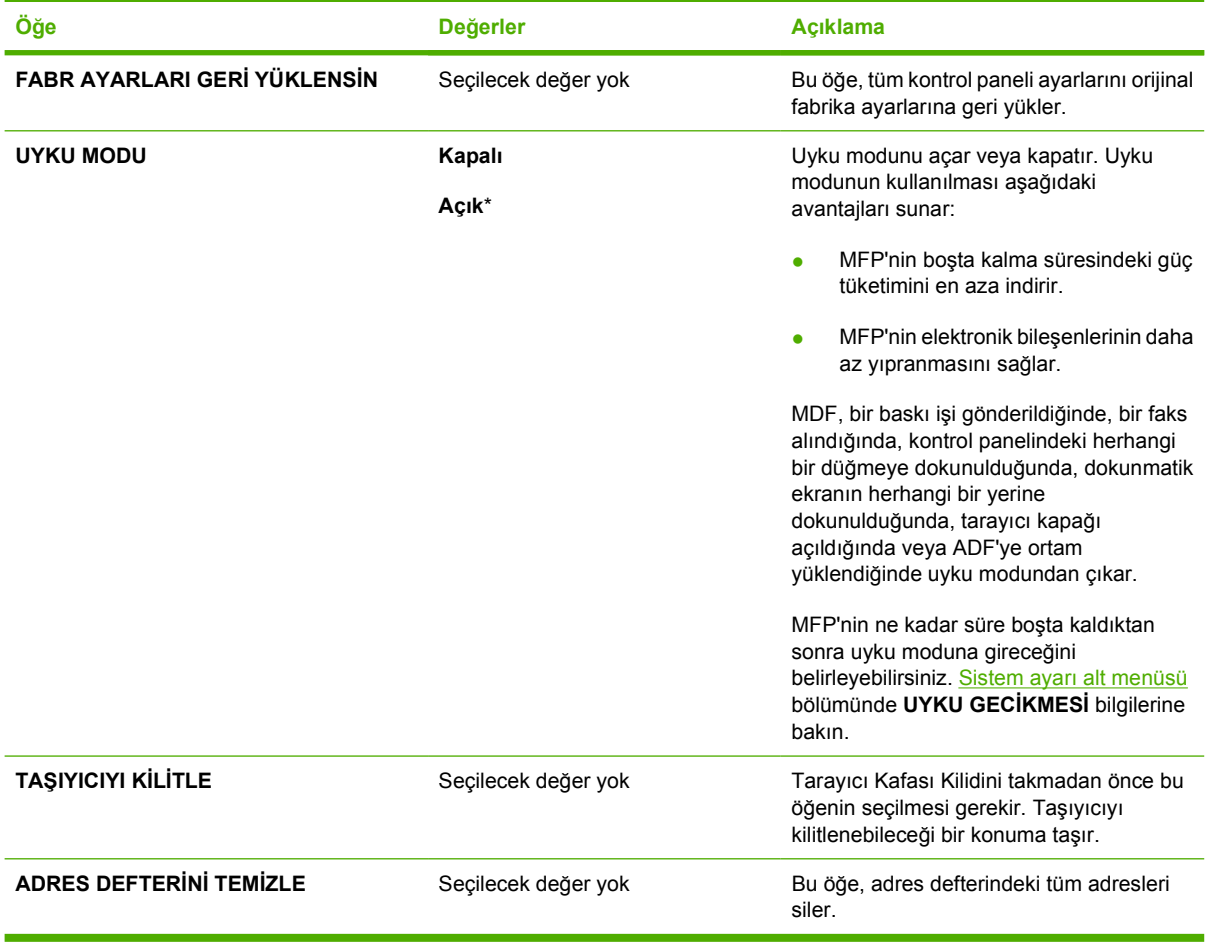

# **Tanılama menüsü**

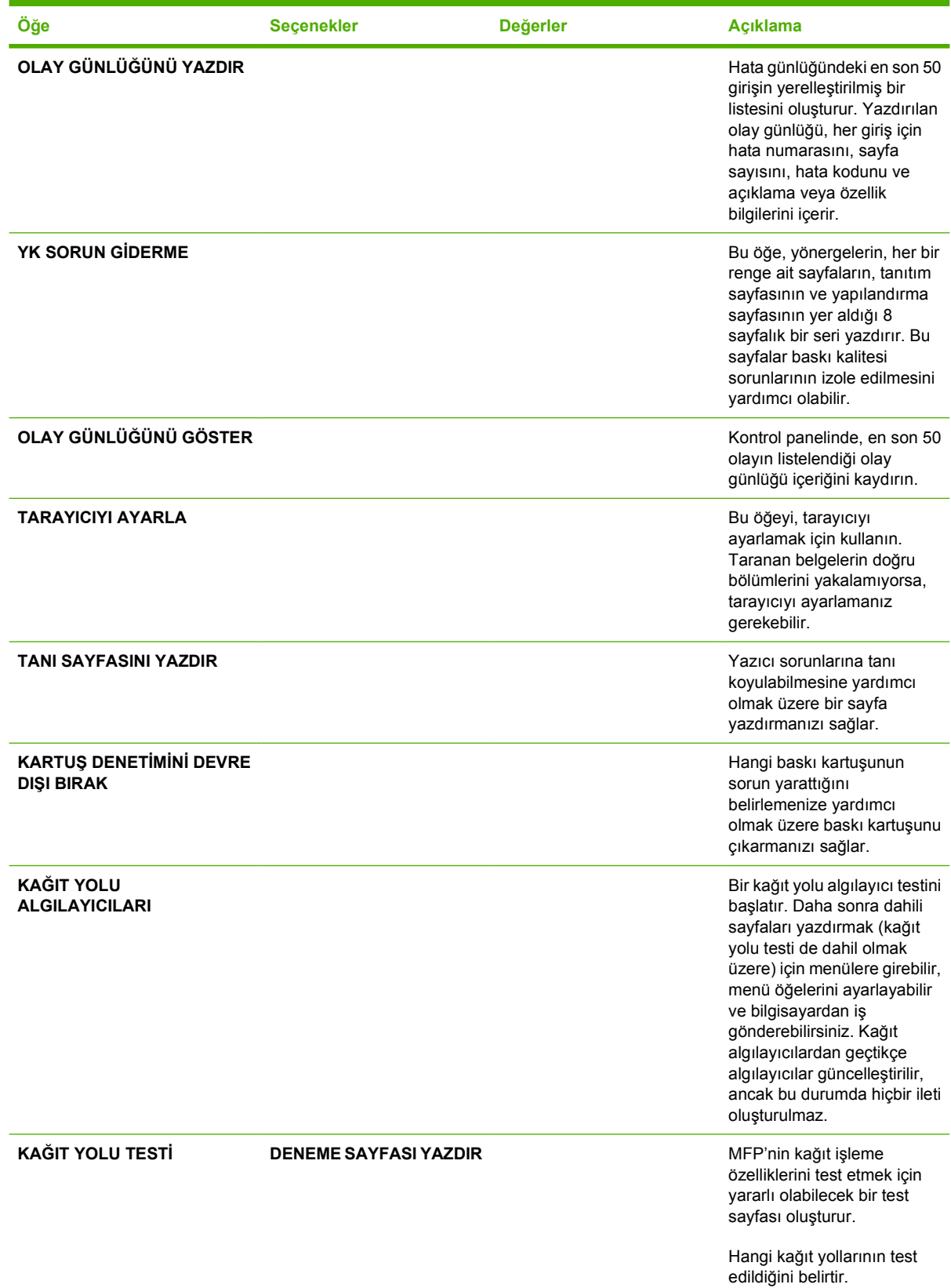

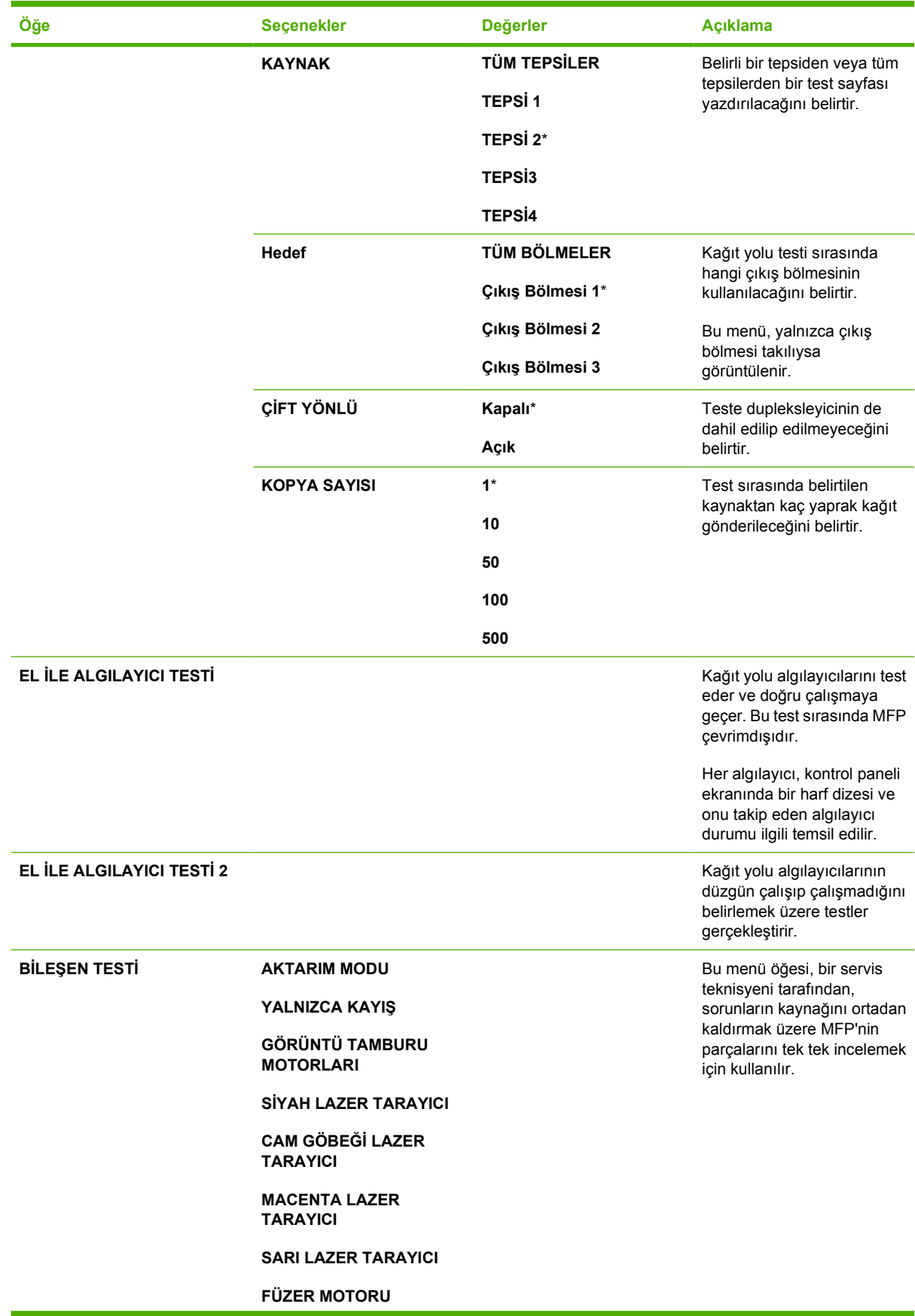

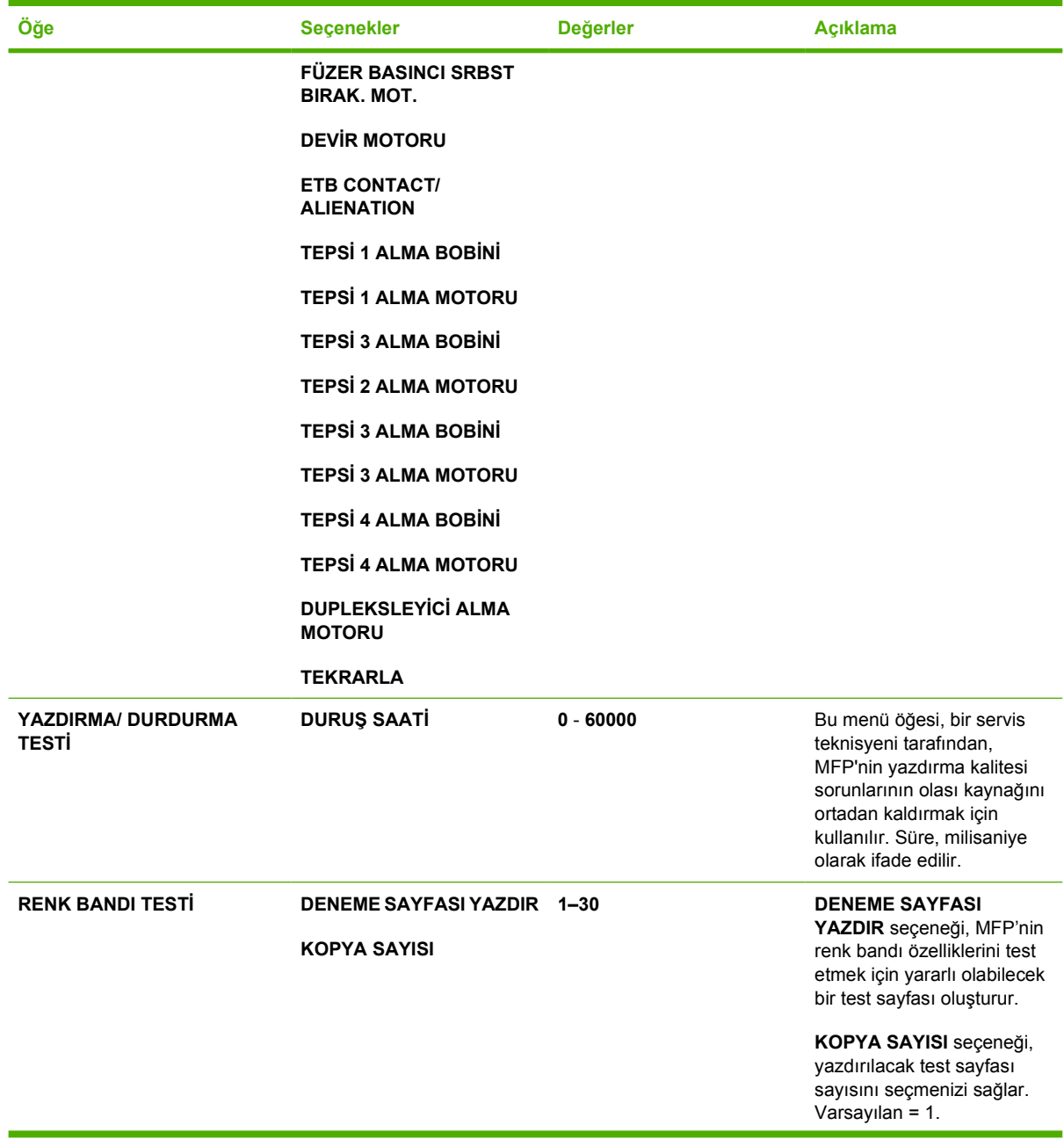

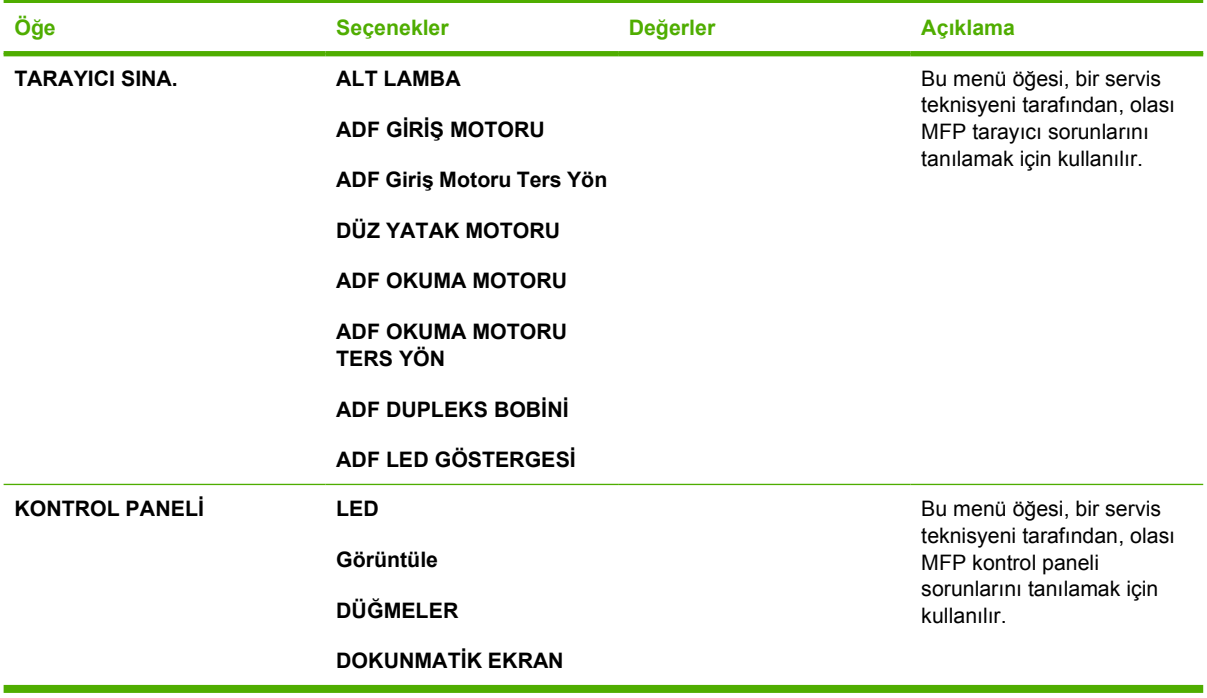

# **Servis menüsü**

Servis menüsü kilitli. Menüyü açmak için servis teknisyeninin bir PIN girmesi gerekir.

# **3 G/Ç Yapılandırması**

Bu bölümde, MFP'deki belirli ağ parametrelerini yapılandırma yöntemleri açıklanmaktadır. Aşağıdaki konular ele alınmaktadır:

- Ağ [yapılandırması](#page-91-0)
- [Paralel yapılandırma](#page-94-0)
- [USB yapılandırması](#page-95-0)
- Yardımcı bağ[lantı yapılandırması](#page-96-0)
- [HP Jetdirect baskı sunucuları](#page-97-0)
- [Kablosuz yazdırma](#page-98-0)

# <span id="page-91-0"></span>**Ağ yapılandırması**

MFP'de bazı ağ parametrelerini yapılandırmanız gerekebilir. Bu parametreleri yükleme yazılımından, MFP kontrol panelinden, yerleşik Web sunucusundan veya HP Web Jetadmin ya da Macintosh için HP LaserJet Yardımcı Programı gibi yönetim yazılımlarından yapılandırabilirsiniz.

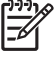

**Not** Yerleşik Web sunucusunu kullanma hakkında daha çok bilgi için bkz. Katıştırılmış [Web sunucusunu kullanma.](#page-215-0)

Desteklenen ağlar ve ağ yapılandırması araçları hakkında ayrıntılı bilgi için, bkz. *HP Jetdirect Baskı Sunucusu Yönetici Kılavuzu*. Kılavuz, HP Jetdirect baskı sunucusunun yüklü olduğu yazıcılarla birlikte verilir.

Bu bölümde, ağ parametrelerinin MFP kontrol panelinden yapılandırılması ile ilgili yönergeler yer almaktadır.

- TCP/IP parametrelerini yapılandırma.
- Kullanılmayan ağ protokollerini devre dışı bırakma.

#### **TCP/IP parametrelerini yapılandırma**

Aşağıdaki TCP/IP parametrelerini yapılandırmak için MFP kontrol panelini kullanabilirsiniz.

- IP adresi (4 bayt)
- Alt ağ maskesi (4 bayt)
- Varsayılan ağ geçidi (4 bayt)

#### **TCP/IP parametrelerini MFP kontrol panelinden el ile yapılandırmak için**

IP adresini, alt ağ maskesini ve varsayılan ağ geçidini ayarlamak için el ile yapılandırmayı kullanın.

#### **IP adresi ayarlama**

- **1. MENÜLER** menüsüne girmek için Menü düğmesine basın.
- **2.** AYGIT YAPILANDIRMASI öğesine dokunun.
- **3.** G/Ç öğesine dokunun.
- **4.** JETDIRECT MENÜSÜ öğesine dokunun.
- **5.** TCP/IP öğesine dokunun.
- **6.** YAPILANDIRMA YÖNTEMİ öğesine dokunun.
- **7.** ELLE veya EL İLE Y. AYARLAR öğesine dokunun.
- **8.** IP Adresi: öğesine dokunun.
- **9.** IP adresinin her baytını seçmek için sağ ve sol okları kullanın ve ardından her baytın değerini girmek için Sayısal tuş takımını kullanın.
- **10.** Tamam öğesine dokunun.

#### **Alt ağ maskesini ayarlama**

- **1. MENÜLER** menüsüne girmek için Menü düğmesine basın.
- **2.** AYGIT YAPILANDIRMASI öğesine dokunun.
- **3.** G/Ç öğesine dokunun.
- **4.** JETDIRECT MENÜSÜ öğesine dokunun.
- **5.** TCP/IP öğesine dokunun.
- **6.** YAPILANDIRMA YÖNTEMİ öğesine dokunun.
- **7.** ELLE öğesine dokunun.
	- ▲ EL İLE Y. AYARLAR öğesine dokunun.
- **8.** ALT AĞ MASKESİ öğesine dokunun.

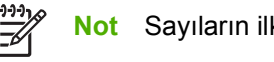

**Not** Sayıların ilk üç kümesi vurgulanır.

- **9.** Alt ağ maskesinin her baytını seçmek için sağ ve sol okları kullanın, ardından her baytın değerini girmek için Sayısal tuş takımını kullanın.
- **10.** Tamam öğesine dokunun.

#### **Varsayılan ağ geçidini ayarlama**

- **1. MENÜLER** menüsüne girmek için Menü düğmesine basın.
- **2.** AYGIT YAPILANDIRMASI öğesine dokunun.
- **3.** G/Ç öğesine dokunun.
- **4.** JETDIRECT MENÜSÜ öğesine dokunun.
- **5.** TCP/IP öğesine dokunun.
- **6.** YAPILANDIRMA YÖNTEMİ öğesine dokunun.
- **7.** ELLE veya EL İLE Y. AYARLAR öğesine dokunun.
- **8.** VARSAYILAN AĞ GEÇİDİ öğesine dokunun.

₽ **Not** 3 sayının ilk kümesi varsayılan ayarları gösterir. Vurgulanan sayı yoksa, vurgulanmış bir alt çizgi görüntülenir.

- **9.** Varsayılan ağ geçidinin her baytını seçmek için sağ ve sol okları kullanın ve ardından her baytın değerini girmek için Sayısal tuş takımını kullanın.
- **10.** Tamam öğesine dokunun.

#### **Ağ protokollerini devre dışı bırakma (isteğe bağlı)**

Varsayılan olarak, tüm desteklenen ağ protokolleri etkindir. Kullanılmayan protokolleri devre dışı bırakmanın aşağıdaki yararları vardır:

- MFP'den kaynaklanan ağ trafiğini azaltır
- yetkisiz kullanıcıların yazdırma işlemi yapmak üzere MFP'yi kullanmasını engeller
- yapılandırma sayfasında yalnızca uygun bilgileri sağlar
- MFP kontrol panelinin, protokole özgü hata ve uyarı iletileri görüntülemesini sağlar

#### **DLC/LLC'yi devre dışı bırakma**

- **1. MENÜLER** menüsüne girmek için Menü düğmesine basın.
- **2.** AYGIT YAPILANDIRMASI öğesine dokunun.
- **3.** G/Ç öğesine dokunun.
- **4.** JETDIRECT MENÜSÜ öğesine dokunun.
- **5.** DLC/LLC öğesine dokunun.
- **6.** ETKİNLEŞTİR öğesine dokunun.
- **7.** Açık veya Kapalı düğmesine dokunun.
- **8.** Tamam öğesine dokunun.

# <span id="page-94-0"></span>**Paralel yapılandırma**

HP Color LaserJet 4730mfp series yazıcılar, ağ bağlantılarını ve paralel bağlantıları aynı anda destekler. Paralel bağlantı, MFP'nin paralel bağlantı noktasına takılan c konektörlü çift yönlü bir paralel kablo (IEEE-1284-C uyumlu) kullanılarak bilgisayara bağlanmasıyla gerçekleştirilir. Kablo maksimum 10 metre (30 ft) uzunluğunda olabilir.

Paralel bir arabirimi açıklamak için kullanıldığında, çift yönlü deyimi, MFP'nin paralel bağlantı noktası üzerinden bilgisayardan veri alabileceğini ve bilgisayara veri gönderebileceğini gösterir.

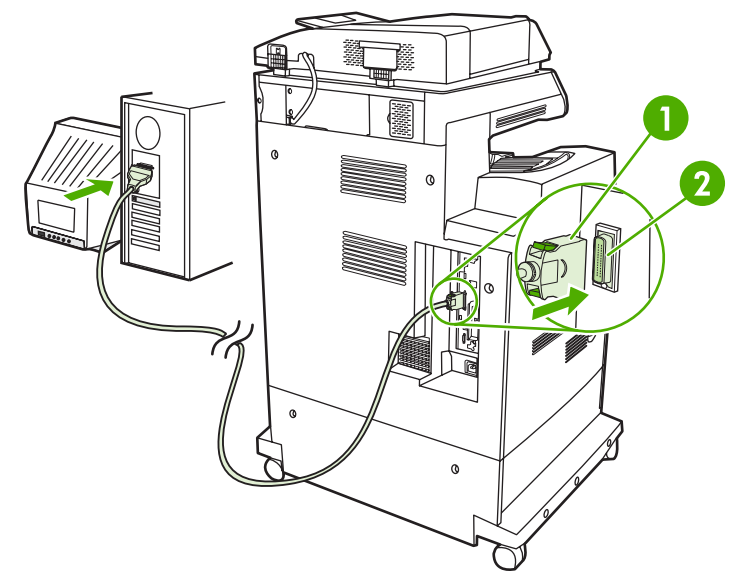

**Şekil 3-1** Paralel bağlantı noktası bağlantısı

- **1** C konektörü
- **2** Paralel bağlantı noktası

**Not** Bilgisayar ve MFP arasındaki çift yönlü iletişim, verilerin daha hızlı aktarımı ve yazıcı sürücülerinin otomatik yapılandırılması gibi çift yönlü paralel arabirimin genişletilmiş özelliklerini kullanmak için, en yeni yazıcı sürücüsünün yüklendiğinden emin olun.

**Not** Fabrika ayarları, paralel bağlantı noktası ve MFP'deki bir veya birkaç ağ bağlantısı arasındaki otomatik geçişi destekler. Sorunlarla karşılaşıyorsanız, bkz. Ağ [yapılandırması.](#page-91-0)

# <span id="page-95-0"></span>**USB yapılandırması**

Bu MFP, USB 2.0 ve ana makine USB bağlantılarını destekler. USB bağlantı noktaları, aşağıdaki şekilde görüldüğü gibi MFP'nin arkasındadır. A-B tipi USB kablosu kullanmanız gerekir.

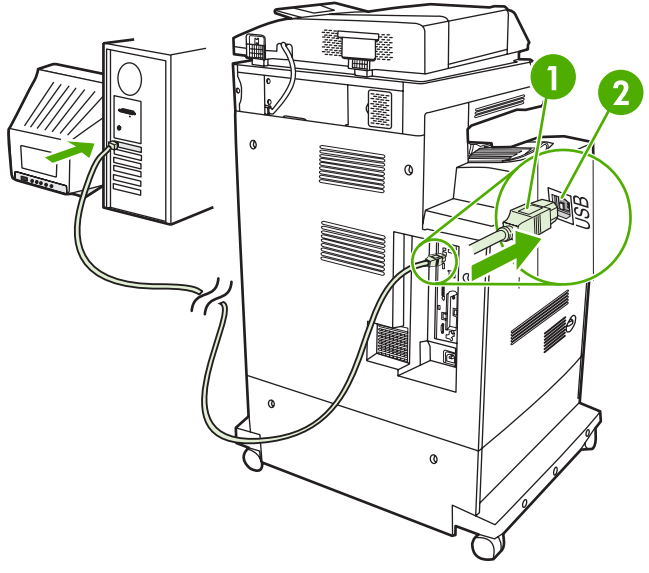

#### **Şekil 3-2** USB bağlantısı

- **1** USB konektörü
- **2** USB bağlantı noktası

# <span id="page-96-0"></span>**Yardımcı bağlantı yapılandırması**

Bu MFP, kağıt kullanan giriş aygıtları için yardımcı bağlantıyı destekler. Bağlantı noktası, aşağıdaki şekilde görüldüğü gibi MFP'nin arkasındadır.

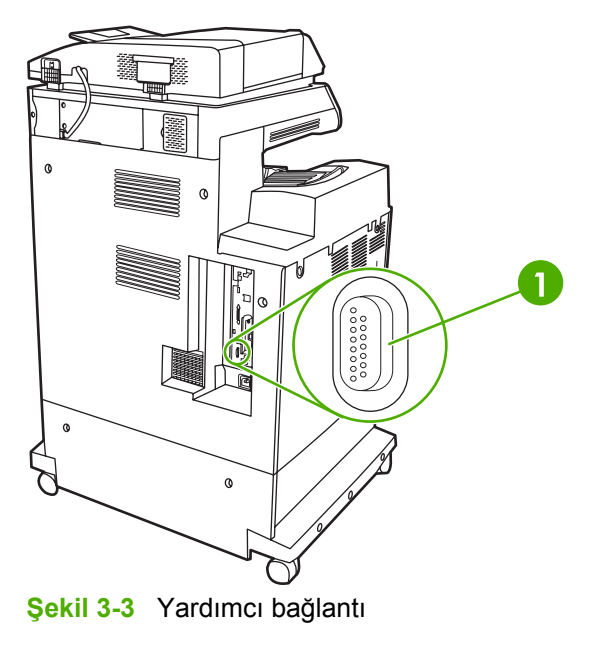

**1** Yardımcı bağlantı noktası (Jetlink)

# <span id="page-97-0"></span>**HP Jetdirect baskı sunucuları**

HP Jetdirect baskı sunucuları, bir yazıcıyı herhangi bir yerde ağınıza doğrudan bağlamanızı sağlayarak ağ yönetimini kolaylaştırır. Birden çok ağ protokolü ve işletim sistemini desteklerler. HP Jetdirect baskı sunucuları, ağ yöneticilerine HP Web Jetadmin yazılımı aracılığıyla uzaktan yazıcı yönetimini ve sorun gidermeyi sağlayan Basit Ağ Yönetimi Protokolü'nü de (SNMP) destekler.

HP Color LaserJet 4730mfp series yazıcılar, katıştırılmış HP Jetdirect baskı sunucusuyla donatılmıştır. Sunucu, Ethernet 10/100-TX ağ bağlantılarını desteklemektedir. HP Jetdirect EIO baskı sunucusu, ek bir ağ bağlantısı sağlamak için HP Color LaserJet 4730mfp series yazıcıların EIO yuvasına da takılabilir.

हि **Not** EIO baskı sunucusunun takılması ve ağ yapılandırması, bir ağ yöneticisi tarafından gerçekleştirilmelidir. Ağ yapılandırması, yükleme yazılımı, MFP kontrol paneli, katıştırılmış Web sunucusu veya ağ yönetimi yazılımı kullanarak gerçekleştirilir.

**Not** Desteklenen EIO ağı baskı sunucuları hakkında bilgi için HP Jetdirect baskı sunucusu belgelerine bakın.

Desteklenen ağlar ve ağ yapılandırma araçları hakkında daha fazla bilgi için, *HP Jetdirect Baskı Sunucusu Yönetici Kılavuzu*'na bakın veya [http://www.hp.com/support/net\\_printing](http://www.hp.com/support/net_printing) adresindeki HP Müşteri Hizmetleri'ni çevrimiçi olarak ziyaret edin.

#### **NetWare ağları**

Bir HP Jetdirect baskı sunucusuyla birlikte Novell NetWare ürünleri kullanırken, MFP'yi kurmak ve yönetmek için NetWare yardımcı programlarınızı kullanın.

#### **Windows ağları**

Windows 98, ME, 2000, Windows Server 2003 ve XP sistemleri için Microsoft Windows ağında yazıcı kurmak üzere yazıcı yükleme yardımcı programınızı kullanın. Bu yardımcı program, hem eşdüzeyli, hem de müşteri sunucusu ağ işletimine ilişkin yazıcı kurulumunu destekler.

#### **AppleTalk ağları**

HP LaserJet Yardımcı Programını, MFP'yi EtherTalk ağında kurmak için kullanın. Ayrıntılı bilgi için, HP Jetdirect baskı sunucusuyla donatılmış yazıcılarla birlikte verilen *HP Jetdirect Baskı Sunucusu Yönetici Kılavuzu*'na bakın.

#### **UNIX/Linux ağları**

MFP'yi HP-UX veya Sun Solaris ağlarında kurmak üzere, UNIX yardımcı programı için HP Jetdirect yazıcı yükleyicisini kullanın.

UNIX veya Linux ağlarında kurulum ve yönetim için HP Web Jetadmin'i kullanın.

UNIX/Linux ağları için HP yazılımı edinmek isterseniz, [http://www.hp.com/support/net\\_printing](http://www.hp.com/support/net_printing) adresini ziyaret edin. HP Jetdirect baskı sunucularının desteklediği diğer yükleme seçenekleri için, *HP Jetdirect Baskı Sunucusu Yönetici Kılavuzu*'nu okuyun.

## <span id="page-98-0"></span>**Kablosuz yazdırma**

Kablosuz ağlar, geleneksel kablolu ağ bağlantılarının yerine kullanılabilecek, güvenli ve düşük masraflı bir seçenek oluşturmaktadır. Kullanılabilir kablosuz baskı sunucularının listesi için bkz. [Sarf malzemeleri](#page-370-0) [ve aksesuarlar.](#page-370-0)

### **IEEE 802.11 standart**

İsteğe bağlı HP Jetdirect kablosuz baskı sunucuları 802.11 ağa bağlantıyı destekler. Bu kablosuz teknoloji, kablolardan kaynaklanan fiziksel sınırlamalar olmaksızın yüksek kaliteli bir baskı çözümü sunar. Çevrebirimleri ev veya ofis içinde herhangi bir yere rahatça yerleştirilebilir ve ağ kablolarını değiştirmeden kolayca taşınabilir.

HP Ağ Yazıcısı Yükleme Sihirbazı ile yükleme kolay bir şekilde gerçekleştirilir.

HP Jetdirect 802.11 baskı sunucuları, USB bağlantılarıyla kullanılabilir.

### **Bluetooth**

Bluetooth kablosuz teknolojisi bilgisayar, MFP, yazıcı, kişisel dijital asistan (PDA), cep telefonu ve diğer aygıtları kablosuz olarak bağlamak için kullanılabilen düşük güçte bir kısa dalga radyo teknolojisidir.

Kızılötesi teknolojisinden farklı olarak, Bluetooth'un radyo sinyallerinden yararlanması, aygıtların iletişim kurmak için aynı kapalı odada, büroda veya bölmede, diğer aygıtları görür durumda olması zorunluluğunu ortadan kaldırmaktadır. Kablosuz teknoloji, iş ağı uygulamalarının taşıma olanaklarını ve verimliliğini artırır.

HP Color LaserJet 4730mfp series, Bluetooth kablosuz bağlantı teknolojisinden yararlanmak için bir Bluetooth adaptörü (HP bt1300) kullanır. Bu adaptör USB bağlantıları veya paralel bağlantılarla kullanılabilir. Adaptörün 10 metre, 2,5 GHz ISM bandında yerinde çalışma aralığı olup 723 Kbps'ye kadar veri aktarım hızlarına ulaşabilmektedir. Aygıt aşağıdaki Bluetooth profillerini destekler:

- Çıktı Kablosu Değiştirme Profili (HCRP)
- Seri Bağlantı Noktası Profili (SPP)
- Nesne İletme Profili (OPP)
- Temel Görüntü Profili (BIP)
- XHTML Baskılı Temel Yazdırma Profili (BPP)

# **4 Yazdırma görevleri**

Bu bölümde, temel yazdırma görevlerinin nasıl gerçekleştirileceği açıklanmaktadır. Aşağıdaki konular ele alınmaktadır:

- Yazdırma iş[lerini denetleme](#page-101-0)
- [Yazdırma ortamını seçme](#page-103-0)
- [Otomatik ortam türü algılama \(otomatik algılama modu\)](#page-105-0)
- Giriş [tepsilerini yapılandırma](#page-107-0)
- [Özel ortama yazdırma](#page-121-0)
- [Otomatik iki yüze yazdırma \(dupleks\)](#page-125-0)
- [Belgeleri zımbalama](#page-129-0)
- [Özel yazdırma ko](#page-132-0)şulları
- Çıkış [bölmesini seçme](#page-134-0)
- İş [depolama özellikleri](#page-136-0)
- **•** [Bellek yönetimi](#page-139-0)
- [Yazıcı sürücüsündeki özellikleri kullanma](#page-140-0)
- [Macintosh yazıcı sürücüsündeki özellikleri kullanma](#page-148-0)

# <span id="page-101-0"></span>**Yazdırma işlerini denetleme**

Microsoft Windows işletim sisteminde, baskı işi gönderdiğinizde yazıcı sürücüsünün kağıt çekme şeklini üç ayar belirler. *Kaynak*, *Tür* ve *Boyut* ayarları, birçok yazılımda **Sayfa Yapısı**, **Yazdır** veya **Yazdırma Özellikleri** iletişim kutularında görüntülenir. Bu ayarları değiştirmezseniz, MFP varsayılan ayarları kullanarak otomatik olarak bir tepsi seçer.

### **Kaynak**

*Kaynak* seçeneğine göre yazdırma, MFP'nin kağıt çekmesini istediğiniz belirli bir tepsiyi seçmeniz anlamına gelir. Hangi tür veya boyutta ortam yüklü olursa olsun, MFP bu tepsiden yazdırmaya çalışır. Baskı işinizle eşleşmeyen tür veya boyutta kağıt için yapılandırılmış bir tepsi seçerseniz, MFP otomatik olarak yazdırmaz. Bunun yerine, seçtiğiniz tepsiye baskı işinize uygun tür ve boyutta yazdırma ortamı yüklemenizi bekler. Tepsiyi yüklerseniz, MFP yazdırmaya başlar.

### **Tür ve Boyut**

*Tür* veya *Boyut* seçeneğine göre yazdırma, MFP'nin, doğru tür ve boyutta kağıt veya ortamla yüklü uygun tepsiden kağıt çekmesini ve bu tepsideki ortama yazdırmasını sağlar. Ortamın kaynak yerine türe göre seçilmesi, tepsileri kilitlemeye benzer ve özel ortamın yanlışlıkla kullanımını engeller. Örneğin, bir tepsi antetli kağıt için yapılandırılmışsa ve sürücüye düz kağıda yazdırılacağını belirtirseniz, MFP bu tepsiden antetli kağıdı almaz. Bunun yerine, düz kağıt yüklü ve MFP kontrol panelinde düz kağıt için yapılandırılmış bir tepsiden kağıt alır. Ortamın Türe ve Boyuta göre seçilmesi, ağır kağıt, parlak kağıt veya asetatlarda önemli ölçüde artan bir baskı kalitesi elde edilmesini sağlar. Yanlış ayar kullanımı, düşük baskı kalitesi ile sonuçlanabilir. Etiket, gri tonlamalı asetatlar gibi özel yazdırma ortamları kullanırken her zaman Türe göre yazdırın. Olanak varsa, zarflar için Boyuta göre yazdırın.

- Türe veya Boyuta göre yazdırmak isterseniz, uygulamaya bağlı olarak **Sayfa Yapısı**, **Yazdır** iletişim kutusundan veya **Yazdırma Özellikleri** iletişim kutusundan Tür veya Boyut'u seçin.
- Yazdırma işlerinizde ağırlıklı olarak belirli bir tür ve boyutta ortam kullanıyorsanız, MFP yöneticisi (ağ MFP'si için) veya kendiniz (yerel MFP için) tepsiyi bu tür veya boyuta göre yapılandırabilirsiniz. Böylece, bir işi yazdırırken bu türü veya boyutu seçtiğinizde, MFP ortamı bu tür veya boyut için yapılandırılmış tepsiden çeker.

### **Yazdırma ayarları öncelikleri**

Yazdırma ayarlarında yapılan değişikliklere, değişikliklerin yapıldığı yere göre aşağıdaki şekilde öncelik tanınır:

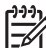

**Not** Komut ve iletişim kutusu adları programınıza bağlı olarak değişebilir.

- *Sayfa Yapısı iletişim kutusu*. Bu iletişim kutusu, çalıştığınız programın **Dosya** menüsündeki **Sayfa Yapısı** veya benzer bir komutu tıklattığınızda açılır. Burada değiştirilen ayarlar, başka bir yerde değiştirilen ayarları geçersiz kılar.
- *Yazdır iletişim kutusu*. Bu iletişim kutusu, çalıştığınız programın **Dosya** menüsündeki **Yazdır**, **Yazdırma Ayarları** veya benzer bir komutu tıklattığınızda açılır. **Yazdır** iletişim kutusunda değiştirilen ayarlar, düşük bir önceliğe sahiptir ve **Sayfa Yapısı** iletişim kutusunda yapılan değişiklikleri geçersiz kılmaz.
- *Yazıcı Özellikleri iletişim kutusu (yazıcı sürücüsü)*. Yazıcı sürücüsü, **Yazdır** iletişim kutusundaki **Özellikler** seçeneğini tıklattığınızda açılır. **Yazıcı Özellikleri** iletişim kutusunda değiştirilen ayarlar başka bir yerdeki ayarları geçersiz kılmaz.
- *Varsayılan yazıcı ayarları*. Varsayılan yazıcı ayarları, yukarıda belirtilen **Sayfa Yapısı**, **Yazdır** veya **Yazıcı Özellikleri** iletişim kutularındaki ayarlar *değiştirilmedikleri sürece* tüm yazdırma işlerinde kullanılan ayarları tanımlar. Varsayılan yazıcı ayarlarını değiştirmenin iki yöntemi vardır:
- **1.** Sırasıyla **Başlat**, **Ayarlar**, **Yazıcılar** seçeneklerini tıklatın, sonra yazıcı simgesini sağ tıklatın ve **Özellikler** seçeneğini tıklatın.
- **2.** Sırasıyla **Başlat**, **Denetim Masası** seçeneklerini tıklatın, sonra **Yazıcılar** klasörünü seçin, yazıcı simgesini sağ tıklatın ve **Özellikler** seçeneğini tıklatın.

Daha fazla bilgi için, bkz. [Yazıcı sürücüleri](#page-43-0) veya [Macintosh bilgisayarlar için yazıcı sürücüleri.](#page-47-0)

**DİKKAT** Diğer kullanıcıların yazdırma işlerini etkilememek için, yazıcı ayarlarındaki değişiklikleri mümkün olduğunca yazılım uygulaması veya yazıcı sürücüsü üzerinden yapın. Denetim masası üzerinden yapılan yazıcı ayarları değişiklikleri sonraki işler için varsayılan ayarları oluşturur. Uygulama veya yazıcı sürücüsü üzerinden yapılan değişiklikler, yalnızca belirli işi etkiler.

## <span id="page-103-0"></span>**Yazdırma ortamını seçme**

Bu MFP'de pek çok türde kağıt ve diğer yazdırma ortamı kullanabilirsiniz. Bu bölüm, farklı yazdırma ortamlarını seçme ve kullanma yönergeleri ve özellikleri sağlar. Desteklenen yazdırma ortamları hakkında ayrıntılı bilgi için bkz. Yazdırma ortamı ağ[ırlıkları ve boyutları.](#page-393-0)

Yüksek miktarda ortam veya özel formlar satın almadan önce, kağıt tedarikçinizin *HP LaserJet Family Print Media Guide* (HP LaserJet Ailesi Yazdırma Ortamı Kılavuzu) içinde belirtilen yazdırma ortamı gereksinimlerini karşıladığından ve bunlara uyduğundan emin olun.

Sipariş bilgileri için bkz. [Sarf malzemeleri ve aksesuarlar](#page-370-0)

Ortam, bu bölümdeki yönergelerin tümüne uyduğu halde tatminkar bir şekilde yazdırılamayabilir. Bu durum, yazdırma ortamındaki anormal koşullara veya Hewlett-Packard'ın denetiminde olmayan diğer değişkenlere bağlı olabilir (örneğin, aşırı sıcaklık ve nem).

**Hewlett-Packard, büyük miktarda satın alınacak her ortamın önce sınanmasını önerir**.

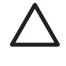

**DİKKAT** Burada veya kağıt özelliği kılavuzunda listelenen özelliklere uymayan ortamların kullanımı, servis gerektiren sorunlara yol açabilir. Bu servis, Hewlett-Packard garanti veya servis anlaşmaları kapsamına girmez.

#### **Kullanılmaması gereken ortam**

Bu MFP çok çeşitli ortamları kullanabilir. MPF'nin özellikleri dışında kalan ortamların kullanımı, baskı kalitesinin düşmesine ve kağıt sıkışma olasılığının artmasına neden olur.

- Aşırı pürüzlü kağıt kullanmayın.
- Standart 3 delikli kağıttan başka kesikli ve delikli kağıt kullanmayın.
- Cok parçalı formlar kullanmayın.
- Daha önce yazdırılmış veya fotokopi makinesinden çıkmış bir kağıt kullanmayın.
- Yoğun desenler yazdırıyorsanız, filigranlı kağıtlar kullanmayın.

#### **MFP'ye zarar verebilecek kağıtlar**

Çok ender rastlansa da, kağıt MFP'ye zarar verebilir. MFP'nin zarar görmesini önlemek için aşağıdaki kağıtları kullanmayın:

- Tel zımbalı kağıt kullanmayın.
- Inkjet yazıcılar ve düşük sıcaklıkta çalışan diğer yazıcılar için üretilmiş asetatları veya tek renkli yazdırma için üretilmiş asetatları kullanmayın. Yalnızca HP Color LaserJet yazıcıları için belirtilen asetatları kullanın.
- Inkjet yazıcılar için tasarlanmış parlak kağıt veya fotoğraf kağıdı kullanmayın.
- Kabartmalı, kaplanmış veya görüntü füzerinin sıcaklıkları için tasarlanmamış kağıtlar kullanmayın. 190°C sıcaklıklara 0,1 saniye süreyle dayanabilecek ortamlar kullanın.
- Düşük sıcaklık boyası içeren veya düşük ısı sınırları olan antetli kağıt kullanmayın. Basılı formların veya antetli kağıtların mürekkeplerinin, 190°C sıcaklığa 0,1 saniye dayanması gerekir.
- 190°C derece sıcaklığa 190 saniye maruz kaldığında zararlı yayılmalar oluşturan, eriyen, ayrılan veya rengini kaybeden ortamlar kullanmayın.

HP Color LaserJet yazıcı sarf malzemeleri siparişi vermek için, ABD'de [http://www.hp.com/go/](http://www.hp.com/go/ljsupplies) [ljsupplies](http://www.hp.com/go/ljsupplies) adresini, diğer ülkelerde/bölgelerde<http://www.hp.com/ghp/buyonline.html> adresini ziyaret edin.

# <span id="page-105-0"></span>**Otomatik ortam türü algılama (otomatik algılama modu)**

HP Color LaserJet 4730 series yazıcılar, ortamı aşağıdaki kategorilerden birine göre otomatik olarak sınıflandırabilirler:

- **Düz**
- **Asetat**
- Parlak
- Çok ağır parlak
- Parlak film
- Ağır
- Açık

Otomatik ortam türü algılayıcısı yalnızca tepsi Herhangi Türde Düz olarak yapılandırıldığında çalışır. Tepsiyi, Bond veya Parlak gibi diğer türlere yapılandırmak, bu tepsideki ortam algılayıcısını devre dışı bırakır.

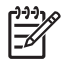

**Not** HP Color LaserJet yazıcılarla kullanılmak üzere tasarlanmış özgün HP ortamını kullanırken, otomatik ortam algılama özelliğiyle en yüksek performansı elde edin.

#### **Tepsi 1 algılama**

#### **Tam algılama (varsayılan)**

- Ortam türünü algılamak için yazıcı her sayfada durur.
- Tek bir baskı işinde karışık ortam kullanıldığında bu en iyi moddur.

#### **Genişletilmiş algılama**

- Yazıcı baskı işine her başladığında, türü algılamak için ilk sayfayı durdurur.
- Yazıcı, ikinci ve ardından gelen tüm sayfaların birinci sayfa ile aynı ortam türünde olduğunu varsayar.
- Bu, ikinci en hızlı moddur ve aynı ortam türündeki yığınlarla kullanmak için kullanışlıdır.

#### **Asetat**

- Yazıcı algılama için herhangi bir sayfayı durdurmaz ancak asetat (Asetat modu) ve kağıt (Normal mod) arasında ayrım yapar.
- Bu en hızlı moddur ve Normal modda yüksek hacimli baskı için kullanışlıdır.

### **Tepsi 2–N algılama**

#### **Genişletilmiş algılama**

- Yazıcı, kağıt tepsilerinin her birinden gelen ilk beş sayfayı türü algılamak üzere durdurur ve beş sonucun ortalamasını alır.
- Yazıcı kapatılana, uyku moduna geçene veya tepsi açılana kadar, altıncı ve ardından gelen tüm sayfaların aynı ortam türünde olduğunu varsayar.

#### **Yalnızca asetat (varsayılan)**

- Yazıcı algılama için herhangi bir sayfayı durdurmaz ancak asetat (Asetat modu) ve kağıt (Normal mod) arasında ayrım yapar.
- Bu en hızlı moddur ve Normal modda yüksek hacimli baskı için kullanışlıdır.

# <span id="page-107-0"></span>**Giriş tepsilerini yapılandırma**

∣≂

╞

MFP, giriş tepsilerini türe ve boyuta göre yapılandırmanıza olanak sağlar. MFP'nin giriş tepsilerine değişik ortamlar yükleyebilir, sonra da kontrol panelini kullanarak türe veya boyuta göre ortam isteyebilirsiniz.

**Not** Diğer HP LaserJet yazıcı modellerini kullandıysanız, Tepsi 1'i **Birinci** moda veya **Kaset** moduna yapılandırmaya alışkınsınız demektir. HP Color LaserJet 4730mfp series yazıcıda, Tepsi 1'in boyut ve türünün **HER BYUT** olarak ayarlanması **Birinci** moda karşılık gelir. Tepsi 1'in boyut ve türünün **HER BYUT** olarak ayarlanması, **Kaset** moduna karşılık gelir.

**Not** Dupleks yazdırma yapıyorsanız, yüklü ortamın dupleks yazdırma özelliklerini karşıladığına emin olun. (Bkz. [Desteklenen ortam a](#page-393-0)ğırlıkları ve boyutları.)

**Not** Aşağıdaki yönergeler, tepsileri MFP kontrol panelinde yapılandırmak içindir. Tepsileri bilgisayarınızdan yerleşik web sunucusuna erişerek de yapılandırabilirsiniz. Bkz. Katıştırılmış [Web sunucusunu kullanma.](#page-215-0)

### **Tepsileri MFP istem görüntülediğinde yapılandırma**

Aşağıdaki durumlarda, tepsiyi türe ve boyuta göre yapılandırmanızı MFP otomatik olarak ister:

- Tepsiye kağıt yüklediğinizde
- Yazıcı sürücüsü veya bir yazılım uygulamasını kullanarak, bir yazdırma işi için belirli bir tepsi veya ortam türünü belirttiğinizde ve tepsi bu yazdırma işinin ayarlarına göre yapılandırılmamışsa

Kontrol paneli şu iletiyi görüntüler: **TEPSİ XX - YÜKLEYİN: [TÜR] [BOYUT]**, **Türü değştrm için Menü'ye dokunun**. Aşağıdaki yönergeler, tepsinin istem görüntülendikten sonra nasıl yapılandırılacağını açıklar.

**Not** Tepsi 1'den yazdıracaksanız ve Tepsi 1 **HER BOYUT** ve **HER TÜRDE** için yapılandırılmışsa, istem görüntülenmez.

### **Kağıt yüklerken bir tepsiyi yapılandırmak için**

- **1.** Tepsiye kağıt yükleyin. (Tepsi 2, 3 veya 4'ü kullanıyorsanız, tepsiyi kapatın.)
- **2.** MFP, tepsi yapılandırma iletisini görüntüler.
- **3.** Tamam düğmesine dokunun.
- **4.** Boyutu seçin.

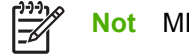

**Not** MFP tepsi 2, 3 ve 4'teki ortam boyutunu otomatik olarak algılar.

- **5.** Kağıt türünü seçin.
- **6.** Çıkış düğmesine dokunun.
### <span id="page-108-0"></span>**Bir tepsiyi yazdırma işi ayarlarına uygun şekilde yapılandırmak için**

- **1.** Yazılım uygulamasında kaynak tepsiyi, kağıt boyutunu ve kağıt türünü belirtin.
- **2.** İşi MFP'ye gönderin.

Tepsinin yapılandırılması gerekirse, **TEPSİ X - YÜKLEYİN:** iletisi görüntülenir.

- **3.** Vurgulanan boyut doğru değilse, X,X x X,X İNÇ veya X MİLİMETRE düğmesine dokunun. Ardından sayısal tuş takımı kullanarak X ve Y boyutlarını ayarlayın.
- **4.** Vurgulanan kağıt türü doğru değilse, KAĞIT YÜKLEME düğmesine dokunun ve kağıt türünü seçin.
- **5.** Tamam düğmesine dokunun.
- **6.** Çıkış düğmesine dokunun.

### **Kağıt Yükleme menüsünü kullanarak tepsileri yapılandırma**

Tepsilerin tür ve boyut ayarlarını, MFP'den istem görüntülenmeden de yapılandırabilirsiniz. Tepsileri aşağıdaki gibi yapılandırmak için **KAĞIT YÜKLEME** menüsünü kullanın.

#### **Kağıt boyutunu yapılandırma**

- **1.** Kontrol panelinde Menü düğmesine basın.
- **2.** KAĞIT YÜKLEME düğmesine dokunun.
- **3.** TEPSİ <N> BOYUTU düğmesine dokunun. (N harfi, yapılandırmakta olduğunuz tepsinin numarasını gösterir.)
- **4.** BOYUT düğmesine dokunun. ÖZEL öğesini seçerseniz, 5. adıma geçin.
- **5.** ? veya X MİLİMETRE öğesine dokunun. Ardından, sayısal tuş takımını veya kaydırma çubuklarını kullanarak X boyutunu ayarlayın. Tamam düğmesine basın ve ardından Y boyutunu ayarlayın.
- **6.** Tamam düğmesine dokunun.
- **7.** Çıkış düğmesine dokunun.

#### **Kağıt türünü yapılandırma**

- **1.** Menü düğmesine basın.
- **2.** KAĞIT YÜKLEME düğmesine dokunun.
- **3.** TEPSİ <N> TÜRÜ düğmesine dokunun. (N harfi, yapılandırmakta olduğunuz tepsinin numarasını gösterir.)
- **4.** Kağıt türüne dokunun.
- **5.** Çıkış düğmesine dokunun.

## **Tepsi 2, 3 veya 4'ü özel bir kağıt boyutu için yapılandırma**

MFP birçok kağıt boyutunu otomatik olarak algılar, ancak tepsileri özel kağıt boyutları için de yapılandırabilirsiniz. Aşağıdaki parametreleri belirtmeniz gerekir:

- Ölçü birimi (milimetre veya inç)
- X boyutu (MFP'ye girdiği şekliyle sayfanın genişliği)
- Y boyutu (MFP'ye girdiği şekliyle sayfanın uzunluğu)

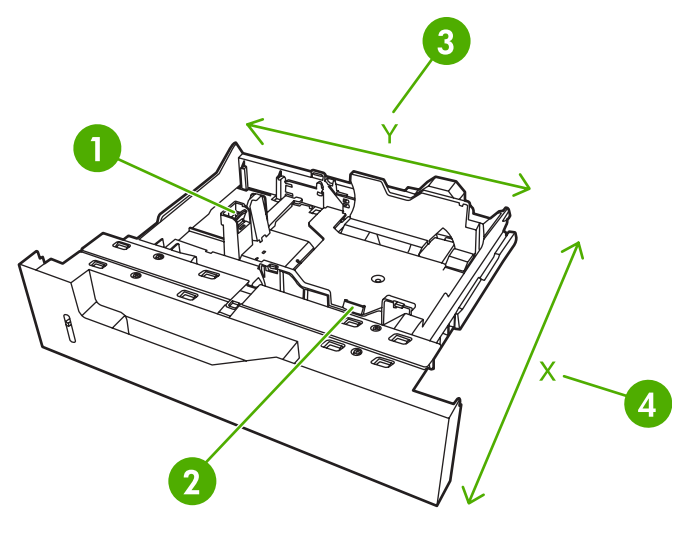

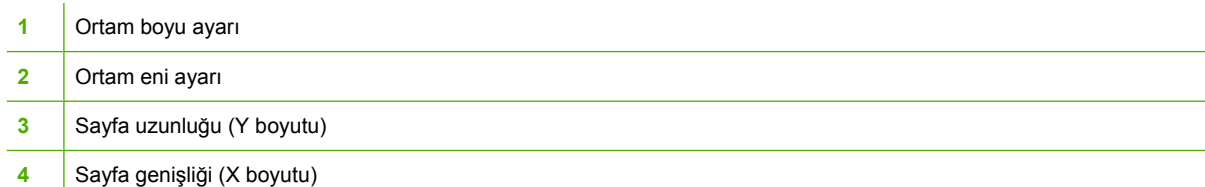

Bir tepsiyi özel bir boyuta göre yapılandırmak için aşağıdaki yordamı kullanın. Tepsi için özel boyut ayarlandığında, ortam uzunluğu kılavuzları sıfırlanana kadar bu ayarlar saklanır.

#### **Tepsi 2, 3 veya 4'te özel boyut ayarlamak için**

- **1.** Tepsiyi açın ve ortamı tepsiye yerleştirin.
- **2.** Ortam boyu ve eni kılavuzlarını, uygun standart dışı konuma ayarlayın ve tepsiyi kapatın.
- **3.** Menü düğmesine basın.
- **4.** KAĞIT YÜKLEME düğmesine dokunun.
- **5.** TEPSİ <N> BOYUTU düğmesine dokunun (N, tepsi numarasıdır).
- **6.** Listeyi kaydırın ve ÖZEL düğmesine dokunun.
- **7.** X,X x X,X İNÇ veya X MİLİMETRE düğmesine dokunun. Böylece, özel kağıdınızın boyutunu belirlemek için ölçü birimini seçmiş olursunuz.
- **8.** X boyutunu (kağıdın kısa kenarı) ayarlamak için sayısal tuş takımını veya kaydırma çubuğunu kullanın. X boyutu, 148—216 mm arasında olabilir.
- **9.** Y boyutunu (kağıdın uzun kenarı) ayarlamak için sayısal tuş takımını kullanın. Y boyutu, 210 356 mm arasında olabilir.
- **10.** Tamam düğmesine dokunun.
- **11.** Çıkış düğmesine dokunun.

### **Tepsi 1'den (çok amaçlı tepsi) yazdırma**

Tepsi 1, 100 yaprak kağıt veya 20 zarf alabilen, çok amaçlı bir tepsidir. Zarfları, asetatları, özel boyutlu kağıtları, 32 lb'den ağır ortamları veya diğer ortam türlerini, diğer tepsileri boşaltmak zorunda kalmadan yazdırmak için elverişli bir yoldur.

### **Tepsi 1'i yükleme**

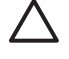

**DİKKAT** Sıkışmaları önlemek için, yazdırma sırasında Tepsi 1'e kesinlikle kağıt eklemeyin veya kaldırmayın.

**1.** Tepsi 1'i açın.

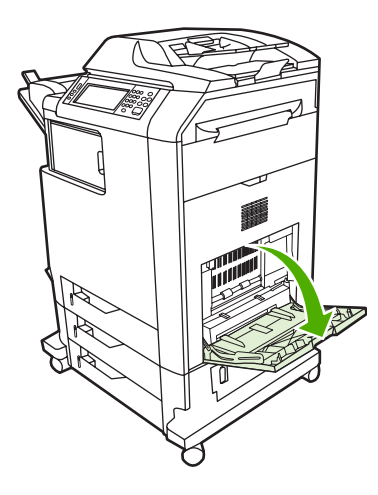

- **2.** Yan kılavuzları istediğiniz genişliğe ayarlayın.
- **3.** Kağıdı, yazdırılacak yüzü aşağı bakacak ve üst bölümü size doğru olacak biçimde tepsiye yükleyin.

**Not** Tepsi 1, standart 75 g/m2 ağırlığında yaklaşık 100 sayfa kağıt alabilir.

Not Dupleks yazdırma yapıyorsanız, yükleme yönergeleri için bkz. [Otomatik iki yüze](#page-125-0) [yazdırma \(dupleks\)](#page-125-0).

<span id="page-111-0"></span>**4.** Yan kılavuzları, kağıt yığınına hafifçe dokunacak ancak kağıtları bükmeyecek biçimde hizalayın.

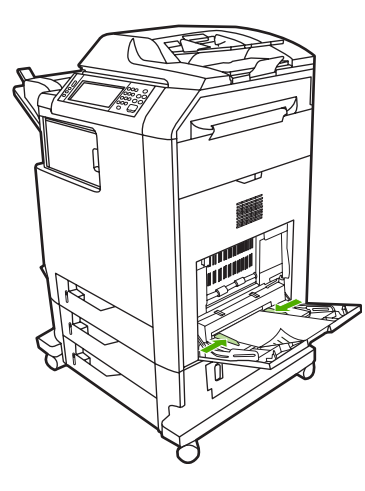

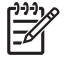

**Not** Kağıtların kılavuzdaki tırnakların altında kalmasına ve yükleme düzeyi göstergelerinin üzerine çıkmamasına dikkat edin.

# **Tepsi 1'den zarf yazdırma**

Tepsi 1'den pek çok türde zarf yazdırılabilir. Tepsiye 20 zarf konulabilir. Yazdırma hızı zarfın yapısına bağlıdır.

Yazılımda, zarfın kenarından en az 15 mm kenar boşluğu ayarlayın.

**DİKKAT** Ataçlı, zımbalı, pencereli, iç kaplamalı, yapışkanlara veya diğer sentetik malzemelere maruz kalmış zarflar MFP'ye ciddi biçimde zarar verebilir. Sıkışmaları ve MFP'nin zarar görmesini önlemek için hiçbir zaman zarfların her iki tarafına da yazdırmayı denemeyin. Zarfları koymadan önce düz, hasarsız olmalarına ve birbirine yapışmış olmamalarına dikkat edin. Basınca duyarlı yapışkanları olan zarfları kullanmayın.

### **Tepsi 1'e zarf yüklemek için**

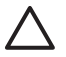

**DİKKAT** Sıkışmaları önlemek için yazdırma sırasında zarf almayın veya koymayın.

**1.** Tepsi 1'i açın.

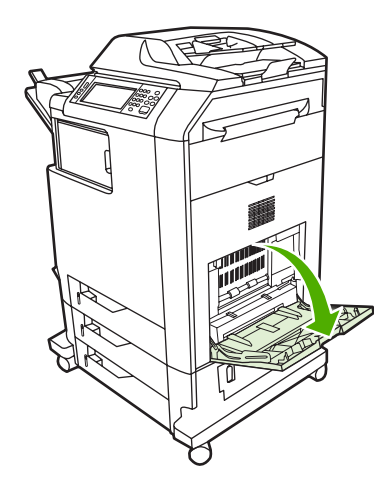

**2.** Tepsi 1'in ortasına en çok 20 zarfı, yazdırılacak taraf alta gelecek ve pul kenarı MFP'ye dönük olacak şekilde yükleyin. Zarfları zorlamadan gidebildikleri yere kadar MFP'nin içine doğru kaydırın.

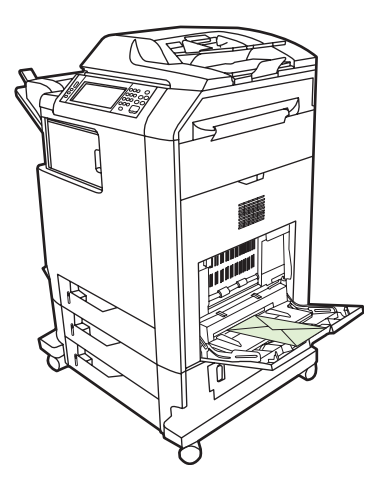

**3.** Kılavuzları, zarf yığınına zarfları bükmeden değecek şekilde ayarlayın. Zarfların kılavuzların üzerindeki tırnakların altına sığmasına dikkat edin.

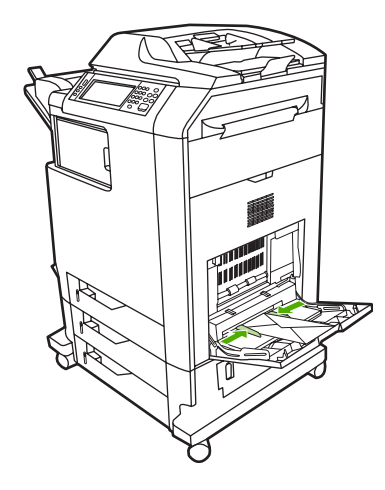

### **Zarflara yazdırma**

- **1.** Tepsi 1'i belirtin veya yazıcı sürücüsünde ortam kaynağını boyuta göre seçin.
- **2.** Yazılımınız bir zarfı otomatik olarak biçimlendirmiyorsa, yazılım uygulamanızda veya yazıcı sürücünüzdeki sayfa yönlendirmeyi Yatay olarak belirleyin. Commercial #10 veya DL zarflarına iade ve varış adreslerini yazdırmak için gerekli kenar boşluğunu ayarlamak üzere aşağıdaki yönergeleri kullanın.

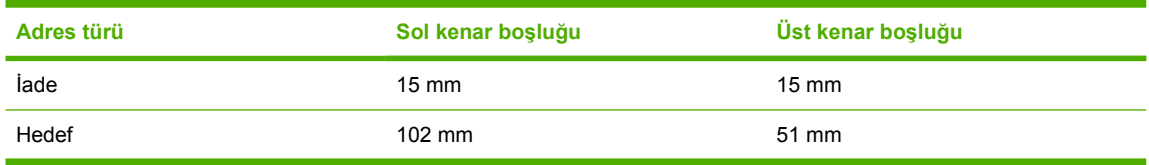

**Not** Diğer boyutlardaki zarflar için kenar boşluklarını uygun şekilde ayarlayın.

**3.** Yazılım uygulamasından veya yazıcı sürücüsünden **Yazdır** seçeneğini belirleyin.

## **Tepsi 2, 3 veya 4'ten yazdırma**

Tepsi 2, 3 ve 4, 500 yaprağa kadar standart kağıt veya 50,8 mm kalınlığında etiket destesi alabilir. Tepsi 2, diğer 500 yapraklık tepsilerin üzerine yığınlaşır. MFP diğer tepsileri algılar ve kontrol panelinin **AYGIT YAPILANDIRMASI** menüsünde seçenek olarak görüntüler. Tepsiler algılanabilir ortam boyutları olan letter, legal, A4, A5, JIS B5 ve executive boyutlarına ve algılanamayan aşağıdaki ortam boyutlarına ayarlanır: 8,5 x 13 ve Executive (JIS), çift Japon kartpostal ve özel. MFP bu tepsilerdeki ortam boyutunu tepsinin kağıt kılavuzu yapılandırmasına göre otomatik olarak algılar. (Bkz. [Desteklenen ortam a](#page-393-0)ğırlıkları [ve boyutları.](#page-393-0))

### **Tepsi 2, 3 veya 4'e algılanabilir standart boyutta ortam yükleme**

Tepsi 2 ve diğer tepsilerde aşağıdaki algılanabilir standart boyutlu ortamlar desteklenir: letter, legal, executive, A4, A5 ve (JIS) B5.

**DİKKAT** 500 sayfalık tepsilerden kart stoğu, zarf, ağır veya çok ağır ya da desteklenmeyen boyuttaki ortamlara yazdırmayın. Bu tür ortamları yalnızca Tepsi 1'den yazdırın. Giriş tepsisini gereğinden fazla doldurmayın ve kullanımdayken açmayın. Bu, MFP'de sıkışmalara yol açabilir.

**1.** Tepsiyi MFP'den kaydırarak açın.

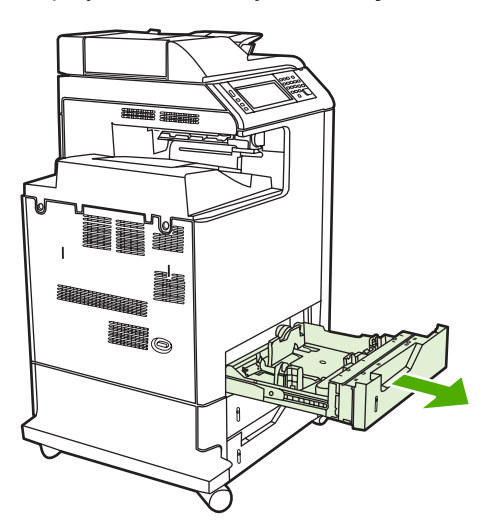

**2.** Kılavuz ayar mandalını bastırarak ve tepsinin arkasını kullanılacak ortamın uzunluğu kadar kaydırarak, arka ortam uzunluğu kılavuzunu ayarlayın.

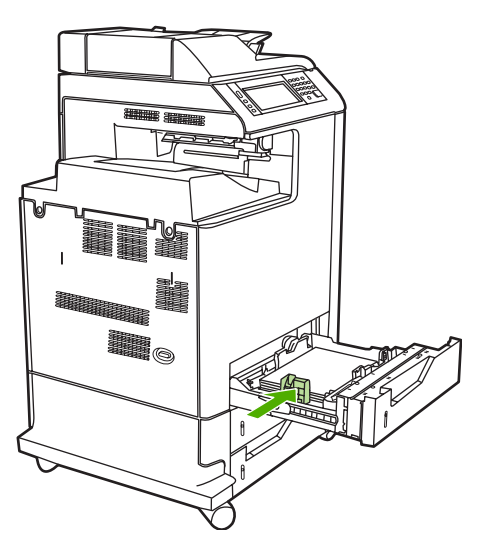

**3.** Ortam genişliği kılavuzlarını, kullanılacak ortam boyutuna göre kaydırarak açın.

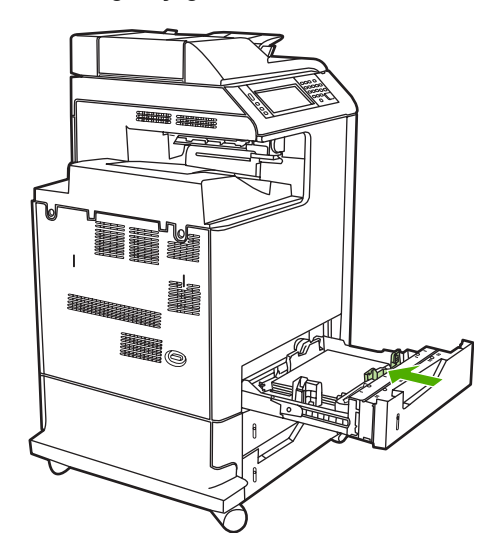

**4.** Ortamı tepsiye yukarı bakacak biçimde yükleyin.

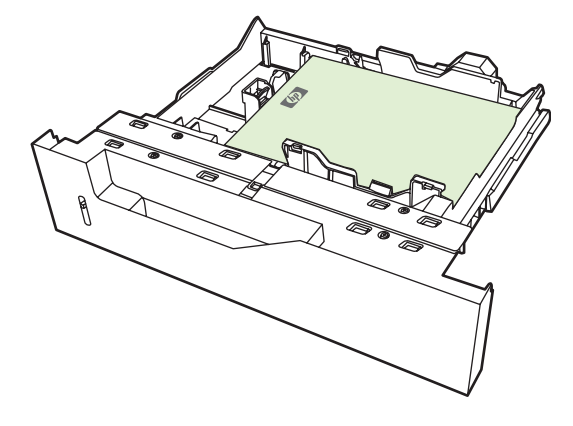

**Not** En iyi performans için, tepsiyi kağıt paketini bölmeden tam olarak yükleyin. Paketi bölmek daha sonra kağıt sıkışmasına neden olan çoklu besleme sorununa yol açabilir. Kağıt tepsisinin kapasitesi değişebilir. Örneğin, 75 g/m<sup>2</sup> kağıt kullanıyorsanız, tepsi 500 sayfalık tam bir paketi alabilir. Ortam 75 g/m<sup>2</sup> ağırlıktan fazlaysa, tepsi paketin tamamını almayacaktır; bu durumda sayfa sayısını uygun şekilde azaltmalısınız. Tepsiyi gereğinden fazla doldurmayın, bu durumda MFP kağıt alamayabilir.

**Not** Tepsi düzgün şekilde ayarlanmadıysa, MFP hata iletisi görüntüleyebilir veya ortam sıkışabilir.

**Not** Dupleks yazdırma yapıyorsanız, yükleme yönergeleri için bkz. [Otomatik iki yüze](#page-125-0) [yazdırma \(dupleks\)](#page-125-0).

**5.** Tepsiyi kaydırarak MFP'ye yerleştirin. MFP, tepsinin ortam türünü ve boyutunu görüntüler. Yapılandırma doğru değilse, kontrol panelindeki Tamam düğmesine dokunun. Yapılandırma doğruysa, Çıkış düğmesine dokunun.

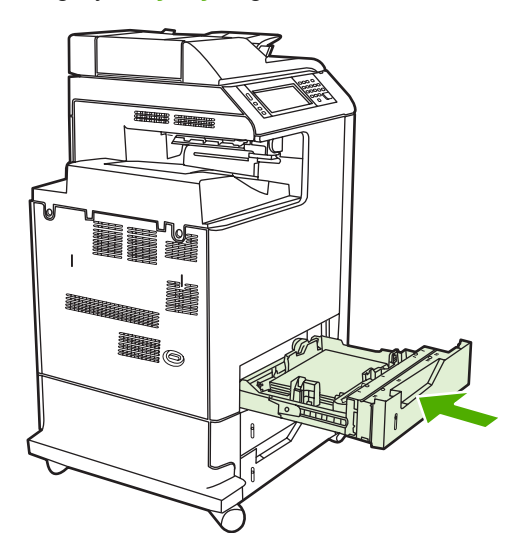

## **Tepsi 2, 3 ve 4'e algılanamayan standart boyutta ortam yükleme**

Algılanamayan standart ortam boyutları tepside işaretlenmemiştir, ancak tepsinin **Boyut** menüsünde listelenirler.

500 sayfalık tepside aşağıdaki algılanamayan standart boyutlu ortamlar desteklenir: executive (JIS), 8,5 x 13, çift Japon kartpostal ve 16K.

**DİKKAT** 500 sayfalık tepsilerden kart stoğu, zarf, ağır veya çok ağır ya da desteklenmeyen boyuttaki ortamlara yazdırmayın. Bu tür ortamları yalnızca Tepsi 1'den yazdırın. Giriş tepsisini gereğinden fazla doldurmayın ve kullanımdayken açmayın. Aksi halde kağıt sıkışmaları olabilir.

**1.** Tepsiyi MFP'den kaydırarak açın.

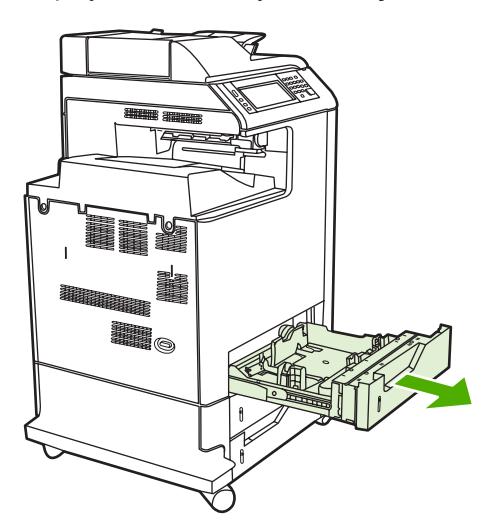

**2.** Kılavuz ayar mandalını bastırarak ve tepsinin arkasını kullanılacak ortamın uzunluğu kadar kaydırarak, arka ortam uzunluğu kılavuzunu ayarlayın.

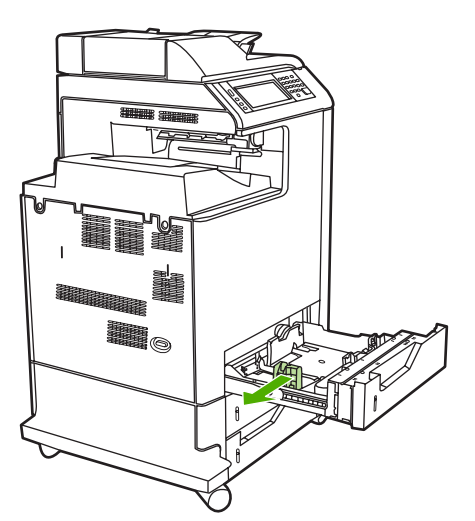

**3.** Ortam genişliği kılavuzlarını, kullanılacak ortam boyutuna göre kaydırarak açın.

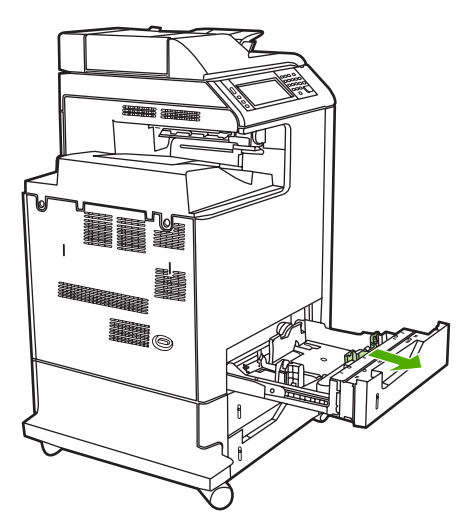

**4.** Ortamı tepsiye yukarı bakacak biçimde yükleyin.

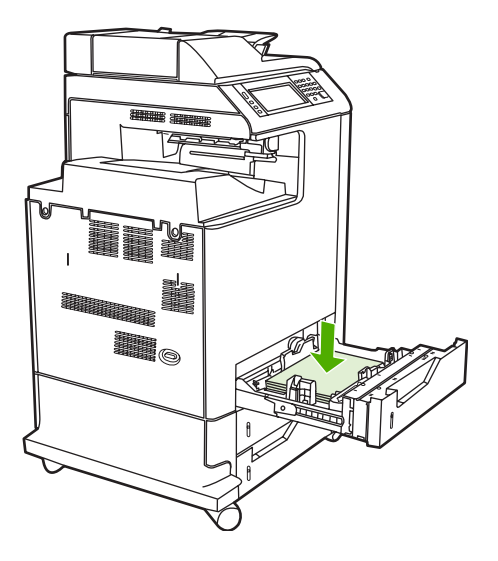

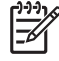

**Not** En iyi performans için, tepsiyi kağıt paketini bölmeden tam olarak yükleyin. Paketi bölmek daha sonra kağıt sıkışmasına neden olan çoklu besleme sorununa yol açabilir. Kağıt tepsisinin kapasitesi değişebilir. Örneğin, 75 g/m<sup>2</sup> kağıt kullanıyorsanız, tepsi 500 sayfalık tam bir paketi alabilir. Ortam 75 g/m<sup>2</sup> ağırlıktan fazlaysa, tepsi paketin tamamını almayacaktır; bu durumda sayfa sayısını uygun şekilde azaltmalısınız. Tepsiyi gereğinden fazla doldurmayın, bu durumda MFP kağıt alamayabilir.

**Not** Tepsi düzgün şekilde ayarlanmadıysa, MFP hata iletisi görüntüleyebilir veya ortam sıkışabilir.

Not Dupleks yazdırma yapıyorsanız, yükleme yönergeleri için bkz. [Otomatik iki yüze](#page-125-0) [yazdırma \(dupleks\)](#page-125-0).

**5.** Tepsiyi kaydırarak MFP'ye yerleştirin. MFP, tepsinin ortam türünü ve boyutunu görüntüler. Yapılandırma doğru değilse, kontrol panelindeki Tamam düğmesine dokunun.

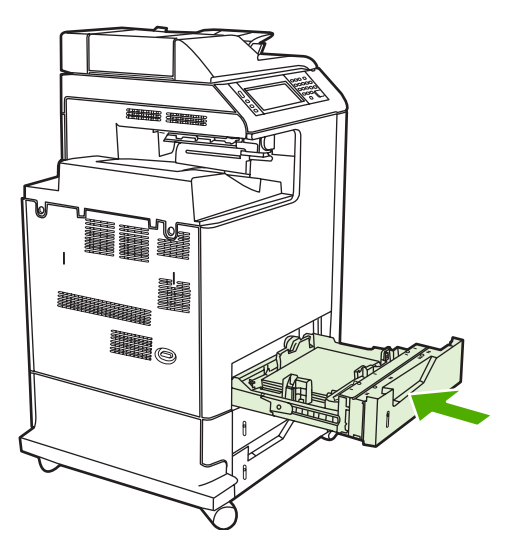

**6.** Yapılandırma doğruysa, Çıkış düğmesine dokunun.

## **Tepsi 2'ye özel boyutlu ortam yükleme**

Özel ortamı kullanmak için kontrol panelindeki ayarı **ÖZEL** olarak değiştirmeli ve ölçü birimini, X boyutunu ve Y boyutunu ayarlamalısınız. Ayrıntılı bilgi için bkz. [Bir tepsiyi yazdırma i](#page-108-0)şi ayarlarına uygun ş[ekilde yapılandırmak için.](#page-108-0)

**1.** Tepsiyi MFP'den kaydırarak açın.

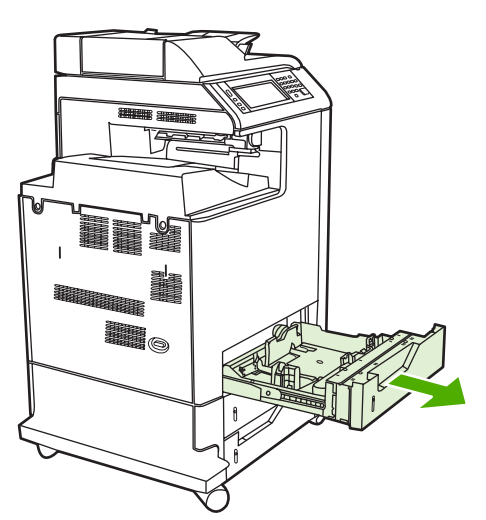

**2.** Ortam genişliği kılavuzlarını sonuna kadar açın ve arka ortam uzunluğu kılavuzunu kullanılacak ortamın uzunluğuna göre ayarlayın.

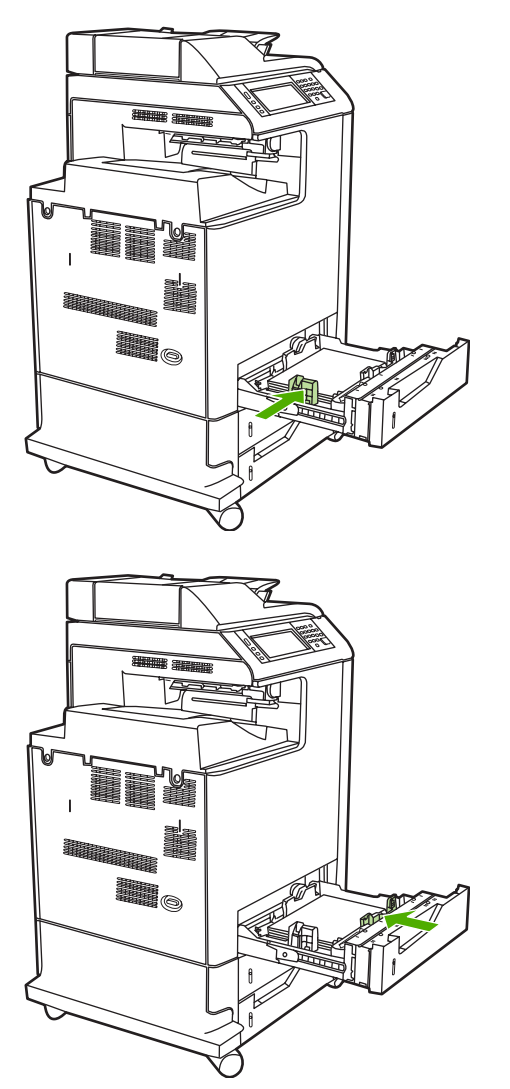

**3.** Ortamı tepsiye yukarı bakacak biçimde yükleyin.

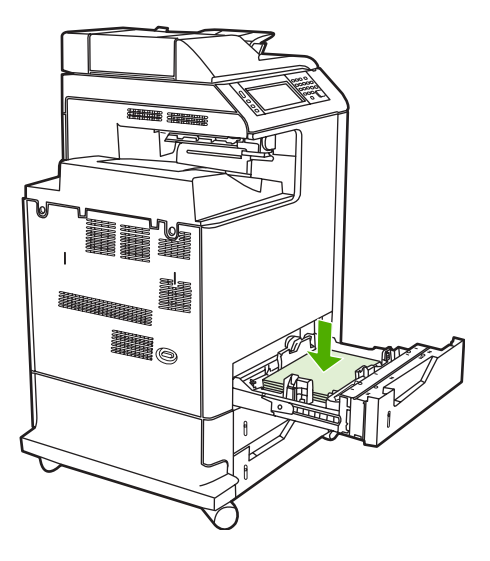

**Not** En iyi performans için, tepsiyi kağıt paketini bölmeden tam olarak yükleyin. Paketi bölmek daha sonra kağıt sıkışmasına neden olan çoklu besleme sorununa yol açabilir. Kağıt tepsisinin kapasitesi değişebilir. Örneğin, 75 g/m<sup>2</sup> kağıt kullanıyorsanız, tepsi 500 sayfalık tam bir paketi alabilir. Ortam 75 g/m<sup>2</sup> ağırlıktan fazlaysa, tepsi paketin tamamını almayacaktır; bu durumda sayfa sayısını uygun şekilde azaltmalısınız. Tepsiyi gereğinden fazla doldurmayın, bu durumda MFP kağıt alamayabilir.

Not Dupleks yazdırma yapıyorsanız, yükleme yönergeleri için bkz. [Otomatik iki yüze](#page-125-0) [yazdırma \(dupleks\)](#page-125-0).

- **4.** Ortam genişliği kılavuzlarını kağıda hafifçe dokunacak şekilde kaydırın. Tepsiyi MFP'ye yerleştirin.
- **5.** Tepsiyi kaydırarak MFP'ye yerleştirin. MFP tepsinin tür ve boyut yapılandırmasını görüntüler. Belirli özel boyutlar belirtmek için veya tür doğru değilse, yazıcıda **Boyut veya türü değiştirmek için** göründüğünde Tamam düğmesine dokunun.

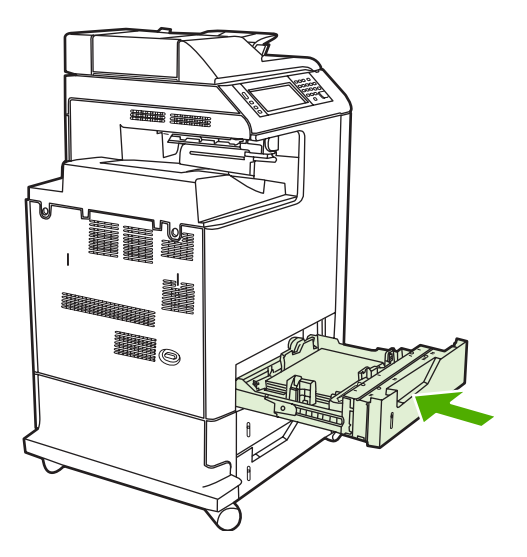

**6.** Yapılandırma doğruysa, Çıkış düğmesine dokunun.

# **Özel ortama yazdırma**

Özel ortam türlerine yazdırırken bu yönergeleri uygulayın. Ayrıntılı bilgi için bkz. [Yazıcı ortamı özellikleri.](#page-389-0)

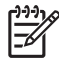

**Not** Zarflar, asetatlar, özel boyutlu kağıtlar veya 120 g/m<sup>2</sup>'den ağır ortamlar Tepsi 1'de kullanılmalıdır.

Herhangi bir özel ortama yazdırmak için aşağıdaki yordamı kullanın:

- 1. Ortamı kağıt tepsisine yükleyin.
- 2. MFP kağıt türünü sorduğunda, tepside yüklü olan kağıt için doğru ortam türünü seçin. Örneğin, HP Çok Parlak Laser Kağıdı yüklerken **ÇOK AĞIR KUŞE KAĞIT** öğesini seçin.
- 3. Yazılım uygulaması veya yazıcı sürücüsünde, ortam türünü kağıt tepsisinde yüklü ortam türüne uygun şekilde ayarlayın.

**Not** En iyi baskı kalitesini sağlamak için, MFP'nin kontrol panelinde seçilen ortam türü ile uygulama veya yazıcı sürücüsünde seçilen ortam türünün tepsiye yüklenen ortam türüne uygun olduğunu her zaman doğrulayın.

### **Asetatlar**

Asetatlara yazdırırken aşağıdaki yönergeleri uygulayın:

- Asetatları kenarlarından tutun. Parmaklarınızın asetatlarda bıraktığı yağ izleri baskı kalitesi sorunlarına neden olabilir.
- Yalnızca bu MFP'de kullanılması önerilen tepegöz asetatlarını kullanın. Hewlett-Packard, bu MFP'de HP Color LaserJet asetatlarının kullanılmasını önerir. HP ürünleri, en iyi yazdırma sonucunu almak için birbirleriyle uyumlu olarak üretilir.
- Yazılım uygulamasında veya yazıcı sürücüsünde ortam türü olarak **ŞEFFAF** seçeneğini belirleyin veya asetatlar için yapılandırılmış bir tepsiden yazdırın.

Daha fazla bilgi için, bkz. [Yazıcı sürücüleri](#page-43-0) veya [Macintosh bilgisayarlar için yazıcı sürücüleri.](#page-47-0)

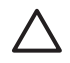

**DİKKAT** Asetatlar, eriyerek MFP'de hasara neden olacağından LaserJet yazdırma için tasarlanmamıştır.

# **Parlak kağıt**

- Yazılım uygulamasında veya yazıcı sürücüsünde, ortam türü olarak **PARLAK** veya **AĞIR** öğesini seçin veya parlak kağıt için yapılandırılmış bir tepsiden yazdırın.
- Kullanılmakta olan giriş tepsisinin ortam türünü **PARLAK** olarak belirlemek için kontrol panelini kullanın.
- Bu seçim tüm yazdırma işlerini etkileyeceğinden, iş yazdırıldıktan sonra MFP'nin özgün ayarına döndürülmesi çok önemlidir. Ayrıntılı bilgi için bkz. Giriş [tepsilerini yapılandırma.](#page-107-0)

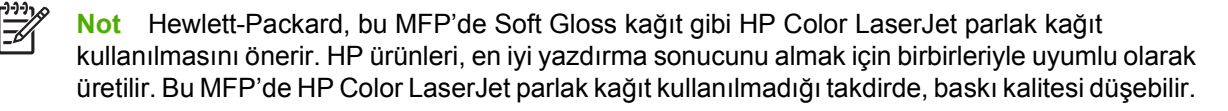

<sup>₿</sup> 

## **Renkli kağıt**

- Renkli kağıdın, beyaz fotokopi kağıdı kadar yüksek kaliteli olması gerekir.
- Renkli ortamda kullanılan pigmentlerin, MFP'deki 190°C kaynaştırma sıcaklığına 0,1 saniye süreyle bozulmadan dayanması gerekir.
- Üretildikten sonra üzerine renkli kaplama uygulanmış kağıtları kullanmayın.
- MFP, desenlerini örtüştürdüğü ve aralıklarını değiştirdiği nokta desenleri yazdırarak farklı renkler üretir. Kağıdın gölgelendirmesinin veya renginin değiştirilmesi, yazdırılan renklerin gölgelendirmesini de etkiler.

### **Zarflar**

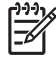

**Not** Zarflar yalnızca Tepsi 1'den yazdırılabilir. Tepsinin ortam boyutunu seçtiğiniz zarf boyutuna ayarlayın. Bkz. [Tepsi 1'den zarf yazdırma](#page-111-0).

Aşağıdaki yönergelerin uygulanması, zarflara doğru şekilde yazdırılmasına ve MFP'de sıkışmaların önlenmesine yardımcı olur.

- Tepsi 1'e 20'den fazla zarf yerleştirmeyin.
- Zarfların ağırlığı 105 g/m<sup>2</sup>'yi geçmemelidir.
- Zarfların düz olması gerekir.
- Pencereli veya ataçlı zarflar kullanmayın.
- Zarfların buruşuk, bükülmüş veya herhangi bir şekilde zarar görmemiş olması gerekir.
- Sökülür yapışkan şeritli zarflarda kullanılan yapıştırıcının, MFP'nin kaynaştırma işleminde oluşan ısı ve basınca dayanıklı olması gerekir.
- Zarflar, yüzleri aşağıya bakacak şekilde ve MFP'ye önce pul kenarları girecek şekilde yerleştirilmelidir.

### **Etiketler**

**Not** Etiket yazdırmak için MFP'nin kontrol panelinde tepsinin ortam türünü **ETİKETLER** olarak ayarlayın. Bkz. Giriş [tepsilerini yapılandırma](#page-107-0). Etiketlere yazdırırken aşağıdaki yönergeleri uygulayın:

- Etiket yapraklarının belirli bir bölümünü kullanmayın.
- Etiketlerin yapıştırıcı malzemesinin 190°C sıcaklığa 0,1 saniye dayanabildiğinden emin olun.
- Etiketlerin arasında açık yapıştırıcı malzeme olmamasına dikkat edin. Açık kısımlar, yazdırma işlemi sırasında etiketlerin sökülmesine ve MFP'de sıkışmaya neden olabilir. Açık yapıştırıcı ayrıca MFP bileşenlerine de zarar verebilir.
- Bir etiket yaprağını tekrar kullanmayın.
- Etiketlerin düz olarak yerleştirildiğinden emin olun.
- Buruşuk, kabarmış veya herhangi bir şekilde zarar görmüş etiketler kullanmayın.

# **Ağır kağıt**

HP Color LaserJet 4730mfp series ile, aşağıdaki ağır kağıt türleri kullanılabilir.

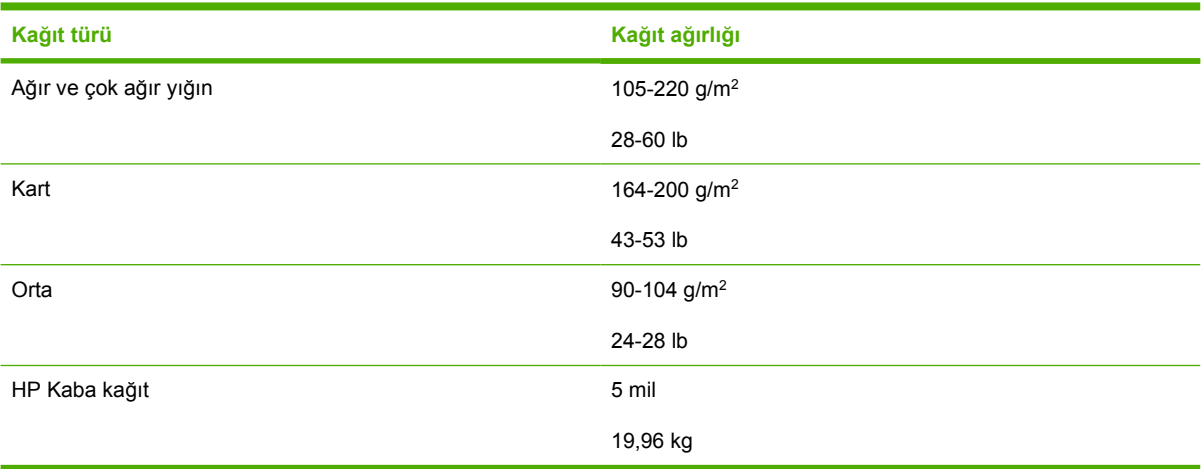

Ağır kağıt türlerine yazdırırken aşağıdaki yönergeleri uygulayın:

- 120 g/m<sup>2</sup> değerinden daha ağır kağıtlar için Tepsi 1'i kullanın.
- Ağır kağıda yazdırırken en iyi sonucu almak için MFP'nin kontrol panelini kullanarak tepsinin ortam türünü **AĞIR** olarak belirleyin.
- Yazılım uygulamasında veya sürücüde, ortam türü olarak **Ağır** seçeneğini seçin veya ağır kağıt için yapılandırılmış olan bir tepsiden yazdırın.
- Bu ayar tüm yazdırma işlerini etkileyeceğinden, iş yazdırıldıktan sonra MFP'nin özgün ayarına döndürülmesi çok önemlidir. Bkz. Giriş [tepsilerini yapılandırma.](#page-107-0)

**DİKKAT** Genel olarak, bu MFP için önerilen ortam özelliklerinden daha ağır kağıt kullanmayın. Aksi halde, besleme hataları, kağıt sıkışmaları, düşük baskı kalitesi ve aşırı mekanik yıpranma ortaya çıkabilir.

# **HP LaserJet Kaba kağıt**

HP LaserJet Kaba kağıda yazdırırken aşağıdaki yönergeleri uygulayın:

- HP LaserJet Kaba kağıdı kenarlarından tutun. Elinizdeki yağlı maddelerin HP LaserJet Kaba kağıtta bırakabileceği izler, baskı kalitesi sorunlarına neden olabilir.
- Bu MFP ile yalnızca HP LaserJet Kaba kağıdı kullanın. HP ürünleri, en iyi yazdırma sonucunu almak için birbirleriyle uyumlu olarak üretilir.
- Yazılım uygulamasında veya yazıcı sürücüsünde, ortam türü olarak **KABA KAĞIT** seçeneğini belirleyin veya HP LaserJet Kaba kağıt için yapılandırılmış tepsiden yazdırın.

## **Hazır formlar ve antetli kağıtlar**

Hazır formlar ve antetli kağıtlarla en iyi sonucu elde etmek için aşağıdaki yönergeleri uygulayın:

- Formların ve antetli kağıtların, MFP'nin 0,1 saniye için yaklaşık 190°C kaynaştırma sıcaklığına maruz kaldığında erimeyen, buharlaşmayan veya zararlı yayılmalar oluşturmayan, ısıya dayanıklı mürekkeple yazdırılmış olmaları gerekir.
- Mürekkeplerin alev almayan türden olması ve MFP silindirlerini olumsuz etkilememesi gerekir.
- Formlar ve antetli kağıtlar, değişiklikleri önlemek için neme dayanıklı ambalaj içinde depolanmış olmalıdır.
- Form ve antetli kağıtlar gibi önceden yazdırılmış kağıtları yerleştirmeden önce üzerlerindeki mürekkebin kuru olmasına dikkat edin. Kaynaştırma işlemi sırasında ıslak mürekkep kağıttan ayrılabilir.
- Dupleks yazdırma sırasında, hazır formlar ve antetli kağıtlar doğru şekilde yönlendirilmelidir. Ayrıntılı bilgi için bkz. [Otomatik iki yüze yazdırma \(dupleks\)](#page-125-0).

# **Geri dönüşümlü kağıt**

Bu MFP, geri dönüşümlü kağıt kullanımına olanak verir. Geri dönüşümlü kağıdın, standart kağıdın özelliklerini karşılaması gerekir. Bkz. *HP LaserJet Printer Family Print Media Guide* (HP LaserJet Yazıcı Ailesi Yazdırma Ortamı Kılavuzu). Hewlett-Packard, geri dönüştürülmüş kağıdın %5 üzerinde ahşap içermemesini önerir.

# <span id="page-125-0"></span>**Otomatik iki yüze yazdırma (dupleks)**

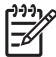

**Not** Sayfanın her iki yüzüne yazdırmak için, yazılım uygulamanızda veya yazıcı sürücüsünde iki yüze yazdırma seçeneklerini belirtmeniz gerekir. Yazılım uygulamasında veya yazıcı sürücüsünde bu seçenek görünmüyorsa, dupleks yazdırma seçeneklerini etkinleştirmek için aşağıdaki bilgilerden yararlanın.

İki yüze yazdırma özelliğini kullanmak için:

- Yazıcı sürücüsünün iki yüze yazdırma seçeneklerini gösterecek şekilde yapılandırıldığından emin olun: otomatik ve/veya el ile. Daha fazla bilgi için, bkz. [Yazıcı sürücüleri](#page-43-0) veya [Macintosh](#page-47-0) [bilgisayarlar için yazıcı sürücüleri](#page-47-0).
- İki yüze yazdırma seçeneği görüntülendiğinde, yazıcının sürücü yazılımında uygun iki yüze yazdırma seçeneğini seçin. İki yüze yazdırma seçenekleri, sayfa ve ciltleme yönlendirmesini içerir. İki taraflı yazdırma işlerinde ciltleme seçenekleri hakkında ayrıntılı bilgi için, bkz. İ[ki yüze yazdırma](#page-127-0) iş[lerini ciltleme seçenekleri](#page-127-0).
- Otomatik olarak iki yüze yazdırma asetatlar, zarflar, etiketler, ağır, ekstra ağır, kart ve kaba kağıt gibi bazı ortam türleri için desteklenmez. (Otomatik dupleks yazdırma için maksimum kağıt ağırlığı 120  $q/m^2$  bond'dur.)
- Otomatik iki yüze yazdırma için yalnızca letter, legal, B5, executive, 8,5 x 13 ve A4 kağıt boyutları desteklenir.
- El ile iki yüze yazdırma için tüm kağıt boyutları ve diğer ortam türleri desteklenir. (Asetatlar, zarflar ve etiketler desteklenmez.)
- Otomatik ve el ile iki yüze yazdırma özelliklerinin ikisi de etkinleştirilirse, boyut ve türün dupleksleyici tarafından desteklenmesi koşuluyla, MFP otomatik olarak iki yüze yazar. Aksi halde, el ile dupleksler.
- En iyi sonucu almak için pürüzlü ve ağır ortamlarda iki taraflı yazdırma özelliğini kullanmaktan kaçının.
- Antetli kağıt veya form gibi özel ortam kullanırken, Tepsi 2, 3 veya 4'e ortamı yüzü aşağıya gelecek şekilde yerleştirin. Burada logo solda olmalıdır. Özel ortamı Tepsi 1'e yüzü aşağıya gelecek şekilde yerleştirin. Burada logo MFP'den uzak olmalıdır.

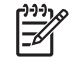

**Not** Dupleksleme için kağıtları yükleme tek taraflı yazdırma için yüklemeden farklıdır.

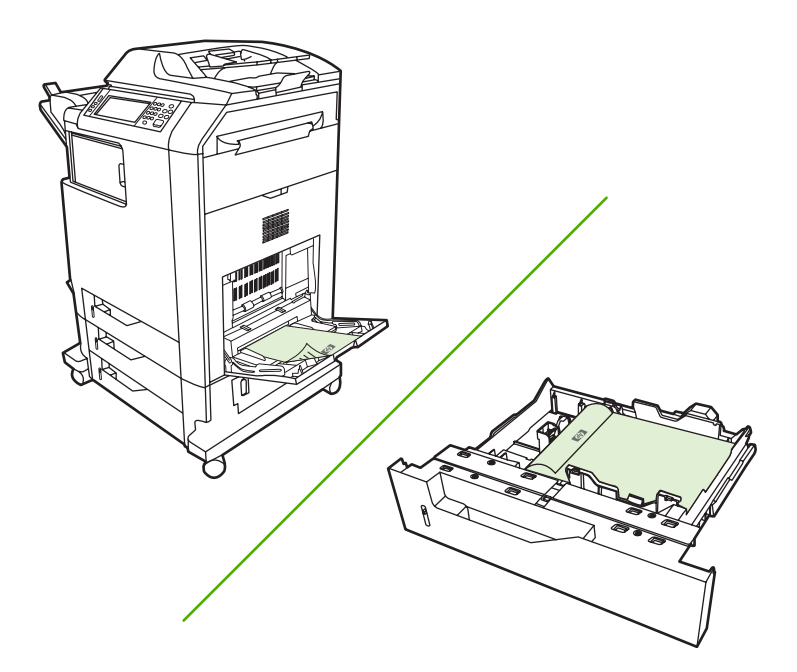

### **Otomatik iki yüze yazdırma için kontrol paneli ayarları**

Birçok yazılım uygulaması, iki yüze yazdırma ayarlarını değiştirmenize olanak verir. Yazılım uygulamanız veya yazıcı sürücünüz iki yüze yazdırma ayarlarını değiştirmenize izin vermiyorsa, bu ayarları kontrol paneli üzerinden değiştirebilirsiniz. Varsayılan fabrika ayarı: **KAPALI**.

**DİKKAT** Etiketlere yazdırırken iki yüze yazdırma özelliğini kullanmayın. Ciddi hasar oluşabilir.

#### **İki yüze yazdırmayı MFP'nin kontrol panelinden etkinleştirmek veya devre dışı bırakmak için**

**Not** İki yüze yazdırma ayarlarını MFP'nin kontrol paneli üzerinden değiştirmek, tüm yazdırma işlerini etkiler. Mümkünse, iki yüze yazdırma ayarlarını yazılım uygulamanız veya yazıcı sürücünüz üzerinden değiştirin.

**Not** Yazıcı sürücüsünde yapılan değişiklikler, MFP'nin kontrol panelinden yapılan değişiklikleri geçersiz kılar.

- 1. Menü menüsüne girmek için **MENÜLER** tuşuna basın.
- 2. Listeyi kaydırın ve AYGIT YAPILANDIRMASI düğmesine dokunun.
- 3. Listeyi kaydırın ve YAZDIRMA düğmesine dokunun.
- 4. ÇİFT YÖNLÜ düğmesine dokunun.
- 5. İki taraflı yazdırma seçeneğini etkinleştirmek için AÇIK, devre dışı bırakmak için Kapalı düğmesine dokunun.
- 6. Menü düğmesine dokunun.
- 7. Mümkünse, iki yüze yazdırmayı yazılım uygulamanızdan veya yazıcı sürücüsünden seçin.

<span id="page-127-0"></span>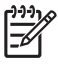

**Not** İki yüze yazdırmayı yazıcı sürücüsünden seçmek için önce sürücünün doğru şekilde yapılandırılması gerekir. Daha fazla bilgi için, bkz. [Yazıcı sürücüleri](#page-43-0) veya [Macintosh bilgisayarlar](#page-47-0) [için yazıcı sürücüleri.](#page-47-0)

# **İki yüze yazdırma işlerini ciltleme seçenekleri**

İki taraflı bir belge yazdırmadan önce, yazıcı sürücüsünü kullanarak tamamlanmış belgenizin ciltlenmesini istediğiniz kenarını seçin. Uzun kenar veya kitap ciltlemesi, kitap ciltleri için kullanılan geleneksel düzendir. Kısa kenar veya bloknot ciltlemesi, normal takvim cildidir.

**Not** Sayfa dikey yönlendirme için ayarlandıysa, varsayılan ciltleme ayarı uzun kenardan ciltlemedir. Ayarı uzun kenardan ciltlemeye çevirmek için, **Sayfaları Yukarı Çevir** onay kutusunu tıklatın.

## **iki yüze el ile yazdırma**

Desteklenen boyutta veya gramajda olmayan kağıtlarda iki taraflı yazdırma (dupleks) işlemi için (örneğin, 120 g/m<sup>2</sup> değerinden daha ağır veya çok ince kağıt), ilk yüze yazdırdıktan sonra MFP'ye gidip kağıdı el ile yeniden yerleştirmeniz gerekir.

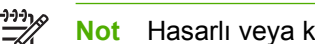

**Not** Hasarlı veya kullanılmış kağıtlar, kağıt sıkışmasına neden olabilir ve kullanılmamalıdır.

**Not** El ile iki taraflı yazdırma, PS sürücüsü kullanan Windows 98/ME sistemlerde desteklenmez.

#### **El ile iki yüze yazdırmak (dupleks) için**

- **1.** Yazıcı sürücüsünün el ile duplekslemeye izin verecek şekilde yapılandırıldığını doğrulayın. Yazıcı sürücüsünde, **Elle Duplekslemeye İzin Ver** öğesini seçin.
- **2.** Uygulamanızdan yazıcı sürücüsünü açın.
- **3.** Uygun boyutu ve türü seçin.
- **4. Son İşlem** sekmesinde, **Her İki Yüze de Yazdır** veya **Her İki Yüze de Yazdır (El ile)** öğesini tıklatın.
- **5.** Varsayılan ciltleme seçeneği, kağıdı dikey yerleşimde uzun kenarından ciltlemedir. Bu ayarı değiştirmek için, **Son İşlem** sekmesini tıklatın ve **Sayfaları Yukarı Çevir** onay kutusunu seçin.
- **6. Tamam** öğesini tıklatın. **Her İki Yüze de Yazdır** yönergeleri görüntülenir. Belgeyi yazdırmayı tamamlamak üzere yönergeleri izleyin.

Daha fazla bilgi için, bkz. [Yazıcı sürücüleri](#page-43-0) veya [Macintosh bilgisayarlar için yazıcı sürücüleri.](#page-47-0)

**Not** Duplekslenecek toplam sayfa sayısı Tepsi 1'in el ile dupleksleme kapasitesini aşıyorsa, en üstteki 100 sayfayı besleyin ve Menü düğmesine basın. İstendiğinde, sonraki 100 sayfayı besleyin ve Menü düğmesine basın. Çıktı yığınındaki tüm sayfalar Tepsi 1'e yükleninceye dek bu adımları gerektiği kadar yineleyin.

# **Kitapçık yazdırma**

Yazıcı sürücüsünün bazı sürümleri, dupleksleme sırasında kitapçık yazdırma denetimi sağlar. Letter, legal veya A4 kağıt boyutlarında sol veya sağ taraftan ciltlemeyi seçebilirsiniz. Windows 2000 ve XP, tüm kağıt boyutlarında kitapçık yazdırmayı destekler.

Daha fazla bilgi için, bkz. [Yazıcı sürücüleri](#page-43-0) veya [Macintosh bilgisayarlar için yazıcı sürücüleri.](#page-47-0)

# **Belgeleri zımbalama**

İsteğe bağlı zımbalayıcı/yığınlayıcı, 75 g/m<sup>2</sup> kağıttan oluşan en fazla 30 yapraklık işleri zımbalayabilir. Zımbalayıcı letter, A4, legal, Executive (JIS) ve 8,5 x 13 boyutlu kağıtları zımbalayabilir. Zımbalayıcı/ yığınlayıcı en fazla 500 yapraklık kağıt yığınlayabilir.

- **•** Kağıt ağırlığı, 60 120 g/m<sup>2</sup> arasında değişebilir.
- Zımbalamak istediğiniz iş yalnızca bir sayfadan oluşuyorsa veya 30 sayfadan fazlaysa, MFP işi bölmeye yazdıracaktır, ancak yazıcı işi zımbalanmayacaktır.
- Zımba yalnızca kağıdı destekler. Asetat veya etiket gibi diğer ortamları zımbalamayı denemeyin. Zımbalayıcı en çok 20 yaprak parlak kağıt, kart destesi ve HP Kaba kağıt zımbalar.

Baskı işini zımbalamak için zımbalamayı yazılımda seçin. Bazı seçenekler yalnızca yazıcı sürücüsünden kullanılsa da, zımbalayıcıyı genellikle programınızdan veya yazıcı sürücünüzden seçebilirsiniz. Seçimlerinizi nerede veya nasıl yapacağınız, programınıza veya yazıcı sürücünüze bağlıdır. Zımbalayıcı/yığınlayıcıyı tanıması için yazıcı sürücüsünü yapılandırmanız gerekebilir. Bu ayarı yalnızca bir kez yapmanız gerekir. Ayrıntılı bilgi için bkz. [Yazıcı sürücüsünü 3 bölmeli posta kutusu/](#page-196-0) zımbalayıcı/yığ[ınlayıcı birimini tanıması için yapılandırma](#page-196-0).

Zımbalayıcıyı programdan veya yazıcı sürücüsünden seçemiyorsanız, MFP'nin kontrol panelinden seçin.

Zımbalayıcıda zımba olmasa da baskı işleri kabul edilir, ancak sayfalar zımbalanmaz. Yazıcı sürücüsü, kartuşta zımba kalmadığında zımbalama seçeneği devre dışı kalacak şekilde yapılandırılabilir.

### **Zımbalayıcıyı yazılımdan seçmek için (Windows)**

- **1. Dosya** menüsünde **Yazdır**'ı ve **Özellikler**'i tıklatın.
- **2. Çıktı** sekmesinde **Zımbala** altındaki açılan listeyi seçin ve **Köşeli Tek Zımba**'yı tıklatın.

### **Zımbalayıcıyı kontrol panelinden seçmek için**

- **1.** Menülere girmek için Menü tuşuna basın.
- **2.** Listeyi kaydırın ve AYGIT YAPILANDIRMASI düğmesine dokunun.
- **3.** Listeyi kaydırın ve ZIMBALAYICI/YIĞINLAYICI düğmesine dokunun.
- **4.** Zımba: düğmesine dokunun.
- **5.** BİR düğmesine dokunun.

 $\begin{bmatrix} \frac{1}{2} & \frac{1}{2} \\ \frac{1}{2} & \frac{1}{2} \end{bmatrix}$ **Not** Zımba, MFP'nin kontrol panelinden seçildiğinde, varsayılan ayarı **Zımba:** olarak değiştirilir. Tüm baskı işlerinin zımbalanması mümkündür. Ancak, yazıcı sürücüsünde değiştirilen ayarlar, kontrol panelindeki değiştirilen ayarları geçersiz kılar.

### **Zımbaları yükleme**

MFP'nin kontrol panelinde **ZIMBA TELİ BİTİYOR** iletisi (zımbalayıcıda kullanılabilir durumda 20 taneden az zımba var) veya **ZIMBALAYC KARTUŞUNU DEĞİŞTİRİN** iletisi (zımbalayıcıda zımba bitti veya kalan zımbalar kullanılamaz) görüntülendiğinde zımba yükleyin.

Zımba kartuşu boşaldığında, MFP'nin yazdırmayı durdurmasını veya zımbalama yapmadan yazdırmaya devam etmesini belirleyebilirsiniz. Ayrıntılı bilgi için bkz. [MFP'yi, zımba kartu](#page-201-0)şu boşaldığında [duracak veya devam edecek](#page-201-0) şekilde yapılandırmak için.

### **Zımba yüklemek için**

**1.** Zımbalayıcı/yığınlayıcı biriminin üstündeki serbest bırakma düğmesine basın ve düğmeyi basılı tutun. Yığınlayıcıyı/zımbalayıcıyı çekerek MFP'den çıkarın.

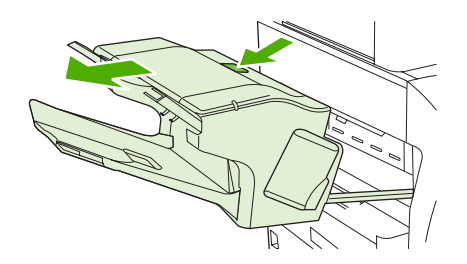

**2.** Zımba kartuşu kapağını açın.

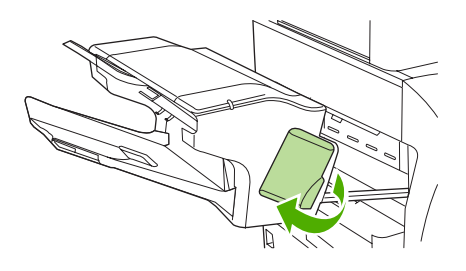

**3.** Zımba kartuşunu yeşil kolundan tutun ve eski zımba kartuşunu çekerek zımbalayıcı birimden çıkarın.

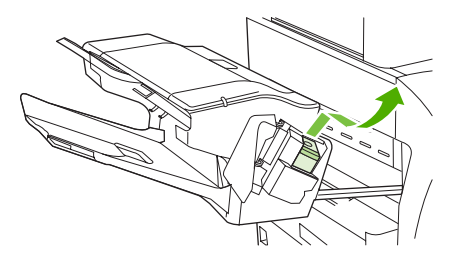

**4.** Yeni zımba kartuşunu zımbalayıcı birime yerleştirin ve yerine oturana kadar yeşil kolu aşağı bastırın.

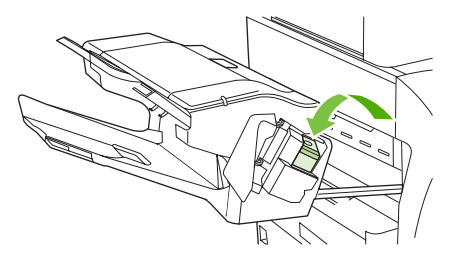

**5.** Zımba kartuşu kapağını kapatın ve zımbalayıcı/yığınlayıcıyı MFP'nin içine kaydırın.

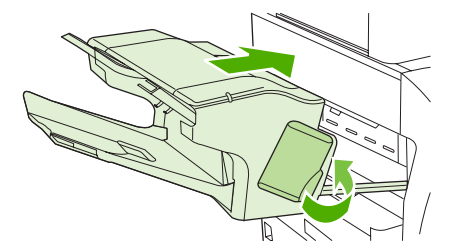

# **Özel yazdırma koşulları**

Özel ortam türlerine yazdırırken bu yönergeleri uygulayın.

### **Farklı bir ilk sayfa yazdırma**

Bir belgenin ilk sayfasını diğer sayfalardan farklı bir ortam türüne (örneğin, belgenin ilk sayfasını antetli kağıda yazdırıp geri kalanını düz kağıda) yazdırmak için aşağıdaki yordamı uygulayın.

1. Uygulamanızdan veya yazıcı sürücünüzden, ilk sayfa için bir tepsi ve kalan sayfalar için de başka bir tepsi belirtin.

Daha fazla bilgi için, bkz. [Yazıcı sürücüleri](#page-43-0) veya [Macintosh bilgisayarlar için yazıcı sürücüleri.](#page-47-0)

- 2. Özel ortamı adım 1'de belirttiğiniz tepsiye yükleyin.
- 3. Belgenin diğer sayfaları için kullanmak istediğiniz ortamı başka bir tepsiye yerleştirin.

Farklı ortamlara yazdırmak için MFP'nin kontrol panelini veya yazıcı sürücüsünü kullanarak tepsilerde yüklü ortam türlerini belirleyebilir, sonra ilk ve diğer sayfaların ortam türünü seçebilirsiniz.

### **Boş arka kapak yazdırma**

Boş bir arka kapak yazdırmak için aşağıdaki yordamı kullanın. Başka bir kağıt kaynağı seçebilir veya belgenin kalan kısmından farklı bir ortam türüne yazdırabilirsiniz.

- 1. Yazıcı sürücüsünün **Kağıt** sekmesinde, **Farklı kağıt kullan** öğesini ve sonra açılan listeden **Arka Kapak** seçeneğini seçin ve **Boş arka kapak ekle** onay kutusunu işaretleyip **Tamam** düğmesini tıklatın.
- 2. Daha fazla bilgi için, bkz. [Yazıcı sürücüleri](#page-43-0) veya [Macintosh bilgisayarlar için yazıcı sürücüleri.](#page-47-0)

Başka bir kağıt kaynağı seçebilir veya belgenin kalan kısmından farklı bir ortam türüne boş arka kapak yazdırabilirsiniz. İsterseniz, açılan listelerden farklı bir kaynak ve tür seçin.

## **Özel boyutlu ortama yazdırma**

MFP, özel boyutlu ortama tek yüze yazdırmayı destekler. Tepsi 1 76 x 127 mm ile 216 x 356 mm arasındaki ortam boyutlarını destekler. Tepsi 2, 3 ve 4, 148 x 210 mm (A5 boyutu) ile 216 x 356 mm arasındaki ortam boyutlarını destekler.

Özel boyutlu ortama yazdırırken, Tepsi 1 MFP'nin kontrol panelinde **TEP X TİP= HER TÜRDE** ve **TEPSİ X BOYUTU= HER BYUT** olarak yapılandırılırsa, MFP tepsiye yüklenen herhangi bir ortama yazdırır. Tepsi 2, 3 veya 4'ten özel boyutlu ortama yazdırırken, tepsideki anahtarı **ÖZEL** konumuna getirip kontrol panelinden ortam boyutunu **ÖZEL** veya **HER ÖZEL** olarak belirleyin.

Bazı yazılım uygulamaları ve yazıcı sürücüleri, özel kağıt boyutları belirlemenize olanak verir. Özel kağıt boyutlarını yazıcı sürücüsünün **Kağıt** sekmesinden veya **Formlar** sekmesinden (Windows 2000 ve XP) yapılandırabilirsiniz. Sayfa yapısı ve yazdır iletişim kutularında doğru kağıt boyutunu belirlediğinizden emin olun.

Daha fazla bilgi için, bkz. [Yazıcı sürücüleri](#page-43-0) veya [Macintosh bilgisayarlar için yazıcı sürücüleri.](#page-47-0)

Yazılım uygulamanız özel boyutlu kağıdın kenar boşluklarını hesaplamanızı isterse, uygulamada çevrimiçi Yardıma bakın.

## **Yazdırma isteğini durdurma**

Bir yazdırma isteğini, MFP'nin kontrol panelinden veya yazılım uygulamanızdan durdurabilirsiniz. Yazdırma isteğini ağdaki bir bilgisayardan durdurmak isterseniz, söz konusu ağ yazılımının çevrimiçi Yardımına bakın.

Ë

**Not** Baskı işini iptal ettikten sonra tüm yazdırmanın temizlenmesi zaman alabilir.

### **Geçerli yazdırma işini MFP'nin kontrol panelinden durdurmak için**

- **1.** MFP'nin kontrol panelinden Dur düğmesine basın.
- **2.** Yazdırma işine devam etmek için Başlat düğmesine basın.

Dur düğmesine basılması, MFP arabelleğinde depolanan sıradaki yazdırma işlerini etkilemez.

#### **Yazdırılmakta olan işi yazılım uygulamasından durdurmak için**

Kontrol paneli ekranında kısa bir süre için baskı işini iptal etme seçeneğini sunan bir iletişim kutusu görüntülenir.

Uygulama aracılığıyla MFP'ye çok sayıda istek gönderildiyse, baskı işleri bir yazdırma kuyruğunda (örneğin, Windows Yazdırma Yöneticisi'nde) bekliyor olabilir. Yazdırma isteğini bilgisayardan iptal etmekle ilgili yönergeler için uygulama belgelerine bakın.

Bir baskı işi yazdırma kuyruğunda (bilgisayar belleği) veya yazdırma biriktiricisinde (Windows 98, 2000, XP veya Me) bekliyorsa, baskı işini buradan silin.

Windows 98, 2000, XP veya Me işletim sisteminde, **Başlat**'ı tıklatıp **Ayarlar**'ı ve ardından **Yazıcılar**'ı seçin. Yazıcı biriktiricisini açmak için **HP Color LaserJet 4730mfp** simgesini çift tıklatın. İptal etmek istediğiniz baskı işini seçin ve ardından klavyede Sil tuşuna basın. Baskı işi iptal edilmezse, bilgisayarı kapatıp yeniden açmanız gerekebilir.

# **Çıkış bölmesini seçme**

MFP'nin iki çıkış bölmesi konumu vardır: ADF çıkış bölmesi ve çıkış aygıtındaki standart çıkış bölmesi (bölmeleri).

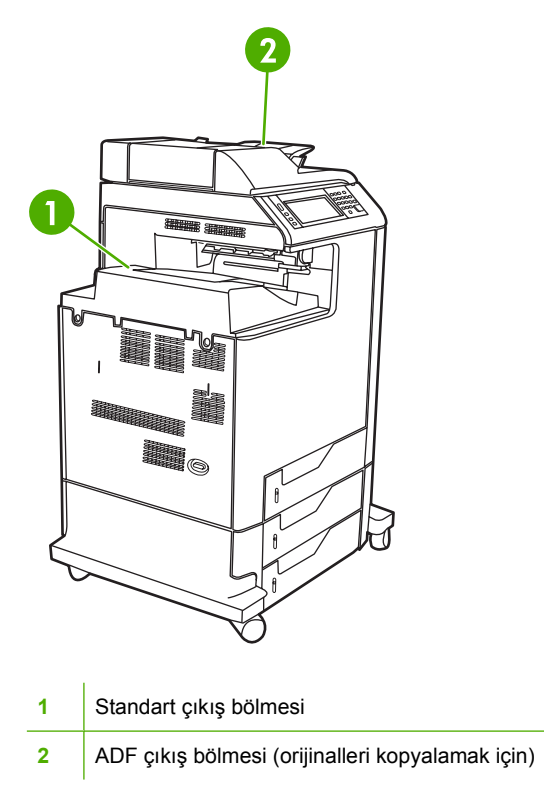

Belgeler ADF kullanılarak tarandığında veya kopyalandığında, orijinal belgeler otomatik olarak ADF çıkış bölmesine gönderilir. Kopyalar, standart çıkış bölmesine veya zımbalayıcı/yığınlayıcı birimindeki çıkış bölmesine (bölmelerine) veya 3 bölmeli posta kutusuna gönderilir.

MFP'ye bilgisayardan gönderilen belgeler, standart çıkış bölmesine veya zımbalayıcı/yığınlayıcı birimindeki çıkış bölmesine (bölmelerine) veya 3 bölmeli posta kutusuna gönderilir.

## **3 bölmeli posta kutusu çıkış bölmeleri**

3 bölmeli posta kutusunu kullanıyorsanız, üç çıkış bölmesi bulunur. Bu bölmeleri tek tek kullanılabilen posta kutuları olarak yapılandırabilir veya belgeleri yığınlayabileceğiniz tek bir bölme olarak işlev görecek şekilde birleştirebilirsiniz.

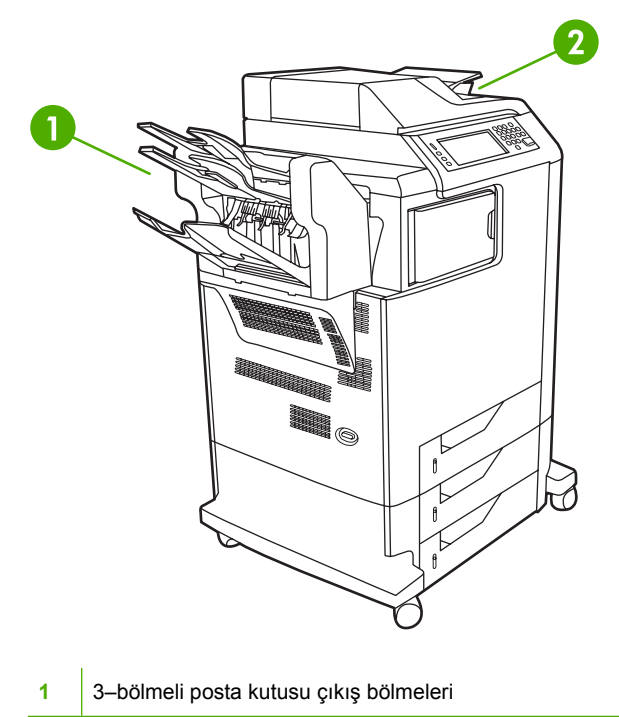

**2** ADF çıkış bölmesi (orijinalleri kopyalamak için)

Bu seçenekleri **AYGIT YAPILANDIRMASI** menüsündeki **MBM-3 A YAPILANDIRMASI** alt menüsünde ayarlayabilirsiniz. Bu bölme, yalnızca 3 bölmeli posta kutusu takılıysa kullanılabilir. 3 bölmeli posta kutusunu kullanma hakkında daha fazla bilgi için bkz. [3 bölmeli posta kutusu](#page-196-0).

Üst iki bölmenin her biri, en çok 100 yaprak kağıt alır. Bölme dolduğunda, bir algılayıcı MFP'nin durmasını sağlar. Bölmedeki ortamların tümünü veya bir kısmını aldığınızda, MFP çalışmaya devam eder.

Alt bölme, en çok 500 yaprak kağıt alır.

### **Çıkış konumu seçme**

Programınızdan veya sürücünüzden bir çıkış konumu (bölme) seçmeniz önerilir. Seçimlerinizi nerede veya nasıl yapacağınız, programınıza veya sürücünüze bağlıdır. Program veya sürücüden bir çıkış konumu seçemiyorsanız, varsayılan çıkış konumunu MFP kontrol panelinden ayarlayın.

#### **Kontrol panelinde bir çıkış konumu seçmek için**

- **1.** Menü düğmesine basın.
- **2.** Listeyi kaydırın ve AYGIT YAPILANDIRMASI düğmesine dokunun.
- **3.** Listeyi kaydırın ve YAZDIRMA düğmesine dokunun.
- **4.** Listeyi kaydırın ve çıkış bölmesi seçeneklerini görüntülemek için KAĞIT HEDEFİ düğmesine dokunun.
- **5.** Listeyi kaydırın ve istediğiniz çıkış bölmesine dokunun. Kontrol paneli ekranında bir süre için **AYARLAR KAYDEDİLDİ** iletisi görüntülenir.

# **İş depolama özellikleri**

HP Color LaserJet 4730mfp series, daha sonra yazdırmak üzere MFP'nin belleğinde iş depolamanıza izin verir. İş depolama özellikleri hem sabit diskten, hem de rasgele erişimli bellekten (RAM) bellek kullanır. Bu iş depolama özellikleri aşağıda açıklanmaktadır.

Karmaşık işlerde iş depolama özelliklerini desteklemek için veya sık sık karmaşık grafikler yazdırıyorsanız, PostScript (PS) belgeleri yazdırıyorsanız veya çok sayıda indirilmiş yazı tipi kullanıyorsanız, HP ek bellek takmanızı önerir. Eklenen bellek ayrıca hızlı kopyalama gibi iş depolama özelliklerini destekleme konusunda da size daha fazla esneklik sağlar.

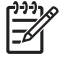

**Not** Özel İş ve Prova Yazdır ve Beklet özelliklerini kullanmak için, en az 192 MB bellek gerekir: 256 MB DDR'nin yanı sıra biçimlendirici kartında 32 MB ek bellek.

**DİKKAT** Yazdırmadan önce işlerinizi yazıcı sürücüsünde benzersiz biçimde tanımlamaya dikkat edin. Varsayılan adların kullanılması, aynı varsayılan adla tanımlanmış olan eski işleri geçersiz kılabilir veya işin silinmesine yol açabilir.

### **Prova yazdırma ve işi bekletme**

Prova yazdırma ve bekletme özelliği, bir kopya yazdırıp gözden geçirdikten sonra diğer kopyaları yazdırmak için hızlı ve kolay bir yöntemdir. Bu seçenek, baskı işini MFP'nin sabit diskinde depolar ve işin yalnızca ilk kopyasını yazdırarak ilk kopyayı denetlemenize olanak sağlar. Belge doğru yazdırılmışsa, baskı işinin kalan sayfalarını MFP'nin kontrol panelinden yazdırabilirsiniz. MFP'de depolanabilecek prova yazdır ve beklet yazdırma işlerinin sayısı, MFP'nin kontrol panelinden belirlenir.

İşi sürekli olarak depolamak ve MFP'nin bu işi silmesini önlemek için, sürücüde **Depolanmış İş** seçeneğini belirleyin.

### **Depolanan işleri yazdırma**

- 1. **MENÜLER** menüsüne girmek için Menü tuşuna basın.
- 2. İŞİ ALMA düğmesine dokunun.
- 3. Adların listesini görüntülemek için KULLANICI ADI düğmesine dokunun.
- 4. Listeyi kaydırın ve işlerin bir listesini görüntülemek için adınıza dokunun.
- 5. Listeyi kaydırın ve işinize dokunun.
- 6. YAZDIR düğmesine dokunun.
- 7. Varsayılan kopya sayısı kadar yazdırma yapmak için, Tamam düğmesine dokunun. Kopya sayısını değiştirmek için, tuş takımını kullanarak yeni bir sayı seçin ve Tamam düğmesine dokunun.

### **Depolanan işleri silme**

Depolanan bir iş gönderdiğinizde, MFP aynı kullanıcı adını ve iş adını taşıyan eski işlerin üzerine yazar. Aynı kullanıcının adı altında aynı adla depolanmış bir iş yoksa ve MFP'nin ek alana gereksinimi varsa, MFP depolanmış diğer işleri en eski işten başlayarak silebilir. Varsayılan depolanabilen iş sayısı 32'dir. Depolanabilecek iş sayısını kontrol panelinden değiştirebilirsiniz. İş depolama sınırını ayarlama hakkında ayrıntılı bilgi için [Aygıtı yapılandırma menüsü](#page-64-0) bölümüne bakın.

Bir iş, kontrol panelinden, yerleşik web sunucusundan veya HP Web Jetadmin'den silinebilir. Bir işi kontrol panelinden silmek için aşağıdaki yordamı uygulayın:

- 1. **MENÜLER** menüsüne girmek için Menü tuşuna basın.
- 2. Listeyi kaydırın ve İŞİ ALMA düğmesine dokunun.
- 3. Listeyi kaydırın ve adınıza dokunun.
- 4. Listeyi kaydırın ve işinize dokunun.
- 5. Listeyi kaydırın ve SİL düğmesine dokunun.
- 6. EVET düğmesine dokunun.

### **İşi hızlı kopyalama**

Hızlı Kopyalama, yazdırılan işin bir kopyasını sabit diskte depolar ve kontrol panelini kullanarak bir baskı işinin ek kopyalarını yazdırmanıza olanak sağlar. MFP'de depolanabilecek hızlı kopyalama yazdırma işlerinin sayısı, MFP'nin kontrol panelinden belirlenir.

Bu özellik sürücüden açılıp kapatılabilir.

- 1. **MENÜLER** menüsüne girmek için Menü tuşuna basın.
- 2. İŞİ ALMA düğmesine dokunun.
- 3. Adların listesini görüntülemek için KULLANICI ADI düğmesine dokunun.
- 4. Listeyi işinize kadar kaydırın ve Tamam düğmesine dokunun.
- 5. Varsayılan kopya sayısı kadar yazdırma yapmak için, YAZDIR düğmesine dokunun. Kopya sayısını değiştirmek için, tuş takımını kullanarak kopya sayısını girin ve Tamam düğmesine dokunun.

# **Özel işler**

Bu seçenek, bir baskı işini doğrudan MFP belleğine göndermenize olanak verir. PIN alanında Özel İş etkinlikleri seçimi. Baskı işi yalnızca, MFP kontrol paneline bir PIN girildikten sonra yazdırılabilir. İş yazdırıldıktan sonra, MFP işi MFP belleğinden kaldırır. Bu özellik, çıkış bölmesinde bırakmak istemediğiniz önemli veya gizli belgeleri yazdırırken yarar sağlar. Özel İş özelliği, yazdırma işini sabit diskte depolar. Yazdırılmak üzere serbest bırakıldıktan sonra özel iş MFP'den derhal silinir. Daha fazla kopya gerekirse, işi programdan yeniden yazdırmanız gerekir. Aynı kullanıcı adını ve varolan bir özel işle aynı iş adını kullanarak MFP'ye ikinci bir özel iş gönderirseniz (ve özgün işi yazdırılmak üzere serbest bırakmadıysanız), bu iş PIN'den bağımsız olarak varolan işi geçersiz kılar. MFP kapatılırsa, özel işler silinir.

**Not** İş adının yanındaki kilit simgesi, işin özel olduğunu gösterir.

Bir işin özel olduğunu sürücüden belirleyin. **Özel İş** seçeneğini seçin ve 4 haneli bir PIN girin. Aynı adı taşıyan işlerin üzerine yazılmasını önlemek için bir kullanıcı adı ve iş adı da belirtin.

### **Özel bir işi yazdırma**

- 1. **MENÜLER** menüsüne girmek için Menü tuşuna basın.
- 2. İŞİ ALMA düğmesine dokunun.
- 3. KULLANICI ADI düğmesine dokunun.
- 4. İŞİN ADI düğmesine dokunun.
- 5. YAZDIR düğmesine dokunun.
- 6. Tuş takımını kullanarak PIN'i girin.
- 7. Tuş takımını kullanarak kopya sayısını girin ve Tamam düğmesine dokunun.

#### **Özel bir işi silme**

Özel iş, MFP'nin kontrol panelinden silinebilir. Bir işi yazdırmadan silebilirsiniz veya yazdırıldıktan sonra iş otomatik olarak silinir.

- 1. **MENÜLER** menüsüne girmek için Menü tuşuna basın.
- 2. İŞİ ALMA düğmesine dokunun.
- 3. KULLANICI ADI düğmesine dokunun.
- 4. İŞİN ADI düğmesine dokunun.
- 5. SİL düğmesine dokunun.
- 6. Tuş takımını kullanarak PIN'i girin ve Tamam düğmesine dokunun.

### **Baskı işini depolama**

Bir baskı işini, yazdırmadan MFP'ye karşıdan yükleyebilirsiniz. Daha sonra, MFP kontrol panelinden işi istediğiniz zaman yazdırabilirsiniz. Örneğin, diğer kullanıcıların erişip yazdırabilecekleri bir personel formu, takvim, zaman çizelgesi veya muhasebe formu yüklemek isteyebilirsiniz.

Bir baskı işini kalıcı olarak depolamak için, işi yazdırırken sürücüde **Depolanmış İş** seçeneğini belirleyin.

- 1. **MENÜLER** menüsüne girmek için Menü tuşuna basın.
- 2. İŞİ ALMA düğmesine dokunun.
- 3. KULLANICI ADI düğmesine dokunun.
- 4. İŞİN ADI düğmesine dokunun.
- 5. YAZDIR düğmesine dokunun.
- 6. Tuş takımını kullanarak PIN'i girin ve Tamam düğmesine dokunun.
- 7. Tuş takımını kullanarak kopya sayısını girin ve Tamam düğmesine dokunun.

### **Mopier modu**

Mopier Modu etkin olduğunda, MFP tek bir yazdırma işinden birden fazla ve harmanlanmış kopyalar üretir. Birden çok orijinal yazdırma (çoklu kopya) özelliği, işi MFP'ye bir kez gönderip sonra da MFP'nin RAM belleğinde depolayarak MFP performansını artırır ve ağ trafiğini azaltır. Kopyaların kalan kısmı, MFP'nin en yüksek hızıyla yazdırılır. Tüm belgelerin oluşturulması, denetlenmesi, yönetimi ve tamamlanması masaüstünden gerçekleştirilebilir ve böylece fotokopi makinesi kullanma gereği ortadan kalkar.

# **Bellek yönetimi**

₽

Bu MFP en çok 544 MB'lık bir belleği destekler: 512 MB DDR'nin yanı sıra biçimlendirici kartında 32 MB ek bellek. Çift veri hızlı (DDR) bellek takarak fazladan bellek ekleyebilirsiniz. Belleğin artırılmasına olanak tanımak üzere MFP'de her birine 128 veya 256 MB RAM takılabilen 168 pimli iki adet DDR yuvası bulunur. Bellek takma hakkında bilgi için [Bellek ve baskı sunucusu kartlarıyla çalı](#page-350-0)şma bölümüne bakın.

**Not** Bellek özellikleri: HP Color LaserJet 4730mfp series, 128 veya 256 MB RAM'i destekleyen 200 pimli küçük çıkış hatlı ikili doğrudan bellek modülü (SODIMM) kullanır.

MFP, RAM'ini en verimli şekilde kullanmak amacıyla otomatik olarak sayfa verilerini sıkıştıran Memory Enhancement Technology (MET/Bellek Genişletme Teknolojisi) özelliğine sahiptir.

MFP, DDR SODIMM kullanır. Genişletilmiş veri çıktısı (EDO) DIMM'leri desteklenmemektedir.

**Not** Karmaşık grafikler yazdırırken bellek sorunlarıyla karşılaşırsanız, MFP belleğinden yüklenmiş yazı tiplerini, stil sayfalarını ve makroları kaldırarak daha fazla belleği kullanılabilir hale getirebilirsiniz. Baskı işinin karmaşıklığını bir uygulamanın içinden azaltmak, bellek sorunlarını önlemenize yardımcı olabilir.

# **Yazıcı sürücüsündeki özellikleri kullanma**

Bir yazılım programından yazdırırken, ürünün çoğu özelliği yazıcı sürücüsünden kullanılabilir. Yazıcı sürücüsündeki kullanılabilir özellikler hakkında tam bilgi için bkz: Yazıcı Sürücüsü Yardımı. Bu bölümde aşağıdaki özellikler açıklanmaktadır:

- Hızlı ayarlar oluşturma ve kullanma
- Filigran oluş[turma ve kullanma](#page-141-0)
- [Belgeleri yeniden boyutlandırma](#page-141-0)
- [Yazıcı sürücüsünden özel ka](#page-142-0)ğıt boyutu ayarlama
- Farklı kağ[ıt/kapak kullanma](#page-142-0)
- Boş [ilk sayfa yazdırma](#page-142-0)
- Bir kağ[ıda birden fazla sayfa yazdırma](#page-142-0)
- Kağ[ıdın her iki yüzüne yazdırma](#page-143-0)
- [Zımbalama seçeneklerini ayarlama](#page-145-0)
- Renk seceneklerini ayarlama
- [HP Dijital Görüntüleme Seçenekleri ileti](#page-146-0)şim kutusunu kullanma
- [Hizmetler sekmesini kullanma](#page-147-0)

**Not** Yazıcı sürücüsünde ve yazılım programında bulunan ayarlar, genellikle kontrol paneli ayarlarını geçersiz kılar. Yazılım programı ayarları, genellikle yazıcı sürücüsü ayarlarını geçersiz kılar.

### **Hızlı ayarlar oluşturma ve kullanma**

Geçerli sürücü ayarlarını tekrar kullanmak üzere kaydetmek için hızlı ayarları kullanın. Örneğin, sayfa yönü, her iki yüze de yazdırma ve kağıt kaynağı ayarlarını hızlı ayarlara kaydedebilirsiniz. Hızlı ayarlar, yazıcı sürücüsü sekmelerinin çoğunda bulunur. En çok 25 Yazdırma Görevi Hızlı Ayarı kaydedebilirsiniz.

EÀ

|∌

**Not** Yazıcı sürücüsü, görünen ayar sayısı 25'ten az olduğunda 25 Yazdırma Görevi Hızlı Ayarının tanımlandığını bildirebilir. Ürününüz için geçerli olmayan önceden tanımlanmış bazı Yazdırma Görevi Hızlı Ayarları da bulunabilir ve bunlar toplam sayıya dahildir.

#### **Hızlı ayar oluşturmak için**

- **1.** Yazıcı sürücüsünü açın (bkz: [Yazıcı sürücülerine eri](#page-44-0)şim kazanma).
- **2.** Kullanmak istediğiniz yazdırma ayarlarını seçin.
- **3. Yazdırma Görevi Hızlı Ayarları** kutusuna, seçilen ayarlar için bir ad yazın (örneğin, "Üç Aylık Rapor" veya "Proje Durumum")
- **4. Kaydet**'i tıklatın.

#### <span id="page-141-0"></span>**Hızlı ayarları kullanmak için**

ਵਿੰਦ

- **1.** Yazıcı sürücüsünü açın (bkz: [Yazıcı sürücülerine eri](#page-44-0)şim kazanma).
- **2. Yazdırma Görevi Hızlı Ayarları** açılan listesinden kullanmak istediğiniz hızlı ayarı seçin.
- **3. Tamam**'ı tıklatın. Ürün, hızlı ayarda kaydedilen ayarlara göre yazdırmak üzere ayarlanmıştır.

### **Filigran oluşturma ve kullanma**

Filigran, bir belgenin her sayfasının arka planına yazdırılan bir nottur (örneğin, "Gizli").

#### **Varolan bir filigranı kullanmak için**

- **1.** Yazıcı sürücüsünü açın (bkz: [Yazıcı sürücülerine eri](#page-44-0)şim kazanma).
- **2. Etkiler** sekmesinde, **Filigranlar** açılan listesini tıklatın.
- **3.** Kullanmak istediğiniz filigranı tıklatın.
- **4.** Filigranın yalnızca belgenin ilk sayfasında görünmesini istiyorsanız, **Sadece İlk Sayfa**'yı tıklatın.
- **5. Tamam**'ı tıklatın. Ürün, seçtiğiniz filigranı yazdırmak için ayarlanmıştır.

Filigranı kaldırmak için, **Filigranlar** açılan listesinde **(yok)** ayarını tıklatın.

### **Belgeleri yeniden boyutlandırma**

Bir belgenin ölçeğini, normal boyutunun belirli bir yüzdesi oranında değiştirmek için belgeyi tekrar boyutlandırma seçeneklerini kullanın. Ayrıca, belgeyi ölçeklendirerek veya ölçeklendirmeden farklı boyutta bir kağıda yazdırmayı da seçebilirsiniz.

#### **Bir belgeyi küçültme veya büyütme**

- **1.** Yazıcı sürücüsünü açın (bkz: [Yazıcı sürücülerine eri](#page-44-0)şim kazanma).
- **2. Etkiler** sekmesinde, belgenizi küçültmek veya büyütmek istediğiniz yüzdeyi yazın.

Küçültme veya büyütme yüzdesini ayarlamak için kaydırma çubuğunu da kullanabilirsiniz.

**3. Tamam**'ı tıklatın. Ürün, belgeyi seçtiğiniz küçültme veya büyütme yüzdesi oranında ölçeklendirmek için ayarlanmıştır.

#### **Belgeyi farklı boyutta bir kağıda yazdırma**

- **1.** Yazıcı sürücüsünü açın (bkz: [Yazıcı sürücülerine eri](#page-44-0)şim kazanma).
- **2. Etkiler** sekmesinde, **Yazdırılacak Kağıt**'ı tıklatın.
- **3.** Yazdırılacak hedef kağıt boyutunu seçin.
- **4.** Belgeyi hedef kağıda sığdırmak için ölçeklendirmeden yazdırmak üzere, **Sığacak Şekilde Ölçekle** seçeneğinin *seçilmediğinden* emin olun.
- **5. Tamam**'ı tıklatın. Ürün artık belgeyi belirttiğiniz şekilde yazdırmaya ayarlanmıştır.

**Not** Yazıcı sürücüsünün varsayılan ayarlarını geri yüklemek için, **Yazdırma Görevi Hızlı Ayarları** açılan listesinden **Varsayılan Yazdırma Ayarları**'nı seçin.

## <span id="page-142-0"></span>**Yazıcı sürücüsünden özel kağıt boyutu ayarlama**

#### **Özel kağıt boyutu ayarlamak için**

- **1.** Yazıcı sürücüsünü açın (bkz: [Yazıcı sürücülerine eri](#page-44-0)şim kazanma).
- **2. Kağıt** veya **Kağıt/Kalite** sekmesinde, **Özel**'i tıklatın.
- **3. Özel Kağıt Boyutu** penceresinde, özel kağıt boyutunun adını yazın.
- **4.** Kağıt boyutu uzunluğunu ve genişliğini yazın. Çok küçük veya çok büyük bir boyut yazmanız durumunda, sürücü boyutu otomatik olarak izin verilen minimum veya maksimum boyuta ayarlar.
- **5.** Gerekirse, ölçü birimini milimetre ve inç arasında değiştirmek için düğmeyi tıklatın.
- **6. Kaydet**'i tıklatın.
- **7. Kapat**'ı tıklatın. Ürün, belgeyi seçtiğiniz özel boyutlu kağıda yazdırmak için ayarlanmıştır. Kaydettiğiniz ad, ileride kullanabilmeniz için kağıt boyutu listesinde görüntülenir.

## **Farklı kağıt/kapak kullanma**

Yazdırma işinde ilk sayfayı diğer sayfalardan farklı yazdırmak için şu yönergeleri izleyin.

- **1.** Yazıcı sürücüsünü açın (bkz: [Yazıcı sürücülerine eri](#page-44-0)şim kazanma).
- **2. Kağıt** veya **Kağıt/Kalite** sekmesinde, baskı işinin ilk sayfası için uygun kağıdı seçin.
- **3. Farklı Kağıt/Kapak kullan**'ı tıklatın.
- **4.** Liste kutusunda, farklı kağıda yazdırmak istediğiniz sayfaları veya kapakları tıklatın.
- **5.** Ön veya arka kapakları yazdırmak için, **Boş veya Hazır Kapak Ekle**'yi seçmeniz gerekir.
- **6.** Baskı işinin diğer sayfaları için uygun kağıt türünü veya kaynağını seçin. Ürün, belgeyi seçtiğiniz kağıda yazdırmak için ayarlanmıştır.

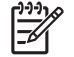

**Not** Kağıt boyutunun, baskı işinin tüm sayfaları için aynı olması gerekir.

## **Boş ilk sayfa yazdırma**

#### **Boş ilk sayfa yazdırmak için**

- **1.** Yazıcı sürücüsünü açın (bkz: [Yazıcı sürücülerine eri](#page-44-0)şim kazanma).
- **2. Kağıt** veya **Kağıt/Kalite** sekmesinde, **Farklı Kağıt/Kapak Kullan**'ı tıklatın.
- **3.** Liste kutusunda **Ön Kapak**'ı tıklatın.
- **4. Boş veya Hazır Kapak Ekle**'yi tıklatın.

### **Bir kağıda birden fazla sayfa yazdırma**

Tek bir yaprağa birden çok sayfa yazdırabilirsiniz. Bu özellik bazı yazıcı sürücülerinde bulunur ve taslak sayfaları yazdırmak için ekonomik bir yoldur.

<span id="page-143-0"></span>Bir yaprağa birden çok sayfa yazdırmak için, sürücüde düzen veya kağıt başına sayfa sayısı seçeneğine bakın. (Bu işlem bazen 2'şer, 4'er veya birden çok sayfa yazdırma olarak adlandırılır.)

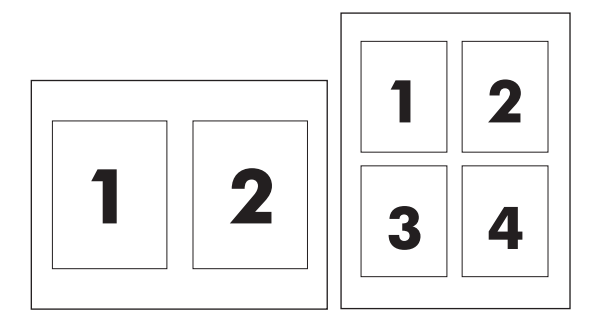

#### **Tek bir yaprağa birden çok sayfa yazdırmak için**

- **1.** Yazıcı sürücüsünü açın (bkz: [Yazıcı sürücülerine eri](#page-44-0)şim kazanma).
- **2. Son İşlem** sekmesini tıklatın.
- **3. Belge Seçenekleri** bölümünde, her bir kağıda yazdırmak istediğiniz sayfa sayısını seçin (1, 2, 4, 6, 9 veya 16)
- **4.** Sayfa sayısı 1'den fazlaysa, **Sayfa Kenarlıklarını Yazdır** ve **Sayfa Sırası** için doğru seçenekleri belirleyin.
	- Kağıt üzerindeki her bir sayfanın etrafına kenarlık yazdırmak istiyorsanız, **Sayfa Kenarlıklarını Yazdır**'ı tıklatın.
	- Sayfaların kağıt üzerinde yerleşimini ve sırasını belirlemek için **Sayfa Sırası**'nı tıklatın.
- **5. Tamam**'ı tıklatın. Ürün, kağıt başına seçtiğiniz sayıda sayfa yazdıracak şekilde ayarlanmıştır.

### **Kağıdın her iki yüzüne yazdırma**

İki taraflı baskı aksesuarı takılıyken, otomatik olarak sayfanın her iki yüzüne baskı yapabilirsiniz. İki taraflı baskı aksesuarı takılı değilse, sayfanın her iki yüzüne yazdırmayı, kağıdı ürüne ikinci kez vererek elle gerçekleştirebilirsiniz.

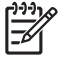

**Not** Yazıcı sürücüsünde, **Her İki Yüze de El ile Yazdır** seçeneği yalnızca, üründe iki taraflı baskı aksesuarı takılı değilse veya iki taraflı baskı aksesuarı kullanılan ortam türünü desteklemiyorsa kullanılabilir durumdadır.

#### **İki taraflı baskı aksesuarını kullanarak her iki tarafa yazdırmak için**

- **1.** Baskı işini gerçekleştirmek için tepsilerden birine yeterli miktarda kağıt yerleştirin. Antetli kağıt gibi özel bir kağıt yüklüyorsanız, aşağıdaki yöntemlerden birini kullanarak yükleyin:
	- Antetli kağıdı tepsi 1'e ön tarafı yukarı bakacak ve alt kenarı önce girecek şekilde yerleştirin.
	- Diğer tüm tepsiler için, antetli kağıdı ön tarafı aşağı bakacak ve üst kenarı tepsinin arkasına gelecek şekilde yerleştirin.
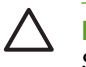

**DİKKAT** 105 g/m2'den (28 lb bond) daha ağır kağıt yüklemeyin. Bu, yazıcıda Kağıt Sıkışmasına neden olabilir.

- **2.** Yazıcı sürücüsünü açın (bkz: [Yazıcı sürücülerine eri](#page-44-0)şim kazanma).
- **3.** Windows için, **Son İşlem** sekmesinde, **Her İki Yüze de Yazdır**'ı seçin.
- **4. Tamam**'ı tıklatın. Ürün, kağıdın her iki yüzüne yazdırmaya hazırdır.

### **Her iki yüze el ile yazdırmak için**

- **1.** Baskı işini gerçekleştirmek için tepsilerden birine yeterli miktarda kağıt yerleştirin. Antetli kağıt gibi özel bir kağıt yüklüyorsanız, aşağıdaki yöntemlerden birini kullanarak yükleyin:
	- Antetli kağıdı tepsi 1'e ön tarafı yukarı bakacak ve alt kenarı önce girecek şekilde yerleştirin.
	- Diğer tüm tepsiler için, antetli kağıdı ön yüzü yukarı bakacak ve üst kenarı tepsinin arkasına gelecek şekilde yerleştirin.

**DİKKAT** 105 g/m2'den (28 lb bond) daha ağır kağıt yüklemeyin. Sıkışma olabilir.

- **2.** Yazıcı sürücüsünü açın (bkz: [Yazıcı sürücülerine eri](#page-44-0)şim kazanma).
- **3. Son İşlem** sekmesinde, **Her İki Yüze de El ile Yazdır**'ı seçin.
- **4. Tamam**'ı tıklatın.
- **5.** Baskı işini ürüne gönderin.
- **6.** Ürüne gidin. Tepsi 1'de boş sayfa varsa çıkarın. Yazdırılan yığını basılı yüzü yukarı ve alt kenarı ürüne önce girecek şekilde yerleştirin. İkinci yüzü tepsi 1'den yazdırmanız gerekir. Çıkan yığını ikinci kısmı yazdırmak üzere yeniden Tepsi 1'e yerleştirmeden önce görüntülenen penceredeki yönergeleri izleyin.
- **7.** Kontrol panelinde, devam etmek için bir düğmeye basmanızı belirten bir istem görüntülenebilir.

### **Her iki yüze yazdırma için Düzen seçenekleri**

Dört dupleks yön seçeneği aşağıda gösterilmiştir. Seçenek 1 veya 4'ü seçmek için, yazıcı sürücüsünde **Kağıtları Yukarı Çevir**'i seçin.

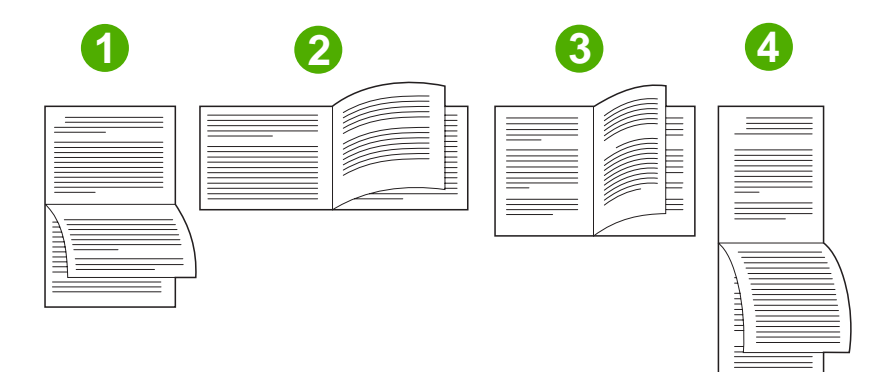

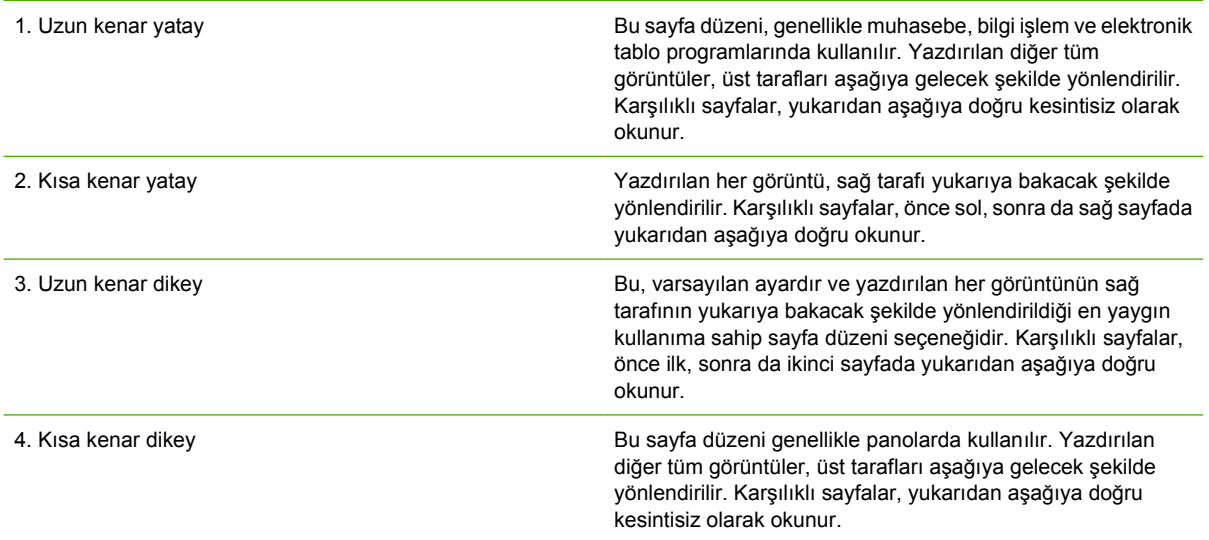

### **Zımbalama seçeneklerini ayarlama**

Bir işin zımbalanıp zımbalanmayacağını, yazıcı sürücüsünden belirleyebilirsiniz.

#### **Zımbalama seçeneklerini ayarlamak için**

**1.** Yazıcı sürücüsü özelliklerini açın ve **Yapılandır** sekmesini tıklatın. (**Yapılandır** sekmesini yazılım programlarından kullanamazsınız.)

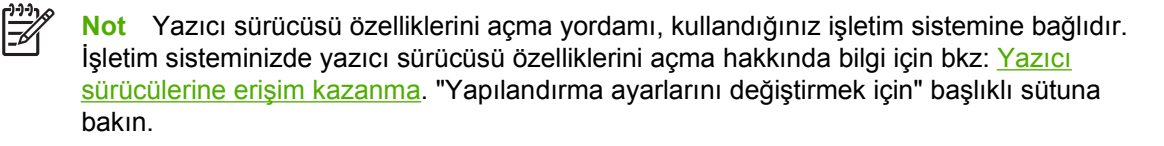

- **2.** Ek çıkış aygıtlarını yapılandırma alanında, zımbalayıcı/yığınlayıcıyı seçin ve ardından **Tamam**'ı tıklatın.
- **3.** Yazıcı sürücüsünü açın (bkz: [Yazıcı sürücülerine eri](#page-44-0)şim kazanma).
- **4. Çıktı** sekmesini tıklatın.
- **5. Zımbala** kutusunda, baskı işinde kullanmak istediğiniz zımbalama seçeneğini seçin.
- **6. Tamam**'ı tıklatın. Ürün, seçtiğiniz zımbalama seçeneğini kullanmak için ayarlanmıştır.

### **Renk seçeneklerini ayarlama**

**Renk** sekmesindeki seçenekler, renklerin yazılım programlarından nasıl değerlendirilip basılacağını denetler. **Otomatik** veya **El İle** renk seçeneklerinden birini seçebilirsiniz. Daha fazla bilgi için bkz: [Windows bilgisayarlarında yazıcı renk seçeneklerini yönetme.](#page-188-0)

- Bir belgedeki her öğe (metin, grafik ve fotoğraf gibi) için kullanılan renk ve yarım tonları en iyi şekilde ayarlamak için **Otomatik**'i seçin. **Otomatik** ayarı renk yönetimi sistemlerini destekleyen uygulama ve işletim sistemleri için ek renk seçenekleri sağlar. Bu ayar tüm renkli belgeleri yazdırmak için önerilir.
- Metin, grafik ve fotoğrafların renk ve yarım ton modlarını elle ayarlamak için **El İle**'yi seçin. PCL sürücüsü kullanıyorsanız, RGB verilerini ayarlayabilirsiniz. PS sürücüsü kullanıyorsanız, RGB veya CMYK verilerini ayarlayabilirsiniz.

#### **Renk seçeneklerini ayarlamak için**

- **1.** Yazıcı sürücüsünü açın (bkz: [Yazıcı sürücülerine eri](#page-44-0)şim kazanma).
- **2. Renk** sekmesini seçin.
- **3. Renk Seçenekleri** alanında, kullanmak istediğiniz seçeneği belirleyin.
- **4. El İle**'yi seçtiyseniz, **Renk Ayarları** iletişim kutusunu açmak için **Ayarlar**'ı tıklatın. Metin, grafik ve fotoğraf ayarlarını ayrı ayrı belirleyin. Ayrıca genel yazdırma ayarlarını da belirleyebilirsiniz. **Tamam**'ı tıklatın.
- **5. Renk Temaları** alanında, kullanmak istediğiniz **RGB Rengi** seçeneğini belirleyin.
- **6. Tamam**'ı tıklatın. Ürün, seçtiğiniz renk seçeneklerini kullanmak için ayarlanmıştır.

### **HP Dijital Görüntüleme Seçenekleri iletişim kutusunu kullanma**

**HP Dijital Görüntüleme Seçenekleri** daha iyi fotoğraf ve görüntü elde etmenizi kolaylaştırır.

**Not HP Dijital Görüntüleme Seçenekleri** Windows 2000, Windows XP ve Windows Server 2003 işletim sistemlerinde kullanılabilir.

**HP Dijital Görüntüleme Seçenekleri** iletişim kutusunda şu seçenekler vardır:

- **Kontrast Geliştirme**: Soluk fotoğrafların renk ve kontrastını otomatik olarak iyileştirir. Yazıcı yazılımının fotoğrafınızı, yalnızca ayar gerektiren yerlere odaklanarak doğru şekilde parlaklaştırması için **Otomatik**'ı tıklatın.
- **Dijital Flaş**: Fotoğrafların karanlık bölgelerindeki pozlamayı ayarlayarak ayrıntıları ortaya çıkarır. Açıklık ve koyuluk dengesini yazıcı yazılımının ayarlaması için **Otomatik**'i tıklatın.
- **SmartFocus**: Internet'ten yüklenenler gibi düşük çözünürlüklü görüntülerin kalitesini ve berraklığını düzeltir. Yazıcı yazılımının görüntüde ayrıntıları otomatik olarak netleştirmesi için **Açık**'ı tıklatın.
- Netlik: Görüntü netliğini tercihinize göre ayarlamanıza olanak verir. Yazıcı yazılımının görüntünün netlik düzeyini otomatik olarak ayarlaması için **Otomatik**'i tıklatın.
- **Düzeltme**: Görüntüyü yumuşatır. Yazıcı yazılımının görüntünün yumuşaklık düzeyini otomatik olarak ayarlaması için **Otomatik**'i tıklatın.

#### **HP Dijital Görüntüleme Seçenekleri iletişim kutusunu açma**

- **1. Yazıcı Özellikleri** iletişim kutusunu açın.
- **2. Kağıt/Kalite** sekmesini ve **HP Dijital Görüntüleme** düğmesini tıklatın.

 $\begin{bmatrix} \frac{\partial}{\partial t} & \frac{\partial}{\partial t} \\ \frac{\partial}{\partial t} & \frac{\partial}{\partial t} \end{bmatrix}$ **Not** HP Image Zone yazılımını yüklediyseniz, dijital fotoğrafları düzenleyerek ek düzeltmeler yapmak için kullanabilirsiniz.

### **Hizmetler sekmesini kullanma**

 $\frac{1}{2}$ 

**Not Hizmetler** sekmesi Windows XP'de kullanılabilir.

Ürün ağa bağlıysa, ürün ve sarf malzemesi durum bilgilerini almak için **Hizmetler** sekmesini kullanın. HP Katıştırılmış Web Sunucusu'nun **Aygıt Durumu** sayfasını açmak için **Aygıt ve Sarf Malzemesi durumu simgesini** tıklatın. Bu sayfa, aygıtın geçerli durumunu, her sarf malzemesinin kalan ömrünün yüzdesini ve sarf malzemesi sipariş etme bilgilerini gösterir.

# **Macintosh yazıcı sürücüsündeki özellikleri kullanma**

Bir yazılım programından yazdırırken, yazıcının çoğu özelliği yazıcı sürücüsünden kullanılabilir. Yazıcı sürücüsündeki kullanılabilir özellikler hakkında tam bilgi için yazıcı sürücüsü yardımına bakın. Bu bölümde aşağıdaki özellikler açıklanmaktadır:

- Mac OS X'te ön ayar oluşturma ve kullanma
- Kapak sayfası yazdırma
- Bir yaprağ[a birden fazla sayfa yazdırma](#page-149-0)
- Kağ[ıdın her iki yüzüne yazdırma](#page-149-0)
- [Renk seçeneklerini ayarlama](#page-151-0)

13

**Not** Yazıcı sürücüsünde ve yazılım programında bulunan ayarlar, genellikle kontrol paneli ayarlarını geçersiz kılar. Yazılım programı ayarları, genellikle yazıcı sürücüsü ayarlarını geçersiz kılar.

### **Mac OS X'te ön ayar oluşturma ve kullanma**

Geçerli sürücü ayarlarını tekrar kullanmak üzere kaydetmek için ön ayarları kullanın. Örneğin, sayfa yönü, her iki yüze yazdırma özelliği ve kağıt türü ayarlarını bir ön ayara kaydedebilirsiniz.

#### **Ön ayar oluşturmak için**

- **1.** Yazıcı sürücüsünü açın (bkz: [Yazıcı sürücülerine eri](#page-47-0)şim).
- **2.** Kullanmak istediğiniz yazdırma ayarlarını seçin.
- **3. Presets** (Ön Ayarlar) kutusunda, **Save As...** (Farklı Kaydet...) seçeneğini belirleyin ve ön ayar için bir ad yazın (örneğin, "Üç Aylık Rapor" veya "Projemin Durumu").
- **4. Tamam**'ı tıklatın.

#### **Ön ayarları kullanmak için**

- **1.** Yazıcı sürücüsünü açın (bkz: [Yazıcı sürücülerine eri](#page-47-0)şim).
- **2. Presets** (Ön Ayarlar) menüsünde, kullanmak istediğiniz ön ayarı seçin.

**Not** Yazıcı sürücüsü varsayılan ayarlarını geri yüklemek için **Presets** (Ön Ayarlar) açılan menüsünden **Standard** (Standart) seçeneğini belirleyin.

### **Kapak sayfası yazdırma**

İsterseniz, belgeniz için bir bilgi metni içeren ("Gizli" gibi) ayrı bir kapak sayfası yazdırabilirsiniz.

#### <span id="page-149-0"></span>**Kapak sayfası yazdırmak için**

- **1.** Yazıcı sürücüsünü açın (bkz: [Yazıcı sürücülerine eri](#page-47-0)şim).
- **2. Cover Page** (Kapak Sayfası) veya **Paper/Quality** (Kağıt/Kalite) açılan menüsünde, kapak sayfasını **Before Document** (Belgeden Önce) veya **After Document** (Belgeden Sonra) yazdırmayı seçin.
- **3.** Mac OS X kullanıyorsanız, **Cover Page Type** (Kapak Sayfası Türü) açılan menüsünde, kapak sayfasına yazdırılmasını istediğiniz iletiyi seçin.

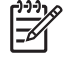

**Not** Boş bir kapak sayfası yazdırmak için **Cover Page Type** (Kapak Sayfası Türü) olarak **Standard**'ı (Standart) seçin.

### **Bir yaprağa birden fazla sayfa yazdırma**

Tek bir yaprağa birden çok sayfa yazdırabilirsiniz. Bu özellik, taslak sayfalar yazdırmak için düşük maliyetli bir yöntem sağlar.

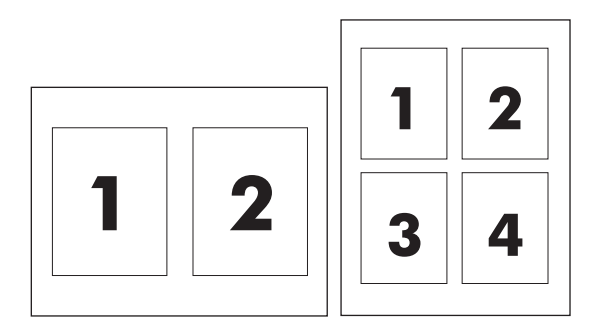

**Tek bir yaprağa birden çok sayfa yazdırmak için**

- **1.** Yazıcı sürücüsünü açın (bkz: [Yazıcı sürücülerine eri](#page-47-0)şim).
- **2. Layout** (Yerleşim) açılan menüsünü tıklatın.
- **3. Pages per Sheet** (Sayfa/Yaprak) seçeneğinin yanından, her yaprağa yazdırmak istediğiniz sayfa sayısını seçin (1, 2, 4, 6, 9 veya 16).
- **4.** Sayfa sayısı 1'den fazlaysa, **Layout Direction**'ın (Yerleşim Yönü) yanından, sayfaların yaprak üzerindeki sırasını ve yerleşimini seçin.
- **5. Borders**'ın (Kenarlıklar) yanından, yapraktaki her sayfanın etrafına yazdırılacak kenarlık türünü seçin.

### **Kağıdın her iki yüzüne yazdırma**

İki taraflı yazdırma aksesuarı takılıyken, otomatik olarak sayfanın her iki yüzüne yazdırabilirsiniz. İki taraflı yazdırma aksesuarı takılı değilse, sayfanın her iki yüzüne yazdırmayı, kağıdı yazıcıya ikinci kez vererek elle gerçekleştirebilirsiniz.

#### **İki taraflı yazdırma aksesuarını kullanarak her iki tarafa yazdırmak için**

- **1.** Yazdırma işini gerçekleştirmek için tepsilerden birine yeterli miktarda kağıt yerleştirin. Antetli kağıt gibi özel bir kağıt yüklüyorsanız, aşağıdaki yöntemlerden birini kullanarak yükleyin:
	- Antetli kağıdı 1. tepsiye, ön tarafı yukarıya gelecek ve yazıcıya önce alt kenarı girecek şekilde yerleştirin.
	- Antetli kağıt, diğer tüm tepsilere, ön yüzü aşağıya ve üst kenarı tepsinin arka kısmına gelecek şekilde yerleştirilmelidir.

**DİKKAT** Tepsilere 105 g/m2'den (28-lb bond) daha yüksek gramajlı kağıt yerleştirmeyin. Sıkısma olabilir.

- **2.** Yazıcı sürücüsünü açın (bkz: [Yazıcı sürücülerine eri](#page-47-0)şim).
- **3. Layout** (Yerleşim) açılan menüsünü açın.
- **4. Two Sided Printing** (İki Taraflı Yazdırma) seçeneğinin yanındaki **Long-Edge Binding** (Uzun Kenar Ciltlemesi) veya **Short-Edge Binding** (Kısa Kenar Ciltlemesi) öğesini seçin.
- **5. Print** (Yazdır) seçeneğini tıklatın.

#### **Her iki yüze el ile yazdırmak için**

- **1.** Yazdırma işini gerçekleştirmek için tepsilerden birine yeterli miktarda kağıt yerleştirin. Antetli kağıt gibi özel bir kağıt yüklüyorsanız, aşağıdaki yöntemlerden birini kullanarak yükleyin:
	- Antetli kağıdı 1. tepsiye, ön tarafı yukarıya gelecek ve yazıcıya önce alt kenarı girecek şekilde yerleştirin.
	- Antetli kağıt, diğer tüm tepsilere, ön yüzü aşağıya ve üst kenarı tepsinin arka kısmına gelecek şekilde yerleştirilmelidir.

**DİKKAT** Tepsilere 105 g/m2'den (28-lb bond) daha yüksek gramajlı kağıt yerleştirmeyin. Sıkışma olabilir.

- **2.** Yazıcı sürücüsünü açın (bkz: [Yazıcı sürücülerine eri](#page-47-0)şim).
- **3. Finishing** (Son İşlem) açılan menüsünde, **Manual Duplex** (El ile Dupleksleme) seçeneğini belirleyin.

- **4. Print** (Yazdır) seçeneğini tıklatın.
- **5.** Yazıcıya gidin. Tepsi 1'de boş sayfa varsa çıkarın. Yazdırılan yığını, yazdırılmış yüzü yukarıya gelecek ve yazıcıya önce alt kenarı girecek şekilde yerleştirin. İkinci yüzü tepsi 1'den yazdırmanız gerekir. Çıkan yığını, ikinci kısmı yazdırmak üzere yeniden Tepsi 1'e yerleştirmeden önce, açılan penceredeki yönergeleri izleyin.
- **6.** Kontrol paneli ekranında bir istem görüntülenirse, devam etmek için kontrol paneli düğmelerinden birine yazdırın.

न्थि **Not Manual Duplex** (El ile Dupleksleme) seçeneği etkin değilse, **Manually Print on 2nd Side** (İkinci yüze el ile yazdır) seçeneğini belirleyin.

### <span id="page-151-0"></span>**Renk seçeneklerini ayarlama**

Renklerin yazılım programlarından nasıl değerlendirilip yazdırılacağını denetlemek için **Color Options** (Renk Seçenekleri) açılan menüsünü kullanın.

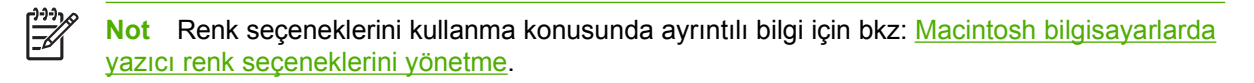

#### **Renk seçeneklerini ayarlamak için**

- **1.** Yazıcı sürücüsünü açın (bkz: [Yazıcı sürücülerine eri](#page-47-0)şim).
- **2. Color Options** (Renk Seçenekleri) açılan menüsünü açın.
- **3.** Mac OS X kullanıyorsanız, **Show Advanced Options** (Gelişmiş Seçenekleri Göster) seçeneğini tıklatın.
- **4.** Metin, grafik ve fotoğraf ayarlarını el ile ayrı ayrı belirleyin.

# **5 Kopyalama**

Bu MFP, bağımsız bir fotokopi makinesi olarak kullanılabilir. Yazdırma sistemi yazılımının bilgisayara yüklenmesi ya da fotokopi çekme işlemi için bilgisayarın başlatılması gerekmez. Kopyalama ayarlarını kontrol panelinden ayarlayabilirsiniz. Orijinalleri, ADF veya tarayıcı camını kullanarak da kopyalayabilirsiniz. MFP, kopyalama, yazdırma ve sayısal gönderme işlerini aynı anda gerçekleştirebilir.

Bu bölümde, aşağıdaki konular da dahil olmak üzere nasıl kopyalama yapılacağı ve kopyalama ayarlarının nasıl değiştirileceği anlatılmaktadır:

- [Kopyalama ekranında gezinme](#page-153-0)
- [Temel kopyalama yönergeleri](#page-154-0)
- Geçerli iş [için kopya ayarlarını de](#page-158-0)ğiştirme
- [Farklı boyutlardaki orijinalleri kopyalama](#page-159-0)
- Depolanmış [kopyalama i](#page-160-0)şi oluşturma

MFP'nin kopyalama işlevlerini kullanmadan önce temel kontrol paneli bilgilerini gözden geçirmeniz önerilir. Ayrıntılı bilgi için bkz. [Kontrol panelini kullanma](#page-52-0).

# <span id="page-153-0"></span>**Kopyalama ekranında gezinme**

Dokunmatik grafik ekranı kullanarak kontrol paneli özellikleri ve seçenekleri içinde gezinin.

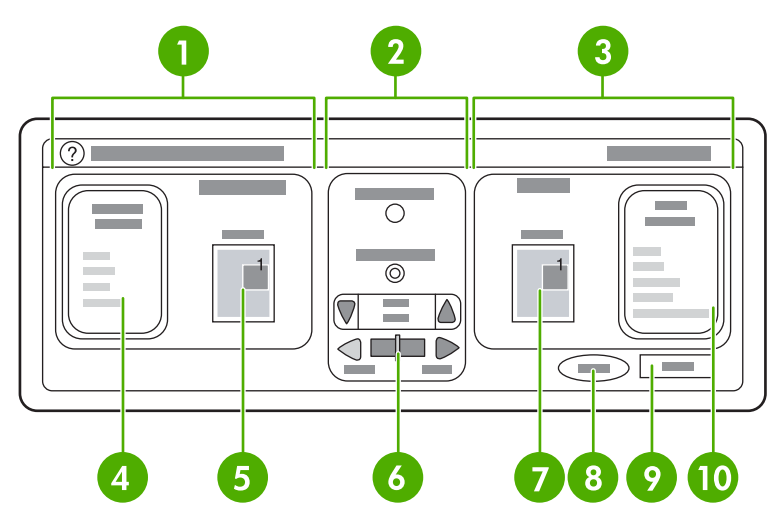

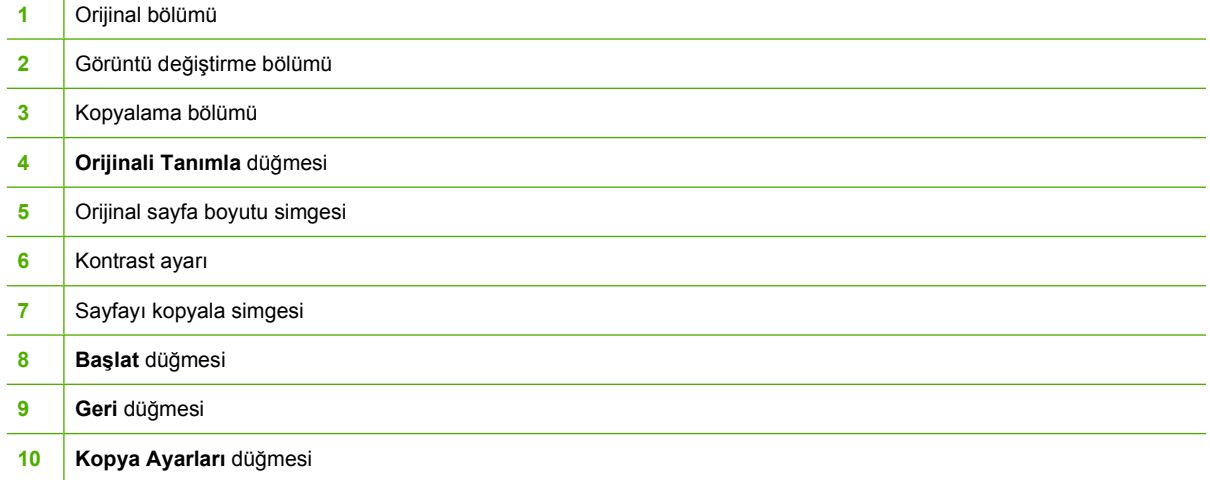

Kullanıcı dikkatine sunulan hata iletileri, açılan bir iletişim kutusunda görüntülenir ve ileti silinene kadar ekranın normal şekilde kullanılmasını engeller.

# **İptal düğmesi**

Alt düzey ekranların (ana ekrandan erişilen ekranların) her birinde bir **İptal** düğmesi vardır. **İptal** düğmesine dokunarak, yaptığınız tüm değişiklikleri yok sayıp önceki ekrana geri dönebilirsiniz.

## **Tamam düğmesi**

Dokunmatik ekrandaki alt düzey ekranların her birinde bir **Tamam** düğmesi vardır. **Tamam** düğmesine dokunarak yaptığınız tüm değişiklikleri kabul edip sonraki ekrana geçebilirsiniz.

# <span id="page-154-0"></span>**Temel kopyalama yönergeleri**

Bu bölümde, kopyalama hakkında temel yönergeler sunulmaktadır.

### **Varsayılan ayarları kullanarak kopyalama**

Varsayılan kopyalama ayarları şunlardır:

- Kopya sayısı: Bir
- Boyut: Letter/A4 boyutu orijinal ve Letter/A4 boyutu kopya
- Sayfa Yönü: Dikey
- Yüz Sayısı: Tek taraflı kopyalama
- Sayfa İçeriği: Karışık (metin ve grafik bir arada)
- İş Modu: Kapalı
- Ağır Kağıt: Kapalı
- Siyah kopyalar

### **Varsayılan ayarları kullanarak kopyalamak için**

- **1.** Belgeyi ön yüzü aşağı bakacak şekilde tarayıcı camına veya ön yüzü yukarı bakacak şekilde ADF'ye yerleştirin.
- **2.** Başlat düğmesine basın.

### **Kullanıcı tanımlı ayarları kullanarak kopyalama**

Kopyalarınızın ayarlarını değiştirmek için aşağıdaki yordamı uygulayın.

### **Varsayılan dışındaki ayarları kullanarak kopyalama yapmak için**

**1.** Belgeyi yüzü aşağı bakacak şekilde tarayıcı camına veya yüzü yukarı bakacak şekilde ADF'ye yerleştirin.

Dokunmatik grafik ekranda şunları yapın:

- **2.** KOPYA öğesine dokunun.
- **3.** Seçenekleri görüntülemek için Orijinali Tanımla düğmesine dokunun. TEMEL veya Gelişmiş... seçeneklerini belirtebilirsiniz.
- **4.** Orijinalinizi tanımlayan TEMEL seçeneklerine dokunun. Aşağıdaki seçenekleri kullanabilirsiniz:
	- **Boyut**: Orijinalinizin kağıt boyutunu seçin.
	- **SAYFA YÖNÜ**: **DİKEY** veya **YATAY** öğesini seçin. Dikey yönde, orijinal belgenin üst bölümü kağıdın kısa kenarıyla hizalanır. Yatay yönde, orijinal belgenin üst bölümü kağıdın uzun kenarıyla hizalanır.
	- **YÜZ SAYISI**: 1'i veya 2'yi seçin.
	- **SAYFA İÇERİĞİ**: **METİN**, **KARIŞIK**, **FOTOĞRAF** veya **PARLAK FOTO.** öğesini seçin.
- **5. İş Modu** ayarını değiştirmek için Gelişmiş... sekmesine dokunun. Birden çok taramayı tek bir işte birleştiriyorsanız, **AÇIK** öğesini seçin. Ayrıntılı bilgi için bkz. İş [Modunu kullanma](#page-156-0).
- **6.** Seçimlerinizi yaptıktan sonra, Tamam öğesine dokunun.

**Not** Grafik ekranın **ORİJİNAL** bölümündeki sayfa simgesi, orijinal belgenin temsili bir |∌ görüntüsünü gösterir.

- **7.** Grafik ekranın resim değiştirme bölümündeki **KONTRAST KONTROLÜ** çubuğunu ve **KONTRAST KONTROLÜ** düğmesini kullanarak kontrast, küçültme ve büyütme işlerinde gereken ayarlamaları yapın.
- **8.** Seçeneklerinizi görüntülemek için KOPYA öğesine dokunun. **TEMEL** veya **Gelişmiş...** seçeneklerini belirtebilirsiniz.
- **9. BOYUT VE TÜR**: OTOMATİK öğesini (kağıt boyutu, orijinal belgenin boyutuna eşittir) ya da istediğiniz bir kopya boyutunu seçin. Tepsiye doğru kağıt boyutunu yüklediğinizden emin olun.

**YÜZ SAYISI**: 1 TRFL veya 2 TRFL öğesini seçin.

**-veya-**

**ARKA YÜZ YÖNÜ**: NORMAL veya **ÇEVİR** öğesini (2 TRFL kopyalama seçeneği belirtildiğinde geçerlidir) seçin.

**-veya-**

**YAPRAK BAŞINA SAYFA**: 1, 2, 4 veya KİTAPÇIK öğesini seçin.

**-veya-**

Her yaprak için 4 sayfa seçeneğini belirlerseniz, "Z" veya "N" sırası sayfa yönüne göre biçimlendirilir ve küçültülmüş sayfaların çevresine kenarlık yerleştirme seçeneği görüntülenir.

**-veya-**

KNRLK VAR: KNRLK VAR veya KNRLK YOK öğesini seçin. Bu öğe yalnızca bir yaprağa birden çok sayfa yazdırıldığında kullanılabilir.

**-veya-**

**Zımba:** Zımbalama seçenekleri, çıkış aygıtınıza ve seçtiğiniz kağıt boyutuna bağlıdır.

- **10.** Gerekirse, Gelişmiş... seçeneklerine dokunun. Seçeneklerden bazıları aşağıdaki öğeleri içerir:
	- **HARMANLAMA**: HARMNLNMŞ veya HARMANLANMAMŞ öğesini seçin.
	- **Çıkış Bölmesi**: Uygun bölmeyi seçin.
	- **İş Depolama**: Kopyalama işinin yazdırılmak yerine MFP'de depolanması gerektiğini belirtmek için AÇIK seçeneğini belirtin. İşi normal şekilde kopyalamak için KAPALI seçeneğini belirtin. Ayrıntılı bilgi için bkz. Depolanmış [kopyalama i](#page-160-0)şi oluşturma.
	- **GELİŞTİR**: NETLİK veya ARKA PLAN KALDIRMA seçeneğine dokunun.
	- **SIĞDIRMAK İÇİN ÖLÇEKLENDİR**: Kopyayı MFP'de yüklü kağıda sığacak şekilde otomatik olarak ölçeklendirmek için AÇIK öğesini seçin.

<span id="page-156-0"></span>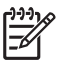

**Not** Grafik ekranın **KOPYA** bölümündeki sayfa simgesi, kopyanın temsili bir görüntüsünü gösterir.

- **11.** Seçimlerinizi yaptıktan sonra, Tamam öğesine dokunun.
- **12.** Kopya sayısını girmek için sayısal tuş takımını kullanın ve ardından Başlat düğmesine basın.

### **Tarayıcı camını kullanarak kopyalama**

Küçük, hafif (en fazla 60 g/m2 ) veya fatura, haber kupürü, fotoğraf ile eski veya yıpranmış belge gibi boyutları birbirinden farklı orijinal belgeleri kopyalamak için tarayıcı camını kullanın.

- **1.** Belgeyi yüzü aşağı bakacak şekilde tarayıcı camına yerleştirin.
- **2.** Görüntü değişikliklerini yapın ve gerekirse kopya ayarlarını seçin.
- **3.** Tek bir kopya oluşturuyorsanız, Başlat düğmesine basın. Birden çok kopya oluşturuyorsanız, sayısal tuş takımını kullanarak kopya sayısını yazın (en çok 999) ve ardından kopyalama işlemine başlamak için Başlat düğmesine basın. Tarayıcı camından birden çok sayfa kopyalıyorsanız, çok sayfalı bir kopyalama işi oluşturmak için bkz. İş Modunu kullanma.

### **ADF'yi kullanarak kopyalama**

En çok 50 sayfalık (sayfaların kalınlığına bağlı olarak) bir belgeyi, en fazla 999 adet kopyalamak için ADF'yi kullanın.

- **1.** Belgeyi yüzü yukarı bakacak şekilde ADF'ye yükleyin.
- **2.** Görüntü değişikliklerini yapın ve kopya ayarlarını seçin.
- **3.** Tek bir kopya oluşturuyorsanız, Başlat düğmesine basın. Birden çok kopya oluşturuyorsanız, sayısal tuş takımını kullanarak gerekli kopya sayısını yazın ve ardından Başlat düğmesine basın.

ADF, letter ve legal boyutu orijinal belgeleri birbirinden ayırabilir. Kopyaladığınız belge karışık boyutlardan oluşuyorsa, Orijinali Tanımla ayarlarında Karışık LTR/LGL seçeneğini belirtin. Bu özellik kullanıldığında kopyalama hızı daha yavaş olur.

## **İş Modunu kullanma**

İş Modu özelliğini kullanarak, birden çok taramadan tek bir kopyalama işi oluşturabilirsiniz. ADF'yi veya tarayıcı camını kullanabilirsiniz. Sonraki taramalarda ilk tarama ayarları kullanılır.

- **1.** KOPYA öğesine dokunun.
- **2.** Orijinali Tanımla öğesine dokunun.
- **3.** Gelişmiş... öğesine dokunun.
- **4. İŞ MODU** onay kutusunda **İŞ MODU** öğesine dokunun.
- **5.** Gerekirse, çıkış ayarlarını seçin.
- **6.** Taranan her sayfadan sonra, kontrol panelinde taranacak başka sayfa olup olmadığı sorulur.
- **7.** İş başka sayfalar da içeriyorsa, sonraki sayfayı yükleyin ve ardından Başlat düğmesine basın.
- **8.** İş başka sayfalar içermiyorsa, yazdırmak için Son düğmesine dokunun.

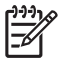

**Not** İş Modu'nda, bir belgenin ilk sayfasını ADF'yi kullanarak tararsanız, geri kalan sayfaları da ADF'yi kullanarak taramanız gerekir. Bir belgenin ilk sayfasını tarayıcı camını kullanarak tararsanız, o belgedeki diğer sayfaları da aynı şekilde taramanız gerekir.

# <span id="page-158-0"></span>**Geçerli iş için kopya ayarlarını değiştirme**

Kontrastı ayarlamak, boyutu küçültmek veya büyütmek veya kaliteyi geliştirmek yoluyla kopyalarınızı değiştirebilirsiniz.

### **Kopya parlaklığını ayarlama**

Kontrast ayarını **PARLAKLIK KONTROLÜ** çubuğundaki oklara dokunarak yapabilirsiniz. Kaydırma çubuğu, çubuktaki daha açık veya daha koyu alana gider.

### **Kopyaları küçültme veya büyütme**

MFP'de otomatik ölçeklendirme özelliği bulunur. Orijinalin kağıt boyutu kopyanın kağıt boyutundan farklıysa, MFP orijinal belgeyle kopya arasındaki boyut farkını otomatik olarak algılayabilir. Orijinal sayfanın taranan görüntüsü, kopya kağıt boyutuna sığacak şekilde otomatik olarak küçültülür veya büyütülür. Küçültme ve büyütme özelliğini kullanarak otomatik ölçeklendirmeyi geçersiz kılabilirsiniz.

MFP, kopyaları orijinal boyutunun %25'ine kadar küçültebilir ve %400'üne kadar (ADF kullanırken % 200'üne kadar) büyütebilir.

Kopyalarınızı küçültmek veya büyütmek için, istediğiniz boyuta erişene kadar **Küçült / Büyüt** düğmesindeki oklara dokunun. **Küçült / Büyüt** düğmesinin ortasındaki ölçeklendirme yüzdesi kutusu, küçültme veya büyütme yüzdesini gösterir. %100'e dokunup istediğiniz sayıyı yazmak için tuş takımını da görüntüleyebilirsiniz. Tamam öğesine dokunarak değişiklikleri kaydedin.

### **Arka planı kaldırma**

Renkli kağıda yazdırılan bir belgeyi kopyalarsanız veya iki taraflı kopyalama özelliğini kullanırsanız, kopyanızın çizgili veya bulanık görünmesine neden olabilecek bir arka planı kaldırarak kopya kalitesini geliştirebilirsiniz. Katıştırılmış **ARKA PLAN KALDIRMA** ekranına erişmek için Kopya Ayarları öğesine ve ardından Gelişmiş... sekmesine dokunun. **ARKA PLAN KALDIRMA** denetimindeki oklara dokunarak arka planın ne oranda çıkarılacağını ayarlayın. Kaydırma çubuğu, **ARKA PLAN KALDIRMA** denetim çubuğundaki daha açık veya daha koyu alana gider.

### **Netlik**

**NETLİK** denetimi, MFP orijinal belgenizi tararken tarayıcının kullandığı netlik ayarını belirtir. Kopya Ayarları ekranına erişmek için Gelişmiş... öğesine ve ardından **NETLİK** sekmesine dokunun. Netlik, soluk veya ince metin ve grafiklerin daha net oluşturulabilmesi için orijinalin kenarlarını geliştirir. **NETLİK** denetimindeki oklara dokunarak netlik miktarını ayarlayın.

# <span id="page-159-0"></span>**Farklı boyutlardaki orijinalleri kopyalama**

Orijinal belge, karışık boyutlardan oluşuyorsa (örneğin, içinde legal boyutu grafikler olan letter boyutu bir belge), daha fazla bilgi için bkz. [Kopyalama alt menüsü](#page-65-0) ve [ADF'yi kullanarak kopyalama](#page-156-0).

# <span id="page-160-0"></span>**Depolanmış kopyalama işi oluşturma**

İş depolama ayarını açmanız, kopyalama işinin sabit diskte depolanmasını istediğiniz ve işi daha sonra yazdıracağınız anlamına gelir. Saklanmış işi oluşturmak için, aşağıdaki bilgileri sağlamalısınız.

- **1.** Kopya Ayarları öğesine dokunun.
- **2.** Temel kopyalama ayarlarınızı seçin (bkz. [Kullanıcı tanımlı ayarları kullanarak kopyalama](#page-154-0)).
- **3.** Gelişmiş... sekmesine dokunun.
- **4. İş Depolama** kutusunda **AÇIK** öğesini seçin. **KULLANICI ADI** ve **İŞİN ADI** bilgilerini girmenizi isteyen bir açılan iletişim kutusu görüntülenir. **Kimlik Doğrulama Gerekiyor** seçilmişse, bir Kişisel Tanıtım Numarası (PIN) girilmesi gerekir. PIN değerini girmek için, **Kimlik Doğrulama Gerekiyor** öğesinin yanındaki küçük kutuya dokunun. **KULLANICI ADI** ve **İŞİN ADI** seçeneklerini belirttiğinizde klavye görüntülenir. PIN, sayısal tuş takımını kullanarak yazabileceğiniz dört basamaklı bir sayıdır.
- **5.** Kullanıcı Adı'nı yazın.
- **6.** İş Adı'nı yazın.
- **7.** Gerekirse, PIN değerini yazın.
- **8.** Tamam öğesine dokunun.
- **9.** Başlat düğmesine basın.

Depolanmış bir işi yazdırma hakkında bilgi için bkz. Depolanan iş[leri yazdırma.](#page-136-0)

# **6 E-postaya tarama ve gönderme**

MFP, renkli tarama ve dijital gönderme özellikleri sağlar. Kontrol panelini kullanarak, siyah beyaz veya renkli belgeleri tarayabilir, bu belgeleri e-posta eki olarak bir e-posta adresine gönderebilirsiniz. Dijital gönderme özelliğinin kullanılabilmesi için MFP'nin bir LAN'a bağlanması gerekir. MFP doğrudan LAN'a bağlanır.

Tarama ve gönderme konuları entegre işlevler olduğundan, bu bölümde her ikisi de anlatılmaktadır. Bu bölümde aşağıdaki konular yer almaktadır:

- [SMTP nedir?](#page-163-0)
- [LDAP nedir?](#page-164-0)
- [E-posta yapılandırma](#page-165-0)
- [E-posta ekranında gezinme](#page-167-0)
- [E-posta hakkında temel bilgiler](#page-169-0)
- [Adres defterini kullanma](#page-171-0)
- [Ek e-posta özellikleri](#page-173-0)

# <span id="page-163-0"></span>**SMTP nedir?**

Basit posta aktarım protokolü (SMTP), e-posta gönderen ve alan programlar arasındaki etkileşimi tanımlayan kurallar kümesidir. MFP'nin belgeleri e-postaya gönderebilmesi için geçerli bir SMTP IP adresine sahip LAN'a bağlanması gerekir. SMTP sunucusunda Internet bağlantısının olması gerekir.

Bir LAN bağlantısı kullanıyorsanız, SMTP sunucusunun IP adresini öğrenmek için sistem yöneticinize başvurun. DSL bağlantısı üzerinden bağlanıyorsanız, SMTP sunusunun IP adresini öğrenmek için servis sağlayıcınıza başvurun.

# <span id="page-164-0"></span>**LDAP nedir?**

Hafif Dizin Erişimi Protokolü (LDAP) bir bilgi veritabanına erişmek için kullanılır. MFP, LDAP'yi kullanırken, e-posta adreslerinden oluşan genel bir listeyi arar. E-posta adresini yazmaya başladığınızda, LDAP yazdığınız karakterlere uyan e-posta adreslerinden oluşan bir listeyi görüntüleyen otomatik tamamlama özelliğini kullanır. Yeni karakterler yazdıkça, eşleşen e-posta adresleri listesi küçülür.

MFP, LDAP'yi destekler, ancak MFP'nin e-posta gönderebilmesi için LDAP sunucusuna bağlanması gerekmez.

# <span id="page-165-0"></span>**E-posta yapılandırma**

Bir belgeyi e-postaya göndermeden önce, MFP'yi e-posta kullanımı için yapılandırmanız gerekir. MFP'de, SMTP ve LDAP sunucularının doğru IP adreslerini bulmaya çalışan bir otomatik yapılandırma özelliği bulunur. IP adreslerini el ile de yapılandırabilirsiniz.

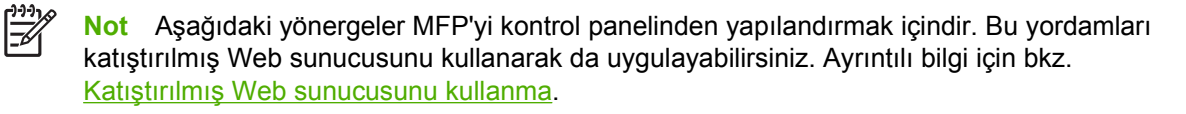

### **Otomatik e-posta yapılandırma**

- **1.** MFP kontrol panelinde Menü öğesine dokunun.
- **2.** AYGIT YAPILANDIRMASI öğesine dokunun, ardından GÖNDERME öğesine dokunun.
- **3.** E-posta öğesine dokunun, ardından Ağ Geçidi Bul öğesine dokunun. MFP, SMTP ve LDAP sunucularının IP adreslerini belirlemek için yerel ağları arar. İşlem başarılı olmazsa, kontrol panelinde IP adresleri tamamen sıfırlardan oluşmuş bir şekilde görüntülenir. Bu durumda IP adresini el ile yapılandırın.

### **El ile e-posta yapılandırma**

SMTP ve LDAP sunucularının IP adreslerini öğrenmek için sistem yöneticinize başvurun. Ardından IP adreslerini el ile yapılandırmak için bu yordamı uygulayın.

#### **SMTP ve LDAP ağ geçidi adreslerini yapılandırmak için**

- **1.** Menü düğmesine dokunun.
- **2.** AYGIT YAPILANDIRMASI düğmesine dokunun.
- **3.** GÖNDERME düğmesine dokunun.
- **4.** E-posta düğmesine dokunun.
- **5.** SMTP AĞ GEÇİDİ düğmesine dokunun.
- **6.** SMTP ağ geçidi adresini yazın. Ağ geçidi adresi, üç basamaklı dört grup olarak gösterilir ve en fazla 12 basamaktan oluşabilir (örneğin, 123.123.123.123). Tamam düğmesine dokunun.
- **7.** Listeyi kaydırın ve LDAP AĞ GEÇİDİ öğesine dokunun.
- **8.** LDAP ağ geçidini yazın. SMTP ve LDAP ağ geçitlerini yazdıktan sonra, **GÖNDERME AĞ GEÇİTLERİNİ SINA** otomatik sınama özelliğini kullanarak yapılandırmayı test edin ve ardından kendinize bir e-posta gönderin.

#### **Gönderme Ağ Geçitlerini Test Et otomatik test yordamını kullanmak için**

- **1.** Menü öğesine dokunun.
- **2.** AYGIT YAPILANDIRMASI öğesine dokunun.
- **3.** GÖNDERME öğesine dokunun.
- **4.** E-posta öğesine dokunun.
- **5.** GÖNDERME AĞ GEÇİTLERİNİ SINA düğmesine dokunun. Yapılandırma doğruysa, kontrol paneli ekranında **Ağ geçitleri tamam** görüntülenir.

İlk test başarılı olursa, dijital gönderme özelliğini kullanarak kendinize bir e-posta gönderin. E-postayı alırsanız, dijital gönderme özelliğini başarıyla yapılandırdınız demektir.

E-postayı almazsanız, dijital gönderme yazılımı ile ilgili sorunları çözmek için aşağıdaki işlemleri gerçekleştirin:

- Adresleri doğru yazdığınızdan emin olmak için SMTP ve LDAP ağ geçidi adreslerini kontrol edin.
- Bir yapılandırma sayfası yazdırın. LDAP ve SMTP ağ geçidi adreslerinin doğru olduğundan emin olun.
- Ağın düzgün çalıştığından emin olun. Bir bilgisayardan kendinize e-posta gönderin. E-postayı alırsanız, ağ düzgün çalışıyor demektir. E-postayı almazsanız, ağ yöneticinize veya Internet servis sağlayıcınıza (ISP) başvurun.
- DISCOVER.EXE dosyasını çalıştırın. Bu program ağ geçitlerini bulmaya çalışır. Dosyayı <http://www.hp.com/support/clj4730mfp> adresindeki HP Web sitesinden indirebilirsiniz.

### **Ağ geçitlerini bir e-posta programı kullanarak bulmak için**

Çoğu e-posta programı e-posta göndermek için SMTP ve e-posta iletilerini adreslemek için LDAP kullandığından, e-posta programınızın ayarlarına bakarak SMTP ağ geçidinin ve LDAP sunucusunun ana bilgisayar adlarını bulabilirsiniz. Çoğu durumda, SMTP ve LDAP sunucuları tek bir ana bilgisayar adı altında bulunur. Ana bilgisayar adını bulduktan sonra, aşağıdaki yordamı kullanarak IP adresini de bulabilirsiniz:

- **1.** Bilgisayarınızda Komut İstemi'ni açın (MS-DOS İstemi olarak da bilinir).
- **2.** nslookup yazın, bir boşluk bırakın ve ardından ana bilgisayar adını yazın.
- **3.** Enter tuşuna basın.

SMTP ve LDAP sunucularının IP adresini bulduğunuzda, bu adresleri kullanarak dijital göndermeyi yapılandırın. Bkz. [El ile e-posta yapılandırma](#page-165-0).

# <span id="page-167-0"></span>**E-posta ekranında gezinme**

E-posta ekranındaki seçenekler arasında gezinmek için dokunmatik grafik ekranı kullanın.

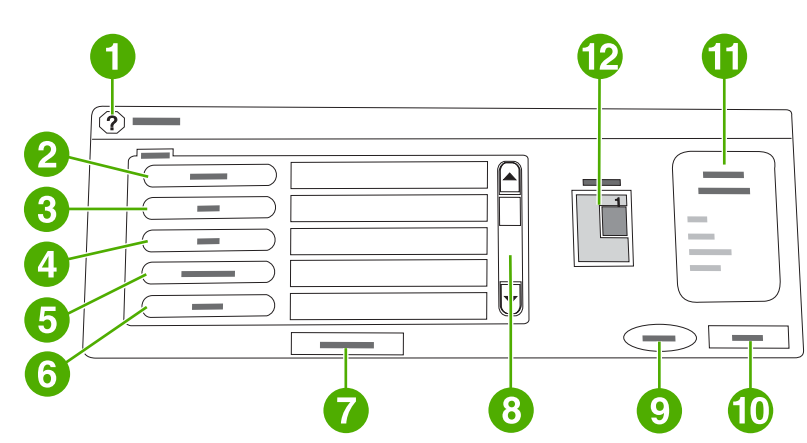

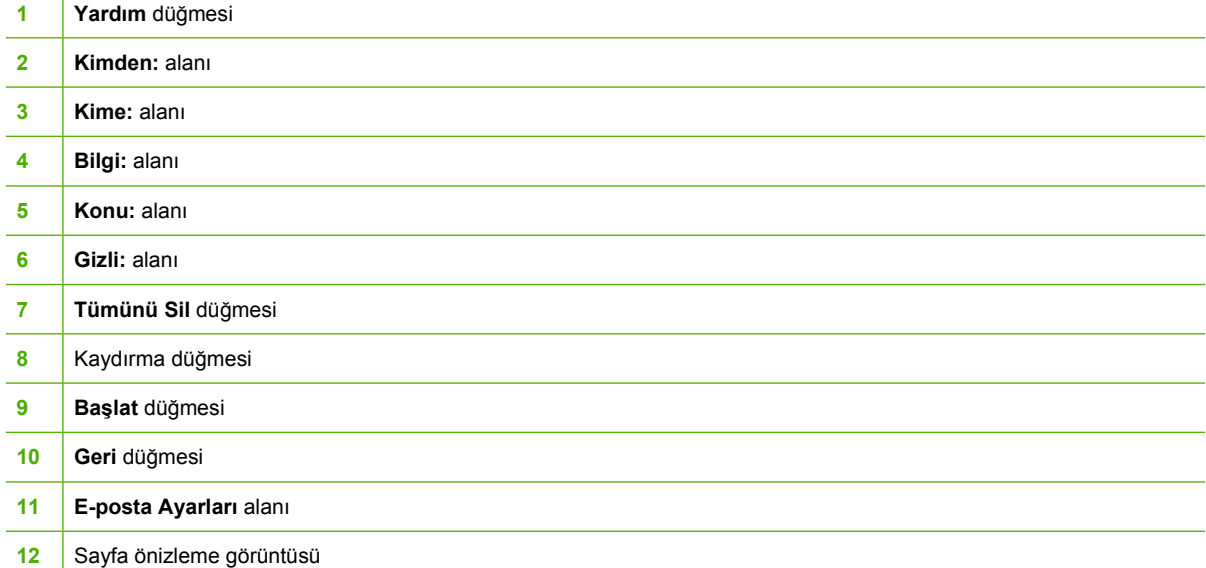

## **Yardım düğmesi**

Yardım için <sup>®</sup> (Yardım) düğmesine dokunun ve ardından Bu nedir? veya Nasıl Yapılır? öğesine dokunun. Ayrıntılı bilgi için bkz. [Yardım sistemi](#page-56-0)

### **Kimden: alanı**

E-posta adresinizi yazmak için Kimden: düğmesine dokunun. Yönetici, Kimden: alanını, kullanıcılar tarafından değiştirilemeyen bir e-posta adresi içerecek şekilde ayarlayabilir.

### **Kime:, Bilgi: ve Gizli: alanları**

E-posta alıcılarını ayarlamak için bu düğmelere dokunun. E-posta alıcılarını ayarlamak için, dokunmatik ekranı veya adres defterini kullanarak e-posta adreslerini yazabilirsiniz. Ayrıntılı bilgi için bkz. [Adres](#page-171-0) [defterini kullanma](#page-171-0)

## **Tümünü Sil düğmesi**

Tümünü Sil düğmesine dokunduğunuzda, yazdığınız tüm metin ve alanlar silinir.

Kullanıcı dikkatine sunulan hata iletileri, açılan bir iletişim kutusunda görüntülenir ve ileti silinene kadar ekranın normal şekilde kullanılmasını engeller.

# <span id="page-169-0"></span>**E-posta hakkında temel bilgiler**

MFP e-posta özelliği, aşağıdaki faydaları sağlar:

- Belgeleri birden çok e-posta adresine göndererek zaman ve teslim maliyetlerini azaltır.
- Dosyaları siyah beyaz veya renkli olarak teslim eder. Dosyalar, alıcının kullanabileceği farklı dosya biçimlerinde gönderilebilir.

E-posta sayesinde, belgeler MFP belleğine taranarak bir veya daha fazla e-posta adresine e-posta eki olarak gönderilebilir. Dijital belgeler .TIF ve .JPG gibi farklı grafik biçimlerinde gönderilerek, alıcıların, belge dosyasını kendi gereksinimlerine uygun, farklı programlarda kullanılabilmesi sağlanır. Belgeler orijinale yakın bir kalitede alıcıya ulaşır ve ardından yazdırılabilir, saklanabilir veya iletilebilir.

E-posta özelliğinin kullanılabilmesi için, MFP'nin Internet erişimi bulunan geçerli bir SMTP yerel alan ağına bağlı olması gerekir.

### **Belgeleri yükleme**

Belgeyi camı ya da otomatik belge besleyicisi (ADF) kullanarak tarayabilirsiniz. Cam ve ADF, Letter, Executive, A4 ve A5 orijinalleri alabilir. ADF ayrıca, Legal boyutundaki orijinalleri de alabilir. Daha küçük orijinaller, faturalar, farklı boyutlarda ve yıpranmış belgeler, zımbalı belgeler, önceden katlanmış belgeler ve fotoğraflar,cam kullanılarak taranmalıdır. Birden fazla sayfadan oluşan belgeler ADF kullanılarak kolayca taranabilir.

## **Belgeleri gönderme**

MFP, hem siyah beyaz hem de renkli orijinalleri tarayabilir. Varsayılan ayarları kullanabilir veya tarama tercihlerini ve dosya biçimlerini değiştirebilirsiniz. Aşağıda varsayılan ayarlar verilmiştir:

- **Renk**
- PDF (alıcının e-posta ekini görebilmesi için bir Adobe Acrobat® görüntüleyicisine sahip olması gerekir)

### **Belgeleri göndermek için**

- **1.** Belgeyi yüzü aşağı gelecek şekilde tarayıcı camına veya yüzü yukarı gelecek şekilde ADF'ye yerleştirin.
- **2.** E-posta öğesine dokunun.
- **3.** İstendiğinde, kullanıcı adınızı ve parolanızı yazın.
- **4. Kimden:**, **Kime:** ve **Konu:** alanlarını doldurun. Uygunsa **Bilgi:** ve **Gizli:** alanlarını doldurun. Kullanıcı adınız veya diğer varsayılan bilgiler **Kimden:** alanında görüntülenebilir. Bu durumda, bu bilgileri değiştiremeyebilirsiniz.
- **5.** (İsteğe bağlı) Göndereceğiniz belgenin varsayılan ayarlarını (örneğin, belge boyutu) değiştirmek için önce E-posta Ayarları ve ardından Orijinali Tanımla > düğmesine dokunun. İki taraflı bir belge gönderiyorsanız, orijinali iki taraflı bir belge olarak tanımlamanız gerekir.
- **6.** (İsteğe bağlı) Oluşturduğunuz belgenin varsayılan ayarlarını (örneğin, dosya biçimi türünü değiştirmek için) değiştirmek için E-posta Ayarları öğesine dokunun.
- **7.** Göndermeyi başlatmak için Başlat düğmesine basın.
- **8.** MFP sizden **DEVAM** veya **Sıfırla** seçeneklerinden birini seçmenizi ister.
	- **DEVAM**: Az önce girmiş olduğunuz tüm bilgileri saklar. Bu ayarları kullanarak başka e-posta veya faksı kolayca gönderebilirsiniz.
	- **Sıfırla**: Az önce girmiş olduğunuz tüm bilgileri siler. Ancak, **Sıfırla** öğesine basmak, az önce göndermiş olduğunuz e-posta veya faksı iptal *etmez*.
- **9.** İşlemleri tamamladığınızda, orijinal belgeyi tarayıcı camından veya ADF'den çıkarın.

### **Otomatik tamamlama özelliğini kullanma**

E-postaya Gönder ekranında **Kime:**, **Bilgi:** veya **Kimden:** alanlarına karakterler yazarken, otomatik tamamlama işlevi etkin hale getirilir. Gereken adresi veya adı klavye ekranını kullanarak yazdığınız sırada, MFP, adres defteri listesinde otomatik olarak arama yapar ve ilk eşleşen adresi görüntüler. Enter öğesine dokunarak bu adı seçebilir veya otomatik tamamlama özelliği doğru girişi bulana kadar yazmaya devam edebilirsiniz. Listedeki herhangi bir girişe uymayan bir karakter yazarsanız, otomatik tamamlama metni ekrandan kaybolarak yazdığınız adresin adres defterinde olmadığını belirtir.

# <span id="page-171-0"></span>**Adres defterini kullanma**

MFP'nin adres defteri özelliğini kullanarak alıcılar listesine bir e-posta gönderebilirsiniz. Adres defterinin yapılandırılması ile ilgili bilgi almak için sistem yöneticinize başvurun.

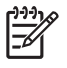

**Not** E-posta adres defterini oluşturmak ve yönetmek için katıştırılmış Web sunucusunu da kullanabilirsiniz. Ayrıntılı bilgi için bkz. Katıştırılmış [Web sunucusunu kullanma](#page-215-0)

### **Alıcı listesi oluşturma**

Grafik ekranın dokunmatik alanında aşağıdaki adımları uygulayın:

- **1.** E-posta öğesine dokunun.
- **2.** Klavye ekranını açmak için Kime: öğesine dokunun.
- **3.** Alıcının adının ilk harfini yazın.
- **4.** Adres defterini açmak için öğesine (adres defteri simgesi) dokunun.
- **5.** Kaydırma çubuğunu kullanarak adres defterindeki girişlere bakın. Listeyi hızlı kaydırmak için oku basılı tutun.
- **6.** Bir alıcı seçmek için alıcının adını vurgulayın ve ardından Ekle >> öğesine dokunun.

Tümü öğesine dokunarak bir dağıtım listesi secebilir veya YEREL düğmesine dokunarak yerel listeden bir alıcı ekleyebilirsiniz. Uygun adları vurgulayın ve adı alıcılar listenize eklemek için Ekle >> öğesine dokunun.

Bir alıcıyı listeden çıkarmak için, listeyi kaydırarak alıcının adını bulun ve vurgulayın, ardından Kaldır öğesine dokunun.

- **7.** Alıcı listesindeki adlar klavye ekranının metin satırına yerleştirilir. Dilerseniz, adres defterinde bulunmayan bir alıcıyı klavyeden e-posta adresini yazarak ekleyebilirsiniz. Alıcı listenizi oluşturduktan sonra Tamam öğesine dokunun.
- **8.** Klavye ekranında Tamam öğesine dokunun.
- **9.** Gerekiyorsa, E-postaya Gönder ekranında **Bilgi:** ve **Konu:** alanlarına bilgi girişini tamamlayın. Metin satırındaki **Kime:** öğesinde bulunan aşağı ok işaretine dokunarak alıcılar listenizi kontrol edebilirsiniz.
- **10.** Başlat düğmesine basın.

### **Yerel adres defterini kullanma**

Yerel adres defterini, sık kullanılan e-posta adreslerini saklamak için kullanabilirsiniz. Yerel adres defteri, HP Digital Sending yazılımına erişmek için aynı sunucuyu kullanan MFP'ler arasında paylaşılabilir.

**Kimden:**, **Kime:**, **Bilgi:** veya **Gizli:** alanlarına e-posta adresi yazarken adres defterini kullanabilirsiniz. Adres defterine adres ekleyebilir veya defterden adres silebilirsiniz.

Adres defterini açmak için klavye ekranında adres defteri düğmesine dokunun. YEREL öğesine dokunduğunuzda YEREL düğmesi görüntülenir. Öğeleri adres defterine eklemek veya adres defterinden silmek için bu düğmeye dokunun.

### **Yerel adres defterine e-posta adresleri eklemek için**

- **1.** YEREL düğmesine dokunun.
- **2.** Düzen düğmesine dokunun.
- **3.** Adres Defteri Ekle >> düğmesine dokunun.
- **4. Adres** alanına, yeni girişin e-posta adresini yazın (gerekli).
- **5. Ad** alanında, yeni giriş için bir ad yazın (isteğe bağlı). Ad, e-posta adresi için diğer addır. Bir diğer ad yazmazsanız, diğer ad olarak e-posta adresinin kendisi kullanılır.
- **6.** Aşağıdakilerden birini yapın:
	- E-posta adresini, **Ekle >>** ekranını kapatmadan yerel adres defterine eklemek için Kaydet düğmesine dokunun.
	- E-posta adresini kaydetmeden **Düzenle** ekranına dönmek için İptal düğmesine dokunun.
	- E-posta adresini kaydedip **Düzen** ekranına dönmek için Tamam düğmesine dokunun.

Bir adres ekledikten sonra, aşağıdaki onay iletisi görüntülenir: **Adres başarıyla kaydedilmiştir.** E-posta adresi ortak adres defterine eklenir. Tüm kullanıcılar bu adrese erişebilir.

### **E-posta adresini yerel adres defterinden silmek için**

Artık kullanmadığınız e-posta iletilerini silebilirsiniz.

**Not** Bir e-posta adresini *değiştirmek* için, önce o adresi silmeniz ve sonra düzeltilmiş adresi 56 yerel adres defterine yeni bir adres olarak eklemeniz gerekir.

- **1.** YEREL düğmesine dokunun.
- **2.** Düzen düğmesine dokunun.
- **3.** Yerel adres defterinden silebileceğiniz e-posta adreslerinin bir listesini görmek için SİL düğmesine dokunun. Silinecek bir adres yoksa, liste boş olarak görüntülenir.
- **4.** Silmek istediğiniz her e-posta adresinin onay kutusuna dokunun ve ardından Tamam düğmesine dokunun.

Aşağıdaki onay iletisi görüntülenir. **Seçili e-posta adresini silmek istiyor musunuz?**

- **5.** E-posta adreslerini silmek için EVET düğmesine veya **SİL** ekranına dönmek için HAYIR düğmesine dokunun.
- **6. Düzen** ekranına dönmek için Tamam düğmesine dokunun.

# <span id="page-173-0"></span>**Ek e-posta özellikleri**

İsteğe bağlı HP Digital Sending Software (HP DSS) yazılımı yüklerseniz, ek e-posta özelliklerini kullanabilirsiniz.

### **İkincil e-posta**

Sistem yöneticisi bu özelliği etkinleştirdiyse, kontrol paneli ekranında **İKİNCİL E-POSTA** seçeneği görüntülenebilir. İkincil e-posta, veri güvenliğini sağlamak için daha fazla önlem gerektiren çözümler için tasarlanmıştır. Aygıt ile HP DSS sunucusu arasında aktarılan verinin şifrelenmesi açısından, normal eposta özelliklerinden farklıdır. Taranan veriyi ek dosya olarak içeren rfc822 uyumlu bir e-posta iletisi, DSS program dizininin \HPEMAIL2 klasöründe oluşturulur. Bu klasörü izleyen üçüncü şahıs yazılım programı, e-posta iletisini işleme alır ve güvenli bir biçim kullanarak gönderir.

İkincil E-posta özelliğini yapılandırma hakkında daha fazla bilgi için, HP DSS yazılımı ile birlikte gelen bilgilere bakın. Bir e-postayı İkincil E-posta seçeneğini kullanarak gönderme işlemi normal e-posta gönderme işlemiyle tamamen aynıdır.

## **Klasöre gönderme**

Sistem yöneticisi bu özelliği etkinleştirdiyse, MFP bir dosyayı tarayarak ağ üzerindeki bir klasöre gönderebilir. Klasör hedefleri için desteklenen işletim sistemleri arasında Windows 98,Windows 2000, Windows XP ve Windows Server 2003 ve Novell bulunur.

 $\overline{\mathscr{L}}$ 

**Not** Bu seçeneği kullanmak veya belirli klasörlere göndermek için kimlik doğrulama gerekebilir. Daha fazla bilgi için sistem yöneticinize danışın.

Klasöre Gönder özelliğini kullanma hakkında daha fazla bilgi için, HP DSS yazılımı ile birlikte gelen bilgilere bakın.

# **İş akışına gönderme**

Sistem yöneticisi iş akışı işlevselliğini etkinleştirdiyse, bir belgeyi tarayabilir ve özel bir iş akışı hedefine gönderebilirsiniz. İş akışı hedefi, belirtilen bir ağa veya dosya aktarım protokolü (FTP) konumuna, taranan belgelerle birlikte ek bilgiler gönderebilmenizi sağlar. Kontrol paneli ekranında özel bilgi girişi istemi görüntülenir. Ağ klasörünü veya FTP sitesini izleyen üçüncü şahıs bir yazılım programı, bu bilgiyi alarak deşifre edebilir ve taranan görüntünün üzerinde belirtilen işlemleri uygulayabilir. Sistem yöneticisi, bir belgeyi taramanızı ve ardından yazdırmak üzere doğrudan ağdaki bir MFP'ye yollamanızı sağlamak için iş akışı hedefi olarak bir MFP belirleyebilir.

İş Akışına Gönder özelliğini kullanma hakkında daha fazla bilgi için, HP DSS yazılımı ile birlikte gelen bilgilere bakın.

# **7 Faks Gönderme**

HP Color LaserJet 4730x mfp, HP Color LaserJet 4730xs mfp ve HP Color LaserJet 4730xm mfp modelleri Analog Faks Aksesuarı ile birlikte gelir. Windows kullanıcıları, dijital faks gönderme hizmetlerini sağlayan HP Digital Sending Software yazılımını da kurabilirler.

Faks aksesuarlarının yapılandırılması ve faks özelliklerinin kullanılması ile ilgili tüm yönergeler için, bkz. *HP LaserJet Analog Faks Aksesuarı 300 Kullanıcı Kılavuzu*. HP Color LaserJet 4730x mfp, HP Color LaserJet 4730xs mfp ve HP Color LaserJet 4730xm mfp ile birlikte bu kılavuzun basılı bir kopyası verilir.

Bu bölümde, aşağıdaki konularda bilgi verilmektedir:

- [Analog faks gönderme](#page-175-0)
- [Dijital faks gönderme](#page-181-0)

# <span id="page-175-0"></span>**Analog faks gönderme**

Analog faks aksesuarı takıldığında, MFP bağımsız bir faks makinesi olarak çalışabilir.

HP Color LaserJet 4730x mfp, HP Color LaserJet 4730xs mfp ve HP Color LaserJet 4730xm mfp modelleri faks aksesuarı ile birlikte verilmektedir. HP Color LaserJet 4730mfp (temel model) için bu aksesuarı isteğe bağlı olarak sipariş edebilirsiniz. Analog faks aksesuarını sipariş etme hakkında bilgi için bkz. [Parça numaraları.](#page-372-0)

### **Faks aksesuarını takma**

Analog faks takılı değilse, takmak için bu yordamı kullanın.

**1.** MFP'yi kapatın ve tüm kabloları çıkarın.

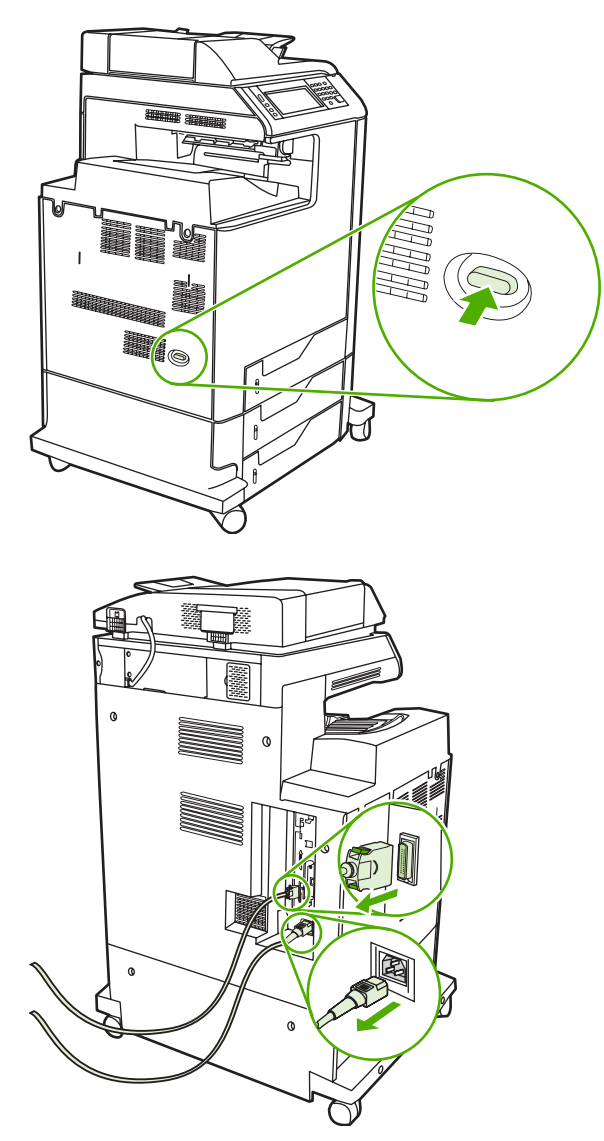

**2.** MFP'nin arkasında formatlayıcı kartının yerini bulun.

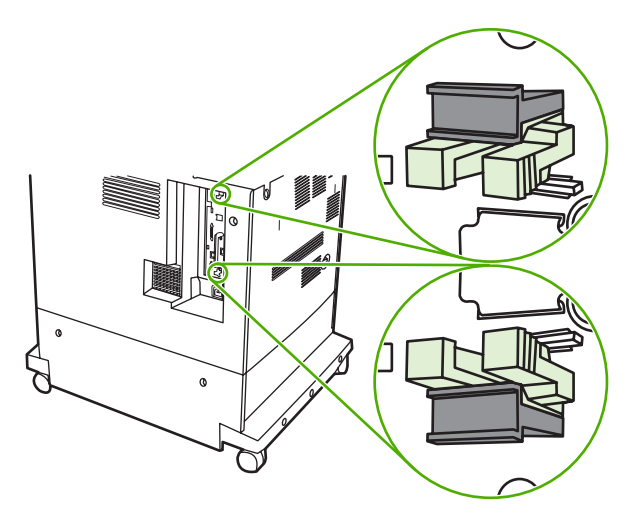

**3.** MFP'nin arkasındaki formatlayıcı kartının üzerinde yer alan, basınca açılan mekanizmaya sahip gri formatlayıcı tırnaklarını bulun.

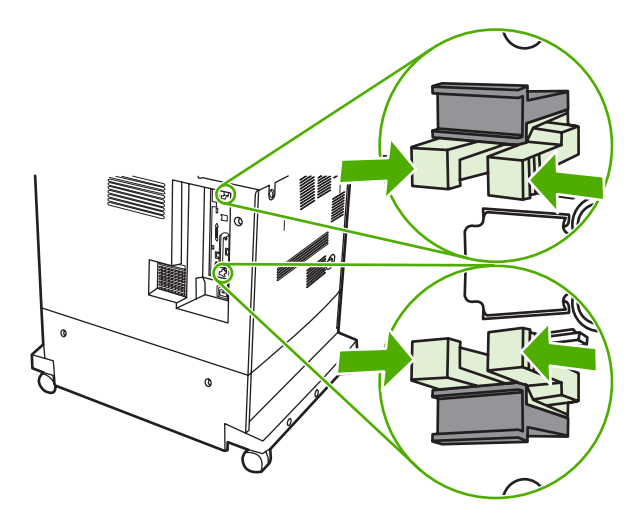

**4.** Tırnakları hafifçe sıkıp formatlayıcıdan çekip çıkarın.

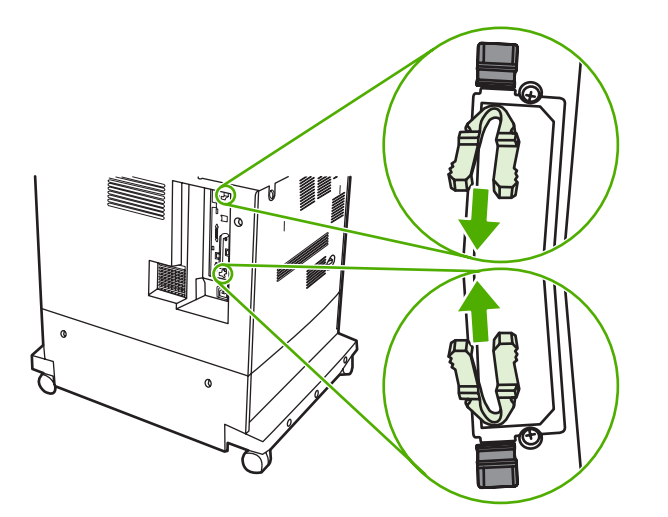

**5.** Formatlayıcı kartını MFP'den çıkarmak için kartın altındaki ve üstündeki siyah tırnakları hafifçe çekin. Formatlayıcı kartını temiz, düz, topraklanmış bir yüzeye koyun.

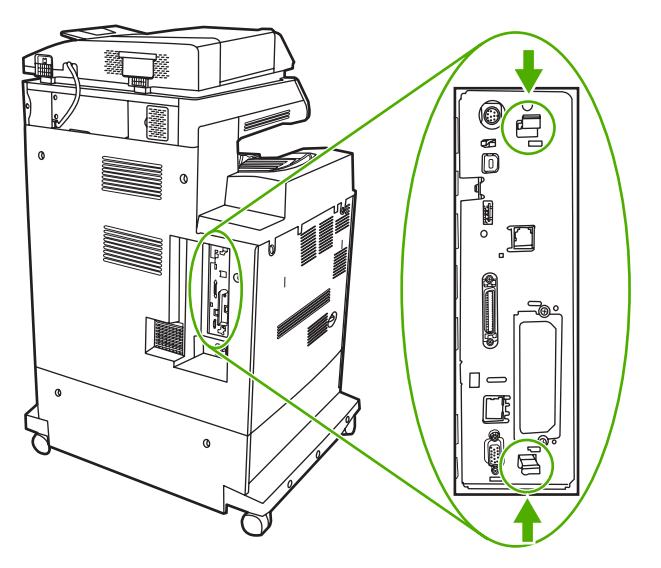

**6.** Varolan faks aksesuarını değiştirirken, aksesuarı çıkarmak için yukarı doğru çekin.

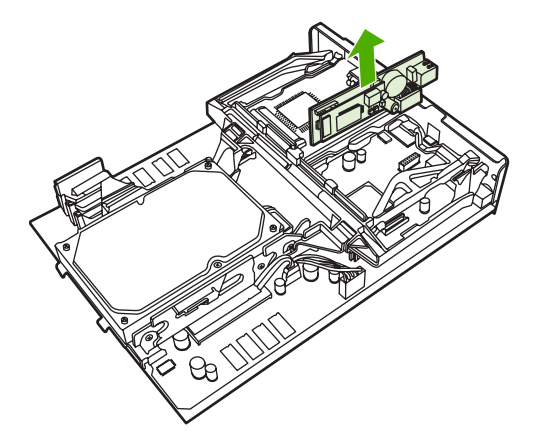

**7.** Faks aksesuarını antistatik torbasından çıkarın.

**DİKKAT** Faks aksesuarında, elektrostatik yüke (ESD) duyarlı parçalar bulunur. Faks aksesuarını antistatik torbasından çıkarırken ve takarken MFP'nin metal çerçevesine bağlanan bir topraklama bilekliği gibi bir statik koruma önlemi alın veya elinizle MFP'nin metal çerçevesine dokunun.

**8.** Faks aksesuarını yerine itin ve faks aksesuarının formatlayıcıya tam olarak bağlandığından emin olun.

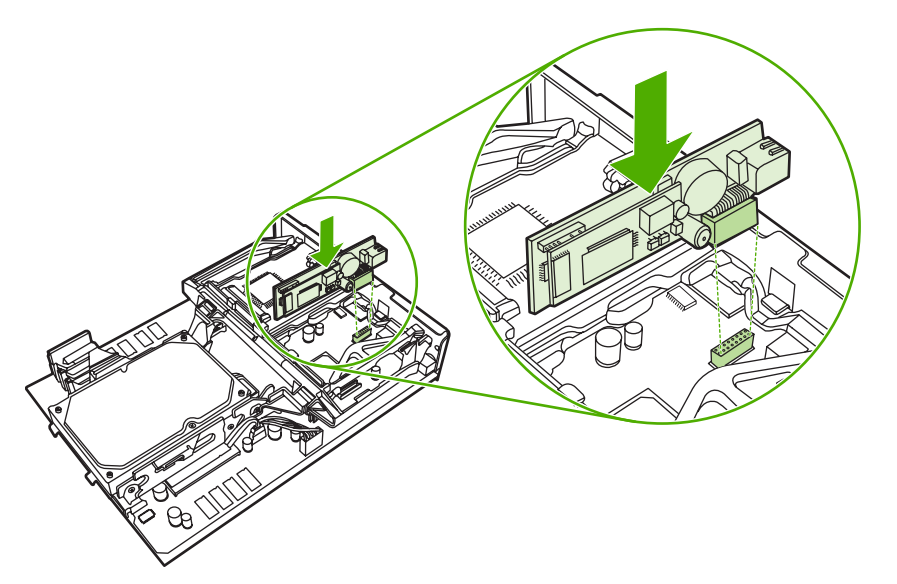

**9.** Formatlayıcı kartını, üst ve alt kısmındaki işaretlere göre hizalayıp kartı MFP'deki yerine itin.

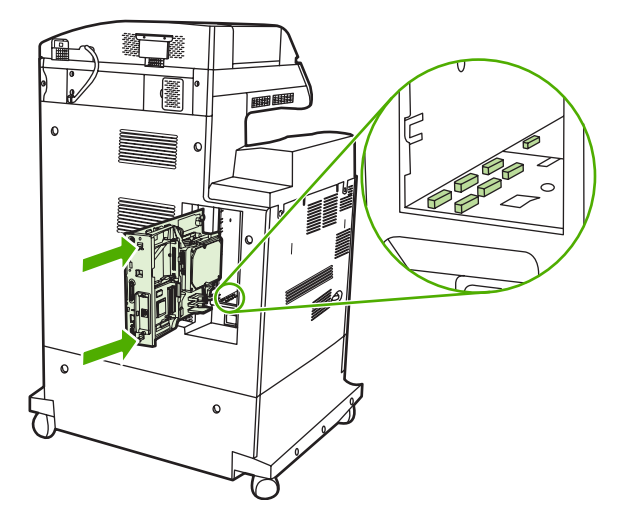

**10.** Basınca açılan mekanizmaya sahip formatlayıcı tırnaklarını birlikte sıkıp, yerine oturacak şekilde formatlayıcıyı yeniden takın.

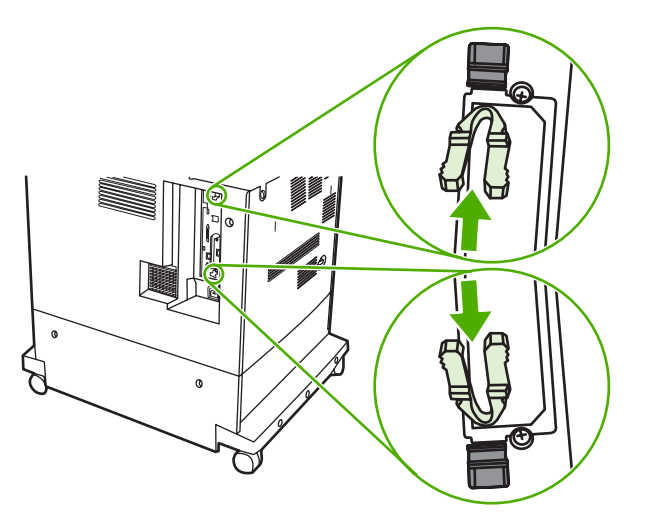

**11.** Tüm kabloları yeniden takın ve MFP'yi açın.

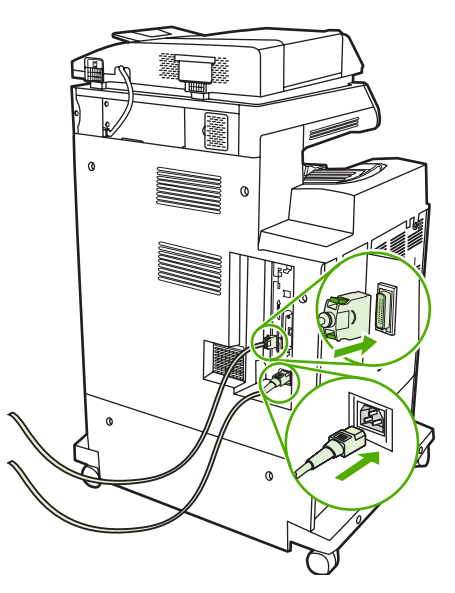

### **Faks aksesuarını bir telefon hattına bağlama**

Faks aksesuarını bir telefon hattına bağlarken, faks aksesuarı için kullanılan telefon hattının herhangi başka bir aygıt tarafından kullanılmayan ayrı bir hat olmasına dikkat edin. Ayrıca, faks bazı dijital PBX sistemlerine bağlandığında düzgün çalışmayacağından bu hattın analog bir hat olması gerekir. Telefon hattınızın analog mu dijital mi olduğundan emin değilseniz, telekom sağlayıcınıza başvurun.

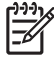

**Not** HP, aksesuarın düzgün çalışması için faks aksesuarı ile birlikte gelen telefon kablosunun kullanılmasını önerir.
Faks aksesuarını telefon girişine bağlamak için aşağıdaki yönergeleri uygulayın.

**1.** Faks aksesuar setinde bulunan telefon kablosunu bulun. Telefon kablosunun bir ucunu formatlayıcı üzerindeki faks aksesuarı telefon girişine bağlayın. Konektörü yerine oturana kadar itin.

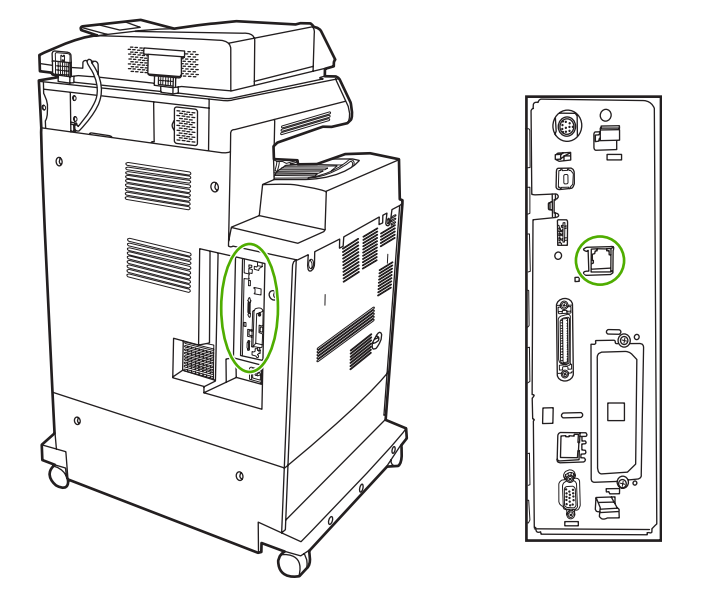

**DİKKAT** Telefon hattını, formatlayıcının orta kısmında yer alan faks aksesuarı bağlantı noktasına bağladığınızdan emin olun. Telefon hattını formatlayıcının alt bölümüne yakın olan HP Jetdirect bağlantı noktasına bağlamayın.

**2.** Telefon kablosunun diğer ucunu duvardaki telefon girişine bağlayın. Konektörü yerine oturana kadar itin.

# **Faks özelliklerini yapılandırma ve kullanma**

Kullanmadan önce faks özelliklerini kontrol paneli menülerinden yapılandırmanız gerekir. Faks aksesuarının yapılandırılması ve kullanılması ve faks aksesuarıyla ilgili sorunları giderme hakkında eksiksiz bilgi almak için faks aksesuarı ile birlikte verilen *HP LaserJet Analog Faks Aksesuarı 300 Kullanıcı Kılavuzu*'na bakın.

# **Dijital faks gönderme**

İsteğe bağlı HP Digital Sending Software uygulaması yüklendiğinde, dijital faks gönderme özelliği kullanılabilir. Yazılımın siparişiyle ilgili bilgileri<http://www.hp.com/go/digitalsending> adresinde bulabilirsiniz.

Dijital gönderme için MFP'nin doğrudan telefon hattına bağlanması *gerekmez*. Bunun yerine, MFP bir faksı aşağıdaki üç yöntemden birini kullanarak gönderebilir:

- **LAN faks**, faksları üçüncü şahıs bir faks sağlayıcısı aracılığıyla gönderir.
- **Microsoft Windows 2000 faks**, bir bilgisayarda bulunan ve bilgisayarın anahtar teslim bir ağ geçidi faksı olarak çalışmasına olanak sağlayan bir faks modem ve Dijital Gönderici Modülüdür.
- **Internet faks**, faks göndermek için Internet faks sağlayıcısını kullanır ve faks geleneksel bir faks makinesine veya kullanıcının e-posta adresine gönderilir.

Dijital faks gönderme özelliğini kullanma hakkında eksiksiz bilgiler için, HP Digital Sending Software yazılımı ile birlikte sağlanan belgelere bakın.

# **8 Renk**

Bu bölümde, HP Color LaserJet 4730mfp series yazıcının sağladığı mükemmel renkli yazdırma olanakları açıklanmaktadır. Bu bölümde ayrıca mümkün olan en iyi renkli yazdırmayı gerçekleştirmek için uygulayabileceğiniz yöntemlere değinilmektedir. Aşağıdaki konular ele alınmaktadır:

- [Renk kullanımı](#page-183-0)
- [Renk e](#page-186-0)şleştirme
- [Windows bilgisayarlarında yazıcı renk seçeneklerini yönetme](#page-188-0)
- [Renkli yazdırmayı sınırlama](#page-191-0)
- [Macintosh bilgisayarlarda yazıcı renk seçeneklerini yönetme](#page-192-0)

# <span id="page-183-0"></span>**Renk kullanımı**

HP Color LaserJet 4730mfp series yazıcı, kurulum tamamlandığında mükemmel renkli yazdırma sağlar. Genel ofis kullanıcısının mükemmel renk sonuçları elde etmesi için otomatik renk özelliklerinden oluşan bir birleşim sunarken, renk kullanımında deneyimli profesyonel kullanıcılar için daha özel ve gelişmiş araçlar sağlar.

HP Color LaserJet 4730mfp series yazıcı, tüm yazdırılabilir renkleri pürüzsüz ve gerçeğe uygun olarak işlemek üzere özenle tasarlanmış ve test edilmiş renk tabloları sağlar.

# **HP ImageREt 3600**

HP ImageREt 3600 baskı teknolojisi, olağan üstü baskı kalitesi sunmak üzere özel olarak HP tarafından geliştirilen bir yenilikçi teknolojiler sistemidir. HP ImageREt sistemi, teknoloji gelişmelerini bir arada toplayıp baskı sisteminin tüm öğelerini en uygun şekilde düzenleyerek endüstride öne çıkmaktadır. Çeşitli kullanıcı gereksinimleri için birden fazla HP ImageREt kategorisi geliştirilmiştir.

Sistemin yapısı görüntü geliştirme, akıllı sarf malzemeleri ve yüksek çözünürlüklü görüntü özellikleri de dahil olmak üzere anahtar nitelikte renkli lazer teknolojilerini kapsamaktadır. ImageREt'in düzey veya kategorisi yükseldikçe, bu çekirdek teknolojiler daha gelişmiş sistem kullanımı için daha da gelişkinleşir ve başka teknolojiler de bunlara katılır. HP, genel ofis belgeleri ve destekleyici pazarlama malzemeleri için olağanüstü görüntü geliştirmeleri sağlamaktadır. HP renkli lazer son derece parlak kağıtlar üzerine baskı yapmak için en iyi hale getirilmiş HP Image REt 3600, desteklenen tüm ortamlarda ve değişik çevre koşullarında üstün sonuç verir.

# **Renk kilitleme**

Renk kilitleme özelliği, sistem yöneticisine kullanıcıların yazdıracakları renkli kopya adedini sınırlamak için etkili bir yöntem sağlar. Bu özellik etkinleştirilirse Renkli Kopya Sayısı tuşu grileşir ve renkli kopya sayısını belirleme seçeneği kopyalama ekranında görünmez. Bu seçenek seçildiğinde bütün kopyalar otomatik olarak siyah beyaz yazdırılır.

Bu özellik sistem yöneticisinin ayarladığı bir parola ile denetlenir. Yönetici, MFP'nin kontrol panelindeki **Sistem Ayarları** menüsünde bulunan Renkli Kopya seçeneğindeki kilitleme ayarlarını yaparak bu özelliği etkinleştirebilir ya da devre dışı bırakabilir. Renk kilitleme özelliği katıştırılmış Web sunucusu ya da Web Jetadmin aracılığıyla da etkinleştirilebilir veya devre dışı bırakılabilir.

**Not** Renk kilitleme özelliği kontrol panelinden etkinleştirilirse değişiklikler anında geçerli olur. Bu özellik, katıştırılmış Web sunucusu veya Web Jetadmin aracılığıyla etkinleştirilir ya da devre dışı bırakılırsa, değişiklikler yönetici Sıfırla tuşuna basana ya da MFP uyuma moduna girene kadar etkin hale gelmez.

#### **Renk kilitleme özelliğini kontrol panelinde etkinleştirme**

Bu yordam renk kilitleme özelliğini etkinleştirme ve kopyalama ekranındaki Renkli Kopya düğmesini devre dışı bırakma yöntemini açıklamaktadır.

- **1. MENÜLER** menüsüne girmek için Menü düğmesine basın.
- **2.** AYGIT YAPILANDIRMASI öğesine dokunun.
- **3.** SİSTEM KURULUMU düğmesine dokunun.
- **4.** KOPYALA/GÖNDER AYARLARI düğmesine dokunun.
- **5.** RENKLİ KOPYA SEÇENEĞİ düğmesine dokunun.
- **6.** ETKİNLEŞTİR düğmesine dokunun.

#### **Renk kilitleme özelliğini kontrol panelinde devre dışı bırakma**

Bu yordam renk kilitleme özelliğini devre dışı bırakma ve kopyalama ekranındaki Renkli Kopya düğmesini geri yükleme yöntemini açıklamaktadır.

- **1. MENÜLER** menüsüne girmek için Menü düğmesine basın.
- **2.** AYGIT YAPILANDIRMASI öğesine dokunun.
- **3.** SİSTEM KURULUMU düğmesine dokunun.
- **4.** KOPYALA/GÖNDER AYARLARI öğesine dokunun.
- **5.** RENKLİ KOPYA SEÇENEĞİ öğesine dokunun.
- **6.** DEVRE DIŞI BIRAK düğmesine dokunun.

## **Kağıt seçimi**

En iyi renk ve görüntü kalitesini elde etmek için MFP menüsünden veya ön panelden gerekli ortam türünün seçilmesi önemlidir. Bkz. [Yazdırma ortamını seçme](#page-103-0).

## **Renk seçenekleri**

Renk seçenekleri, çeşitli türdeki belgeler için otomatik olarak en iyi renkli çıktının elde edilmesini sağlar.

Renk seçenekleri, bir sayfadaki farklı nesneler (metin, grafik ve fotoğraflar) için kullanılacak en iyi renk ve yarım ton ayarlarına olanak veren nesne etiketleme işlevini kullanır. Yazıcı sürücüsü bir sayfada hangi nesnelerin kullanılacağını belirler ve her nesne için en iyi yazdırma kalitesini sağlayan gri yarım ton ve renk ayarlarını kullanır. Nesne etiketleme, en iyi hale getirilmiş varsayılan ayarlarla birlikte, mükemmel renkler üretir.

Windows ortamında, **Otomatik** ve **El ile** renk seçenekleri yazıcı sürücüsünün **Renk** sekmesindedir.

Daha fazla bilgi için, bkz. [Yazıcı sürücüleri](#page-43-0) veya [Macintosh bilgisayarlar için yazıcı sürücüleri.](#page-47-0)

### **sRGB**

Standart kırmızı-yeşil-mavi (sRGB), HP ve Microsoft tarafından monitörler, giriş aygıtları (tarayıcılar, dijital kameralar) ve çıkış aygıtları (MFP, yazıcılar ve plotter'lar) için genel bir renk dili olarak geliştirilmiş, dünya çapında kullanılan bir renk standardıdır. sRGB, HP ürünleri, Microsoft işletim sistemleri, Web ve günümüzde satılan ofis yazılımlarının çoğu için kullanılan, varsayılan renk alanıdır. sRGB, bugünün tipik Windows bilgisayar ekranının temsilcisi ve yüksek tanımlı televizyonun ortak standardıdır.

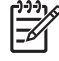

**Not** Ekranınızda görüntülenen renkler, kullandığınız ekran türü ve oda aydınlatması gibi etkenlere bağlıdır. Ayrıntılı bilgi için bkz. [Renk e](#page-186-0)şleştirme

Adobe PhotoShop, CorelDRAW™, Microsoft Office programlarının son sürümleri ve diğer birçok uygulama, renk iletişiminde sRGB teknolojisini kullanır. En önemlisi, Microsoft işletim sistemlerindeki varsayılan renk alanı olarak sRGB, uygulamalar ve aygıtlar arasında normal kullanıcılara büyük oranda gelişmiş renk eşlemesi garanti eden ortak bir tanımlama kullanarak, renk bilgisi değişimi yöntemi olarak yaygın geçerlilik kazanmıştır. sRGB, MFP, bilgisayar ekranı ve diğer giriş aygıtları (tarayıcı, dijital

kamera) arasında, renk uzmanı olmanızı gerektirmeden otomatik olarak renk eşleştirme kapasitenizi artırır.

# **Dört renkli baskı — CMYK**

Mavi, macenta, sarı ve siyah (CMYK), matbaada kullanılan mürekkeplerdir. Bu işlem genellikle dört renkli yazdırma olarak adlandırılır. CMYK veri dosyaları, genellikle grafik sanatı çalışmalarında (yazdırma ve yayıncılık) kullanılır ve bu ortamlarda üretilir. MFP CMYK renklerini PS yazıcı sürücüsü aracılığıyla kabul eder. MFP, CMYK renk işleme işlevi, metin ve grafiklerde zengin ve doymuş renkler sağlamak üzere tasarlanmıştır.

# **CMYK mürekkep seti öykünmesi (yalnızca PostScript)**

MFP'nin CMYK renk işleme işlevi, birkaç standart ofset baskı mürekkep setine öykünecek şekilde ayarlanabilir. Bazı durumlarda, resmin veya belgenin CMYK renk değerleri MFP'ye uygun hale getirilemeyebilir. Örneğin, bir belge başka bir yazıcı için en iyi hale getirilebilir. En iyi sonuç için CMYK değerleri HP Color LaserJet 4730mfp yazıcısına uyarlanmalıdır. Yazıcı sürücüsünden uygun renk girişi profilini seçin.

- **Varsayılan CMYK+**. HP CMYK+ teknolojisi, çoğu baskı işinde en iyi baskı kalitesini üretir.
- **Web Ofset Yayımları Özellikleri (Specification for Web Offset Publications/SWOP)**. ABD ve diğer ülkelerde/bölgelerde yaygın mürekkep standardı.
- **Euroscale**. Avrupa ve diğer ülkelerde/bölgelerde yaygın mürekkep standardı.
- **Dainippon Mürekkebi ve Kimyasal Maddesi (Dainippon Ink and Chemical/DIC)**. Japonya ve diğer ülkelerde/bölgelerde yaygın mürekkep standardı.
- **Özel profil**. Renk çıktısını doğru şekilde denetleyebilmek amacıyla (örneğin, başka bir HP Color LaserJet yazıcısını öykünmek), özel bir renk giriş profili kullanmak için bu seçenekten faydalanın. Renk profilleri <http://www.hp.com> adresinden yüklenebilir.

# <span id="page-186-0"></span>**Renk eşleştirme**

Yazıcılar ve bilgisayar monitörleri birbirinden farklı renk üretme yöntemleri kullandıklarından, MFP çıkış rengini bilgisayar ekranınızla eşleştirme süreci oldukça karmaşıktır. Ekranlar, renkleri RGB (kırmızı, yeşil, mavi) renk işlemini kullanarak ışık pikselleriyle *görüntülenen*, yazıcılar renkleri CMYK (cam göbeği, macenta, sarı ve siyah) işlemini kullanarak *yazdırır*.

Yazdırılan renklerin ekranınızda görüntülenen renklerle eşleştirme kapasiteniz birçok etkene bağlıdır. Bu etkenler şunları içerir:

- Yazdırma ortamı
- Yazıcı renklendiricileri (örn. mürekkepler veya tonerler)
- Yazdırma işlemi (örn. inkjet, yazdırma veya lazer teknolojisi)
- Üstten aydınlatma
- Renk algılamada kişisel farklılık
- Yazılım uygulamaları
- Yazıcı sürücüleri
- Bilgisayar işletim sistemi
- **Ekranlar**
- Video kartları ve sürücüleri
- İşletim ortamı (örn. nem oranı)

Ekranınızdaki renklerle yazdırılmış çıktınızın renkleri birbiriyle tam olarak eşleşmiyorsa, yukarıdaki etkenleri göz önünde bulundurun.

Birçok kullanıcı için ekranınızdaki renklerle MFP'nin renklerini eşleştirmenin en iyi yöntemi sRGB renklerini yazdırmaktır.

# **PANTONE® renk eşlemesi**

PANTONE® birden çok renk eşleme sistemine sahiptir. PANTONE® Matching System çok yaygındır ve kuru mürekkepler kullanarak değişik renk tonlarından oluşan zengin bir çeşitlilik sağlar. Bu MFP ile PANTONE® Matching System'i kullanma hakkında ayrıntılı bilgi için bkz. [http://www.hp.com/support/](http://www.hp.com/support/clj4730) [clj4730.](http://www.hp.com/support/clj4730)

**Not** Oluşturulan PANTONE® renkleri, PANTONE tarafından tanımlanan standartlara uymayabilir. Gerçek renk için geçerli PANTONE yayınlarına başvurun. PANTONE® ve diğer Pantone, Inc. Ticari markaları Pantone, Inc. © Pantone, Inc., 2000 mülkiyetindedir.

### **Numune kataloğu ile renk eşleştirme**

MFP çıkışını, basılı örnek kataloglarıyla ve standart renk referanslarıyla eşleştirme işlemi karmaşıktır. Numune kataloğu oluşturulurken kullanılan mürekkepler cam göbeği, macenta, sarı ve siyah ise, genellikle numune kitabıyla oldukça iyi bir eşleşme elde edebilirsiniz. Bu numune katalogları genellikle işlem renk numune katalogları olarak adlandırılır.

Bazı numune katalogları spot renklerden oluşturulur. Spot renkler, özel olarak üretilmiş renklendiricilerdir. Bu spot renklerin birçoğu MFP'nin renk aralığının dışındadır. Spot renk numune kataloglarının çoğu, spot renge yaklaşık CMYK değerleri sağlayan eş işlem numune kataloglarına sahiptir.

Birçok işlem numune katalogunda, numune katalogunu yazdırmak için hangi işlem standartlarının kullanıldığı belirtilir. Bu standartlar genellikle SWOP, EURO veya DIC'dir. İşlem örnek kataloğu ile ideal renk eşleşmesi sağlamak için, MFP menüsünden karşılık gelen mürekkep öykünmesini seçin. İşlem standardını tanımlayamıyorsanız, SWOP mürekkep öykünmesini kullanın.

# **Renk örnekleri basma**

Renk örneklerini kullanmak için, istenen renge en yakın renk örneğini seçin. Eşleştirmek istediğiniz nesneyi tanımlamak için uygulamanızda, örnekteki renk değerini kullanın. Renkler kağıt türüne ve kullanılan yazılım uygulamasına göre farklılık gösterebilir. Renk örnekleri'ni kullanma konusunda daha ayrıntılı bilgi için, <http://www.hp.com/support/clj4730mfp> adresine gidin.

MFP'de kontrol panelini kullanarak renk örnekleri yazdırmak için aşağıdaki yordamı kullanın:

- 1. **MENÜLER** menüsüne girmek için Menü düğmesine basın.
- 2. BİLGİ düğmesine dokunun.
- 3. CMYK ÖRNKLR YAZDIR veya RGB ÖRNKLRİ YAZDIR öğesine dokunun. Sayfalar yazdırılır.

# <span id="page-188-0"></span>**Windows bilgisayarlarında yazıcı renk seçeneklerini yönetme**

Renk seçeneklerinin Otomatik'e ayarlanması, en genel baskı gereksinimleri için genellikle olası en iyi baskı kalitesini verir. Ancak, bazı belgeler için, renk seçeneklerinin elle ayarlanması belgenin görünümünü iyileştirebilir. Bu belgelere örnek olarak, çok sayıda görüntü içeren pazarlama broşürleri veya yazıcı sürücüsünde listelenmeyen bir ortam türüne yazdırılan belgeler verilebilir.

Windows'ta, gri tonlamayla yazdırabilir veya yazıcı sürücüsünün **Renk** sekmesinde bulunan ayarları kullanarak renk seçeneklerini değiştirebilirsiniz.

[Yazıcı sürücülerine eri](#page-44-0)şme konusunda daha fazla bilgi için bkz: Yazıcı sürücülerine erişim kazanma.

### **Gri tonlamayla yazdırma**

Belgeyi siyah-beyaz olarak yazdırmak için, yazıcı sürücüsünde **Gri Tonlarında Yazdır** seçeneğini belirleyin.

# **RGB Rengi (Renk Temaları)**

**RGB Rengi** ayarı için beş değer kullanılabilir:

- Yazdırma gereksinimlerinin çoğu için **Varsayılan (sRGB)** seçeneğini belirleyin. Bu ayar, yazıcının RGB renklerini sRGB olarak yorumlamasını sağlar; bu, Microsoft ve World Wide Web Organizasyonu (www) tarafından kabul edilen standarttır.
- İçeriği çoğunlukla bit eşlem görüntülerden oluşan .GIF veya .JPEG dosyaları gibi belgeleri iyileştirmek için **Görüntü iyileştirme (sRGB)** seçeneğini belirleyin. Bu ayar, yazıcının sRGB, bit eşlem görüntülerini işlerken en iyi renk eşlemesini kullanmasını sağlar. Bu ayar, metin veya vektör tabanlı grafiklerde etkili değildir. Bu ayarla birlikte parlak ortam kullanılması, maksimum geliştirme sağlar.
- sRGB yerine **AdobeRGB** renk bosluğunu kullanan belgeler için AdobeRGB seçeneğini belirleyin. Örneğin, bazı dijital kameralar görüntüyü AdobeRBG olarak yakalar ve Adobe PhotoShop ile üretilen belgeler AdobeRGB renk boşluğunu kullanır. AdobeRGB kullanan profesyonel bir yazılım programından yazdırırken, yazılım programındaki renk yönetimini devre dışı bırakarak renk boşluğunun yönetimini yazıcı yazılımına bırakmak önemlidir.
- Yazıcının RGB verisini işlenmemiş aygıt modunda yazdırmasını sağlamak için **Yok**'u seçin. Bu seçenek seçiliyken belgeleri doğru şekilde işlemek için, renk yönetimini çalışmakta olduğunuz programdan veya işletim sisteminden gerçekleştirmeniz gerekir.

**DİKKAT** Bu seçeneği yalnızca, yazılım programında veya işletim sisteminde renk yönetimi yordamlarına alışkınsanız kullanın.

Başka yazıcılardan yazdırılan çıktıyı çoğaltmak isterseniz veya sepya tonlar gibi özel efektler kullanmak isterseniz **Özel Profil**'i seçin. Bu ayar yazıcıya, renk çıktısını daha doğru şekilde belirleyip denetlemek için özel bir giriş profili kullanmasını sağlar. [www.hp.com](http://www.hp.com) adresinden özel profiller yükleyebilirsiniz.

### **Otomatik veya elle renk ayarlama**

**Otomatik** renk ayarı seçeneği, bir belgenin her öğesi için kullanılan nötr gri renk işlemini, yarım tonları ve kenar geliştirmelerini en iyi duruma getirir. Daha fazla bilgi için, bkz. [Yazıcı sürücüleri](#page-43-0) veya [Macintosh](#page-47-0) [bilgisayarlar için yazıcı sürücüleri](#page-47-0).

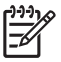

**Not** Otomatik, varsayılan ayardır ve çoğu renkli belgelerin yazdırılmasında kullanılması önerilir.

**Elle** renk ayarlama seçeneği, metin, grafik ve fotoğraflar için nötr gri renk işlemini, yarım tonları ve kenar geliştirmelerini ayarlamanıza olanak verir. Elle renk seçeneklerine erişmek için **Renk** sekmesinde önce **Elle**, sonra da **Ayarlar**'ı seçin.

#### **Elle ayarlanan renk seçenekleri**

Kenar Denetimi, Yarım Tonlar ve Nötr Griler için renk seçeneklerini elle ayarlayabilirsiniz.

#### **Kenar Denetimi**

**Kenar Denetimi** ayarı, kenarların nasıl görüneceğini belirler. Kenar denetiminin üç bileşeni vardır: uyarlamalı yarı tonlama, REt ve ayırma. Uyarlamalı yarı tonlama, kenar netliğini artırır. Ayırma, bitişik nesnelerin kenarlarını hafifçe birbirlerinin üzerine yerleştirerek yanlış renk hizalama etkisini azaltır. Renkli REt seçeneği kenarları yumuşatır.

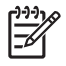

**Not** Nesneler arasında beyaz boşluklar veya kenarlarında bir miktar mavi, mor veya sarı gölgeler görürseniz, ayırma düzeyini azaltan bir kenar denetimi ayarını seçin.

Dört kenar denetim düzeyi kullanılabilir:

- **Maksimum**, en uç ayırma ayarıdır. Uyarlamalı yarı tonlama ve renkli REt ayarları etkindir.
- **Normal**, varsayılan ayırma ayarıdır. Ayırma orta düzeydedir. Uyarlamalı yarı tonlama ve renkli REt ayarları etkindir.
- **Açık** ayırmayı minimum düzey olarak ayarlar. Uyarlamalı yarı tonlama ve renkli REt ayarları etkindir.
- **Kapalı** öğesi ayırma, uyarlamalı yarı tonlama ve renkli Ret özelliklerini kapatır.

#### **Yarım ton seçenekleri**

Yarım ton seçenekleri, renkli çıktınızın çözünürlüğünü ve netliğini etkiler. Yarım ton ayarlarını metin, grafik ve fotoğraf için bağımsız olarak seçebilirsiniz. **Pürüzsüz** ve **Ayrıntı** olmak üzere iki yarım ton ayarı vardır.

- **Pürüzsüz** seçeneği, büyük, düz renkli dolgulu yazdırma alanları için daha iyi sonuç verir. Hassas renk derecelerini yumuşatarak, fotoğrafları daha net hale getirir. Tek biçimli ve pürüzsüz alan dolguları en önemli unsurlar olduğunda, bu seçeneği kullanın.
- **Ayrıntı** seçeneği, çizgiler veya renkler arasında keskin sınırlar gerektiren metin ve grafikler, şema veya yoğun ayrıntı içeren görüntüler için kullanışlıdır. Net kenarlar ve ayrıntılar en önemli unsurlar olduğunda, bu seçeneği kullanın.

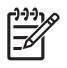

**Not** Bazı uygulamalar metin veya grafikleri bit eşlem görüntülere dönüştürür. Bu durumlarda, **Fotoğraflar** için renk seçeneklerinin ayarlanması metin ve grafiklerin görünüşünü de etkiler.

#### **Nötr Griler**

**Nötr Griler** ayarı, metin, grafik ve fotoğraflarda kullanılan gri renkleri oluşturma yöntemini belirler.

**Nötr Griler** ayarı için iki değer kullanılabilir:

- **Yalnızca Siyah**, yalnızca siyah toneri kullanarak nötr renkler (griler ve siyah) üretir. Bu işlem, hiçbir renk tonuna rastlanmayan nötr renkleri garanti eder.
- **4-Renk**, dört toner renginin tümünü birleştirerek nötr renkler (griler ve siyah) üretir. Bu yöntem, nötr olmayan renklere daha yumuşak derece ve geçişler sağlar; ayrıca en koyu siyahı üretir.

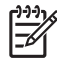

**Not** Bazı uygulamalar, metin veya grafikleri taramalı görüntülere dönüştürür. Bu durumlarda, **Fotoğraflar** için renk seçeneklerinin ayarlanması metin ve grafiklerin görünüşünü de etkiler.

# <span id="page-191-0"></span>**Renkli yazdırmayı sınırlama**

HP Color LaserJet 4730mfp uygulamasında, ağa bağlı yazıcılar için **RENK KULLANIMINI KISITLA** ayarı vardır. Ağ yöneticisi, renkli toneri korumak amacıyla renkli yazdırma özelliklerine erişimi kısıtlamak için bu ayarı kullanabilir. Renkli yazdıramıyorsanız ağ yöneticinizle görüşün.

Renkli yazdırmanın kısıtlanması hakkında daha fazla bilgi için <http://www.hp.com/go/coloraccess> adresindeki Web sitemizi ziyaret edin.

- **1.** Menülere girmek için Menü düğmesine basın.
- **2.** Listeyi kaydırın ve **YAZDIRMA KALİTESİ** öğesine dokunun.
- **3.** Listeyi kaydırın ve **SİSTEM KURULUMU** öğesine dokunun.
- **4.** Listeyi kaydırın ve **RENK KULLANIMINI KISITLA** öğesine dokunun.
- **5.** Aşağıdaki seçeneklere gidip birini seçin:
	- **RENK DEVRE DIŞI BIRAK**: Bu ayar, yazıcının renkli yazdırma özelliklerini tüm kullanıcılara kapatır.
	- **RENK ETKİNLEŞTİR**: Bu, varsayılan ayardır ve tüm kullanıcıların yazıcının renkli yazdırma özelliklerini kullanmasına olanak verir.
	- **İZİN VERİLİRSE RENKLİ**: Bu ayar ağ yöneticisinin seçili kullanıcılar için renkli yazdırmaya izin vermesini sağlar. Renkli yazdırabilecek kullanıcıları belirlemek için katıştırılmış Web sunucusunu kullanın.
- **6.** Tamam düğmesine dokunun.

Ağ yöneticisi belirli bir HP Color LaserJet 4730mfp için renk kullanımını renkli kullanım iş günlüğünü yazdırarak izleyebilir.

# <span id="page-192-0"></span>**Macintosh bilgisayarlarda yazıcı renk seçeneklerini yönetme**

Renk seçeneklerinin Otomatik değerine ayarlanması, genellikle, en genel yazdırma gereksinimlerine yönelik olası en iyi yazdırma kalitesini sağlar. Ancak, bazı belgeler için, renk seçeneklerinin elle ayarlanması belgenin görünümünü iyileştirebilir. Bu belgelere örnek olarak, çok sayıda görüntü içeren pazarlama broşürleri veya yazıcı sürücüsünde listelenmeyen bir ortam türüne yazdırılan belgeler verilebilir.

Gri renkte yazdırın veya **Print** (Yazdır) iletişim kutusundaki **Color Options** (Renk Seçenekleri) açılan menüsünü kullanarak renk seçeneklerini değiştirin.

Yazıcı sürücülerine erişme konusunda daha fazla bilgi için bkz: [Yazıcı sürücülerine eri](#page-47-0)şim.

# **Gri Tonlarında Yazdır**

Yazıcı sürücüsünde **Print Color as Gray** (Gri Tonlarında Yazdır) seçeneğini belirlemek belgeyi siyah ve grinin tonlarında yazdırır. Bu seçenek, slayt ve basılı çıktıların ön kopyalarını gözden geçirmek veya fotokopisi çekilecek ya da fakslanacak renkli belgeleri yazdırmak için yararlıdır.

# **Metin, grafik ve fotoğraflar için gelişmiş renk seçenekleri**

Yazdırma işi için **Color** (Renk) (veya **Color Map** (Renk Eşlemesi)) ve **Halftoning** (Yarım Ton) seçeneklerini ayarlamak üzere el ile renk ayarlama yöntemini kullanın.

#### **Yarım ton seçenekleri**

Yarım ton seçenekleri, renkli çıktınızın çözünürlüğünü ve netliğini etkiler. Yarım ton ayarlarını metin, grafik ve fotoğraf için ayrı ayrı seçebilirsiniz. İki yarım ton seçeneği vardır: **Smooth** (Pürüzsüz) ve **Detail** (Ayrıntı).

- **Smooth** (Pürüzsüz) seçeneği, büyük, düz renkli yazdırma alanlarında daha iyi sonuç verir. Hassas renk tonlarını yumuşatarak, fotoğrafları iyileştirir. Tek tip ve pürüzsüz alan dolguları öncelikli unsurlar olduğunda, bu seçeneği kullanın.
- **Detail** (Ayrıntı) seçeneği, çizgiler veya renkler arasında keskin sınırlar gerektiren metin ve grafikler, şema veya yoğun ayrıntı içeren görüntüler için kullanışlıdır. Keskin sınırlar ve ayrıntılar öncelikli unsurlar olduğunda, bu seçeneği kullanın.

**Not** Bazı yazılım programları, metin veya grafikleri bit taramalı görüntülere dönüştürür. Bu durumlarda, **Photographs** (Fotoğraflar) ayarları, metin ve grafikleri de denetler.

#### **Nötr Griler**

**Neutral Grays** (Nötr Griler) ayarı metin, grafik ve fotoğraflardaki gri renkleri oluşturmak için kullanılan yöntemi belirler.

**Nötr Griler** ayarı için iki değer kullanılabilir:

- **Black Only** (Yalnızca Siyah), yalnızca siyah toneri kullanarak nötr renkler (griler ve siyah) oluşturur. Bu seçenek, nötr renklerde renk farkı olmamasını garantiler.
- **4-Renk**, dört toner renginin tümünü birleştirerek nötr renkler (griler ve siyah) üretir. Bu yöntem, nötr olmayan renklere daha yumuşak derece ve geçişler sağlar; ayrıca en koyu siyahı üretir.

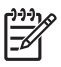

**Not** Bazı yazılım programları, metin veya grafikleri bit taramalı görüntülere dönüştürür. Bu durumlarda, **Photographs** (Fotoğraflar) ayarları, metin ve grafikleri de denetler.

### **RGB Rengi**

**RGB Color** (RGB Rengi) ayarı için beş değer kullanılabilir:

- Yazdırma gereksinimlerinin çoğu için **Default (Varsayılan) (sRGB)** seçeneğini belirleyin. Bu ayar, yazıcının RGB renklerini sRGB olarak yorumlamasını sağlar; bu, Microsoft ve World Wide Web Organizasyonu (www) tarafından kabul edilen standarttır.
- İçeriği çoğunlukla bit eşlem görüntülerden oluşan .GIF veya .JPEG dosyaları gibi belgeleri iyileştirmek için **Image optimization (Görüntü iyileştirme) (sRGB)** seçeneğini belirleyin. Bu ayar, yazıcının sRGB, bit eşlem görüntülerini işlerken en iyi renk eşlemesini kullanmasını sağlar. Bu ayar, metin veya vektör tabanlı grafiklerde etkili değildir. Bu ayarla birlikte parlak ortam kullanılması, maksimum geliştirme sağlar.
- sRGB yerine AdobeRGB renk alanı kullanan belgeler için **AdobeRGB** seçeneğini belirleyin. Örneğin, bazı dijital kameralar görüntüyü AdobeRGB olarak çeker ve Adobe PhotoShop ile oluşturulan belgeler AdobeRGB renk alanını kullanır. AdobeRGB kullanan profesyonel bir yazılım programından yazdırırken, yazılım programındaki renk yönetimini devre dışı bırakarak renk boşluğunun yönetimini yazıcı yazılımına bırakmak önemlidir.
- Yazıcının RGB verisini işlenmemiş aygıt modunda yazdırmasını sağlamak için None (**Yok)** seçeneğini belirleyin. Bu seçenek seçiliyken belgeleri düzgün bir şekilde işlemek için, renk yönetimini kullanmakta olduğunuz programdan veya işletim sisteminden gerçekleştirmeniz gerekir.

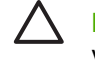

**DİKKAT** Bu seçeneği yalnızca, yazılım programında veya işletim sisteminde renk yönetimi yordamlarına alışkınsanız kullanın.

Başka yazıcılardan yazdırılan çıktıyı çoğaltmak isterseniz veya sepya tonlar gibi özel efektler kullanmak isterseniz, **Custom Profile** (Özel Profil) seçeneğini belirleyin. Bu ayar yazıcıya, renk çıktısını daha doğru şekilde belirleyip denetlemek için özel bir giriş profili kullanmasını sağlar. www.hp.com adresinden özel profiller yükleyebilirsiniz.

#### **Kenar Denetimi**

**Edge Control** (Kenar Denetimi) ayarı, kenarların nasıl görüneceğini belirler. Kenar denetiminin üç bileşeni vardır: uyarlamalı yarı tonlama, Çözünürlük Geliştirme Teknolojisi (REt) ve ayırma. Uyarlamalı yarı tonlama, kenar netliğini artırır. Ayırma, bitişik nesnelerin kenarlarını hafifçe birbirlerinin üzerine yerleştirerek yanlış renk hizalama etkisini azaltır. Renkli REt seçeneği kenarları yumuşatır.

**Not** Nesneler arasında beyaz boşluklar veya kenarlarında bir miktar mavi, mor veya sarı gölgeler görürseniz, ayırma düzeyini azaltan bir kenar denetimi ayarını seçin.

Dört kenar denetim düzeyi kullanılabilir:

- **Maksimum**, en uç ayırma ayarıdır. Uyarlamalı yarı tonlama ve renkli REt ayarları etkindir.
- **Normal**, varsayılan ayırma ayarıdır. Ayırma orta düzeydedir. Uyarlamalı yarı tonlama ve renkli REt ayarları etkindir.
- **Açık** ayırmayı minimum düzey olarak ayarlar. Uyarlamalı yarı tonlama ve renkli REt ayarları etkindir.
- Kapalı öğesi ayırma, uyarlamalı yarı tonlama ve renkli Ret özelliklerini kapatır.

# **9 İsteğe bağlı çıkış aygıtı**

Bu bölümde aşağıdaki çıkış ve giriş aygıtlarının kullanımı ve bu aygıtlarda sorun giderme hakkında bilgiler yer almaktadır.

- Çıkış [aksesuarı köprüsü](#page-195-0)
- [3 bölmeli posta kutusu](#page-196-0)
- Zımbalayıcı/yığ[ınlayıcı aksesuar](#page-199-0)
- Çıkış [aksesuarı sorunlarını giderme](#page-202-0)

# <span id="page-195-0"></span>**Çıkış aksesuarı köprüsü**

MFP'ye 3 bölmeli posta kutusu ya da zımbalayıcı/yığınlayıcı takıldıysa, çıkış aksesuarı köprüsü gerekir. Çıkış aksesuarı köprüsü MFP ile çıkış aygıtı arasındaki yoldur. Çıkış aksesuarı köprüsünün takılması hakkında daha fazla bilgi için Kurulum Kılavuzu'na bakın. Çıkış aksesuarı köprüsündeki kağıt sıkışmasını giderme hakkında bilgiler için, bkz. Sıkış[maları temizleme](#page-303-0).

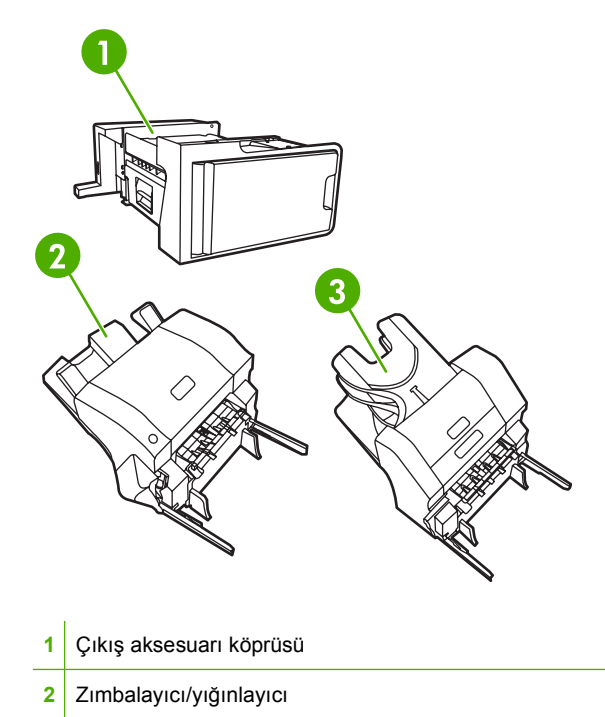

**3** 3 bölmeli posta kutusu

# <span id="page-196-0"></span>**3 bölmeli posta kutusu**

İsteğe bağlı 3 bölmeli posta kutusu 500 sayfalık yığın alabilen bir bölme ve her biri 100 sayfalık yığın alan iki bölme ile toplam 700 sayfalık kapasiteye sahiptir.

3 bölmeli posta kutusunda üç çalışma modu bulunur. posta kutusu modu, yığınlayıcı modu ve işlev ayırıcı modu. Bu modlar aşağıdaki bölümlerde açıklanmaktadır.

## **Posta kutusu modu**

Bölmeler bir kullanıcıya veya kullanıcılardan oluşan bir gruba atanabilir. Atanan bir kullanıcı veya kullanıcı grubu tarafından gönderilen tüm baskı, kopyalama ve faks işleri, belirlenen bölmeye teslim edilir. Her kullanıcı, bölmeyi yazıcı sürücüsünden veya kontrol panelinden seçebilir.

Belirlenen bölme dolduğunda MFP yazdırmayı durdurur. Yazdırma işlemi yalnızca bölmeyi boşalttığınızda devam eder.

# **Yığınlayıcı modu**

3 bölmeli posta kutusu, bir yığınlayıcı olarak kullanılacak şekilde birleştirilebilir. En fazla 700 sayfa 75 g/ m2 (20 lb bond) kağıt alır. İşler ilk olarak alttaki bölmeye, ardından orta bölmeye ve en son üst bölmeye gönderilir. 500'den fazla sayfa gerektiren baskı işlerinde alt bölme dolduktan sonra orta ve üst bölmelere yığınlanmaya devam edilir.

Üç bölmenin tamamı dolduğunda, MFP yazdırmayı durdurur. Yazdırma işlemi yalnızca, üst bölmeden kağıt çıkardığınızda devam eder. Üst bölmeden önce, alt veya orta bölmeden kağıt çıkarırsanız, MFP yazdırmaya devam etmez.

**Not** Üst bölmeden kağıt çıkardıktan sonra, bu kağıtları tekrar yerine koymaya çalışmayın. Aksi takdirde sayfalar hatalı sırada yığınlanır.

3 bölmeli posta kutusu yığınlayıcı modundayken, bir işi belirli bir bölmeye göndermek üzere ayarlayamazsınız.

# **İşlev ayırıcı modu**

Bölmeleri, baskı işi, kopyalama işi veya fakslar gibi belirli MFP işlevinden gelen işleri alacak şekilde yapılandırabilirsiniz. Örneğin, bütün kopya işlerinin üstteki bölmeye gelmesini sağlayabilirsiniz.

Belirlenen bölme dolduğunda MFP durur. Yazdırma, kopyalama ve faks işlemleri yalnızca, bölmeyi boşalttığınızda devam eder.

### **Yazıcı sürücüsünü 3 bölmeli posta kutusu/zımbalayıcı/yığınlayıcı birimini tanıması için yapılandırma**

Bu bölüm 3 bölmeli posta kutusu ve zımbalayıcı/yığınlayıcı için yazıcı sürücüsünü yapılandırma ile ilgili bilgileri içerir.

#### **Windows**

- **1. Yazıcılar** klasörünü açın.
- **2. HP Color LaserJet 4730mfp** aygıtını seçin.
- **3. Dosya** menüsünde **Özellikler** öğesini seçin.
- **4. Aygıt Ayarları** sekmesini seçin.
- **5.** Zımbalayıcı/yığınlayıcı aksesuarını seçmek için aşağıdaki yöntemlerden birini kullanın.
	- **Otomatik Yapılandırma** öğesine gidin ve **Şimdi Güncelleştir**'i seçin, **Uygula**'yı tıklatın.
	- **Aksesuar çıkış bölmesi**'ne gidin, **HP 500 sayfalık zımbalayıcı/yığınlayıcı** ya da **HP 700 sayfalık 3 bölmeli posta kutusu**'nu seçin ve **Uygula** seçeneğini tıklatın.

#### **Macintosh**

- **1. Printer Center** (Yazıcı Merkezi) uygulamasını açın.
- **2. HP Color LaserJet 4730** öğesini seçin.
- **3. Dosya** menüsünde, **Bilgi Görüntüle (komut, i)**'yi tıklatın.
- **4. Installable Options** (Yüklenebilir Seçenekler) sekmesini seçin.
- **5. Aksesuar çıkış bölmesi**'ne gidin ve **HP 500 sayfalık zımbalayıcı/yığınlayıcı** ya da **HP 700 sayfalık 3 bölmeli posta kutusu**'nu seçin.
- **6. Apply Changes**'i (Değişiklikleri Uygula) tıklatın.

#### **Çalışma modunu kontrol panelinde seçmek için**

- **1. Menü** düğmesine basın.
- **2.** Listeyi kaydırın ve AYGIT YAPILANDIRMASI öğesine dokunun.
- **3.** Listeyi kaydırın ve MBM-3 A YAPILANDIRMASI öğesine dokunun.
- **4.** ÇALIŞMA MODU düğmesine dokunun. Kullanmak istediğiniz çalışma modunu seçin.
- **5.** Tamam'a dokunun.

#### **Kontrol panelinde bir hedef bölmesi yapılandırmak için (Posta kutusu veya İşlev ayırıcı modları)**

- **1.** Menü'ye dokunun.
- **2.** Listeyi kaydırın ve AYGIT YAPILANDIRMASI öğesine dokunun.
- **3.** YAZDIRMA, KOPYALAMA veya FAKS öğesine dokunun.
- **4.** KAĞIT HEDEFİ düğmesine dokunun. Kullanmak istediğiniz çıkış bölmesini seçin.
- **5.** Tamam'a dokunun.

#### **Çalışma modunu yazıcı sürücüsünde seçmek için (Windows 2000 ve Windows XP)**

- **1. Başlat** düğmesini tıklatın, **Ayarlar**'a gelin ve **Yazıcılar** (Windows 2000 için) veya **Yazıcılar ve Fakslar**'ı (Windows XP için) tıklatın.
- **2.** HP ürün simgesini sağ tıklatın ve ardından **Özellikler** ya da **Baskı Seçenekleri**'ni tıklatın.
- **3. Aygıt Ayarları** sekmesini tıklatın.
- **4.** Aşağıdaki işlemlerden birini yapın:

Otomatik yapılandırma için **Yüklenebilir Seçenekler** altındaki **Otomatik Yapılandırma** listesinden **Şimdi Güncelleştir**'i tıklatın.

#### **-veya-**

El ile yapılandırmak için **Yüklenebilir Seçenekler** altındaki **Aksesuar Çıkış Bölmesi** listesinden uygun çalışma modunu seçin.

**5.** Ayarları kaydetmek için **Tamam**'ı tıklatın.

#### **Windows 98,Windows Me ve Windows NT 4.0**

- **1. Başlat** düğmesini tıklatın, **Ayarlar** üzerine gelin ve **Yazıcılar** seçeneğini tıklatın.
- **2.** HP ürün simgesini sağ tıklatın ve ardından **Özellikler**'i (Windows 98 ve Windows ME) veya **Belge Varsayılanları**'nı (Windows NT 4.0) seçin.
- **3.** Aşağıdaki işlemlerden birini yapın:

PCL (Printer Control Language - Yazıcı Denetim Dili) yazıcı sürücüsü kullanıyorsanız: Otomatik yapılandırma için **Yapılandırma** sekmesini ve ardından **Güncelleştir**'i tıklatın. El ile yapılandırma için, uygun çalışma modunu **İsteğe Bağlı Kağıt Hedefleri** listesinden seçin.

**-veya-**

PostScript (PS) yazıcı sürücüsü kullanıyorsanız: **Aygıt Seçenekleri** (Windows 98 ve Windows Me için) sekmesini ya da **Aygıt Ayarları** (Windows NT için )sekmesini tıklatın. **Yüklenebilir Seçenekler** altındaki **Aksesuar Çıkış Bölmesi** listesinden uygun çalışma modunu seçin.

**4.** Ayarları kaydetmek için **Tamam**'ı tıklatın.

#### **Mac OS X**

- **1. Apple** menüsünden **System Preferences**'ı (Sistem Tercihleri) tıklatın.
- **2. System Preferences** (Sistem Tercihleri) kutusundaki **Print and Fax**'ı (Yazdırma ve Faks) tıklatın.
- **3. Set Up Printers**'ı (Yazıcıları Kur) tıklatın. **Printer List** (Yazıcı Listesi) görünür.
- **4.** HP ürününü seçin ve ardından **Printers** (Yazıcılar) menüsündeki **Show Info** seçeneğini (Bilgi Görüntüle) tıklatın.
- **5. Installable Options** (Yüklenebilir Seçenekler) panelini seçin.
- **6. Accessory Output Bins** (Aksesuar Çıkış Bölmeleri) listesinden **HP 3-Bin Mailbox**'ı (HP 3 bölmeli posta kutusu) seçin.
- **7. Mailbox Mode** (Posta Kutusu Modu) listesinden uygun çalışma modunu seçin ve ardından **Apply Changes**'i (Değişiklikleri Uygula) tıklatın.

# <span id="page-199-0"></span>**Zımbalayıcı/yığınlayıcı aksesuar**

İsteğe bağlı zımbalayıcı/yığınlayıcı en fazla 30 sayfadan oluşan 75 g/m2 'lik zımbalama işlerini yapabilir. Zımbalayıcı şu boyutları zımbalayabilir: A4, Letter, Legal, Executive (JIS) ve 8,5 x 13. En fazla 500 sayfa kağıt yığınlayabilir.

Kağıt ağırlığı 60 ile 120 g/m<sup>2</sup> arasında değişebilir. Kart ve kuşe kağıdı gibi daha ağır kağıt türlerinde zımbalama limiti en fazla 20 sayfa olabilir.

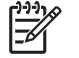

**Not** İsteğe bağlı zımbalayıcı/yığınlayıcı aksesuarı kaba kağıdı zımbalayamaz.

- Zımbalamak istediğiniz iş yalnızca bir sayfadan oluşuyorsa veya 30 sayfadan fazlaysa, MFP, işi bölmeye yazdırır, ancak iş zımbalanmaz.
- Zımba yalnızca kağıdı destekler. Zarf, asetat veya etiket gibi başka türden yazdırma ortamlarını zımbalamaya çalışmayın.

MFP'nin belgeyi zımbalamasını istiyorsanız, zımbalamayı yazılımda seçin. Bazı seçenekler yalnızca yazıcı sürücüsünden kullanılsa da, zımbalayıcıyı genellikle programınızdan veya yazıcı sürücünüzden seçebilirsiniz. Seçimlerinizi nerede veya nasıl yapacağınız, programınıza veya yazıcı sürücünüze bağlıdır.

Zımbalayıcıyı programdan veya yazıcı sürücüsünden seçemiyorsanız, MFP'nin kontrol panelinden seçin.

Zımbalayıcıda zımba olmasa da baskı işleri kabul edilir, ancak sayfalar zımbalanmaz. Yazıcı sürücüsü, kartuşta zımba kalmadığında zımbalama seçeneği devre dışı kalacak şekilde yapılandırılabilir.

### **Yazıcı sürücüsünü isteğe bağlı zımbalayıcı/yığınlayıcıyı tanıyacak şekilde yapılandırmak için**

Yazıcı sürücüsünü isteğe bağlı zımbalayıcı/yığınlayıcıyı tanıyacak şekilde yapılandırmanız gerekir. Bu ayarı yalnızca bir kez yapmanız gerekir. Sürücüyü, aksesuarı tanıyacak şekilde yapılandırma yordamı, kullandığınız işletim sistemine bağlıdır.

### **Windows**

- **1. Yazıcılar** klasörünü açın.
- **2. HP Color LaserJet 4730mfp**'yi seçin.
- **3. Dosya** menüsünde **Özellikler**'i tıklatın.
- **4. Aygıt Ayarları** sekmesini seçin.
- **5.** Zımbalayıcı/yığınlayıcı aksesuarını seçmek için aşağıdaki yöntemlerden birini kullanın:

**Otomatik Yapılandırma**'ya gidin, **Şimdi Güncelleştir**'i seçin ve ardından **Uygula**'yı tıklatın.

**-veya-**

**Aksesuar Çıkış Bölmesi**'ne gidin, **HP 500 sayfalık zımbalayıcı/yığınlayıcı** ya da **HP 700 sayfalık 3 bölmeli posta kutusu**'nu seçin ve **Uygula**'yı tıklatın.

# **Macintosh**

- **1. Printer Center** (Yazıcı Merkezi) uygulamasını açın.
- **2. HP Color LaserJet 4730** seçeneğini belirleyin.
- **3. Dosya** menüsünde, **Bilgi Görüntüle (komut,i)** düğmesini tıklatın.
- **4. Installable Options** (Yüklenebilir Seçenekler) sekmesini seçin.
- **5. Aksesuar Çıkış Bölmesi**'ne gidin ve **HP 500 sayfalık zımbalayıcı/yığınlayıcı** ya da **HP 700 sayfalık 3 bölmeli posta kutusu**'nu seçin.
- **6. Değişiklikleri Uygula**'yı tıklatın.

### **Yazdırılan işler için zımbalayıcıyı kontrol panelinden seçmek için**

- **1.** Menü düğmesine basın.
- **2.** Listeyi kaydırın ve AYGIT YAPILANDIRMASI öğesine dokunun.
- **3.** ZIMBALAYICI/YIĞINLAYICI düğmesine dokunun.
- **4.** Zımba: düğmesine dokunun.
- **5.** Kullanmak istediğiniz seçeneğe (YOK veya BİR) dokunun.

**Not** Zımba MFP kontrol panelinden seçildiğinde, varsayılan ayarı **Zımba:** olarak değiştirilir. Tüm baskı işlerinin zımbalanması mümkündür. Ancak, yazıcı sürücüsünde değiştirilen ayarlar, kontrol panelindeki değiştirilen ayarları geçersiz kılar.

### **Yazdırılan işler için zımbalayıcıyı yazıcı sürücüsünde seçmek için (Windows)**

- **1. Başlat** tuşunu tıklatın, **Ayarlar**'a gelin ve **Yazıcılar** (Windows 2000 için) veya **Yazıcı ve Fakslar**'ı (Windows XP için) tıklatın.
- **2.** HP ürün simgesini sağ tıklatın ve ardından **Özellikler** ya da **Yazıcı Seçenekleri**'ni tıklatın.
- **3. Aygıt Ayarları** sekmesini tıklatın.
- **4. Çıkış** sekmesinde, **Zımba** altındaki açılan listeyi tıklattıktan sonra **Bir Kenar**'ı tıklatın.

### **Yazdırılan işler için zımbalayıcıyı yazıcı sürücüsünden seçmek için (Mac)**

Yazıcı sürücüsünde yeni bir önayar oluşturarak zımbalayıcıyı seçin.

- **1.** Belgeyi açın ve ardından **Dosya** menüsündeki **Yazdır** seçeneğini tıklatın.
- **2.** Uygun zımbalama seçeneğini seçin.
- **3. Önayar** açılan menüsünde **Farklı Kaydet** seçeneğini tıklatın ardından ayar için bir ad yazın.

### **Tüm kopyalama işleri için zımbalayıcıyı kontrol panelinden seçmek için**

ਵਿੰਦ

₽

**Not** Aşağıdaki yordam, varsayılan ayarı tüm kopyalama işleri için değiştirir.

- **1.** Menü'ye dokunun.
- **2.** Listeyi kaydırın ve AYGIT YAPILANDIRMASI öğesine dokunun.
- **3.** E-posta düğmesine dokunun.
- **4.** E-posta düğmesine dokunun.
- **5.** Kullanmak istediğiniz seçeneğe (YOK veya KÖŞE) dokunun.

### **Tek bir kopyalama işi için zımbalayıcıyı kontrol panelinden seçmek için**

**Not** Aşağıdaki yordam, zımbalama seçeneğini yalnızca geçerli kopyalama işi için değiştirir.

- **1.** KOPYA düğmesine dokunun.
- **2.** Kopya Ayarları düğmesine dokunun.
- **3.** Zımba: sekmesine dokunun.
- **4.** Kullanmak istediğiniz seçeneğe (YOK veya BİR) dokunun.

### **MFP'yi, zımba kartuşu boşaldığında duracak veya devam edecek şekilde yapılandırmak için**

Zımba kartuşu boşaldığında, MFP'nin yazdırmayı durdurmasını veya zımbalama yapmadan yazdırmaya devam etmesini belirleyebilirsiniz.

- **1.** Menü'ye dokunun.
- **2.** Listeyi kaydırın ve AYGIT YAPILANDIRMASI öğesine dokunun.
- **3.** ZIMBALAYICI/YIĞINLAYICI düğmesine dokunun.
- **4.** ZIMBA TÜKENDİ düğmesine dokunun.
- **5.** Kullanmak istediğiniz seçeneğe dokunun:
	- Tüm yazdırma işlerini, zımba kartuşu değiştirilene kadar durdurmak için Dur öğesini seçin.
	- Yazdırma işlerine zımbalamadan devam etmek için DEVAM öğesini seçin.

# <span id="page-202-0"></span>**Çıkış aksesuarı sorunlarını giderme**

3 bölmeli posta kutusu veya zımbalayıcı/yığınlayıcı çıkış aksesuarı köprüsüyle birlikte doğru takılırsa, aksesuarın üzerindeki LED yeşil renkte yanar. LED yanmıyorsa, yanıp sönüyorsa veya amber renkte yanıyorsa bir sorun vardır. Bkz. [3 bölmeli posta kutusu ve zımbalayıcı/yı](#page-324-0)ğınlayıcıdaki aksesuar ışıklarını [anlama.](#page-324-0) Sıkışmaları giderme konusunda daha fazla bilgi için, bkz. Sıkış[maları temizleme](#page-303-0).

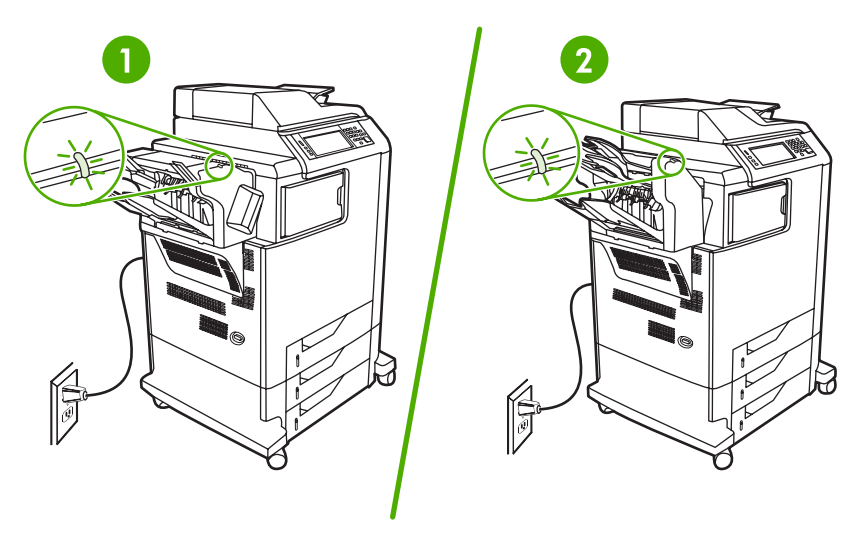

- **1** Zımbalayıcı/yığınlayıcı LED'i
- **2** 3 bölmeli posta kutusu için LED

# **10 Güvenlik özellikleri**

Bu bölümde MFP'de bulunan önemli güvenlik özellikleri açıklanmaktadır.

- Katıştırılmış [Web sunucusunun güvenli](#page-205-0)ğini sağlama
- [Yabancı Arabirim Demeti \(FIH\)](#page-206-0)
- [Güvenli Disk Silme](#page-208-0)
- İş [depolama özellikleri](#page-209-0)
- **•** [DSS kimlik do](#page-210-0)ğrulaması
- [Kontrol paneli menülerini kilitleme](#page-211-0)
- [Formatlayıcı kafesini kilitleme](#page-212-0)

# <span id="page-205-0"></span>**Katıştırılmış Web sunucusunun güvenliğini sağlama**

Yetkisiz kullanıcıların MFP ayarlarını değiştirmesini engellemek için katıştırılmış Web sunucusuna erişim parolası atayın.

## **Katıştırılmış Web sunucusunun güvenliğini sağlamak için**

- 1. Katıştırılmış Web sunucusunu açın. Bkz. Katıştırılmış [Web sunucusunu kullanma.](#page-215-0)
- **2. Ayarlar** sekmesini tıklatın.
- **3.** Pencerenin solundaki **Güvenlik**'i tıklatın.
- **4. Yeni Parola**'nın yanına parolayı yazın ve **Parolayı Onayla**'nın yanına parolayı yeniden yazın.
- **5. Uygula**'yı tıklatın. Parolayı bir yere yazın ve güvenli bir yerde saklayın.

# <span id="page-206-0"></span>**Yabancı Arabirim Demeti (FIH)**

Yabancı Arabirimi Demeti (FIH), MFP'de bir portal sağlar. FIH ve üçüncü taraf donanımı kullanarak, MFP ile yapılan kopyalarla ilgili bilgileri izleyebilirsiniz.

### **Gereksinimler**

- Windows 9*X*, Windows Me, Windows 2000 veya Windows XP
- Equitrac veya Copitrak aygıtları gibi üçüncü şahıs muhasebe donanımı çözümlerine erişim

# **FIH'yi kullanma**

FIH'yi kullanabilmek için, FIH yazılımını indirip yüklemelisiniz. Bu yazılımı [http://www.hp.com/go/](http://www.hp.com/go/clj4730mfp_software) [clj4730mfp\\_software](http://www.hp.com/go/clj4730mfp_software) adresinde bulabilirsiniz. Yazılım, FIH portalını etkinleştirmek veya devre dışı bırakmak için kullanılır. Kişisel tanıtım numarasını (PIN) ayarlamak ve değiştirmek için yazılımı kullanın.

Yöneticiler, FIH'yi yetkisiz kişiler tarafından herhangi bir değişiklik yapılamayacak şekilde yapılandırmak için PIN seçeneğini kullanabilirler. Yalnızca doğru PIN kimlik doğrulaması ile değişiklik yapılabilir.

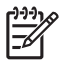

**Not** FIH yönetim yazılımına atanan PIN numarasını unutmamanız gerekir. FIH'de değişiklik yapılabilmesi için PIN gerekir.

### **FIH portalını etkinleştirmek için**

- **1.** FIH.EXE dosyasını çift tıklatın. **Yabancı Arabirim Demeti** iletişim kutusu görüntülenir.
- **2. Tamam**'ı tıklatın.
- **3. Etkinleştir**'i tıklatın.
- **4.** Daha önce PIN numarası girmediyseniz, **Hayır**'ı tıklatın. Daha önce PIN numarası girdiyseniz, **Evet**'i tıklatın. **Hayır**'ı tıklatırsanız, PIN numarasını yazıp onaylayın ve ardından **Tamam**'ı tıklatın. **Evet**'i tıklatırsanız, PIN numarasını yazın ve **Tamam**'ı tıklatın.

**Not** PIN, sayılardan oluşmalıdır.

noktasını yazın.

**5.** Bağlantı türüne uygun düğmeyi tıklatın: **Direct** (Doğrudan) veya **Network** (Ağ). **Direct** (Doğrudan) seçiliyse MFP bağlantı noktasını yazın. **Network** (Ağ) seçiliyse MFP'nin IP adresini ve bağlantı

₩

**Not** MFP'nin IP adresi Yapılandırma sayfasında bulunabilir. Menü, BİLGİ ve ardından YAPILANDIRMA YAZDIR öğesine dokunarak kontrol panelinden bir Yapılandırma sayfası yazdırabilirsiniz.

Yanlış bir IP adresi yazdıysanız, bir hata iletisi alırsınız. Aksi halde, portal etkinleştirilir.

#### **FIH portalını devre dışı bırakmak için**

- **1.** FIH.EXE dosyasını çift tıklatın. **Yabancı Arabirim Demeti** iletişim kutusu görüntülenir.
- **2. Tamam**'ı tıklatın.
- **3. Devre dışı bırak**'ı tıklatın.
- **4.** PIN numarasını yazın ve **Tamam**'ı tıklatın.
- **5.** Bağlantı türüne uygun düğmeyi tıklatın: **Direct** (Doğrudan) veya **Network** (Ağ). **Direct** (Doğrudan) seçiliyse MFP bağlantı noktasını yazın ve **OK** (Tamam) düğmesini tıklatın. **Network** (Ağ) seçiliyse MFP'nin IP adresini ve bağlantı noktasını yazın ve ardından **OK** (Tamam) düğmesini tıklatın. Portal devre dışı bırakılır.

 $\frac{1}{2}$ 

**Not** PIN numarası kaybolursa ve portalın devre dışı bırakılması gerekirse, listelenen varsayılan PIN numarasını kullanarak devre dışı bırakmayı deneyin. Yardım için, katıştırılmış Web sunucusu veya <http://instantsupport.hp.com> adresinden erişebileceğiniz HP Instant Support hizmetini kullanın. Bkz. Katıştırılmış [Web sunucusunu kullanma.](#page-215-0)

# <span id="page-208-0"></span>**Güvenli Disk Silme**

MFP sabit disk sürücüsünde silinen verilere yetkisiz erişimi engellemek için Güvenli Disk Silme özelliğini kullanın. Bu özellik sabit disk sürücüsündeki yazdırma ve kopyalama işlerini güvenli bir şekilde silebilir.

Güvenli Disk Silme, aşağıdaki disk güvenliği düzeylerini sağlar:

- **Güvenli Olmayan Hızlı Silme**. Bu, basit bir dosya-tablo silme işlevidir. Dosyaya erişim kaldırılmıştır, ancak asıl veriler, bir sonraki veri depolama işlemi tarafından üzerine yazılana kadar diskte tutulur. Bu en hızlı moddur. Güvenli Olmayan Hızlı Silme, varsayılan silme modudur.
- **Güvenli Hızlı Silme**. Dosyaya erişim kaldırılmıştır ve verilerin üzerine sabit bir aynı karakter deseni ile yazılır. Güvenli Olmayan Hızlı Silme işleminden daha yavaştır, ancak tüm verilerin üzerine yazılır. Güvenli Hızlı Silme, ABD Savunma Bakanlığı'nın disk ortamlarının silinmesi konusundaki 5220-22.M sayılı şartnamesine uygundur.
- **Güvenli Hassas Silme**. Bu düzey, Güvenli Hızlı Silme moduna benzer. Ayrıca, veri kalıntısını önleyen bir algoritma kullanılarak verinin üzerine tekrar tekrar yazılır. Bu mod performansı etkiler. Güvenli Hassas Silme, ABD Savunma Bakanlığı'nın disk ortamlarının hassas temizliği konusundaki 5220-22.M sayılı şartnamesine uygundur.

## **Etkilenen veriler**

Güvenli Disk Silme özelliğinden etkilenen (bu kapsamda bulunan) veriler şunlardır: Yazdırma ve kopyalama sırasında oluşturulan geçici dosyalar, depolama işleri, prova basma ve bekletme işleri, disk tabanlı yazı tipleri ve disk tabanlı makrolar (formlar).

**Not** Depolanan işlerin üzerine güvenli bir şekilde yazılabilmesi için, bu işlerin sadece uygun silme modu ayarlandıktan sonra MFP'deki **İŞİ ALMA** menüsü kullanılarak silinmesi gerekir. Bkz. İş[i alma menüsü.](#page-58-0)

Bu özellik; varsayılan ayarları, sayfa sayılarını ve buna benzer verilerin depolandığı flash tabanlı ürün kalıcı RAM'i (NVRAM) üzerindeki verileri etkilemez. Bu özellik, bir sistem RAM diskinde (eğer kullanılıyorsa) depolanan verileri etkilemez. Bu özellik, flash tabanlı sistem ön yükleme RAM'inde depolanan verileri etkilemez.

Güvenli Disk Silme modu değiştirildiğinde, diskte bulunan eski verilerin üzerine yazılmaz veya hemen tam disk hassas temizlemesi yapılmaz. Güvenli Disk Silme modu değiştirildiğinde, silme modu değiştirildikten sonra yazdırılan işlerle ilgili olarak saklanan geçici verilerin MFP tarafından temizlenme yöntemi de değişir.

# **Güvenli Disk Silme özelliğine erişim**

Güvenli Disk Silme özelliğine erişmek ve özelliği ayarlamak için HP Web Jetadmin'i kullanın.

# **Ek Bilgiler**

HP Güvenli Disk Silme özelliği hakkında daha fazla bilgi için, HP destek broşürüne bakın veya <http://www.hp.com/go/webjetadmin/>adresini ziyaret edin.

# <span id="page-209-0"></span>**İş depolama özellikleri**

Bu MFP'de çeşitli iş depolama özellikleri bulunur. Bu özellikler arasında özel işler yazdırma, baskı işlerini depolama, hızlı kopyalama işleri, prova basma ve bekletme işleri sayılabilir.

İş depolama özellikleri hakkında daha fazla bilgi için bkz. Depolanmış [kopyalama i](#page-160-0)şi oluşturma.

# <span id="page-210-0"></span>**DSS kimlik doğrulaması**

MFP için İsteğe Bağlı Digital Sending Software (DSS) yazılımı ayrı olarak satın alınabilir. Yazılım, bir kimlik doğrulama işlemi de içeren gelişmiş bir gönderme programı sağlar. Bu işlem, kullanıcıların kimlik doğrulaması gerektiren DSS özelliklerinden birini kullanabilmeleri için öncelikle bir kullanıcı kimliği ve parolası yazmalarını gerektirir.

Sipariş bilgileri için bkz. [Parça, aksesuar ve sarf malzemesi sipari](#page-371-0)ş etme.

# <span id="page-211-0"></span>**Kontrol paneli menülerini kilitleme**

MFP yapılandırmasının değiştirilememesi için kontrol paneli menülerini kilitleyebilirsiniz. Bu özellik, yetkisiz kullanıcıların SMTP sunucusu gibi yapılandırma ayarlarını değiştirmesini engeller. Aşağıdaki yordamda, HP Web Jetadmin yazılımı kullanılarak kontrol paneli menülerine erişimin nasıl kısıtlanabileceği açıklanmaktadır. (Bkz. [HP Web Jetadmin yazılımını kullanma.](#page-222-0))

#### **kontrol paneli menülerini kilitlemek için**

- 1. HP Web Jetadmin programını açın.
- 2. **Gezinme** panelindeki açılan listeden **AYGIT YÖNETİMİ** klasörünü açın. **AYGIT LİSTELERİ** klasörüne geçin.
- 3. MFP'ye seçin.
- 4. **Aygıt Araçları** açılan listesinden **Yapılandır**'ı seçin.
- 5. **Yapılandırma Kategorileri** listesinden **Güvenlik**'i seçin.
- 6. Bir **Aygıt Parolası** yazın.
- 7. **Kontrol Paneli Erişimi** bölümünde, **Maksimum Kilit**'i seçin. Bu ayar, yetkisiz kullanıcıların yapılandırma ayarlarına erişmesini engeller.

# <span id="page-212-0"></span>**Formatlayıcı kafesini kilitleme**

HP Color LaserJet 4730mfp formatlayıcı kafesine kilit aksesuarı satın almak için lütfen <http://www.hp.com/support/clj4730mfp>adresinden HP'ye başvurun.

Aşağıdaki şekilde kilidi nereye takacağınız gösterilmektedir.

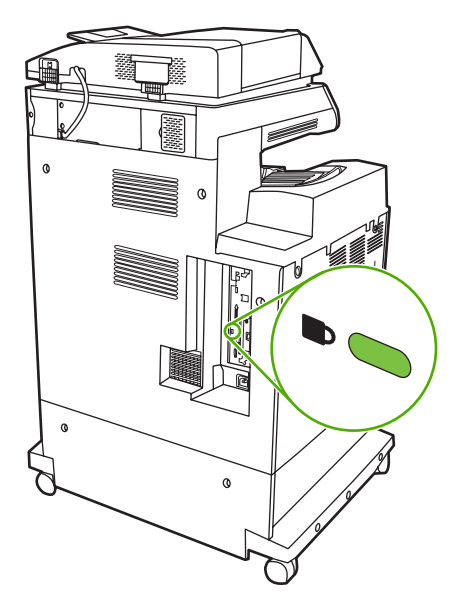

# **11 MFP'nin yönetimi ve bakımı**

Bu bölümde aşağıdaki konular ile ilgili bilgi verilmektedir:

- Katıştırılmış [Web sunucusunu kullanma](#page-215-0)
- [HP Easy Printer Care Software uygulamasını kullanma](#page-219-0)
- [HP Web Jetadmin yazılımını kullanma](#page-222-0)
- [Macintosh için HP Yazıcı Yardımcı Programı'nı Kullanma](#page-223-0)
- [IP adresini yapılandırma ve do](#page-229-0)ğrulama
- [Gerçek zamanlı saati ayarlama](#page-232-0)
- [Uyarıları yapılandırma](#page-235-0)
- [MFP yapılandırmasını kontrol etme](#page-236-0)
- [Ürün yazılımını yükseltme](#page-241-0)
- Baskı kartuş[larını yönetme](#page-245-0)
- [Sarf malzemelerini de](#page-251-0)ğiştirme
- [Koruyucu bakım uygulama](#page-253-0)
- [MFP'yi temizleme](#page-254-0)
- [Tarayıcıyı ayarlama](#page-261-0)

# <span id="page-215-0"></span>**Katıştırılmış Web sunucusunu kullanma**

Katıştırılmış Web sunucusunu, MFP ve ağ durumunu görüntülemek ve yazdırma işlevlerini MFP kontrol paneli yerine bilgisayarınızdan yönetmek için kullanın. Aşağıda, katıştırılmış Web sunucusunu kullanarak yapabileceğiniz işlemlere bazı örnekler verilmiştir:

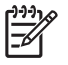

**Not** Yazıcı bilgisayara doğrudan bağlandığında, yazıcı durumunu görmek için HP Easy Printer Care Software uygulamasını kullanın.

- MFP durumu ile ilgili bilgileri görüntüleme.
- Her bir tepsiye yüklenen ortam türünü ayarlama.
- Tüm sarf malzemelerinin kalan ömrünü belirleme ve yenilerini sipariş etme.
- Tepsi yapılandırmalarını görüntüleme ve değiştirme.
- MFP kontrol paneli menü yapılandırmasını görüntüleme ve değiştirme.
- İç sayfaları görüntüleme ve yazdırma.
- MFP ve sarf malzemeleri ile ilgili olaylarda bildirim alma.
- Ağ yapılandırmasını görüntüleme ve değiştirme.

Katıştırılmış Web sunucusunu kullanabilmeniz için Windows, Mac OS ve Linux (yalnızca Netscape) sistemlerinde Microsoft Internet Explorer 5.01 veya sonraki sürümlerine ya da Netscape 6.2 veya sonraki sürümlerine sahip olmanız gerekir. HP-UX 10 ve HP-UX 11 için Netscape Navigator 4.7 gerekir. Katıştırılmış Web sunucusu, MFP IP tabanlı bir ağa bağlandığında çalışır. Katıştırılmış Web sunucusu IPX tabanlı MFP bağlantılarını desteklemez. Yerleşik Web sunucusunu açmak ve kullanmak için Internet erişiminiz olması gerekmez.

MFP ağa bağlandığında, katıştırılmış Web sunucusu otomatik olarak kullanılabilir.

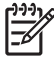

**Not** Katıştırılmış Web sunucusunu kullanma ile ilgili kapsamlı bilgi için, HP Color LaserJet 4730mfp yazılım CD-ROM'unda bulunan *Katıştırılmış Web Sunucusu Kullanıcı Kılavuzu*'na bakın.

### **Katıştırılmış Web sunucusunu açma**

**1.** Bilgisayarınızdaki desteklenen bir Web tarayıcısında MFP'nin IP adresini yazın. IP adresini bulmak için bir yapılandırma sayfası yazdırın. Yapılandırma sayfasının yazdırılmasına ilişkin ek bilgi için bkz. [Yapılandırma sayfası.](#page-236-0)

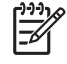

**Not** URL'yi açtığınızda, daha sonra kolayca geri dönebilmek için yer işareti kullanabilirsiniz.

- **2.** Katıştırılmış Web sunucusunda MFP ile ilgili ayarları ve bilgileri içeren dört sekme vardır: **Bilgi** sekmesi, **Ayarlar** sekmesi **Dijital Gönderme** sekmesi ve **Ağ** sekmesi. Görüntülemek istediğiniz sekmeyi tıklatın.
- **3.** Her bir sekme hakkında daha fazla bilgi almak için, aşağıdaki konulara bakın:
# **Bilgi sekmesi**

Bilgi sayfaları grubu aşağıdaki sayfalardan oluşur.

- **Aygıt Durumu**. Bu sayfa, MFP'nin durumunu ve HP sarf malzemelerinin kalan kullanım ömrünü gösterir (%0 bir sarf malzemesinin bittiğini belirtir). Ayrıca, sayfada her tepsiye yerleştirilen yazdırma ortamı türü ve boyutu gösterilir. Varsayılan ayarları değiştirmek için, **Ayarları Değiştir**'i tıklatın.
- **Yapılandırma sayfası**. Bu sayfada MFP'nin yapılandırma sayfasında bulunan bilgiler gösterilmektedir.
- **Sarf Malzemelerinin Durumu**. Bu sayfa, HP sarf malzemelerinin kalan ömrünü gösterir (%0 oranı, sarf malzemesinin bittiğini gösterir). Ayrıca, bu sayfada sarf malzemelerinin parça numaraları da verilir. Yeni sarf malzemeleri sipariş etmek için pencerenin **Diğer Bağlantılar** alanında **Sarf Malzemeleri Siparişi**'ni tıklatın. Herhangi bir web sitesini ziyaret etmek için Internet erişiminizin olması gerekir.
- **Olay günlüğü**. Bu sayfada, tüm MFP olaylarının ve hatalarının bir listesi gösterilmektedir.
- **Kullanım sayfası**. Bu sayfada MFP'nin toplam kullanımı ile ilgili ayrıntılı bilgi verilmektedir.
- **Aygıt bilgileri**. Bu sayfada MFP'nin ağ adı, adresi ve model bilgileri gösterilmektedir. Bu girişleri değiştirmek için, **Ayarlar** sekmesindeki **Aygıt Bilgileri**'ni tıklatın.
- **Kontrol paneli**. MFP kontrol panelinin geçerli durumunu görüntüleyin.
- **Yazdır**. Ağınız üzerinde veya Web'de bir dosya seçin ve yazdırmak üzere MFP'ye gönderin. Belgenin, .PS, .PDF, .PCL veya .TXT gibi yazdırılmaya hazır bir belge olması gerekir.

### **Ayarlar sekmesi**

MFP'yi bilgisayarınızdan yapılandırmak için bu sekmeyi kullanın. **Ayarlar** sekmesi parola korumalı olabilir. MFP ağa bağlıysa, bu sekmede ayarları değiştirmeden önce her zaman sistem yöneticisine danışın.

**Ayarlar** sekmesi aşağıdaki sayfaları içerir.

- **Aygıtı Yapılandırma**. Bu sayfadan tüm MFP ayarlarını yapılandırabilirsiniz. Bu sayfa, kontrol paneli ekranında bulunan geleneksel menüleri içerir. Bu menüler arasında **Bilgi**, **Kağıt İşleme**, **Aygıtı Yapılandır** ve **Tanılama** menüleri yer alır.
- **e-posta Sunucusu**. Bu sayfayı, MFP e-posta uyarılarını göndermek üzere kullanılacak SMTP sunucusunu yapılandırmak için kullanın. (**Uyarılar** sayfasında ayarlayın).
- **Uyarılar**. Yalnızca ağ. Çeşitli MFP ve sarf malzemeleri olaylarıyla ilgili e-posta uyarıları almak için bu seçeneği ayarlayın. Bu uyarılar en çok 20 e-posta adresi, mobil aygıt veya Web sitesi hedeflerinden oluşan bir listeye gönderilebilir.
- **Otomatik Gönder**. Ürün yapılandırması ve kullanımı ile ilgili bilgileri servis sağlayıcınıza düzenli bir şekilde göndermek için Otomatik Gönder ekranını kullanın. Bu özellik, size destek anlaşmaları ve kullanım takibini içeren servisler sağlamak üzere Hewlett-Packard Company veya başka bir servis sağlayıcıyla ilişki kurmanızı sağlar.
- **Güvenlik**. **Ayarlar**, **Dijital Gönderme** ve **Ağ** sekmelerine erişmek için girilmesi gereken bir parola belirleyin. EWS'nin bazı özelliklerini açın ve kapatın.
- **Diğer Bağlantıları Düzenleyin**. Başka bir web sitesine giden bağlantı ekleyin veya özelleştirin. Bu bağlantı, tüm katıştırılmış Web sunucusu sayfalarındaki **Diğer Bağlantılar** alanında görünür. Bu kalıcı bağlantılar her zaman **Diğer bağlantılar** alanında görüntülenir: **HP Instant Support**, **Sarf Malzemesi Siparişi** ve **Ürün Desteği**.
- **Aygıt Bilgileri**. MFP'ye bir ad verin ve bir demirbaş numarası atayın. MFP ile ilgili bilgileri alacak birincil ilgili kişinin adını yazın.
- **Dil**. Katıştırılmış Web sunucusu bilgilerinin görüntülenmesini istediğiniz dili belirleyin.
- **Tarih/Saat**. Aygıtın tarihini ve saatini doğru olarak ayarlamak için bu sayfayı kullanın. Saat ayarlandıktan sonra aygıtın gerçek zamanlı saati, saatin doğru olmasını sağlar.
- **Uyanma Saati sayfası**. Uyanma Saati, MFP'nin her gün belirli bir saatte uyanmasını sağlayacak şekilde ayarlanabilir. Bir gün için yalnızca bir uyanma saati ayarlanabilir, ancak her güne farklı bir uyanma saati atanabilir. Bu sayfada ayrıca, Uyku Modu için gecikme süresini de ayarlayabilirsiniz.

## **Dijital Gönderme sekmesi**

Dijital gönderme özelliklerini yapılandırmak için **Dijital Gönderme** sekmesindeki sayfaları kullanın.

₩ **Not** MFP, isteğe bağlı HP Digital Sending Software yazılımını kullanacak şekilde yapılandırıldıysa, bu sekmelerdeki seçenekler kullanılamaz. Bunun yerine, tüm dijital gönderme yapılandırması HP Digital Sending Software yazılımı kullanılarak yapılır.

- **Genel sayfası**. Sistem yöneticisi için bağlantı bilgilerini ayarlayın.
- **E-postaya gönder sayfası**. Dijital gönderme için e-posta ayarlarını yapılandırın. SMTP sunucusunu, varsayılan "Kimden" adresini ve varsayılan konuyu belirleyebilirsiniz. Ekler için izin verilen maksimum dosya boyutunu da ayarlayabilirsiniz.
- **Adresleme sayfası**. Dijital gönderme için LDAP sunucusunun ayarlarını yapılandırın. Dijital gönderme için e-posta adreslerini almak üzere LDAP sunucusu kullanılabilir. Bu özelliği etkinleştirmek için sayfanın üzerindeki onay kutusunu seçin. Ağınızdaki LDAP sunucusunu bulmak için **Sunucu Bul**'u tıklatın ve ardından sunucuya erişimi test etmek üzere sayfanın altına yakın bir yerde bulunan **Test**'i tıklatın. LDAP sunucusunu kullanma hakkında bilgi için ağ yöneticinize başvurun.
- **Adres Defteri sayfası**. E-posta adreslerini Virgülle Ayrılmış Değer (CSV) dosyası biçiminde MFP dahili adres defterine vermek için bu sayfayı kullanın. Bu işlem yalnızca, e-posta adreslerini bulmak için bir LDP sunucusu kullanmıyorsanız gerekir.
- **Etkinlik Günlüğü sayfası**. MFP için dijital gönderme etkinlik günlüğünü görüntüleyin. Günlükte, oluşan hatalar da dahil olmak üzere dijital gönderme işi bilgileri yer alır.
- **Tercihler sayfası**. Varsayılan sayfa boyutu ve varsayılan ayarlar sıfırlama gecikmesi gibi varsayılan dijital gönderme ayarlarını yapılandırın. Bu ayarları MFP kontrol paneli menülerini kullanarak da yapılandırabilirsiniz.

# **Ağ sekmesi**

MFP IP tabanlı bir ağa bağlı olduğunda, ağ yöneticisi ağla ilgili ayarları kontrol etmek için bu sekmeyi kullanabilir. MFP doğrudan bir bilgisayara bağlıysa veya HP Jetdirect baskı sunucusu dışında bir yöntemle ağa bağlanmışsa bu sekme görüntülenmez.

# **Diğer bağlantılar**

Bu bölümde, Internet'e bağlanmanızı sağlayan bağlantılar yer alır. Bu bağlantılardan herhangi birini kullanmak için Internet erişiminiz olması gerekir. Çevirmeli bağlantı kullanıyorsanız ve yerleşik Web sunucusunu ilk kez açtığınızda bağlanmadıysanız, bu web sitelerini ziyaret etmek için önce bağlanmanız gerekir. Bağlandığınızda yerleşik Web sunucusunu kapatıp yeniden açmanız istenebilir.

- **HP Instant Support**. Çözümleri bulmanıza yardımcı olmak üzere sizi HP web sitesine bağlar. Bu hizmet, MFP'nizin hata günlüğünü ve yapılandırma bilgilerini çözümleyerek MFP'nize özel tanı ve destek bilgileri sunmayı hedefler.
- **Sarf Malzemeleri Siparişi**. Sipariş web sitesine bağlanmak ve yazıcı kartuşu ve ortamı gibi özgün HP sarf malzemeleri sipariş etmek için bu bağlantıyı tıklatın.
- **Ürün Desteği**. HP Color LaserJet 4730mfp yazıcısının destek sitesine bağlar. Böylece, genel konulara ilişkin yardım arayabilirsiniz.

# **HP Easy Printer Care Software uygulamasını kullanma**

HP Easy Printer Care Software aşağıdaki görevler için kullanabileceğiniz bir uygulamadır:

- Yazıcı durumunu denetleme.
- Sarf malzemeleri durumunu denetleme.
- Uyarılar ayarlama.
- Sorun giderme ve bakım araçlarına erişim kazanma.

Yazıcınız doğrudan bilgisayarınıza veya ağa bağlıyken HP Easy Printer Care Software uygulamasını kullanabilirsiniz. HP Easy Printer Care Software uygulamasını kullanabilmek için yazılım yüklemesini tam olarak yapmış olmanız gerekir.

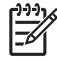

**Not** HP Easy Printer Care Software uygulamasını açmak ve kullanmak için Internet erişiminiz olması gerekmez. Ancak, Web tabanlı bir bağlantıyı tıklatırsanız, bağlantıyla ilişkili siteye gitmek için Internet erişiminizin olması gerekir.

HP Easy Printer Care Software hakkında daha fazla bilgi için<http://www.hp.com/go/easyprintercare> adresini ziyaret edin.

### **Desteklenen işletim sistemleri**

HP Easy Printer Care Software , Windows 2000 ve Windows XP için desteklenir.

### **HP Easy Printer Care Software uygulamasını kullanmak için**

HP Easy Printer Care Software uygulamasını açmak için aşağıdaki yöntemlerden birini kullanın:

- Windows sistem tepsisinde/görev çubuğunda (masaüstünün sağ alt köşesinde) **HP Easy Printer Care Software** öğesini seçin.
- HP Easy Printer Care Software simgesini çift tıklatın.
- Masaüstü simgesini çift tıklatın.

#### **HP Easy Printer Care Software bölümleri**

HP Easy Printer Care Software , aşağıdaki tabloda listelenen bölümleri içerir.

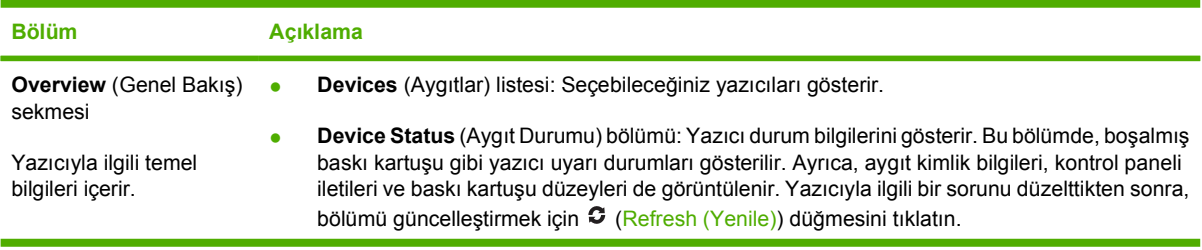

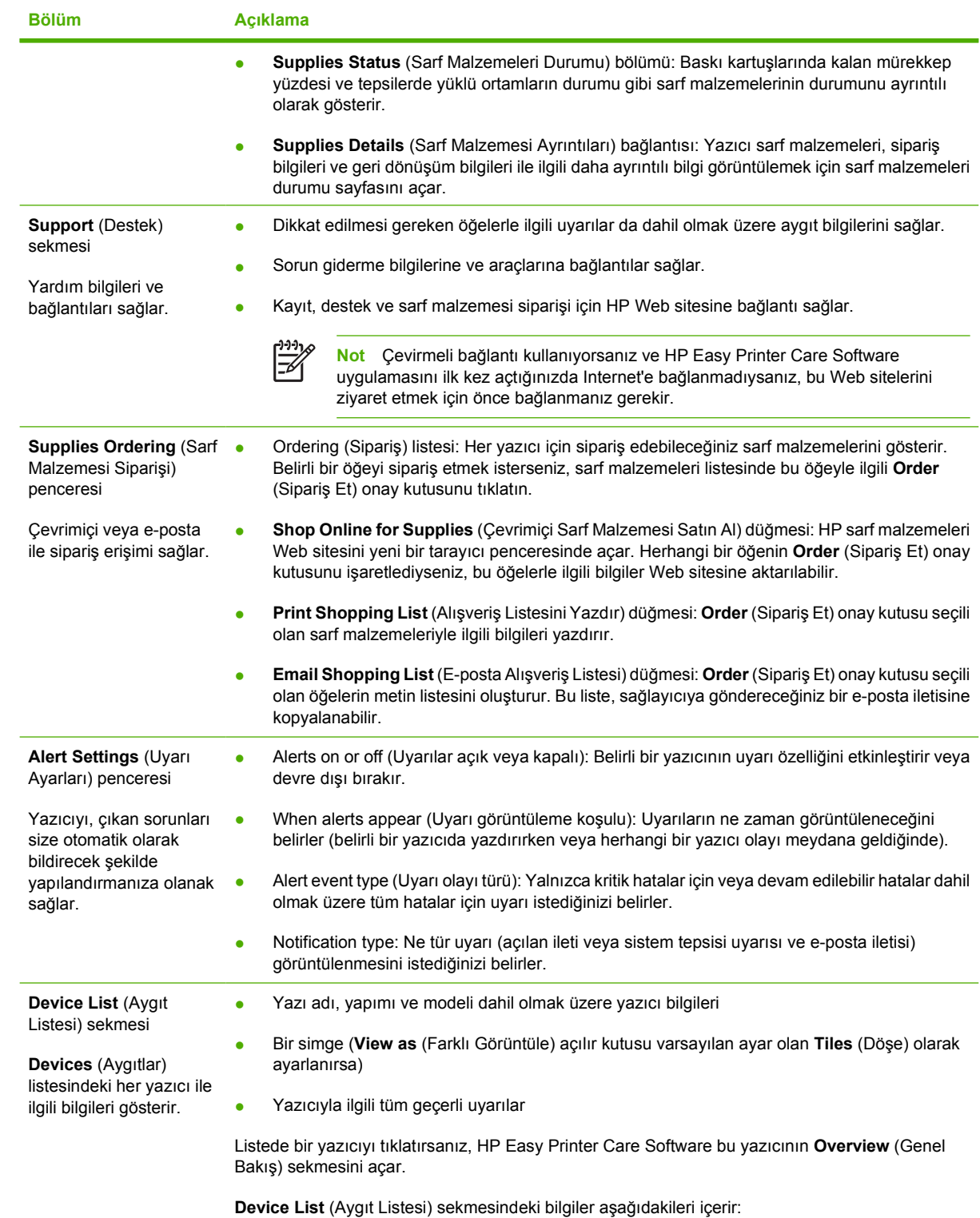

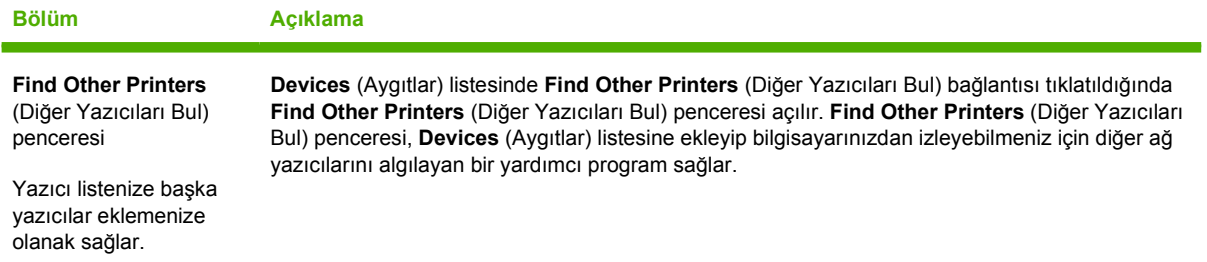

# <span id="page-222-0"></span>**HP Web Jetadmin yazılımını kullanma**

HP Web Jetadmin, ağa bağlı çevre birimlerin uzaktan yüklenmesi, izlenmesi ve sorunlarının giderilmesi için kullanılan Web tabanlı bir yazılımdır. Akıllı tarayıcı arabirimi, HP ve HP dışı yazıcılar da dahil olmak üzere çok çeşitli aygıtların farklı platformlar üzerinden yönetimini kolaylaştırır. Yönetimin proaktif olması, ağ yöneticilerinin yazıcı sorunlarını daha kullanıcılar etkilenmeden giderebilmelerini sağlar. Ücretsiz olan bu geliştirilmiş yönetim yazılımını [http://www.hp.com/go/webjetadmin\\_software](http://www.hp.com/go/webjetadmin_software) adresinden indirebilirsiniz.

HP Web Jetadmin eklentilerini edinmek için **eklentiler**'i tıklatın ve sonra istediğiniz eklenti adının yanındaki **yükle** bağlantısına tıklatın. HP Web Jetadmin yazılımı, yeni bir eklenti çıktığında sizi otomatik olarak uyarabilir. HP Web sitesine otomatik olarak bağlanmak için **Ürün Güncelleştir** sayfasındaki yönergeleri izleyin.

Bir sunucuya yüklenmesi durumunda HP Web Jetadmin, Windows için Microsoft Internet Explorer 6.0 veya Linux için Netscape Navigator 7.1 gibi desteklenen bir Web tarayıcısı aracılığıyla tüm istemciler tarafından kullanılabilir. Tarayıcınızdan HP Web Jetadmin ana bilgisayarına erişin.

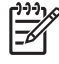

**Not** Tarayıcınızın Java kullanımının etkin olması gerekir. Apple Macintosh bir bilgisayardan erişim desteklenmez.

# **Macintosh için HP Yazıcı Yardımcı Programı'nı Kullanma**

Bir yazıcıyı Mac OS X v10.2 veya v10.3 bilgisayarından yapılandırmak ve yönetmek için HP Yazıcı Yardımcı Programı programını kullanın. Bu bölümde HP Yazıcı Yardımcı Programı aracılığıyla gerçekleştirebileceğiniz çeşitli işlevler açıklanır.

#### **HP Yazıcı Yardımcı Programı programını açma**

HP Yazıcı Yardımcı Programı programını başlatmak için yapacağınız işlem, kullandığınız Macintosh işletim sistemine bağlıdır.

**HP Yazıcı Yardımcı Programı programını Mac OS X v10.2'de açmak için**

- **1.** Finder'ı açın ve **Applications**'ı (Uygulamalar) tıklatın.
- **2. Library** (Kitaplık) ve sonra da **Printers** (Yazıcılar) seçeneklerini tıklatın.
- **3. hp**'yi ve **Utilities**'i (Yardımcı Programlar) tıklatın.
- **4. HP Yazıcı Seçicisi**'ni tıklatarak HP Yazıcı Seçicisi'nı açın.
- **5.** Yapılandırmak istediğiniz yazıcıyı seçin ve **Yardımcı Program** seçeneğini tıklatın.

**HP Yazıcı Yardımcı Programı programını Mac OS X 10.3'te açmak için**

**1.** Dock içinde **Yazıcı Kurulumu Yardımcı Programı** simgesini tıklatın.

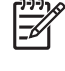

**Not Yazıcı Kurulumu Yardımcı Programı** simgesi Dock içinde görünmüyorsa, Finder'ı açın, **Applications**'ı (Uygulamalar), **Utilities**'ı (Yardımcı Programlar) tıklatın ve sonra **Printer Setup Utility**'yi (Yazıcı Kurulumu Yardımcı Programı) tıklatın.

**2.** Yapılandırmak istediğiniz yazıcıyı seçin ve **Yardımcı Program** seçeneğini tıklatın.

## **Temizleme sayfası yazdırma**

Yazıcı işleri beklenen kalite düzeyinde yazdırmıyorsa, bir temizleme sayfası yazdırın.

- **1.** HP Yazıcı Yardımcı Programı'nı açın.
- **2. Yapılandırma Ayarları** listesinde, **Renk Temizleme** seçeneğini belirleyin.
- **3.** Temizleme sayfasını yazdırmak için **Temizleme Sayfası Yazdır** seçeneğini tıklatın.

## **Yapılandırma sayfası yazdırma**

Yazıcı ayarlarını görüntülemek için bir yapılandırma sayfası yazdırın. Yapılandırma sayfasıyla ilgili daha fazla bilgi için, bkz. [Yapılandırma sayfası](#page-236-0).

- **1.** HP Yazıcı Yardımcı Programı'nı açın.
- **2. Yapılandırma Ayarları** listesinde, **Yapılandırma Sayfası** seçeneğini belirleyin.
- **3.** Yapılandırma sayfasını yazdırmak için **Yapılandırma Sayfası Yazdır** seçeneğini tıklatın.

# **Sarf malzemeleri durumunu görüntüleme**

Yazıcının sarf malzemeleri (yazıcı kartuşu, görüntü tamburu veya yazdırma ortamı gibi) durumunu bilgisayardan görüntüleyin.

- **1.** HP Yazıcı Yardımcı Programı'nı açın.
- **2. Yapılandırma Ayarları** listesinde, **Sarf Malzemeleri Durumu** seçeneğini belirleyin.
- **3.** Değiştirilebilen çeşitli sarf malzemelerinin durumunu görüntülemek için **Sarf Malzemeleri** sekmesini tıklattıktan sonra yazdırma ortamı durumunu görüntülemek için **Ortam** sekmesini tıklatın.
	- Ayrıntılı durum listesi görüntülemek için **Ayrıntılı Sarf Malzemeleri Bilgisi** seçeneğini tıklatın. Supplies Information (Sarf Malzemesi Bilgisi) iletişim kutusu görüntülenir.
	- Çevrimiçi sarf malzemesi siparişi vermek için **HP Sarf Malzemeleri Siparişi** seçeneğini tıklatın. Çevrimiçi sipariş Web sayfasını kullanmak için Internet erişiminiz olması gerekir. Çevrimiçi sipariş verme hakkında daha fazla bilgi için bkz: Çevrimiçi sarf malzemesi siparişi verme ve diğer destek özelliklerini kullanma.

### **Çevrimiçi sarf malzemesi siparişi verme ve diğer destek özelliklerini kullanma**

Yazıcı sarf malzemeleri siparişi vermek, yazıcıyı kaydettirmek, müşteri desteği hizmeti almak veya yazıcı sarf malzemelerinin geri dönüşümü hakkında bilgi edinmek için HP Web sitesini kullanın. Sarf malzemeleri ve destek Web sayfalarını kullanmak için Internet erişiminiz olması gerekir.

- **1.** HP Yazıcı Yardımcı Programı'nı açın.
- **2. Yapılandırma Ayarları** listesinde, **HP Destek** seçeneğini belirleyin.
- **3.** Aşağıdaki düğmelerden birini tıklatın:
	- **Anında Destek**: Teknik destek bulmak için kullanabileceğiniz bir Web sayfası açar.
	- **Çevrimiçi Sarf Malzemesi Siparişi**: Yazıcı sarf malzemeleri sipariş etmek için kullanabileceğiniz bir Web sayfası açar.
	- **Çevrimiçi Kayıt**: Yazıcıyı kaydettirmek için kullanabileceğiniz bir Web sayfası açar.
	- **İade ve Geri Dönüşüm**: Kullanılan sarf malzemelerinin geri dönüşümü hakkında bilgi bulmak için kullanabileceğiniz bir Web sayfası açar.

## **Yazıcıya dosya yükleme**

Bilgisayardan yazıcıya bir dosya gönderin. Yazıcının aldığı eylem, kendisine gönderilen dosya türüne bağlıdır. Örneğin, yazdırılmaya hazır bir dosya (.PS veya .PCL dosyası gibi) gönderildiğinde yazıcı dosyayı yazdırır.

- **1.** HP Yazıcı Yardımcı Programı'nı açın.
- **2. Yapılandırma Ayarları** listesinde, **Dosya Yüklemesi** seçeneğini belirleyin.
- **3. Seç** seçeneğini tıklatın, yüklemek istediğiniz dosyaya gidin ve **Tamam** seçeneğini tıklatın.
- **4.** Dosyayı yüklemek için **Karşıya Yükle** seçeneğini tıklatın.

# **Yazıcıya yazı tipi yükleme**

Bilgisayardaki yazı tiplerini yazıcıya ekleyin.

- **1.** HP Yazıcı Yardımcı Programı'nı açın.
- **2. Yapılandırma Ayarları** listesinde, **Yazı Tipi Yükle** seçeneğini belirleyin.
- **3. Yazıcıdaki yazı tipleri** açılan menüsünde, yazı tiplerinin yazıcıda kaydedileceği yeri seçin. Bu depolama aygıtındaki yazı tipleri, açılan menünün altındaki listede görüntülenir.
- **4. Ekle** seçeneğini tıklatın ve yazıcıya yüklemek istediğiniz yazı tipi dosyasına gidin.
- **5.** Yazı tipini yazıcıya yüklemek için **Karşıya Yükle** seçeneğini tıklatın.

∣≂

**Not** Bir yazı tipini yazıcıdan kaldırmak için HP Yazıcı Yardımcı Programı'nı açın, **Yazı Tipi Yükle** seçeneğini belirleyin, açılan menüden doğru depolama aygıtını seçin, silmek istediğiniz yazı tipini seçin ve **Kaldır** seçeneğini tıklatın.

# **Ürün yazılımını güncelleştirme**

Yazıcı ürün yazılımını, bilgisayardan yeni ürün yazılımını yükleyerek güncelleştirin. www.hp.com adresinde yazıcınız için yeni ürün yazılımı dosyaları bulabilirsiniz.

- **1.** HP Yazıcı Yardımcı Programı'nı açın.
- **2. Yapılandırma Ayarları** listesinde, **Ürün Yazılımı Güncelleştirmesi** seçeneğini belirleyin.
- **3. Seç** seçeneğini tıklatın, yüklemek istediğiniz ürün yazılımı dosyasına gidin ve **Tamam** seçeneğini tıklatın.
- **4.** Ürün yazılımı dosyasını yüklemek için **Karşıya Yükle** seçeneğini tıklatın.

## **İki taraflı yazdırma (dupleksleme) modunu etkinleştirme**

Otomatik dupleksleyici donanımları olan yazıcılarda iki taraflı yazdırma özelliğini açın.

- **1.** HP Yazıcı Yardımcı Programı 'nı açın.
- **2. Yapılandırma Ayarları** listesinde, **Dupleks Modu** seçeneğini belirleyin.
- **3.** İki taraflı yazdırma modunu etkinleştirmek için **Dupleks Modunu Etkinleştir** seçeneğini belirleyip **Şimdi Uygula** öğesini tıklatın.

#### **Economode yazdırma modunu etkinleştirme**

Yazıcı sarf malzemelerini tasarruflu kullanmak için Economode ayarını kullanın.

- **1.** HP Yazıcı Yardımcı Programı'nı açın.
- **2. Yapılandırma Ayarları** listesinde, **Economode Toner Yoğunluğu** seçeneğini belirleyin.
- **3. Economode'u Aç** seçeneğini belirleyin ve **Şimdi Uygula** seçeneğini tıklatın.

# **Toner yoğunluğunu değiştirme**

Yazıcı kartuşu tonerini, toner yoğunluk düzeyini değiştirerek tasarruflu kullanabilirsiniz. Düşük toner yoğunluğu düzeyleri, tonerin daha tasarruflu kullanılmasını sağlar.

- **1.** HP Yazıcı Yardımcı Programı'nı açın.
- **2. Yapılandırma Ayarları** listesinde, **Economode Toner Yoğunluğu** seçeneğini belirleyin.
- **3. Toner Yoğunluğu** açılan menüsünde, toner yoğunluk düzeyini seçin ve **Şimdi Uygula** seçeneğini tıklatın.

# **Çözünürlük ayarlarını değiştirme**

Çözünürlük ayarlarını bilgisayardan değiştirin. Çözünürlük Geliştirme Teknolojisi (REt) ayarını da değiştirebilirsiniz.

- **1.** HP Yazıcı Yardımcı Programı'nı açın.
- **2. Yapılandırma Ayarları** listesinde, **Çözünürlük** seçeneğini belirleyin.
- **3. Çözünürlük** açılan menüsünde, çözünürlük düzeyini seçin ve **Şimdi Uygula** seçeneğini tıklatın.

**Not** REt ayarını değiştirmek için **REt Düzeyi** açılan menüsünde 3. adımı yineleyin.

### **Yazıcı depolama aygıtlarını kilitleme veya kilitlerini açma**

Yazıcı depolama aygıtlarına erişimi bilgisayardan yönetin.

- **1.** HP Yazıcı Yardımcı Programı'nı açın.
- **2. Yapılandırma Ayarları** listesinde, **Kaynakları Kilitle** seçeneğini belirleyin.
- **3. Denetim Masası Erişim Düzeyi** açılan menüsünde, yazıcı kontrol paneli için ayarlamak istediğiniz erişim düzeyini seçin.
- **4.** Kilitlemek istediğiniz aygıtları seçin ve kilitlemek istemediğiniz aygıtlardaki seçimi kaldırın.
- **5. Şimdi Uygula** öğesini tıklatın.

# **Depolanan işleri kaydetme veya yazdırma**

Yazıcının iş depolama işlevini açın veya depolanan bir işi bilgisayardan yazdırın. Depolanan bir yazdırma işini silebilirsiniz.

- **1.** HP Yazıcı Yardımcı Programı'nı açın.
- **2. Yapılandırma Ayarları** listesinde, **Depolanan İşler** seçeneğini belirleyin.
- **3.** Aşağıdaki görevlerden birini gerçekleştirin:
	- İş depolama işlevini açmak için **İş Depolamayı Etkinleştir** öğesini seçin ve **Şimdi Uygula** seçeneğini tıklatın.
	- Depolanan bir işi yazdırmak için listeden depolanan bir iş seçin, **Güvenli İş PIN'ini Gir** kutusuna gerekli kişisel tanımlama numarasını (PIN) yazın, **Yazdırılacak Kopya Sayısı** kutusuna istediğiniz kopya sayısını yazın ve **Yazdır** seçeneğini tıklatın.
	- Depolanan bir işi silmek için listeden depolanan bir iş seçin ve **Sil** seçeneğini tıklatın.

# **Tepsileri yapılandırma**

Varsayılan tepsi ayarlarını bilgisayardan değiştirin.

- **1.** HP Yazıcı Yardımcı Programı'nı açın.
- **2. Yapılandırma Ayarları** listesinde, **Tepsi Yapılandırması** seçeneğini belirleyin.
- **3. Tepsiler** listesinde, yapılandırılacak tepsiyi seçin.

**Not** Seçilen tepsiyi yazdırma işleminde kullanılacak varsayılan tepsi yapmak için |∌ **Varsayılan Yap** seçeneğini tıklatın.

- **4. Varsayılan Ortam Boyutu** açılan menüsünde, tepsi için varsayılan ortam boyutunu seçin.
- **5. Varsayılan Ortam Türü** açılan menüsünde, tepsi için varsayılan ortam türünü seçin.
- **6. Şimdi Uygula** seçeneğini tıklatın.

# **Ağ ayarlarını değiştirme**

Ağ internet protokolü (IP) ayarlarını bilgisayardan değiştirin. Ek ayarları değiştirmek için katıştırılmış Web sunucusunu da açabilirsiniz. Daha fazla bilgi için, bkz. Katıştırılmış [Web sunucusunu kullanma.](#page-215-0)

- **1.** HP Yazıcı Yardımcı Programı'nı açın.
- **2. Yapılandırma Ayarları** listesinde, **IP Ayarları** seçeneğini belirleyin.
- **3.** Aşağıdaki açılan menülerde veya alanlarda bulunan ayarları değiştirin:
	- **Yapılandırma**
	- **Ana Bilgisayar Adı**
	- **IP Adresi**
	- **Alt Ağ Maskesi**
	- **Varsayılan Ağ Geçidi**

Katıştırılmış Web sunucusunda daha çok ayar değiştirmek isterseniz, **Ek Ağ Ayarları** seçeneğini tıklatın. Katıştırılmış Web sunucusu seçili **Ağ** sekmesiyle birlikte açılır.

**4. Şimdi Uygula** seçeneğini tıklatın.

#### **Katıştırılmış Web sunucusunu açma**

Katıştırılmış Web sunucusunu HP Yazıcı Yardımcı Programı üzerinden açın. Daha fazla bilgi için, bkz. Katıştırılmış [Web sunucusunu kullanma.](#page-215-0)

- **1.** HP Yazıcı Yardımcı Programı'nı açın.
- **2. Yapılandırma Ayarları** listesinde, **Ek Ayarlar** seçeneğini belirleyin.
- **3. Katıştırılmış Web Sunucusunu Aç** seçeneğini tıklatın.

### **E-posta uyarılarını ayarlama**

Yazıcıda oluşan, yazıcı kartuşundaki toner düzeyinin azalması gibi belirli olaylarla ilgili uyarılar oluşturan e-posta iletileri ayarlayın.

- **1.** HP Yazıcı Yardımcı Programı'nı açın.
- **2. Yapılandırma Ayarları** listesinde, **E-posta Uyarıları** seçeneğini belirleyin.
- **3. Sunucu** sekmesini tıklatın ve **SMTP sunucusu** kutusuna sunucu adını yazın.
- **4. Hedefler** sekmesini tıklatın, (**+**) düğmesini tıklatın, ve e-posta uyarılarının gönderilmesini istediğiniz e-posta adreslerini, cep telefonu numaralarını veya Web sitesi URL'lerini yazın.

**Not** Yazıcınız e-posta listelerini destekliyorsa, e-posta adresi eklediğiniz yöntemi kullanarak, belirli olaylarla ilgili uyarı listeleri oluşturabilirsiniz.

- **5. Olaylar** sekmesini tıklatın ve listeden e-posta uyarı iletisi gönderilmesini istediğiniz olayları seçin.
- **6.** Uyarı ayarlarını sınamak için **Sunucu** sekmesini ve sonra da **Sına** seçeneğini tıklatın. Yapılandırma doğruysa, tanımlı e-posta adreslerine örnek bir ileti gönderilir.
- **7. Şimdi Uygula** seçeneğini tıklatın.

 $\mathbb{R}$ 

# **IP adresini yapılandırma ve doğrulama**

HP Jetdirect baskı sunucusunda TCP/IP adreslerini yapılandırmak için iki seçenekten birini kullanabilirsiniz:

- HP Web Jetadmin
- Katıştırılmış web sunucusu
- Kontrol paneli

#### **TCP/IP ataması**

Sistem yöneticisi veya birincil kullanıcısı, belirli bir baskı sunucusu için TCP/IP adresini belirlemekle sorumludur. TCP/IP adresinin ne olması gerektiğinden emin değilseniz veya ağ üzerinden TCP/IP kullanımına yabancıysanız <http://www.hp.com/>adresindeki HP Web sitesini ziyaret edin. Web sayfasının sol alt köşesindeki **Search** (Arama) seçeneğini tıklatın ve **TCP/IP Overview** (TCP/IP'ye Genel Bakış) konusunu aratın.

#### **Otomatik bulma**

Ürüne bir HP Jetdirect yerleşik baskı sunucusu eklenmiştir. Ürün yüklemesi sırasında bir BootP veya DHCP sunucusu kullanılabiliyorsa, baskı sunucusu ağda kullanılmak üzere bir IP adresine otomatik olarak atanır. Baskı sunucusu ağ üzerinden bir BootP veya DHCP sunucusundan IP adresi alamadığı durumlarda, varsayılan olarak 192.0.0.192 (varsayılan eski) veya 169.254.x.x (Otomatik IP) adreslerini kullanır. Atanan varsayılan adres, belirli bir ağda (küçük/özel veya kurumsal) kullanılan algılama algoritmalarına göre değişir.

Yeni IP adresini öğrenmek için yapılandırma sayfası yazdırın ve TCP/IP durumu ile adresini kontrol edin.

#### **Dinamik Ana Bilgisayar Yapılandırma Protokolü (DHCP)**

Ürün açıldığında, HP Jetdirect baskı sunucusu DHCP istemlerini yayınlar. DHCP, bir ağ sunucusundan IP adresini otomatik olarak indirir. DHCP sunucuları, sabit bir IP adresi kümesi kullanır ve baskı sunucusuna bir IP adresini yalnızca geçici olarak verir. Ağınızda DHCP hizmetini ayarlamak için, işletim sisteminizin belgelerine başvurun.

# **TCP/IP yapılandırmasını doğrulama**

Kontrol panelinden bir yapılandırma sayfası yazdırın. TCP/IP durumunu ve adreslerini kontrol edin. Bilgiler hatalıysa, donanım bağlantılarınızı (kablolar, hub'lar, yönlendiriciler veya anahtarlar) kontrol edin veya TCP/IP adresinin geçerliliğini yeniden denetleyin.

# **IP adresini değiştirme**

Ürünün TCP/IP adresini değiştirmeniz gerekiyorsa aşağıdaki yordamları uygulayın.

#### **IP adresini HP Web Jetadmin'i kullanarak değiştirmek için**

HP Web Jetadmin'i açın **Hızlı Aygıt Arama** alanına TCP/IP adresini yazın ve **Git**'i tıklatın. Üstteki menü çubuğunda, bulma seçenekleri için bu yordamı izleyin.

- **1.** Açılan menüden, **Aygıtlar**'ı tıklatın.
- **2.** Açılan menüden, **Yeni Aygıtlar**'ı tıklatın. **Git**'i tıklatın.
- **3.** Tercih ettiğiniz sütun başlığını (IP Adresi veya Aygıt Modeli gibi) tıklatıp, kullanılabilen aygıtları artan veya azalan sırayla düzenleyin.
- **4.** Yapılandırmak istediğiniz ürünü vurgulayın ve **Aygıtı Aç**'ı tıklatın.
- **5.** HP Web Jetadmin ekranının üstündeki alt menüden, **Yapılandırma** öğesini tıklatın.
- **6.** Yapılandırma ekranının solundaki ağ bağlantısını tıklatın.
- **7.** Yeni IP bilgilerini yazın. Daha fazla seçenek için listeyi aşağıya kaydırmanız gerekebilir.
- **8.** Ayarları kaydetmek için **Uygula**'yı tıklatın.
- **9.** Ekranın sağındaki soru işaretinin yanında bulunan **Yenile** düğmesini tıklatın.
- **10. Durum Tanılama**'yı tıklatarak veya bir yapılandırma sayfası yazdırarak IP bilgilerini doğrulayın.

#### **Bir IP adresini katıştırılmış Web sunucusunu kullanarak değiştirmek için**

MFP'de TCP/IP parametrelerini değiştirmek için kullanılabilen bir katıştırılmış Web sunucusu bulunmaktadır. Katıştırılmış Web sunucusunu kullanmak için, HP Jetdirect baskı sunucusunun daha önce yapılandırılmış bir IP adresi olmalıdır. Ağ üzerinde bu işlem, ürünün ilk yüklenmesi sırasında otomatik olarak yapılır.

- **1.** Desteklenen bir Web tarayıcısında, HP Jetdirect baskı sunucusunun geçerli IP adresini, URL olarak yazın. Katıştırılmış Web sunucusunun **Aygıt Durumu** sayfası görüntülenir.
- **2. Ağ**'ı tıklatın. Bu sayfadan, MFP'nin ağ yapılandırmasını değiştirebilirsiniz.

#### **IP adresini kontrol panelini kullanarak değiştirmek için**

IP adresini kontrol paneli kullanarak değiştirme hakkında daha fazla bilgi için bkz. [Yazıcı sürücüsünü 3](#page-196-0) bölmeli posta kutusu/zımbalayıcı/yığ[ınlayıcı birimini tanıması için yapılandırma](#page-196-0).

- **1.** Menü düğmesine basın.
- **2.** Listeyi kaydırın ve AYGIT YAPILANDIRMASI öğesine dokunun.
- **3.** Listeyi kaydırın ve G/Ç öğesine dokunun.
- **4.** Listeyi kaydırın ve KATIŞTIRILMIŞ JETDIRECT MENÜSÜ öğesine dokunun.
- **5.** Listeyi kaydırın ve TCP/IP öğesine dokunun.
- **6.** Listeyi kaydırın ve YAPILANDIRMA YÖNTEMİ öğesine dokunun.
- **7.** Listeyi kaydırın ve ELLE öğesine dokunun.
- **8.** Listeyi kaydırın ve EL İLE Y. AYARLAR öğesine dokunun.
- **9.** Listeyi kaydırın ve IP Adresi: öğesine dokunun.
- **10.** IP adresinin her bir baytını tek tek seçmek için sol ve sağ oklara dokunun.
- **11.** Bayt değerlerini girmek için sayısal tuş takımını kullanın.
- **12.** Tamam öğesine dokunarak IP adresini kaydedin.
- **13.** Listeyi kaydırın ve ALT AĞ MASKESİ öğesine dokunun.
- **14.** Alt ağ maskesinin her bir baytını tek tek seçmek için sol ve sağ oklara dokunun.
- **15.** Alt ağ maskesine ait her bir bayt değerini girmek için sayısal tuş takımını kullanın.
- **16.** Tamam öğesine dokunarak alt ağ maskesini kaydedin.
- **17.** Listeyi kaydırın ve VARSAYILAN AĞ GEÇİDİ öğesine dokunun.
- **18.** Varsayılan ağ geçidinin her bir baytını tek tek seçmek için sol ve sağ oklara dokunun.
- **19.** Varsayılan ağ geçidine ait her bir bayt değerini girmek için sayısal tuş takımını kullanın.
- **20.** Tamam öğesine dokunarak varsayılan ağ geçidini kaydedin.

# **Gerçek zamanlı saati ayarlama**

Tarih ve saat ayarlarını yapmak için gerçek zamanlı saat özelliğini kullanın. Tarih ve saat bilgisi depolanan baskı, faks ve dijital gönderme işlerine eklenir; böylece depolanan baskı işlerinden hangilerinin yeni olduğunu görebilirsiniz. Ayrıca, MFP'yi her gün önceden ayarlanan belirli bir saatte otomatik olarak ısınacak ve kullanıma hazır olacak şekilde ayarlayabilirsiniz.

## **Tarihi ve saati ayarlama**

Tarihi ve saati ayarlarken tarih biçimini, tarihi, saat biçimini ve saati ayarlayabilirsiniz.

#### **Tarih biçimini ayarlamak için**

- **1.** Menü düğmesine basın.
- **2.** Listeyi kaydırın ve AYGIT YAPILANDIRMASI öğesine dokunun.
- **3.** Listeyi kaydırın ve SİSTEM KURULUMU öğesine dokunun.
- **4.** TARİH/SAAT düğmesine dokunun.
- **5.** TARİH BİÇİMİ düğmesine dokunun.
- **6.** İstediğiniz biçime dokunun. Ayarlar kaydedilir ve kontrol paneli **TARİH/SAAT** alt menüsüne döner.
- **7.** ÇIKIŞ'a dokunarak menülerden çıkın.

#### **Tarihi ayarlamak için**

- **1.** Menü'ye basın.
- **2.** Listeyi kaydırın ve AYGIT YAPILANDIRMASI öğesine dokunun.
- **3.** Listeyi kaydırın ve SİSTEM KURULUMU öğesine dokunun.
- **4.** TARİH/SAAT'e dokunun.
- **5.** TARİH düğmesine dokunun.
- **6.** Ay, gün ve yılı doğru bir şekilde ayarlamak için uygun seçeneklere dokunun.

**Not** Ay, gün ve yılın değiştirilme sırası tarih biçimi ayarına bağlıdır.

- **7.** Ayarlar kaydedilir ve kontrol paneli **TARİH/SAAT** alt menüsüne döner.
- **8.** ÇIK'a dokunarak menülerden çıkın.

#### **Saat biçimini ayarlamak için**

- **1.** Menü'ye basın.
- **2.** Listeyi kaydırın ve AYGIT YAPILANDIRMASI öğesine dokunun.
- **3.** Listeyi kaydırın ve SİSTEM KURULUMU öğesine dokunun.
- **4.** TARİH/SAAT'e dokunun.
- **5.** SAAT BİÇİMİ düğmesine dokunun.
- **6.** Uygun saat biçimine dokunun. Ayarlar kaydedilir ve kontrol paneli **TARİH/SAAT** alt menüsüne döner.
- **7.** ÇIK'a dokunarak menülerden çıkın.

#### **Saati ayarlamak için**

- **1.** Menü'ye basın.
- **2.** Listeyi kaydırın ve AYGIT YAPILANDIRMASI öğesine dokunun.
- **3.** Listeyi kaydırın ve SİSTEM KURULUMU öğesine dokunun.
- **4.** TARİH/SAAT'e dokunun.
- **5.** SAAT düğmesine dokunun.
- **6.** Geçerli saat, dakika ve AM/PM ayarını yapmak için uygun seçeneklere dokunun.

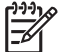

**Not** Saat, dakika ve AM/PM ayarlarının değiştirilme sırası saat biçimi ayarına bağlıdır.

- **7.** Ayarlar kaydedilir ve kontrol paneli **TARİH/SAAT** alt menüsüne döner.
- **8.** ÇIK'a dokunarak menülerden çıkın.

## **Uyanma saatini ayarlama**

Uyanma saati özelliğini, MFP'yi her gün belirli bir saatte uyandırmak için kullanın. Bir uyanma saati ayarlanmışsa, genişletilmiş bir uyku gecikmesi süresi kullanın. Bkz. [Uyku gecikmesini ayarlama.](#page-234-0)

#### **Uyanma saatini ayarlamak için**

- **1.** Menü'ye basın.
- **2.** Listeyi kaydırın ve AYGIT YAPILANDIRMASI öğesine dokunun.
- **3.** Listeyi kaydırın ve SİSTEM KURULUMU öğesine dokunun.
- **4.** Listeyi kaydırın ve UYANMA SAATİ öğesine dokunun.
- **5.** Uyanma saatini ayarlamak istediğiniz güne dokunun.
- **6.** ÖZEL düğmesine dokunun.
- **7.** Geçerli saat, dakika ve AM/PM ayarını yapmak için uygun seçeneklere dokunun.
- **8.** MFP'nin her gün aynı saatte uyanmasını istiyorsanız, **TÜM GÜNLERE UYGULA** ekranında EVET öğesine dokunun.
- **9.** Her gün için ayrı bir saat ayarlamak istiyorsanız, HAYIR öğesine dokunun ve yordamı her gün için tekrarlayın.
- **10.** Ayarlar kaydedilir ve kontrol paneli **UYANMA SAATİ** alt menüsüne döner.
- **11.** ÇIK'a dokunarak menülerden çıkın.

# <span id="page-234-0"></span>**Uyku gecikmesini ayarlama**

Uyku gecikmesi özelliğini, MFP'nin uyku moduna geçmeden önce boşta kalması gereken süreyi belirlemek için kullanın.

**Not** Uyku gecikmesi özelliği **Sıfırla** menüsünde kapatılmışsa, MFP uyku moduna hiçbir zaman geçmez. Uyku gecikmesi için bir değer seçildiğinde uyku özelliği otomatik olarak açılır. Uyku gecikmesi ayarı için varsayılan değer 45 dakikadır.

#### **Uyku gecikmesini ayarlamak için**

- **1.** Menü'ye basın.
- **2.** Listeyi kaydırın ve AYGIT YAPILANDIRMASI öğesine dokunun.
- **3.** Listeyi kaydırın ve SİSTEM KURULUMU öğesine dokunun.
- **4.** UYKU GECİKMESİ düğmesine dokunun.
- **5.** Listeyi kaydırın ve istediğiniz uyku gecikmesi ayarına dokunun.
- **6.** Ayarlar kaydedilir ve kontrol paneli **SİSTEM KURULUMU** alt menüsüne döner.
- **7.** ÇIK'a dokunarak menülerden çıkın.

# **Uyarıları yapılandırma**

Sistemi yazıcıyla ilgili sorunlar hakkında uyarılar gönderecek şekilde yapılandırmak için, HP Web Jetadmin'i veya MFP'nin katıştırılmış web sunucusunu kullanabilirsiniz. Uyarılar, belirteceğiniz bir eposta hesabına e-posta olarak gönderilir.

Aşağıdakileri yapılandırabilirsiniz:

- İzlemek istediğiniz yazıcıyı (yazıcıları)
- Ne tür uyarıların alınacağı (örneğin, kağıt sıkışması, kağıt tükenmesi, sarf malzemeleri durumu ve kapak açık uyarıları)
- Uyarıların iletileceği e-posta hesabı

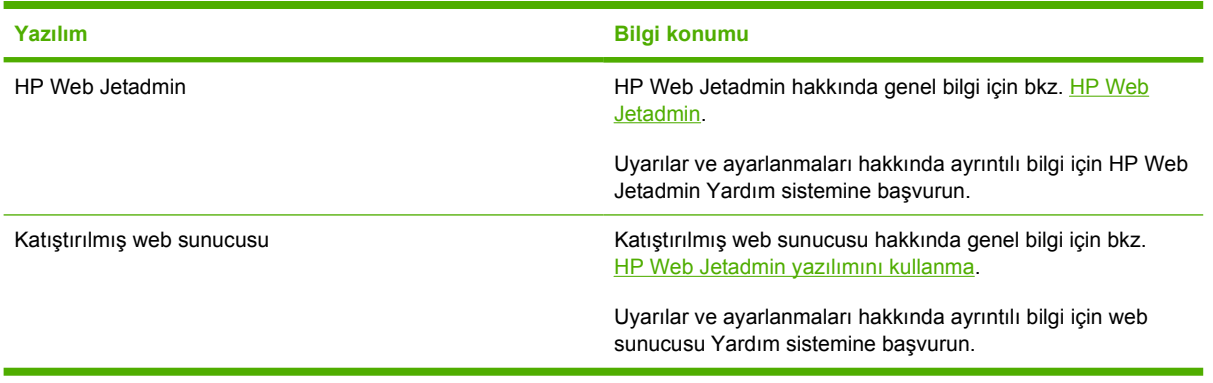

# <span id="page-236-0"></span>**MFP yapılandırmasını kontrol etme**

Kontrol panelinden, MFP'ye ve yapılandırmasına ilişkin ayrıntıları veren sayfalar yazdırabilirsiniz Burada, aşağıdaki bilgi sayfaları açıklanmıştır:

- Menü haritası
- Yapılandırma sayfası
- HP Jetdirect sayfası
- Sarf malzemeleri durumu sayfası
- Kullanım sayfası
- PCL veya PS yazı tipleri listesi

Bu bilgi sayfalarını yazdırmak için aşağıdaki yordamı uygulayın. Ardından, her sayfa hakkında daha fazla bilgi için aşağıdaki bölümlere bakın.

# **Bilgi sayfası yazdırmak için**

- **1.** Menü düğmesine dokunun.
- **2.** BİLGİ düğmesine dokunun.
- **3.** Listeyi kaydırarak istediğiniz bilgi sayfasını bulun ve uygun sayfaya dokunun. Sayfa otomatik olarak yazdırılır.

#### **Menü haritası**

Kontrol panelinde bulunan menülerin ve öğelerin geçerli ayarlarını görmek için bir kontrol paneli menü haritası yazdırın.

Bu değerlerin pek çoğu sürücü veya program tarafından geçersiz kılınabilir. Menü haritasını ileride başvurmak amacıyla MFP yakınında tutun.

Menü haritasının içeriği, geçerli olarak MFP'de yüklü bulunan seçeneklere bağlı olarak değişir. Kontrol paneli öğelerinin ve olası değerlerin tam bir listesi için bkz. [Kontrol panelini kullanma.](#page-52-0)

# **Yapılandırma sayfası**

Yapılandırma sayfasını, geçerli MFP ayarlarını görmek, MFP sorunlarının giderilmesine yardımcı olmak ya da bellek (DIMM) veya yazıcının dilleri gibi isteğe bağlı aksesuarların yüklü olduğunu doğrulamak için kullanın.

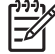

**Not** İsteğe bağlı bir 3 bölmeli posta kutusu veya zımbalayıcı/yığınlayıcı takılıysa, bu aygıt için de bir sayfa yazdırılır.

**Not** Analog faks aksesuarı takılıysa, faks aksesuarı sayfası da yazdırılır. Faks aksesuarı sayfası hakkında bilgi için ürünle birlikte verilen *HP LaserJet Analog Fax Acessory 300 Kullanıcı Kılavuzu*'na bakın.

MFP Yapılandırma sayfası aşağıdaki bilgileri içerir:

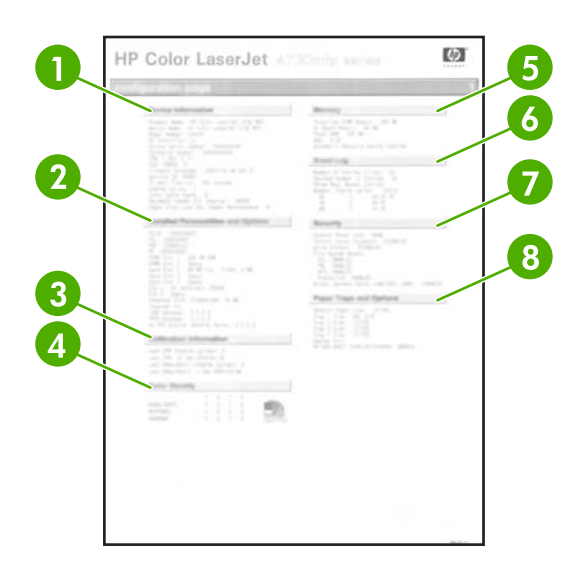

- **1 Aygıt Bilgileri**'nde seri numarası, sayfa sayısı, ürün yazılımı tarih kodları, bakım seti sayısı, ayarlama bilgileri, renk yoğunluğu ve MFP ile ilgili diğer bilgiler listelenir.
- **2 Yüklü Özellikler ve Seçenekler**'de yüklü olan tüm MFP dilleri (PCL ve PS gibi) ve her DIMM yuvasında ve EIO yuvasında takılı olan seçenekler listelenir.
- **3 Ayarlama Bilgileri** son CPR ve DMax/Dhalf ayarlarını listeler.
- **4 Renk Yoğunluğu** parlaklık, renk ve gölgelendirme için geçerli ayarları gösterir.
- **5 Bellek**'te MFP bellek bilgisi, PCL Sürücüsü İş Alanı (DWS) ve G/Ç arabelleği ve Kaynak Tasarrufu bilgileri listelenir.
- **6 Olay Günlüğü**'nde günlükteki girişlerin sayısı, görüntülenebilir maksimum giriş sayısı ve son üç giriş listelenir. Olay günlüğünün ikinci sayfası üreticinin sayfasıdır. Bu sayfada yer alan bilgiler, HP Müşteri Desteği temsilcilerinin olası MFP sorunlarının çözümlenmesine yardımcı olacak bilgiler içerir.
- **7 Güvenlik**'te, kontrol paneli kilidi, kontrol paneli parolası ve disk sürücünün durumu listelenir.
- **8 Kağıt Tepsileri ve Seçenekler**'de tüm tepsiler için boyut ayarları ve takılı bulunan kağıt işleme aksesuarları listelenir.

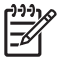

**Not** Yapılandırma sayfasının içeriği geçerli olarak MFP'de takılı seçeneklere bağlı olarak değişir.

# **HP Jetdirect sayfası**

İkinci yapılandırma sayfası HP Jetdirect sayfasıdır ve aşağıdaki bilgileri içerir:

<span id="page-238-0"></span>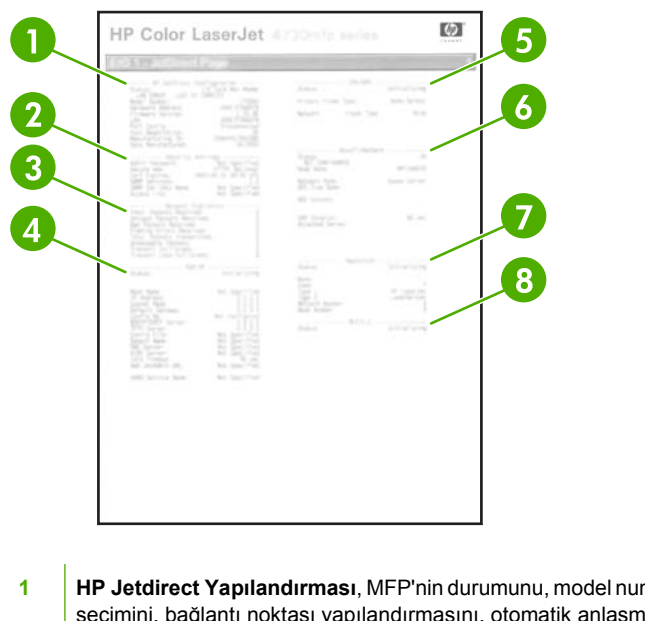

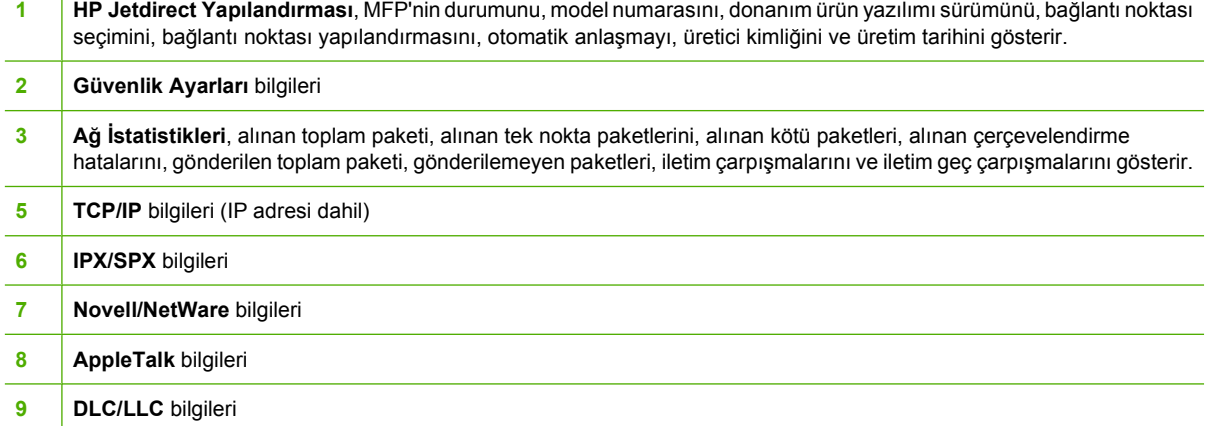

Durum satırının "G/Ç Kartı Hazır"ı gösterdiğinden her zaman emin olun.

# **Sarf malzemeleri durumu sayfası**

MFP'de takılı yazıcı kartuşu, yazıcı kartuşunun kalan kullanım ömrü, işlenen sayfa ve iş sayısı hakkında bilgi almak için sarf malzemeleri durumu sayfasını kullanın. Sayfa ayrıca, her bakım seti için bir sonraki koruyucu bakımı ne zaman yapmanız gerektiğini bildirir.

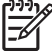

**Not** MFP'de üç ayrı bakım seti vardır: füzer, aktarım ünitesi ve ADF (otomatik belge besleyici) için birer tane. Ayrıntılı bilgi için bkz. [Sarf malzemeleri ve aksesuarlar.](#page-370-0)

Sarf malzemeleri durumu sayfası aşağıdaki bilgileri içerir:

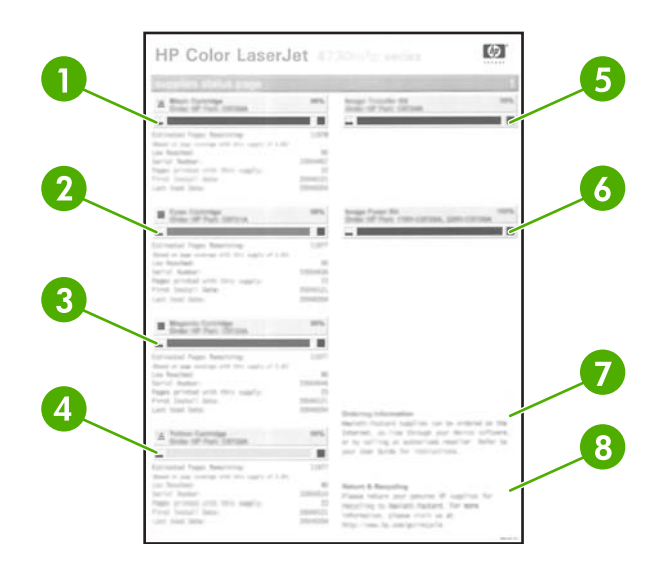

- **1 Siyah Kartuş** parça numarasını, yazdırma kartuşunda kalan toner miktarını, kalan tahmini sayfa sayısını, yazdırılan toplam sayfa ve iş sayısını, yazıcı kartuşunun seri numarası ile yüklendiği tarih ve en son ne zaman kullanıldığını gösterir. **2 Cam Göbeği Kartuş** parça numarasını, yazdırma kartuşunda kalan toner miktarını, kalan tahmini sayfa sayısını, yazdırılan toplam sayfa ve iş sayısını, yazıcı kartuşunun seri numarası ile yüklendiği tarih ve en son ne zaman kullanıldığını gösterir. **3 Macenta Kartuş** parça numarasını, yazdırma kartuşunda kalan toner miktarını, kalan tahmini sayfa sayısını, yazdırılan toplam sayfa ve iş sayısını, yazıcı kartuşunun seri numarası ile yüklendiği tarih ve en son ne zaman kullanıldığını gösterir. **4 Sarı Kartuş** parça numarasını, yazdırma kartuşunda kalan toner miktarını, kalan tahmini sayfa sayısını, yazdırılan toplam sayfa ve iş sayısını, yazıcı kartuşunun seri numarası ile yüklendiği tarih ve en son ne zaman kullanıldığını gösterir. **5 Resim Aktarım Seti** parça numarasını ve durumu gösterir. **6 Resim Füzer Seti** parça numarasını ve durumu gösterir.
- **7 Sipariş Bilgileri** yeni HP ve MFP sarf malzemelerinin siparişi ile ilgili bilgi sağlar.
- **8 İade ve Geri Dönüştürme** HP ve MFP sarf malzemelerinin iadesi ile ilgili bilgi sağlar.

# **Kullanım sayfası**

Kullanım sayfası; sayfa boyutları ve yazdırılan, kopyalanan ve gönderilen sayfa sayısı ile ilgili bilgiler sağlar.

Kullanım sayfası aşağıdaki bilgileri içerir:

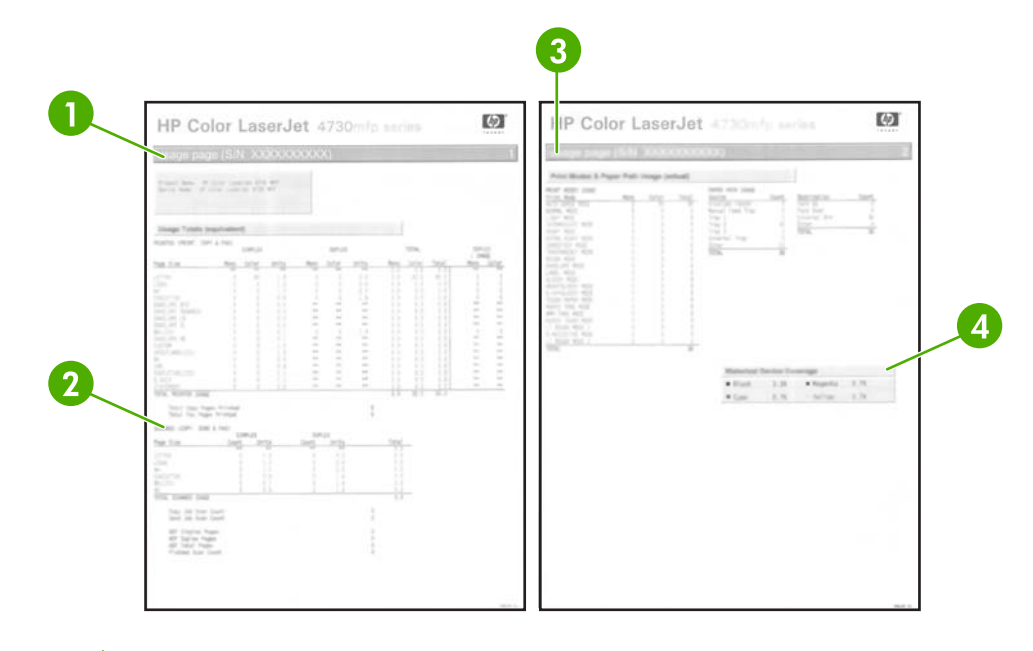

- **1 Kullanım Toplamları: Yazdırılan (Yazdırma, Kopyalama ve Faks)**, yazdırılan sayfaların türünü; yazdırılan tek taraflı sayfa sayısını; yazdırılan duplekslenmiş sayfa sayısını (dupleksleyici takılıysa) toplam kopya sayısını ve yazdırılan faks sayfalarının toplam sayısını gösterir. **2 Kullanım Toplamları: Taranan (Kopya, Gönderme & Faks)** sayfaların türünü; taranan tek taraflı ve duplekslenmiş
- sayfa sayısını; kopya, giden iş sayısını ve tarama modunda taranan sayfaları gösterir.
- **3 Yazdırma Modları ve Kağıt Yolu Kullanımı**, her füzer modu için yazdırılan toplam sayfa sayısını, her giriş tepsisinden ve her çıkış tepsisine yazdırılan sayfaların sayısını gösterir.
- **4 Geçmiş Aygıt Doluluk Oranı**, yazdırılan tüm sayfalarda kullanılan ortalama toner yüzdesini gösterir.

# **PCL veya PS yazı tipleri listesi**

MFP'de hangi yazı tiplerinin yüklü olduğunu görmek için yazı tipi listelerini kullanın. (Yazı tipleri ayrıca sabit disk veya flaş DIMM'de bulunan yazı tiplerini de gösterir.)

PS yazı tipi listesi, yüklü olan PS yazı tiplerini gösterir ve bu yazı tipleri ile ilgili örnekler verir. Aşağıdakiler, PCL yazı tipi listesinde bulunabilecek bilgileri açıklar:

- Yazı tipi, yazı tipli adlarını ve örneklerini verir.
- Sıklık/Punto, yazı tipinin sıklığını ve punto boyutunu gösterir.
- Çıkış tuşu bileşimi (bir PCL 5e programlama komutu) söz konusu yazı tipini seçmek için kullanılır. (Yazı tipi listesi sayfasının alt kısmındaki açıklamalara bakın.)
- Yazı Tipi No, kontrol panelinde (yazılım uygulamasından değil) yazı tiplerinin seçilmesi için kullanılan sayıdır. Yazı tipi no. ile Yazı tipi No değerlerini karıştırmayın (aşağıdaki bilgilere bakın). Numara, yazı tipinin depolandığı DIMM yuvasını belirtir.
	- Yüklenebilir: Yerlerini alacak diğer yazı tipleri yüklenene veya MFP kapatılana kadar MFP'de kalmak üzere yüklenen yazı tipleridir.
	- Dahili: Her zaman MFP'de kalan yazı tipleri.
- Yazı Tipi No, yazılım üzerinden yüklediğinizde yüklenebilir yazı tiplerine atadığınız numaradır.

# **Ürün yazılımını yükseltme**

MFP uzaktan ürün yazılımı güncelleştirme (RFU) özelliğine sahiptir. MFP'nin ürün yazılımını yükseltmek için bu bölümde verilen bilgileri kullanın. İşlemin tamamı aşağıdaki adımlardan oluşur:

- **1.** MFP'de yüklü bulunan ürün yazılımının geçerli düzeyini öğrenin.
- **2.** HP Web sitesine gidin ve ürün yazılımı güncelleştirmesi olup olmadığını öğrenin. Bir güncelleştirme varsa, en yeni ürün yazılımını bilgisayarınıza indirin.
- **3.** Yeni ürün yazılımını bilgisayarınızdan MFP'ye aktarın.

# **Ürün yazılımının geçerli düzeyini belirleme**

Ürün yazılımının geçerli düzeyini belirlemek için MFP kontrol panelinin yapılandırma bilgisini görüntüleyin. Yapılandırma bilgisini görüntülemek için aşağıdaki yönergeleri uygulayın.

- **1.** Menü düğmesine dokunun.
- **2. BİLGİ** düğmesine dokunun.
- **3. YAPILANDRM SAYFASI YAZILSIN MI?**'ya dokunun.
- **4.** Ürün yazılımı tarih kodu **Aygıt Bilgileri** bölümünde listelenir. Ürün yazılımı tarih kodu aşağıdaki biçimdedir: YYYYAAGG XX.XXX.X. Sayılardan oluşan ilk dize tarihi belirtir. Burada YYYY yılı, AA ayı ve GG günü gösterir. Örneğin 20040225 ile başlayan bir ürün yazılımı tarih kodu 25 Şubat 2004'ü gösterir.

### **Yeni ürün yazılımını HP Web sitesinden yükleme**

MFP için en güncel ürün yazılımı yükseltmesini bulmak için [http://www.hp.com/go/](http://www.hp.com/go/clj4730mfp_software) [clj4730mfp\\_software](http://www.hp.com/go/clj4730mfp_software) adresine gidin. Bu sayfada yeni ürün yazılımı sürümünü yükleme ile ilgili yönergeler verilmektedir.

# **Yeni ürün yazılımını MFP'ye aktarma**

Ürün yazılımını güncelleştirmek için aşağıdaki yöntemlerden birini kullanın.

#### **Tarayıcı aracılığıyla ürün yazılımını yüklemek için FTP kullanma**

Tarayıcı aracılığıyla FTP kullanarak MFP ürün yazılımını güncelleştirmek için bu adımları izleyin.

#### **Ürün yazılımını güncelleştirirken tarayıcıyı kullanmak için**

**Not** Bu yönergeler Windows ve Macintosh işletim sistemlerinin her ikisi için de kullanılabilir.

- **1.** Bir yapılandırma sayfası yazdırıp, EIO Jetdirect sayfasında gösterilen TCP/IP adresini not edin.
- **2.** Tarayıcı penceresini açın.

 $\begin{bmatrix} \frac{1}{2} & \frac{1}{2} \\ \frac{1}{2} & \frac{1}{2} \end{bmatrix}$ 

- **3.** Tarayıcıdaki adres satırına,  $ftp:// yazın; burada <ADRES> MFP'nin adresidir.$ Örneğin, TCP/IP adresi 192.168.0.90 ise ftp://192.168.0.90 yazın.
- **4.** MFP ile ilişkili .RFU dosyasını bulun.
- **5.** .RFU dosyasını tarayıcı penceresindeki **PORT1** simgesine sürükleyip bırakın.

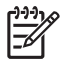

**Not** MFP, güncelleştirmeyi etkinleştirmek için otomatik olarak kapanıp açılır. Güncelleştirme işlemi tamamlandığında, MFP kontrol panelinde **HAZIR** iletisi görüntülenir.

#### **Ürün yazılımını bir ağ bağlantısı üzerinden yükseltmek için FTP'yi kullanma**

**Not** MFP, "hazır" durumda olduğu sürece bir .RFU dosya güncelleştirmesini alabilir.

Güncelleştirme için geçen süre, G/Ç aktarım zamanının yanı sıra MFP'nin yeniden başlatması süresine bağlıdır. G/Ç aktarım süresi, güncelleştirmeyi gönderen ana bilgisayarın hızı da dahil olmak üzere bir çok etmene bağlıdır. Uzaktan ürün yazılımı güncelleştirme süreci, ürün yazılımı yüklenmeden önce kesilirse (kontrol paneli ekranında **Yükseltme alınıyor** iletisi görüntüleniyorken) ürün yazılımı dosyasının yeniden gönderilmesi gerekir. Flash DIMM güncelleştirmesi sırasında (kontrol paneli ekranında **Yükseltme uygulanıyor** iletisi görüntülenirken) elektrik bağlantısı kesilirse güncelleştirme kesilir ve kontrol paneli ekranında **Yükseltme yeniden gönderiliyor** iletisi görüntülenir (yalnızca İngilizce olarak). Bu durumda, yükseltmeyi paralel bağlantı noktası kullanarak göndermeniz gerekir. Son olarak, kuyrukta RFU işinden önce bulunan tüm işler güncelleştirme başlamadan tamamlanır.

FTP'yi kullanarak yükseltme yapmak için bu yönergeleri uygulayın.

**Not** Ürün yazılımı güncelleştirmesi, kalıcı rasgele erişim belleğinin (NVRAM) biçiminde bir değişiklik yapar. Varsayılan değerleri değiştirilmiş olan menü ayarları, varsayılan ayarlara geri dönebilir ve bu değerlerin varsayılanlardan farklı olmasını istiyorsanız, bunları tekrar değiştirmeniz gerekir.

#### **Ürün yazılımını FTP'yi kullanarak bir ağ üzerinden yükseltmek için**

**1.** HP Jetdirect sayfasındaki IP adresini not alın. HP Jetdirect sayfası, yapılandırma sayfasını yazdırdığınızda yazdırılan ikinci sayfadır.

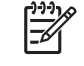

**Not** Ürün yazılımını yükseltmeden önce MFP'nin Uyku modunda olmadığından emin olun. Ayrıca, kontrol panelindeki tüm hata iletilerinin silinmiş olduğundan da emin olun.

- **2.** Bilgisayarınızda bir MS-DOS komut istemi açın.
- **3.** Türü: ftp TCP/IP ADRESİ>. Örneğin, TCP/IP adresi 192.168.0.90 ise ftp 192.168.0.90 yazın.
- **4.** Ürün yazılımının bulunduğu klasöre gidin.
- **5.** Klavyede Enter tuşuna basın.
- **6.** Kullanıcı adı sorulduğunda Enter tuşuna basın.
- **7.** Parola adı sorulduğunda Enter tuşuna basın.
- **8.** Komut isteminde bin yazın.
- **9.** Enter tuşuna basın. Komut penceresinde **Types set to I, Using binary mode to transfer files** iletisi görüntülenecektir.
- **10.** Önce put, sonra da dosya adını yazın (örneğin, dosya adı 4730mfp.efn ise, 4730mfp.efn yazın).
- **11. 200 PORT command successful**

**150 Opening BINARY mode data connection**

**-veya-226 Ready**

**-veya-**

**226 Processing Job**

**-veya-**

#### **226 Transfer complete**

**12.** İndirme süreci başlar ve MFP'deki ürün yazılımı güncelleştirilir. Bu işlem yaklaşık beş dakika sürer. MFP'ye veya bilgisayara başka bir müdahalede bulunmadan önce işlemin tamamlanmasını bekleyin.

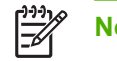

**Not** Yükseltme işlemi tamamlandığında MFP otomatik olarak kapanır ve tekrar açılır.

- **13.** Windows arayüzüne dönmek için komut isteminde şunu yazın: bye.
- **14.** Windows arayüzüne dönmek için komut isteminde şunu yazın: exit.

#### **Ürün yazılımını yükseltmek için HP Web Jetadmin'i kullanma**

Bu yordam, HP Web Jetadmin Sürüm 7.0 veya sonraki sürümünün bilgisayarınızda yüklü olmasını gerektirir. Bkz. [HP Web Jetadmin yazılımını kullanma.](#page-222-0) .RFU dosyasını HP Web sitesinden indirdikten sonra, tek bir aygıtı HP Web Jetadmin aracılığıyla güncelleştirmek için aşağıdaki adımları uygulayın.

- **1.** HP Web Jetadmin'i başlatın.
- **2. Gezinme** panelindeki açılan listeden **Aygıt Yönetimi** klasörünü açın. **Aygıt Listeleri** klasörüne geçin.
- **3. Aygıt Listeleri** klasörünü genişletin ve **Tüm Aygıtlar**'ı seçin. Aygıt listesinde MFP'yi bulun ve seçmek için tıklatın.

Birden fazla HP LaserJet 4730mfp için ürün yazılımını yükseltmeniz gerekirse, MFP adlarını tıklatırken Ctrl tuşunu basılı tutarak hepsini seçin.

- **4.** Pencerenin sağ üst köşesindeki **Aygıt Araçları** açılan kutusunu bulun. Eylem listesinden **Yazıcı Ürün Yazılımını Güncelleştir**'i seçin.
- **5. Kullanılabilir Tüm Görüntüler** kutusunda .RFU dosyası yoksa, **Yeni Ürün Yazılımı Görüntüsü Yükle** iletişim kutusunda **Gözat**'ı tıklatın ve yordamın başında Web'den indirdiğiniz .RFU dosyasının bulunduğu konuma geçin. Dosya adı listelenirse dosyayı seçin.
- **6.** .RFU dosyasını sabit diskinizden HP Web Jetadmin sunucusuna taşımak için **Yükle**'yi tıklatın. Yükleme işlemi tamamlandığında, tarayıcı pencere yenilenir.
- **7. Yazıcı Ürün Yazılımını Güncelleştir** açılan menüsünde .RFU dosyasını seçin.
- **8. Ürün Yazılımını Güncelleştir**'i tıklatın. HP Web Jetadmin seçilen .RFU dosyasını MFP'ye gönderir. Kontrol panelinde yükseltme işleminin sürdüğünü belirten iletiler görüntülenir. Yükseltme işleminin sonunda kontrol panelinde **HAZIR** iletisi görüntülenir.

#### **Ürün yazılımını yükseltmek için MS-DOS komutlarını kullanma**

Ürün yazılımını bir ağ bağlantısı kullanarak güncelleştirmek için aşağıdaki yönergeleri uygulayın.

**1.** Bir komut isteminde veya bir MS-DOS penceresinde aşağıdakini yazın: copy /B DOSYAADI> \\BİLGİSAYARADI>\PAYLAŞIMADI>, burada <DOSYAADI> .RFU dosyasının adı (yol adı dahil), <BİLGİSAYARADI> MFP'nin paylaştırıldığı bilgisayarın adı ve <PAYLAŞIMADI> MFP'nin paylaşım adıdır. Örneğin: C:\>copy /b C:\9200fW.RFU \\SUNUCUNUZ \BİLGİSAYARINIZ.

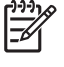

**Not** Dosya adı veya yol adında boşluk varsa, dosya adını veya yol adını tırnak işaretlerinin arasında yazmanız gerekir. Örneğin, şunu yazın: C:\>copy /b "C:\MY DOCUMENTS \3500FW.RFU" \\SUNUCUNUZ\BİLGİSAYARINIZ.

**2.** Klavyede Enter tuşuna basın. Kontrol panelinde yükseltme işleminin sürdüğünü belirten bir ileti görüntülenir. Yükseltme işleminin sonunda kontrol panelinde **HAZIR** iletisi görüntülenir. Bilgisayar ekranında **1 dosya kopyalandı** iletisi görünecektir.

# **HP Jetdirect ürün yazılımını kullanma**

MFP'deki HP Jetdirect ağ arabiriminde, MFP ürün yazılımdan ayrı bir şekilde yükseltilebilen ürün yazılımı bulunur. Bu yordam, HP Web Jetadmin Sürüm 7.0 veya sonraki sürümünün bilgisayarınızda yüklü olmasını gerektirir. Bkz. [HP Web Jetadmin yazılımını kullanma](#page-222-0). HP Web Jetadmin'i kullanarak HP Jetdirect ürün yazılımını güncelleştirmek için aşağıdaki adımları uygulayın.

- **1.** HP Web Jetadmin programını açın.
- **2. Gezinme** panelindeki açılan listeden **Aygıt Yönetimi** klasörünü açın. **Aygıt Listeleri** klasörüne geçin.
- **3.** Güncelleştirmek istediğiniz aygıtı seçin.
- **4. Aygıt Araçları** açılan listesinden **Jetdirect Ürün Yazılımı Güncelleştirmesi**'ni seçin.
- **5. Jetdirect ürün yazılımı sürümü**'nün altında HP Jetdirect model numarası ve geçerli ürün yazılımı sürümü listelenir. Bunları not edin.
- **6.** [http://www.hp.com/go/wja\\_firmware](http://www.hp.com/go/wja_firmware) adresine gidin.
- **7.** HP Jetdirect model numaraları listesini aşağı kaydırın ve yazdığınız model numarasını bulun.
- **8.** Bu model için geçerli ürün yazılımı sürümüne bakarak, sizin yazdığınız sürümden daha yeni bir sürüm olup olmadığını öğrenin. Varsa, ürün yazılımı bağlantısına sağ tıklatın ve yeni ürün yazılımı dosyasını indirmek için Web sayfasında görüntülenen yönergeleri uygulayın. Dosyanın, HP Web Jetadmin yazılımını çalıştıran bilgisayar üzerinde <sürücü>:\PROGRAM FILES\HP WEB JETADMIN\DOC\PLUGINS\HPWJA\FIRMWARE\JETDIRECT klasörüne kaydedilmesi gerekir.
- **9.** HP Web Jetadmin'de ana aygıt listesine dönün ve dijital göndericiyi yeniden seçin.
- **10. Aygıt Araçları** açılan listesinden **Jetdirect Ürün Yazılımı Güncelleştirmesi**'ni tekrar seçin.
- **11.** HP Jetdirect ürün yazılımı sayfasında, yeni ürün yazılımı sürümü **HP Web Jetadmin'de Kullanılabilir Jetdirect Ürün Yazılımı**'nın altında listelenir. Jetdirect ürün yazılımını güncelleştirmek için **Ürün Yazılımını Şimdi Güncelleştir** düğmesini tıklatın.

# **Baskı kartuşlarını yönetme**

En iyi baskı kalitesi için orijinal HP baskı kartuşları kullanmaya özen gösterin. Bu bölümde, HP baskı kartuşlarının doğru kullanımı ve saklanması hakkında bilgi verilmektedir. HP olmayan baskı kartuşlarını kullanma konusunda bilgiler de sağlanmıştır.

# **HP baskı kartuşları**

Orijinal bir yeni HP baskı kartuşu kullandığınızda, aşağıdaki sarf malzemeleri bilgilerini alabilirsiniz:

- Kalan sarf malzemelerinin yüzdesi
- Tahmini kalan sayfa sayısı
- Yazdırılan sayfa sayısı

**Not** Kartuş sipariş bilgileri için bkz. [Sarf malzemeleri ve aksesuarlar.](#page-370-0)

# **HP olmayan baskı kartuşları**

Hewlett-Packard Company, HP ürünü olmayan yeni veya yeniden üretilmiş kartuşların kullanılmasını önermez. Bunlar orijinal HP ürünü olmadığından, HP bunların tasarımını etkileyemez ve kalitelerini denetleyemez. HP ürünü olmayan bir baskı kartuşu kullanılması sonucu gereken hiçbir hizmet veya onarım, garanti kapsamı altında *değildir*.

HP olmayan baskı kartuşu kullandığınızda, kalan toner düzeyi verileri gibi belirli özellikler, HP olmayan bu sarf malzemesini kullanmanızın bir sonucu olarak, kullanılamayabilir.

HP olmayan bir baskı kartuşu size orijinal bir HP ürünü olduğu belirtilerek satıldıysa, bkz. HP ihbar hattı.

## **Baskı kartuşu doğrulaması**

HP Color LaserJet 4730mfp series, takılan baskı kartuşlarını otomatik olarak doğrular. Doğrulama sırasında MFP, kartuşun orijinal HP baskı kartuşu olup olmadığını bildirir.

MFP kontrol panelindeki ileti, kartuşun orijinal HP baskı kartuşu olmadığını gösterirse, ancak siz orijinal HP baskı kartuşu aldığınızı düşünüyorsanız, HP ihbar hattını arayın.

HP olmayan baskı kartuşu hatalarını geçersiz kılmak için Tamam'a dokunun.

## **HP ihbar hattı**

HP baskı kartuşu taktığınızda baskı kartuşunun HP ürünü olmadığı iletisi görüntüleniyorsa, HP ihbar hattını (1-877-219-3183, Kuzey Amerika'da ücretsiz) arayın. HP, ürünün orijinal olup olmadığının belirlenmesine yardımcı olacak ve sorunu çözmek için gereken işlemleri uygulayacaktır.

Aşağıdaki durumlarla karşılaştığınızda baskı kartuşunuz orijinal HP baskı kartuşu olmayabilir:

- Baskı kartuşuyla ilgili pek çok sorun vardır.
- Kartuş her zamanki gibi görünmüyor (örneğin, ambalajı HP ambalajından farklı).

## **Baskı kartuşunu saklama**

Kullanmaya hazır oluncaya kadar baskı kartuşunu ambalajından çıkarmayın.

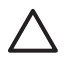

**DİKKAT** Baskı kartuşunun zarar görmemesi için kartuşu birkaç dakikadan fazla ışığa maruz bırakmayın.

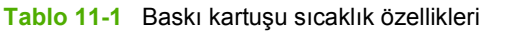

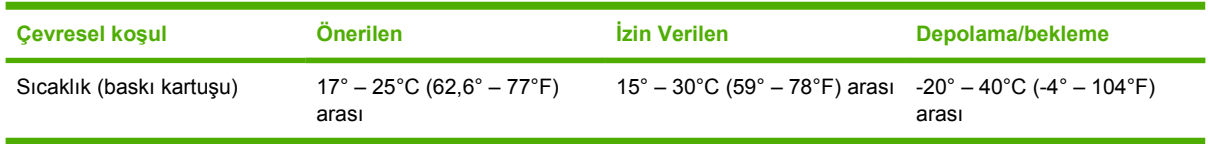

## **Baskı kartuşunun kullanım ömrü**

Baskı kartuşunun kullanım ömrü, kullanım şekillerine ve baskı işlerinin gerektirdiği toner miktarına bağlıdır. HP yazıcı kartuşlarından her biri; %5'lik kapsama oranı ile Letter veya A4 boyutlu kağıtlara ortalama 12.000 sayfa yazdırabilir. Sonuçlar, kullanım koşulları ve yazdırma biçimleri nedeniyle değişiklik gösterebilir.

İstediğiniz zaman toner düzeyini aşağıda gösterildiği gibi denetleyerek kalan kullanım ömrünü görebilirsiniz.

## **Baskı kartuşu ömrünü denetleme**

MFP kontrol panelini, katıştırılmış web sunucusunu, MFP yazılımını, HP Easy Printer Care Software uygulamasını veya HP Web Jetadmin yazılımını kullanarak baskı kartuşu ömrünü denetleyebilirsiniz.

#### **MFP kontrol panelinin kullanılması**

- 1. Menü düğmesine basın.
- 2. BİLGİ düğmesine dokunun.
- 3. YZDRM KAYNAKLARI DURUM SAYFASI düğmesine dokunun.

#### **Katıştırılmış web sunucusunu kullanma**

- 1. Tarayıcınızda, yazıcı ana sayfasının IP adresini girin. Bu sizi yazıcı durum sayfasına götürür. Bkz. [Sarf malzemeleri durumu sayfası](#page-238-0).
- 2. Ekranın solundaki **Sarf Malzemeleri Durumu** düğmesini tıklatın. Bu sizi baskı kartuşu bilgilerini sağlayan sarf malzemeleri durumu sayfasına götürür.

#### **HP Easy Printer Care Software uygulamasını kullanma**

Sarf malzemeleri durumu sayfasını açmak için **Supplies Status** (Sarf Malzemeleri Durumu) bölümündeki **Genel Bakış** (Overview) sekmesinde **Supplies Details** (Sarf Malzemeleri Ayrıntıları) seçeneğini tıklatın.

#### **HP Web Jetadmin'i Kullanma**

HP Web Jetadmin'de, yazıcı aygıtını seçin. Aygıt durumu sayfası, baskı kartuşu bilgilerini gösterir.

# **Baskı kartuşlarını değiştirme**

Baskı kartuşu kullanım ömrünün sonuna yaklaştığında, kontrol paneli, yeni bir kartuş sipariş etmenizi öneren bir ileti görüntüler. MFP, kontrol panelinde kartuşu değiştirmenizi bildiren bir ileti görüntüleninceye dek geçerli baskı kartuşunu kullanarak yazdırmaya devam eder.

MFP dört renk kullanır ve her renk için farklı bir baskı kartuşuna sahiptir: siyah (K), macenta (M), cam göbeği (C) ve sarı (Y).

Kontrol panelinde **<RENK> KARTUŞU DEĞİŞTİRİN** iletisi görüntülendiğinde baskı kartuşunu değiştirin. Kontrol paneli ekranı, değiştirilmesi gereken rengi de gösterir (orijinal HP kartuşu takılı durumdaysa).

**DİKKAT** Toner giysilerinize bulaşırsa, kuru bir bezle silin ve soğuk suyla yıkayın. Sıcak su, tonerin kumaşa işlemesine neden olur.

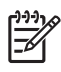

**Not** Kullanılmış yazıcı kartuşlarını geri dönüştürme hakkında bilgi için, bkz. [Çevreci Ürün](#page-402-0) [Yönetim programı](#page-402-0) veya HP LaserJet Supplies web sitesi <http://www.hp.com/go/recycle>.

#### **Baskı kartuşunu değiştirmek için**

**1.** Tutacakları kullanarak MFP'nin sağ tarafındaki kapakları açın.

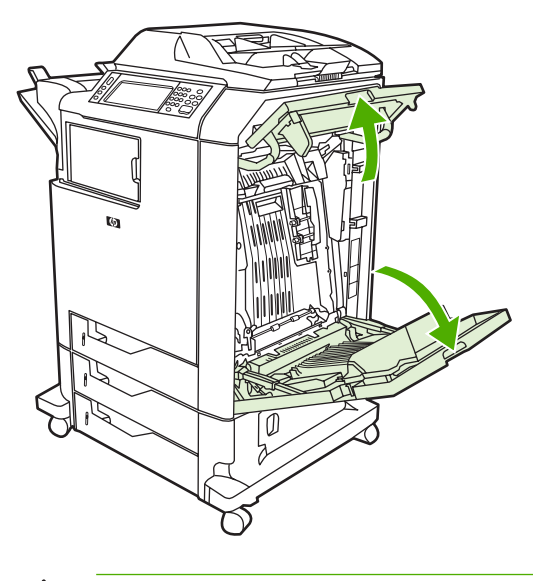

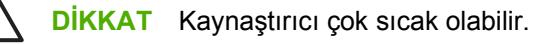

**2.** Açmak için, aktarım birimindeki yeşil tutamacı tutun ve aşağı çekin.

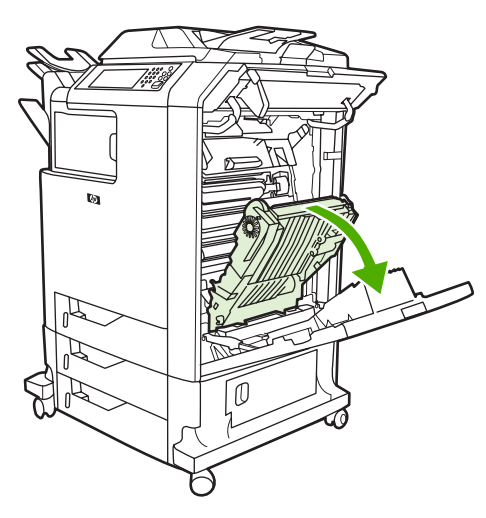

**DİKKAT** Açık durumdayken aktarma birimi üzerine hiçbir şey koymayın. Aktarma birimi zarar görürse, baskı kalitesi sorunları ortaya çıkabilir.

**3.** Biten baskı kartuşunu MFP'den çıkarın.

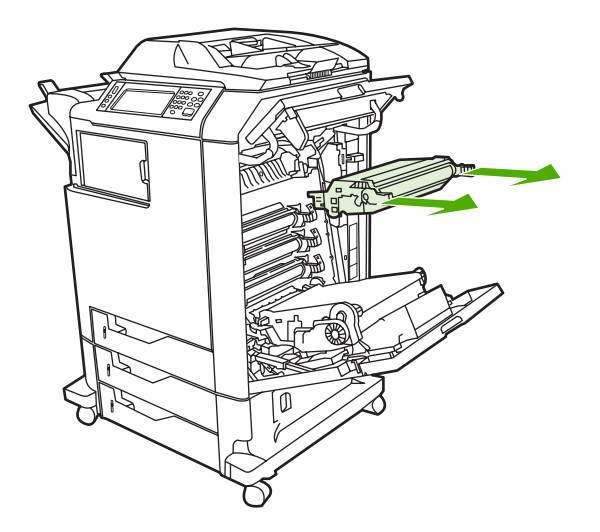

**4.** Yeni baskı kartuşunu poşetinden çıkartın. Biten baskı kartuşunu geri dönüşüm için poşetine koyun.

**5.** Baskı kartuşunu, MFP'nin içindeki kılavuzlarla aynı hizaya getirin ve kartuşu iyice oturana dek yerleştirin.

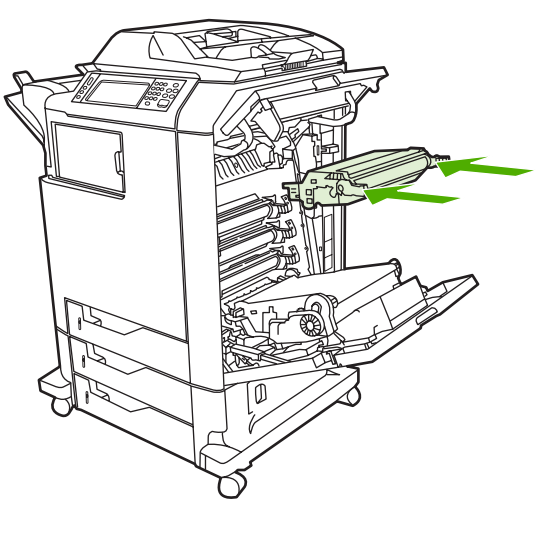

**Not** Kartuş yanlış renk yuvasındaysa, kontrol paneli **YANLIŞ KARTUŞ** iletisini görüntüler.

**6.** Aktarım birimini kapatın.

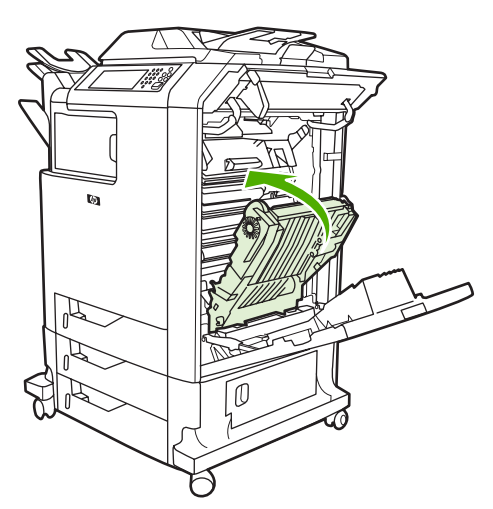

**7.** MFP'nin sağ tarafındaki kapakları kapatın. Kısa bir süre sonra kontrol paneli ekranında **HAZIR** iletisinin görüntülenmesi gerekir.

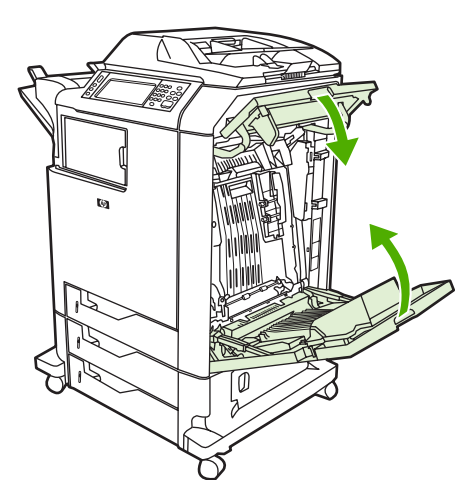

- **8.** Değiştirme işlemi tamamlanmıştır. Biten baskı kartuşunu, yeni kartuşun kutusuna yerleştirin. Geri dönüşüm yönergeleri için ilişikteki geri dönüşüm kılavuzuna başvurun.
- **9.** HP olmayan bir baskı kartuşu kullanıyorsanız, diğer yönergeler için kontrol panelini izleyin.

Ek yardım için,<http://www.hp.com/support/clj4730mfp>adresini ziyaret edin.

# **Sarf malzemelerini değiştirme**

Orijinal HP sarf malzemeleri kullanıldığında, sarf malzemeleri azaldığında MFP otomatik olarak uyarır. Sarf malzemeleri siparişi uyarısı, değiştirmeden önce yeni malzeme siparişi için yeterli zaman kazandırır. Sarf malzemelerinin siparişi hakkında ayrıntılı bilgi için, bkz. [Sarf malzemeleri ve](#page-370-0) [aksesuarlar.](#page-370-0)

# **Sarf malzemelerinin konumu**

Sarf malzemeleri, etiketleri ve mavi plastik tutacakları ile tanımlanır.

Aşağıdaki şekilde her bir sarf malzemesi öğesinin konumu görünmektedir.

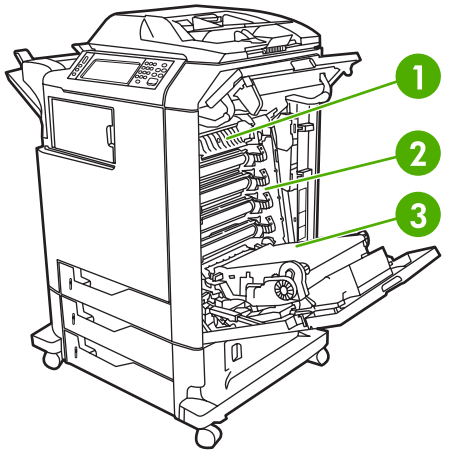

**Şekil 11-1** Sarf malzemelerinin konumları

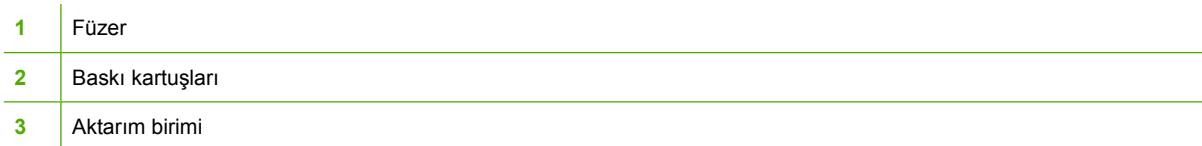

Zımba kartuşları ile ilgili daha fazla bilgi için, bkz. [Belgeleri zımbalama.](#page-129-0)

# **Sarf malzemeleri değiştirme yönergeleri**

Sarf malzemelerini kolayca değiştirmek için MFP'yi ayarlarken aşağıdaki yönergeleri göz önünde bulundurun.

- Sarf malzemelerinin çıkarılabilmesi için MFP'nin üstünde ve önünde yeterli boşluk bırakın.
- MFP, düz ve sağlam bir yüzeye yerleştirilmelidir.

Sarf malzemelerinin takılması hakkındaki yönergeler için her sarf malzemesi öğesi ile birlikte verilen yönergelere bakın veya ek bilgi için<http://www.hp.com/support/clj4730mfp>adresini ziyaret edin. Bağlandığınızda, **Solve a Problem** (Sorun Çöz) seçeneğini seçin.

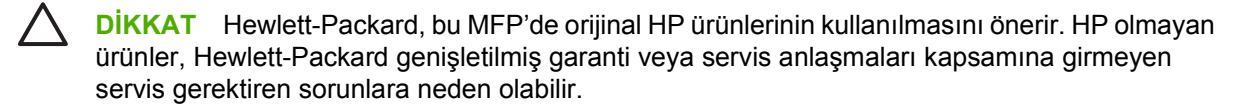
### **Sarf malzemelerini değiştirmek için MFP'nin çevresinde boş alan bırakma**

Aşağıdaki şekil, sarf malzemelerini değiştirmek için MFP'nin önünde, üstünde ve yanında bırakılması gereken alanı gösterir.

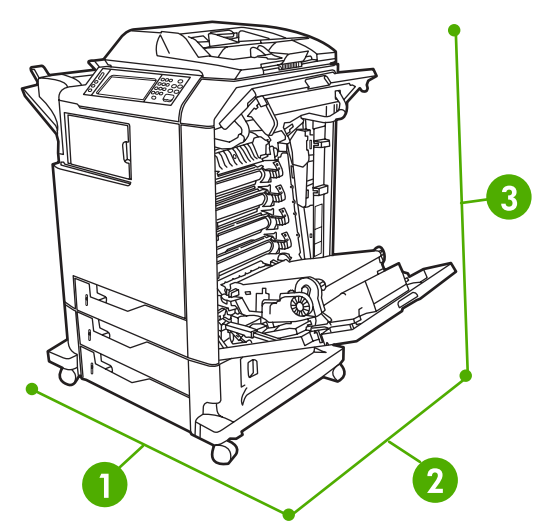

**Şekil 11-2** Sarf malzemeleri değişimi için boş alan diyagramı

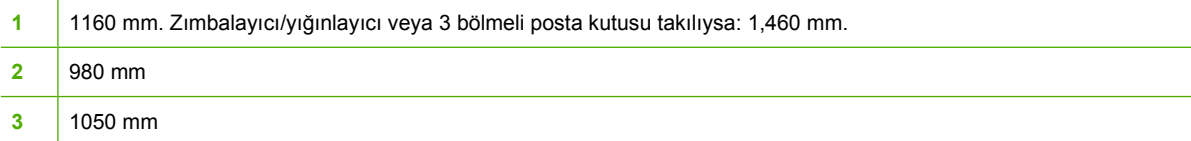

# **Sarf malzemelerinin ortalama değiştirme aralıkları**

Aşağıdaki tablo, sarf malzemelerinin tahmini değiştirme aralıklarını ve her öğenin değiştirileceği zamanı bildiren kontrol paneli iletilerini listeler. Sonuçlar, kullanım koşulları ve yazdırma biçimleri nedeniyle değişiklik gösterebilir.

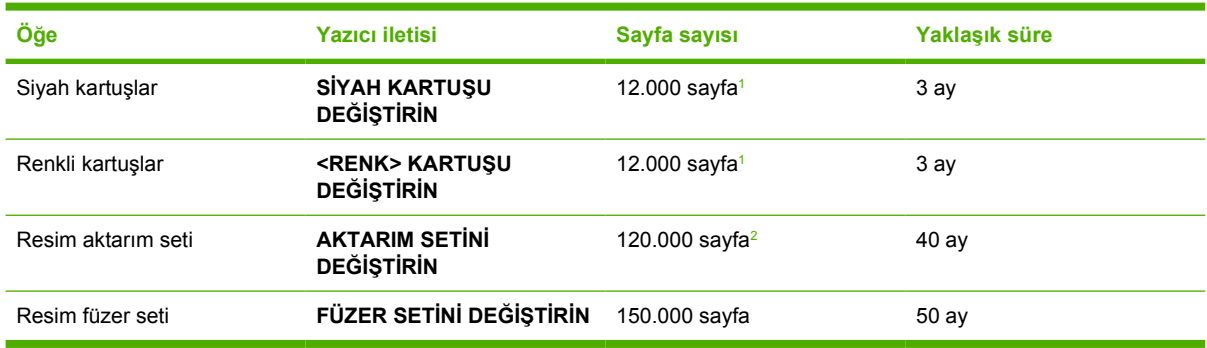

<sup>1</sup> Her rengin %5 kapsanmasını esas alan yaklaşık ortalama A4-/letter boyutu sayfa sayısı.

<sup>2</sup> Ortalama ömür ayda 4.000 sayfayı esas alır.

Saf malzemesi sipariş etmek için yerleşik Web sunucusunu kullanabilirsiniz. Ayrıntılı bilgi için bkz. Katıştırılmış [Web sunucusunu kullanma.](#page-215-0)

# **Koruyucu bakım uygulama**

MFP'nin optimum performansta çalışması için düzenli bakım yapılması gerekir. Koruyucu bakım seti satın alma zamanı geldiğinde kontrol panelinde bir uyarı görüntülenir. MFP'nin yazıcı bölümüyle ADF için ayrı bakım yordamlarının uygulanması gerekir.

# **ADF bakım seti**

ADF üzerinden 90.000 sayfa besledikten sonra, kontrol paneli ekranında **BELGE BESLEYİCİ SETİNİ DEĞİŞTİRİN** iletisi görüntülenir. Bu ileti, setin değiştirilmesi gerekmeden yaklaşık bir ay önce görüntülenir. Bu ileti görüntülendiğinde yeni bir set sipariş edin. Yeni bir ADF bakım seti sipariş etme hakkında daha fazla bilgi için bkz. [Parça numaraları](#page-372-0).

ADF bakım seti aşağıdaki öğeleri içerir:

- Bir alma silindiri aksamı
- Bir ayırma tablası
- Bir mylar kağıt seti
- Yönerge sayfası

Seti takmak için set ile birlikte verilen yönergeleri uygulayın.

Seti taktıktan sonra ADF bakım seti sayısını sıfırlayın.

#### **Bakım seti sayısını sıfırlamak için**

- **1.** MFP'yi kapatıp açın.
- **2.** Kontrol paneli ekranında XXXMB iletisi görüntülendiğinde, LED'lerin üçü de bir kez yanıp söndükten sonra yanar duruma geçene kadar 6'ya basın. (Bu işlem yaklaşık 20 saniye sürer.)
- **3.** 6'yı serbest bırakın ve 3'e basın.
- **4. YENİ BELGE BESLEYİCİ SETİ** seçeneğini belirlemek için 6'ya basın.
- **5.** MFP başlatma işlemlerini tamamlar. ADF bakım seti sayacı otomatik olarak sıfırlanır.

# **MFP'yi temizleme**

Baskı kalitesini korumak için, baskı kalitesi sorunları oluşmaya başladığında veya yazıcı kartuşunu her değiştirdiğinizde MFP'yi tamamen temizleyin.

**UYARI!** MFP'yi temizlerken füzer alanına dokunmayın. Sıcak olabilir.

**DİKKAT** Yazıcı kartuşunda kalıcı hasara yol açmamak için, MFP'nin üzerinde veya çevresinde amonyak esaslı temizleyicileri belirtilenden farklı şekilde kullanmayın.

#### **MFP'nin dışını temizleme**

- MFP'nin dış yüzeyi görünür şekilde kirlendiyse temizleyin.
- Yumuşak, tüy bırakmayan ve su veya deterjanlı suyla nemlendirilmiş bir bez kullanın.

#### **Dokunmatik ekranı temizleme**

Dokunmatik ekranda parmak izi veya toz olduğunda dokunmatik ekranı temizleyin. Suyla nemlendirilmiş, temiz ve tüy bırakmayan bir bezle dokunmatik ekranı nazikçe silin.

**DİKKAT** Yalnızca su kullanın. Kimyasal maddeler ve temizlik malzemeleri dokunmatik ekrana zarar verebilir. Suyu dokunmatik ekrana doğrudan dökmeyin veya püskürtmeyin.

### **Tarayıcı camını temizlemek için**

- Tarayıcı camını, yalnızca gözle görünen kir varsa veya kopyalama kalitesinde çizgi oluşumu gibi sorunlar yaşıyorsanız temizleyin.
- Tarayıcı camını temiz, hafif nemli ve tüy bırakmayan bir bezle nazikçe silin. Amonyak esaslı yüzey temizleyiciyi yalnızca, suyla nemlendirilmiş bezle tarayıcı camını temizleyemezseniz kullanın.

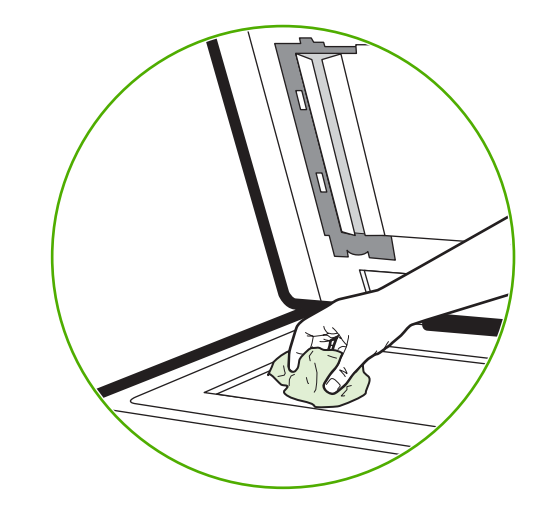

**DİKKAT** Sıvıyı tarayıcı camına doğrudan dökmeyin veya püskürtmeyin. Camın yüzeyine fazla bastırmayın. (Camı kırabilirsiniz).

# **ADF teslim sistemini temizleme**

ADF'yi, yalnızca gözle görünebilen izler veya lekeler varsa veya kopyalama kalitesinde azalma olursa (Çizgi oluşumu gibi) temizleyin.

#### **ADF teslim sistemini temizlemek için**

1. Tarayıcı kapağını açın.

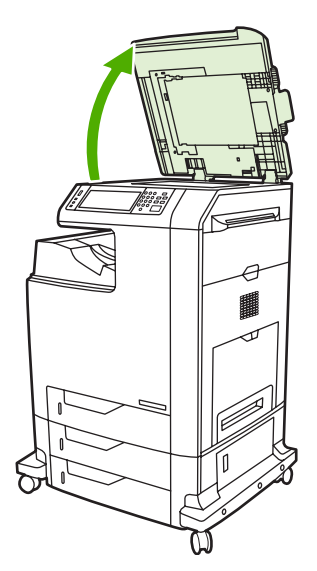

2. ADF'nin beyaz renkli vinil arka yüzeyini bulun.

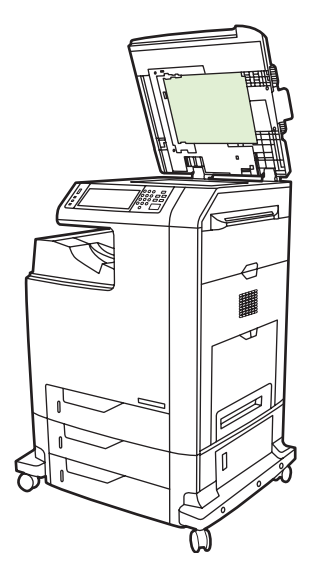

- 3. ADF'nin arka yüzeyini, nemli ve tüy bırakmayan bir bezle nazikçe silin. Amonyak esaslı yüzey temizleyiciyi yalnızca, suyla nemlendirilmiş bezle ADF bileşenlerini temizleyemezseniz kullanın.
- 4. Tarayıcı camını temiz, hafif nemli ve tüy bırakmayan bir bezle nazikçe silin. Amonyak esaslı yüzey temizleyiciyi yalnızca, suyla nemlendirilmiş bezle tarayıcı camını temizleyemezseniz kullanın.

5. Tarayıcı kapağını kapatın.

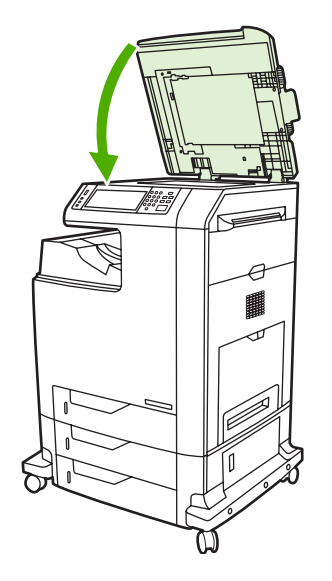

#### **ADF silindirlerini temizleme**

Ortamın yanlış beslenmesi veya orijinaller ADF'den çıkarken üzerlerinde izler olması durumunda ADF silindirlerini temizlemeniz gerekir.

**DİKKAT** Silindirleri, yalnızca ortamın yanlış beslenmesi veya orijinaller üzerinde izler olması ve silindirlerde toz biriktiğini fark etmeniz durumunda temizleyin. Silindirlerin sık temizlenmesi MFP'nin içine toz kaçmasına neden olabilir.

1. Tarayıcı kapağını açın.

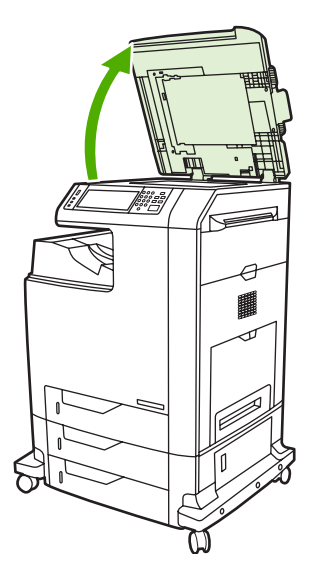

2. Beyaz renkli vinil ayarlama şeritlerinin yakınındaki silindirleri bulun.

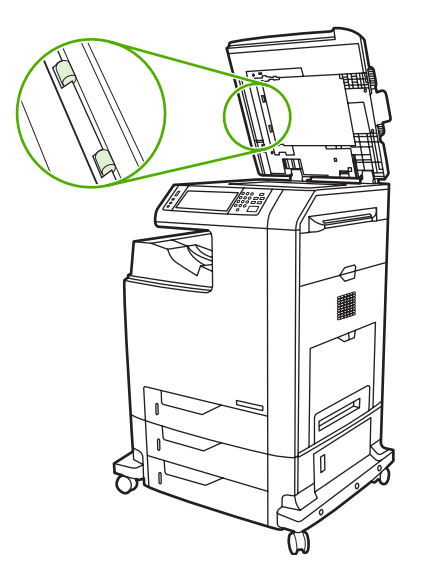

3. Suyla nemlendirilmiş, temiz ve tüy bırakmayan bir bezle silindirleri nazikçe silin.

**DİKKAT** Suyu doğrudan silindirlerin üzerine dökmeyin. Bunu yaparsanız aygıta zarar verebilirsiniz.

4. Tarayıcı kapağını kapatın.

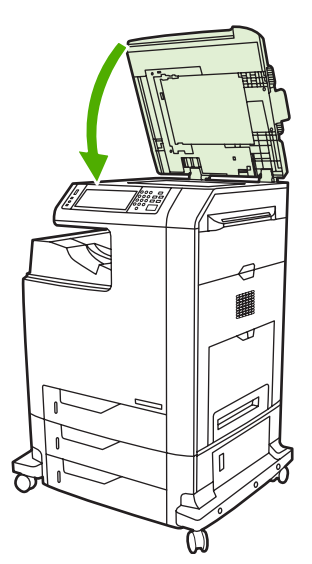

5. ADF kapağını açmak için açma kolunu çekin.

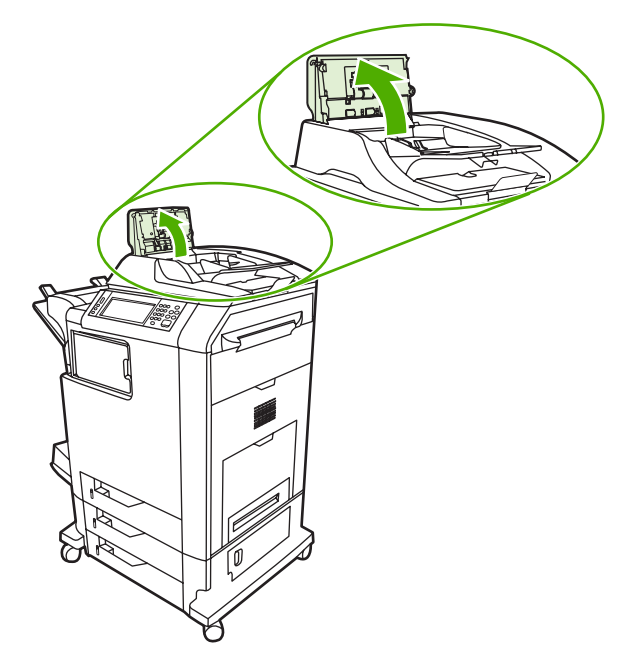

6. Silindirleri bulun.

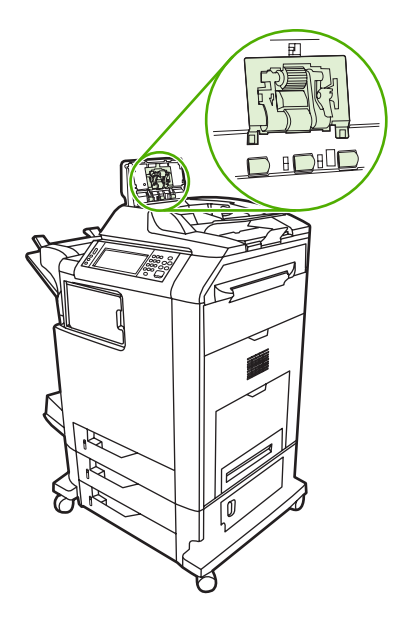

7. Suyla nemlendirilmiş, temiz ve tüy bırakmayan bir bezle silindirleri silin.

**DİKKAT** Suyu doğrudan silindirlerin üzerine dökmeyin. Bunu yaparsanız aygıta zarar verebilirsiniz.

8. Ayırma tablasını bulun.

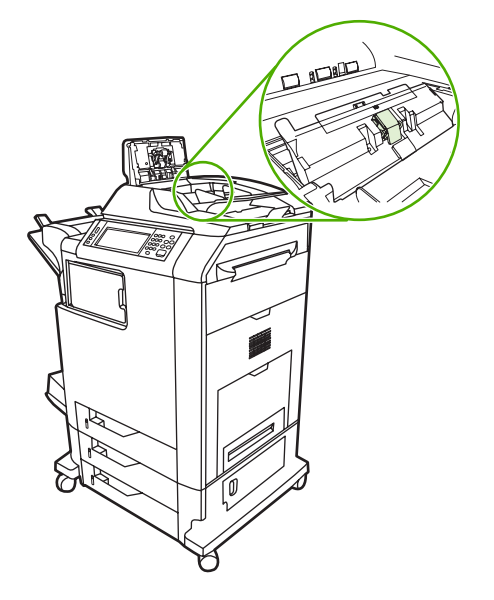

- 9. Suyla nemlendirilmiş, temiz ve tüy bırakmayan bir bezle tablayı silin.
- 10. ADF kapağını kapatın.

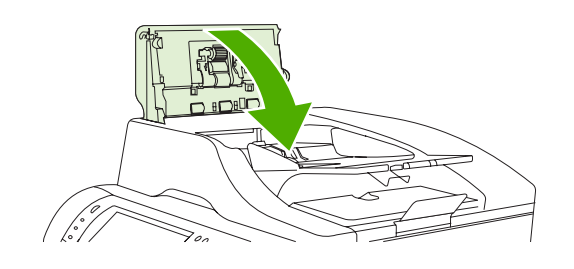

### **Mylar şeridi temizleme**

Tarayıcı kapağının altındaki mylar şeritleri yalnızca ADF kullanarak kopyalama yaparken kopya kalitesinde (dik çizgiler gibi) bir azalma gözlemlediğinizde temizleyin.

#### **Mylar şeridi temizlemek için**

1. Tarayıcı kapağını açın.

2. Mylar şeridi bulun.

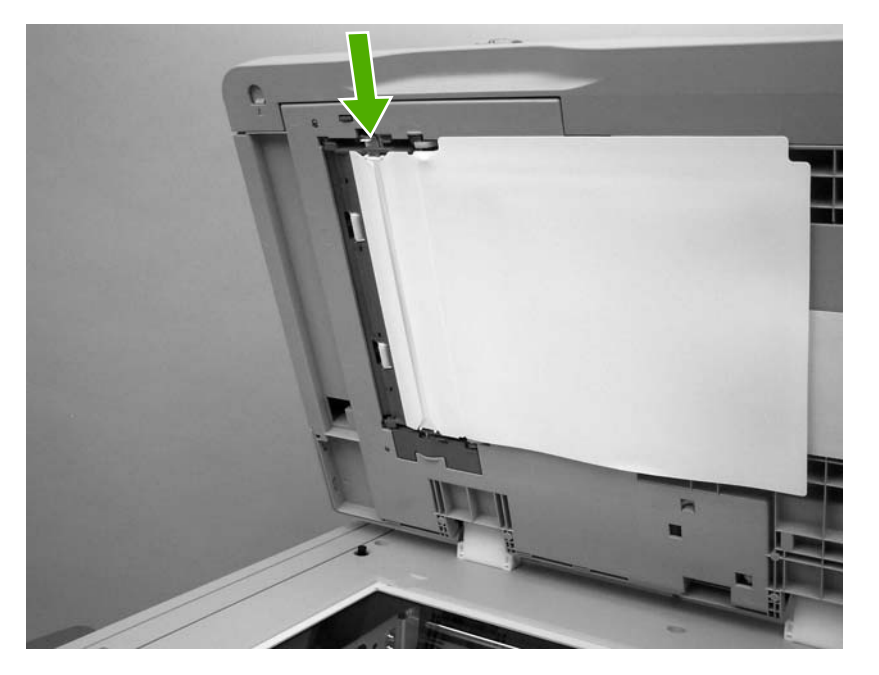

- 3. Nemlendirilmiş, temiz ve tüy bırakmayan bir bezle mylar şeridi silin.
- 4. Tarayıcı kapağını kapatın.

 $\begin{bmatrix} \frac{3}{3} \\ \frac{-1}{3} \end{bmatrix}$ 

**Not** Değiştirmek için kullanılacak mylar şeritler beyaz, vinil ADF arka yüzeyinin altındaki bir zarfta bulunur. Zarftaki yönergeleri uygulayın.

# **Tarayıcıyı ayarlama**

ADF'den ve düz yataklı tarayıcılardan yapılan tarama işlemlerinde görüntüleme sistemindeki (taşıyıcı kafa) merkezden sapmaları gidermek için tarayıcıyı ayarlayın. Mekanik toleranslar nedeniyle tarayıcının taşıyıcı kafası görüntünün konumunu doğru okuyamayabilir. Ayarlama yordamı sırasında, sapma değerleri hesaplanır ve saklanır. Ardından tarama işlemi sırasında sapma değerleri kullanılarak belgenin doğru bölümünün taranması sağlanır.

Tarayıcıyı ayarlama işlemi, yalnızca taranan görüntülerde sapma sorunları fark ederseniz yapılmalıdır. Tarayıcı fabrikadan çıkmadan önce ayarlanır. Çok nadir durumlarda tekrar ayarlanması gerekir.

Tarayıcıyı ayarlamadan önce ayarlama hedefini yazdırın.

### **Ayarlama hedefini yazdırmak için**

- **1.** Tepsi 1'e letter veya A4 boyutunda kağıt yerleştirin ve kaydırma kılavuzlarını ayarlayın.
- **2.** Menülere girmek için Menü düğmesine basın.
- **3.** Listeyi kaydırın ve TANILAMA öğesine dokunun.
- **4.** Listeyi kaydırın ve TARAYICIYI AYARLA öğesine dokunun.
- **5.** Ayarlama hedefinin ilk geçişini yazdırmak için Tamam seçeneğine dokunun.
- **6.** Ayarlama hedefinin ilk geçişini, ön yüz aşağı ve üzerindeki oklar MFP'ye bakacak şekilde tepsi 1'e yerleştirin.
- **7.** İkinci geçişi yazdırmak için Tamam seçeneğine dokunun. Ayarlama hedefinin son durumunun aşağıdaki şekle benzemesi *gerekir*.

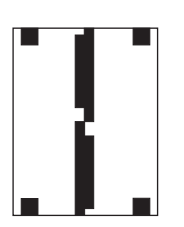

**DİKKAT** Ayarlama hedefi burada gösterilen şekle benzemiyorsa, ayarlama işlemi başarısız olur ve tarama kalitesi düşer. *Siyah alanların, sayfanın kısa kenarlarına boşluk bırakmadan gelmesi gerekir. Gelmiyorsa, siyah bir kalem kullanarak siyah alanları sayfanın kenarlarına kadar uzatın.* Kağıdın düzgün yerleşmesine dikkat edin.

- **8.** Ayarlama hedefini yüzü yukarı gelecek şekilde ADF'ye yerleştirin ve kenar kılavuzlarını ayarlayın.
- **9.** Ayarlama hedefi ADF'den bir kez geçtikten sonra, ADF'ye yüzü aşağı bakacak şekilde tekrar yerleştirip Tamam seçeneğine dokunun.
- **10.** Ayarlama hedefini yüzü aşağı bakacak şekilde tarayıcı camına yerleştirin, Tamam seçeneğine dokunun ve sayfayı tarayın. Bu geçişten sonra ayarlama işlemi tamamlanmış olur. Ayar başarılıysa, kontrol panelinde Tarayıcı ayarlama başarılı iletisi görüntülenir.

# **12 Sorunları giderme**

Bu bölümde, aşağıdaki konularda bilgi verilmektedir:

- [Genel sorunları giderme](#page-263-0)
- [MFP sorunlarını belirleme](#page-265-0)
- [Sorun giderme bilgisi sayfaları](#page-266-0)
- [Kontrol paneli ileti türleri](#page-268-0)
- [Kontrol paneli iletileri](#page-269-0)
- Kağıt sıkış[maları](#page-301-0)
- Sıkış[maları temizleme](#page-303-0)
- [Ortam kullanımında kar](#page-318-0)şılaşılan sorunlar
- [MFP iletilerini anlama](#page-323-0)
- [3 bölmeli posta kutusu ve zımbalayıcı/yı](#page-324-0)ğınlayıcıdaki aksesuar ışıklarını anlama
- [Formatlayıcıdaki ı](#page-326-0)şıkları anlama
- **[Renkli yazdırma sorunları](#page-328-0)**
- **[Baskı kalitesi ve kopya kalitesi sorunlarını giderme](#page-330-0)**
- [E-posta sorunlarını çözme](#page-340-0)
- Ağ bağ[lantı sorunlarını çözme](#page-341-0)
- Sık karşılaş[ılan Macintosh sorunlarını giderme](#page-343-0)

# <span id="page-263-0"></span>**Genel sorunları giderme**

MFP düzgün bir şekilde yanıt vermiyorsa, aşağıdaki denetim listesinde belirtilen adımları sırasıyla uygulayın. MFP bir adımda takılıyorsa, bu adıma karşılık gelen sorun giderme önerilerini uygulayın. Uygulanan bir adım sorunu çözerse, denetim listesindeki diğer adımları uygulamanız gerekmez.

### **Sorun giderme denetim listesi**

- **1.** MFP Hazır ışığının yandığından emin olun. Hiçbir ışık yanmıyorsa, aşağıdaki adımları uygulayın:
	- **a.** Elektrik kablosunun bağlantılarını kontrol edin.
	- **b.** Açma/kapama düğmesinin açık olup olmadığına bakın.
	- **c.** MFP'yi doğrudan elektrik prizine veya farklı bir prize takarak güç kaynağını kontrol edin.
	- **d.** Bu adımların hiçbiri gücün gelmesini sağlamadıysa, HP Müşteri Hizmetleri'ne başvurun. (HP müş[teri hizmetleri](#page-4-0) bölümüne veya MFP kutusunun içinde bulunan destek broşürüne bakın.)
- **2.** Kablo bağlantısını kontrol edin.
	- **a.** MFP ile bilgisayar veya ağ bağlantı noktası arasındaki kablo bağlantısını kontrol edin. Bağlantının sağlam olduğundan emin olun.
	- **b.** Hatanın kabloda olup olmadığını anlamak için mümkünse farklı bir kablo kullanın.
	- **c.** Ağ bağlantısını kontrol edin. Bkz. Ağ bağ[lantı sorunlarını çözme.](#page-341-0)
- **3.** Kullandığınız yazdırma ortamının belirtilen özelliklere sahip olduğundan emin olun. Bkz. [Yazıcı](#page-389-0) [ortamı özellikleri](#page-389-0).
- **4.** Bir yapılandırma sayfası yazdırın (bkz. [Yapılandırma sayfası.](#page-236-0) MFP ağa bağlıysa, ayrıca bir HP Jetdirect sayfası da yazdırılır.)
	- **a.** Sayfalar yazdırılmıyorsa, tepsilerden en azından birinde yazdırma ortamı bulunup bulunmadığına bakın.
	- **b.** MFP'de kağıt sıkışması varsa bkz. Sıkış[maları temizleme](#page-303-0).
- **5.** Yapılandırma sayfası yazdırılırsa aşağıdaki öğeleri kontrol edin.
	- **a.** Sayfalar düzgün yazdırılıyorsa, MFP donanımı çalışıyor demektir. Sorun kullandığınız bilgisayarda, yazıcı sürücüsünde veya programdadır.
	- **b.** Sayfalar düzgün yazdırılmıyorsa, sorun MFP'nin donanımından kaynaklanıyordur. HP Müşteri Hizmetleri'ne başvurun. (HP müş[teri hizmetleri](#page-4-0) bölümüne veya MFP kutusunun içinde bulunan destek broşürüne bakın.)
- **6.** Aşağıdaki seçeneklerden birini belirtin:

**Windows**: Önce **Başlat**'ı ve **Ayarlar**'ı tıklatın, daha sonra **Yazıcılar** veya **Yazıcı ve Fakslar** öğesini tıklatın. **HP Color LaserJet 4730mfp** öğesini çift tıklatın.

**-veya-**

**Mac OS X**: **Print Center**'ı (Baskı Merkezi) ya da Mac OS X v.10.3 için **Printer Setup Utility**'yi (Yazıcı Ayarlama Yardımcı Programı) açın ve **HP LaserJet 4730mfp** seçeneğinin olduğu satırı çift tıklatın.

- **7.** HP LaserJet 4730mfp series yazıcı sürücüsünü yüklediğinizden emin olun. HP Color LaserJet 4730mfp series yazıcı sürücüsü kullandığınızdan emin olmak için programa bakın.
- **8.** Daha önce çalışan, farklı bir programı kullanarak kısa bir belge yazdırın. Bu çözüm işe yarıyorsa, sorun kullandığınız programdadır. Çözüm işe yaramadıysa (belge yazdırılmadıysa) aşağıdaki adımları uygulayın:
	- **a.** İşi, MFP yazılımının yüklü olduğu başka bir bilgisayardan yazdırmayı deneyin.
	- **b.** MFP ağa bağlıysa paralel kablo veya USB kablosu kullanarak doğrudan bir bilgisayara bağlayın. MFP'yi uygun bağlantı noktasına yeniden yönlendirin veya kullandığınız yeni bağlantı türünü seçerek yazılımı yeniden yükleyin.
- **9.** Sorun hâlâ devam ediyorsa bkz. [MFP sorunlarını belirleme](#page-265-0).

# <span id="page-265-0"></span>**MFP sorunlarını belirleme**

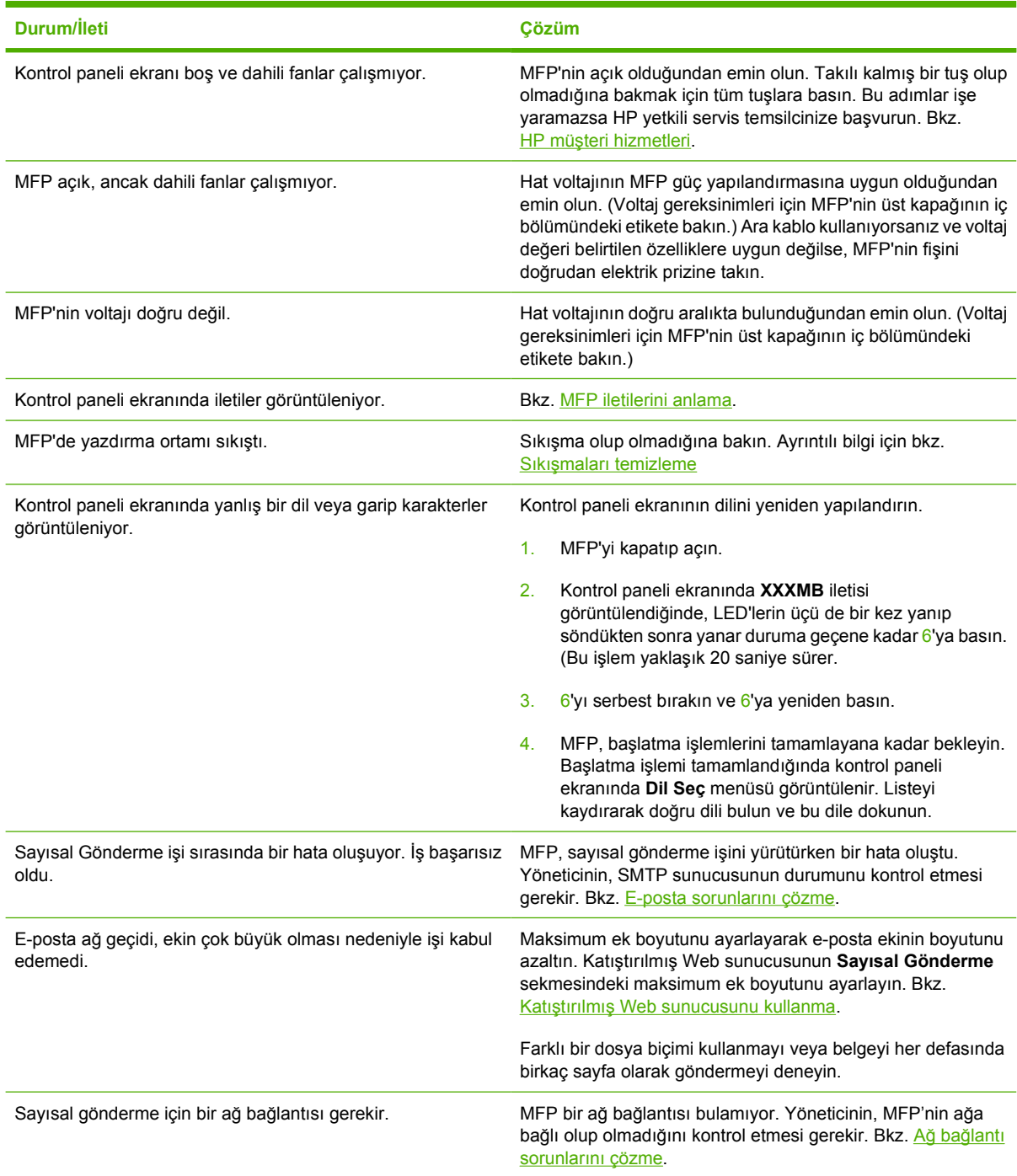

# <span id="page-266-0"></span>**Sorun giderme bilgisi sayfaları**

MFP'nin kontrol panelinden, MFP ile ilgili sorunları tanılamanıza yardımcı olacak sayfalar yazdırabilirsiniz. Burada, aşağıdaki bilgi sayfalarını yazdırma yordamları açıklanmıştır:

Yapılandırma sayfası

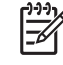

**Not** Herhangi bir MFP tanılamasına başlamadan önce bir yapılandırma sayfası yazdırmanız önerilir.

- Kağıt yolu test sayfası
- Kayıt sayfası
- Olay günlüğü

### **Yapılandırma sayfası**

Geçerli MFP ayarlarını görmek veya geri yüklemek, MFP sorunlarının giderilmesine yardımcı olmak ya da DIMM, kağıt kullanma aksesuarları ve yazıcının dilleri gibi isteğe bağlı aksesuarların yüklü olduğunu doğrulamak için, yapılandırma sayfasını kullanın.

- **1. MENÜLER** menüsüne girmek için Menü düğmesine basın.
- **2.** BİLGİ düğmesine dokunun.
- **3.** YAPILANDIRMA YAZDIR düğmesine dokunun.

MFP yapılandırma sayfası yazdırma işlemini tamamlayana kadar ekranda **Yazdırılıyor... YAPILANDIRMA** iletisi görüntülenir. MFP, yazdırdıktan sonra **HAZIR** durumuna geri döner.

**Not** MFP bir HP Jetdirect baskı sunucusu, dupleksleyici veya zımbalayıcı/yığınlayıcı ile yapılandırılırsa, bu aygıtlarla ilgili bilgi veren ek bir yapılandırma sayfası yazdırılır.

### **Kağıt yolu test sayfası**

**Kağıt Yolu Testi** sayfası, MFP'nin kağıt yükleme özelliklerinin sınanması için yararlıdır. Kaynak, hedef ve MFP'de bulunan diğer seçenekleri belirterek sınamak istediğiniz kağıt yolunu tanımlayabilirsiniz.

- **1. MENÜLER** menüsüne girmek için Menü düğmesine basın.
- **2.** TANILAMA düğmesine dokunun.
- **3.** KAĞIT YOLU TESTİ düğmesine dokunun.

MFP, kağıt yolu testini tamamlayıncaya kadar ekranda **Yürütülüyor... KAĞIT YOLU TESTİ** iletisi görüntülenir. Kağıt yolu testi sayfası yazdırıldıktan sonra, MFP **HAZIR** durumuna döner.

### **Kayıt sayfası**

**Kayıt** sayfasında, bir görüntünün sayfanın merkezinden ne kadar uzaklıkta yazdırılabileceğini gösteren yatay ve dikey bir ok yazdırılır. Bir tepsinin kayıt değerlerini, görüntü sayfanın ön ve arka yüzünde

ortalanacak biçimde ayarlayabilirsiniz. Görüntü yerleştirme, her tepside bir miktar farklılık gösterir. Her tepsi için kayıt yordamını uygulayın.

- **1. MENÜLER** menüsüne girmek için Menü düğmesine basın.
- **2.** AYGIT YAPILANDIRMASI düğmesine dokunun.
- **3.** YAZDIRMA KALİTESİ düğmesine dokunun.
- **4.** KAYDI AYARLA düğmesine dokunun.

 $\mathbb{R}^2$ **Not** Bir **KAYNAK** belirterek bir tepsi seçebilirsiniz. Varsayılan **KAYNAK**, Tepsi 2'dir. Tepsi 2 kaydını korumak için 7. adıma geçin. Aksi halde bir sonraki adımdan devam edin.

- **5. KAYNAK** düğmesine dokunun.
- **6.** Tepsi seçin.

Tepsi seçildikten sonra MFP kontrol paneli **KAYDI AYARLA** menüsüne döner.

- **7.** DENEME SAYFASI YAZDIR düğmesine dokunun.
- **8.** Yazdırılan sayfadaki yönergeleri izleyin.

### **Olay günlüğü**

Olay günlüğü, MFP sıkışmaları, servis hataları ve diğer MFP koşulları gibi MFP olaylarını listeler.

- **1. MENÜLER** menüsüne girmek için Menü düğmesine basın.
- **2.** TANILAMA düğmesine dokunun.
- **3.** OLAY GÜNLÜĞÜNÜ YAZDIR düğmesine dokunun.

MFP olay günlüğünü yazdırmayı tamamlayana kadar **Yazdırılıyor... OLAY GÜNLÜĞÜ** iletisi görüntülenir. Olay günlüğü yazdırıldıktan sonra, MFP **HAZIR** durumuna döner.

# <span id="page-268-0"></span>**Kontrol paneli ileti türleri**

Kontrol paneli iletileri, önem derecelerine göre üç türe ayrılır.

- Durum iletileri
- Uyarı iletileri
- Hata iletileri

Hata iletisi kategorisi içinde, bazı iletiler *Kritik* hata iletileri olarak derecelendirilir. Bu bölümde, kontrol paneli iletilerinin türleri arasındaki farklar açıklanmıştır.

### **Durum iletileri**

Durum iletileri, MFP'nin geçerli durumunu yansıtır. İletiler, sizi normal MFP çalışması konusunda bilgilendirir; bu iletileri silmek için kullanıcı etkileşimi gerekmez. Bu iletiler, MFP'nin durumuna göre değişir. MFP çevrimiçiyken, hazırsa, meşgul değilse ve bekleyen uyarı iletisi yoksa **HAZIR** durum iletisi görüntülenir.

### **Uyarı iletileri**

Uyarı iletileri, kullanıcıya veri ve yazdırma hataları hakkında bilgi verir. Bu iletiler genellikle **HAZIR** veya **Durum** iletileriyle dönüşümlü olarak görüntülenir ve hata giderilene kadar ekranda kalır. **SİLİNEBİLİR UYARILAR** iletisi, MFP yapılandırma menüsünde **İŞ** olarak ayarlanmışsa, bu iletiler bir sonraki baskı işi tarafından silinir.

### **Hata iletileri**

Hata iletileri, kağıt ekleme veya kağıt sıkışıklığını giderme gibi birtakım eylemlerin yerine getirilmesi gerektiğini bildirir.

Bazı hata iletilerinde otomatik olarak çalışmaya devam edilebilir; **OTO DEVAM ET=AÇIK** ise, MFP, otomatik olarak devam etme olanağı sağlayan bir hata iletisini 10 saniye görüntüledikten sonra normal çalışmasına devam eder.

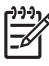

**Not** Otomatik olarak devam edebilen hata iletisinin 10 saniyelik görüntülenme süresi içinde herhangi bir düğmeye basılması, otomatik devam özelliğini geçersiz kılar ve basılan düğmenin işlevi öncelik kazanır. Örneğin, Menü düğmesine basıldığında ana menü görüntülenir.

# **Kritik hata iletileri**

Kritik hata iletileri aygıt arızalarını bildirir. Bu iletilerden bazıları, MFP'yi kapatıp açarak silinebilir. Bu iletiler **OTO DEVAM ET** ayarından etkilenmez. Kritik hata devam ederse, servis hizmeti gereklidir.

Aşağıdaki tabloda, kontrol paneli iletileri sayısal ve alfabetik sıraya göre listelenmiştir.

# <span id="page-269-0"></span>**Kontrol paneli iletileri**

# **İleti listesi**

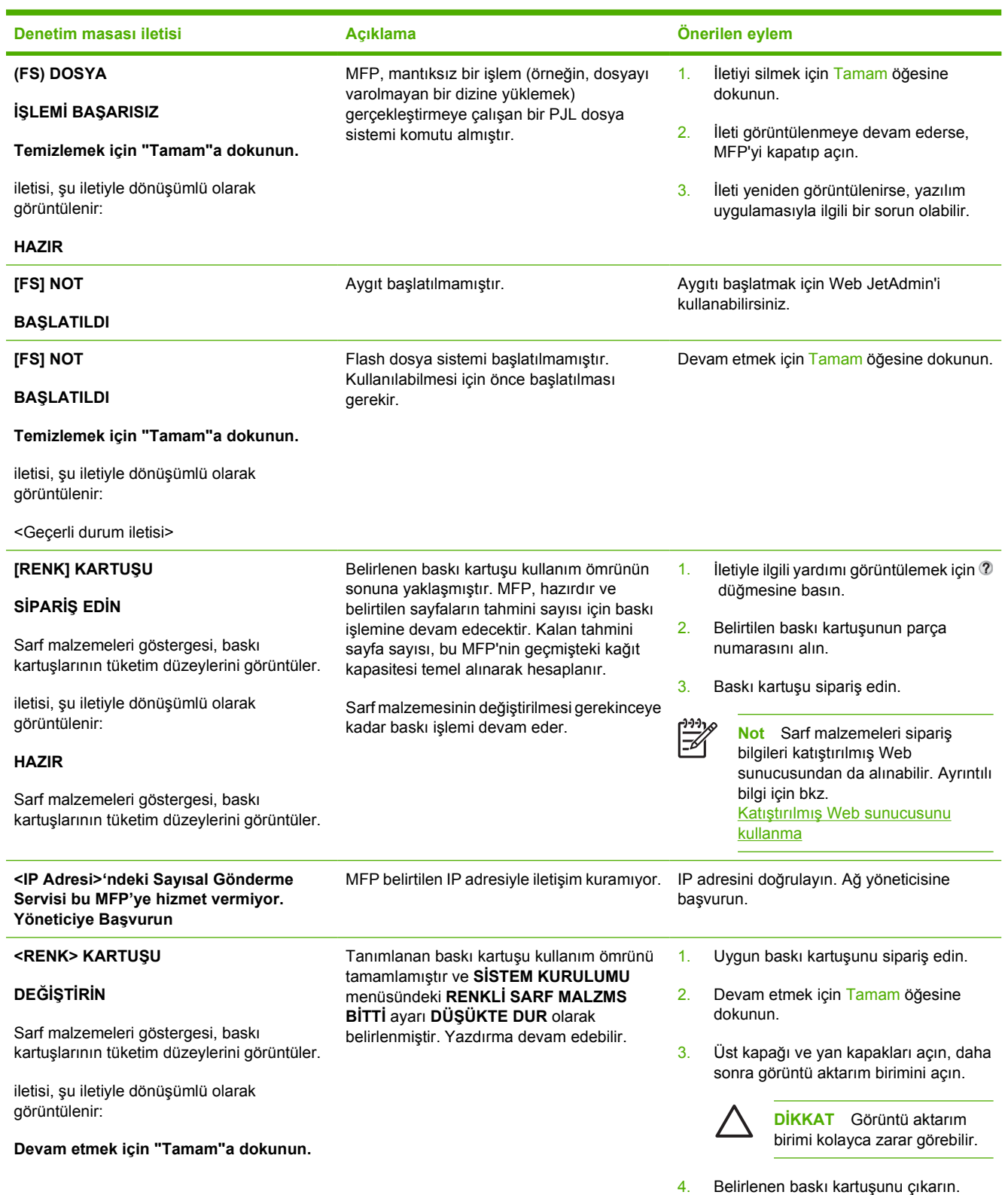

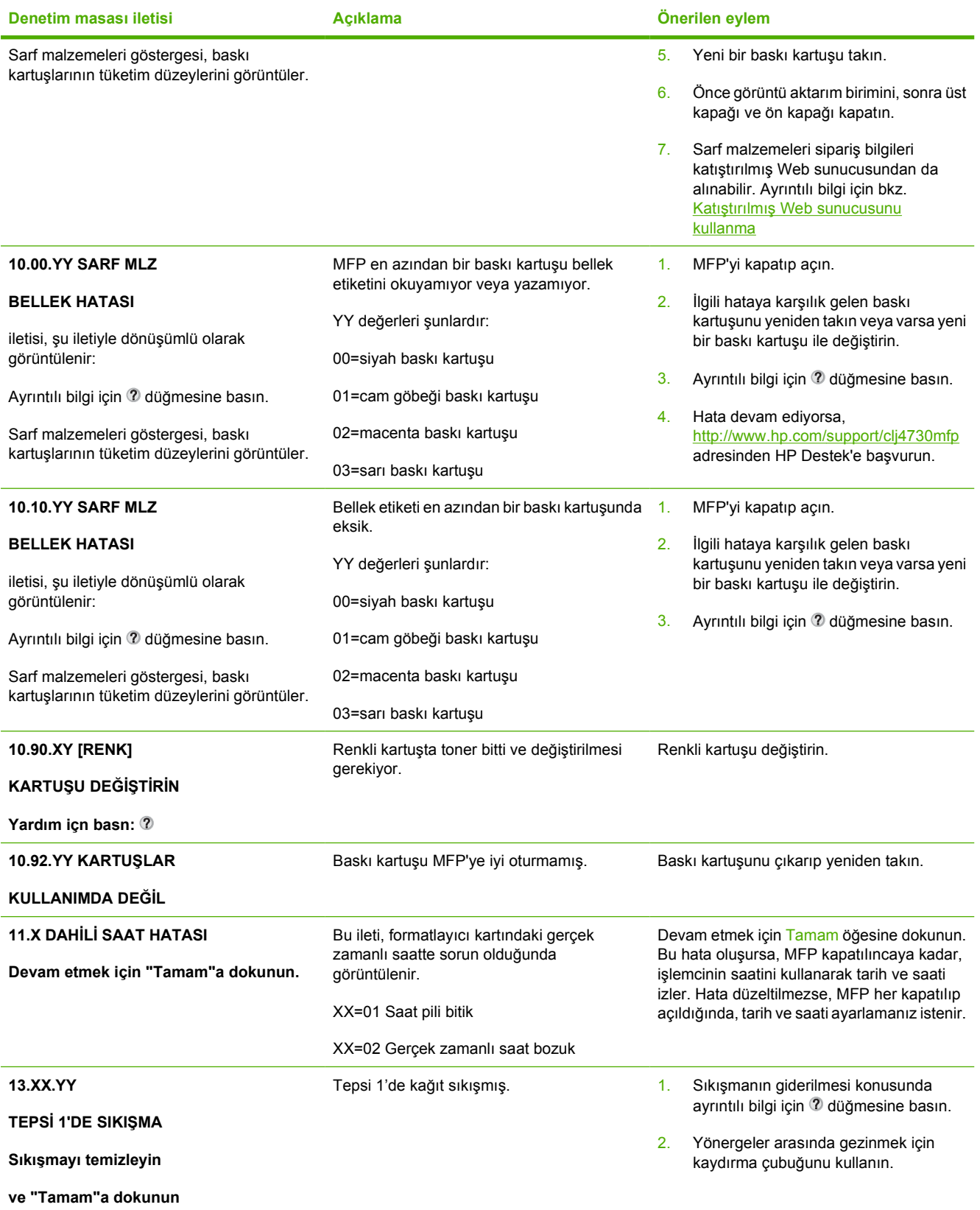

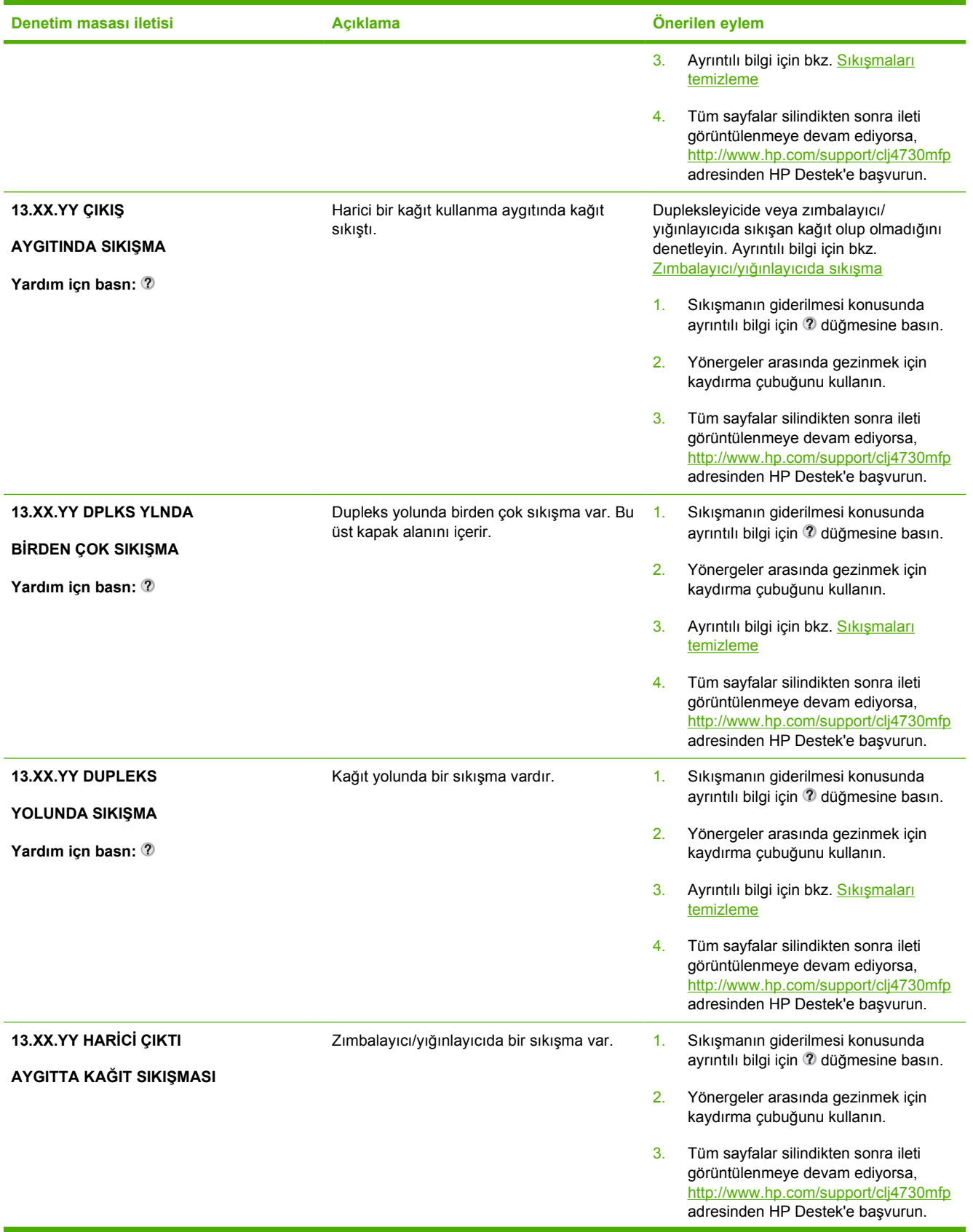

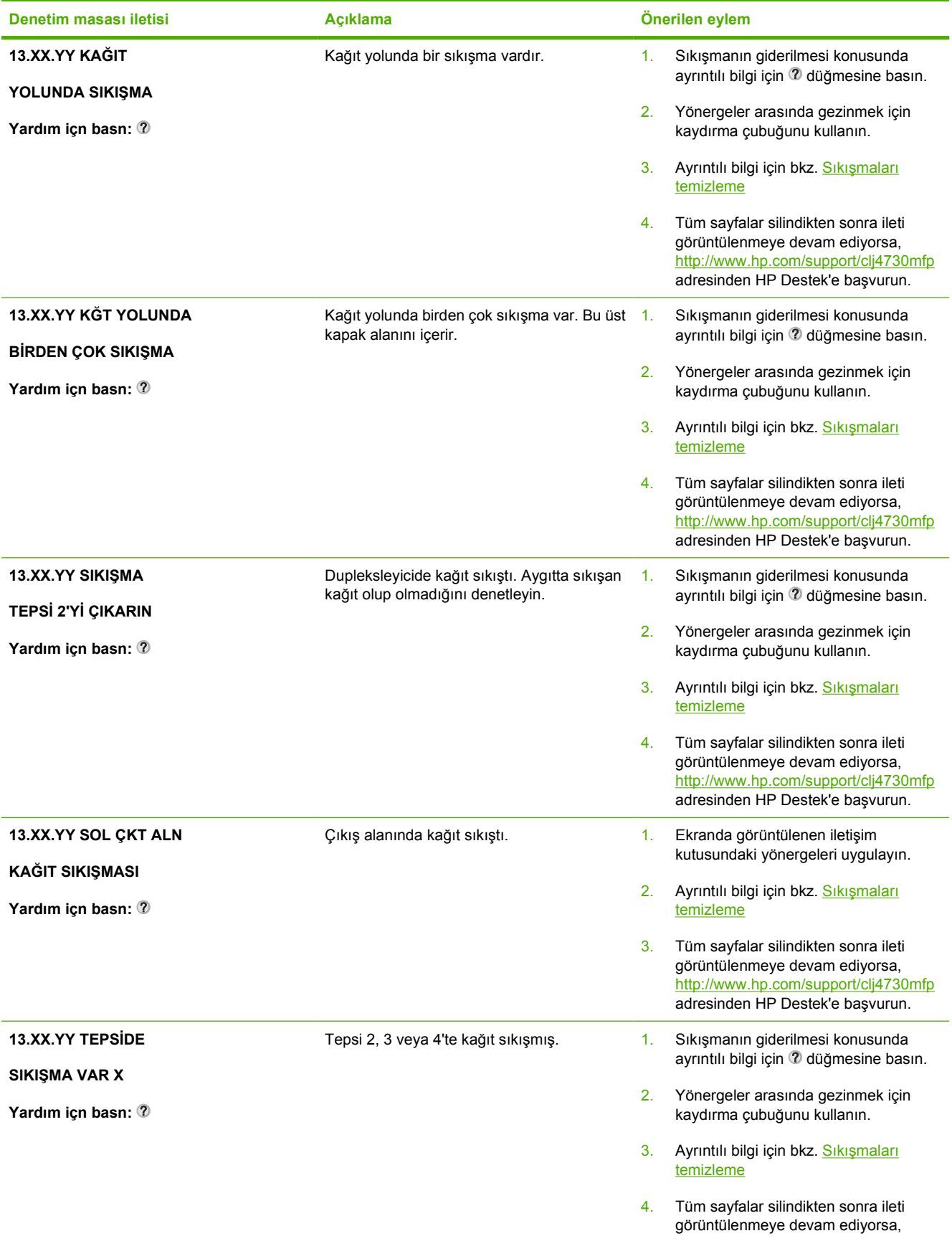

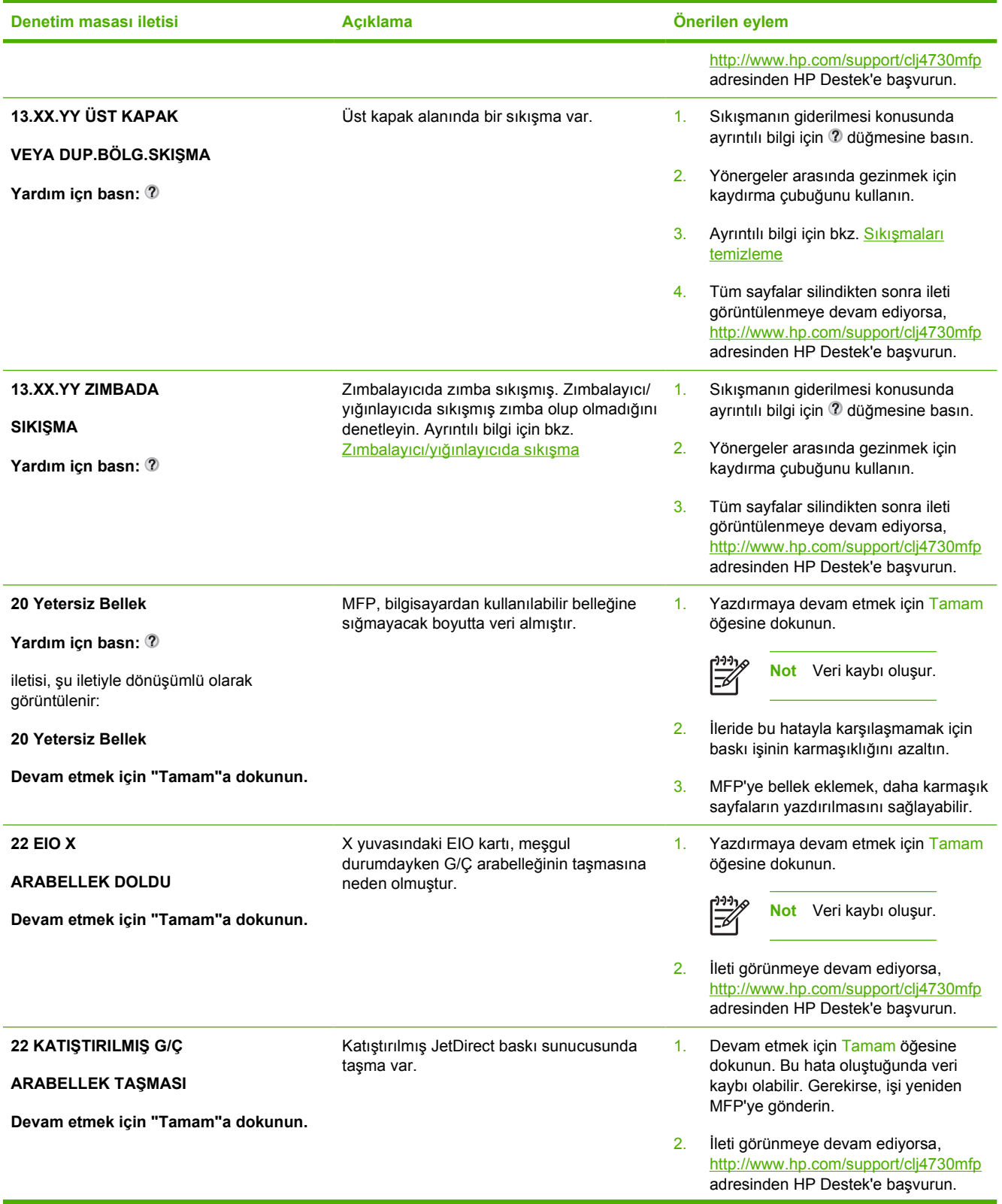

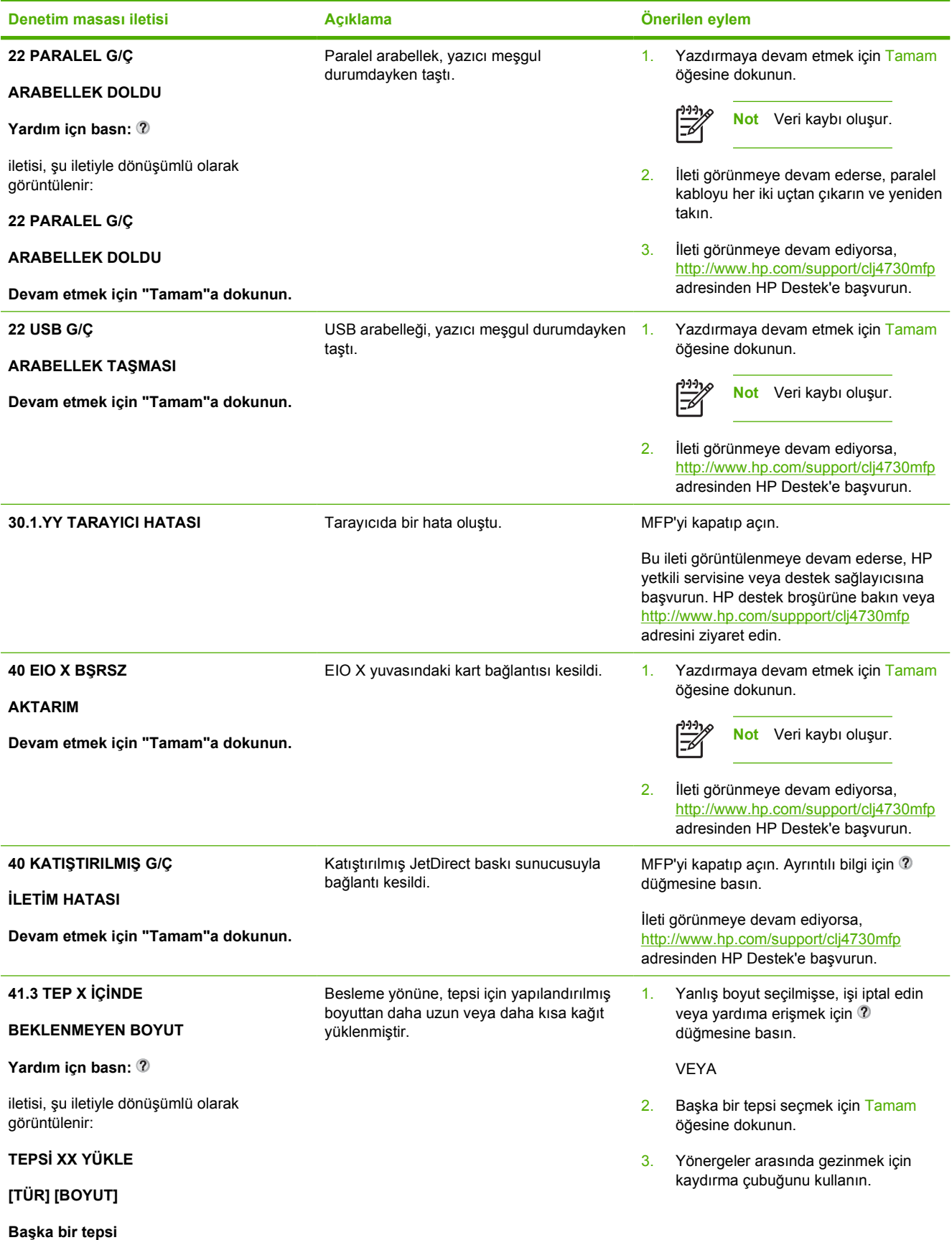

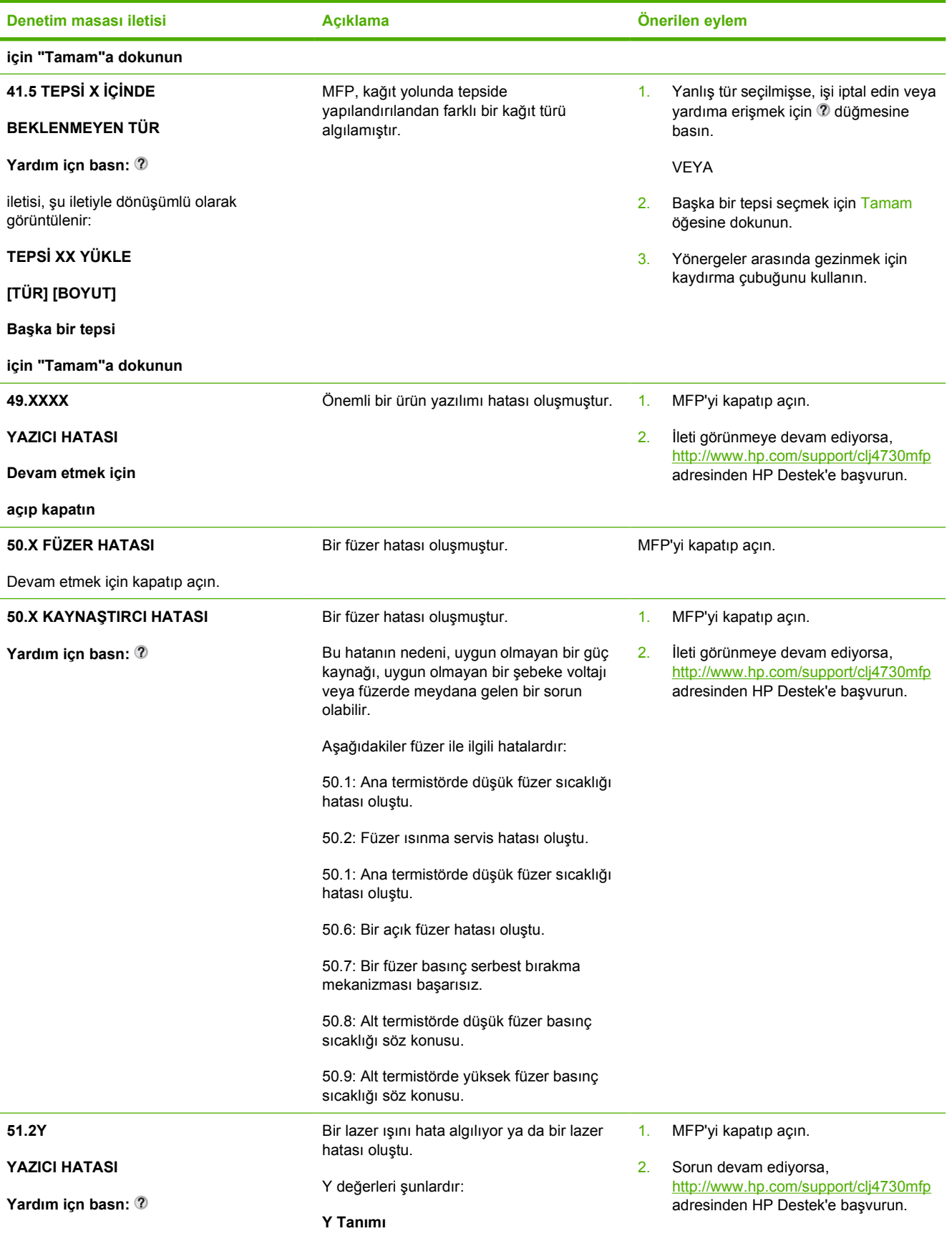

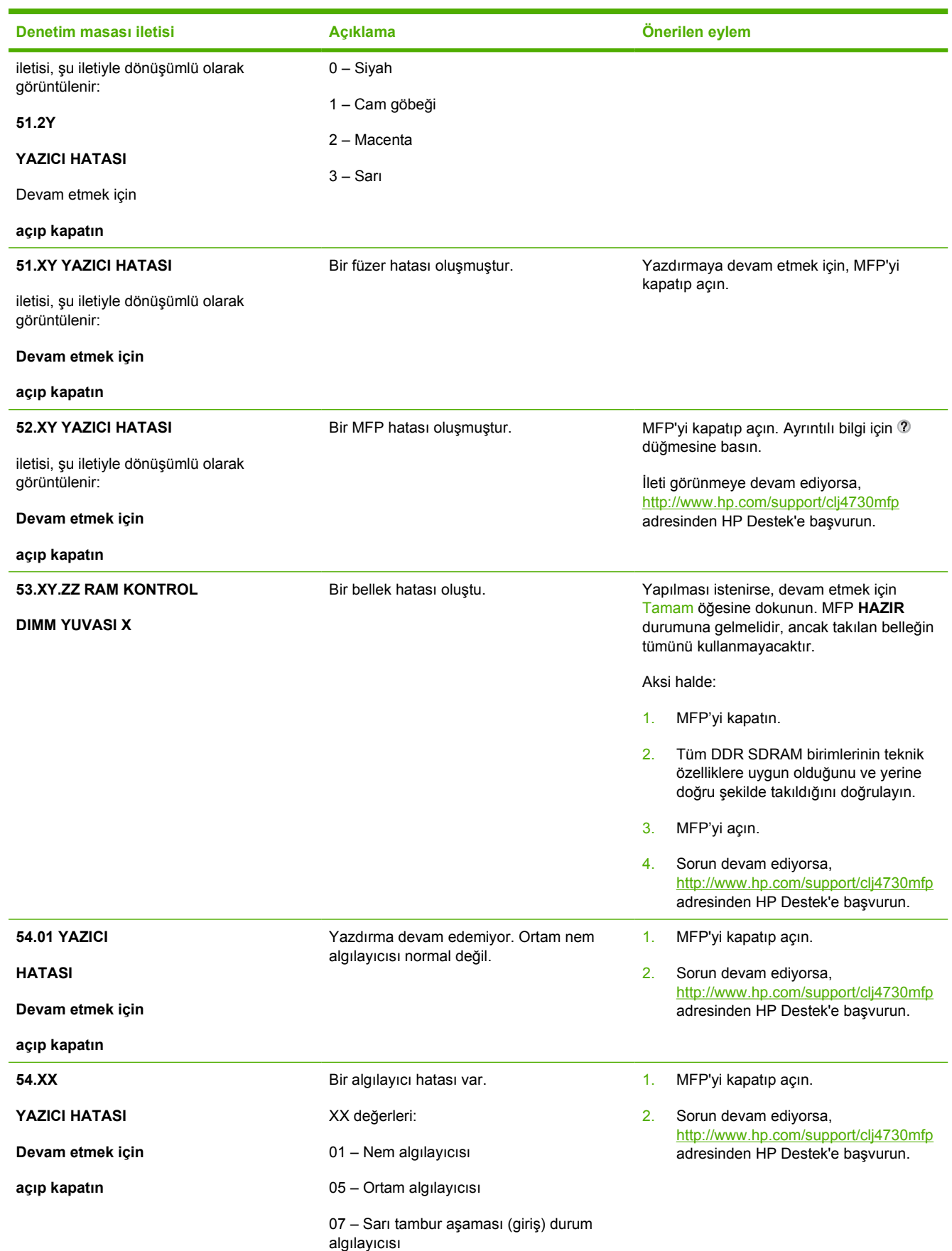

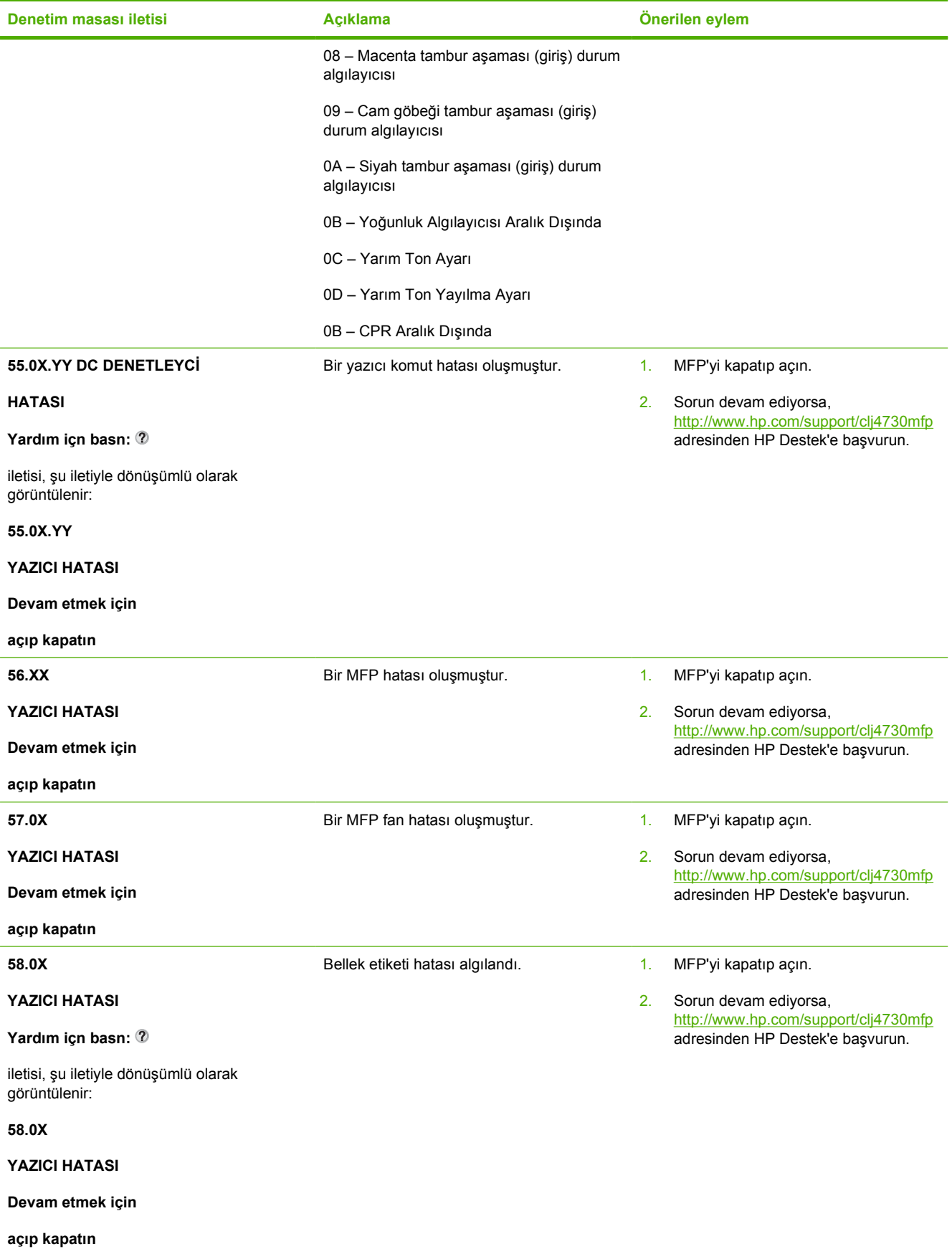

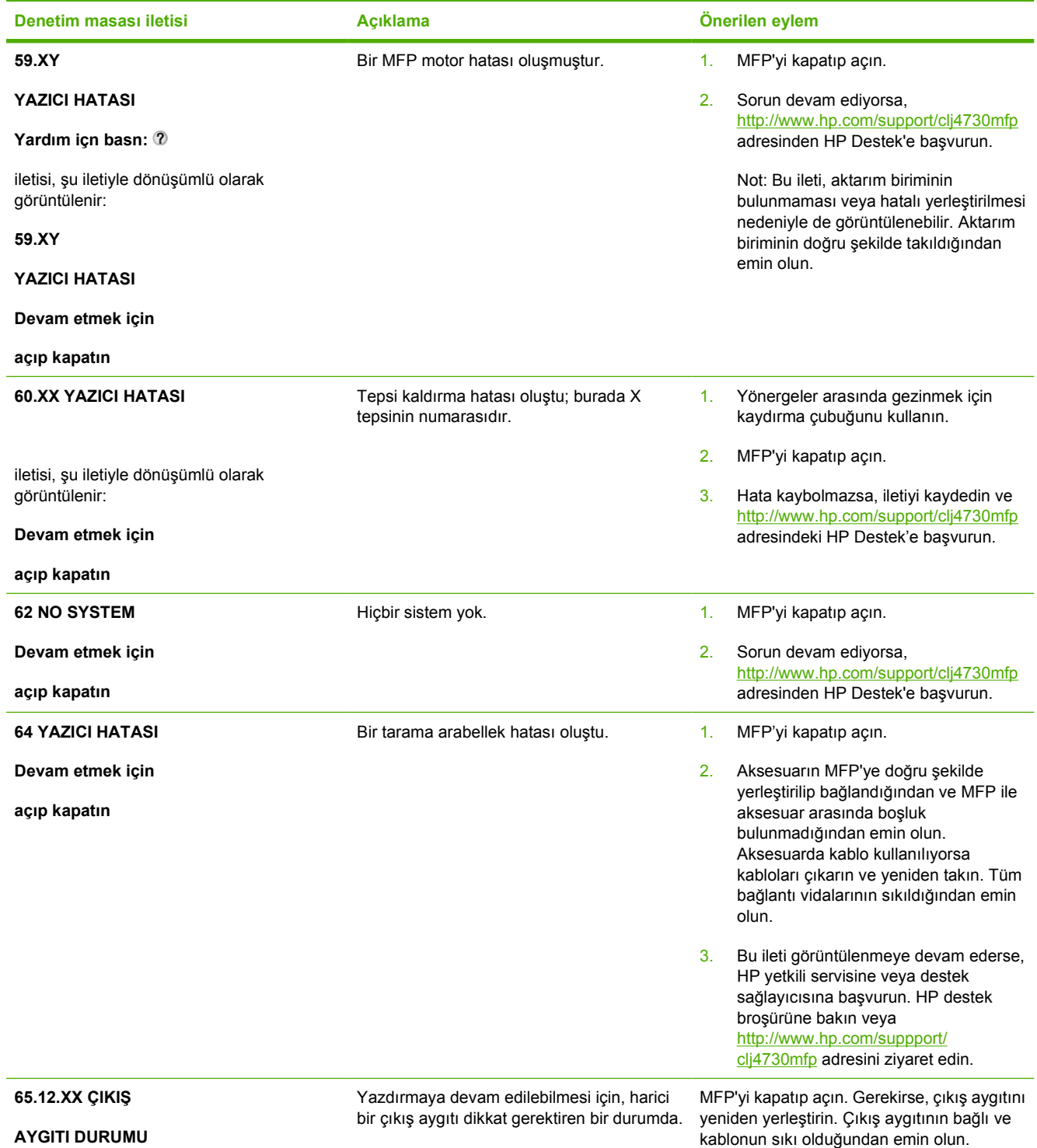

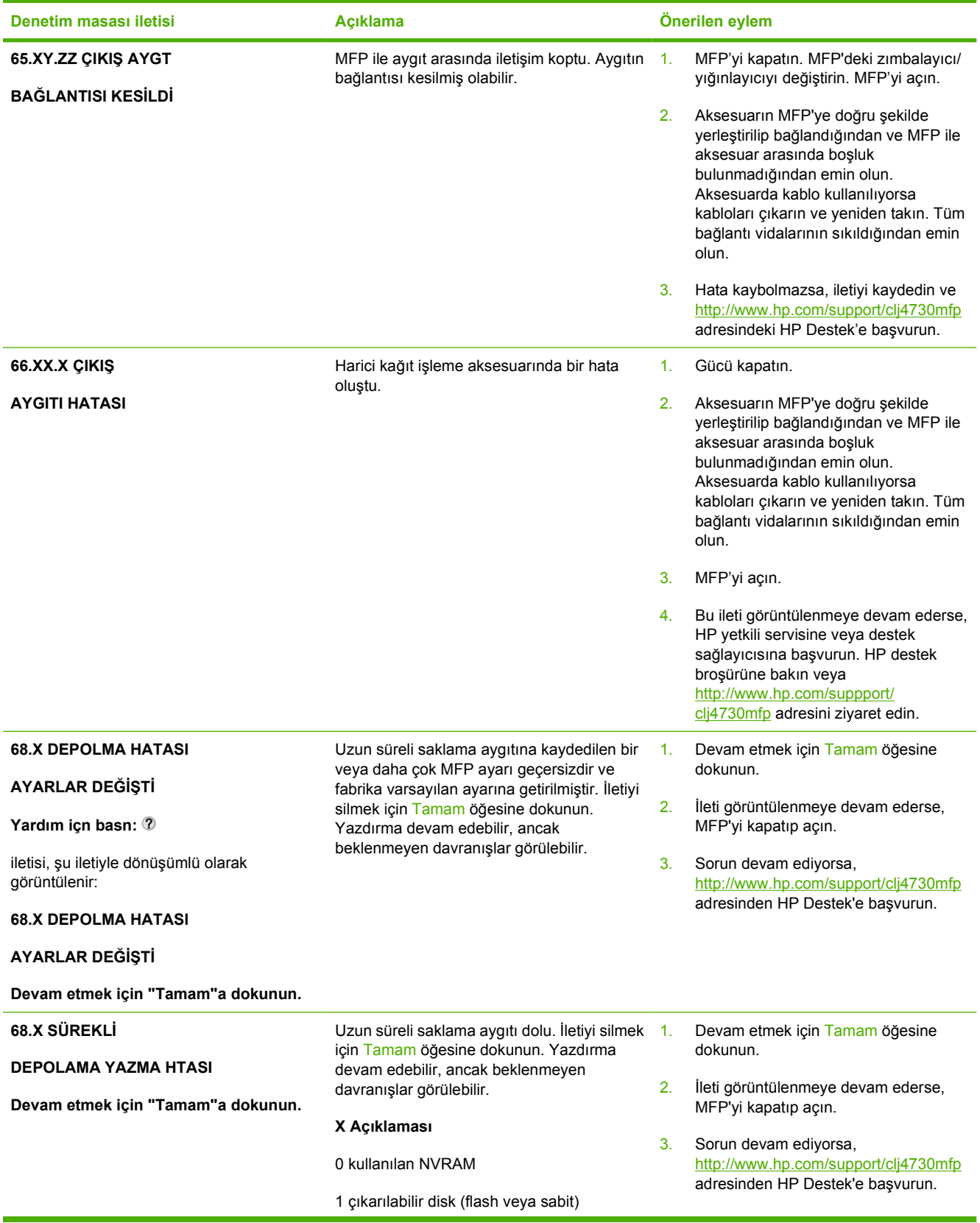

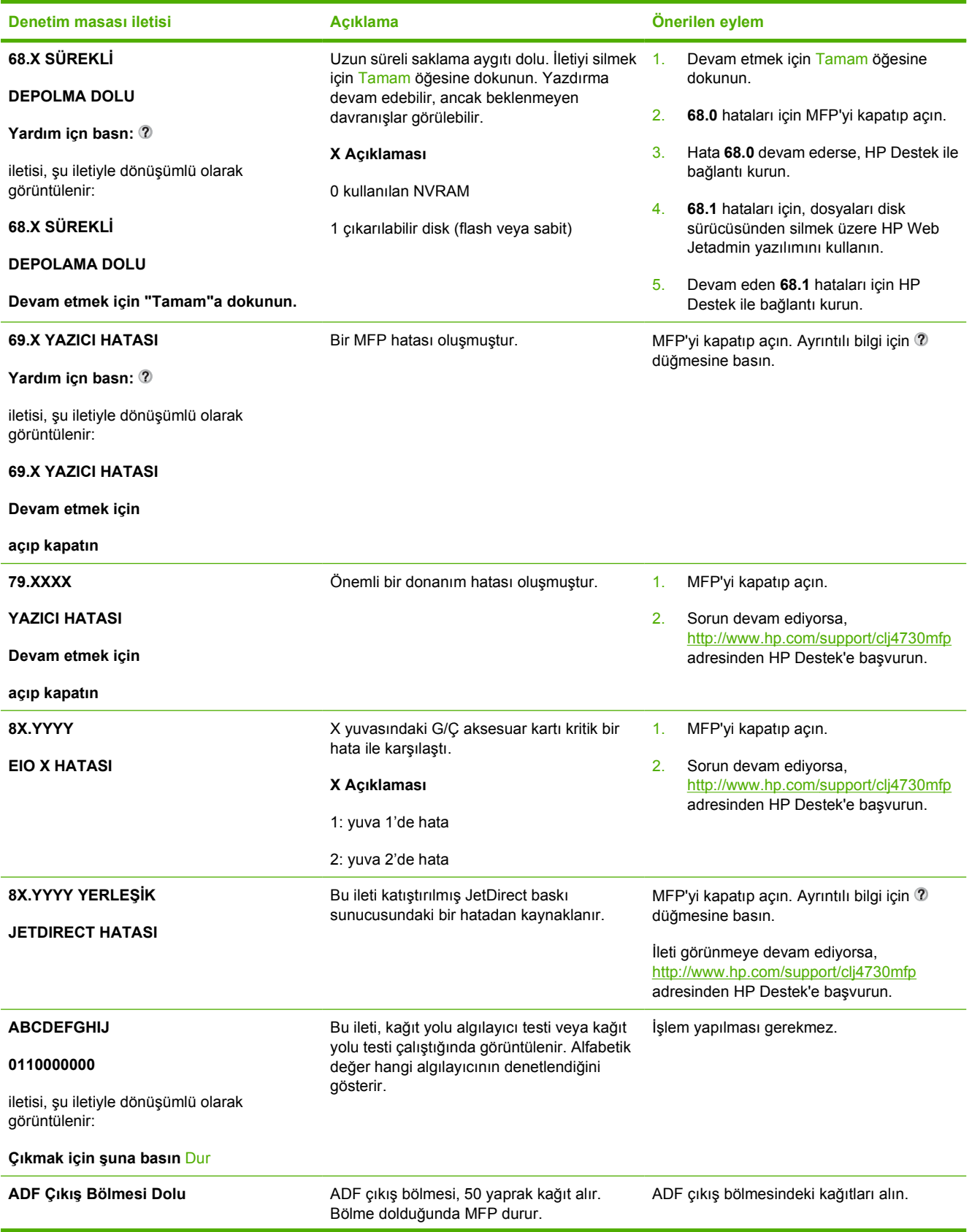

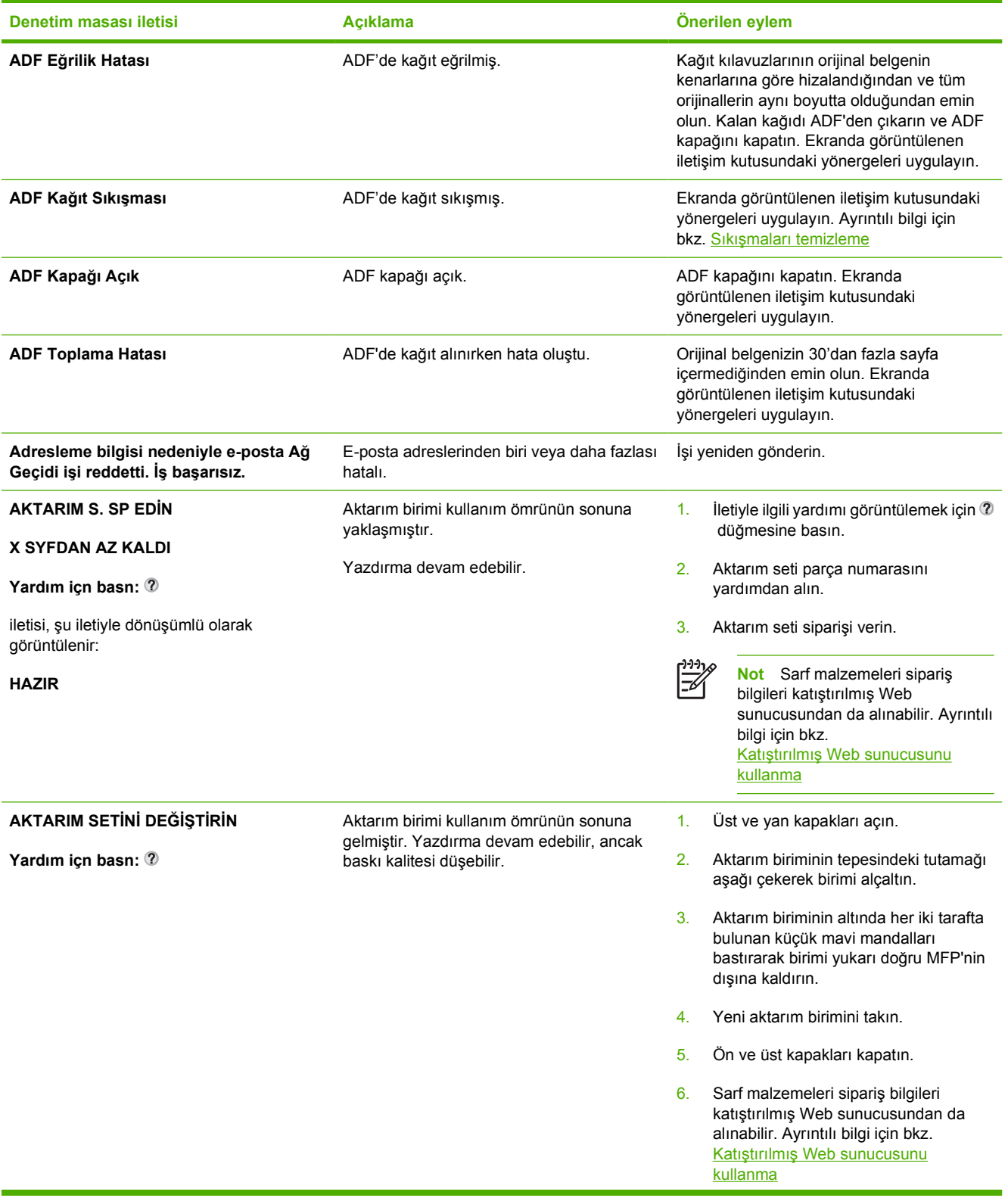

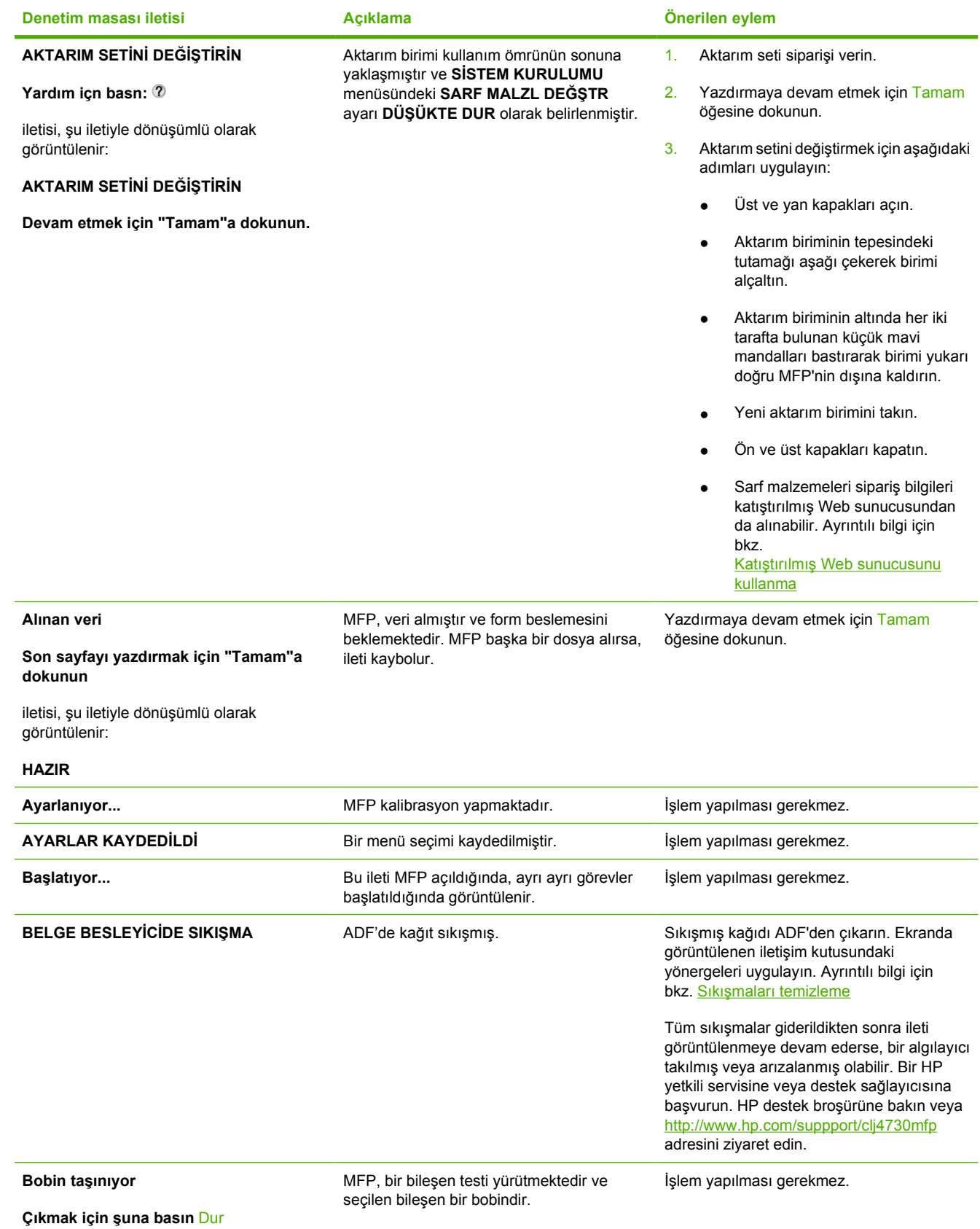

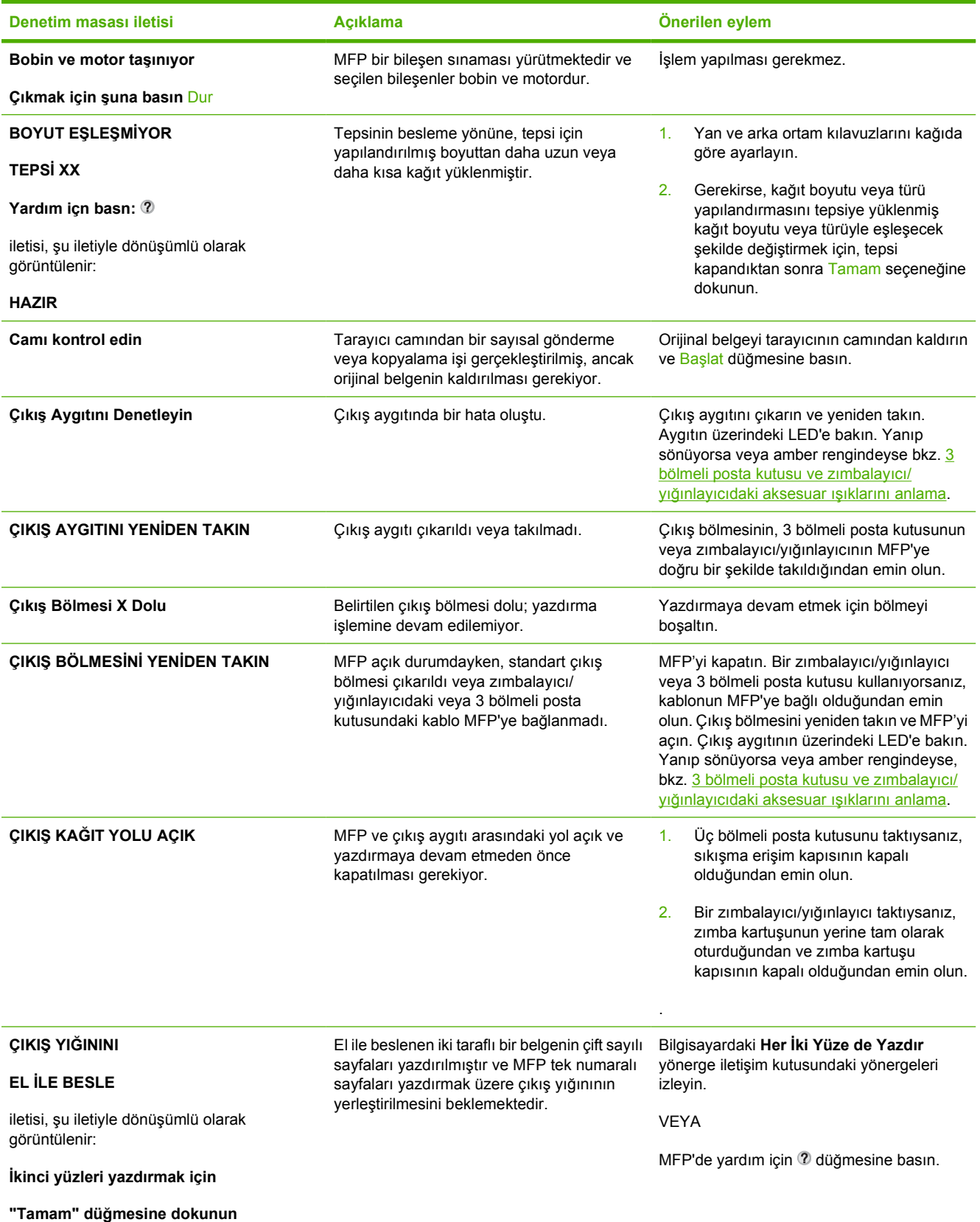

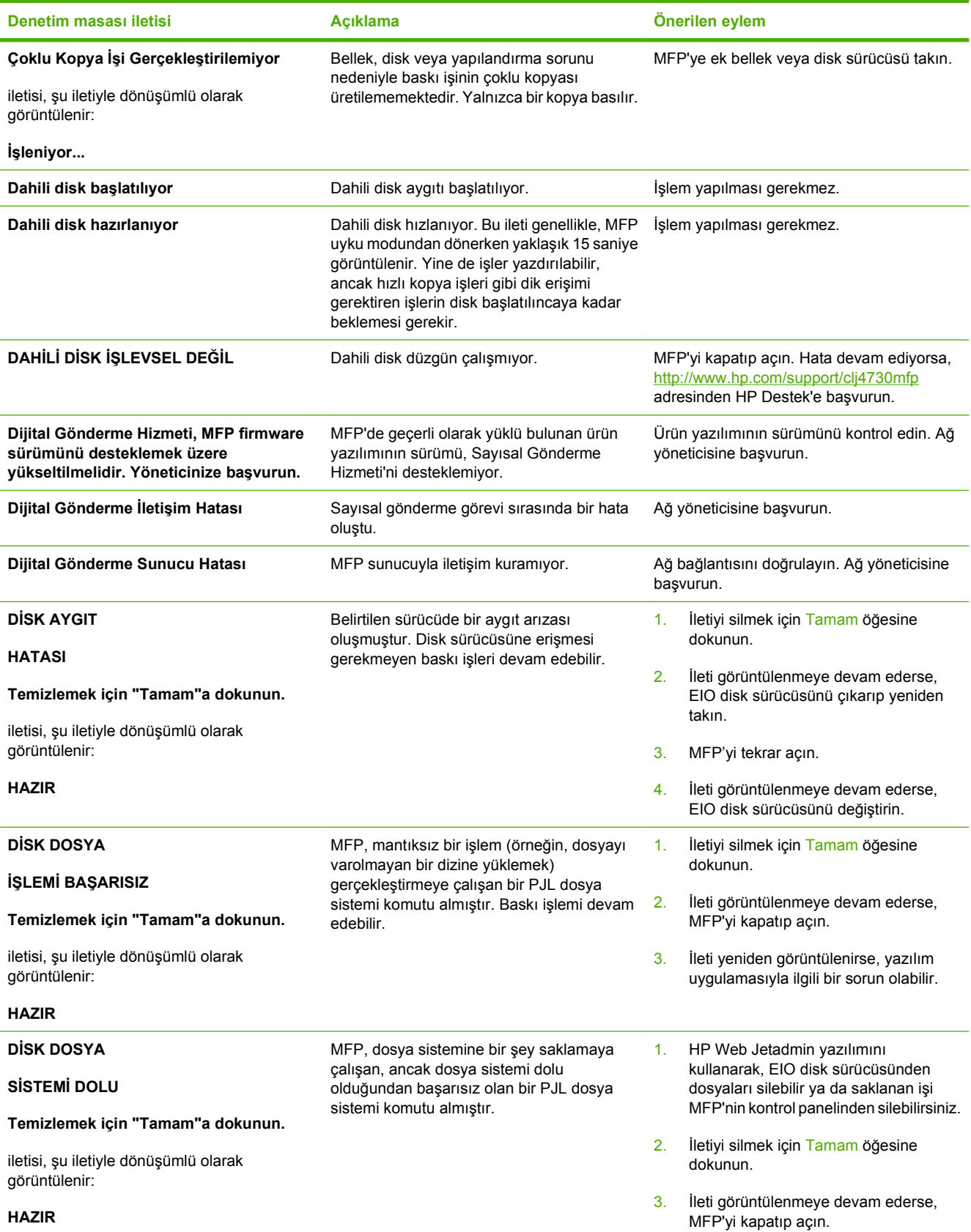

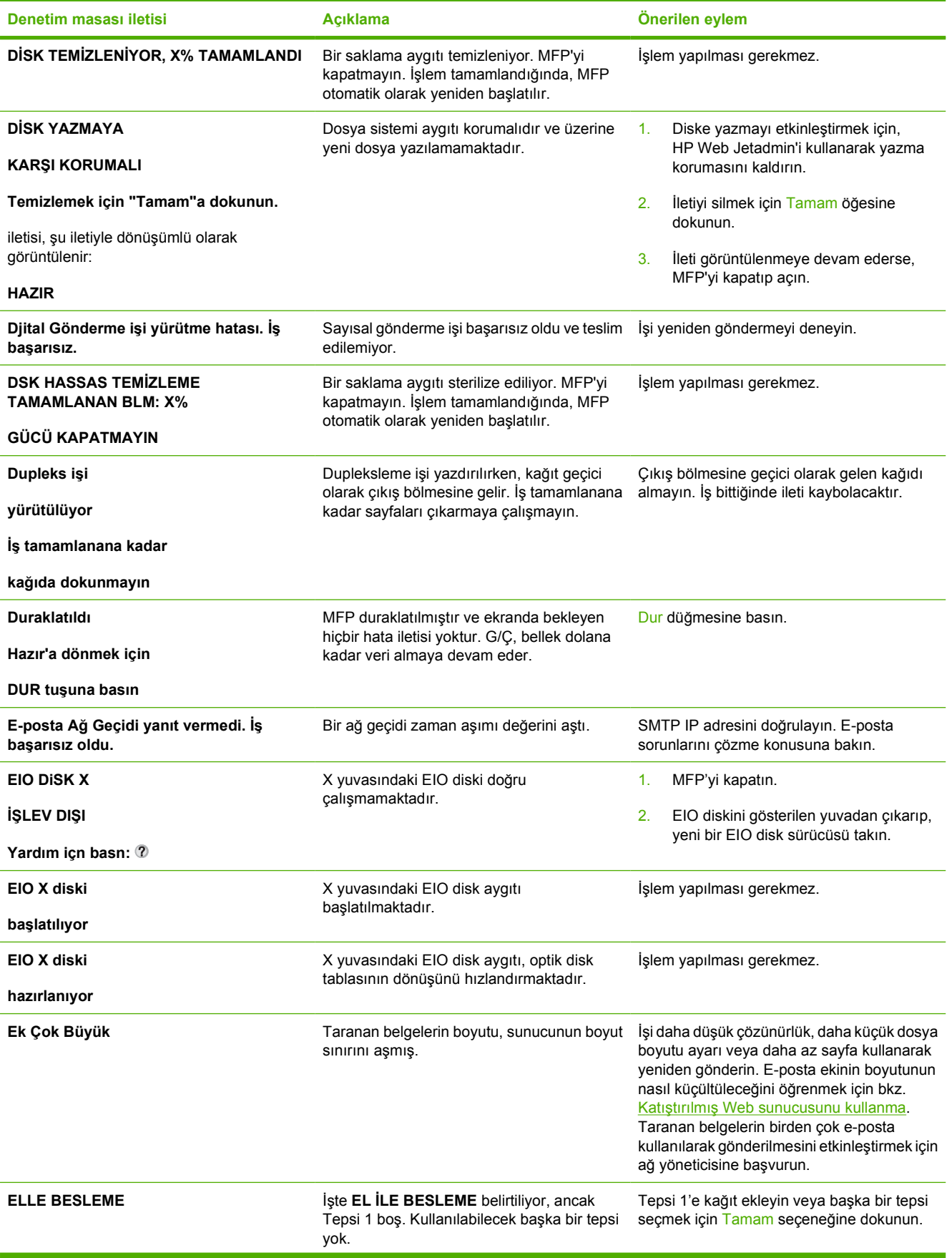

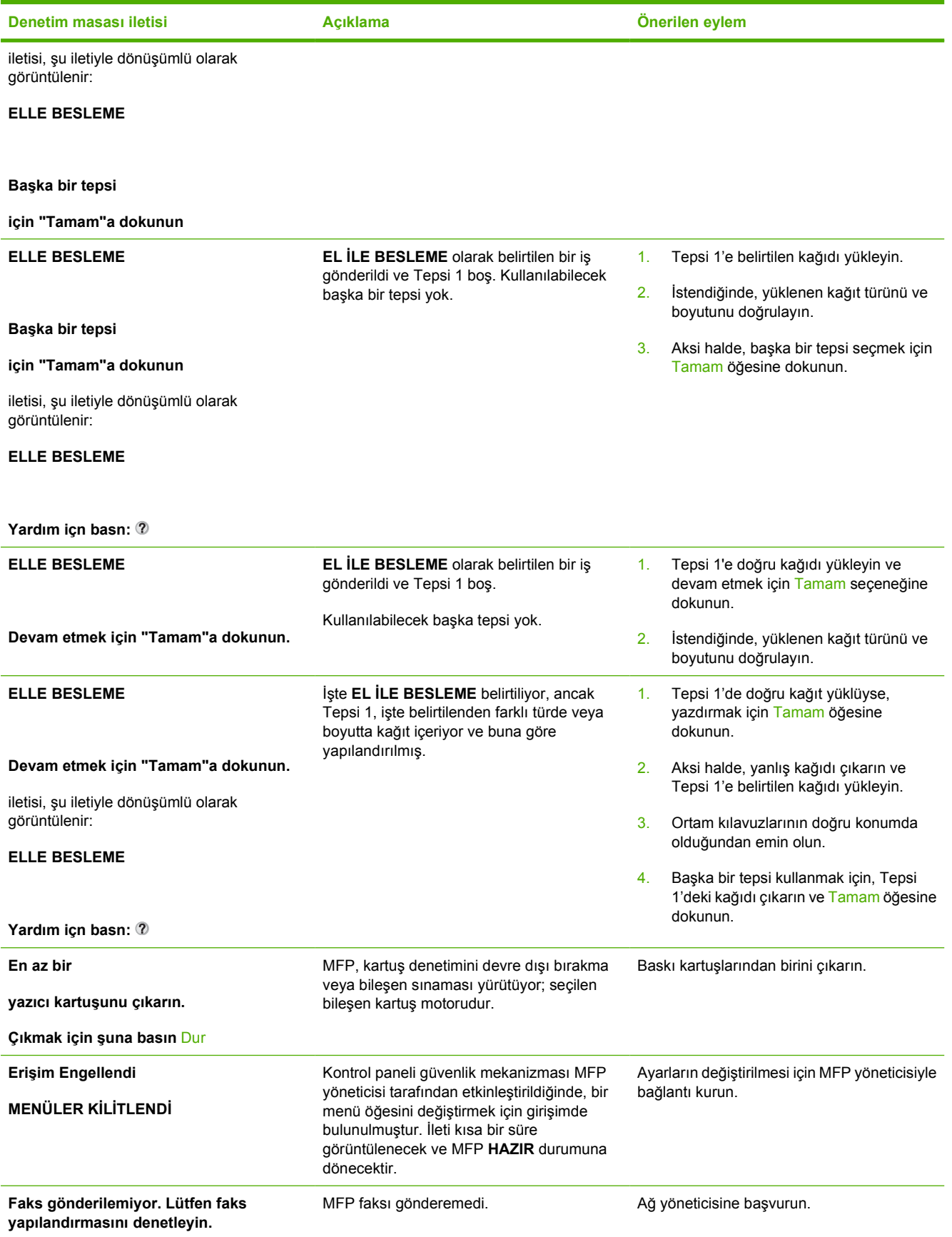

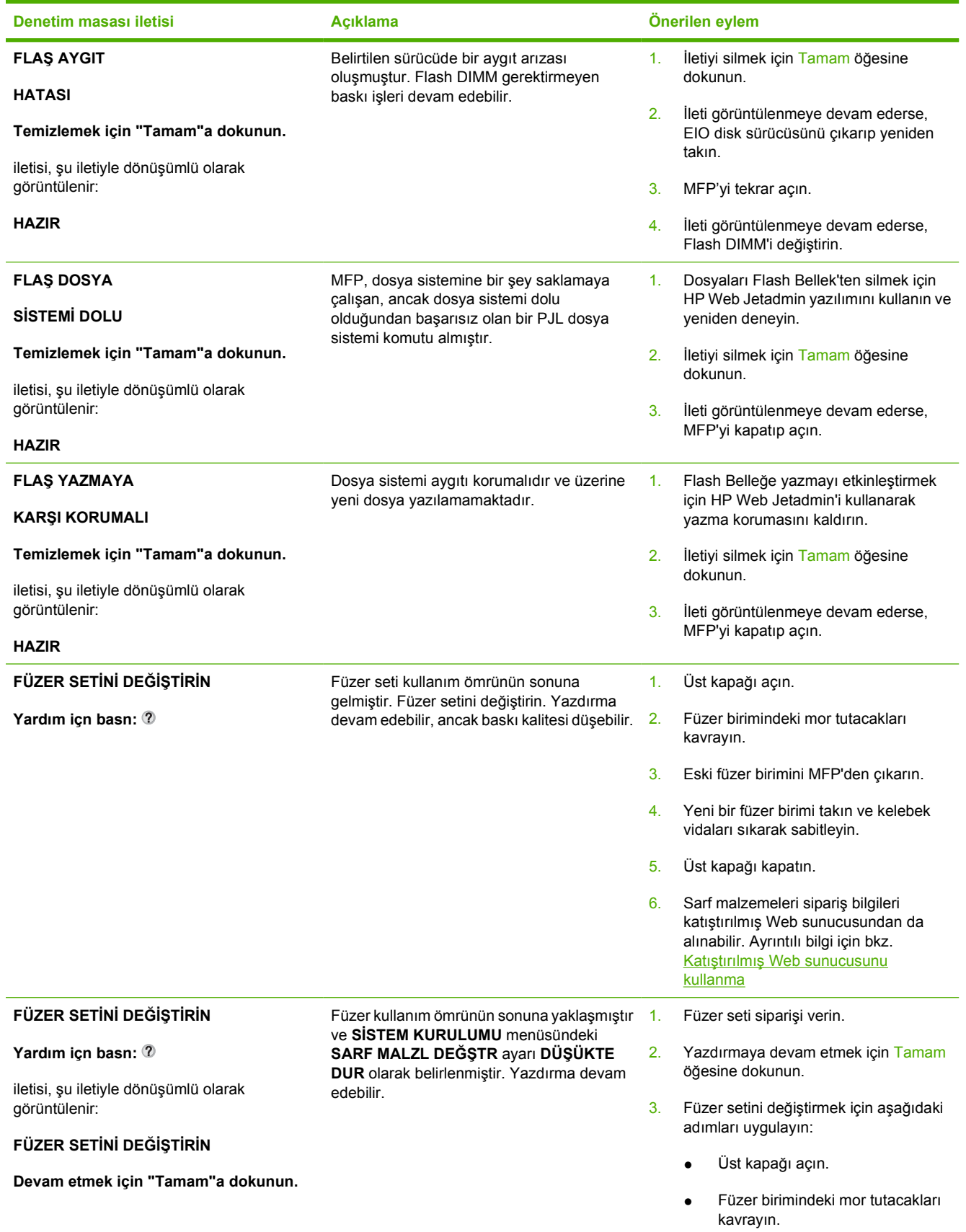
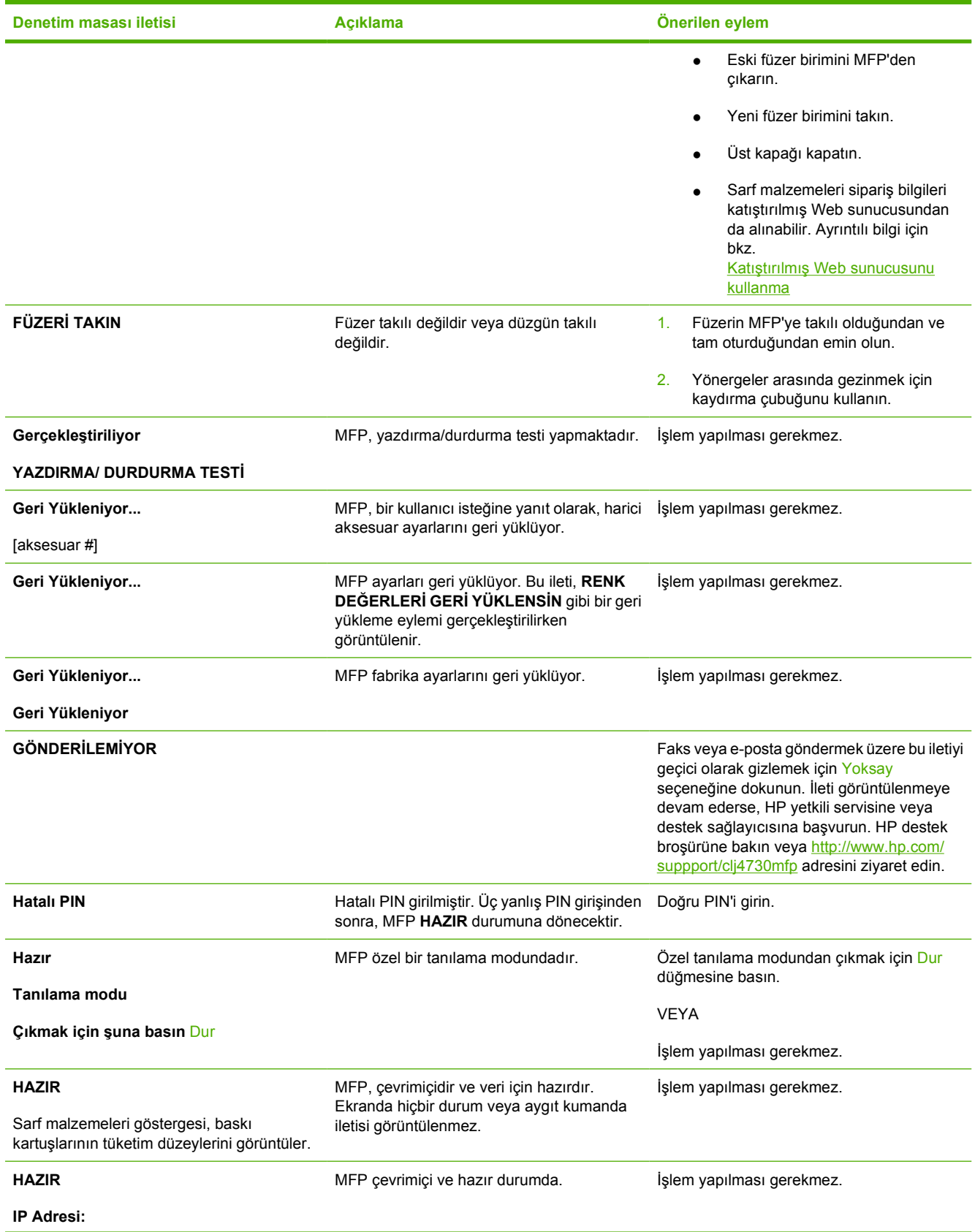

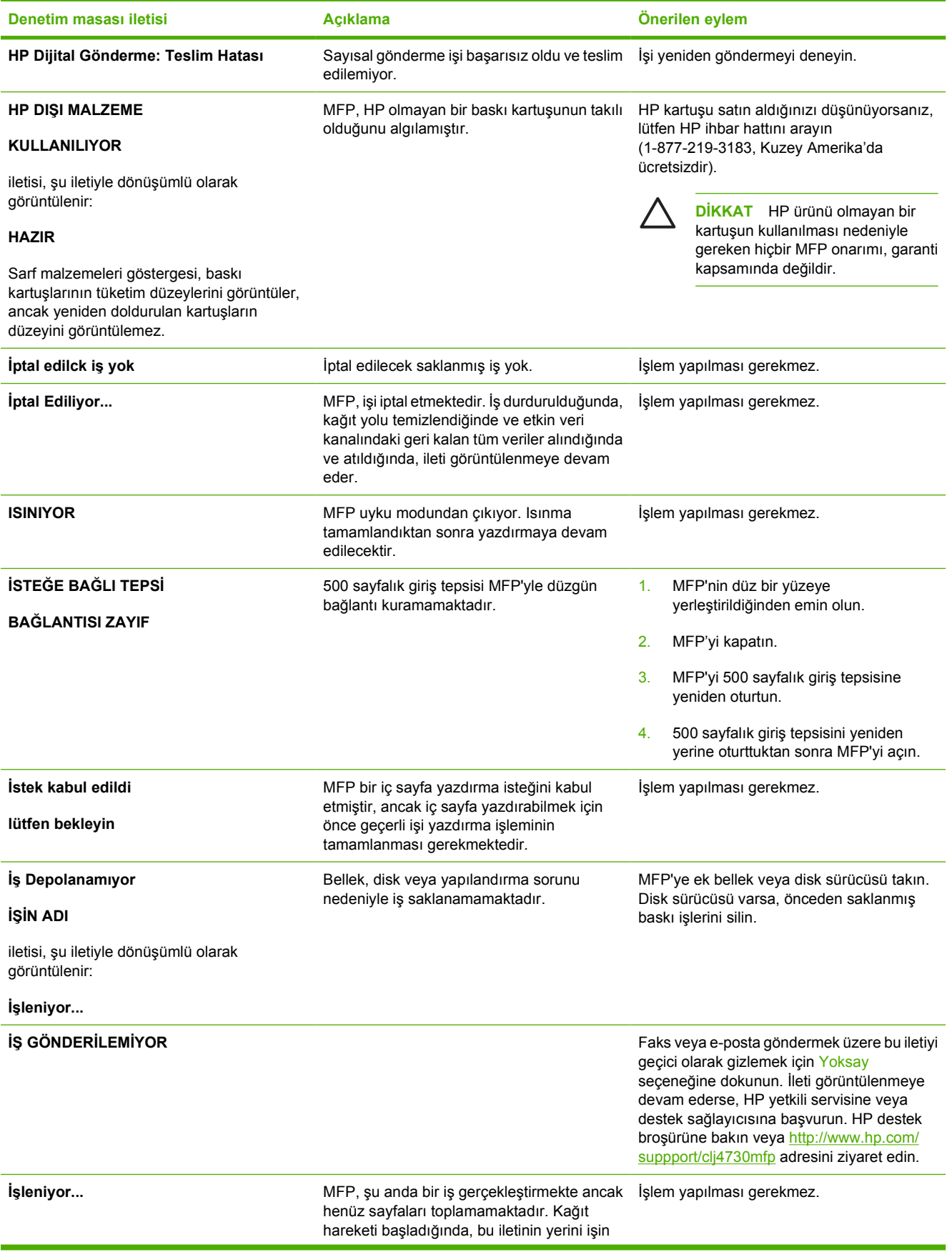

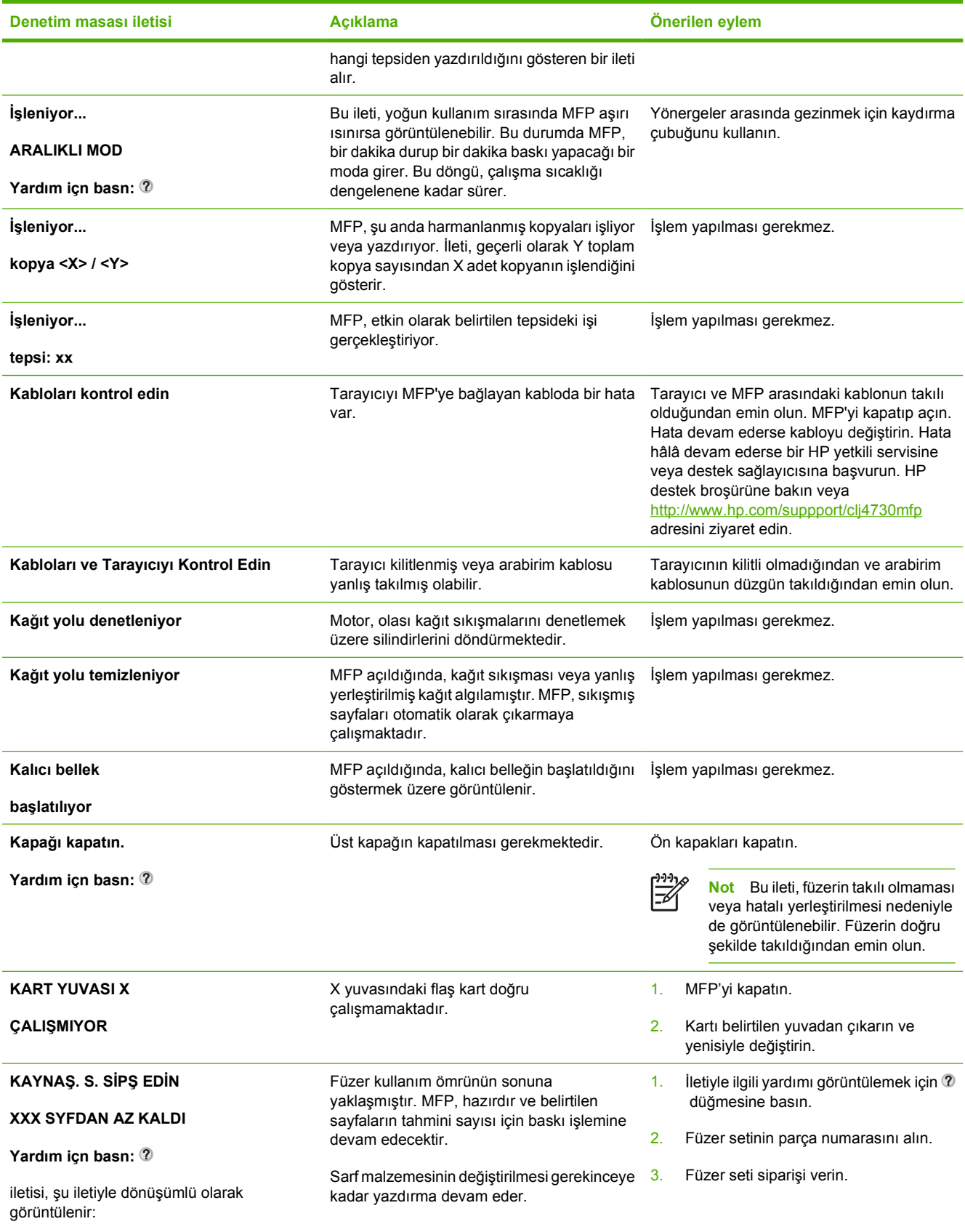

**HAZIR**

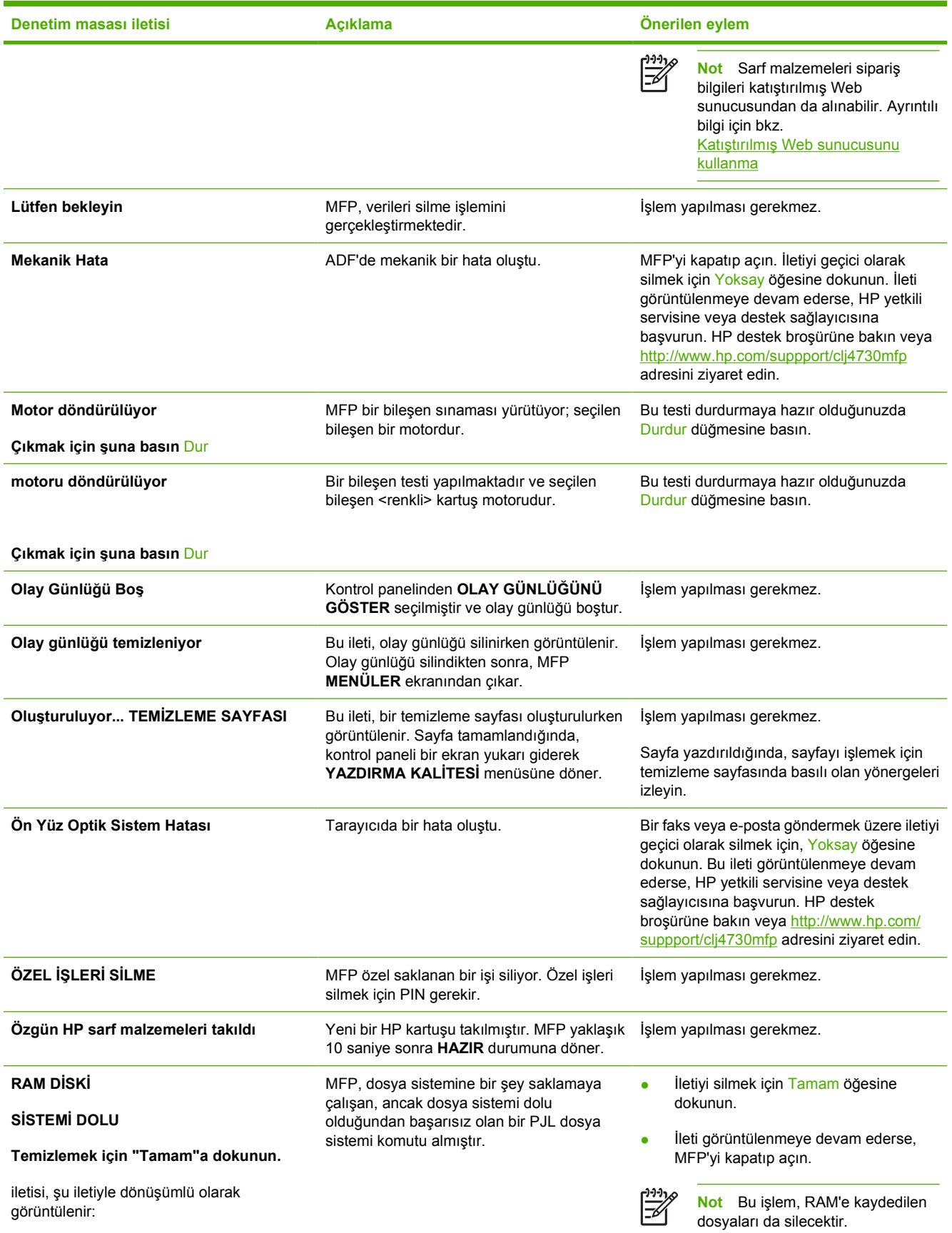

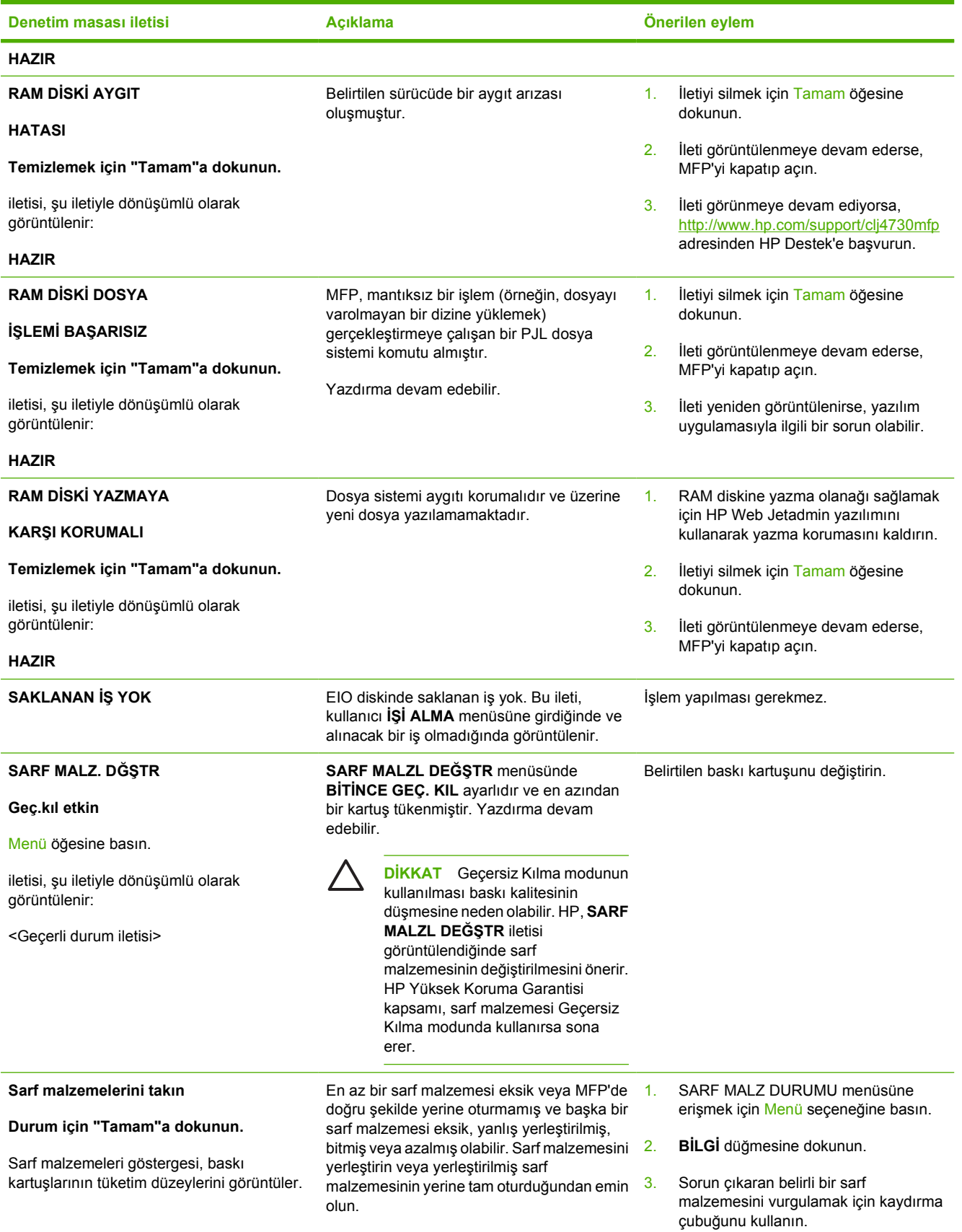

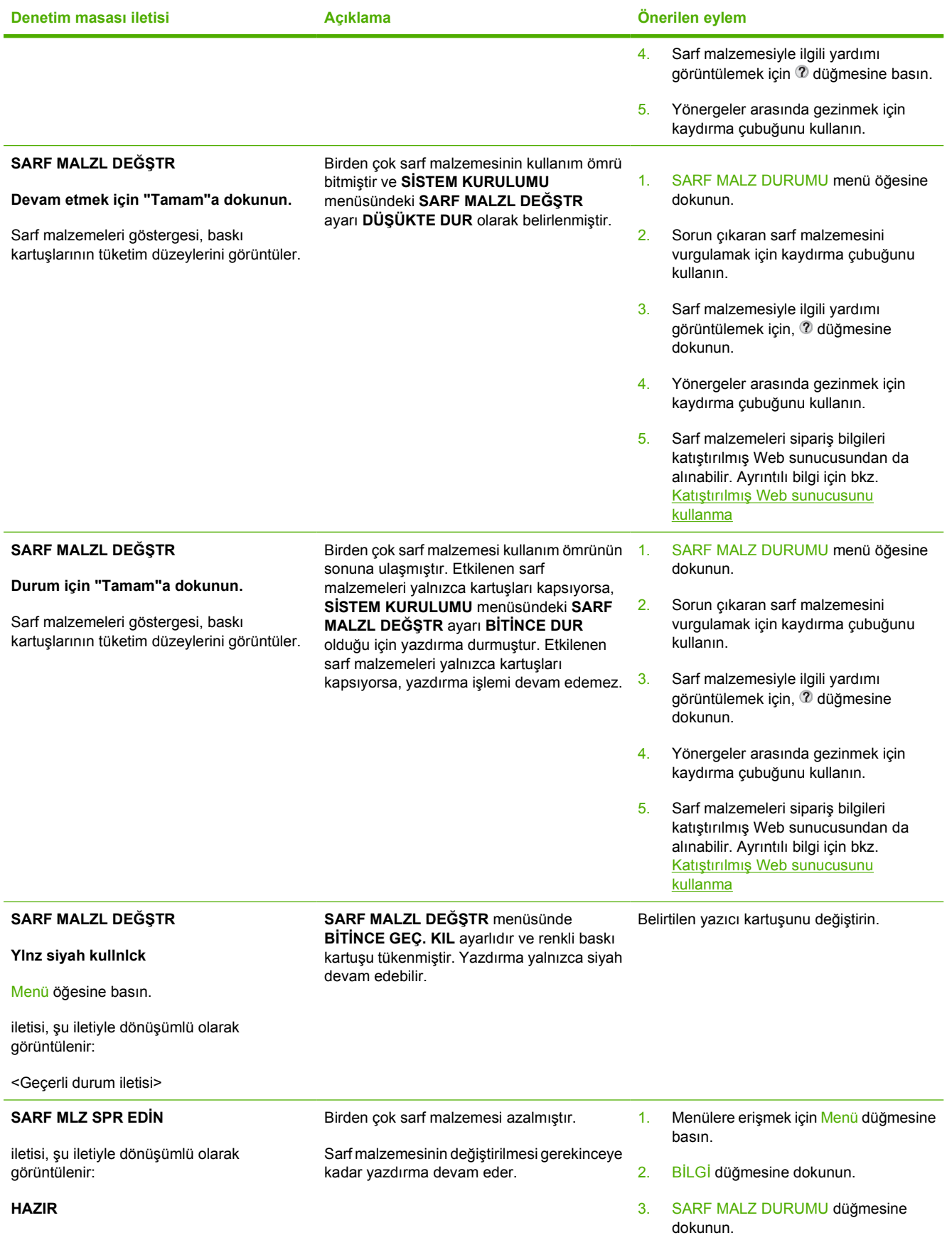

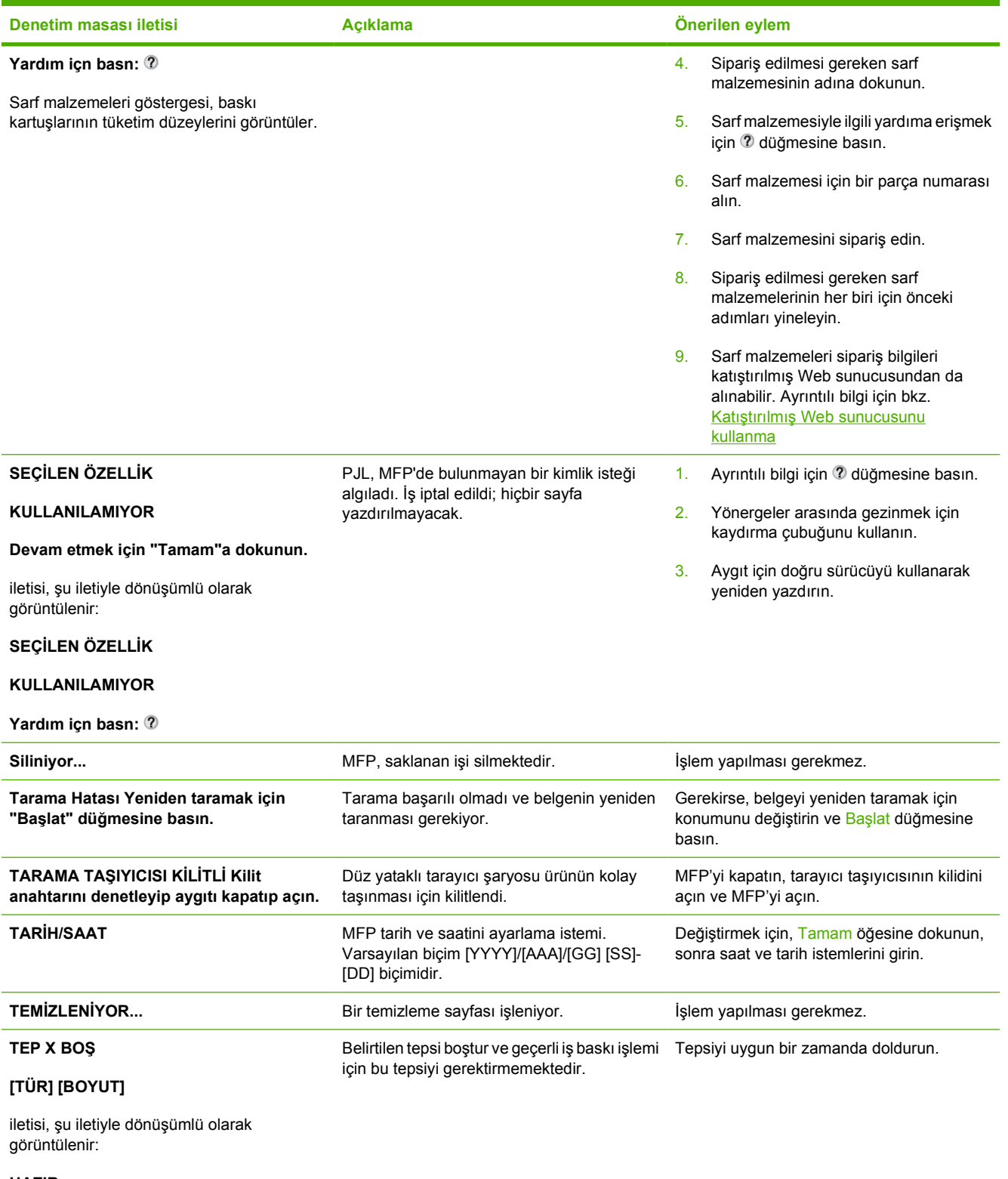

#### **HAZIR**

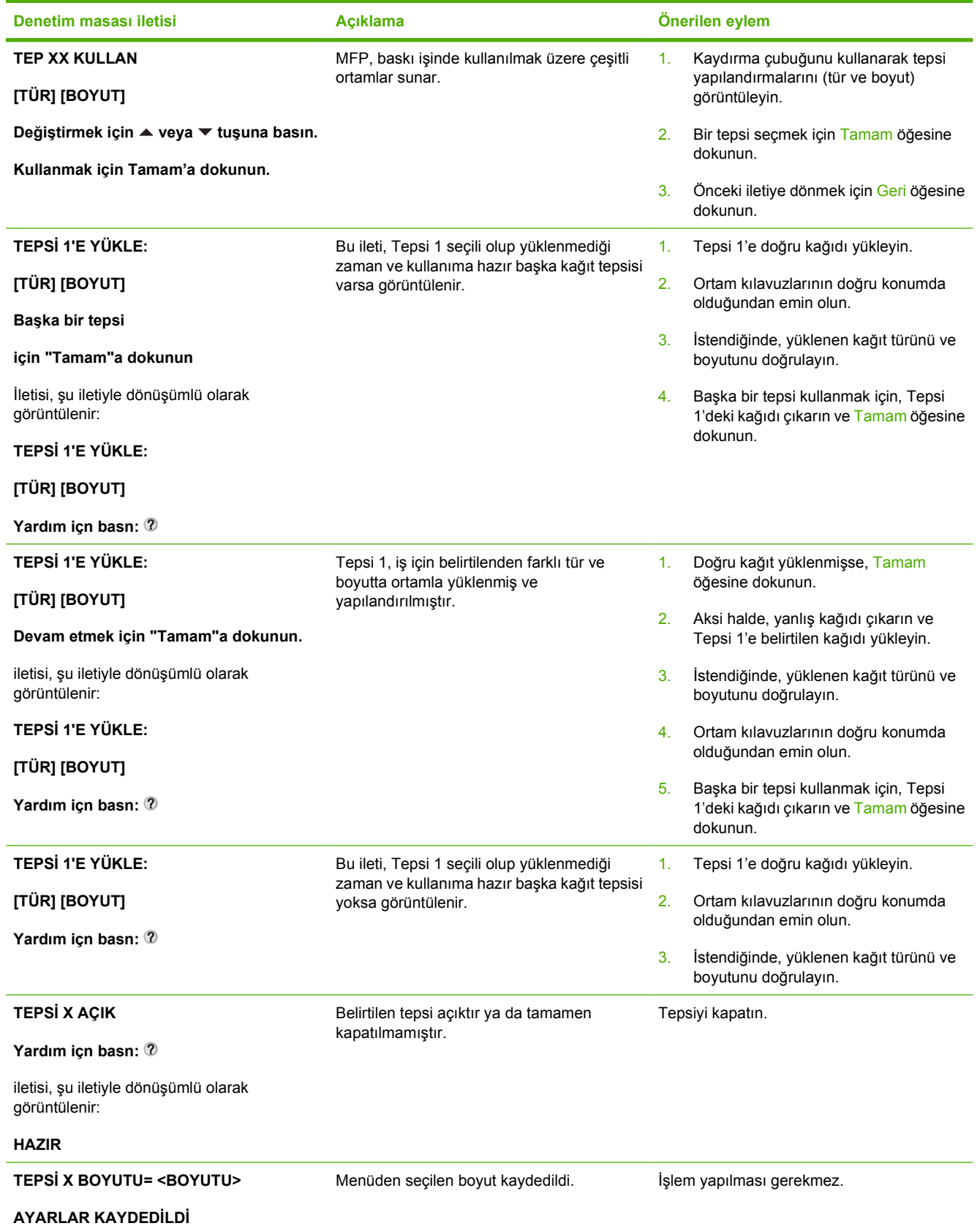

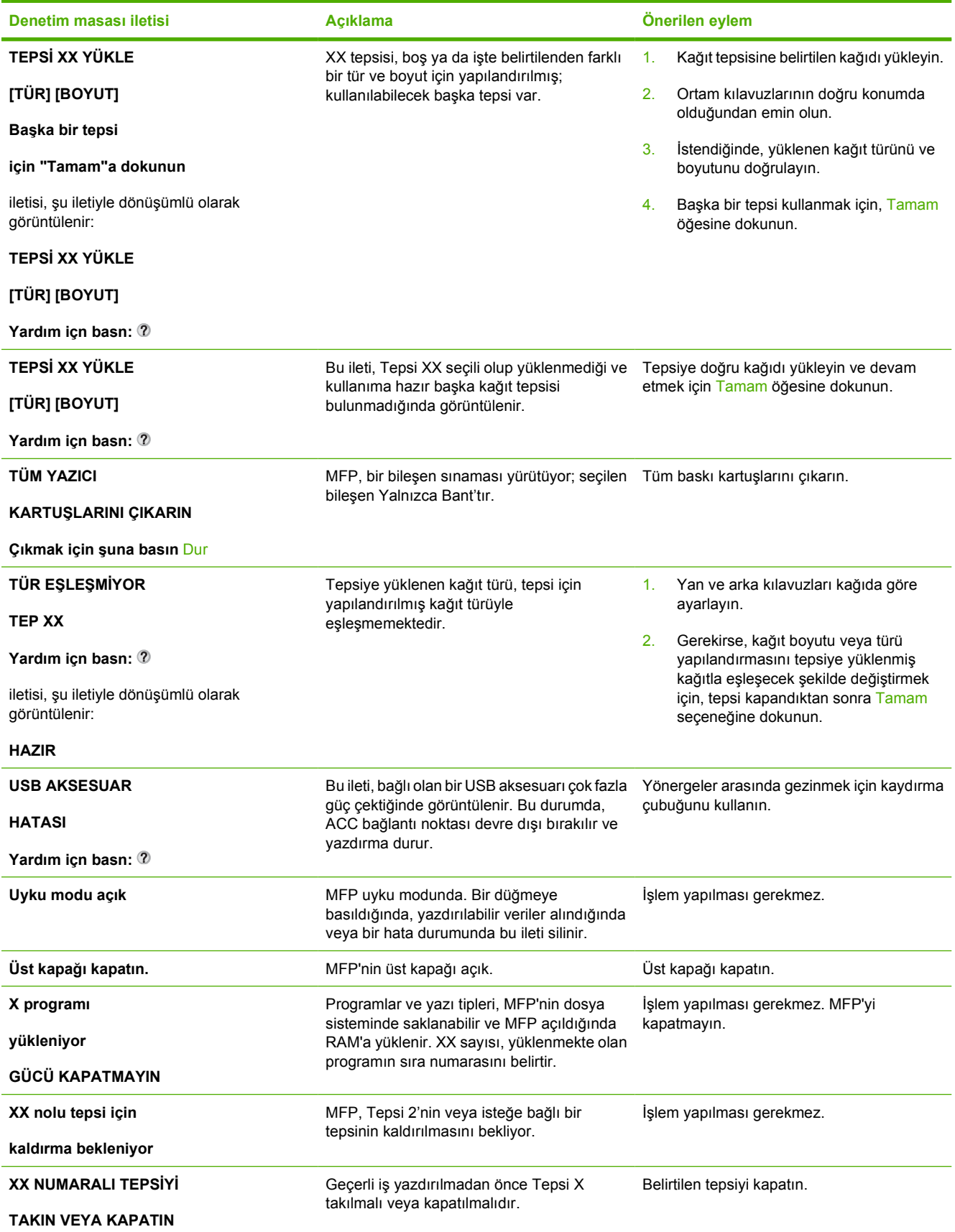

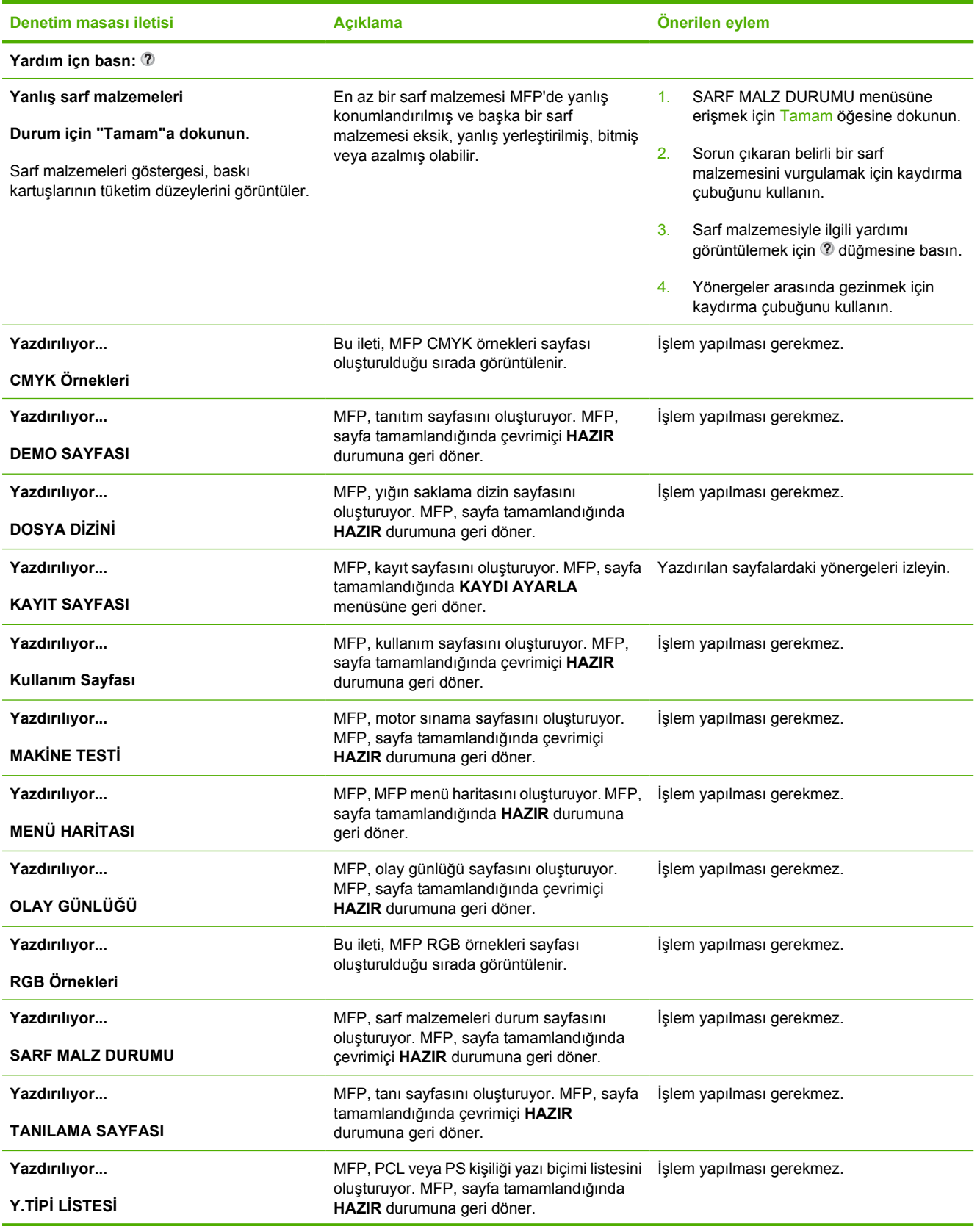

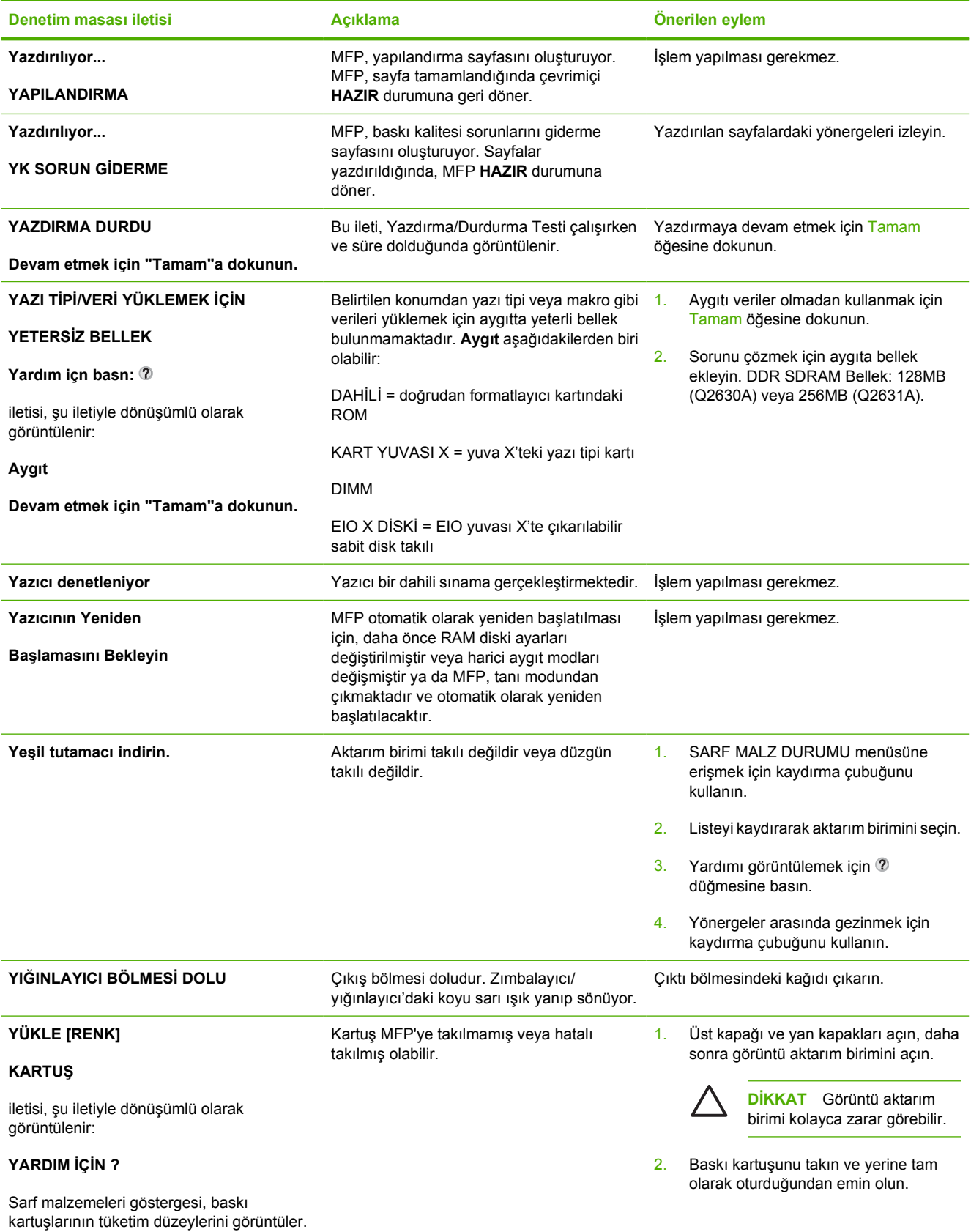

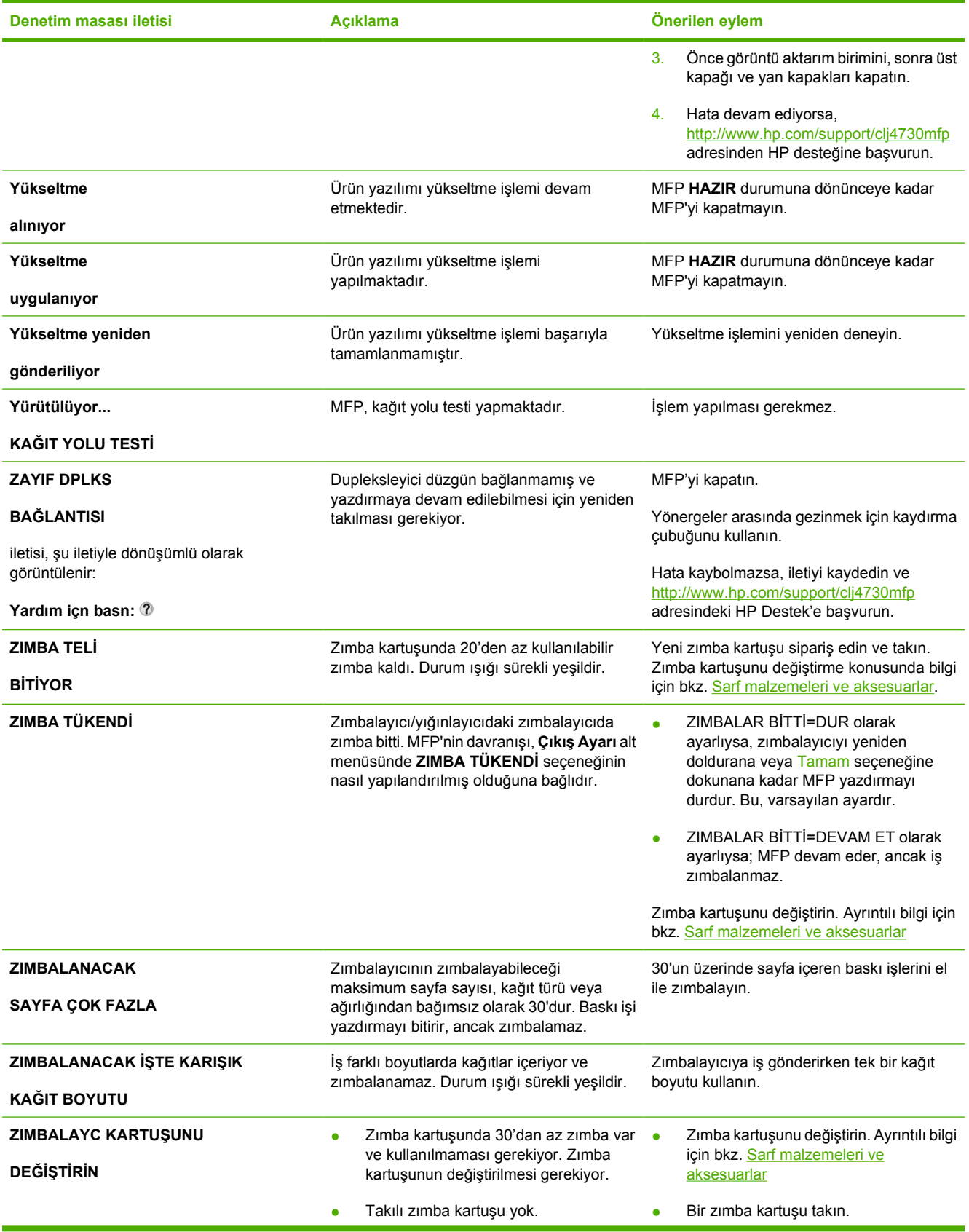

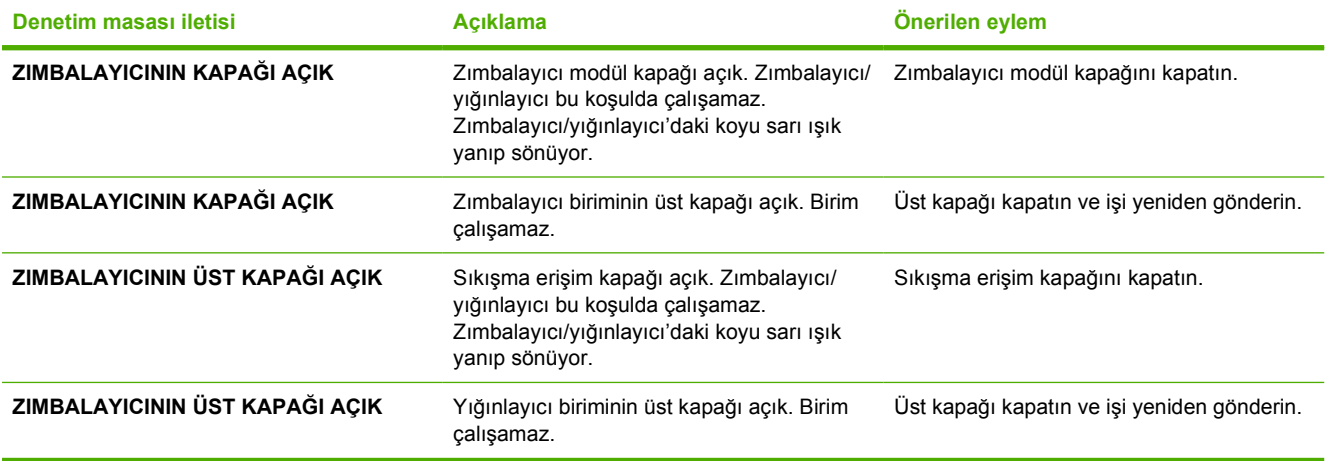

# <span id="page-301-0"></span>**Kağıt sıkışmaları**

Yazıcıdaki kağıt sıkışmalarını gidermek için bu çizimi kullanın. Kağıt sıkışmalarını temizleme yönergeleri için, bkz. Sıkış[maları temizleme.](#page-303-0)

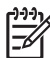

**Not** MFP'de sıkışmaları gidermek için açılması gerekebilecek tüm bölgeler, çabuk görülmesi için, yeşil tutamaçlarla donatılmıştır.

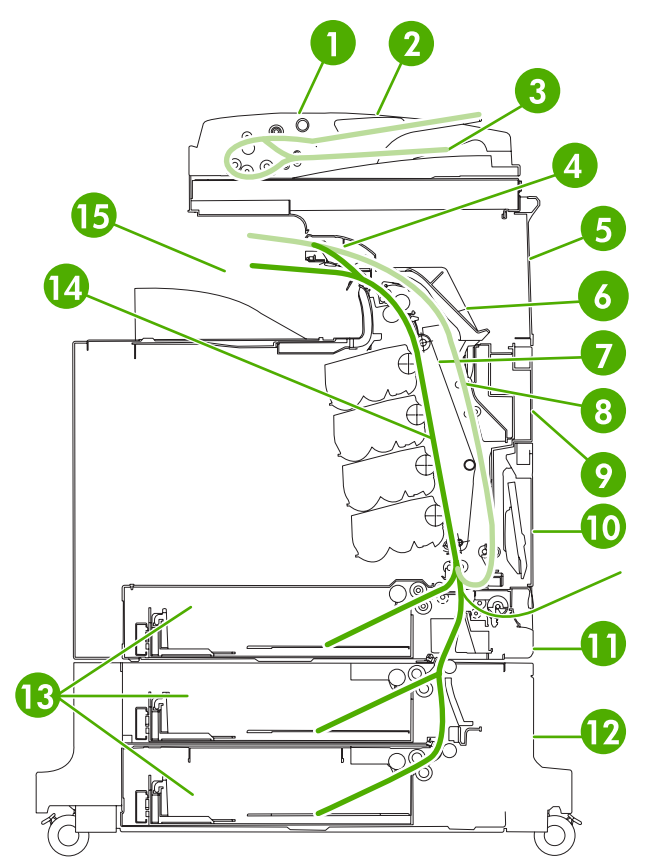

**Şekil 12-1** Kağıt sıkışma konumları

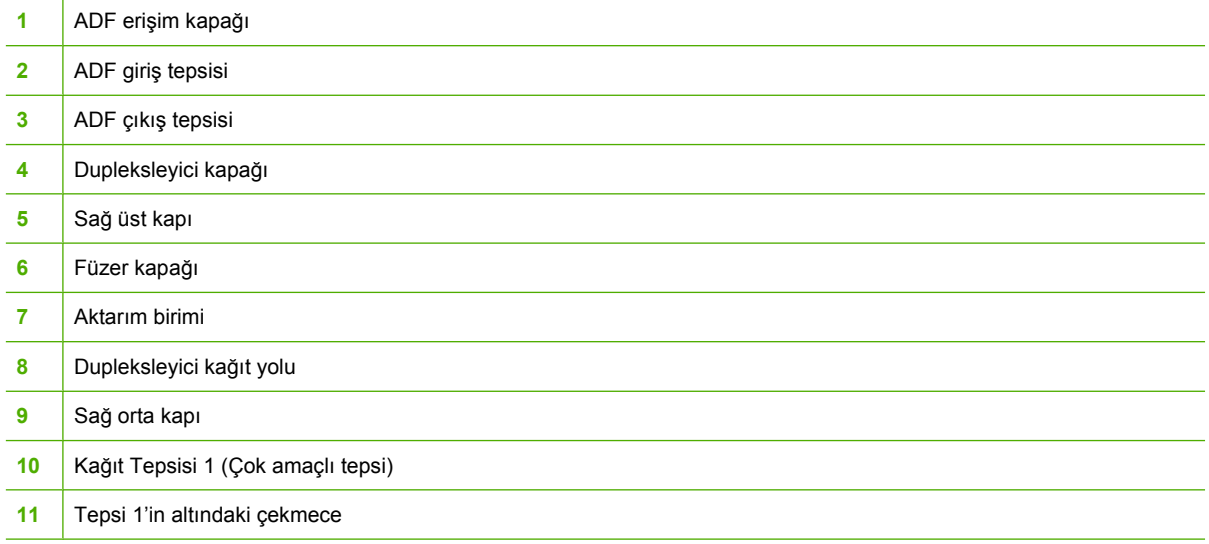

 Sağ alt kapı 13 | Kağıt Tepsileri 2, 3 ve 4 Kağıt yolu Çıkış alanı

### **Kağıt sıkışması giderimi**

Bu MFP, sıkışan sayfaları otomatik olarak yeniden yazdırmayı deneyip denemeyeceğini belirlemenize olanak veren bir özellik olan otomatik kağıt sıkışma giderimi sağlar. Aşağıdaki seçenekler kullanılabilir:

- **OTOMATİK** MFP sıkışan sayfaları yeniden yazdırmayı dener.
- KAPALI MFP sıkışan sayfaları yeniden yazdırmayı denemez.

**Not** Giderim işlemi sırasında MFP, kağıt sıkışması oluşmadan önce yazdırılan birçok sorunsuz sayfayı yeniden yazdırabilir. İki kez yazdırılan sayfaları ayırdığınızdan emin olun.

### **Kağıt sıkışma giderimini devre dışı bırakmak için**

- **1. MENÜLER** menüsüne girmek için Menü düğmesine basın.
- **2.** AYGIT YAPILANDIRMASI düğmesine dokunun.
- **3.** SİSTEM KURULUMU düğmesine dokunun.
- **4.** SIKIŞMAYI GİDERME düğmesine dokunun.
- **5.** Kapalı düğmesine dokunun.
- **6.** Çıkış düğmesine dokunun.

Yazdırma hızını ve bellek kaynaklarını artırmak için kağıt sıkışma giderimini devre dışı bırakmak isteyebilirsiniz. Kağıt sıkışma giderimi devre dışı bırakılırsa, sıkışan kağıtlar yeniden yazdırılmaz.

<sup>54</sup> 

# <span id="page-303-0"></span>**Sıkışmaları temizleme**

Bu bölümde sıkışmaları gidermek için aşağıdaki yordamlar yer alır:

- Sağ kapaklardaki sıkışmaları giderme
- [Tepsi 1'de sıkı](#page-308-0)şma
- [Tepsi 2, 3 veya 4'te sıkı](#page-308-0)şma
- [Zımbalayıcı/yı](#page-309-0)ğınlayıcıda sıkışma
- [Zımba sıkı](#page-311-0)şmaları
- [3 bölmeli posta kutusunda sıkı](#page-312-0)şma
- Çıkış [aksesuar köprüsündeki di](#page-315-0)ğer sıkışmalar
- [ADF'de sıkı](#page-316-0)şma

### **Sağ kapaklardaki sıkışmaları giderme**

**1.** Tutamaçları kullanarak yazıcının sağ tarafındaki kapakları açın.

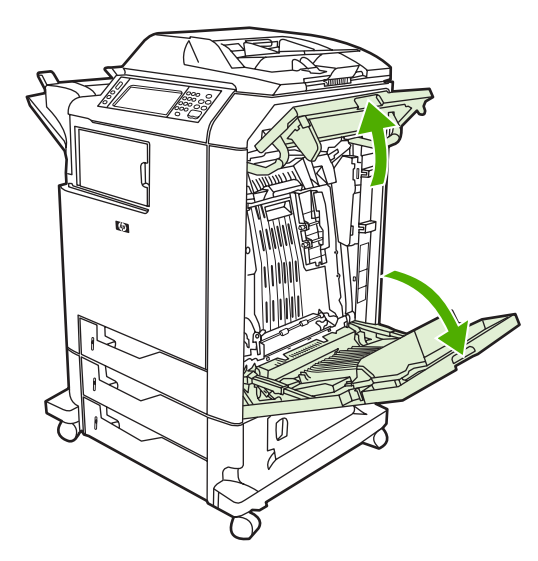

**2.** Üst alanda ortam varsa, her iki köşesinden tutup aşağı çekin.

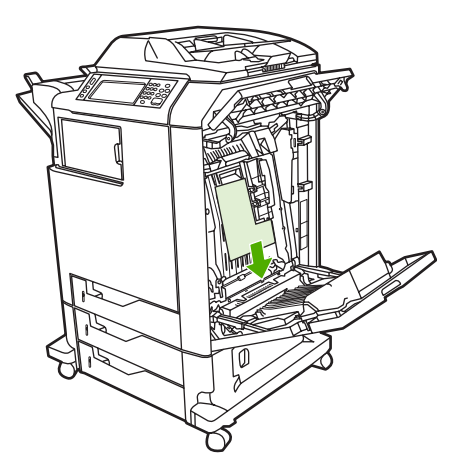

**3.** Alt alanda ortam varsa, her iki köşesinden tutup yukarı çekin.

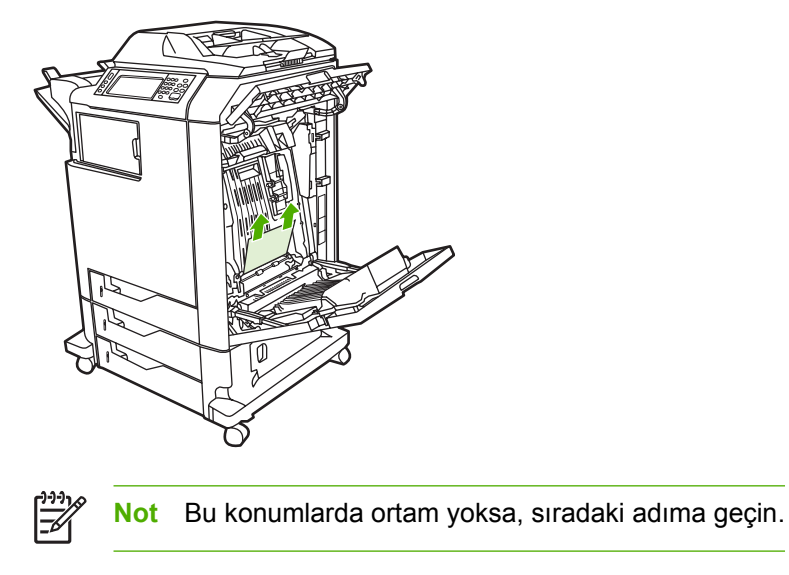

**4.** Aktarım birimindeki yeşil tutamacı tutun ve açmak için aşağı çekin.

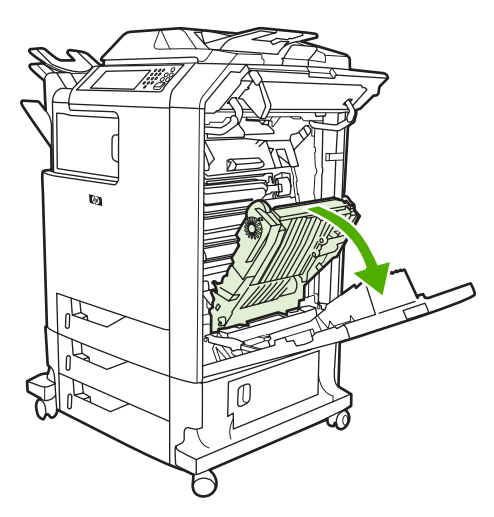

**5.** Üst alanda ortam varsa, her iki köşesinden tutup aşağı çekin.

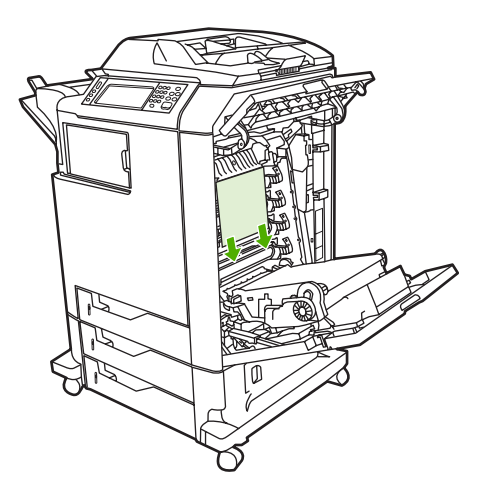

**6.** Alt alanda ortam varsa, her iki köşesinden tutup yukarı çekin.

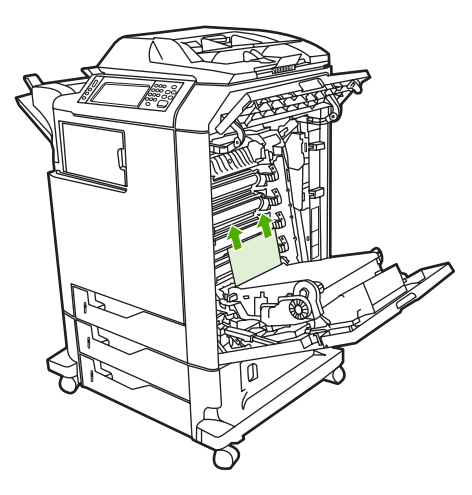

**7.** Kapağı açmak için füzer kapağındaki yeşil tutamacı kaldırın.

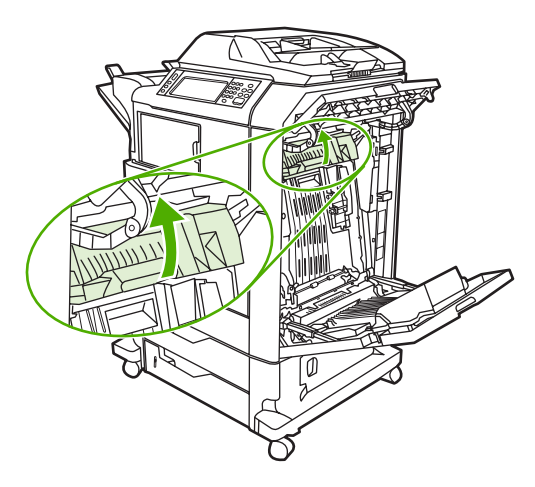

**8.** Kağıtları çıkartmak için füzeri yukarıya çekin.

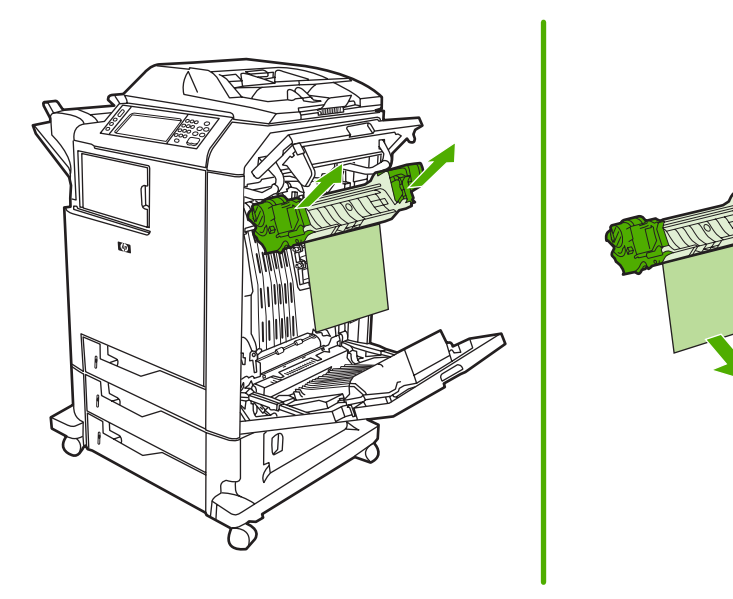

**9.** Açmak için dupleksleyici kapağındaki yeşil tutamacı kaldırın.

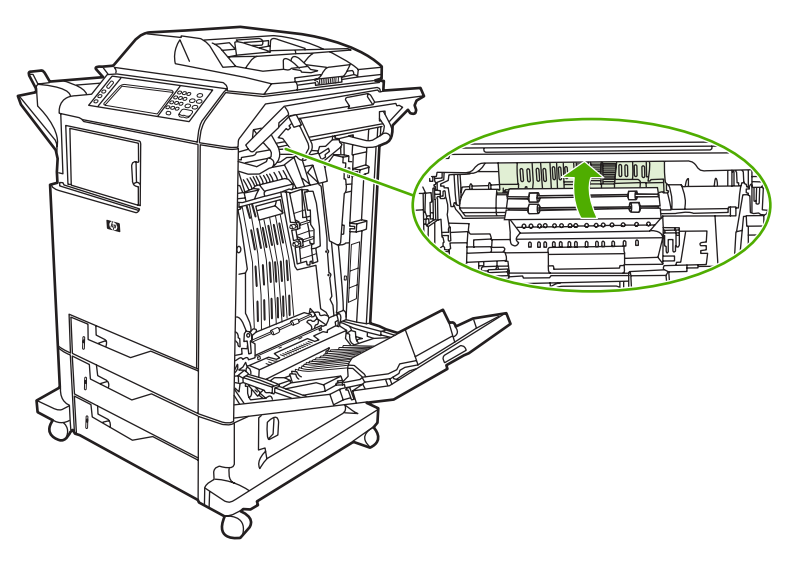

**10.** Sıkışmış kağıtları çıkarın.

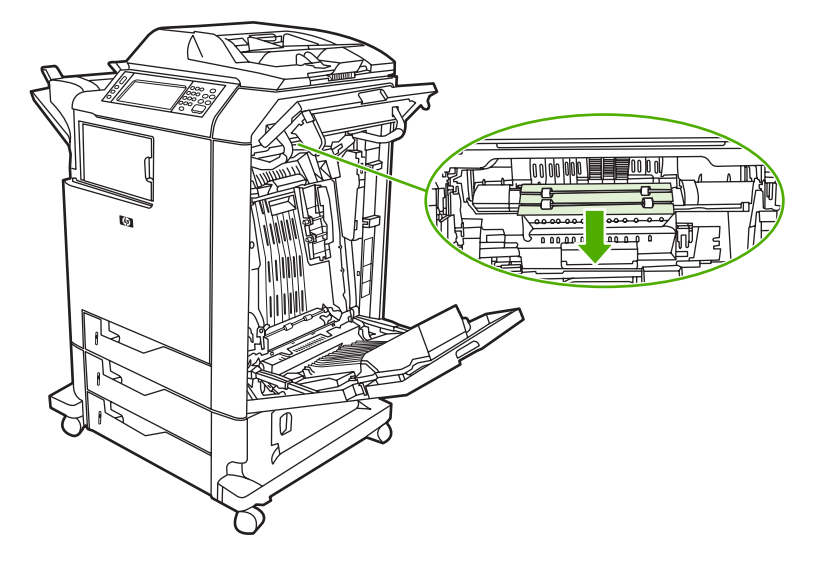

**11.** Aktarım birimini kapatın.

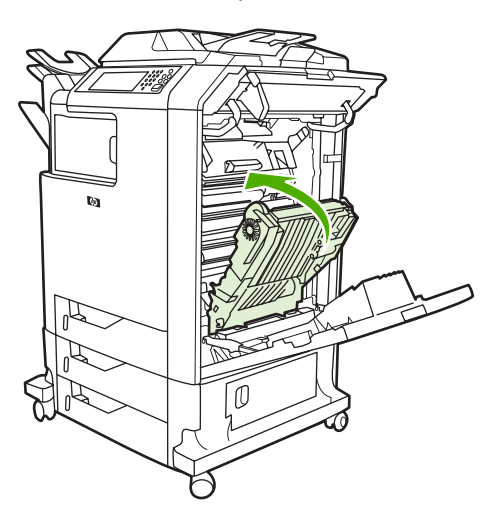

**12.** Yazıcının sağ tarafındaki kapakları kapatın.

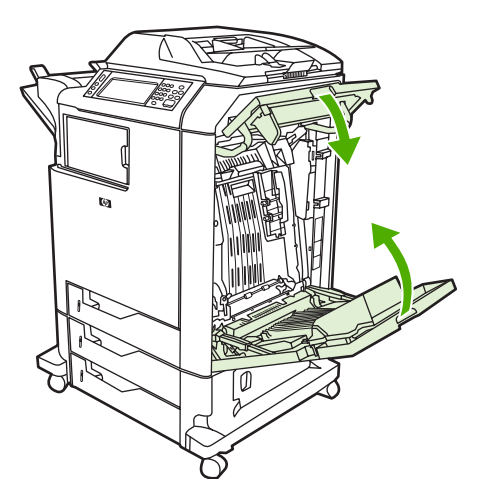

**13.** Sıkışma giderilmemişse, Tepsi 1'in altındaki çekmeceyi açın ve sıkışmış kağıtları çıkarın.

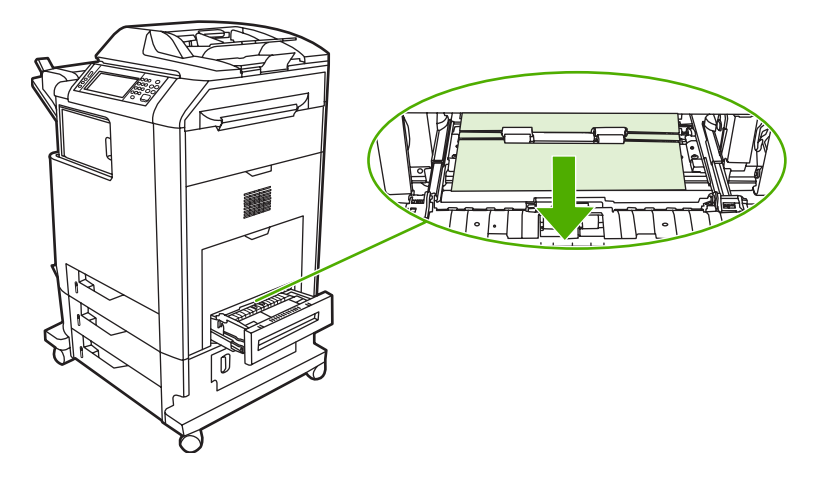

- **14.** Çekmeceyi kapatın.
- **15.** Sıkışma yine de giderilmemişse, alt erişim kapısını açın ve sıkışmış kağıtları çıkarın.

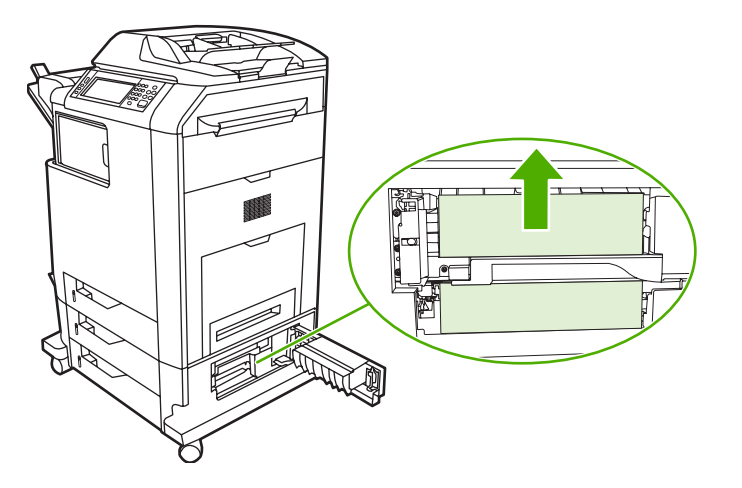

- **16.** Alt erişim kapağını kapatın. Sıkışma giderilmişse, baskı işi devam eder.
- 17. Sıkışma yine giderilmemişse ve Tepsi 1'den yazdırıyorsanız, bkz. [Tepsi 2, 3 veya 4'te sıkı](#page-308-0)şma.

## <span id="page-308-0"></span>**Tepsi 1'de sıkışma**

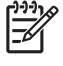

**Not** Yazıcı ilk takıldığında koruyucu ilave çıkmıyorsa, sıkışmayı gidermek için bu yordamı izleyin.

- **1.** Sağ [kapaklardaki sıkı](#page-303-0)şmaları giderme konusundaki adımları uygulayın.
- **2.** Yüklü ortamı çıkarın.
- **3.** Tepside sıkışan kağıtları çıkarın.
- **4.** Ortamı yeniden yükleyin.
- **5.** Ortamın doğru şekilde yerleştirildiğini ve doluluk çıkıntılarının üzerinde olmadığını doğrulayın.
- **6.** Kılavuzların doğru konumda olduğunu doğrulayın.

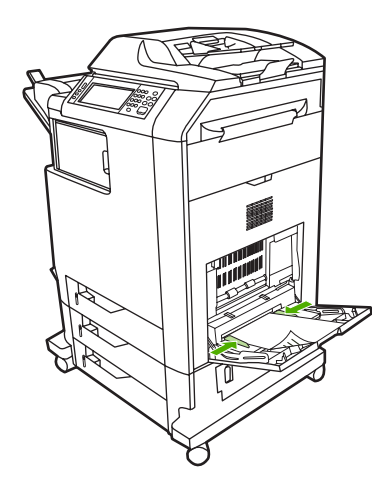

### **Tepsi 2, 3 veya 4'te sıkışma**

- **1.** Sağ [kapaklardaki sıkı](#page-303-0)şmaları giderme konusundaki adımları uygulayın.
- **2.** Belirtilen tepsiyi kaydırarak çıkarın ve sıkışmış kağıtları çıkarın.

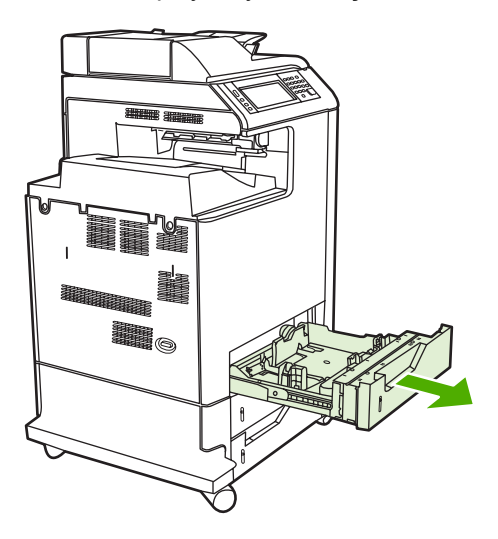

**3.** Tepsiyi kapatın. Sıkışma giderilirse, baskı işi devam eder.

<span id="page-309-0"></span>**4.** Kağıt sıkışması yine giderilmezse, tepsiyi kaldırın ve MFP'den çıkarın. Aşağıdaki diyagram, Tepsi 2'yi çıkarma örneği göstermektedir.

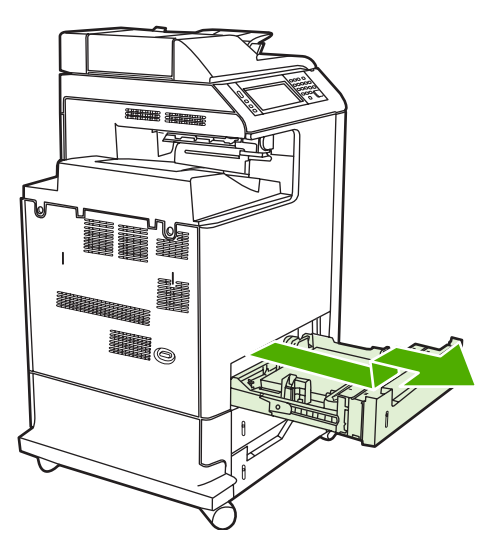

**5.** Tepsinin arkasında sıkışan kağıtları çıkarın. Aşağıdaki diyagram, Tepsi 2'nin arkasında muhtemel bir kağıt sıkışmasını göstermektedir. Aynı yordamı izleyerek Tepsi 3 ve 4'teki sıkışmaları giderin.

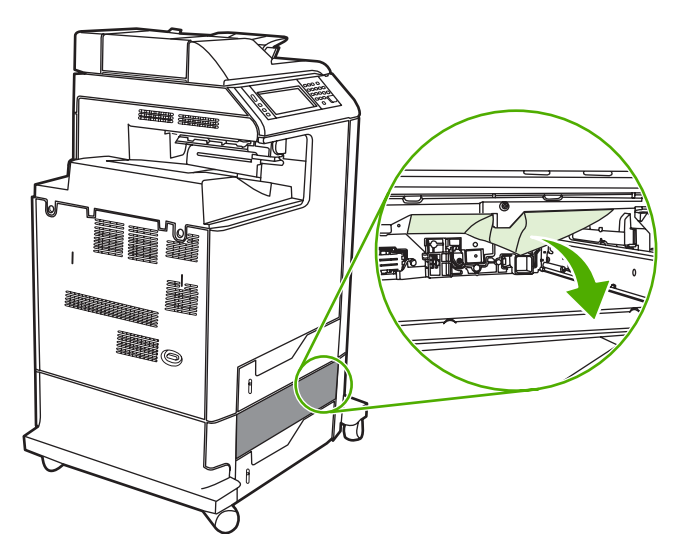

**6.** Kağıt tepsisini yerleştirin.

### **Zımbalayıcı/yığınlayıcıda sıkışma**

**1.** Zımbalayıcı/yığınlayıcının üstündeki serbest bırakma kolunu itin.

**2.** Zımbalayıcı/yığınlayıcıyı kaydırarak çıkarın.

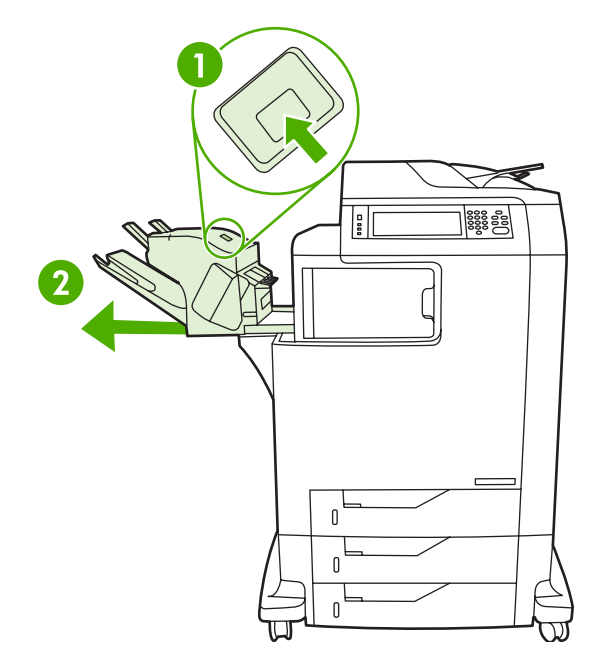

**3.** MFP ve zımbalayıcı/yığınlayıcı arasındaki ortamları çıkarın.

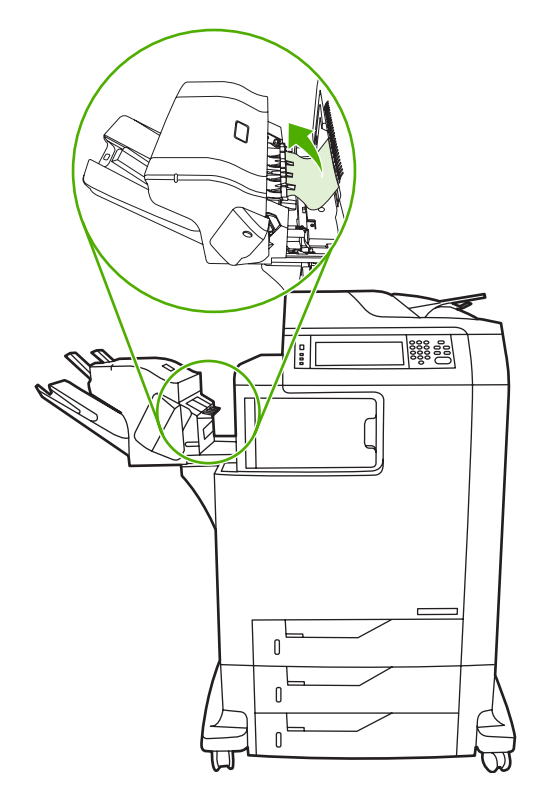

**4.** Sıkışma giderilmezse, bkz. Çıkış [aksesuar köprüsündeki di](#page-315-0)ğer sıkışmalar.

Zımba sıkışmalarını gidermek için, bkz. [Zımba sıkı](#page-311-0)şmaları.

### <span id="page-311-0"></span>**Zımba sıkışmaları**

Bazen zımbalar zımbalayıcı/yığınlayıcıda sıkışabilir. İşler doğru şekilde zımbalanmazsa veya hiç zımbalanmazsa, zımba sıkışmalarını gidermek için bu yordamı uygulayın.

- **1.** MFP'yi kapatın.
- **2.** Zımbalayıcı/yığınlayıcının üstündeki serbest bırakma düğmesine basın ve düğmeyi basılı tutun. Yığınlayıcı/zımbalayıcıyı çekerek MFP'den çıkarın.

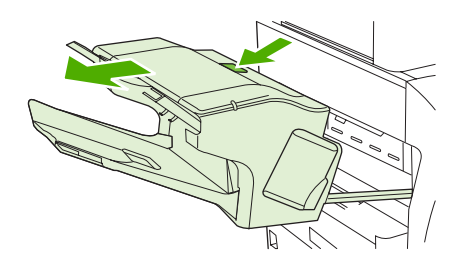

**3.** Zımba kartuşu kapağını açın.

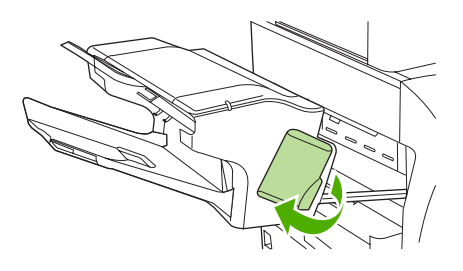

**4.** Zımba kartuşunu çıkarmak için yeşil kolu yukarı doğru ve zımba kartuşunu dışarı doğru çekin.

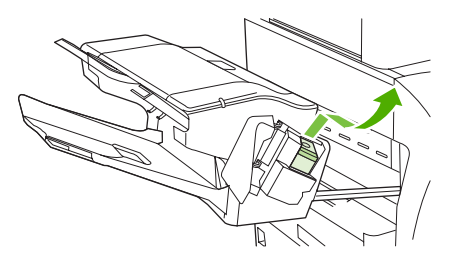

**5.** Zımba kartuşunun arkasındaki küçük kolu yukarı kaldırın.

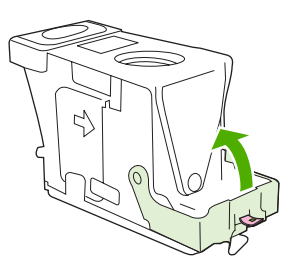

<span id="page-312-0"></span>**6.** Zımba kartuşundan çıkmış olan zımbaları çıkarın.

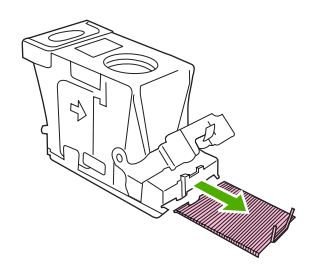

**7.** Zımba kartuşunun arkasındaki kolu kapatın. Yerine oturduğundan emin olun.

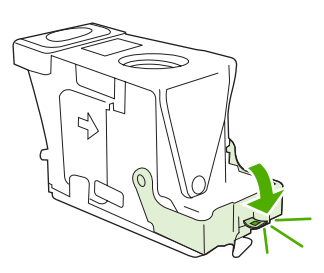

**8.** Zımba kartuşunu, zımba kartuşu yuvasına yeniden takın ve yeşil kolu yerine oturana kadar aşağı itin.

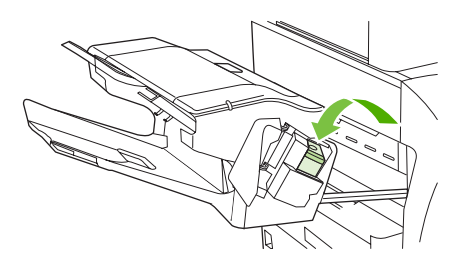

**9.** Zımba kartuşu kapağını kapatın ve zımbalayıcı/yığınlayıcıyı MFP'nin içine kaydırın.

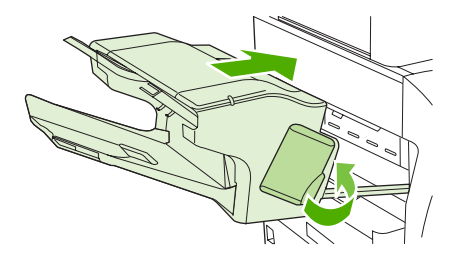

### **3 bölmeli posta kutusunda sıkışma**

**1.** 3 bölmeli posta kutusunun üstündeki serbest bırakma kolunu itin.

**2.** 3 bölmeli posta kutusunu MFP'den kaydırarak çıkarın.

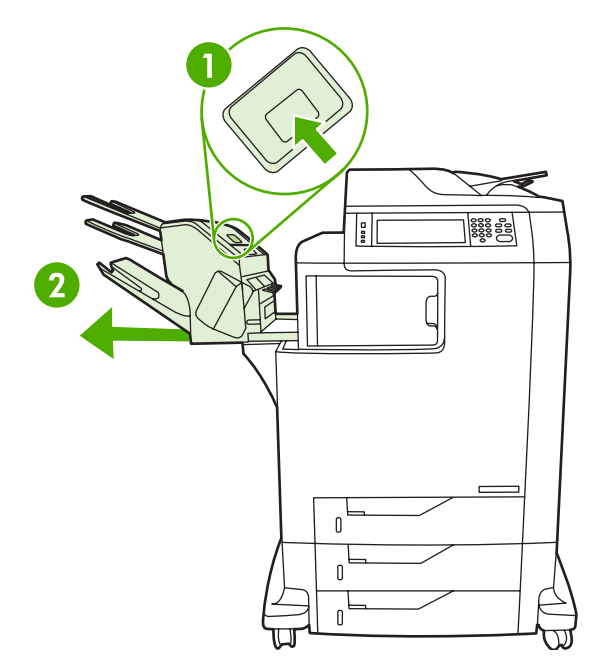

**3.** 3 bölmeli posta kutusunun üstündeki kapağı açın.

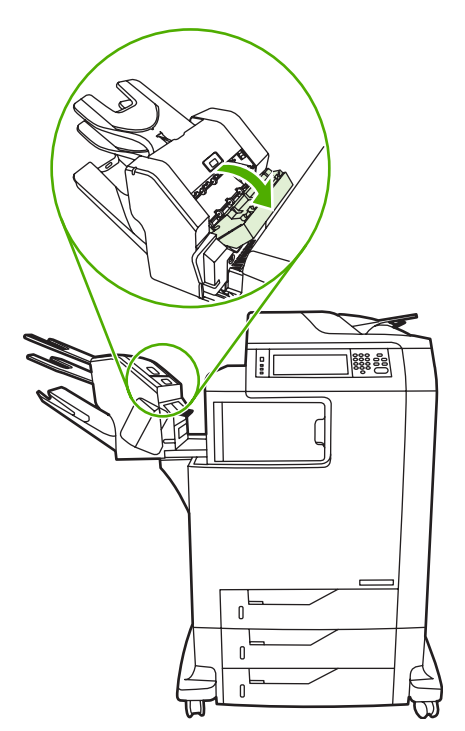

**4.** Sıkışmış ortamları kapaktan çıkarın.

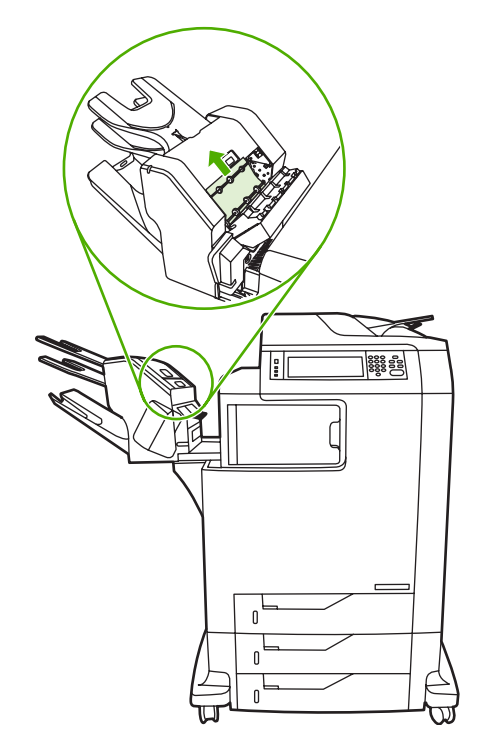

**5.** Kapıyı kapatın ve MFP ve 3 bölmeli posta kutusu arasındaki ortamları çıkarın.

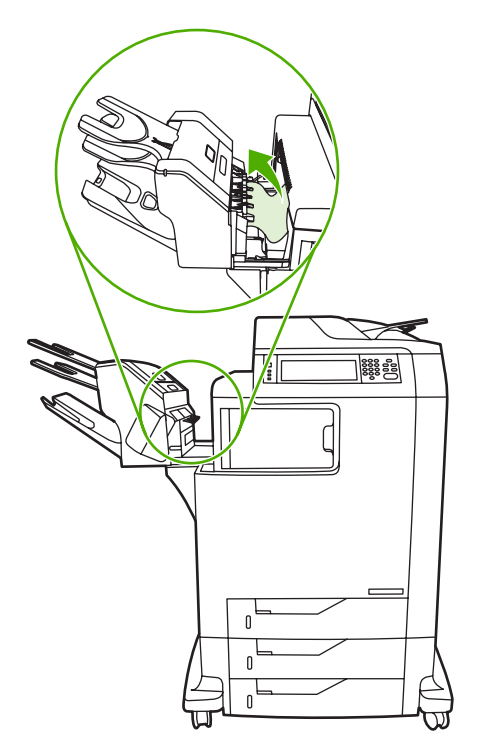

### <span id="page-315-0"></span>**Çıkış aksesuar köprüsündeki diğer sıkışmalar**

MFP'ye 3 bölmeli posta kutusu veya zımbalayıcı/yığınlayıcı takılıysa, çıkış aksesuar köprüsündeki bir sıkışmayı gidermek için aşağıdaki yordamı uygulayın.

- **1.** Çıkış aksesuar köprüsünün kapağını açın.
- **2.** Yeşil kolu aşağı itin, çıkış aksesuar köprüsünün içindeki ortamları çıkarın ve yeşil kolu yukarı itin.

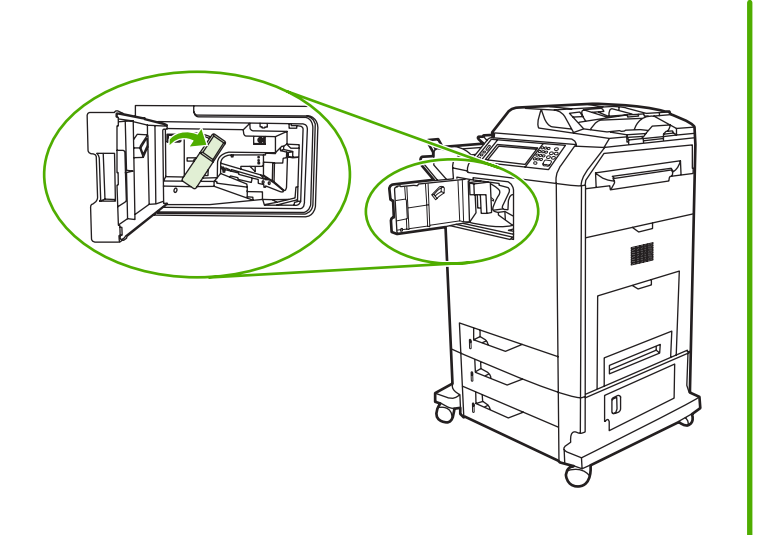

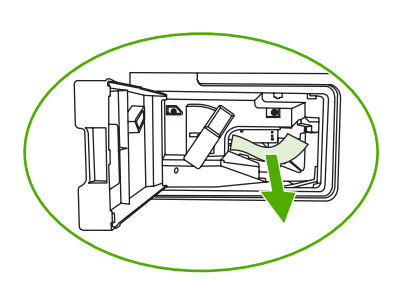

- **3.** Çıkış aksesuar köprüsünün kapağını kapatın.
- **4.** Sıkışma yine giderilmezse, çıkış aksesuar köprüsündeki kolu tutun ve çıkış aksesuar köprüsünü kaydırarak MFP'den çıkarın.

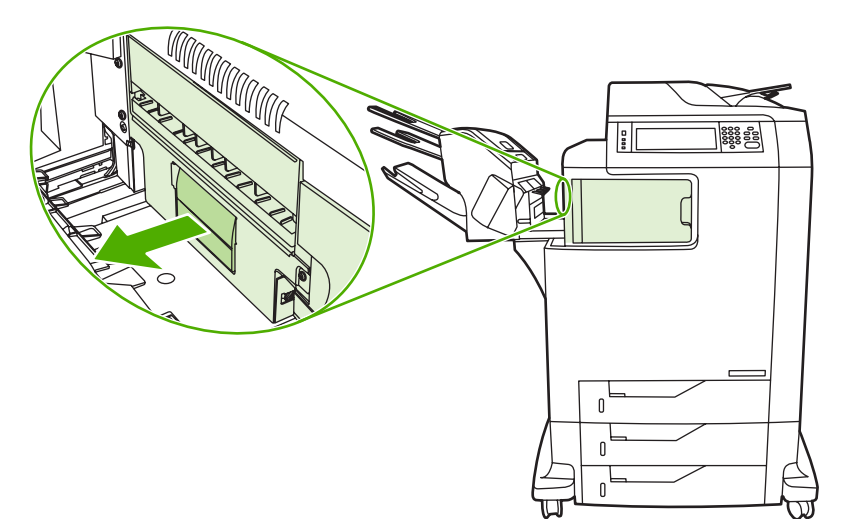

<span id="page-316-0"></span>**5.** Çıkış aksesuar köprüsünün üstünde kağıt bakın.

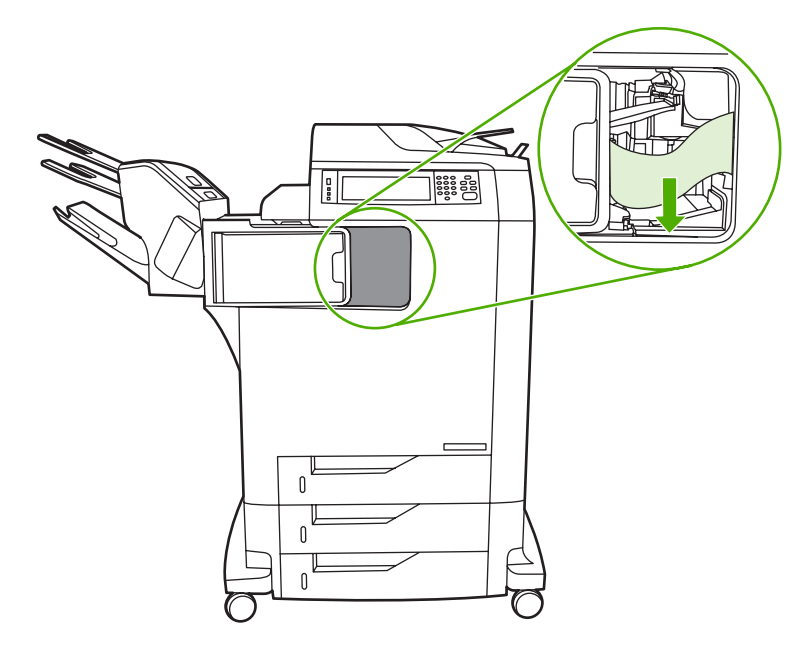

- **6.** Çıkış aksesuar köprüsünü kaydırarak MFP'ye yerleştirin.
- **7.** 3 bölmeli posta kutusunu veya zımbalayıcı/yığınlayıcıyı kaydırarak MFP'ye yerleştirin.

# **ADF'de sıkışma**

**1.** ADF kapağını açın.

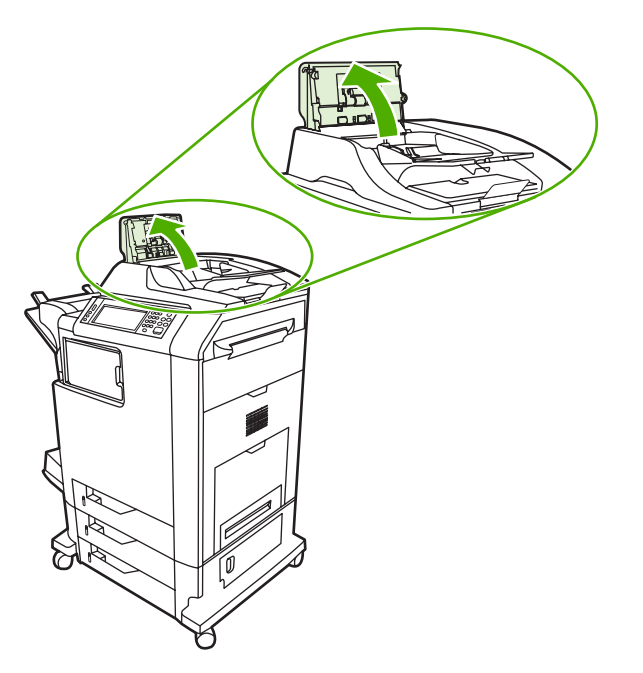

**2.** Sıkışmış ortamları çıkarın.

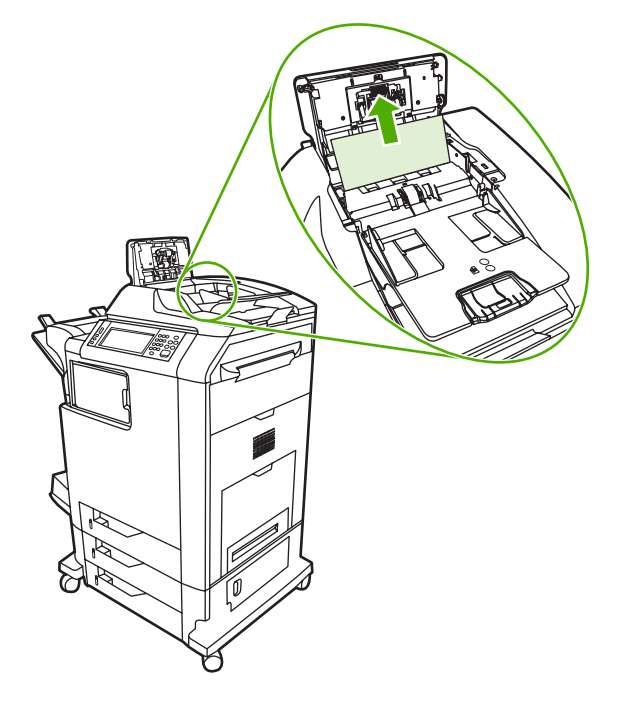

**3.** ADF kapağını kapatın.

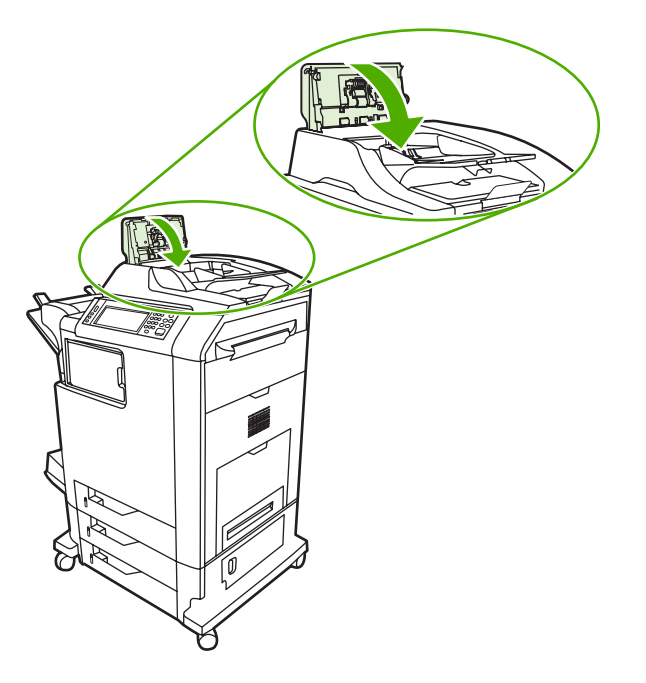

# **Ortam kullanımında karşılaşılan sorunlar**

Yalnızca *HP LaserJet Printer Family Print Media Guide* (HP LaserJet Yazıcı Ailesi Yazdırma Ortamı Kılavuzu) içinde belirtilen özellikleri karşılayan ortamları kullanın. Sipariş bilgisi için bkz. [Sarf](#page-370-0) [malzemeleri ve aksesuarlar.](#page-370-0)

Bu MFP'ye ilişkin kağıt özellikleri için, bkz. [Desteklenen ortam a](#page-393-0)ğırlıkları ve boyutları.

### **Yazıcı birden çok sayfa besliyor**

**Yazıcı birden çok sayfa besliyor**

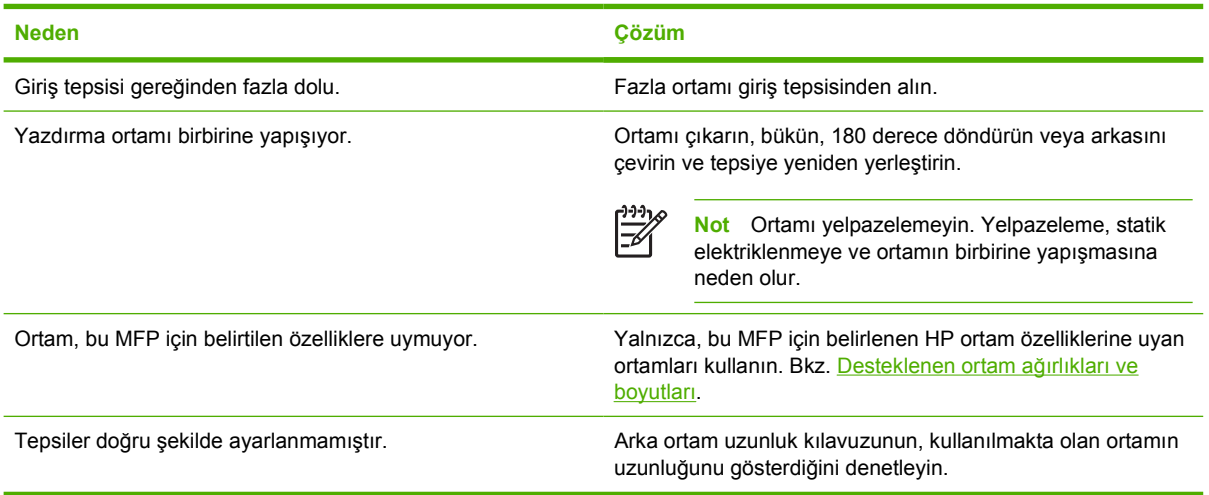

### **Yazıcı yanlış sayfa boyutu besliyor**

#### **Yazıcı yanlış sayfa boyutu besliyor**

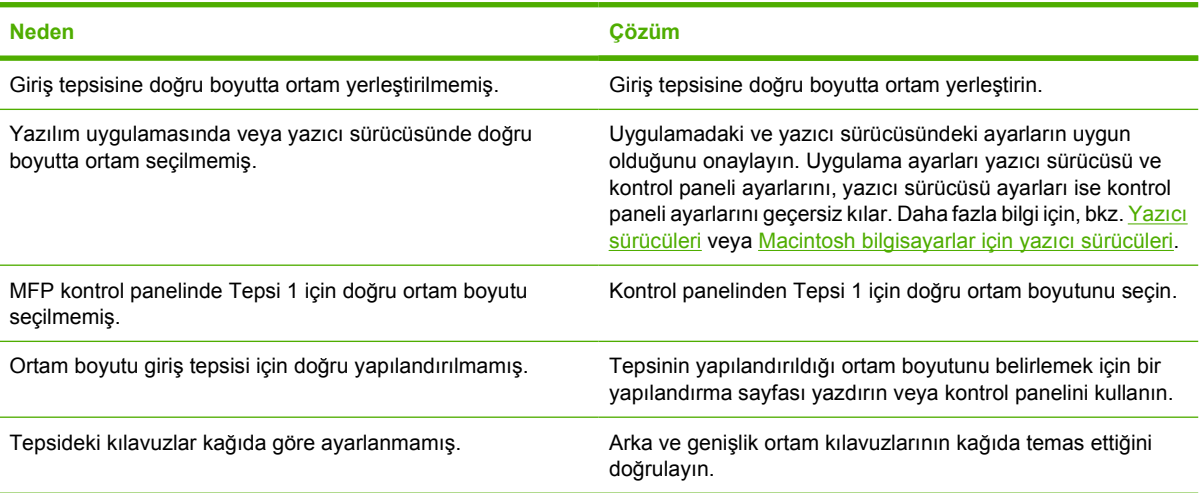

### **Yazıcı yanlış tepsiden çekiyor**

#### **Yazıcı yanlış tepsiden çekiyor**

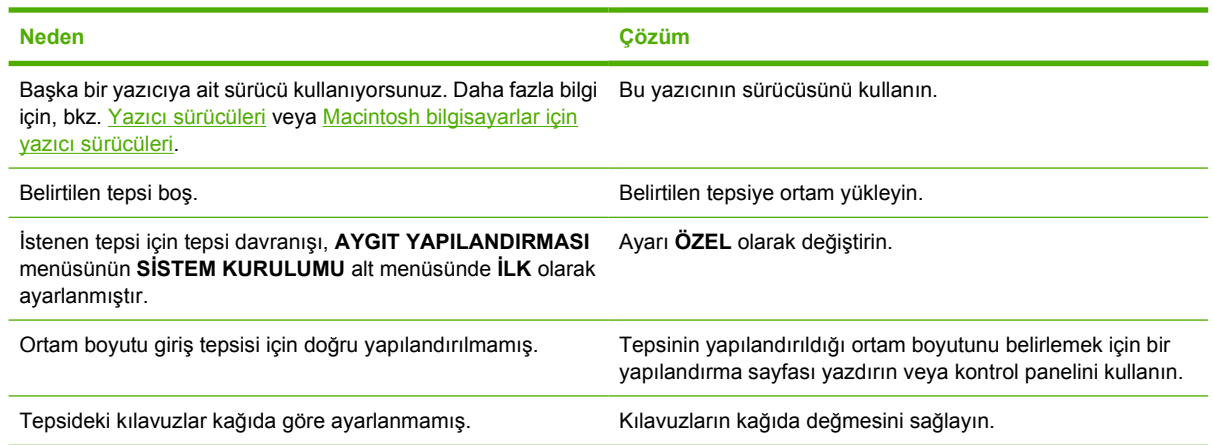

# **Ortam otomatik olarak beslenmiyor**

#### **Ortam otomatik olarak beslenmiyor**

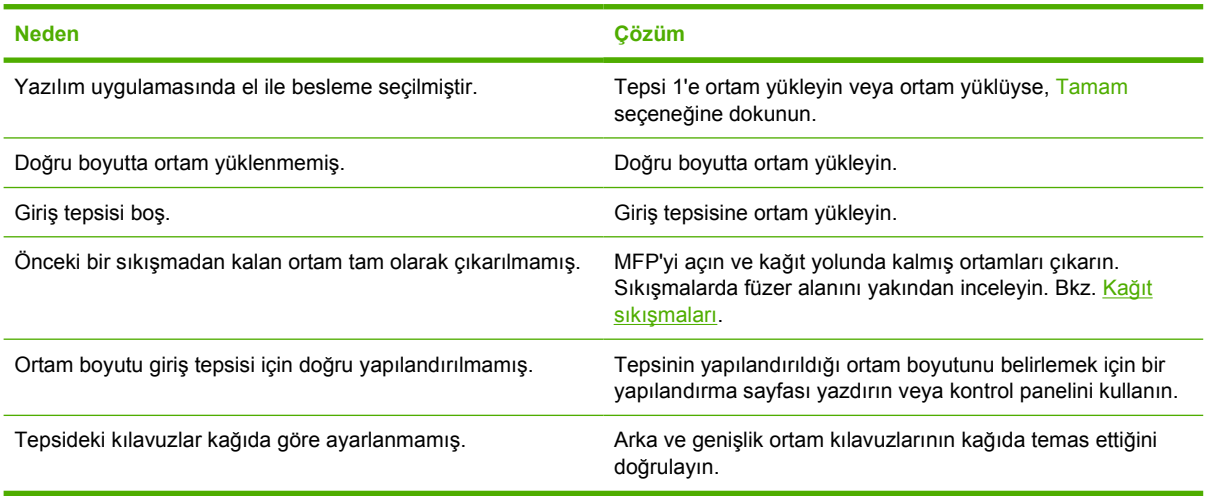

# **Ortam, Tepsi 2, 3 veya 4'ten beslenmiyor**

#### **Ortam, Tepsi 2, 3 veya 4'ten beslenmiyor**

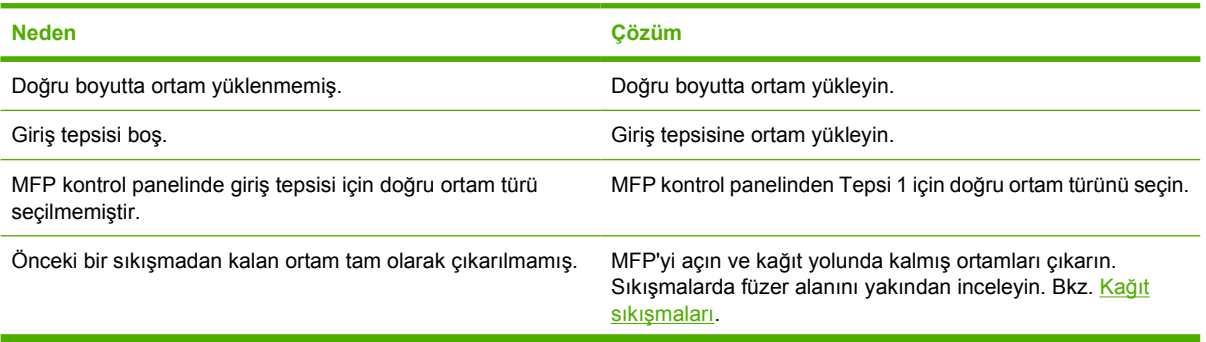

#### **Ortam, Tepsi 2, 3 veya 4'ten beslenmiyor**

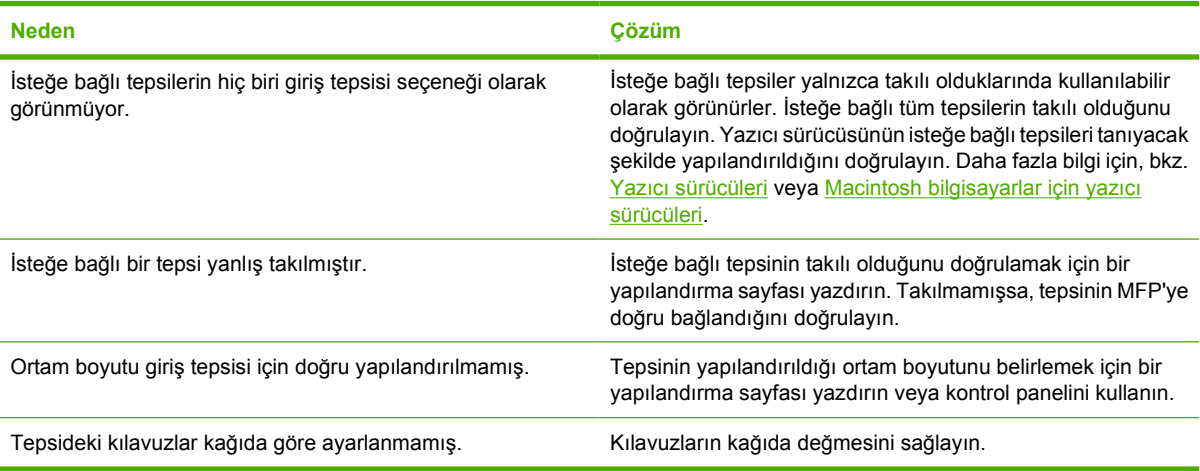

# **Asetatlar ve kuşe kağıtlar beslenmiyor**

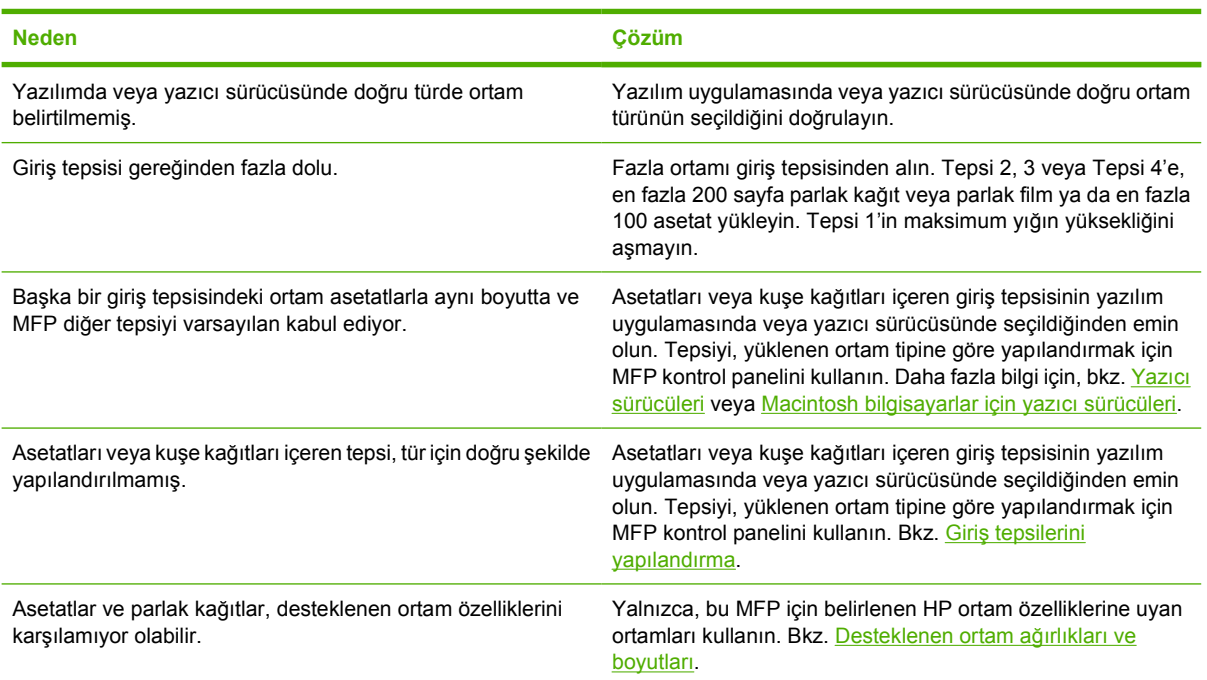

#### **Asetatlar ve kuşe kağıtlar beslenmiyor**

# **Zarf sıkışması oluştu ya da zarflar MFP'yi beslemiyor**

#### **Zarf sıkışması oluştu ya da zarflar MFP'yi beslemiyor**

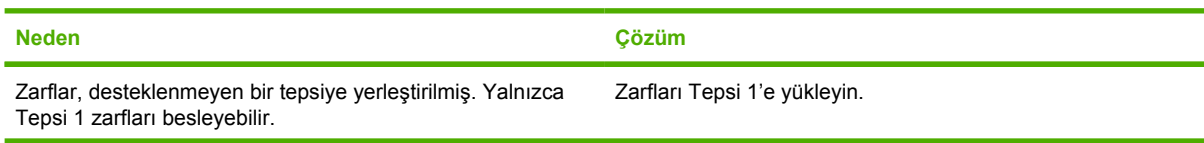

#### **Zarf sıkışması oluştu ya da zarflar MFP'yi beslemiyor**

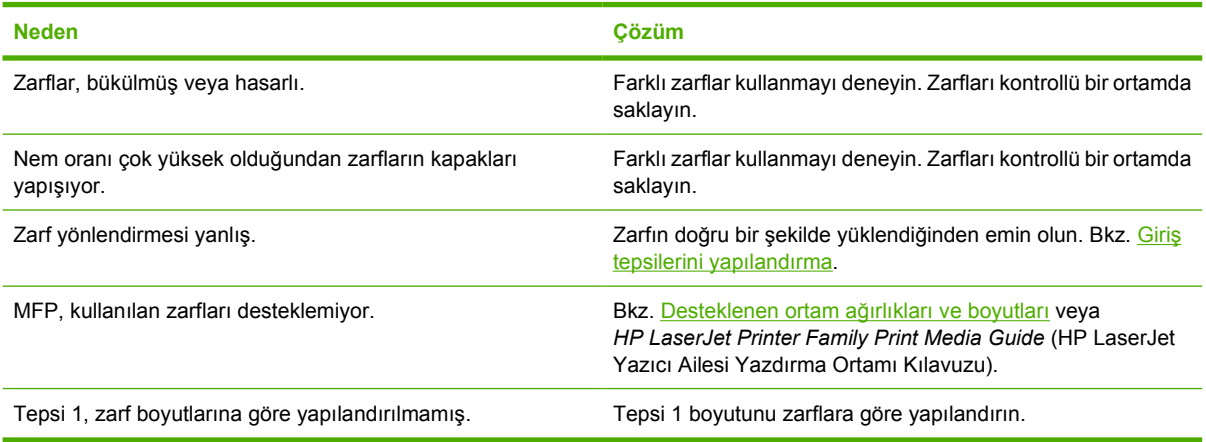

# **Çıkış bükülmüş veya buruşuk**

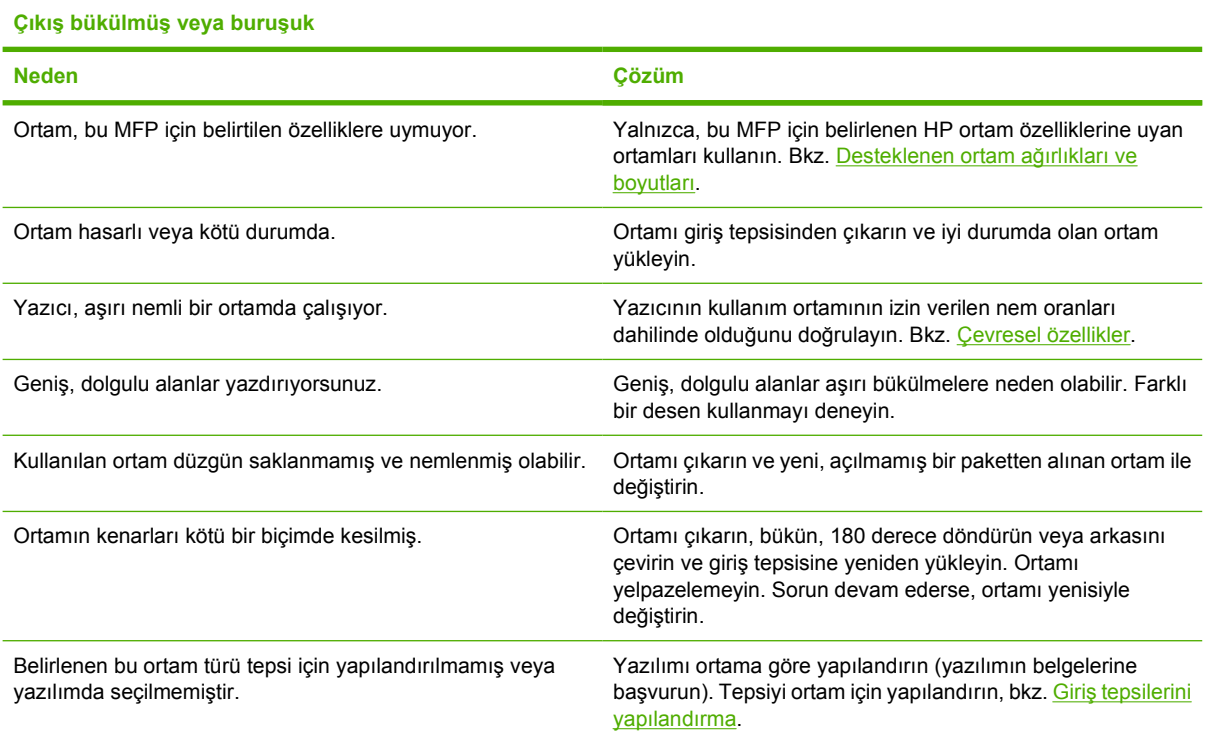

# **Yazıcı, duplekslemiyor veya doğru şekilde duplekslemiyor**

**Yazıcı, duplekslemiyor veya doğru şekilde duplekslemiyor**

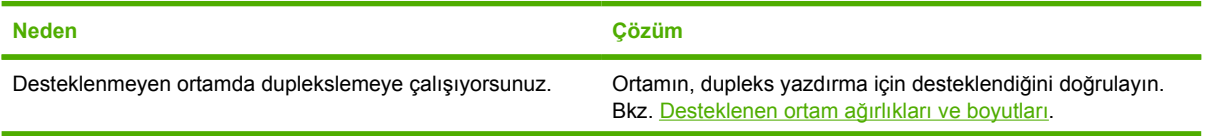

**Yazıcı, duplekslemiyor veya doğru şekilde duplekslemiyor**

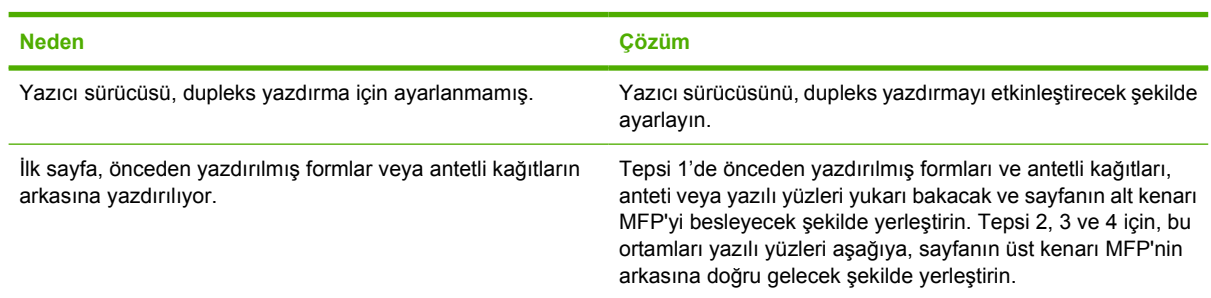

# **MFP iletilerini anlama**

MFP'nin normal durumunu (**İşleniyor...** gibi) veya ilgilenilmesi gereken bir hata durumunu bildirmek üzere kontrol paneli ekranında iletiler görüntülenir. [Kontrol paneli iletileri](#page-269-0) bölümünde ilgilenilmesi gereken veya anlamadığınız durumlarla ilgili iletiler verilmiştir. İletiler alfabetik sırayla listelenmiştir; sayısal iletiler listenin başında yer alır. Bazı iletiler (**HAZIR** gibi) kendileri hakkında açıklama içerdiğinden, tüm iletiler listelenmemiştir.

**Not** Bazı iletiler, kontrol panelinde bulunan **AYGIT YAPILANDIRMASI** menüsünün **SİSTEM KURULUMU** alt menüsündeki **OTO DEVAM ET** ve **SİLİNEBİLİR UYARILAR** ayarlarından etkilenebilir. Ayrıntılı bilgi için bkz. [Sistem ayarı alt menüsü](#page-72-0).

### **MFP yardım sistemini kullanma**

Bu MFP'nin kontrol panelinde, MFP hatalarının çoğunun giderilmesi için uygulanacak yönergelerin sunulduğu bir yardım sistemi bulunur. Bazı kontrol paneli iletileri, yardım sistemini kullanma yönergeleriyle dönüşümlü olarak gösterilir.

Bir hata iletisinde **?** belirdiğinde veya ileti **YARDIM İÇİN ?** iletisi ile dönüşümlü olarak gösterildiğinde yardımı görmek için @ (Yardım) düğmesine dokunun.

Yardım sisteminden çıkmak için @ (Yardım) düğmesine dokunun.

### **Bir ileti görüntülenmeye devam ederse**

- Bazı iletiler (örneğin, bir tepsinin yüklenmesini isteyen veya önceki bir baskı işinin MFP belleğinde kaldığını bildiren iletiler) yazdırmak için DEVAM düğmesine dokunmanıza veya işi silip iletinin kaybolmasını sağlamak için Durdur düğmesine basmanıza olanak tanır.
- İleti, önerilen tüm eylemler uygulandıktan sonra da görüntülenmeye devam ederse, bir HP yetkili servisine veya destek sağlayıcısına başvurun. (HP destek broşürüne bakın veya <http://www.hp.com/support/clj4730mfp> adresini ziyaret edin.)
## **3 bölmeli posta kutusu ve zımbalayıcı/yığınlayıcıdaki aksesuar ışıklarını anlama**

Aşağıdaki tabloda, aksesuar ışıklarıyla ve yazıcı kontrol paneli ekranında bildirilen 3 bölmeli posta kutusunda ve zımbalayıcı/yığınlayıcıda oluşan hataların listesi verilmiştir.

### **Aksesuar ışıkları**

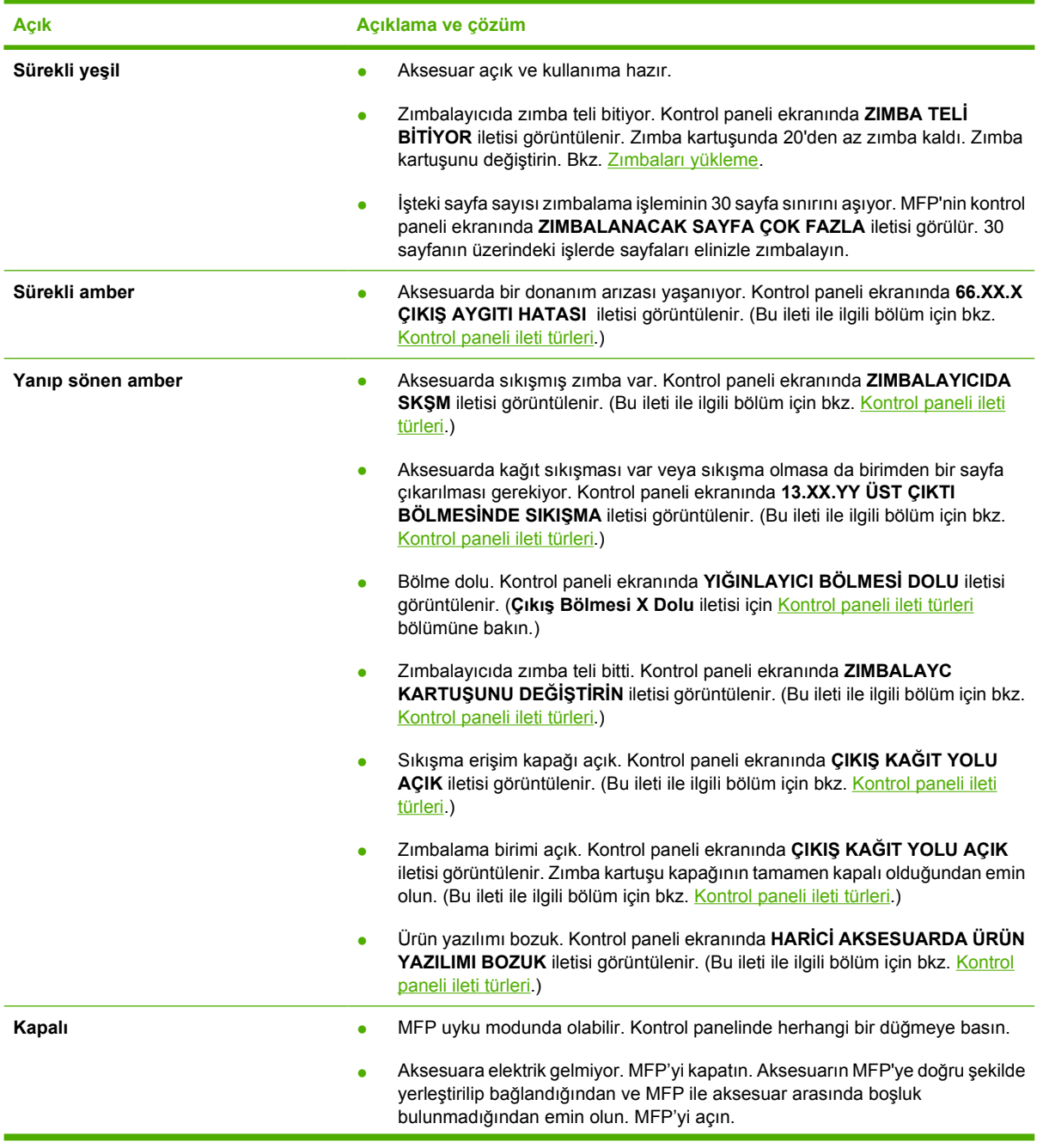

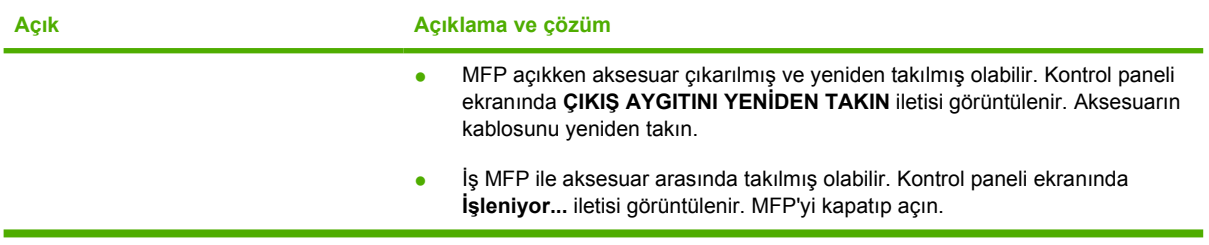

### **Aksesuarları veya aksesuar bileşenlerini değiştirme**

3 bölmeli posta kutusu veya zımbalayıcı/yığınlayıcı aksesuar ışıkları tarafından belirtilen sorunları çözemiyorsanız, HP Müşteri Hizmetleri Merkezi'ne başvurun. (Bkz. HP müş[teri hizmetleri.](#page-4-0)) HP Müşteri Hizmetleri Merkezi'ndeki yetkili 3 bölmeli posta kutusunu, zımbalayıcı/yığınlayıcıyı veya zımba kartuşunu değiştirmenizi önerirse, değişim siparişi verme hakkında bilgi için bkz. [Parça, aksesuar ve](#page-371-0) [sarf malzemesi sipari](#page-371-0)ş etme ve [Parça numaraları.](#page-372-0)

- 3 bölmeli posta kutusunun veya zımbalayıcı/yığınlayıcının tamamını değiştirme adımları için aksesuarla birlikte verilen kurulum kılavuzuna bakın.
- Zımbalayıcı kartuşunu değiştirme adımları için bkz. [Zımbaları yükleme](#page-129-0).

## <span id="page-326-0"></span>**Formatlayıcıdaki ışıkları anlama**

Formatlayıcıdaki üç LED, MFP'nin doğru çalıştığını gösterir.

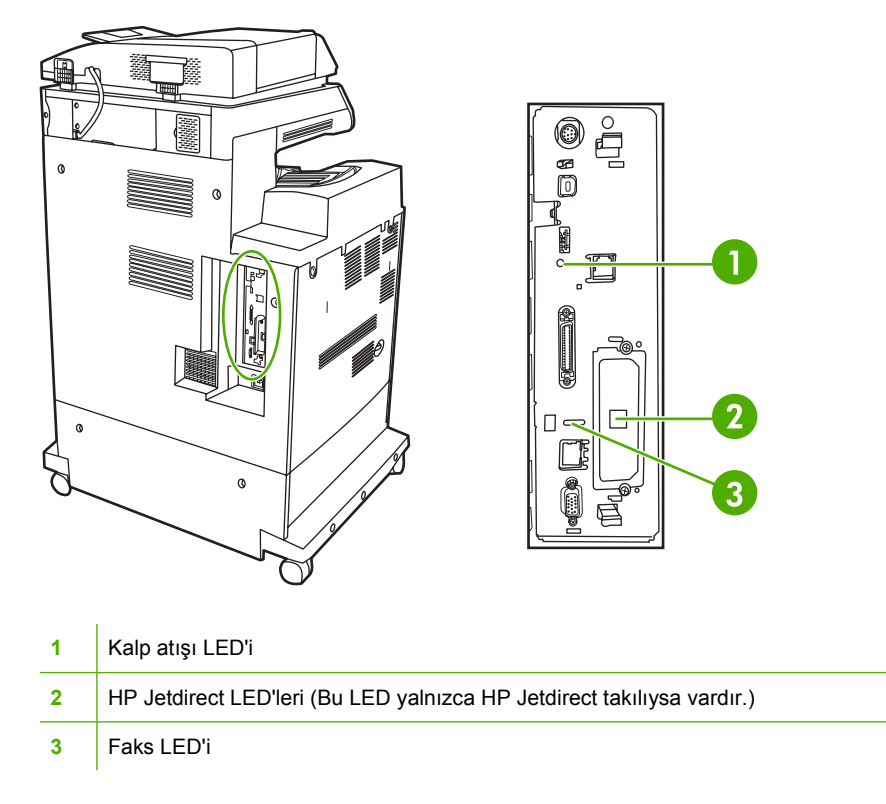

### **HP Jetdirect LED'leri**

Katıştırılmış HP JetDirect baskı sunucusunda iki LED vardır. Sarı LED, ağ etkinliğini ve yeşil LED bağlantı durumunu gösterir. Yanıp sönen sarı LED, ağ trafiğini gösterir. Yeşil LED yanmıyorsa bir bağlantı başarısız olmuştur.

Bağlantı hatalarında tüm ağ kablosu bağlantılarını kontrol edin. Ayrıca, MFP kontrol paneli menülerini kullanarak, katıştırılmış baskı sunucusundaki bağlantı ayarlarını elle yapılandırmayı da deneyebilirsiniz.

- **1.** Menü seçeneğine dokunun.
- **2.** AYGIT YAPILANDIRMASI düğmesine dokunun.
- **3.** G/Ç düğmesine dokunun.
- **4.** KATIŞTIRILMIŞ JETDIRECT MENÜSÜ öğesine dokunun.
- **5.** BAĞLANTI HIZI düğmesine dokunun. Uygun bağlantı hızını seçin.

### **Kalp atışı LED'i**

Kalp atışı LED'i, formatlayıcının doğru çalıştığını gösterir. MFP açıldıktan sonra, başlatılma sürecinde LED ışıkları hızlı bir şekilde yanıp söner ve ardından tamamen söner. MFP başlatma sürecini tamamladıktan sonra kalp atışı LED'i düzgün bir şekilde yanıp sönmeye başlar.

Kalp atışı LED'i yanmıyorsa formatlayıcıda bir sorun olabilir. Bir HP yetkili servisine veya destek sağlayıcısına başvurun. HP destek broşürüne bakın veya <http://www.hp.com/support/clj4730mfp> adresini ziyaret edin.

### **Faks LED'i**

Analog Faks Aksesuarındaki LED, aksesuarın doğru çalıştığını gösterir. LED yanmıyorsa, sorunu giderme hakkında bilgi için bkz. *HP LaserJet Analog Faks Aksesuarı 300 Kullanıcı Kılavuzu*.

## **Renkli yazdırma sorunları**

### **Çıkış renk hatası**

**Tablo 12-1** Renkli yerine siyah yazdırma

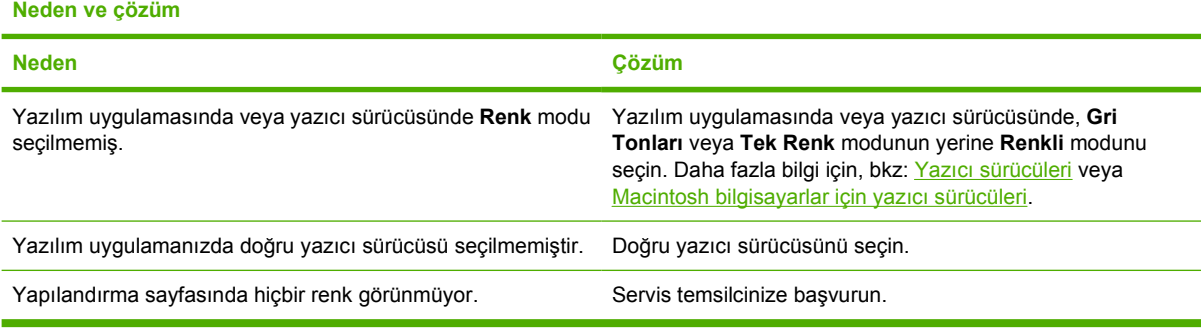

### **Yanlış gölgelendirme**

**Tablo 12-2** Yanlış gölgelendirme

**neden ve çözüm Neden Çözüm** Ortam bu MFP'nin özellikleriyle uyumlu değildir. Ortam özellikleri hakkında bilgi için bkz. [Desteklenen ortam](#page-393-0) ağ[ırlıkları ve boyutları](#page-393-0) MFP'yi aşırı nemli koşullarda çalıştırıyorsunuz. MFP'nin kullanım alanının, nem özelliklerine uygun olduğunu doğrulayın. Bkz. Cevresel özellikler. וררק **Not** Renk kalitesi ile ilgili sorunlar hakkında ayrıntılı  $\overline{\mathbb{F}}$ bilgi için bkz. [MFP'nin kalibrasyonunu yapma.](#page-338-0)

### **Eksik renk**

**Tablo 12-3** Eksik renk

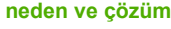

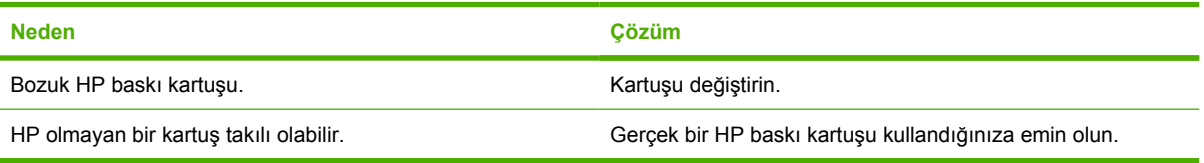

### **Kartuş hatası**

**Tablo 12-4** Baskı kartuşunu taktıktan sonra tutarsız renkler oluşuyor

**neden ve çözüm**

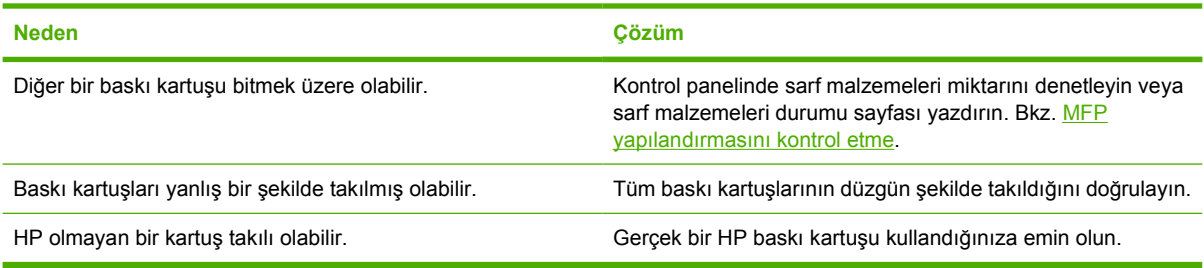

### **Renk eşleme hatası**

**Tablo 12-5** Yazdırılan renklerle ekrandaki renkler birbirini tutmuyor

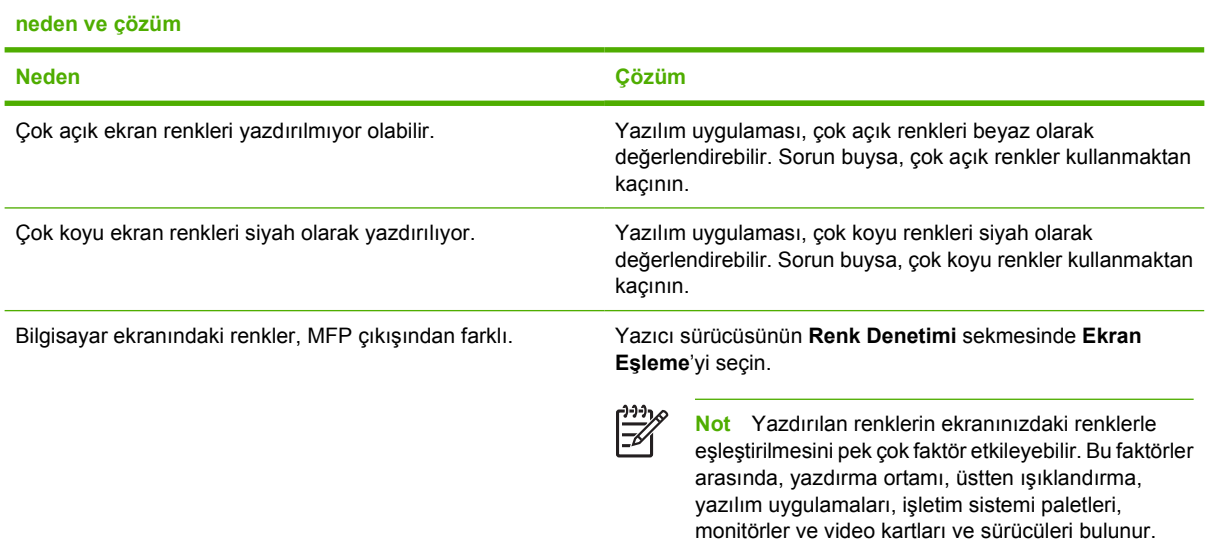

## **Baskı kalitesi ve kopya kalitesi sorunlarını giderme**

Bu bölümde, baskı kalitesiyle ilgili sorunları belirlemenize ve çözmenize yardımcı olacak bilgiler verilmektedir. Baskı kalitesi sorunları genellikle MFP'nin bakımı zamanında ve doğru şekilde yapılarak, HP özelliklerine uygun yazdırma ortamları kullanılarak veya bir temizleme sayfası yazdırarak kolayca çözülebilir.

### **Ortam ile ilişkili baskı kalitesi sorunları**

Bazı baskı kalitesi sorunları, uygunsuz ortam kullanılmasından kaynaklanır.

- HP kağıt özelliklerini karşılayan kağıtlar kullanın. Bkz. [Desteklenen ortam a](#page-393-0)ğırlıkları ve boyutları.
- Ortamın yüzeyi çok düz. HP kağıt özelliklerini karşılayan ortamlar kullanın. Bkz. [Desteklenen ortam](#page-393-0) ağ[ırlıkları ve boyutları.](#page-393-0)
- Yazıcı sürücüsü ayarı yanlış olabilir. Kullanmakta olduğunuz kağıt için doğru sürücü ayarını seçtiğinizden emin olun.
- Yazdırma modu yanlış ayarlanmış olabilir veya kağıt önerilen özelliklere uymuyordur. Ayrıntılı bilgi için bkz. [Desteklenen ortam a](#page-393-0)ğırlıkları ve boyutları.
- Kullandığınız asetatlar, tonerin yapışacağı şekilde tasarlanmamış Yalnızca HP Color LaserJet yazıcıları için tasarlanmış asetatları kullanın.
- Kağıdın nem oranı değişken, fazla yüksek veya fazla düşük. Farklı bir kaynaktan veya açılmamış bir paketten kağıt kullanın.
- Kağıdın bazı alanları toneri reddediyor. Farklı bir kaynaktan veya açılmamış bir paketten kağıt kullanın.
- Kullandığınız antetli kağıt pürüzlü. Daha düz bir fotokopi kağıdı kullanın. Sorun çözülürse, antetli kağıdınızda kullanılan kağıdın bu MFP'nin özelliklerini karşıladığından emin olmak için antetli kağıdın üreticisine başvurun. Bkz. [Desteklenen ortam a](#page-393-0)ğırlıkları ve boyutları.

### **Tepegöz asetatı hatalı**

Tepegöz asetatları, asetatlara özel olanların yanı sıra, başka bir ortam türünün neden olabileceği görüntü kalitesi sorunları gösterebilir. Buna ek olarak, asetatlar yazdırma yolunda bükülebileceğinden, ortam işleme bileşenleri tarafından lekelenebilirler.

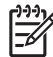

**Not** Yazdırdıktan sonra kullanmadan önce asetatların en az 30 saniye soğumasını sağlayın.

- Yazıcı sürücüsünün **Kağıt** sekmesinde, **Asetat** seçeneğini ortam türü olarak seçin. Ayrıca, tepsinin asetatlar için doğru şekilde yapılandırıldığından emin olun.
- Asetatların, bu MFP'nin özelliklerini karşılayıp karşılamadığını denetleyin. Bkz. [Desteklenen ortam](#page-393-0) ağ[ırlıkları ve boyutları.](#page-393-0)

Sipariş bilgisi için bkz. [Sarf malzemeleri ve aksesuarlar.](#page-370-0)

- Asetatları kenarlarından tutun. Parmaklarınız asetatların üzerinde yağ lekeleri bırakabilir.
- Dolgulu sayfaların arka kenarındaki küçük, rasgele koyu alanlar, çıkış bölmesindeki asetatların birbirine yapışmasından kaynaklanabilir. İşi daha küçük gruplar halinde yazdırmayı deneyin.
- Seçilen renkler, yazdırıldığında güzel çıkmıyor. Yazılım uygulamasında veya yazıcı sürücüsünde farklı renkler seçin.
- Yansıtıcı bir tepegöz kullanıyorsanız, onun yerine standart bir tepegöz kullanın.

### **Yazıcının kullanım ortamı ile ilişkili baskı kalitesi sorunları**

MFP'yi, aşırı nemli veya kuru koşullarda çalıştırıyorsunuz. Yazıcının kullanım ortamının izin verilen nem oranları dahilinde olduğunu doğrulayın. Bkz. Cevresel özellikler.

### **Sıkışmalar ile ilişkili baskı kalitesi sorunları**

- Tüm ortamın kağıt yolundan temizlendiğinden emin olun. Bkz. Kağıt sıkış[ması giderimi](#page-302-0).
- MFP'de yakın bir zamanda sıkışma oluştu. MFP'yi temizlemek için iki veya üç sayfa yazdırın.
- Ortam füzerden geçmiyor ve bu, sonraki belgelerde görüntü bozukluklarına yol açıyor. MFP'yi temizlemek için iki veya üç sayfa yazdırın. Sorun devam ederse bir sonraki bölüme bakın.

### **Baskı kalitesi sorunlarını giderme sayfaları**

Baskı kalitesi sorun giderme sayfaları, MFP'nin baskı kalitesini etkileyen yönleri hakkında bilgi sağlar.

- **1. MENÜLER** menüsüne girmek için Menü düğmesine basın.
- **2.** TANILAMA düğmesine dokunun.
- **3.** YK SORUN GİDERME düğmesine dokunun.

MFP baskı kalitesi sorunlarını giderme bilgilerini yazdırmayı tamamlayıncaya dek ekranda **Yazdırılıyor... YK sorun giderme** iletisi görüntülenir. MFP, baskı kalitesi sorunlarını giderme bilgilerini yazdırdıktan sonra, **HAZIR** durumuna döner.

Baskı kalitesi sorunlarını giderme bilgileri, her renk için bir sayfa (siyah, macenta, cam göbeği ve sarı), baskı kalitesine ilişkin MFP istatistikleri, bilgileri yorumlama yönergeleri ve baskı kalitesi sorunlarını çözme konusuna ait yordamlar içerir.

Baskı kalitesi sorun giderme sayfalarının önerdiği yordamlar baskı kalitesini artırmazsa, <http://www.hp.com/support/clj4730mfp>adresini ziyaret edin.

### **Baskı kalitesi sorunlarını giderme**

Baskı kalitesi sorun giderme aracı HP Color LaserJet 4730 MFP'nin baskı kalitesi sorunlarını tanımlamanıza ve gidermenize yardımcı olur. Ortak bir tanı ortamı sağlamak için standart resimler kullanan araç birçok baskı kalitesi sorununa yönelik çözümler içerir. Araç, baskı kalitesi sorunlarını gösteren ve olası çözümlerini sunan sorun giderme sayfalarını yazdırmak için sezgisel, adım adım yönergeler sağlayacak şekilde tasarlanmıştır.

Baskı sorunlarını giderme aracını bulmak için lütfen aşağıdaki hızlı URL'yi kullanın: [http://www.hp.com/](http://www.hp.com/go/printquality/clj4730) [go/printquality/clj4730](http://www.hp.com/go/printquality/clj4730)

### **Bozuk görüntü örnekleri**

Bu bölüm iki tablo içermektedir: Tablolardan biri, yaygın baskı kalitesi sorunlarının örneklerini göstermektedir ve diğeri, otomatik belge besleyiciyi (ADF) kullanırken ortaya çıkabilecek yaygın kopya kalitesi sorunlarının örneklerini göstermektedir. Bu tablolar sorunu gidermenin çözümlerini de

içermektedir. Çözüm önerilerini denedikten sonra sorunlar devam ederse HP Müşteri Desteği'ne başvurun. (Bkz. HP müş[teri hizmetleri](#page-4-0).)

### **Tablo 12-6** Yazdırma sırasında oluşabilecek bozulmalar

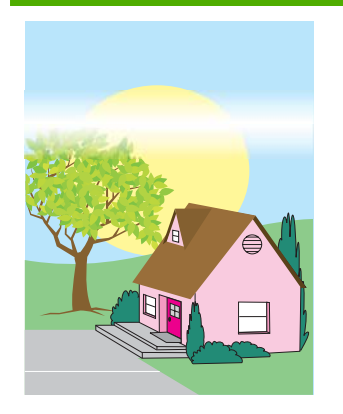

#### **Yatay çizgiler veya izler**

- MFP için çalıştırma ve yerleştirme gerekliliklerinin yerine getirildiğini denetleyin.
- Baskı Kalitesi Sorun Giderme Sayfalarını yazdırın (bkz. [MFP'nin](#page-338-0) [kalibrasyonunu yapma](#page-338-0)) ve hatayı belirli bir bileşene indirgemeye çalışmak için ilk sayfada listelenen tanı yordamını izleyin.

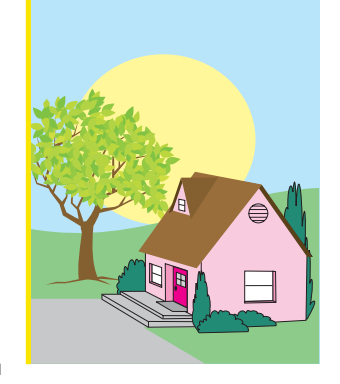

#### **Yanlış hizalanmış renkler**

MFP'yi ayarlayın. [MFP'nin kalibrasyonunu](#page-338-0) [yapma](#page-338-0) konusuna bakın ve yönergeleri uygulayın.

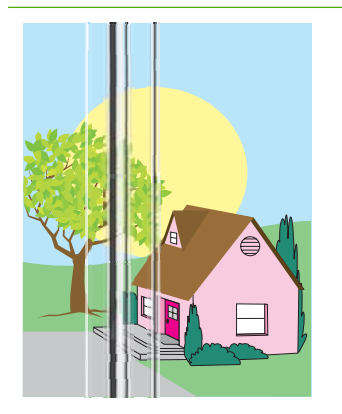

#### **Dikey çizgiler**

Baskı Kalitesi Sorun Giderme Sayfalarını yazdırın (bkz. [MFP'nin](#page-338-0) [kalibrasyonunu yapma](#page-338-0)) ve hatayı belirli bir bileşene indirgemeye çalışmak için ilk sayfada listelenen tanı yordamını izleyin.

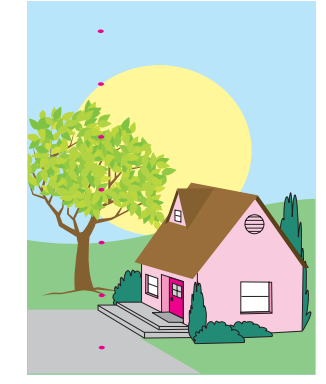

#### **Yinelenen hatalar**

- MFP için çalıştırma ve yerleştirme gerekliliklerinin yerine getirildiğini denetleyin.
- Baskı Kalitesi Sorun Giderme Sayfalarını yazdırın (bkz. [MFP'nin](#page-338-0) [kalibrasyonunu yapma](#page-338-0)) ve hatayı belirli bir bileşene indirgemeye çalışmak için ilk sayfada listelenen tanı yordamını izleyin.

#### **Bir renk soluk**

- MFP için çalıştırma ve yerleştirme gerekliliklerinin yerine getirildiğini denetleyin.
- MFP'yi ayarlayın.
- Baskı Kalitesi Sorun Giderme Sayfalarını yazdırın (bkz. [MFP'nin](#page-338-0) [kalibrasyonunu yapma](#page-338-0)) ve hatayı belirli bir bileşene indirgemeye çalışmak için ilk sayfada listelenen tanı yordamını izleyin.

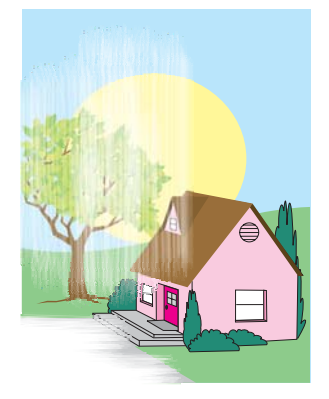

#### **Tüm renkler soluk**

- MFP için çalıştırma ve yerleştirme gerekliliklerinin yerine getirildiğini denetleyin.
- MFP'yi ayarlayın.

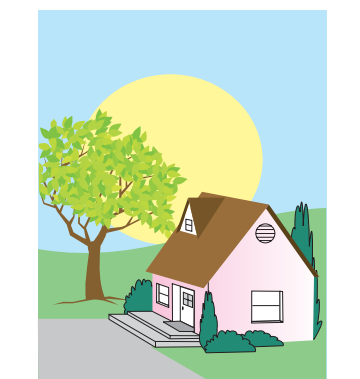

### **Tablo 12-6** Yazdırma sırasında oluşabilecek bozulmalar (devam)

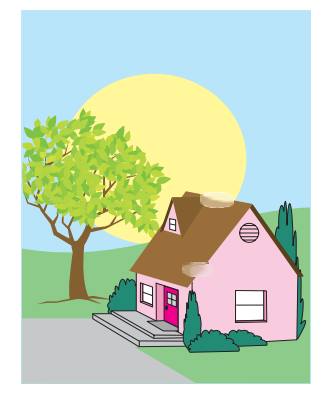

#### **Parmak izleri ve ortam kırışması**

- Desteklenen bir ortam kullandığınızdan emin olun.
- Kullanmakta olduğunuz ortamda, elle tutmaktan kaynaklanan herhangi bir kırışıklık veya çukurluk olmamasına ve ortamın gözle görülür parmak izi veya başka yabancı maddelerle lekelenmemiş olmasına dikkat edin.
- Baskı Kalitesi Sorun Giderme Sayfalarını yazdırın (bkz. [MFP'nin](#page-338-0) [kalibrasyonunu yapma](#page-338-0)) ve hatayı belirli bir bileşene indirgemeye çalışmak için ilk sayfada listelenen tanı yordamını izleyin.

### **Toner bulaşması**

Desteklenen bir ortam kullandığınızdan emin

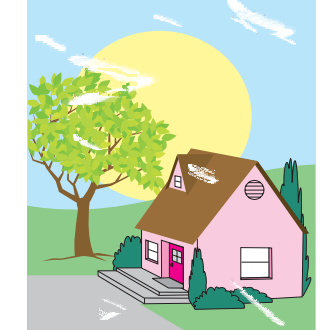

#### **Yapışmayan toner**

- MFP için çalıştırma ve yerleştirme gerekliliklerinin yerine getirildiğini denetleyin.
- Desteklenen bir ortam kullandığınızdan emin olun.
- Tepsi için ortam türü ve boyut ayarının kontrol panelinde, kullanmakta olduğunuz ortam için doğru ayarlandığını denetleyin.
- Ortamın doğru yüklendiğinden ve boyut kılavuzlarının ortam yığınının kenarlarına dokunduğundan emin olun.

Kullanmakta olduğunuz ortamda, elle tutmaktan kaynaklanan herhangi bir kırışıklık veya çukurluk olmamasına ve ortamın gözle görülür parmak izi veya başka yabancı maddelerle lekelenmemiş olmasına dikkat edin.

#### **Sayfa üzerinde beyaz bölgeler (eksik yazdırma)**

- MFP için çalıştırma ve yerleştirme gerekliliklerinin yerine getirildiğini denetleyin.
- Desteklenen bir ortam kullandığınızdan emin olun.
- Kullanmakta olduğunuz ortamda, elle tutmaktan kaynaklanan herhangi bir kırışıklık veya çukurluk olmamasına ve ortamın gözle görülür parmak izi veya başka yabancı maddelerle lekelenmemiş olmasına dikkat edin.
- Tepsi için ortam türü ve boyut ayarının kontrol panelinde, kullanmakta olduğunuz ortam için doğru ayarlandığını denetleyin.

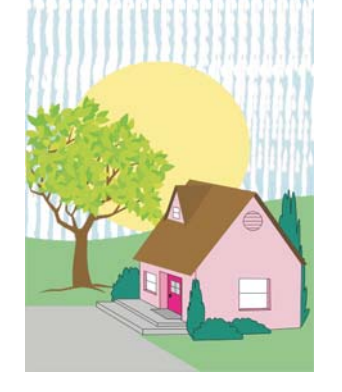

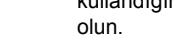

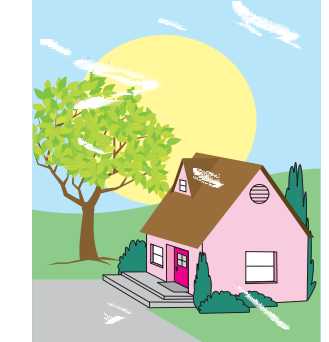

- MFP'yi ayarlayın.
- Baskı Kalitesi Sorun Giderme Sayfalarını yazdırın (bkz. [MFP'nin](#page-338-0) [kalibrasyonunu yapma](#page-338-0)) ve hatayı belirli bir bileşene indirgemeye çalışmak için ilk sayfada listelenen tanı yordamını izleyin.

#### **Tablo 12-6** Yazdırma sırasında oluşabilecek bozulmalar (devam)

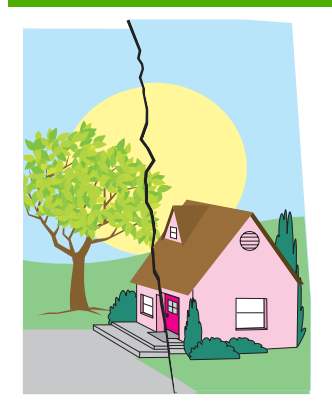

#### **Ortamda hasar (kırışıklık, bükülme, katlanma, yırtık)**

- MFP için çalıştırma ve yerleştirme gerekliliklerinin yerine getirildiğini denetleyin.
- Desteklenen bir ortam kullandığınızdan emin olun.
- Ortamın doğru yüklendiğini denetleyin.
- Tepsi için ortam türü ve boyut ayarının kontrol panelinde, kullanmakta olduğunuz ortam için doğru ayarlandığını denetleyin.
- Kullanmakta olduğunuz ortamda, elle tutmaktan kaynaklanan herhangi bir kırışıklık veya çukurluk olmamasına ve ortamın gözle görülür parmak izi veya başka yabancı maddelerle lekelenmemiş olmasına dikkat edin.
- Aşağıdaki sarf malzemelerinin düzgün yerleştirildiğini denetleyin:
	- füzer
	- aktarım bandı
- Sıkışma bölgelerini inceleyin ve algılanamayan sıkışmış veya yırtık ortam varsa çıkarın.

#### **Eğrilmiş, kağıda sığmayan veya ortalanmayan sayfa**

- MFP için çalıştırma ve yerleştirme gerekliliklerinin yerine getirildiğini denetleyin.
- Desteklenen bir ortam kullandığınızdan emin olun.
- Ortamın doğru yüklendiğini denetleyin.
- Sayfa eğikliği sorunlarında, ortam yığınını ters çevirin ve

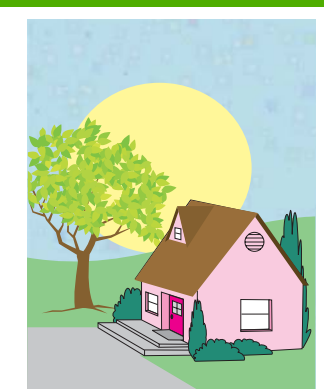

#### **Toner lekeleri veya bulaşmaları**

- MFP için çalıştırma ve yerleştirme gerekliliklerinin yerine getirildiğini denetleyin.
- Desteklenen bir ortam kullandığınızdan emin olun.
- Tepsi için ortam türü ve boyut ayarının kontrol panelinde, kullanmakta olduğunuz ortam için doğru ayarlandığını denetleyin.
- MFP'yi ayarlayın.
- Baskı Kalitesi Sorun Giderme Sayfalarını yazdırın (bkz. [MFP'nin](#page-338-0) [kalibrasyonunu yapma](#page-338-0)) ve hatayı belirli bir bileşene indirgemeye çalışmak için ilk sayfada listelenen tanı yordamını izleyin.

yığını 180 derece döndürün.

- Füzerin ve aktarım bandının düzgün yerleştirildiğinden emin olun.
- Sıkışma bölgelerini inceleyin ve algılanamayan sıkışmış veya yırtık ortam varsa çıkarın.
- Çok amaçlı tepsiden yazdırırken, yan kılavuzların doğru şekilde ayarlandığından emin olun.

### **Tablo 12-7** ADF kullanılırken oluşabilecek bozulmalar

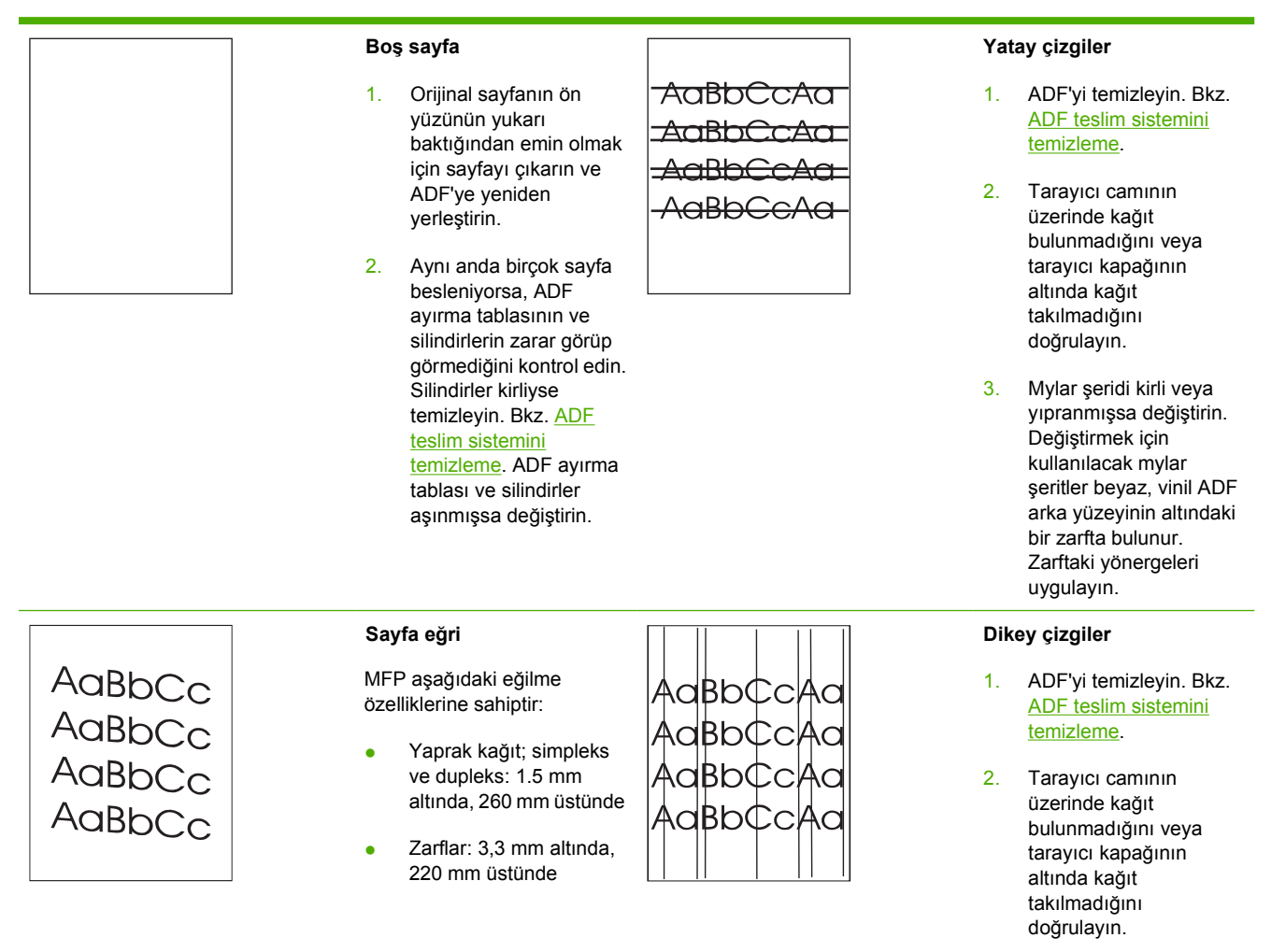

3. Mylar şeridi kirli veya yıpranmışsa değiştirin. Değiştirmek için

- 1. ADF giriş tepsisi kılavuzlarının, kağıt yığınının kenarlarına hafifçe dokunacak şekilde ayarlandığından emin olun.
- 2. Mylar şeridi yerinden çıkmış, katlanmış veya yanlış takılmışsa, düzgün takıldığından emin olun. Mylar şeridi yıpranmışsa değiştirin. Değiştirmek için kullanılacak mylar şeritler beyaz, vinil ADF arka yüzeyinin altındaki bir zarfta bulunur. Zarftaki yönergeleri uygulayın.
- 3. ADF silindirlerini temizleyin. Bkz. [ADF](#page-255-0) [teslim sistemini](#page-255-0) [temizleme.](#page-255-0)
- 4. Sorun devam ederse, tarayıcıyı ayarlayın. Bkz. [Tarayıcıyı ayarlama](#page-261-0).

#### **Görüntü kaymış**

Sayfada yatay, dikey veya her iki yönde kaymış bir görüntü, tarayıcının hatalı ayarlandığını gösterir. Bkz. [Tarayıcıyı ayarlama](#page-261-0).

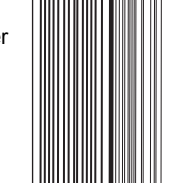

#### kullanılacak mylar şeritler beyaz, vinil ADF arka yüzeyinin altındaki bir zarfta bulunur. Zarftaki yönergeleri uygulayın.

#### **Beklenmeyen görüntü**

Kopya, orijinal belgeye hiç benzemiyorsa, düz yatak camında bir önceki işten kalan ortam olmadığından emin olun.

### **AaBbC AaBbC** AaBb<sup>®</sup> AaBb<sup>®</sup>  $\triangle$ a $\triangle$

## **Tarayıcı camını temizleme**

Yalnızca gözle görünür kir varsa veya kopya kalitesinde çizgi oluşumu gibi sorunlar yaşıyorsanız tarayıcı camını temizleyin.

<span id="page-338-0"></span>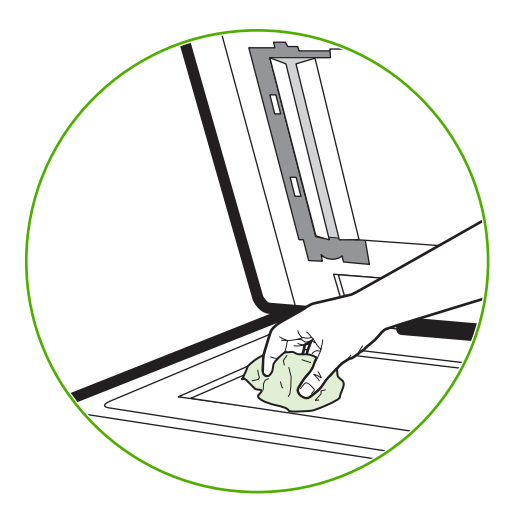

Tarayıcıyı temiz, hafif nemli ve tüy bırakmayan bir bezle nazikçe silin. Amonyak esaslı yüzey temizleyiciyi yalnızca, suyla nemlendirilmiş bezle tarayıcı camını temizleyemezseniz kullanın. Temizleyiciyi, temizleme bezinin üzerine püskürtün veya dökün. Temizleyiciyi tarayıcı camına doğrudan dökmeyin veya püskürtmeyin.

### **MFP'nin kalibrasyonunu yapma**

MFP en yüksek baskı kalitesini korumak için farklı zamanlarda otomatik olarak ayarlanır ve temizlenir. Kullanıcı ayrıca MFP'nin kontrol panelinden, **AYARLAMA** ve **YAZDIRMA KALİTESİ** menüsünde bulunan **HIZLI AYARLAMA YAP** veya **ŞİMDİ TAM AYARLA** seçeneğini kullanarak da kalibrasyon yapılabilir. **HIZLI AYARLAMA YAP** D-Half renk tonu ayarı için kullanılır. Renk yoğunluğu veya tonu yanlış gibi görünüyorsa, Hızlı Ayar kullanılabilir. Tam Ayar, Hızlı Ayar işlemlerinin yanı sıra Tambur Aşaması Ayarı, Renk Yüzeyi Algılama (CPR) ve kopya parametre ayar işlemlerini de içerir. Yazdırılan sayfadaki renk katmanları (siyah, macenta, cam göbeği ve sarı) birbirine geçmiş gibi görünüyorsa, **ŞİMDİ TAM AYARLA** gerçekleştirilmelidir.

HP Color LaserJet 4730 MFP, uygun olduğunda ayar işlemini atlayarak MFP'nin daha hızlı bir şekilde hazır duruma geçmesini sağlayan yeni bir özelliğe sahiptir. Örneğin, MFP kapatılır ve hemen açılırsa (20 saniye içinde), ayarlama gerekmez ve atlanır. Bu durumda, MFP yaklaşık bir dakikada **HAZIR** durumuna geçer.

MFP ayarlama ve temizlik yaparken, bu işlemler için gereken süre boyunca yazdırmayı duraklatır. Ayarlama ve temizleme işlemlerinin çoğunda, MFP baskı işini yarıda kesmez, ancak ayarlama ve temizleme işlemine başlamadan önce işin tamamlanmasını bekler.

- **1. MENÜLER** menüsüne girmek için Menü düğmesine basın.
- **2.** AYGIT YAPILANDIRMASI düğmesine dokunun.
- **3.** YAZDIRMA KALİTESİ düğmesine dokunun.
- **4.** HIZLI AYARLAMA YAP düğmesine dokunun.

### VEYA

Tam ayar gerçekleştirmek için, 3 ve 4. adımlardaki **HIZLI AYARLAMA YAP** yerine **ŞİMDİ TAM AYARLA** seçeneğini kullanın.

### **Yinelenen hata cetveli**

Sayfada belirli aralıklarla hatalar yineleniyorsa, hatanın nedenini bulmak için bu cetveli kullanın. Cetvelin tepesini ilk hataya yerleştirin. Hatanın sonraki yinelemesinin yanındaki işaret hangi bileşenin değiştirilmesi gerektiğini gösterir.

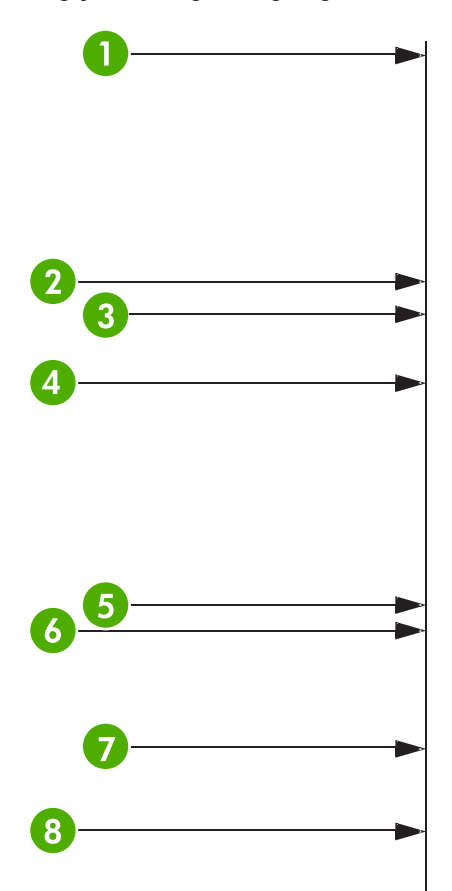

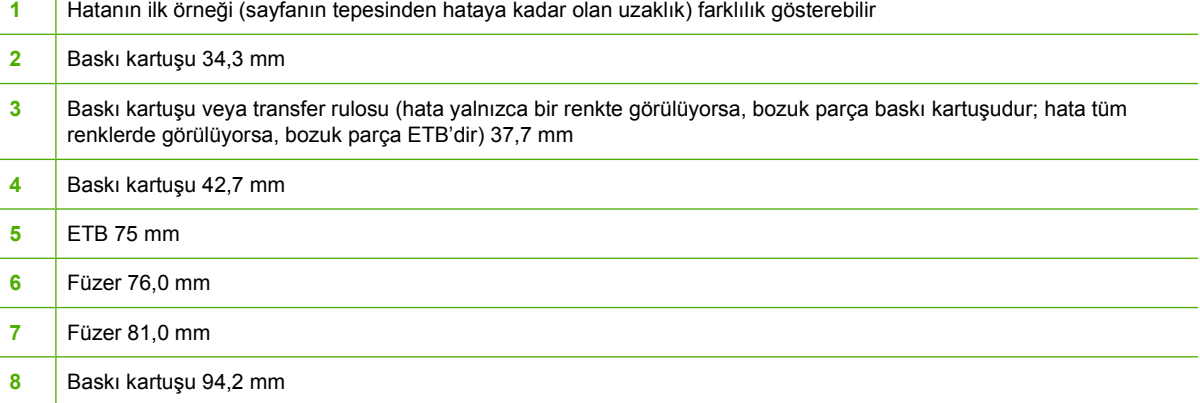

Sorunun bir baskı kartuşunda olduğunu doğrulamak için, yeni baskı kartuşu sipariş etmeden önce, varsa başka bir HP Color LaserJet 4730mfp series baskı kartuşunu takın.

Hata 94,0 mm aralıklarla yineleniyorsa, değiştirmeden önce baskı kartuşunu değiştirmeyi deneyin.

 $\mathbf{I}$ 

## **E-posta sorunlarını çözme**

Sayısal gönderme özelliğini kullanarak e-posta gönderemiyorsanız, SMTP ağ geçidi adresini veya LDAP ağ geçidi adresini yeniden yapılandırmanız gerekebilir. Geçerli SMTP ve LDAP ağ geçidi adreslerini öğrenmek için bir yapılandırma sayfası yazdırın. Bkz. [Yapılandırma sayfası.](#page-236-0) SMTP ve LDAP ağ geçidi adreslerinin geçerli olduğunu kontrol etmek için aşağıdaki yordamları uygulayın.

### **SMTP ağ geçidi adresini doğrulamak için**

**Not** Bu yordam, Windows işletim sistemleri içindir.

- **1.** Bir MS-DOS komut istemi açın: **Başlat**'ı tıklatın, **Çalıştır**'ı tıklatın ve ardından cmd yazın.
- **2.** telnet yazın, yanına SMTP ağ geçidi adresini ve ardından MFP'nin iletişim kurduğu bağlantı noktası olan 25 sayısını yazın. Örneğin, telnet 123.123.123.123 25 yazın, burada "123.123.123.123" SMTP ağ geçidi adresini gösterir.
- **3.** Enter tuşuna basın. SMTP ağ geçidi adresi geçerli *değilse*, yanıtta şu ileti yer alır: Ana bilgisayara bağlantı açılamadı, bağlantı noktası 25: Bağlantı Başarısız.
- **4.** SMTP ağ geçidi adresi geçersizse ağ yöneticisine başvurun.

### **LDAP ağ geçidi adresini doğrulamak için**

**Not** Bu yordam, Windows işletim sistemleri içindir.

- **1.** Windows Gezgini'ni açın. Adres çubuğuna LDAP:// yazıp hemen arkasından LDAP ağ geçidi adresini girin. Örneğin, LDAP://12.12.12.12 yazın; burada "12.12.12.12" LDAP ağ geçidi adresini gösterir.
- **2.** Enter tuşuna basın. LDAP ağ geçidi adresi geçersizse, **Kişi Bul** iletişim kutusu açılır.
- **3.** LDAP ağ geçidi adresi geçersizse ağ yöneticisine başvurun.

## **Ağ bağlantı sorunlarını çözme**

₽

MFP ağ ile iletişim kurmada sorunlar yaşıyorsa, sorunları çözmek için bu bölümde verilen bilgileri kullanın.

### **Ağ üzerinde yazdırma sorunlarını giderme**

**Not** HP, MFP'yi bir ağda kullanmak üzere yüklemek ve kurmak için MFP sürücüsü CDROM'unu kullanmanızı önerir.

- Ağ kablolarının MFP'nin RJ45 bağlantısına sağlam bir şekilde takıldığından emin olun.
- Formatlayıcıdaki Bağlantı LED'inin yandığından emin olun. Bkz. [Formatlayıcıdaki ı](#page-326-0)şıkları anlama.
- G/C kartının hazır olduğundan emin olun. Bir yapılandırma sayfası yazdırın [\(Yapılandırma](#page-236-0) [sayfası](#page-236-0) bölümüne bakın). Bir HP Jetdirect baskı sunucusu yüklüyse, yapılandırma sayfası yazdırıldığında, ağ ayarlarını ve durumunu gösteren ikinci bir sayfa daha yazdırılır.

€ **Not** HP Jetdirect baskı sunucusu farklı ağ protokollerini destekler (TCP/IP, IPX/SPX, Novell/Netware, AppleTalk ve DCL/LLC). Doğru protokollerin ve ağ parametrelerinin düzgün ayarlandığından emin olun.

HP Jetdirect yapılandırma sayfasında, protokolünüz için aşağıdaki öğeleri doğrulayın:

- HP Jetdirect Yapılandırması başlığının altında durum "G/Ç Kartı Hazır" olmalıdır.
- Protokol durumu "Hazır" olmalıdır.
- Bir IP adresi listelenmiş olmalıdır.
- Yapılandırma yöntemi (Yapılandıran:) doğru listelenmiş olmalıdır. Hangi yöntemin doğru olduğundan emin değilseniz ağ yöneticisine başvurun.
- İşi başka bir bilgisayardan yazdırmayı deneyin.
- MFP'nin bilgisayarla birlikte çalıştığını doğrulamak için, bir paralel kablo veya USB kablosu kullanarak MFP'yi doğrudan bir bilgisayara bağlayın. Yazdırma yazılımını yeniden yüklemeniz gerekir. Bir programdan daha önce doğru yazdırılmış olan bir belgeyi yazdırın. Bu işlem başarılı olursa ağla ilgili bir sorun olabilir.
- **•** Yardım için ağ yöneticinize başvurun.

### **Ağ üzerinden iletişimi doğrulama**

HP Jetdirect yapılandırma sayfası, MFP için bir IP adresi gösteriyorsa, MFP'nin ağ üzerindeki diğer aygıtlarla iletişim kurduğunu doğrulamak için bu yordamı kullanın.

### **Ağ üzerinden iletişimi doğrulamak için**

**1. Windows**: **Başlat**'ı tıklatın, **Çalıştır**'ı tıklatın ve ardından cmd yazın. Bir MS-DOS komut istemi açılır.

**-veya-**

Mac: **Uygulamalar**'ı tıklatın, **İzlenceler**'i tıklatın ve ardından Terminal uygulamasını açın. Terminal penceresi açılır.

- **2.** ping komutunu ve hemen ardından IP adresini yazın. Örneğin, ping XXX.XXX.XXX.XXX, burada "XXX.XXX.XXX.XXX" HP Jetdirect yapılandırma sayfasında gösterilen IP adresidir. MFP ağ üzerinden iletişim kurabiliyorsa, yanıt MFP'den gelen yanıtların bir listesi olur.
- **3.** Adres çözümleme protokolü (arp-a) komutunu kullanarak, IP adresinin ağ üzerindeki başka bir adresle aynı olmadığını doğrulayın. Komut istemcisinde arp-a yazın. Listedeki IP adresini bulun ve bunun fiziksel adresini, HP Jetdirect yapılandırma sayfasındaki HP Jetdirect Yapılandırması bölümünde listelenen donanım adresiyle karşılaştırın. Adresler aynıysa tüm ağ iletişimi geçerlidir.
- **4.** MFP'nin ağ üzerinden iletişim kurduğunu doğrulayamıyorsanız ağ yöneticisine başvurun.

## **Sık karşılaşılan Macintosh sorunlarını giderme**

Bu bölümde, Mac OS v9.*x* veya Mac OS X kullanıldığında ortaya çıkabilecek sorunlar listelenmektedir.

### **Mac OS v9.***x* **ile ilgili sorunları giderme**

 $\frac{1}{2}$ **Not** USB ve IP yazdırma ayarları Desktop Printer Utility aracılığıyla gerçekleştirilir. Yazıcı Chooser içinde *görüntülenmez*.

#### **Tablo 12-8** Mac OS v9.*x* ile ilgili sorunlar

#### **Yazıcı adı veya IP adresi Desktop Printer Utility içinde görünmüyor.**

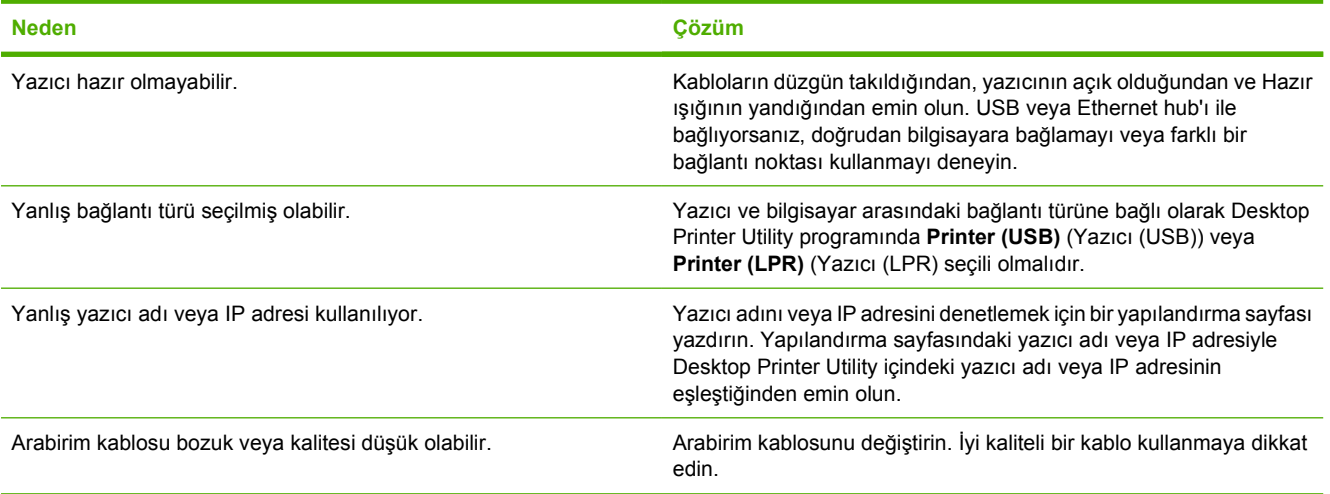

#### **Desktop Printer Utility içinde yazıcı için PostScript Yazıcı Tanımı (PPD) dosyası seçenek olarak görüntülenmiyor.**

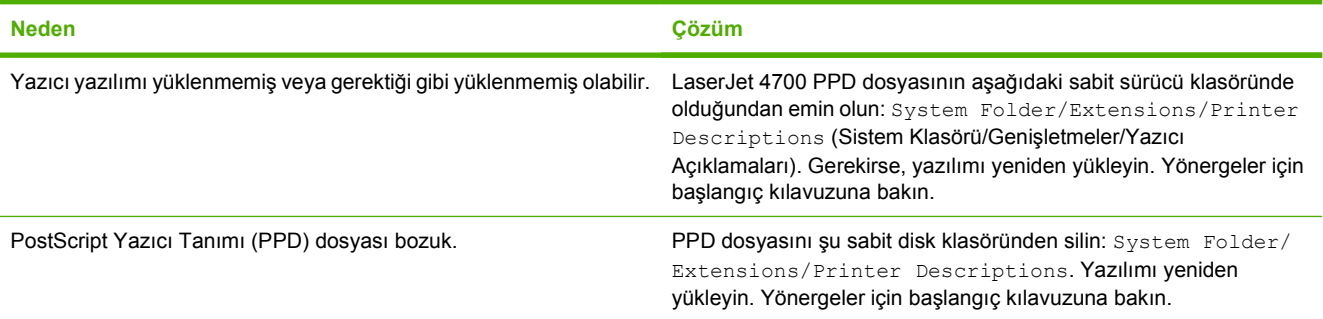

#### **Yazdırma işi istediğiniz yazıcıya gönderilmedi.**

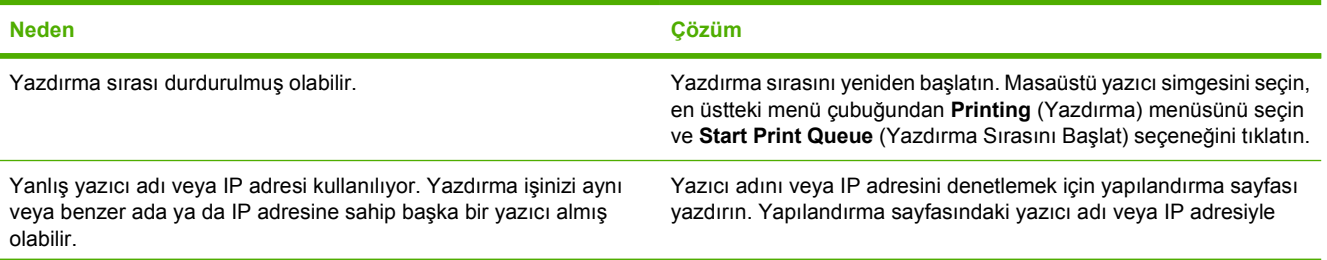

### **Tablo 12-8** Mac OS v9.x ile ilgili sorunlar (devam)

### **Yazdırma işi istediğiniz yazıcıya gönderilmedi.**

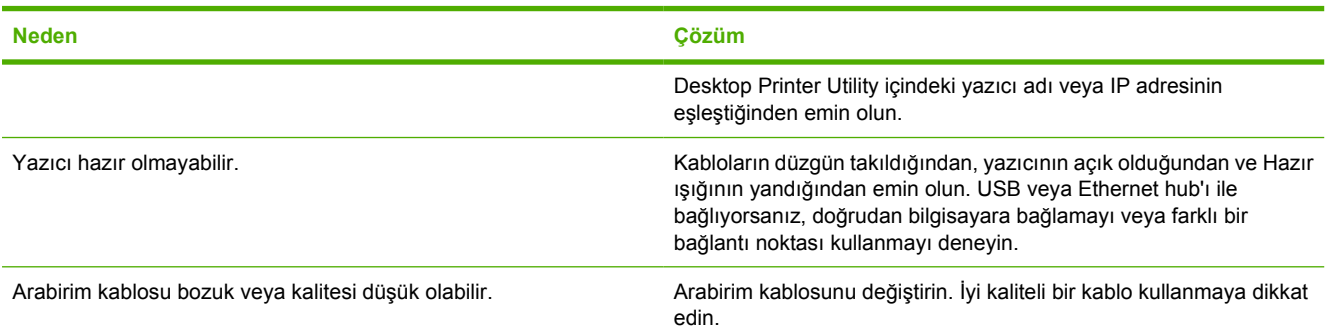

### **Yazıcı yazdırma işini gerçekleştirirken bilgisayarı kullanamıyorsunuz.**

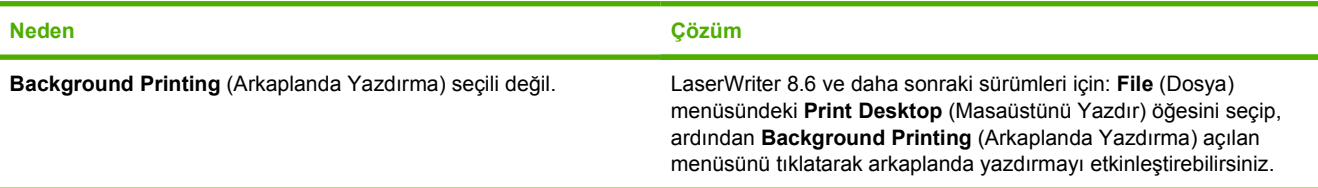

### **Encapsulated PostScript (EPS) dosyası doğru yazı tipleri kullanılarak yazdırılmıyor.**

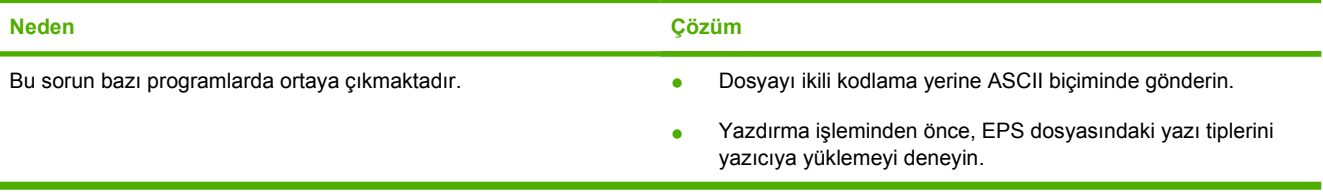

### **Belgeniz New York, Geneva veya Monaco yazı tipleriyle yazdırılamıyor.**

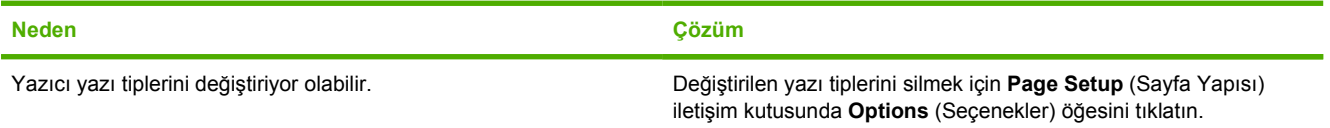

### **Diğer USB kartlarından yazdıramıyorsunuz.**

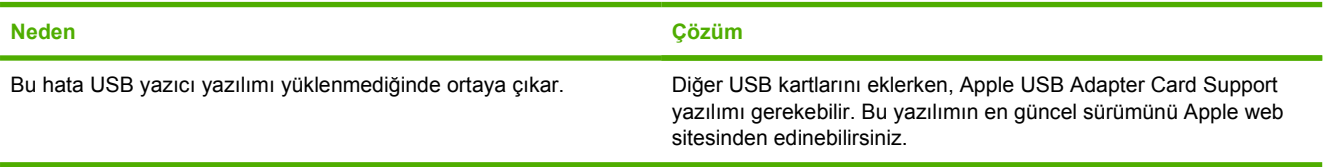

### **Tablo 12-8** Mac OS v9.x ile ilgili sorunlar (devam)

**USB kablosuyla bağlanan yazıcı, sürücü seçildikten sonra Desktop Printer Utility veya Apple System Profiler'da görünmüyor.**

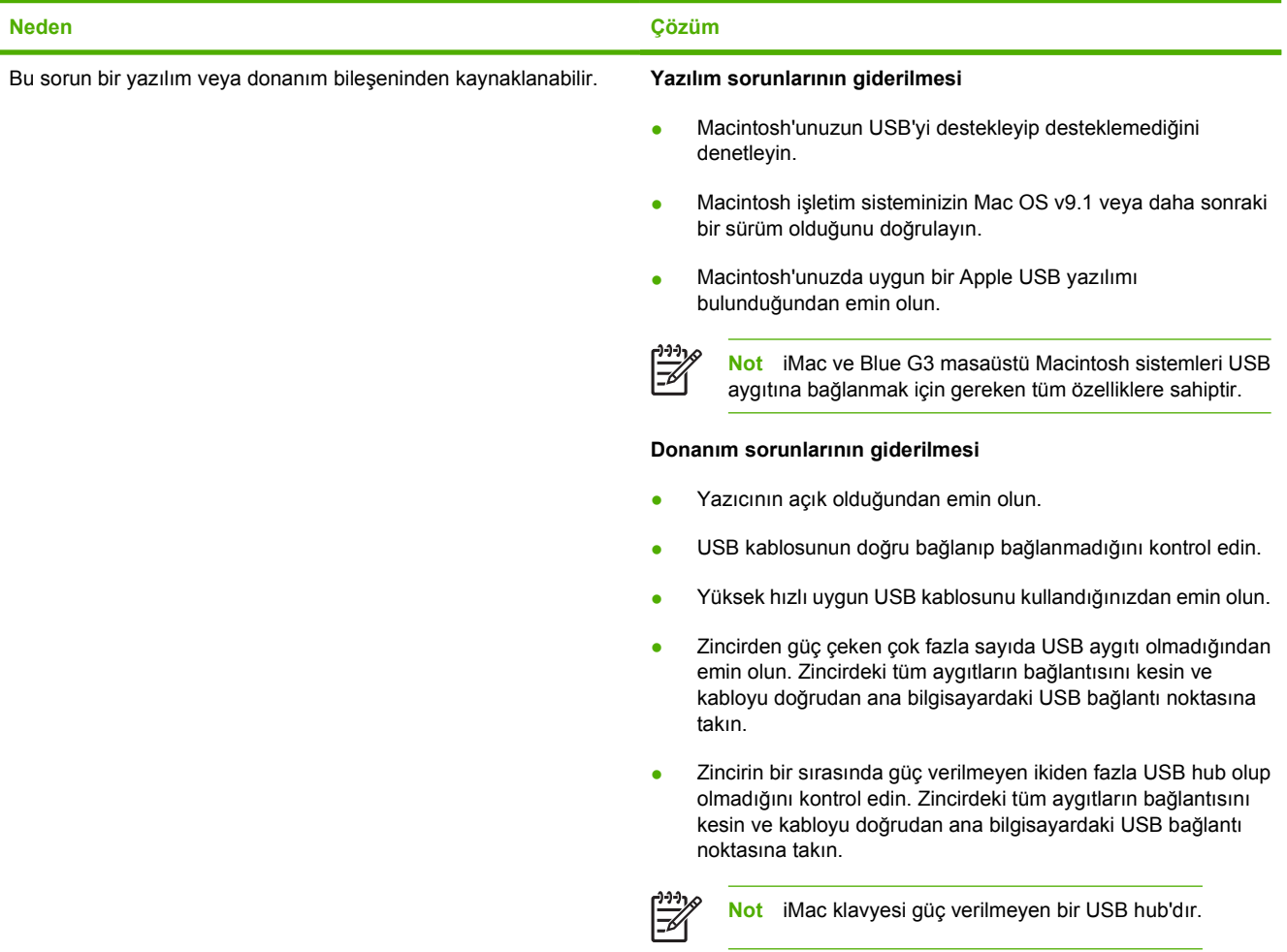

### **Mac OS X ile ilgili sorunları giderme**

**Tablo 12-9** Mac OS X sistemde ortaya çıkabilecek sorunlar

**Yazıcı sürücüsü, Print Center (Yazdırma Merkezi) veya Printer Setup Utility'de (Yazıcı Kurulumu Yardımcı Programı) listelenmiyor.**

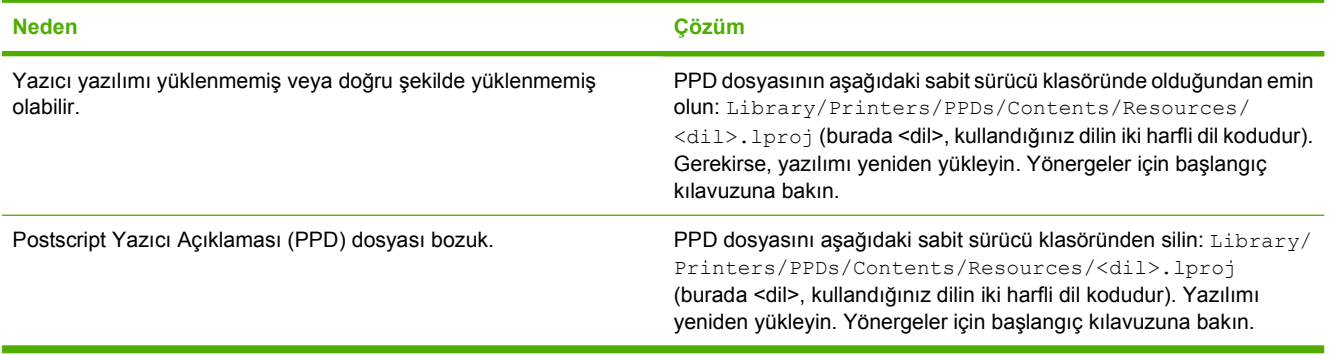

### **Tablo 12-9** Mac OS X sistemde ortaya çıkabilecek sorunlar (devam)

#### **Yazıcı adı, IP adresi veya Rendezvous ana bilgisayar adı, Print Center (Yazdırma Merkezi) veya Printer Setup Utility'deki (Yazıcı Kurulumu Yardımcı Programı) yazıcı listesinde görüntülenmiyor.**

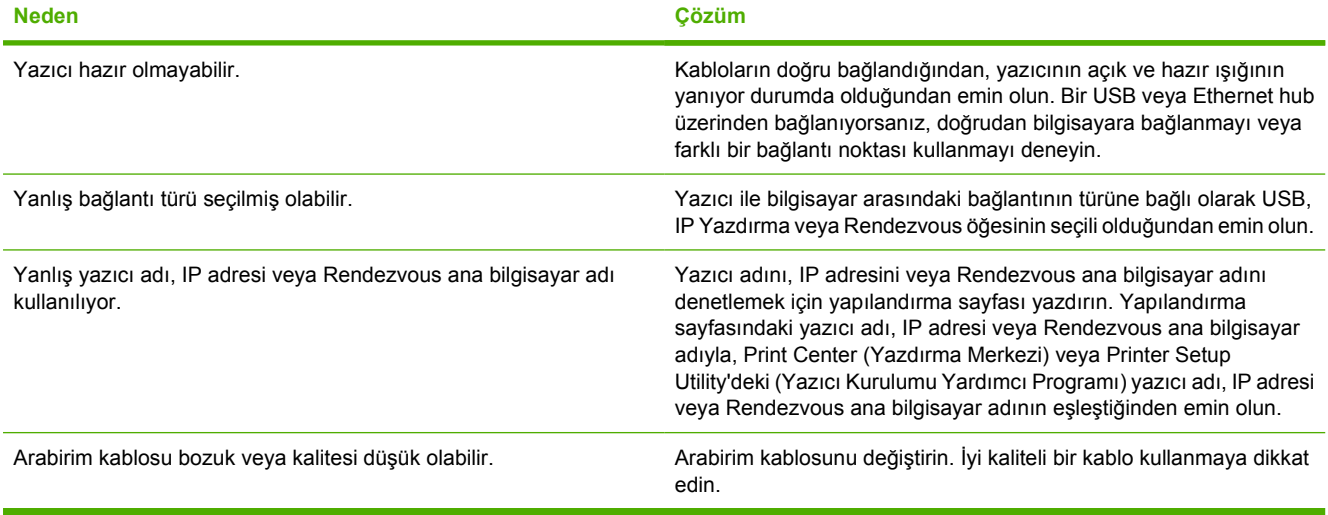

#### **Yazıcı sürücüsü seçtiğiniz yazıcıyı Print Center (Yazdırma Merkezi) veya Printer Setup Utility'de (Yazıcı Kurulumu Yardımcı Programı) otomatik olarak ayarlamıyor.**

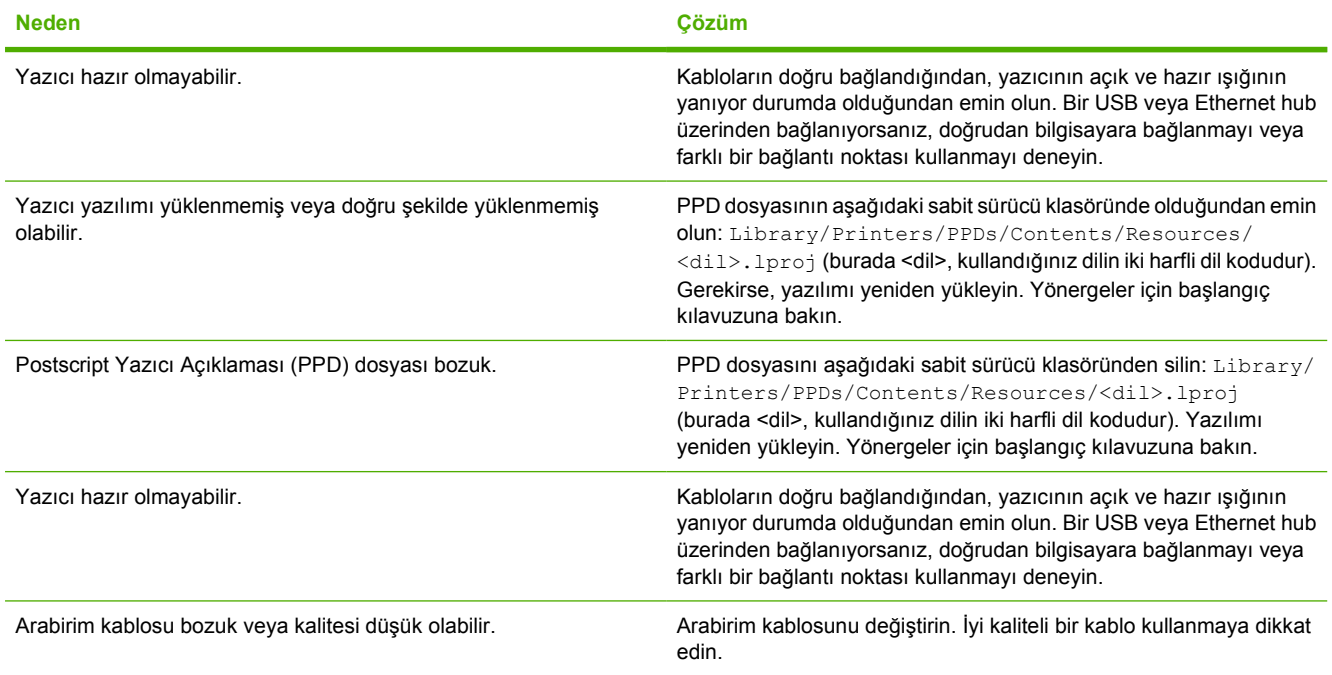

### **Tablo 12-9** Mac OS X sistemde ortaya çıkabilecek sorunlar (devam)

**Yazdırma işi istediğiniz yazıcıya gönderilmedi.**

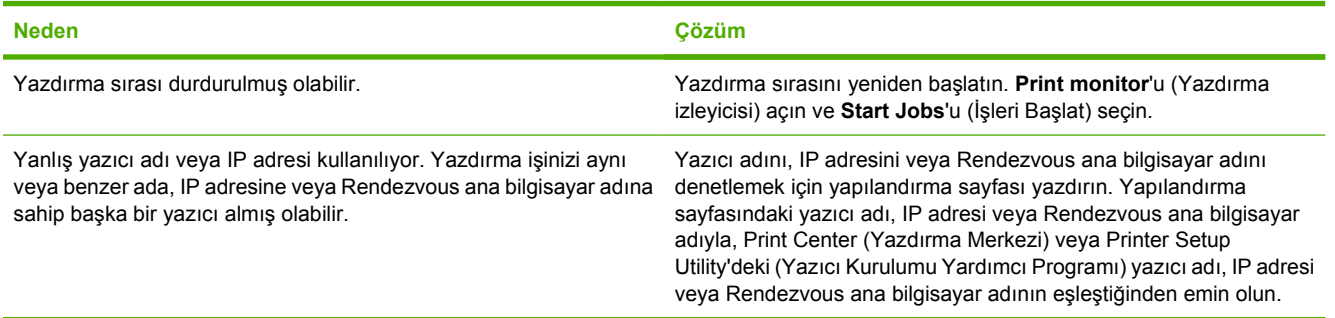

### **EPS (Encapsulated PostScript) dosyası doğru yazı tipleriyle basılmıyor.**

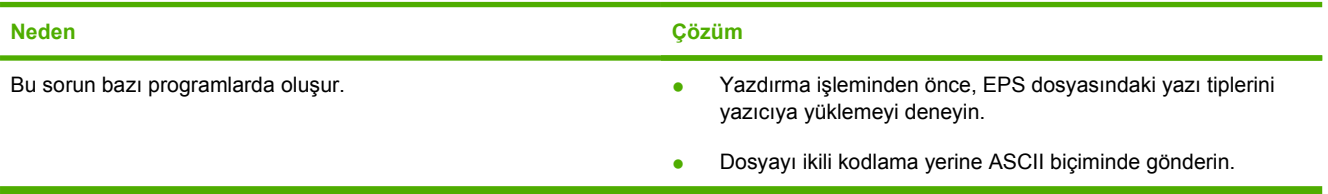

#### **Üçüncü taraf USB kartından yazdırılamıyor.**

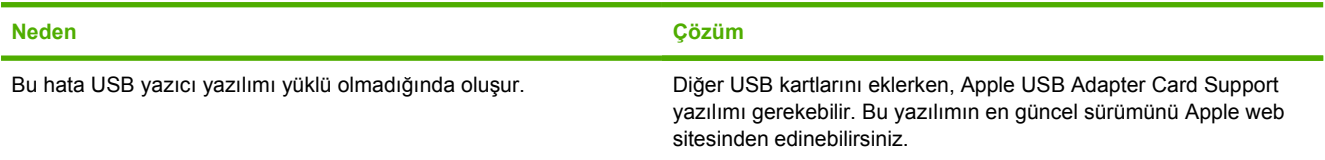

#### **USB kablosuyla bağlandığında, sürücü seçildikten sonra yazıcı Print Center (Yazdırma Merkezi) veya Printer Setup Utility'de (Yazıcı Kurulumu Yardımcı Programı) görüntülenmiyor.**

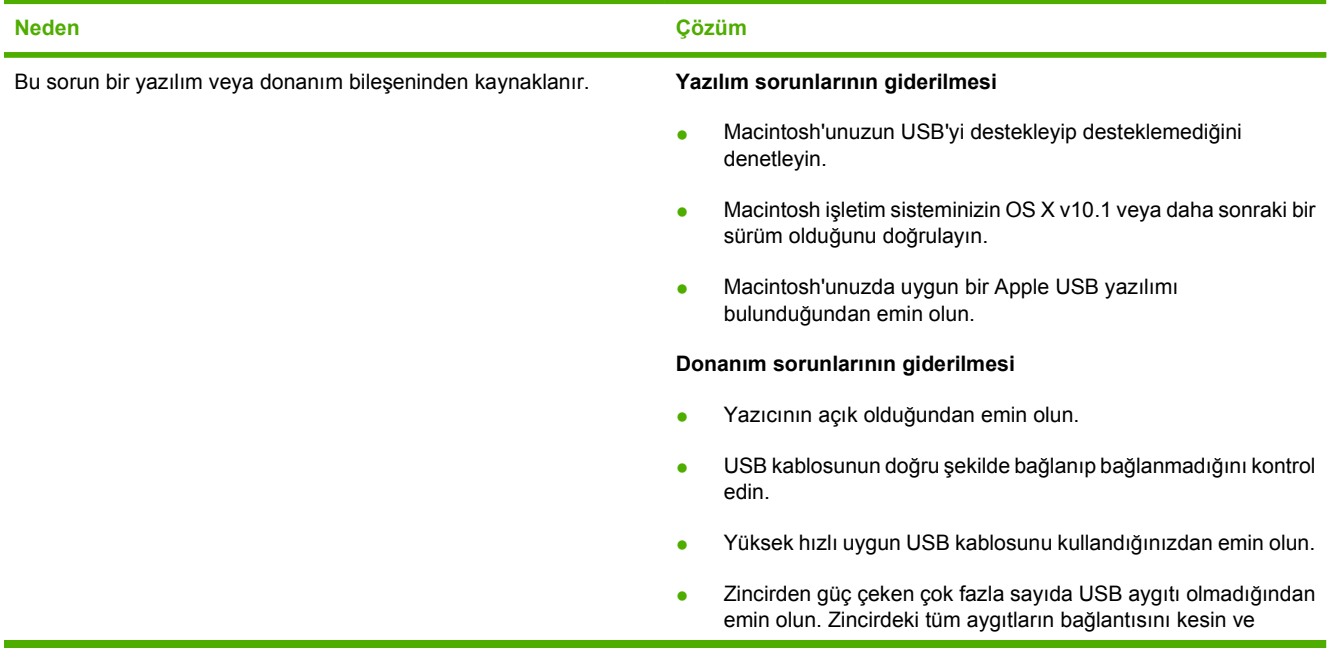

### **Tablo 12-9** Mac OS X sistemde ortaya çıkabilecek sorunlar (devam)

**USB kablosuyla bağlandığında, sürücü seçildikten sonra yazıcı Print Center (Yazdırma Merkezi) veya Printer Setup Utility'de (Yazıcı Kurulumu Yardımcı Programı) görüntülenmiyor.**

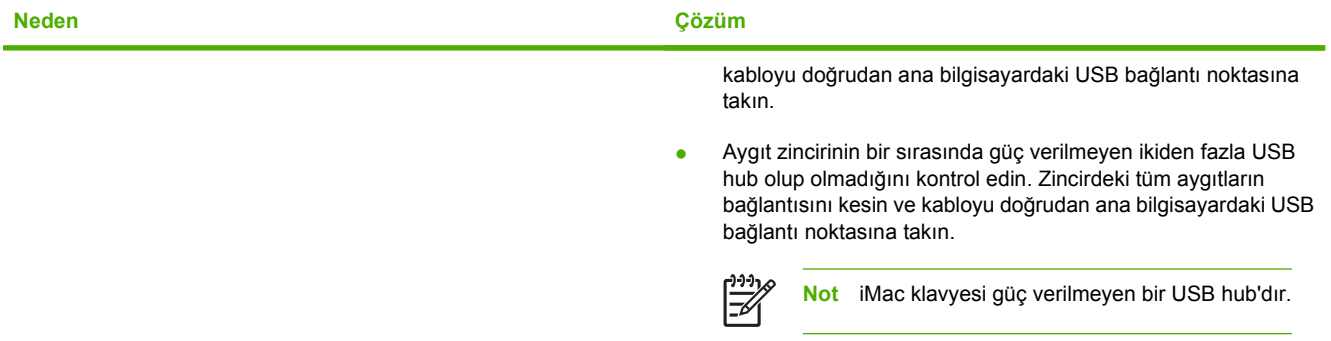

# **A Bellek ve baskı sunucusu kartlarıyla çalışma**

## **Yazıcı belleği ve yazı tipleri**

MFP'nin iki adet 200 pimli DDR SDRAM yuvası vardır. Yuvalardan biri MFP'ye bellek eklemek için kullanılabilir. DDR SDRAM bellek, 128 ve 256 MB'lık modüller halinde bulunur.

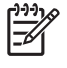

**Not** Bellek özellikleri: HP Color LaserJet 4730mfp series yazıcılar, 128 veya 256 MB RAM'ı destekleyen 200 pimli küçük çıkış hatlı ikili doğrudan bellek modülü (SODIMM) kullanır.

MFP'nin ayrıca MFP ürün yazılımı, yazı tipleri ve diğer çözümler için üç adet flash bellek kartı yuvası vardır.

İlk flash bellek kartı MFP ürün yazılımı için ayrılmıştır.

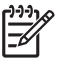

**Not** İlk flash bellek kartı yuvasını yalnızca ürün yazılımı için kullanın. Yuva "Firmware Slot" (Ürün Yazılımı Yuvası) olarak işaretlenmiştir.

● Diğer iki flash bellek kartı yuvası, kullanıcının yazı tipleri, imza ve kimlikler gibi üçüncü taraflara ait çözümler eklemesine olanak sağlar. Yuvalar "Yuva 2" ve "Yuva 3" olarak işaretlenmiştir.

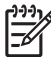

**Not** Flash bellek kartları Compact Flash teknik özelliklerine ve boyutlarına uygundur.

**DİKKAT** MFP'ye dijital fotoğraf makineleri için tasarlanmış flash bellek kartlarını takmayın. MFP, doğrudan bir flash bellek kartından fotoğraf basma işlemini desteklemez. Kamera tipinde flash bellek kartı takarsanız, kontrol panelinde, flash bellek kartını yeniden biçimlendirmek isteyip istemediğinizi soran bir ileti görüntülenir. Kartı yeniden biçimlendirmeyi seçerseniz, karttaki tüm veriler kaybolur.

Sık sık karmaşık grafikler veya PS belgeleri yazdırıyorsanız veya çok sayıda yüklü yazı tipi kullanıyorsanız, MFP'ye bellek eklemek isteyebilirsiniz. Ek bellek ayrıca MFP'nin en yüksek hızda birden çok, harmanlanmış kopya yazdırmasına olanak verir.

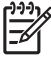

**Not** Önceki HP LaserJet yazıcılarında kullanılan tek hat içi bellek modülleri (SIMM) / çift hat içi bellek modülleri (DIMM) MFP'yle uyumlu değildir.

**Not** DDR SDRAM siparişi vermek için bkz. [Sarf malzemeleri ve aksesuarlar](#page-370-0).

Ek bellek siparişi vermeden önce, yapılandırma sayfası yazdırarak şu anda takılı bellek miktarını saptayın.

**Yapılandırma sayfası yazdırma**

- **1. MENÜLER** menüsüne girmek için Menü düğmesine basın.
- **2.** BİLGİ öğesine dokunun.
- **3.** YAPILANDIRMA YAZDIR öğesine dokunun.

## **Bellek takma ve yazı tipi yükleme**

MFP'ye ek bellek takabileceğiniz gibi, MFP'nin örneğin Çin veya Kiril alfabesi karakterlerini yazdırması için yazı tipi kartı da takabilirsiniz.

**DİKKAT** Statik elektrik, DIMM'lere zarar verebilir. DIMM'lere dokunurken, antistatik bir bileklik takın ya da sık sık DIMM antistatik paketinin yüzeyine, sonra da MFP üzerindeki çıplak metale dokunun.

### **DDR bellek DIMM'lerini takmak için**

**1.** MFP'yi kapatın.

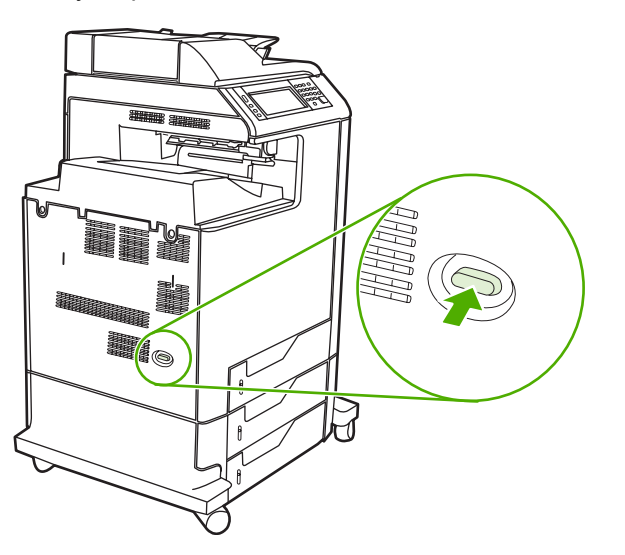

**2.** Tüm güç ve arabirim kablolarını çıkarın.

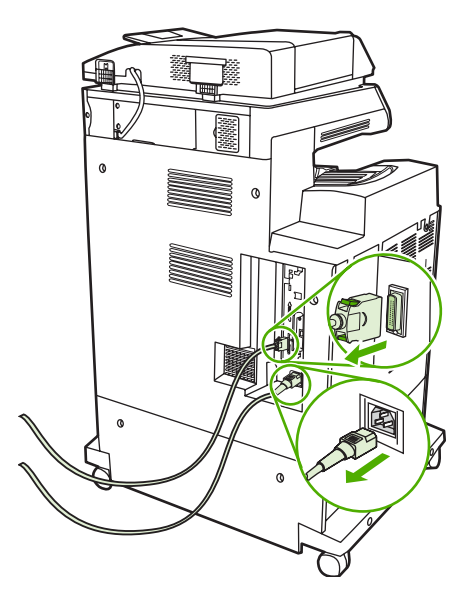

**3.** MFP'nin arkasındaki formatlayıcı kartının üzerinde yer alan, basınca açılan mekanizmaya sahip gri formatlayıcı tırnaklarını bulun.

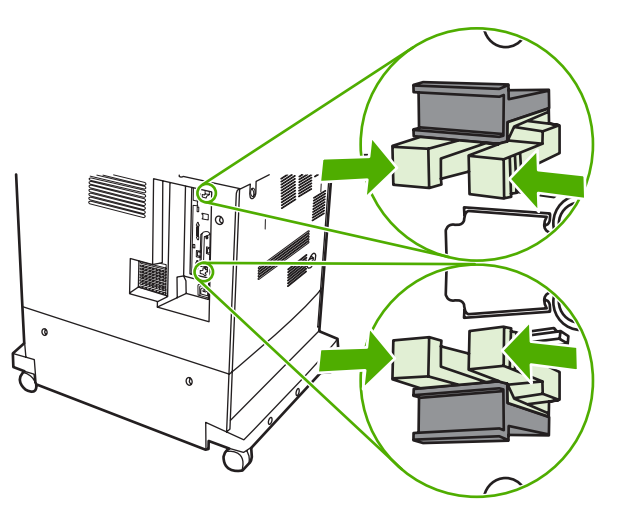

**4.** Tırnakları hafifçe sıkıp formatlayıcıdan çekip çıkarın.

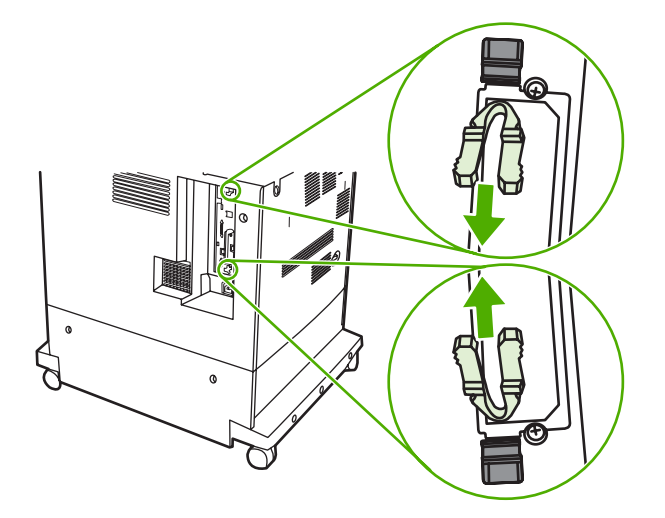

**5.** Formatlayıcı kartını MFP'den çıkarmak için siyah tırnakları hafifçe çekin. Formatlayıcı kartını temiz, düz, topraklanmış bir yüzeye koyun.

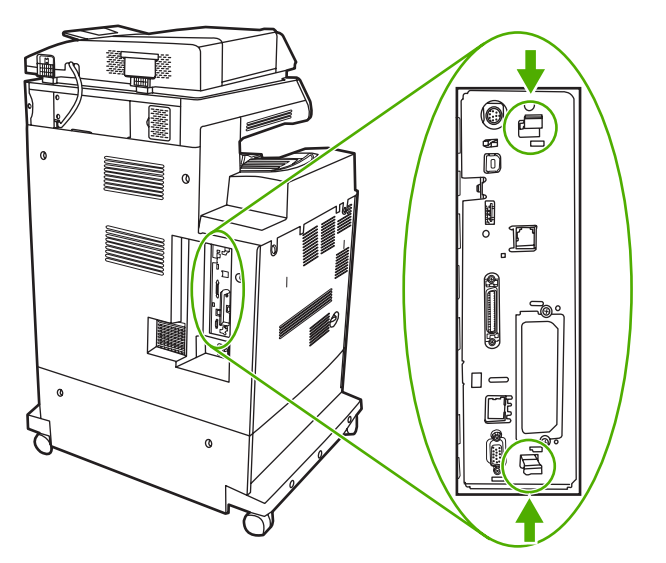

**6.** Takılı olan bir DDR DIMM birimini değiştirmek için, DIMM yuvasının iki kenarındaki mandalları yanlara çekin, DDR DIMM birimini açılı olarak yukarı kaldırın ve dışarı çekin.

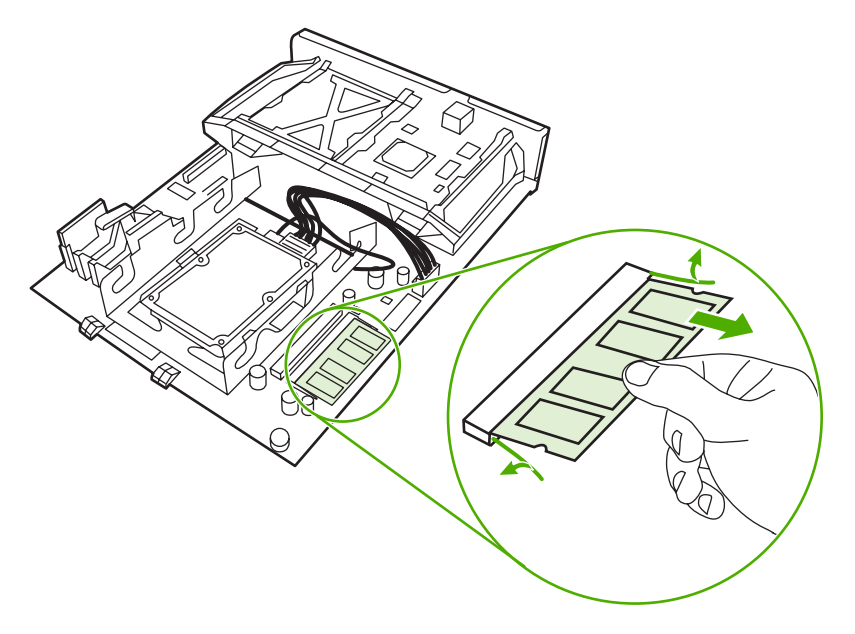

**7.** Yeni DIMM'i antistatik ambalajından çıkarın. DIMM'in alt kenarındaki hizalama çentiğini bulun.

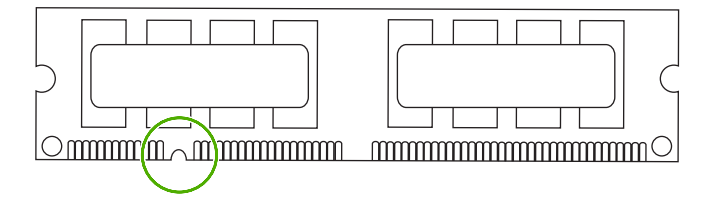

**8.** DIMM'i kenarlarından tutarak, DIMM üzerindeki çentiği DIMM yuvasındaki çubuğa açılı bir şekilde hizalayın ve yuvaya tam oturuncaya dek DIMM'i sıkıca bastırın. Düzgün takıldığında, metal temas noktaları görünmez.

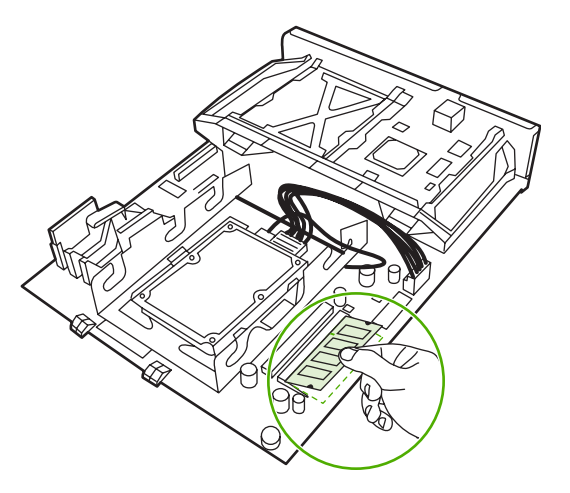

**9.** Her iki mandal DIMM'i kavrayıncaya kadar DIMM'i aşağıya bastırın.

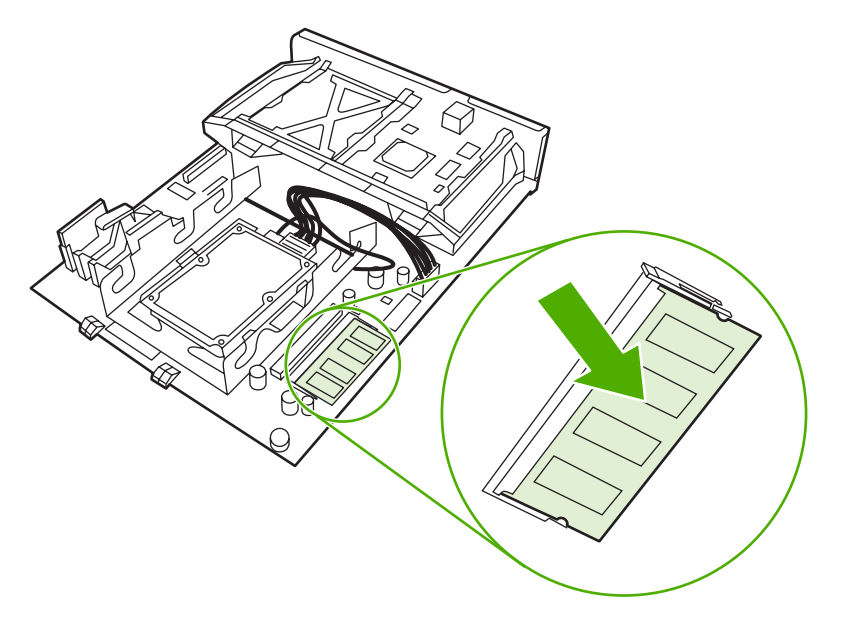

**Not** DIMM'i takarken güçlük çekerseniz, DIMM'in alt kısmındaki çentiklerin yuvadaki çizgilerle aynı hizada olup olmadığını kontrol edin. DIMM yine de yerine oturmazsa, doğru türde DIMM kullandığınızdan emin olun.

₩

**10.** Formatlayıcı kartını, yuvanın alt kısmındaki işaretlere göre hizalayıp kartı MFP'deki yerine itin.

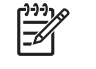

**Not** Formatlayıcı kartının zarar görmemesi için, formatlayıcı kartının izlerle aynı hizada olduğundan emin olun.

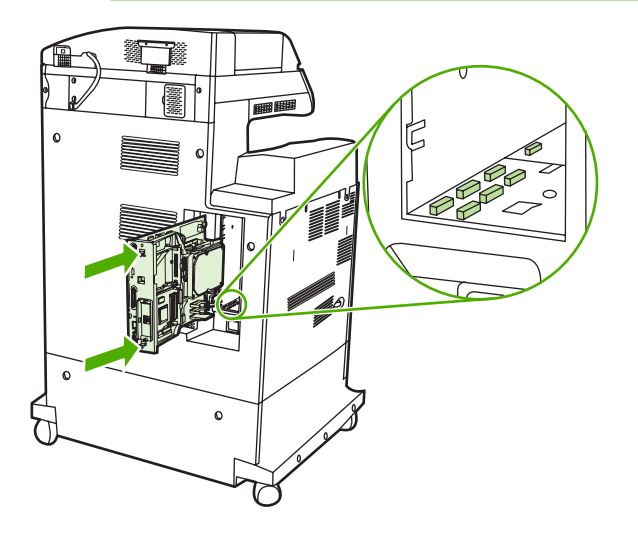

**11.** Basınca açılan mekanizmaya sahip formatlayıcı tırnaklarını birlikte sıkıp, yerine oturacak şekilde formatlayıcıyı yeniden takın.

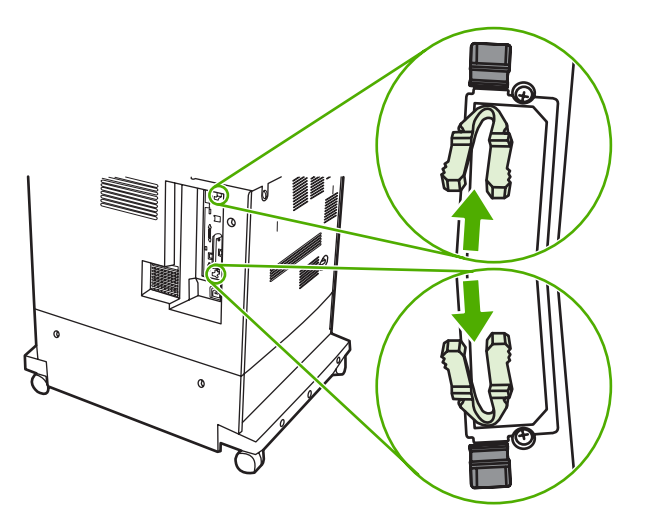

**12.** Güç ve arabirim kablolarını yeniden takın ve MFP'yi açın.

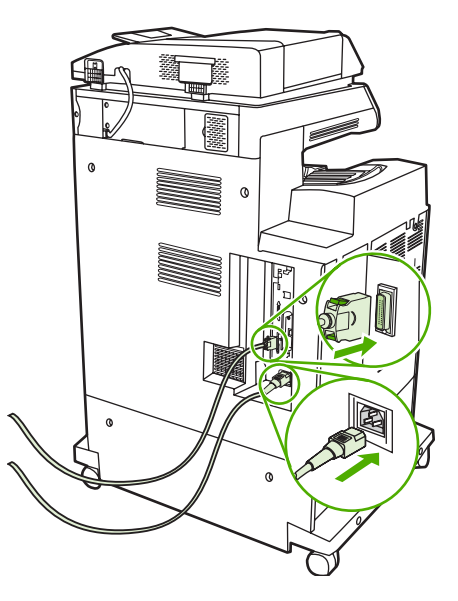

13. Bellek DIMM'i taktıysanız, Belleğ[i etkinle](#page-361-0)ştirme bölümüne bakın.

### **Flash bellek kartı takmak için**

**DİKKAT** MFP'ye dijital fotoğraf makineleri için tasarlanmış flash bellek kartlarını takmayın. MFP, doğrudan bir flash bellek kartından fotoğraf basma işlemini desteklemez. Kamera tipinde flash bellek kartı takarsanız, kontrol panelinde, flash bellek kartını yeniden biçimlendirmek isteyip istemediğinizi soran bir ileti görüntülenir. Kartı yeniden biçimlendirmeyi seçerseniz, karttaki tüm veriler kaybolur.

**1.** MFP'yi kapatın.

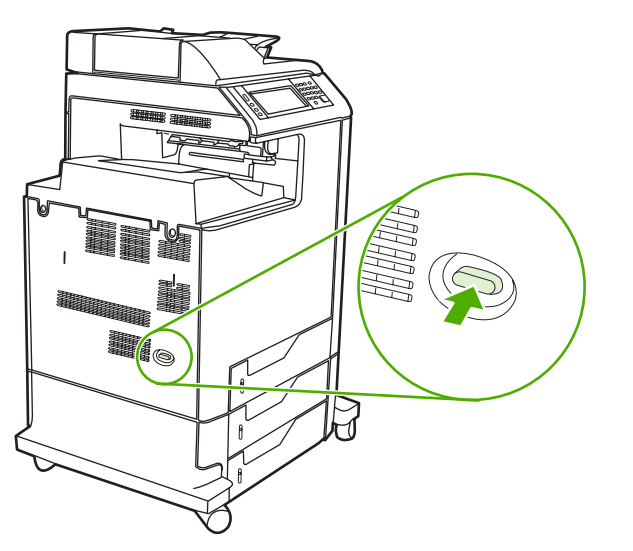

**2.** Tüm güç ve arabirim kablolarını çıkarın.

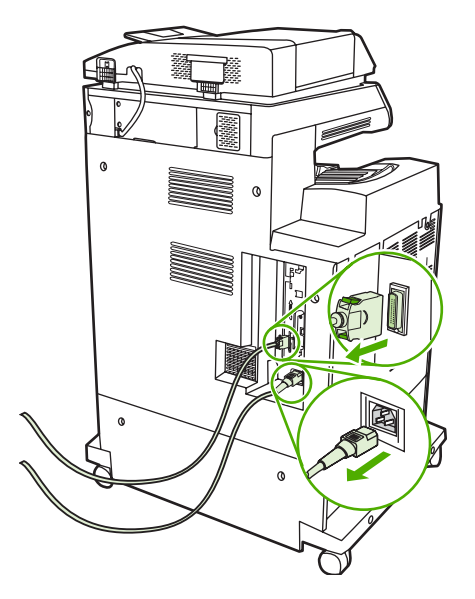

**3.** MFP'nin arkasındaki formatlayıcı kartının üzerinde yer alan, basınca açılan mekanizmaya sahip gri formatlayıcı tırnaklarını bulun.

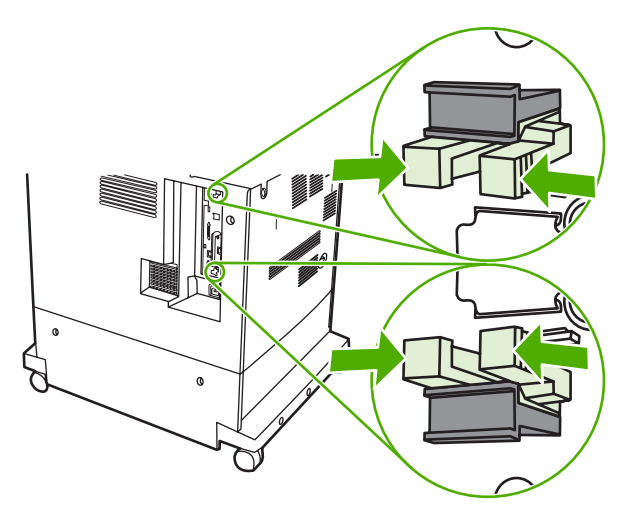

**4.** Tırnakları hafifçe sıkıp formatlayıcıdan çekip çıkarın.

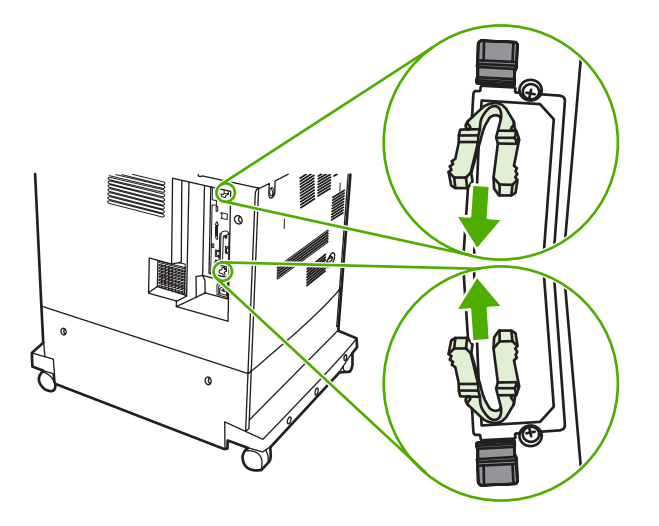

**5.** Formatlayıcı kartını MFP'den çıkarmak için siyah tırnakları hafifçe çekin. Formatlayıcı kartını temiz, düz, topraklanmış bir yüzeye koyun.

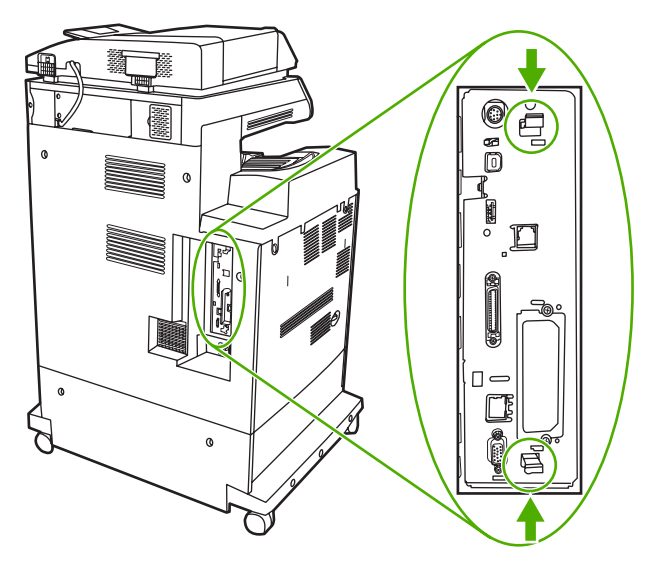
**6.** Flash bellek kartının yanındaki yivi konektördeki çentiklere hizalayın ve tam oturuncaya kadar yuvanın içine itin.

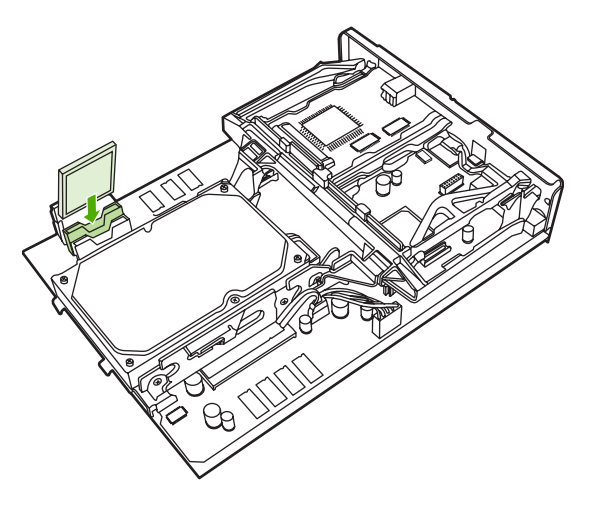

**DİKKAT** Flash bellek kartını eğerek takmayın.

 $\overline{\mathbb{F}}$ 

 $\frac{1}{2}$ 

- **Not** "Firmware Slot" (Ürün Yazılımı Yuvası) olarak işaretlenmiş ilk flash bellek yuvası yalnızca ürün yazılımı için ayrılmıştır. Tüm diğer çözümler için Yuva 2 ve 3 kullanılmalıdır.
- **7.** Formatlayıcı kartını, yuvanın üst ve alt kısmındaki işaretlere göre hizalayıp kartı MFP'deki yerine itin.
	- **Not** Formatlayıcı kartının zarar görmemesi için, formatlayıcı kartının izlerle aynı hizada olduğundan emin olun.

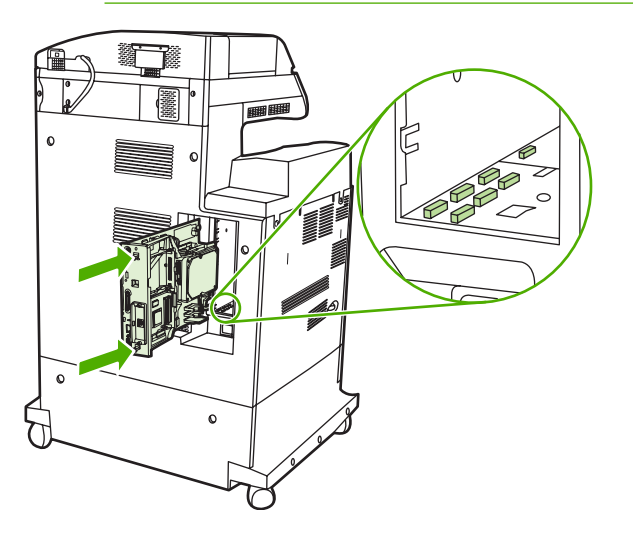

**8.** Basınca açılan mekanizmaya sahip formatlayıcı tırnaklarını birlikte sıkıp, yerine oturacak şekilde formatlayıcıyı yeniden takın.

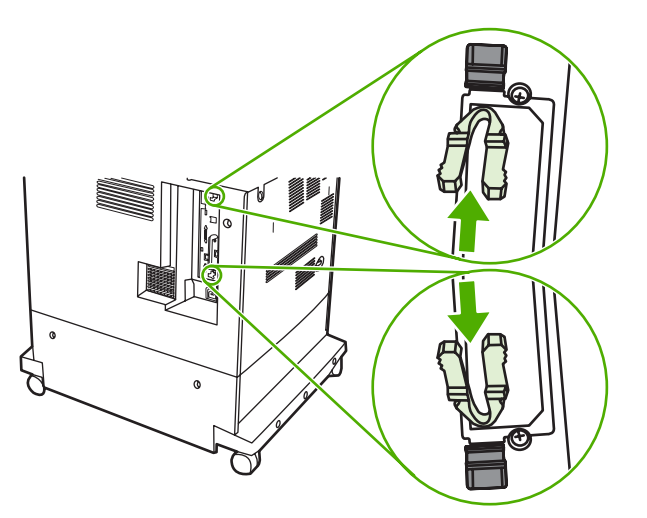

**9.** Güç ve arabirim kablolarını yeniden takın ve MFP'yi açın.

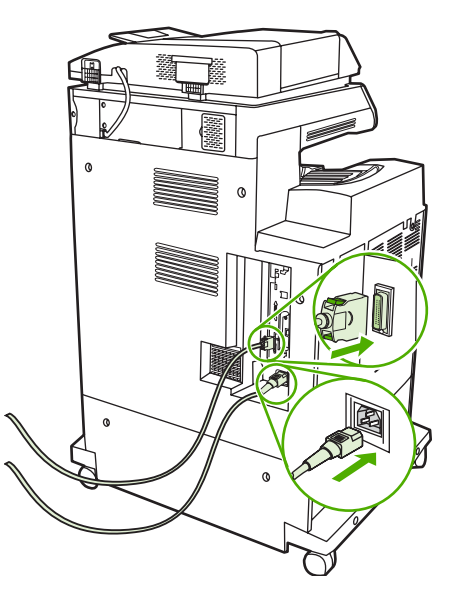

#### **Belleği etkinleştirme**

Bellek DIMM'i taktıysanız, MFP sürücüsünü yeni eklenen belleği tanıyacak şekilde ayarlayın.

#### **Windows 98 ve Me'de belleği etkinleştirmek için**

- **1. Başlat** menüsünde, **Ayarlar** üzerine gelin ve **Yazıcılar** seçeneğini tıklatın.
- **2.** Yazıcıyı sağ tıklatıp **Özellikler**'i seçin.
- **3. Yapılandır** sekmesinde, **Diğer**'i tıklatın.
- **4. Toplam Bellek** alanına, şimdi yüklü olan toplam bellek miktarını girin veya seçin.
- **5. Tamam**'ı tıklatın.

#### **Windows 2000 ve XP'de belleği etkinleştirmek için**

- **1. Başlat** menüsünde, **Ayarlar** üzerine gelin ve **Yazıcılar** veya **Yazıcılar ve Fakslar** seçeneğini tıklatın.
- **2.** Yazıcıyı sağ tıklatıp **Özellikler**'i seçin.
- **3. Aygıt Ayarları** sekmesinde, **Yazıcı Belleği**'ni (**Yüklenebilir Seçenekler** bölümünde) tıklatın.
- **4.** Şimdi takılı olan toplam bellek miktarını seçin.
- **5. Tamam**'ı tıklatın.

## **HP Jetdirect baskı sunucusu kartı takma**

HP Color LaserJet 4730mfp bir HP Jetdirect baskı sunucusuyla donatılmıştır. İsterseniz, kullanılabilir EIO yuvasına ek bir G/Ç kartı takabilirsiniz.

## **HP Jetdirect baskı sunucusu kartı takmak için**

**1.** MFP'yi kapatın.

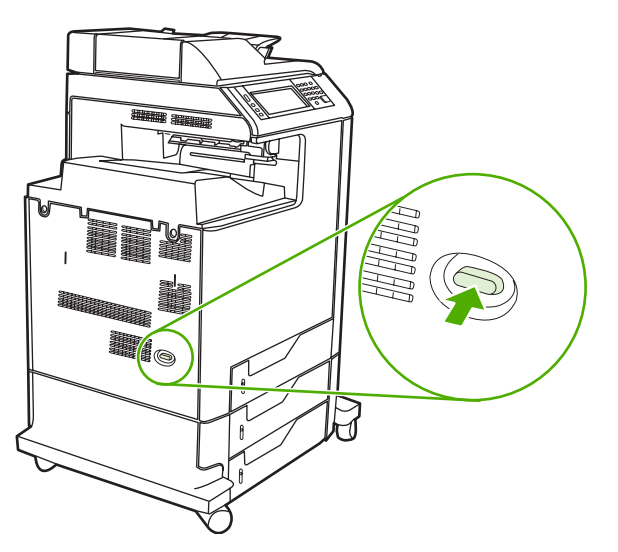

**2.** Tüm güç ve arabirim kablolarını çıkarın.

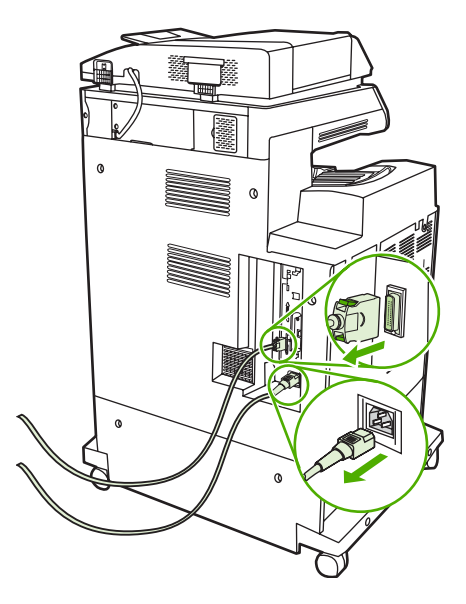

**3.** Açık bir EIO yuvası bulun. EIO yuvasının kapağını tutan kalan iki vidayı gevşetip çıkardıktan sonra kapağı çıkarın. Bu vidalara ve kapağa bir daha ihtiyacınız olmayacaktır. Atabilirsiniz.

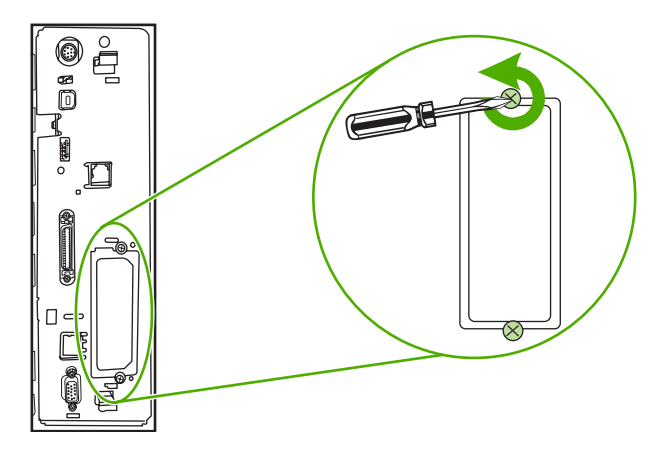

**4.** HP Jetdirect baskı sunucusu kartını EIO yuvasına bastırarak yerleştirin.

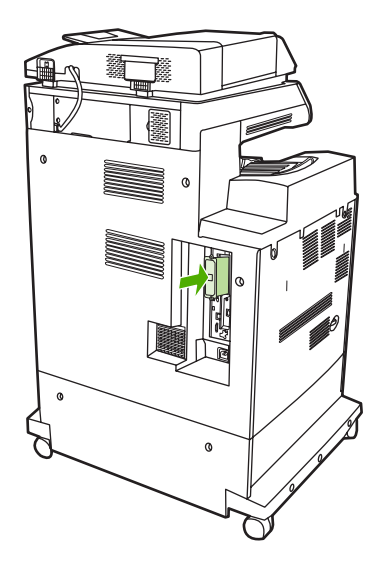

**5.** Baskı sunucusu kartıyla birlikte verilen vidaları yerlerine takıp sıkın.

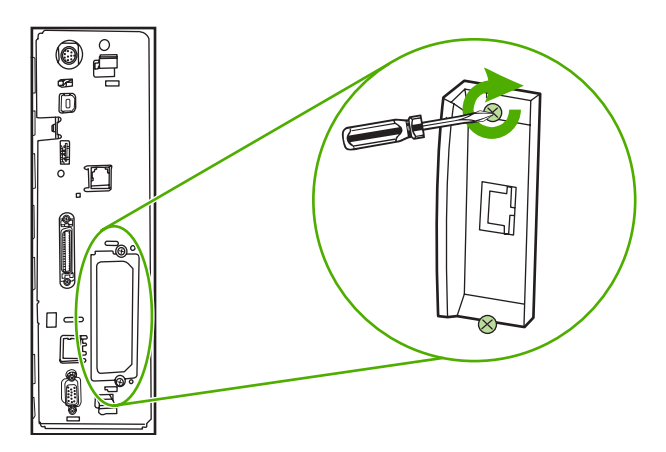

**6.** Ağ kablosunu takın.

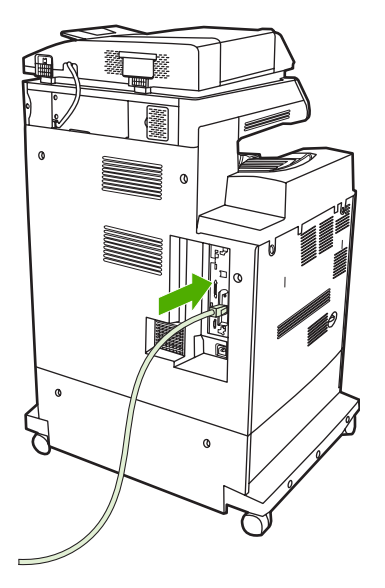

**7.** Güç kablosunu takın ve MFP'yi açın.

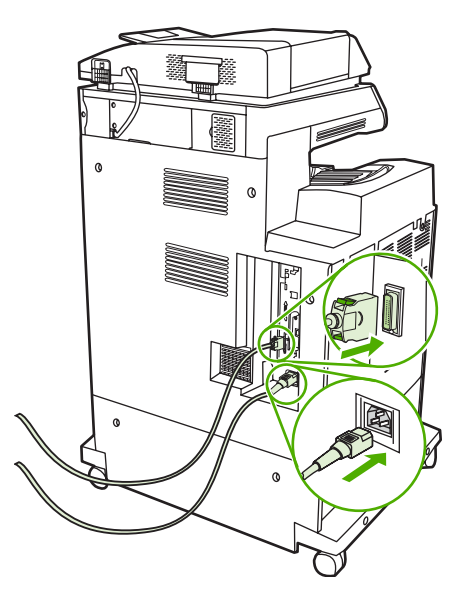

8. Bir yapılandırma sayfası yazdırın ([Sarf malzemeleri ve aksesuarlar](#page-370-0) bölümüne bakın). MFP yapılandırma sayfası ve Sarf Malzemeleri Durumu sayfasına ek olarak, ağ yapılandırması ve durum bilgilerini içeren bir HP Jetdirect yapılandırma sayfası da yazdırılmalıdır.

Yazdırılmazsa, yuvaya tamamen oturduğundan emin olmak üzere baskı sunucusu kartını çıkarıp yeniden takın.

- **9.** Aşağıdaki adımlardan birini uygulayın:
	- Doğru bağlantı noktasını seçin. Yönergeler için bilgisayarınızın veya işletim sisteminizin belgelerine bakın.
	- Yazılımı, bu kez ağ yüklemesini seçerek yeniden yükleyin.

# **EIO kartlarını takma**

Bir EIO kartı takmak için bu yordamı uygulayın.

## **EIO kartlarını takmak için**

**1.** MFP'yi kapatın ve tüm kabloları çıkarın.

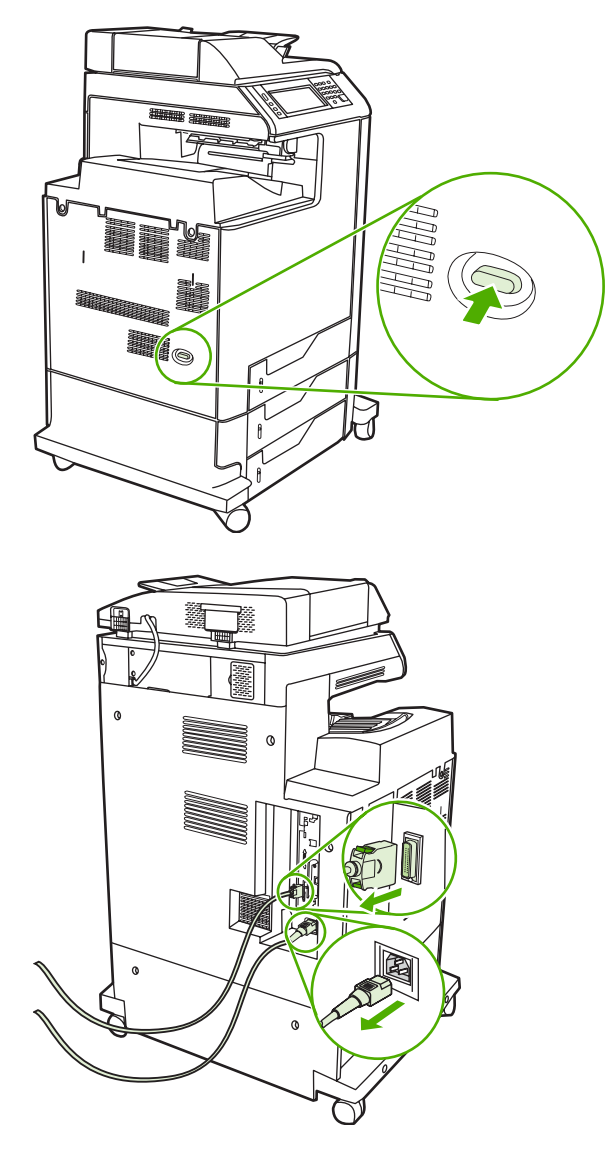

**2.** MFP'nin sol tarafındaki EIO yuvasının kapak plakasını ve iki vidasını çıkarın.

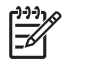

**Not** Vidaları veya kapak plakasını atmayın. İleride EIO kartını çıkarırsanız bunları yeniden kullanmanız gerekebilir.

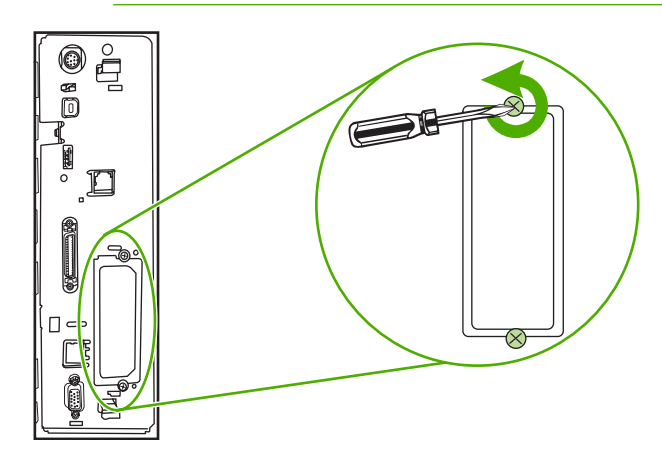

**3.** EIO kartını EIO yuvasına takın ve vidaları sıkın.

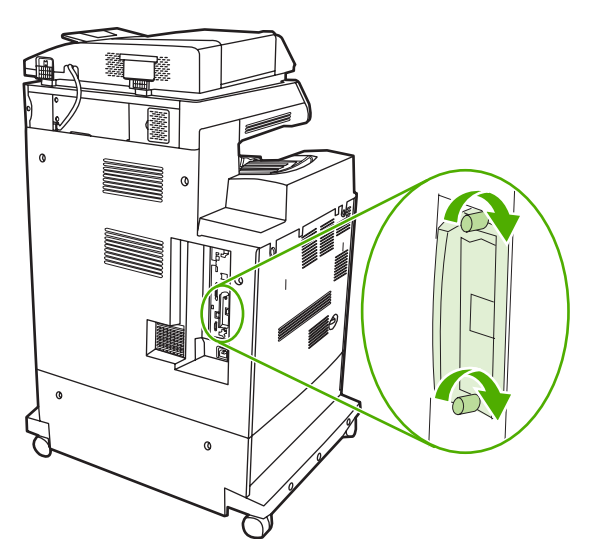

**4.** Tüm kabloları yeniden takın ve MFP'yi açın.

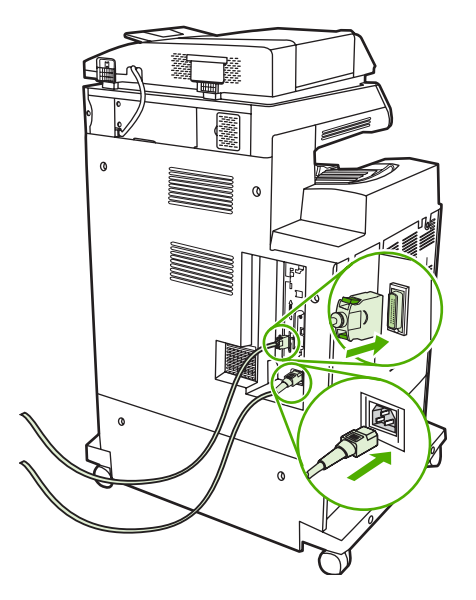

**5.** EIO kartlarının doğru takıldığından emin olmak için bir yapılandırma sayfası yazdırın. Bkz. [Yapılandırma sayfası.](#page-236-0)

# <span id="page-370-0"></span>**B Sarf malzemeleri ve aksesuarlar**

Bu bölümde parça, sarf malzemesi ve aksesuar sipariş etmeye ilişkin bilgiler verilmektedir. Yalnızca özel olarak bu MFP için tasarlanmış parçaları ve aksesuarları kullanın.

- [Parça, aksesuar ve sarf malzemesi sipari](#page-371-0)ş etme
- [Parça numaraları](#page-372-0)

## <span id="page-371-0"></span>**Parça, aksesuar ve sarf malzemesi sipariş etme**

Parçaları, sarf malzemelerini ve aksesuarları çeşitli şekillerde sipariş edebilirsiniz.

- Doğrudan HP'den sipariş etme
- Servis veya destek sağlayıcıları aracılığıyla sipariş
- Doğrudan katıştırılmış Web sunucusundan sipariş (ağa bağlı yazıcılar için)

#### **Doğrudan HP'den sipariş etme**

Aşağıdakileri doğrudan HP'den elde edebilirsiniz:

- **Değiştirme parçaları**. ABD'de değiştirme parçası sipariş etmek için bkz. [http://www.hp.com/buy/](http://www.hp.com/buy/parts) [parts](http://www.hp.com/buy/parts). ABD dışında, size en yakın HP servis merkeziyle bağlantı kurarak parçaları sipariş edebilirsiniz.
- **Sarf malzemeleri ve aksesuarlar**. ABD'de sarf malzemelerini sipariş etmek için, bkz. <http://www.hp.com/go/ljsupplies>. Tüm dünyada sipariş vermek için, bkz. [http://www.hp.com/ghp/](http://www.hp.com/ghp/buyonline.html) [buyonline.html](http://www.hp.com/ghp/buyonline.html). Aksesuar siparişi için, bkz. [http://www.hp.com/support/clj4730mfp.](http://www.hp.com/support/clj4730mfp)

#### **Servis veya destek sağlayıcıları aracılığıyla sipariş**

Parça veya aksesuar sipariş etmek için HP yetkili servisine veya destek sağlayıcısına başvurun. (Bkz. HP müş[teri hizmetleri.](#page-4-0))

#### **Doğrudan katıştırılmış Web sunucusundan sipariş (ağa bağlı yazıcılar için)**

Yazdırma sarf malzemesini doğrudan katıştırılmış Web sunucusu üzerinden sipariş etmek için aşağıdaki adımları izleyin. (Bu özelliğin açıklamasını görmek için bkz. Katıştırılmış [Web sunucusunu](#page-215-0) [kullanma](#page-215-0).)

#### **Katıştırılmış Web sunucusu üzerinden sipariş vermek için**

- **1.** Bilgisayarınızdaki Web tarayıcısında MFP'nin IP adresini yazın. MFP durum penceresi görüntülenir.
- **2. Diğer bağlantılar** alanında, **Sarf Malzemesi Siparişi**'ni çift tıklatın. Sarf malzemelerini satın alabileceğiniz bir URL sunulur. Parça numarası ve MFP bilgilerini içeren sarf malzemesi bilgileri sağlanır.
- **3.** Sipariş etmek istediğiniz parça numaralarını seçin ve ekrandaki yönergeleri uygulayın.

# <span id="page-372-0"></span>**Parça numaraları**

Aşağıda yazdırma işlemi sırasında geçerli olan aksesuarların listesi verilmiştir. MFP'nin kullanım ömrü sırasında aksesuarlara ilişkin sipariş ve kullanım bilgileri değişebilir.

## **Aksesuarlar**

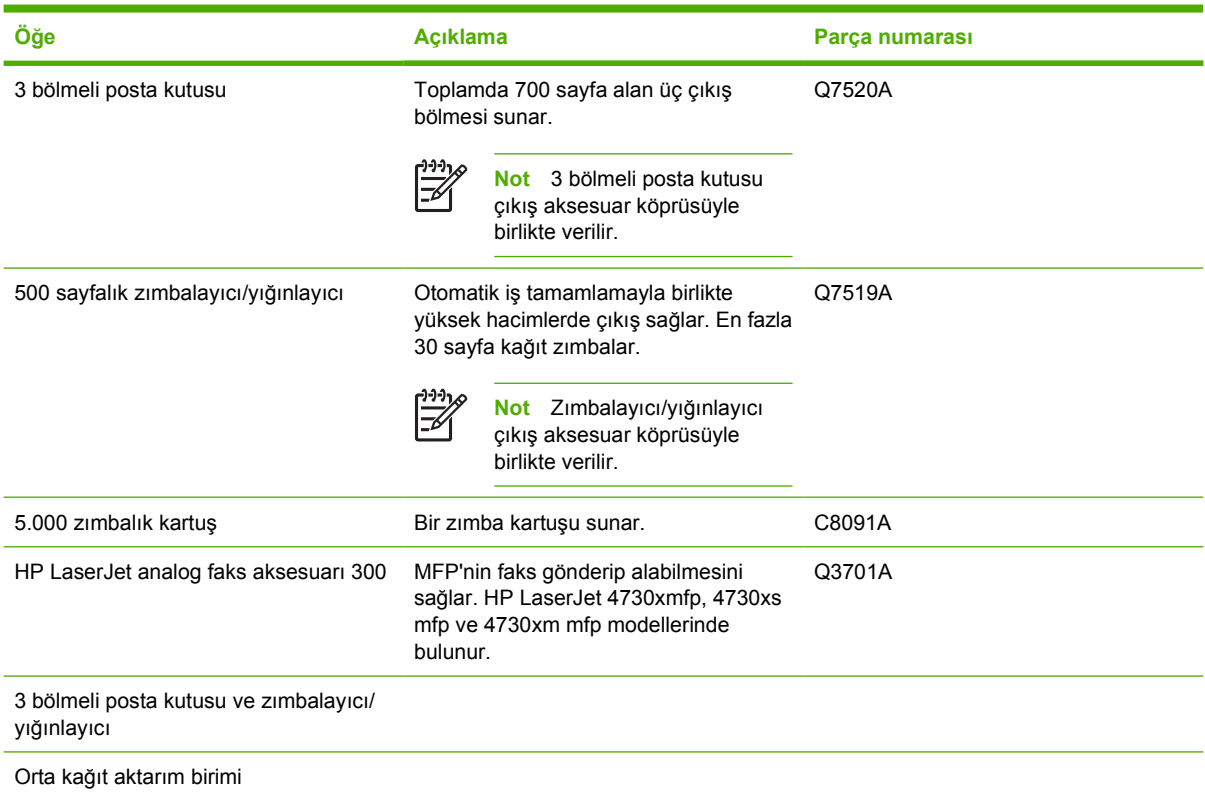

## **Baskı kartuşları**

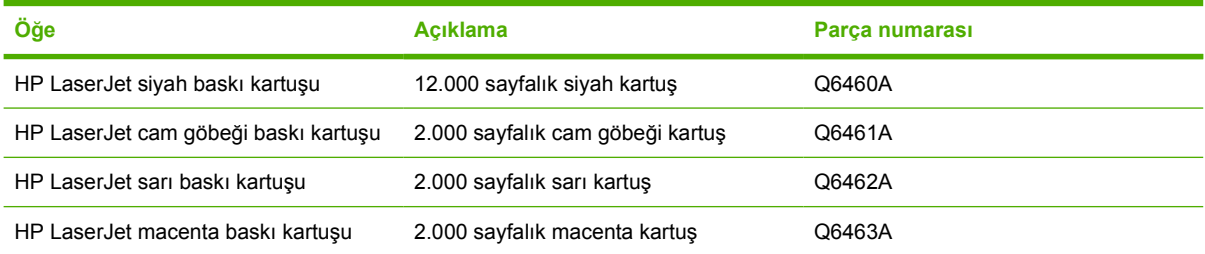

## **Bakım setleri**

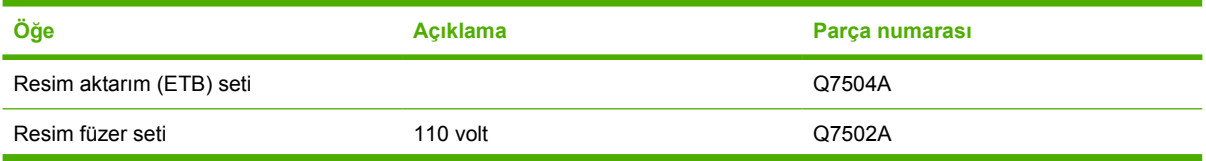

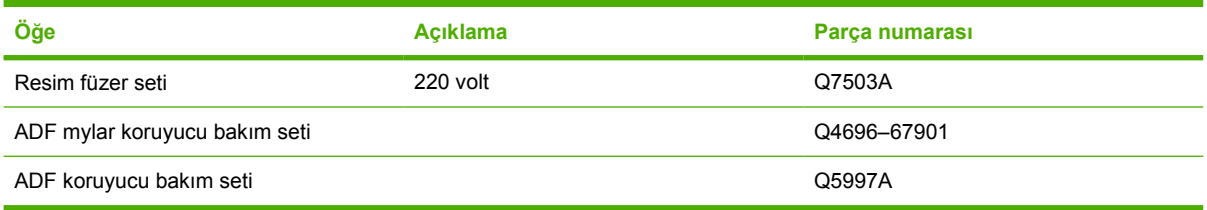

## **Müşteri tarafından değiştirilebilen birimler**

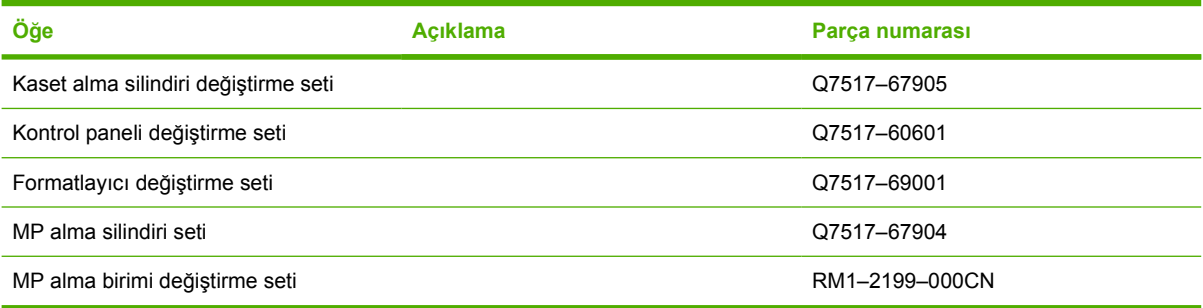

### **Bellek**

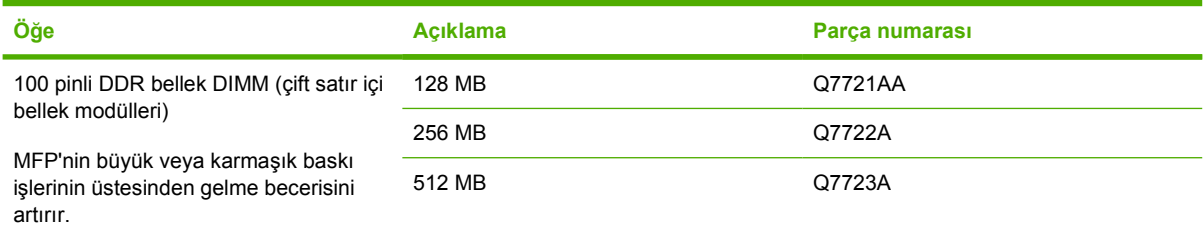

## **Kablolar ve arabirimler**

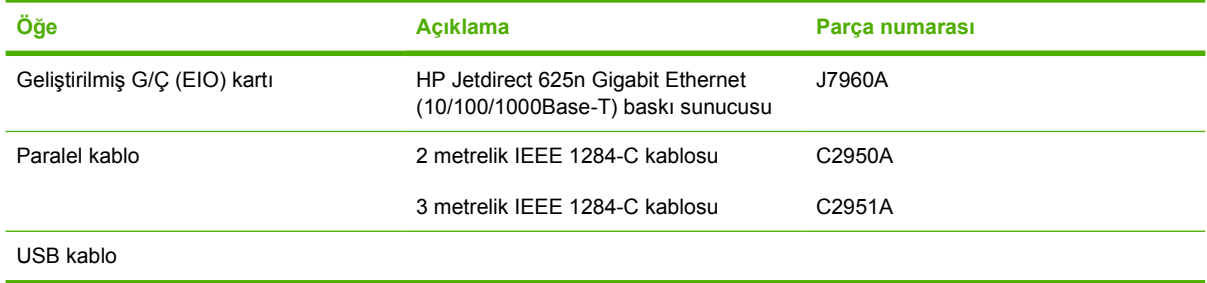

## **Yazdırma ortamı**

Ortam sarf malzemeleri hakkında daha fazla bilgi için bkz.<http://www.hp.com/go/ljsupplies>.

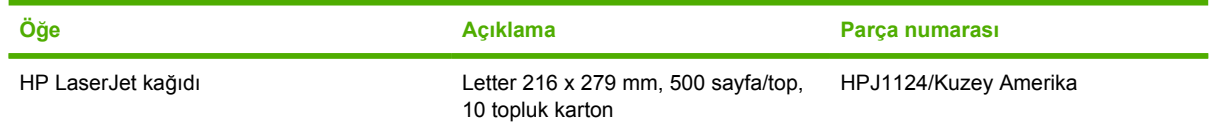

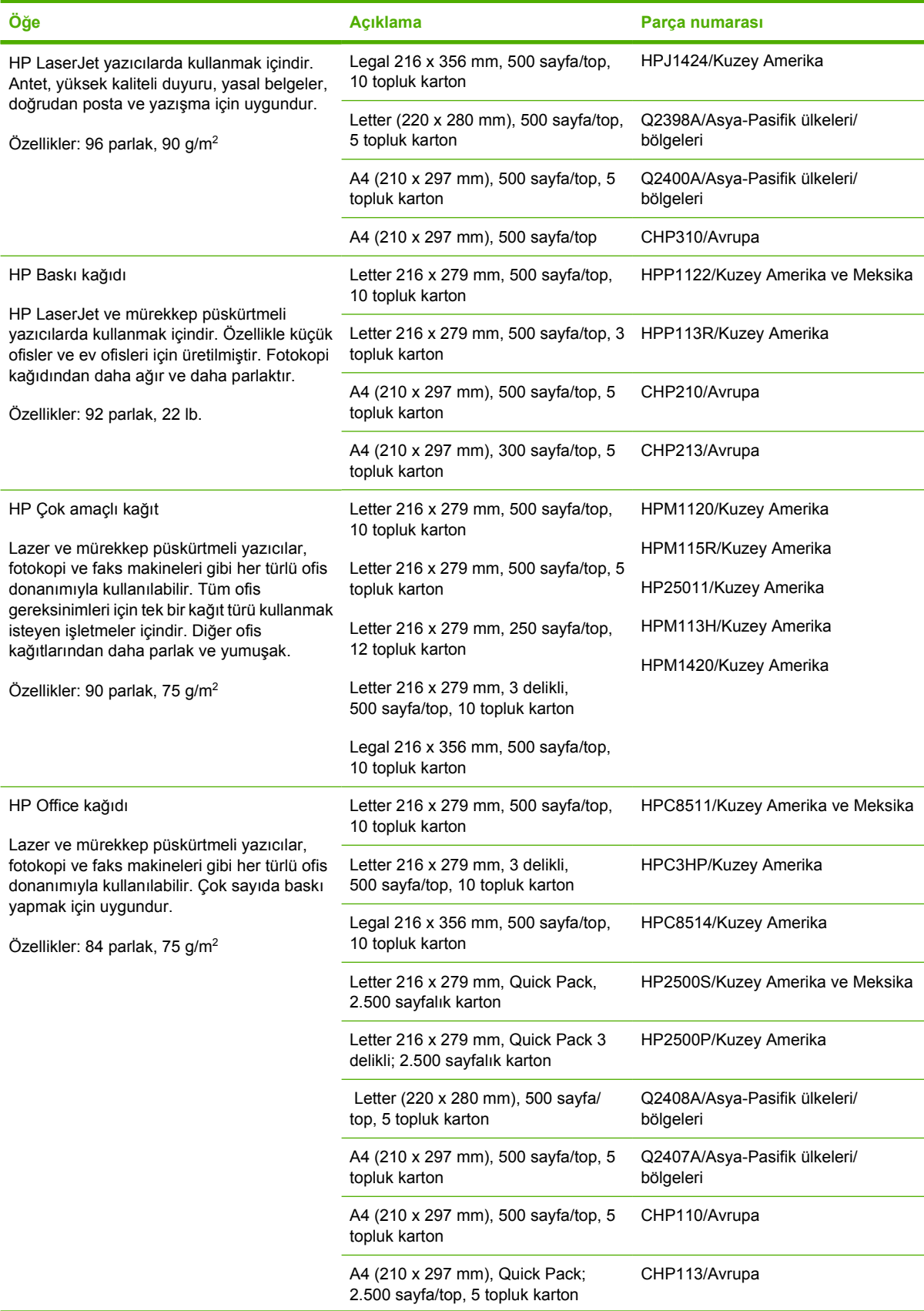

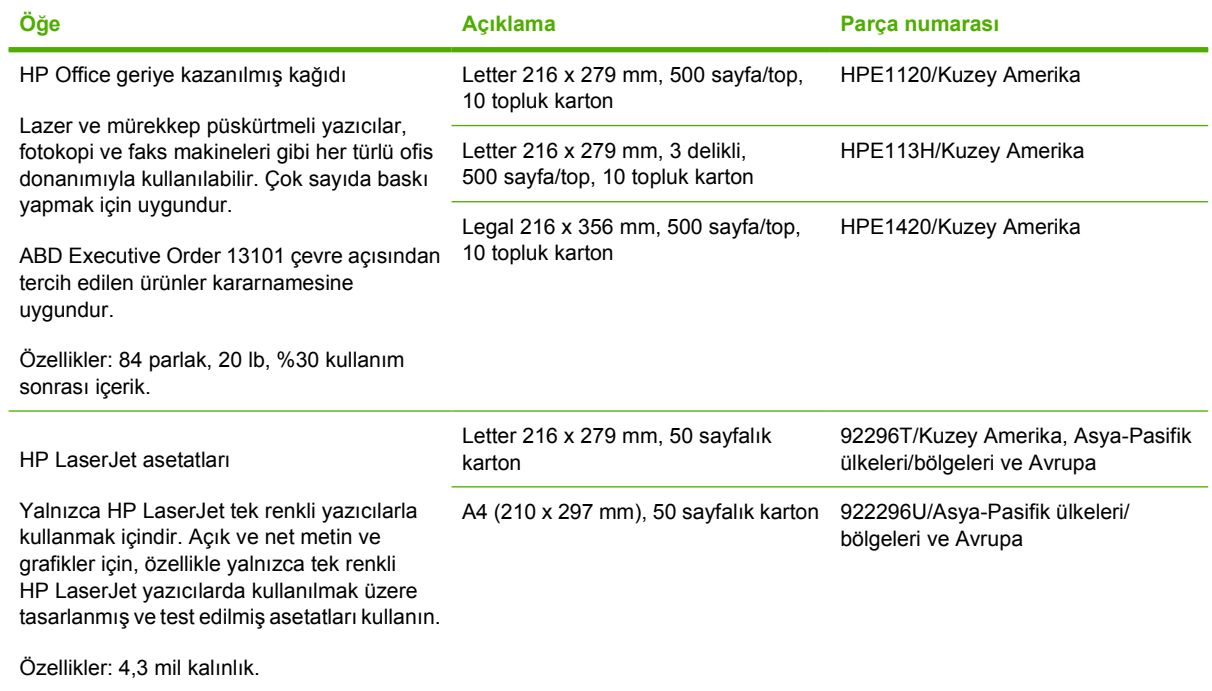

# **C Servis ve destek**

# **Hewlett-Packard sınırlı garanti bildirimi**

HP ÜRÜNÜ SINIRLI GARANTİ SÜRESİ

HP LaserJet 4370mfp, HP LaserJet 4730x mfp, HP LaserJet 4730xs 1 yıl, Müşteri yerinde mfp, HP LaserJet 4730xm mfp

HP donanımı, aksesuarları ve sarf malzemeleri, yukarıda belirtilen süre boyunca, malzeme ve işçilik kusurlarına karşı HP garantisi kapsamındadır. Bu türden kusurlar garanti süresi içinde HP'ye bildirilirse, HP kusurlu olduğu kanıtlanan ürünleri kendi yapacağı tercihe göre onarır veya değiştirir. Yerine verilen ürün yeni veya yeni gibi olacaktır.

HP, doğru şekilde yüklenen ve kullanılan yazılımların, yukarıda belirtilen süre boyunca malzeme ve işçilik kusurlarından dolayı programlama yönergelerini yerine getirmeme sorunu çıkarmayacağını garanti eder. Bu kusurlar HP'ye garanti süresi içinde bildirilirse, HP bu kusurlardan dolayı programlama yönergelerini yerine getirmeyen yazılım ortamlarını yenisiyle değiştirir.

HP, HP ürünlerinin çalışmasının kesintiye uğramayacağının veya hatasız olacağının garantisini vermez. HP, herhangi bir ürünü makul bir süre içinde onararak veya değiştirerek garanti ettiği duruma getiremezse, ürünü hemen geri göndermesi durumunda müşteri satış ücretini geri almaya hak kazanacaktır.

HP ürünleri, performans bakımından yeniye eşdeğer yeniden imal edilmiş parçalar içerebilir veya bu ürünler geçici kullanıma tabi olmuş olabilir.

(a) Uygunsuz veya yetersiz bakım ya da ayarlama, (b) HP tarafından sağlanmamış yazılım, arabirim, parça veya sarf malzemeleri, (c) onaylanmamış değişiklik veya yanlış kullanım, (d) ürün için yayınlanmış ortam özellikleri dışında çalıştırma veya (e) uygunsuz yer hazırlanması veya yanlış bakımdan kaynaklanan kusurlar garanti kapsamında yer almaz.

YEREL YASALARIN İZİN VERDİĞİ ÖLÇÜDE, YUKARIDAKİ GARANTİLER TÜM GARANTİLERİ OLUŞTURUR VE GEREK YAZILI GEREK SÖZLÜ OLARAK BAŞKA HİÇBİR GARANTİ İMA VEYA İFADE EDİLMEMEKTE OLUP, HP ÖZELLİKLE SATILABİLİRLİK, TATMİNKAR KALİTE VE BELLİ BİR AMACA UYGUNLUĞU İMA EDEN GARANTİ VEYA KOŞULLARI KABUL ETMEZ. YEREL YASALARIN İZİN VERDİĞİ ÖLÇÜDE, BU GARANTİ BİLDİRİMİNDEKİ HAKLAR, MÜŞTERİYE TANINAN HAKLARIN TAMAMIDIR. YUKARIDA BELİRTİLEN HALLER DIŞINDA, HP VEYA BAYİLERİ SÖZLEŞMEDEN KAYNAKLANAN VEYA HAKSIZ FİİL BİÇİMİNDE OLUŞAN YA DA BAŞKA BİR BİÇİMDE ORTAYA ÇIKAN (KAR VE VERİ KAYBI DA DAHİL OLMAK ÜZERE) DOĞRUDAN, ÖZEL, RASTLANTISAL VE DOLAYLI VEYA DİĞER ZARARLARDAN YA DA VERİ KAYIPLARINDAN HİÇBİR DURUMDA SORUMLU DEĞİLDİR.

BU BİLDİRİMDEKİ GARANTİ KOŞULLARI, YASAL OLARAK İZİN VERİLEN DURUMLAR DIŞINDA AVUSTRALYA VE YENİ ZELANDA'DAKİ TÜKETİCİ İŞLEMLERİNDE BU ÜRÜNÜN SİZE SATILMASIYLA İLGİLİ TANINAN ZORUNLU YASAL HAKLARI HARİÇ TUTMAZ, SINIRLAMAZ, DEĞİŞTİRMEZ VE BUNLARA EK OLARAK SAĞLANIR.

Garanti süresi, teslim tarihinden veya ürün HP tarafından kuruluyorsa kurulum tarihinden itibaren başlar. Müşteri, HP kurulumunu teslim tarihini 30 günü aşacak bir zamanda yapmayı planlar veya bu süreyi 30 günü aşacak şekilde geciktirirse, garanti teslim tarihinden sonraki 31. gün başlar.

# **Baskı kartuşu için sınırlı garanti bildirimi**

HP Baskı Kartuşu için malzeme ve işçilikten doğan hataların oluşmayacağı garanti edilir.

Bu garanti (a) yeniden doldurulmuş, yenilenmiş, yeniden üretilmiş veya herhangi bir şekilde değişiklik yapılan, (b) kötü kullanım, uygunsuz saklama koşulları veya yazıcı ürünü için yayınlanan ortam özelliklerine uymayan yerlerde kullanım nedeniyle sorunlara maruz kalan veya (c) kullanım nedeniyle eskimiş baskı kartuşlarına uygulanmaz.

Garanti servisinden faydalanmak için, lütfen ürünü satın aldığınız yere (sorunun yazılı açıklaması ve baskı örnekleriyle birlikte) iade edin veya HP müşteri desteğine başvurun. HP, kendi seçimine bağlı olarak kusurlu olduğu belirlenen ürünleri değiştirir veya size satış tutarını iade eder.

YEREL YASALARIN İZİN VERDİĞİ ÖLÇÜDE, YUKARIDAKİ GARANTİLER TÜM GARANTİLERİ OLUŞTURUR VE GEREK YAZILI, GEREK SÖZLÜ OLARAK BAŞKA HİÇBİR GARANTİ İMA VEYA İFADE EDİLMEMEKTE OLUP, HP ÖZELLİKLE SATILABİLİRLİK, TATMİNKAR KALİTE VE BELİRLİ BİR AMACA UYGUNLUĞU İMA EDEN TÜM GARANTİ VEYA KOŞULLARI REDDEDER.

YEREL YASALARIN İZİN VERDİĞİ ÖLÇÜDE, HP VEYA BAYİLERİ SÖZLEŞMEDEN KAYNAKLANAN VEYA HAKSIZ FİİL BİÇİMİNDE OLUŞAN YA DA BAŞKA BİR BİÇİMDE ORTAYA ÇIKAN (KAR VE VERİ KAYBI DA DAHİL OLMAK ÜZERE) DOĞRUDAN, ÖZEL, RASTLANTISAL VE DOLAYLI VEYA DİĞER ZARARLARDAN HİÇBİR DURUMDA SORUMLU DEĞİLDİR.

YASAL OLARAK İZİN VERİLEN DURUMLAR DIŞINDA, BU BİLDİRİDEKİ GARANTİ KOŞULLARI, ÜRÜNÜN SİZE SATILMASIYLA İLGİLİ TANINAN ZORUNLU YASAL HAKLARI DIŞLAMADIKLARI, SINIRLAMADIKLARI VE DEĞİŞTİRMEDİKLERİ GİBİ, BUNLARA EK OLARAK SAĞLANMAKTADIR.

## **Füzer ve aktarma birimi için sınırlı garanti bildirimi**

Bu HP ürünü için yazıcı kontrol panelinde ömür sonu göstergesini sağlayana kadar malzeme ve işçilik kusuru içermeyeceği garantisi verilir.

Bu garanti (a) yenilenmiş, yeniden üretilmiş veya herhangi bir şekilde değişiklik yapılan, (b) kötü kullanım, uygunsuz saklama koşulları veya yazıcı ürünü için yayınlanan ortam özelliklerine uymayan yerlerde kullanım nedeniyle sorunlara maruz kalan veya (c) kullanım nedeniyle eskimiş ürünlere uygulanmaz.

Garanti servisinden faydalanmak için, lütfen ürünü satın aldığınız yere (sorunun yazılı açıklamasıyla birlikte) iade edin veya HP müşteri desteğine başvurun. HP, kendi seçimine bağlı olarak kusurlu olduğu belirlenen ürünleri değiştirir veya size satış tutarını iade eder.

YEREL YASALARIN İZİN VERDİĞİ ÖLÇÜDE, YUKARIDAKİ GARANTİLER TÜM GARANTİLERİ OLUŞTURUR VE GEREK YAZILI, GEREK SÖZLÜ OLARAK BAŞKA HİÇBİR GARANTİ İMA VEYA İFADE EDİLMEMEKTE OLUP, HP ÖZELLİKLE SATILABİLİRLİK, TATMİNKAR KALİTE VE BELİRLİ BİR AMACA UYGUNLUĞU İMA EDEN TÜM GARANTİ VEYA KOŞULLARI REDDEDER.

YEREL YASALARIN İZİN VERDİĞİ ÖLÇÜDE, HP VEYA BAYİLERİ SÖZLEŞMEDEN KAYNAKLANAN VEYA HAKSIZ FİİL BİÇİMİNDE OLUŞAN YA DA BAŞKA BİR BİÇİMDE ORTAYA ÇIKAN (KAR VE VERİ KAYBI DA DAHİL OLMAK ÜZERE) DOĞRUDAN, ÖZEL, RASTLANTISAL VE DOLAYLI VEYA DİĞER ZARARLARDAN HİÇBİR DURUMDA SORUMLU DEĞİLDİR.

YASAL OLARAK İZİN VERİLEN DURUMLAR DIŞINDA, BU BİLDİRİDEKİ GARANTİ KOŞULLARI, ÜRÜNÜN SİZE SATILMASIYLA İLGİLİ TANINAN ZORUNLU YASAL HAKLARI DIŞLAMADIKLARI, SINIRLAMADIKLARI VE DEĞİŞTİRMEDİKLERİ GİBİ, BUNLARA EK OLARAK SAĞLANMAKTADIR.

# **Destek ve servisten yararlanma**

HP, dünya çapında satın alınabilecek çeşitli servis ve destek seçenekleri sunar. Bu programlardan yararlanma olanağı, bulunduğunuz yere bağlı olarak değişir.

# **HP bakım sözleşmeleri**

HP'nin geniş kapsamlı destek gereksinimlerini karşılayan çeşitli türlerde bakım sözleşmeleri vardır. Bakım sözleşmeleri standart garantiye dahil değildir. Destek servisleri ülkelere/bölgelere göre değişebilir. Yararlanabileceğiniz hizmetleri öğrenmek için ülkenizdeki/bölgenizdeki HP yetkili satıcısına başvurun.

## **İş yerinde servis sözleşmeleri**

İhtiyacınıza en uygun düzeyde destek sağlamak için HP'nin üç farklı yanıt süresine göre yerinde servis sözleşmeleri vardır:

### **Öncelikli müşteri yerinde servis**

Bu sözleşme kapsamında, HP'nin olağan iş saatleri içindeki çağrılarınıza 4 saat içinde servis yanıtı sağlanır.

### **Ertesi gün iş yerinde servis**

Bu sözleşme kapsamında, servis talebini izleyen iş gününde destek sağlanır. İş yerinde sözleşmelerinin pek çoğunda, uzatılmış servis saatleri ve HP'nin atanmış servis alanlarının dışına yapılan genişletilmiş servis seyahatleri bulunur. (ek ücrete tabidir).

## **Haftalık (toplu) iş yerinde servis**

Bu sözleşme, çok sayıda HP ürünü olan kuruluşlar için programlı haftalık işyeri ziyaretleri sağlar. Bu sözleşme, yazıcılar, çiziciler, bilgisayarlar ve disket sürücüleri dahil olmak üzere en az 25 iş istasyonu ürünü kullanan yerler için tasarlanmıştır.

# **D MFP'nin özellikleri**

Bu bölümde aşağıdaki özellikler sunulmaktadır:

- [Fiziksel özellikler](#page-383-0)
- [Elektrikle ilgili özellikler](#page-384-0)
- [Akustik özellikler](#page-385-0)
- [Çevresel özellikler](#page-386-0)

Analog Faks Aksesuarının özellikleri için, bkz. *HP LaserJet Analog Faks Aksesuarı 300 Kullanıcı Kılavuzu*. Bu kılavuzun bir kopyası HP Color LaserJet 4730x mfp, HP Color LaserJet 4730xs mfp ve HP Color LaserJet 4730xm mfp ile birlikte verilir.

# <span id="page-383-0"></span>**Fiziksel özellikler**

**Tablo D-1** Ürün boyutları

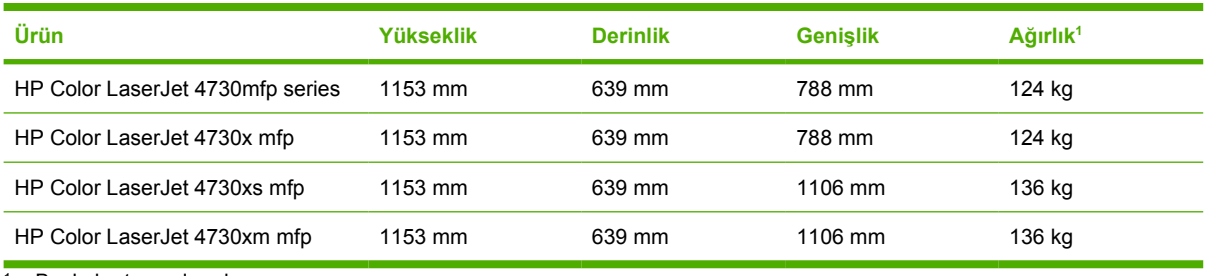

<sup>1</sup> Baskı kartuşu olmadan

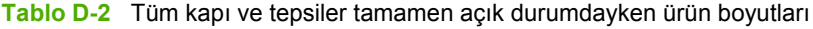

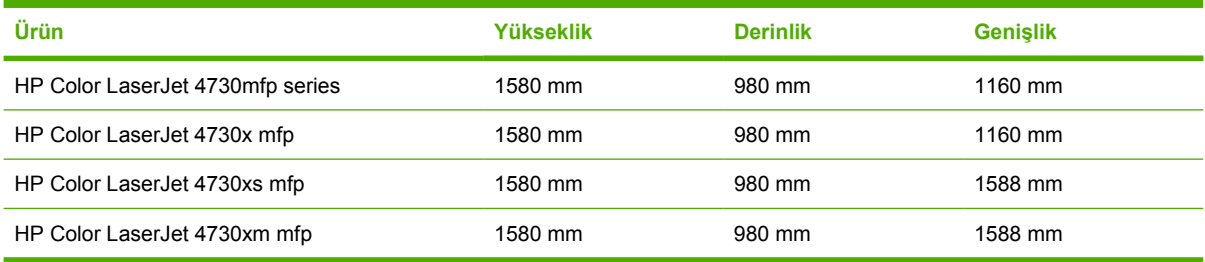

# <span id="page-384-0"></span>**Elektrikle ilgili özellikler**

**UYARI!** Güç gereksinimleri, MFP'nin satıldığı ülkeye/bölgeye göre değişir. Çalışma voltajlarını dönüştürmeyin. Bu, MFP'ye zarar verebilir ve ürün garantisini geçersizleştirebilir.

#### **Tablo D-3** Güç gereksinimleri (HP LaserJet 4370mfp serisi

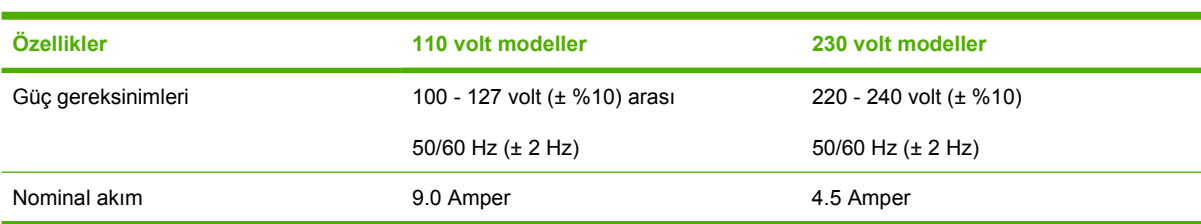

#### Tablo D-4 Güç tüketimi HP LaserJet 4370mfp serisi (vat cinsinden ortalama olarak)<sup>1, 2</sup>

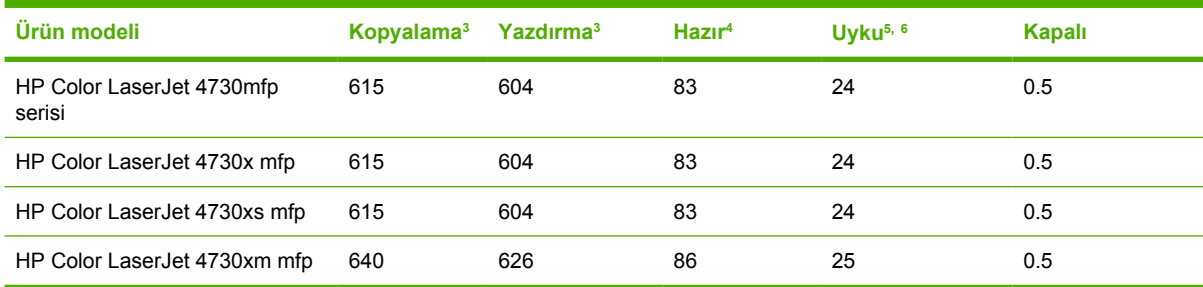

<sup>1</sup> Değerler değişebilir. Güncel bilgi için <http://www.hp.com/support/clj4730mfp> adresini ziyaret edin.

<sup>2</sup> Güç ile ilgili rakamlar, tüm standart voltajlar kullanılarak ölçülen en yüksek değerlerdir.

<sup>3</sup> HP LaserJet 4345mfp serisi yazdırma ve kopyalama hızları, 31 ppm Letter boyutu ve 30 ppm A4 boyutudur.

<sup>4</sup> Hazır modunda ısı yayılımı = 288 BTU/saat.

<sup>5</sup> Hazır modundan Uyku moduna geçiş için varsayılan süre = 45 dakikadır.

<sup>6</sup> Uyku modundan kurturma süresi = 20 saniden az

# <span id="page-385-0"></span>**Akustik özellikler**

Tablo D-5 Ses gücü ve basınç düzeyi<sup>1</sup> (HP LaserJet 4370mfp series)

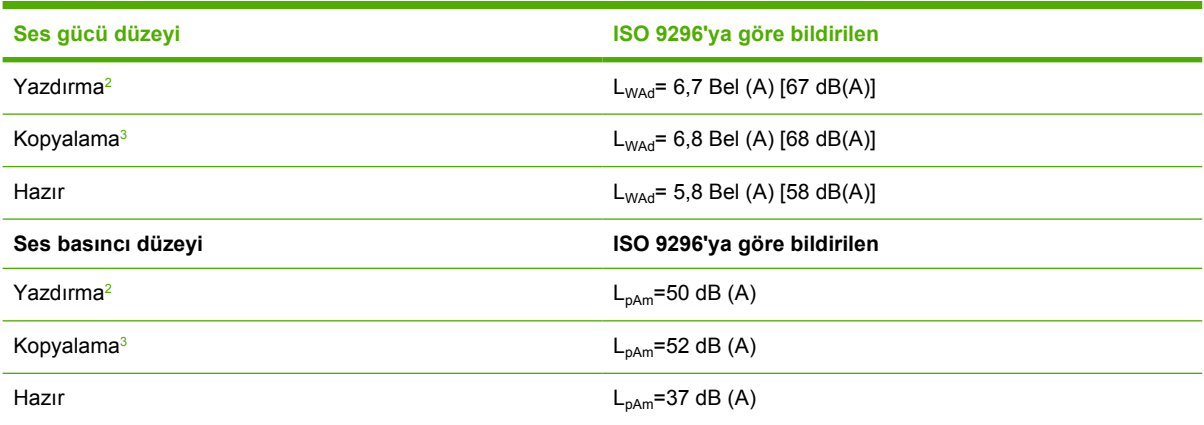

<sup>1</sup> Değerler değişebilir. Güncel bilgi için <http://www.hp.com/support/clj4730mfp> adresini ziyaret edin.

<sup>2</sup> HP Color LaserJet 4730mfp series hızı A4 boyutlu kağıtla dakikada 30 sayfadır (ppm). Test edilen yapılandırma (HP Color LaserJet 4730mfp) Temel model, A4 boyutu kağıda simpleks yazdırma.

<sup>3</sup> Test edilen yapılandırma (HP Color LaserJet 4730mfp) Temel model, A4 boyutu kağıda ADF'den simpleks kopyalama.)

# <span id="page-386-0"></span>**Çevresel özellikler**

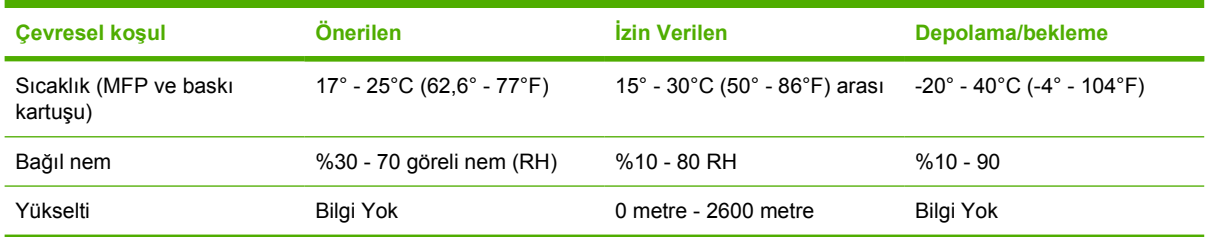

# **E Ortam özellikleri**

# <span id="page-389-0"></span>**Yazıcı ortamı özellikleri**

Bu bölüm, bu MFP'de kullanılabilen ortam için özellikler sağlar. Ayrıntılı bilgi için bkz. <u>[Özel ortama](#page-121-0)</u> [yazdırma](#page-121-0).

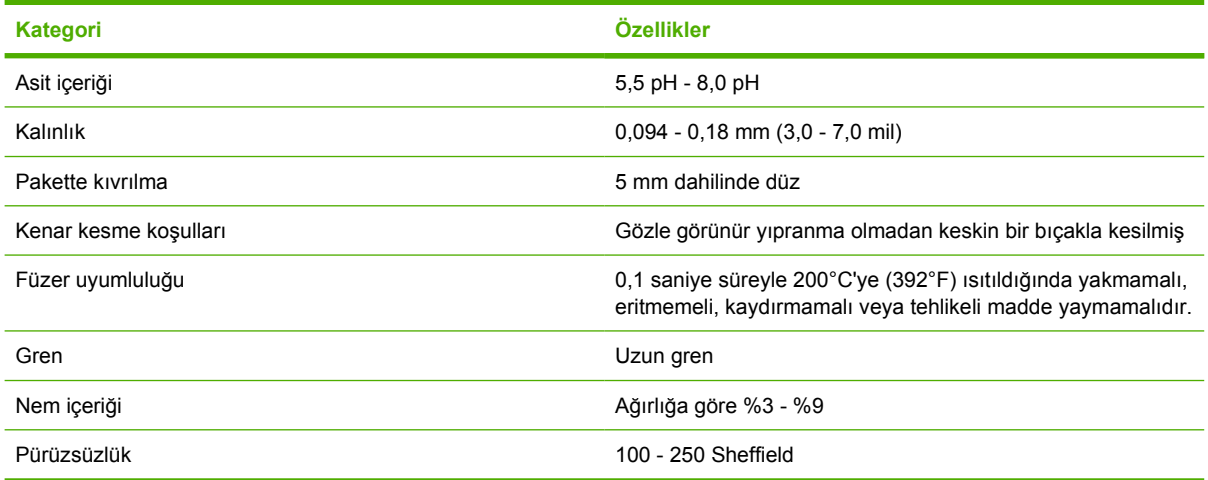

#### **Yazdırma ve kağıt saklama ortamı**

İdeal durumda, yazdırma ve kağıt saklama ortamı oda sıcaklığında veya buna yakın olmalı ve fazla kuru ya da fazla nemli olmamalıdır. Kağıdın higroskopik olduğunu ve nemini hızla kaybedip kuruyacağını unutmayın.

Isı ile nem bir araya gelerek kağıda zarar verir. Soğuk, nemin sayfalarda yoğunlaşmasına neden olurken sıcaklık kağıttaki nemin buharlaşmasına neden olur. Isıtma sistemleri ve klima aygıtları odadaki nemin çoğunu alır. Kağıt açılıp kullanıldıkça, nemini kaybeder ve bu da çizgilere ve lekelere neden olur. Nemli hava veya su soğutucuları odadaki nem oranının artmasına neden olabilir. Kağıt paketleri açılıp kullanıldıkça, havadaki fazla nemi emer ve bu da baskının açık olmasına veya bazı eksiklikler olmasına neden olur. Ayrıca, kağıt nemini kaybedip yeniden nemlendiğinde bozulabilir. Bu da sıkışmalara neden olabilir.

Sonuç olarak, kağıdın saklanması ve kullanılması kağıdın üretim süreci kadar önemlidir. Kağıdın saklanma koşulları besleme işlemini doğrudan etkiler.

Kısa bir süre içinde (yaklaşık 3 ay) kolayca kullanabileceğiniz miktardan fazla kağıt satın almamaya özen gösterin. Uzun süre saklanan kağıtlar, aşırı sıcağa ve neme maruz kalıp zarar görebilir. Planlama, büyük miktarda kağıdın zarar görmemesi açısından önemlidir.

Açılmamış kağıt paketleri içindeki kağıtlar, birkaç ay süreyle bozulmadan kalabilir. Özellikle nem geçirmeyen bir malzemeyle sarılmamış olması durumunda, açılmış kağıt paketlerinin ortamdan zarar görme olasılığı daha yüksektir.

Optimum MFP performansı için kağıdın saklandığı ortamın uygun olması sağlanmalıdır. İstenen koşullar, %45 - %55 arasında bağıl nem oranına sahip, 20° - 24°C (68° - 75°F) arasında sıcaklıktır. Kağıdın saklanacağı ortamı değerlendirirken aşağıdaki yönergeler size yardımcı olacaktır:

- Kağıt oda sıcaklığında veya buna yakın bir sıcaklıkta saklanmalıdır.
- Hava ne fazla kuru ne de fazla nemli olmalıdır (kağıdın higroskopik özellikleri nedeniyle).
- Açtığınız kağıt paketini saklamanın en iyi yolu, nem geçirmeyen ambalajına yeniden sıkıca sarmaktır. MFP'nin bulunduğu ortam aşırı sıcaklık ve neme maruz kalıyorsa, istenmeyen nem değişikliklerini önlemek için sadece günlük kullanacağınız miktarda kağıdı açın.

#### **Zarflar**

Zarf yapısı önemlidir. Zarf katlama çizgileri, sadece farklı üreticilerin zarfları arasında değil, aynı üreticinin bir paketi içinde de çok farklılık gösterebilir. Zarflara yazdırma başarısı, zarfların kalitesine bağlıdır. Zarf seçerken aşağıdaki özellikleri dikkate alın:

- **Ağırlık:** Zarf kağıdının ağırlığı en fazla 105 g/m2 (28 lb) olmalıdır, aksi halde kağıt sıkışması olabilir.
- **Yapı:** Yazdırma işleminden önce zarflar 6 mm'den fazla kıvrımlı olmayacak şekilde düz durmalı ve içinde hava olmamalıdır.
- **Koşul:** Zarflar kırışık, kesik veya başka bir şekilde zarar görmüş olmamalıdır.
- Sıcaklık: MFP'nin ısı ve basıncıyla uyumlu olan zarfları kullanmalısınız.
- Boyut: Sadece aşağıdaki boyut aralığındaki zarfları kullanmalısınız.
	- **En az**: 76 x 127 mm
	- **En çok**: 216 x 356 mm

**Not** Zarflara yazdırmak için yalnızca tepsi 1'i kullanın. Uzunluğu en fazla 178 mm olan ortamlarda kağıt sıkışması sorunu yaşanabilir. Çevresel koşullardan etkilenmiş olan kağıtlar da buna neden olabilir. Optimum performans için kağıdı doğru sakladığınızdan ve kullandığınızdan emin olun (bkz. Yazdırma ve kağ[ıt saklama ortamı](#page-389-0)). Yazıcı sürücüsünde zarfları seçin.

#### **İki tarafı da yapıştırılan zarflar**

İki tarafı da yapıştırılan zarflarda çapraz ek yerleri yerine, iki tarafında da dikey ek yeri vardır. Bu tür zarfların kırışma olasılığı daha yüksek olabilir. Ek yerinin aşağıda gösterildiği gibi zarfın köşesine kadar uzandığından emin olun.

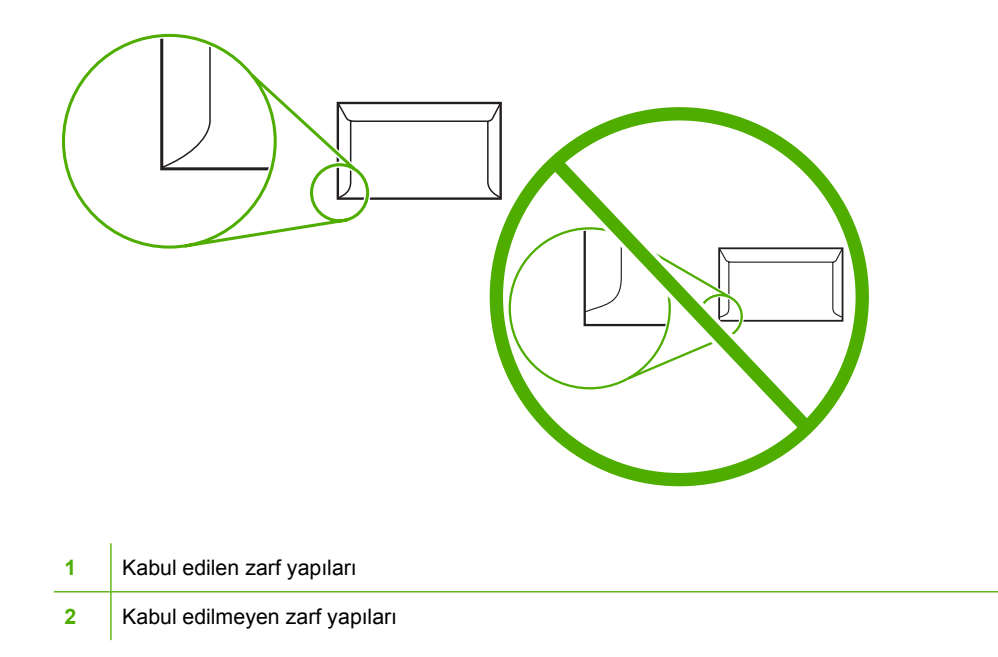

#### **Yapışkan şeritli veya kapaklı zarflar**

Soyularak sökülen yapışkan bandı veya katlanarak kapanan birden fazla kapağı olan zarflarda, MFP'nin ısısına ve basıncına uygun yapıştırıcı kullanılmış olmalıdır. Ek kapak veya bantlar kırışmaya, buruşmaya ve hatta sıkışmalara neden olabilir ve füzere zarar verebilir.

#### **Zarf kenar boşlukları**

Aşağıda commercial #10 veya DL zarfın normal adres için kenar boşlukları verilmiştir.

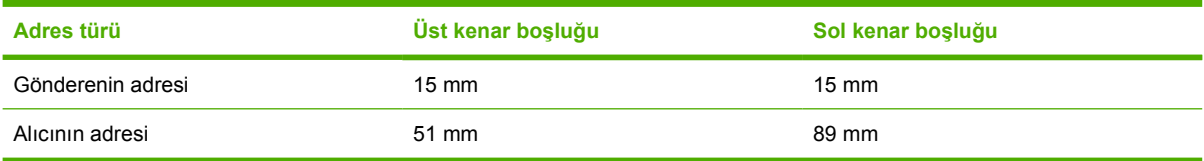

**Not** En iyi yazdırma kalitesini elde etmek için, kenar boşluklarını zarfın kenarlarından 15 mm'den daha yakın olmayacak şekilde ayarlayın. Zarfın kenarlarının birleştiği bölgeye yazdırmaktan kaçının.

#### **Zarfları saklama**

Zarfların uygun şekilde saklanması yazdırma kalitesini artırır. Zarflar düz olarak saklanmalıdır. Zarf içinde hava kabarcığı kalırsa yazdırma sırasında zarf buruşabilir.

Ayrıntılı bilgi için bkz. [Zarflar](#page-122-0)

## **Etiketler**

**DİKKAT** MFP'ye zarar vermemek için, sadece lazer yazıcılarda kullanılması önerilen etiketleri kullanın. Aynı etiketin üzerine birden fazla sayıda veya etiket sayfasının sadece belirli bir bölümüne yazdırmayın.

#### **Etiket yapısı**

Etiket seçerken her öğenin kalitesine dikkat edin:

- **Yapıştırıcılar:** Yapışkan malzemenin, MFP'nin füzer sıcaklığı olan 200°C'ye (392°F) dayanabilmesi gerekir.
- **Düzenleme:** Aralarında sırt tabakası açıkta etiketler bulunan etiketleri kullanmayın. Arasında boşluk olan etiket tabakalarındaki etiketler, yazdırma işlemi sırasında soyularak ciddi sıkışma sorunlarına yol açabilir.
- **Kıvrılma:** Yazdırma işleminden önce, etiketler herhangi bir yönde 13 mm'den fazla kıvrılma yapmadan düz durmalıdır.
- **Koşul:** Kırışık, içinde hava kabarcığı bulunan veya herhangi bir şekilde tabakasından ayrılmakta olan etiketleri kullanmayın.

Ayrıntılı bilgi için bkz. [Etiketler](#page-122-0)

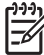

**Not** Yazıcı sürücüsünde etiketleri seçin.

### **Asetatlar**

MFP'de kullanılan asetatların, füzer sıcaklığına (200°C ya da 392°F) dayanabilmesi gerekir.

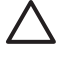

**DİKKAT** MFP'ye zarar vermemek için, HP marka asetatlar gibi, sadece HP LaserJet yazıcılarda kullanılması önerilen asetatları kullanın. (Sipariş bilgileri için bkz. [Parça numaraları.](#page-372-0))

Ayrıntılı bilgi için bkz. [Asetatlar](#page-121-0)

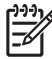

**Not** Yazıcı sürücüsünde asetatları seçin.

# **Yazdırma ortamı ağırlıkları ve boyutları**

En iyi sonucu elde etmek için, geleneksel 75 g/m<sup>2</sup> fotokopi kağıdı kullanın. Kağıdın iyi kalitede olmasına ve kağıt üzerinde kesik, yırtık, leke, gevşek parçacık, toz, kırışıklık, bükülme veya kıvrık köşe bulunmamasına dikkat edin.

- ABD'de sarf malzemelerini sipariş etmek için<http://www.hp.com/go/ljsupplies>adresini ziyaret edin.
- Tüm dünyada sarf malzemelerini sipariş etmek için<http://www.hp.com/ghp/buyonline.html>adresini ziyaret edin.

**Not** Tatmin edici bir performans sağladığından emin olmak için, büyük miktarlarda satın alma yapmadan önce tüm ortamları, özellikle de özel ortamları deneyin.

### **Desteklenen ortam ağırlıkları ve boyutları**

**Tablo E-1** Tepsi 1 ortam ağırlıkları

∣₩

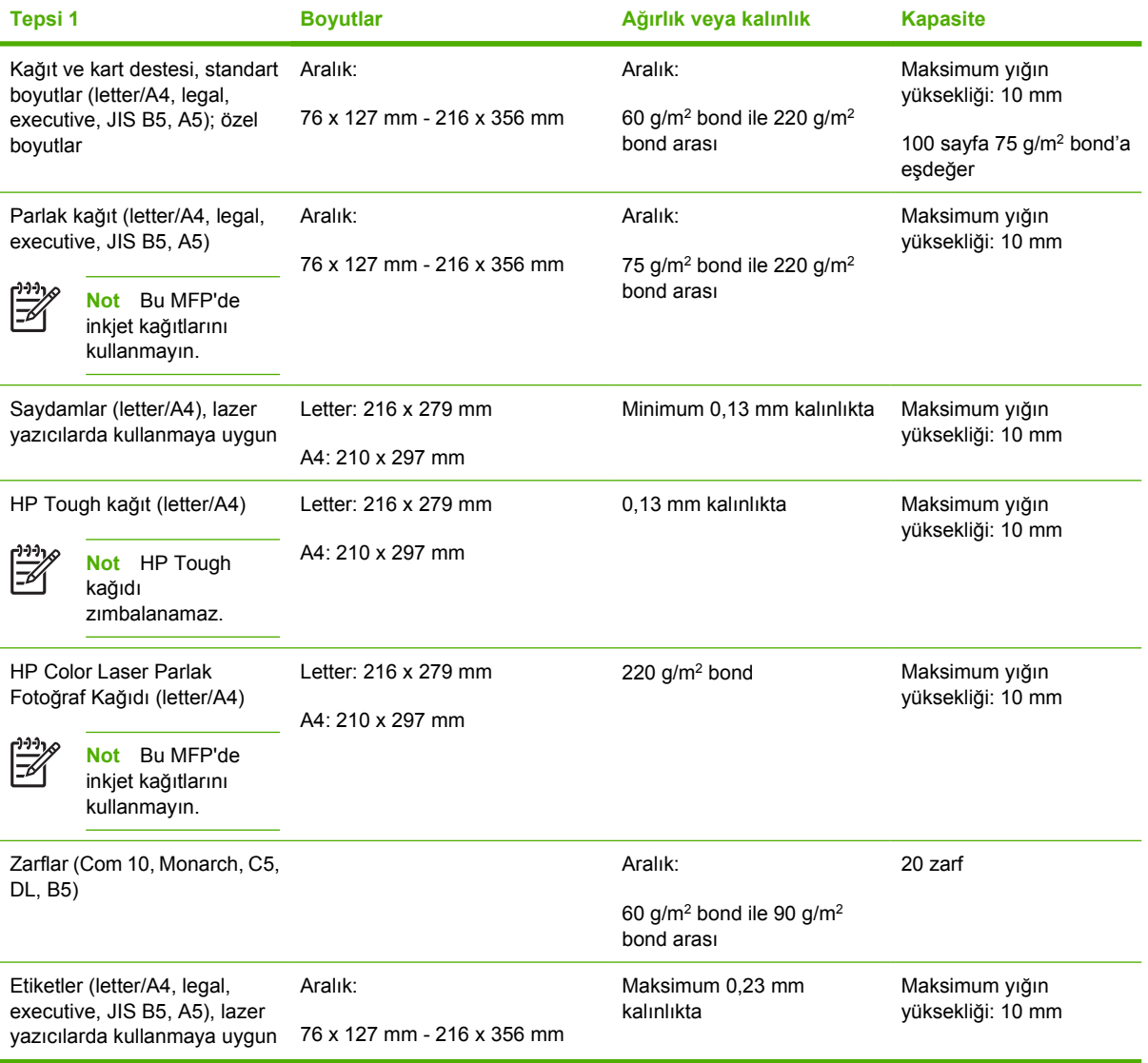

#### **Tablo E-2** Tepsi 2, 3 ve 4 ortam boyutları 1

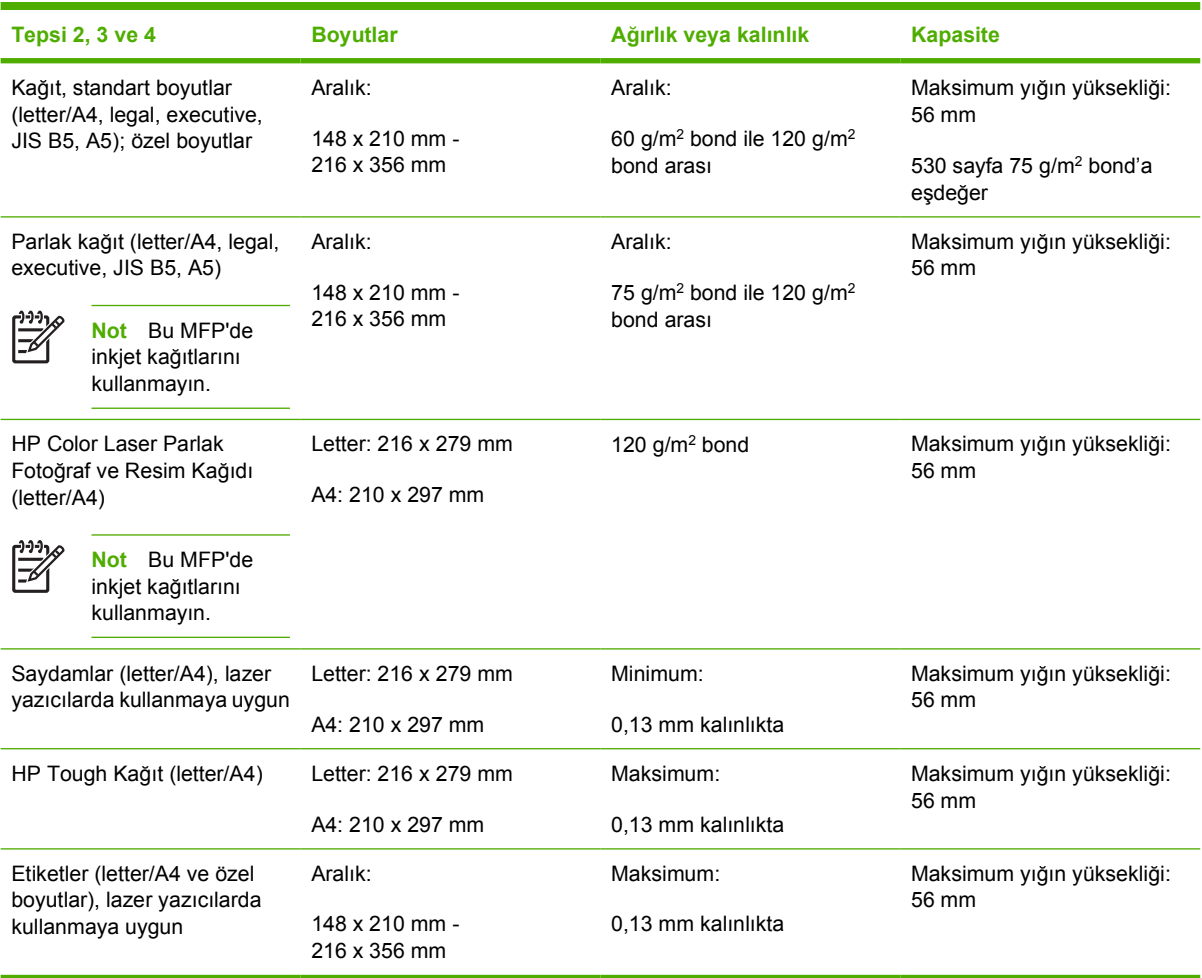

<sup>1</sup> Tepsi 2, 3 ve 4 özel olarak B5 ISO için özel boyutlar kullanır. Bu tepsiler, Tepsi 1'de kullanılabilen özel boyut çeşitlerini desteklemez.

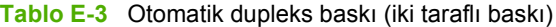

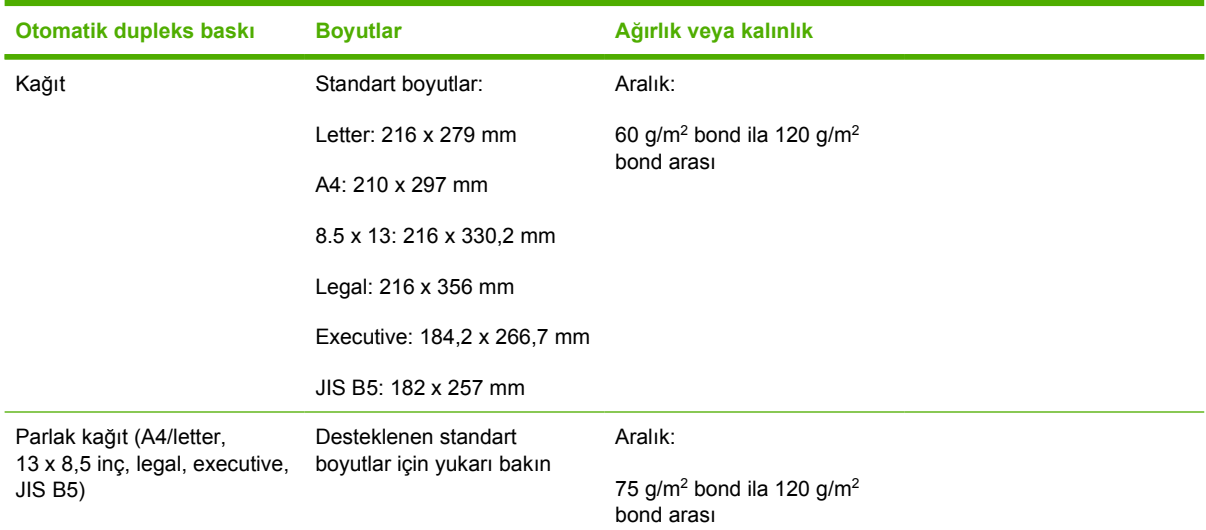

#### **Tablo E-3** Otomatik dupleks baskı (iki taraflı baskı) (devam)

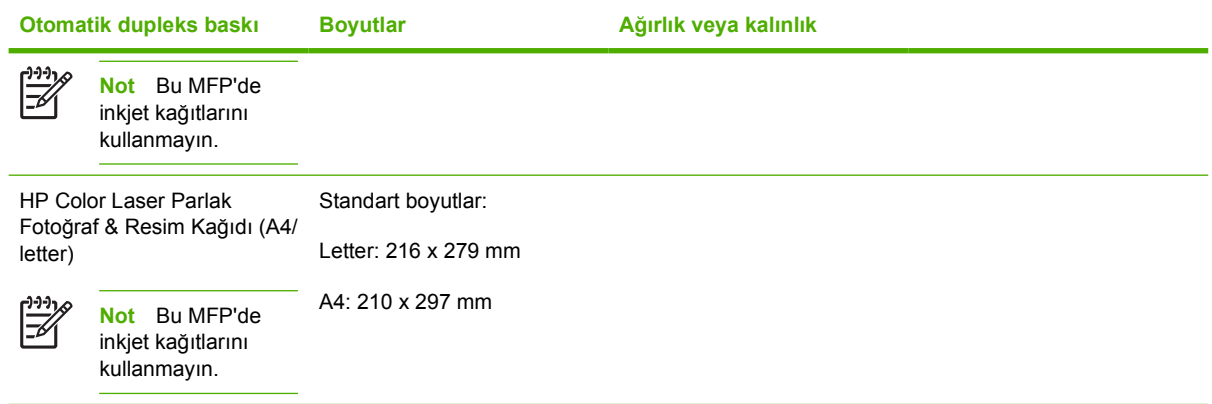

#### **Tablo E-4** 3 bölmeli posta kutusu veya zımbalayıcı/yığınlayıcının yığınlayıcı bölümü

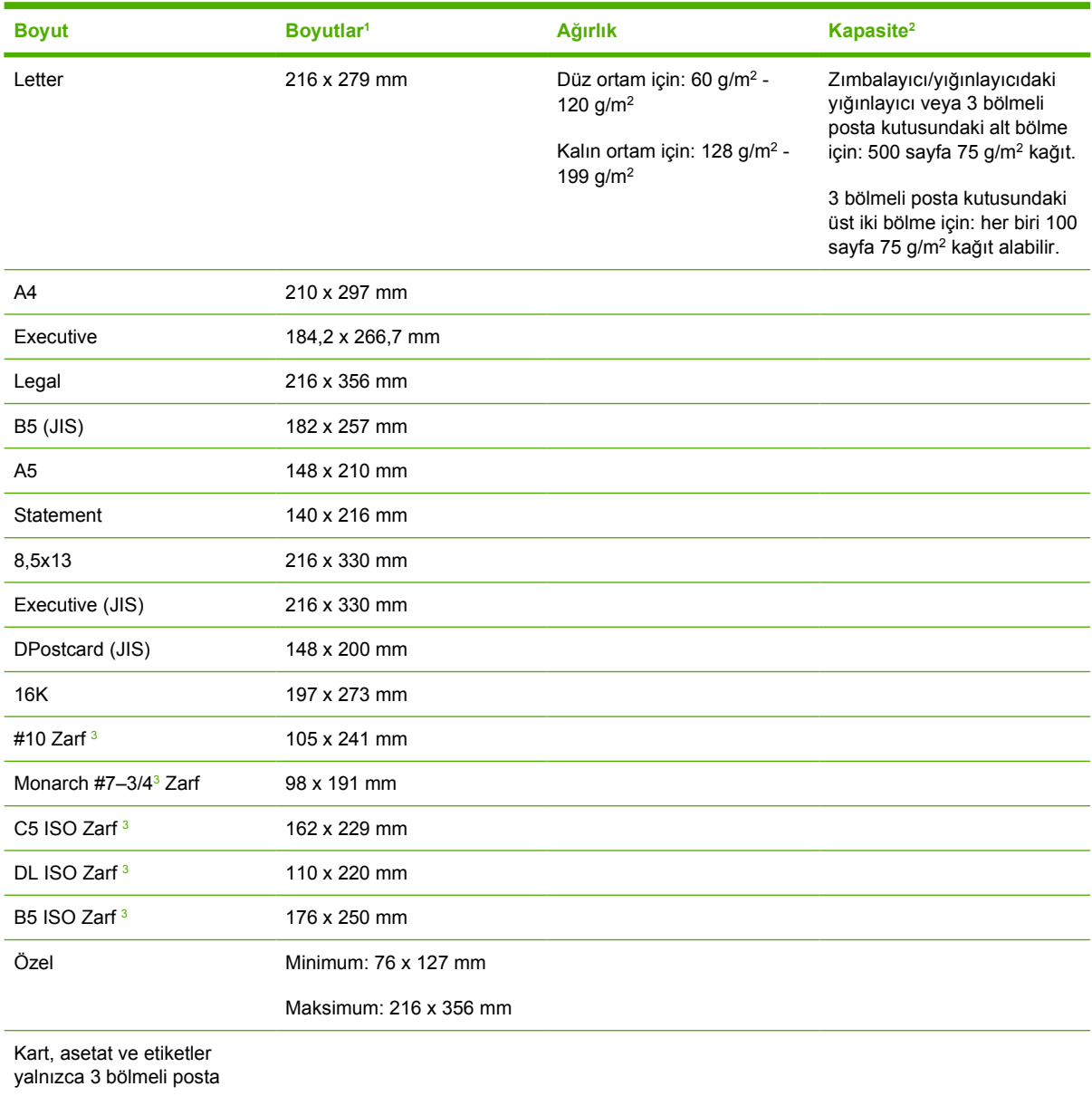
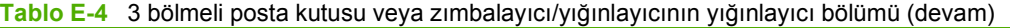

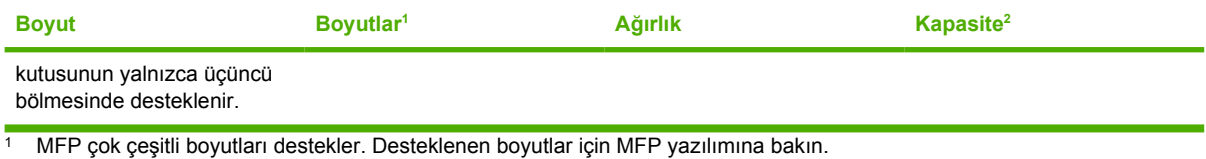

 $2$  Kapasite, kağıdın ağırlığına, kalınlığına ve çevresel koşullara bağlı olarak değişebilir.

<sup>3</sup> Yalnızca yüzü yukarı bakacak şekilde teslim.

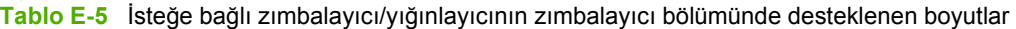

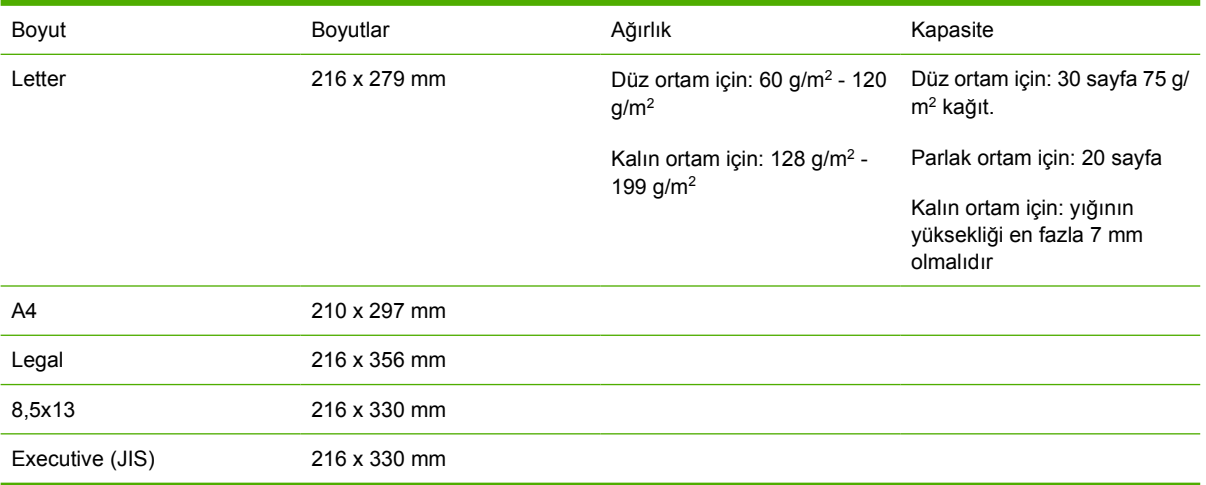

# **F Düzenlemelerle ilgili bilgiler**

## **Giriş**

Bu bölümde aşağıdaki yasal bilgiler yer alır:

- [FCC düzenlemeleri](#page-400-0)
- [Çevreci Ürün Yönetim programı](#page-402-0)
- [Uyumluluk Beyanı \(HP Color LaserJet 4730mfp\)](#page-406-0)
- [Lazer güvenli](#page-407-0)ği bildirimi
- [Kanada DOC bildirimi](#page-407-0)
- [Kore EMI bildirimi](#page-408-0)
- [Finlandiya lazer bildirimi](#page-409-0)

## <span id="page-400-0"></span>**FCC düzenlemeleri**

### **Compliance with FCC regulations**

This equipment has been tested and found to comply with the limits for a Class A digital device, pursuant to Part 15 of the FCC Rules. These limits are designed to provide reasonable protection against harmful interference when the equipment is operated in a commercial environment. This equipment generates, uses and can radiate radio frequency energy and, if not installed and used in accordance with the instruction manual, may cause harmful interference to radio communications. Operation of this equipment in a residential area is likely to cause harmful interference, in which case the user will be required to correct the interference at his own expense. The end user of this product should be aware that any changes or modifications made to this equipment without the approval of Hewlett-Packard could result in the product not meeting the Class A limits, in which case the FCC could void the user's authority to operate the equipment.

**Not** Any changes or modifications to the printer that are not expressly approved by HP could void the user's authority to operate this equipment.

## <span id="page-401-0"></span>**Telekom**

### **Faks iletişimleri**

Bu ürün, Avrupa Ekonomik Alanı (EEA) ülkelerinin/bölgelerinin analog Kamu Telekomünikasyon Ağları'na (PSTN) bağlanacak şekilde tasarlanmıştır. ABBu, AB R Direktifi 1999/5/EC'nin (Ek II) gereksinimlerini karşılamaktadır ve CE uygunluk simgesi taşımaktadır. Daha ayrıntılı bilgi için, üretici tarafından yayımlanan [Uyumluluk Beyanı \(HP Color LaserJet 4730mfp\)](#page-406-0) belgesine bakın.

Ancak, bireysel ulusal PSTN'ler arasındaki farklar nedeniyle, ürün, her PSTN sonlandırma noktasında başarılı çalışmayı koşulsuz olarak garanti edemeyebilir. Ağ uyumluluğu, PSTN'ye bağlantısının hazırlığı sırasında müşteri tarafından seçilmekte olan doğru ayara bağlıdır. Lütfen kullanıcı el kitabında sağlanan yönergeleri uygulayın. Ağ uyumluluğu sorunlarıyla karşılaşırsanız, donanım tedarikçinize veya işletmenin bulunduğu ülkedeki/bölgedeki Hewlett-Packard yardım masasına başvurun.

PSTN sonlandırma noktasına bağlantı, yerel PSTN operatörünün getirdiği ek gereksinimlerin konusu olabilir.

## <span id="page-402-0"></span>**Çevreci Ürün Yönetim programı**

### **Çevreyi koruma**

Hewlett-Packard Company, çevreye zarar vermeyen kaliteli ürünler sağlamayı ilke edinmiştir. Bu ürün, çevremiz üzerindeki etkilerini en aza indirecek bazı özelliklerle tasarlanmıştır.

### **Ozon üretimi**

Bu ürün, dikkate değer derecede ozon gazı  $(O_3)$  üretmez.

### **Enerji tüketimi**

Uyku modunda, enerji tüketimi doğal kaynakları koruyacak ve bu yazıcının yüksek performansını etkilemeyecek şekilde önemli ölçüde düşer. Bu ürün, verimli enerji kullanımı sağlayan ofis ürünlerinin geliştirilmesini destekleyen gönüllü bir program olan ENERGY STAR® (Sürüm 3.0) ile uyumludur.

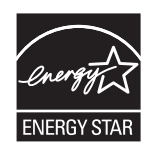

ENERGY STAR® ve ENERGY STAR işareti ABD'de tescilli hizmet markalarıdır. Bir ENERGY STAR ortağı olarak, Hewlett-Packard Company bu ürünün ENERGY STAR tarafından verimli enerji kullanımı için belirlenen yönergelere uygun olduğunu saptamıştır. Ayrıntılı bilgi için bkz. [http://www.energystar.gov.](http://www.energystar.gov)

### **Kağıt kullanımı**

Bu ürünün dupleks (iki taraflı baskı) ve mizanpaj baskısı (tek bir sayfaya birden fazla sayfa yazdırma) özellikleri, ortam tüketimini ve buna bağlı olarak doğal kaynaklara olan talebi azaltabilir.

### **Plastik Parçalar**

25 gramdan ağır plastik parçalarda, uluslararası standartlara uygun, ürünün ömrünün sonunda plastik maddelerin geri dönüştürülmesi için tanınmasına yardımcı olan damgalar bulunmaktadır.

### **HP LaserJet yazdırma sarf malzemeleri**

Boş HP LaserJet baskı kartuşlarınızın iadesi ve geri dönüşümünün, HP Planet Partners ile ücretsiz olarak yapılması çok kolaydır. HP, ürün tasarımı ve üretimden dağıtım, işletim ve geri dönüşüm işlemlerine kadar, çevre açısından sağlıklı olan yenilikçi, yüksek kaliteli ürün ve hizmetleri sağlamayı taahhüt eder. Değerli plastik ve metalleri yeni ürünler için geri kazanmak üzere işleyerek ve milyonlarca ton atığı çöp sahalarından geri alarak, iade ettiğiniz HP LaserJet baskı kartuşlarının doğru şekilde geri dönüşümünü yaptığımızdan emin olabilirsiniz. Bu kartuş geri dönüştürüldüğü için ve yeni malzemelerde kullanıldığı için size geri dönmez. Boş HP LaserJet baskı kartuşları, HP Planet Partners programına dahil olduğunuzda güvenli şekilde geri dönüştürülür. Çevreye karşı duyarlı olduğunuz için teşekkürler!

Birçok ülkede/bölgede, bu ürünün baskı sarf malzemeleri (baskı kartuşu, füzer ve aktarma birimi), HP Printing Supplies Returns and Recycling Program (HP Baskı Sarf Malzemeleri İade ve Geri Dönüşüm Programı) aracılığıyla HP'ye geri gönderilebilir. Bu kullanışlı ve ücretsiz iade programı, 35'ten fazla ülkede/bölgede uygulanmaktadır. Tüm yeni HP LaserJet baskı kartuşlarının ve sarf malzemelerinin paketlerinde birkaç farklı dilde bilgi ve yönergeler bulunmaktadır.

#### <span id="page-403-0"></span>**HP Yazdırma Sarf Malzemeleri İade ve Geri Dönüşüm Programı Hakkında Bilgi**

HP 1992'den beri, HP LaserJet'in sarf malzemelerinin iade ve geri dönüşümlerinin ücretsiz olarak yapılmasını önermektedir. 2004'te, HP LaserJet Sarf Malzemeleri için HP Planet Partners, HP LaserJet sarf malzemelerinin satıldığı dünya pazarının % 85'inde vardı. Çoğu HP LaserJet baskı kartuşu kutusundaki yönerge kılavuzunun içinde posta ücreti ödenmiş ve adres bölümü doldurulmuş etiketler bulunur. Etiketleri ve yığın kutuları <http://www.hp.com/recycle> adresindeki Web sitesinden de edinebilirsiniz.

Yalnızca boş, orijinal HP LaserJet baskı kartuşlarını iade etmek için etiketi kullanın. Lütfen bu etiketi, HP olmayan, yeniden doldurulmuş veya yeniden üretilmiş kartuşlar veya garanti iadeleri için kullanmayın. HP Planet Partners programına yanlışlıkla gönderilen baskı sarf malzemeleri veya diğer nesneler iade edilmez.

2004 yılında tüm dünyada 10 milyondan fazla HP LaserJet baskı kartuşu, HP Planet Partners sarf malzemeleri geri dönüşüm programı yoluyla geri dönüştürülmüştür. Bu rekor sayı, 26 milyon pound tutarında baskı kartuşunun ziyan olmasının önlendiğini göstermektedir. HP, 2004'te, dünya genelinde esas olarak plastik ve metallerden oluşan baskı kartuşlarının ortalama %59'unu geri dönüştürmüştür. Plastikler ve metaller, HP ürünleri, plastik tepsi ve makara gibi yeni ürünlerin yapımında kullanılmıştır. Kalan malzemeler, çevreye zarar vermeyecek şekilde imha edilmiştir.

- **ABD içindeki iade işlemleri**. Kullanılmış kartuşların ve sarf malzemelerinin çevreye karşı daha duyarlı bir şekilde iadesi için HP bu iadelerin topluca gerçekleştirilmesini desteklemektedir. İki veya daha fazla kartuşu birbirine bağlayıp, paket içinde size ulaştırılan ödemesi yapılmış ve üzerinde adres yazılı bir adet UPS etiketini kartuşların üzerine yapıştırmanız yeterlidir. ABD'de ayrıntılı bilgi için 1-800-340-2445 numaralı telefonu arayın veya<http://www.hp.com/recycle> adresindeki HP Web sitesini ziyaret edin.
- **ABD dışındaki iade işlemleri**. ABD dışındaki müşterilerin, HP Sarf Malzemeleri İade ve Geri Dönüşüm Programı'nın kullanımı hakkında ayrıntılı bilgi için <http://www.hp.com/go/recycle> Web sitesini ziyaret etmeleri gerekmektedir.

#### **Geri dönüşümlü kağıt**

Bu ürün, EN 12281:2002'ye uygun olarak geri dönüştürülmüş kağıtları kullanabilecek özelliğe sahiptir. HP, %5'in üzerinde ağaç içermeyen geri dönüşümlü kağıt kullanılmasını önerir (örneğin, HP Office Geri Dönüşümlü kağıt).

#### **Malzeme kısıtlamaları**

Bu HP ürününde pil bulunmaktadır ve kullanım süresi tamamlandığında özel bir işlem gerektirebilir.

Bu üründe bulunan pil aşağıdaki özelliklere sahiptir:

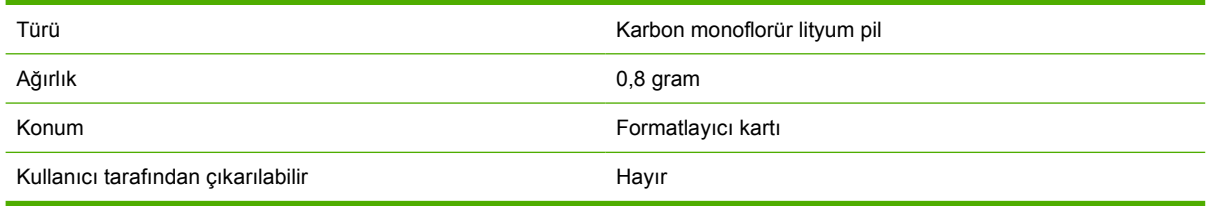

<span id="page-404-0"></span>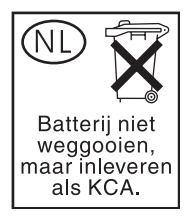

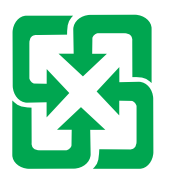

## 廢電池請回收

Bu HP ürününün kontrol paneli likit kristal ekranının flüoresan lambasında, kullanım ömrü sonunda özel olarak işlenmesi gereken cıva bulunmaktadır.

Geri dönüşüm hakkında bilgi almak için<http://www.hp.com/go/recycle>adresine veya yerel yetkililere ya da Electronics Industry Alliance web sitesine başvurabilirsiniz:<http://www.eiae.org.>

### **Avrupa Birliği'nde ev kullanıcıları için kullanılmış aygıtları atma yöntemi**

Ürün veya ambalajının üzerindeki bu simge bu ürünün diğer ev atıklarınızla atılmaması gerektiğini belirtir. Bunun yerine, kullanılmış aygıtınızı elektrikli ve elektronik aygıtların geri dönüşümü için belirlenmiş bir toplama noktasına teslim etmeniz gerekmektedir. Kullanılmış aygıtınızın atılma zamanı geldiğinde toplanması ve geri dönüştürülmesi doğal kaynakları korumaya yardımcı olur ve insan sağlığını ve çevreyi koruyacak şekilde geri dönüştürülmesini sağlar. Kullanılmış aygıtınızı geri dönüştürme için nereye teslim edebileceğinizle ilgili daha fazla bilgi için, şehrinizdeki yerel ofisinize, ev atıkları imha servisine veya ürünü satın aldığınız mağazaya başvurun.

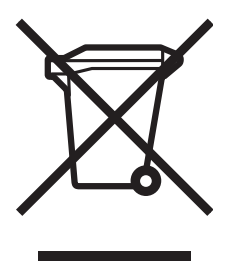

### **Malzeme güvenliği veri sayfası**

Malzeme Güvenliği Teknik Verileri (MSDS), [http://www.hp.com/hpinfo/community/environment/](http://www.hp.com/hpinfo/community/environment/productinfo/safety.htm) [productinfo/safety.htm](http://www.hp.com/hpinfo/community/environment/productinfo/safety.htm) adresindeki HP LaserJet Sarf Malzemeleri Web sitesine başvurarak edinilebilir.

### <span id="page-405-0"></span>**Ayrıntılı bilgi için**

Çevreyle ilgili aşağıdaki konular hakkında bilgi için <http://www.hp.com/go/environment>veya <http://www.hp.com/hpinfo/community/environment/productinfo/safety>adresini ziyaret edin.

- Bu ve diğer birçok ilgili HP ürünü için ürünün çevresel profili sayfası
- HP'nin çevreye verdiği önem
- **•** HP'nin çevre yönetim sistemi
- HP'nin kullanım ömrü sona eren ürünler için iade ve geri dönüşüm programı
- **•** Malzeme Güvenliği Teknik Verileri (MSDS)

## <span id="page-406-0"></span>**Uyumluluk Beyanı (HP Color LaserJet 4730mfp)**

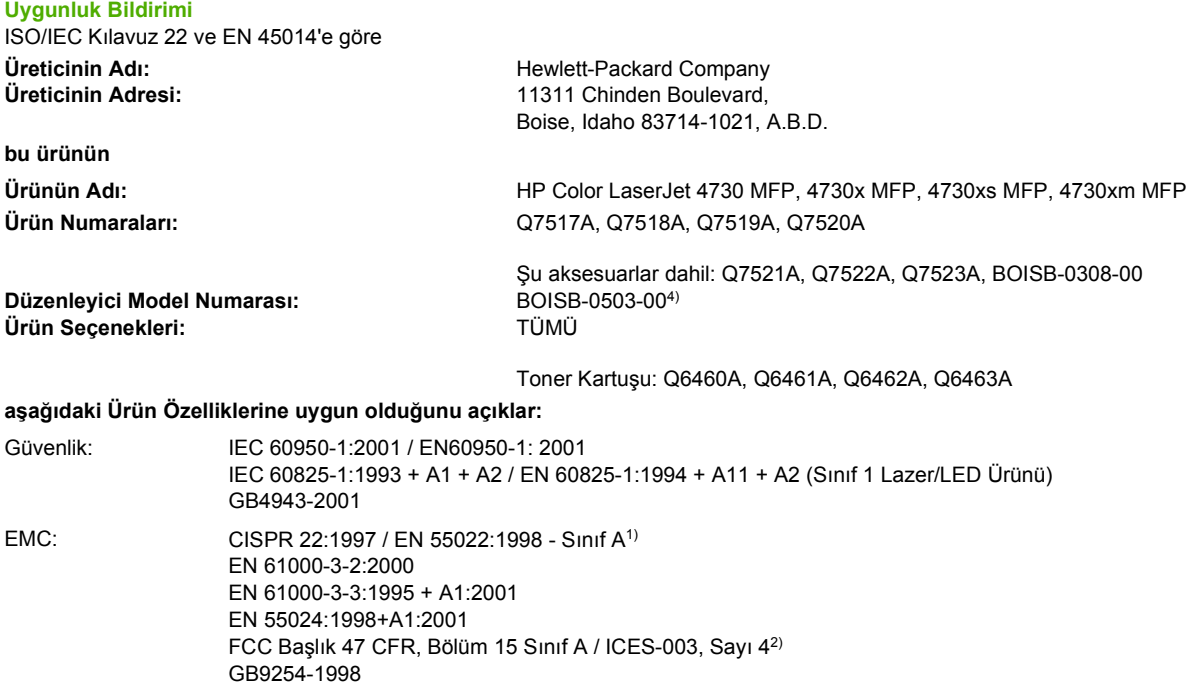

TELEKOM: TBR-21:1998; EG 201 121:1998

#### **Tamamlayıcı Bilgiler:**

Bu ürün, EMC Direktifi 89/336/EEC, Düşük Voltaj Direktifi 73/23/EEC ve R&TTE Direktifi 1999/5/EC (Ek II) tarafından belirlenen şartlara uygundur ve buna göre CE işareti taşımaktadır.

1) Bu ürün, Hewlett-Packard Kişisel Bilgisayar Sistemleri kullanılarak, standart bir yapılandırmayla test edilmiştir. Ürünün standarda uygunluk testi (henüz yürürlükte olmayan 9.5 bendi hariç).

2) Bu Aygıt, FCC kurallarının 15. Bölümüne uygundur. Aygıtın çalıştırılması aşağıdaki iki koşula bağlıdır: (1) bu aygıt zararlı girişime sebep olmayabilir, ve (2) bu aygıt alınan her türlü girişimi, istenmeyen işleme sebep olabilen girişim de dahil olmak üzere kabul etmek zorundadır.

3) Yasalar gereği, bu ürüne Yasal model numarası (BOISB-0503-00) verilmiştir. Bu numara ürün adı veya ürün numaraları ile karıştırılmamalıdır.

4) Yasal model numarası BOISB-0308–00 altında Hewlett-Packard tarafından sağlanan analog faks aksesuarı için tüm dünya çapındaki modüler onaylar, Multi-Tech Systems MT5634SMI Socket Modem Modülünü içerir.

Boise, Idaho , A.B.D.

#### **21.12.04**

#### **Yalnızca yasal konular için:**

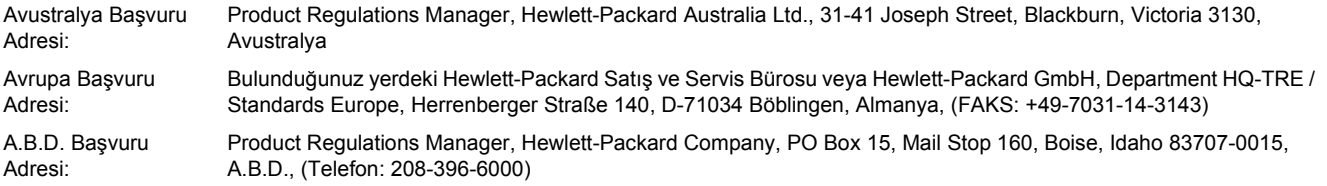

## <span id="page-407-0"></span>**Ülkeye/bölgeye özgü güvenlik bildirimleri**

### **Lazer güvenliği bildirimi**

ABD Gıda ve İlaç Dairesi'ne bağlı CDRH (Center for Devices and Radiological Health), 1 Ağustos 1976 tarihinden itibaren üretilmiş olan lazer ürünleri için bazı yönetmelikleri uygulamaya koymuştur. Yazıcı, 1968'de yürürlüğe giren Sağlık ve Güvenlik Radyasyon Kontrolü yasasına göre ABD Sağlık Bakanlığı (U.S. Department of Health and Human Services - DHHS) Radyasyon Performans Standardı uyarınca "Sınıf 1" olarak onaylanmıştır.

Yazıcının içinde yayılan radyasyon, koruyucu muhafazalar ve dış kapaklar tarafından tamamen hapsedildiğinden, lazer ışınının normal kullanımın hiçbir aşamasında dışarı kaçması imkansızdır.

/N **UYARI!** Bu kılavuzda belirtilenler dışındaki denetimlerin, ayarların veya yöntemlerin uygulanması zararlı radyasyonun açığa çıkmasına neden olabilir.

### **Kanada DOC bildirimi**

Complies with Canadian EMC Class A requirements.

« Conforme à la classe A des normes canadiennes de compatibilité électromagnétiques (CEM). »

### **Japonya VCCI bildirimi**

この装置は、情報処理装置等電源障害自主規制協議会(VCCI)の基準 に基づく クラスA情報技術装置です。この装置を家庭環境で使用すると電波 妨害を引き起こすことがあります。この場合には使用者が適切な対策を講ず るよう要求されることがあります。

### **Japonya kablo tertibatı bildirimi**

製品には、同梱された電源コードをお使い下さい。 同梱された電源コードは、他の製品では使用出来ません。

### <span id="page-408-0"></span>**Kore EMI bildirimi**

사용자 안내문 (A급 가기)

이 가기는 업무용으로 진자파장해김정률 반은 가기아오니,만약 잘못 구입하셨을 때에는 구입 한 곳에서 비입무용으로 교환하시기 비렵니다.

### **Tayvan güvenlik bildirimi**

警告使用者:

這是甲類的資訊產品,在居住的環境中使用時, 可能會造成射頻干擾,在這種情況下,使用者會 被要求採取某些適當的對策。

### <span id="page-409-0"></span>**Finlandiya lazer bildirimi**

#### **LASERTURVALLISUUS**

#### **LUOKAN 1 LASERLAITE**

#### **KLASS 1 LASER APPARAT**

HP LaserJet 4370mfp, HP LaserJet 4730x mfp, HP LaserJet 4730xs mfp, HP LaserJet 4730xm mfp -laserkirjoitin on käyttäjän kannalta turvallinen luokan 1 laserlaite. Normaalissa käytössä kirjoittimen suojakotelointi estää lasersäteen pääsyn laitteen ulkopuolelle.

Laitteen turvallisuusluokka on määritetty standardin EN60825-1 (1994) mukaisesti.

#### **VAROITUS!**

Laitteen käyttäminen muulla kuin käyttöohjeessa mainitulla tavalla saattaa altistaa käyttäjän turvallisuusluokan 1 ylittävälle näkymättömälle lasersäteilylle.

#### **VARNING!**

Om apparaten används på annat sätt än i bruksanvisning specificerats, kan användaren utsättas för osynlig laserstrålning, som överskrider gränsen för laserklass 1.

#### **HUOLTO**

HP LaserJet 4370mfp, HP LaserJet 4730x mfp, HP LaserJet 4730xs mfp, HP LaserJet 4730xm mfp -kirjoittimen sisällä ei ole käyttäjän huollettavissa olevia kohteita. Laitteen saa avata ja huoltaa ainoastaan sen huoltamiseen koulutettu henkilö. Tällaiseksi huoltotoimenpiteeksi ei katsota väriainekasetin vaihtamista, paperiradan puhdistusta tai muita käyttäjän käsikirjassa lueteltuja, käyttäjän tehtäväksi tarkoitettuja ylläpitotoimia, jotka voidaan suorittaa ilman erikoistyökaluja.

#### **VARO!**

Mikäli kirjoittimen suojakotelo avataan, olet alttiina näkymättömälle lasersäteilylle laitteen ollessa toiminnassa. Älä katso säteeseen.

#### **VARNING!**

Om laserprinterns skyddshölje öppnas då apparaten är i funktion, utsättas användaren för osynlig laserstrålning. Betrakta ej strålen.

Tiedot laitteessa käytettävän laserdiodin säteilyominaisuuksista:

Aallonpituus 770-800 nm

Teho 5 mW

Luokan 3B laser

### **Avustralya**

Bu donanım, Avustralya EMC gereksinimlerine uygundur.

## **Dizin**

#### **Simgeler / Sayısal öğeler**

3 bölmeli posta kutusu ışık durumu [305](#page-324-0) kapasite [7](#page-26-0) modeller [4](#page-23-0) modlar [177](#page-196-0) özellikler, fiziksel [363](#page-382-0) parça numarası [10,](#page-29-0) [353](#page-372-0) seçme [115](#page-134-0) yapılandırma [177](#page-196-0) 500 sayfalık giriş tepsisi modeller [2](#page-21-0) 500 sayfalık tepsiler ekleme [10](#page-29-0) kullanım sayfası [220](#page-239-0) özellikler, fiziksel [363](#page-382-0) parça numaraları [10](#page-29-0) 500 yapraklık tepsiler ayarlar [43](#page-62-0) seçim ayarları [55](#page-74-0)

### **A**

a [123](#page-142-0) açma/kapatma düğmesi, yerini bulma [9](#page-28-0) ADF bakım seti [234](#page-253-0) boş sayfalar [317](#page-336-0) eğrilmiş sayfalar [317](#page-336-0) görüntü kayması, sorun giderme [318](#page-337-0) kapasite [7](#page-26-0) kopyalama kaynağı [137](#page-156-0) kopyalardaki çizgiler [317](#page-336-0) teslim sistemini temizleme [236](#page-255-0) ADF çıkış bölmesi kapasite [7](#page-26-0) seçme [115](#page-134-0) ADF giriş tepsisi

konumlandırma [9](#page-28-0) adres defterleri, e-posta alıcı listeleri, oluşturma [152](#page-171-0) LDAP desteği [145](#page-164-0) otomatik tamamlama özelliği [151](#page-170-0) verme [198](#page-217-0) adres, yazıcı Macintosh, sorun giderme [324,](#page-343-0) [327](#page-346-0) ağ geçidi adreslerini doğrulama [321](#page-340-0) ağ geçitleri adresleri doğrulama [321](#page-340-0) ayarlar [47](#page-66-0) bulma [147](#page-166-0) yapılandırma [146](#page-165-0) Ağ sekmesi, katıştırılmış Web sunucusu [198](#page-217-0) ağlar ağ geçidi adreslerini doğrulama [321](#page-340-0) alt ağ maskesi [73](#page-92-0) AppleTalk [78](#page-97-0) ayarlar [60](#page-79-0) bağlantı özellikleri [7](#page-26-0) baskı sunucuları dahil [2](#page-21-0) DLC/LLC'yi devre dışı bırakma [74](#page-93-0) e-posta sistem gereksinimleri [8](#page-27-0) EIO kartlarını takma [347](#page-366-0) HP Jetdirect yapılandırma sayfası [218](#page-237-0) IP adresi [72](#page-91-0) IP adresleri [210](#page-229-0) Novell NetWare [78](#page-97-0) protokolleri devre dışı bırakma [74](#page-93-0) SMTP sunucuları [145](#page-164-0)

TCP/IP parametreleri [72](#page-91-0) UNIX/Linux [78](#page-97-0) varsayılan ağ geçidi [73](#page-92-0) Windows [78](#page-97-0) yapılandırma [72](#page-91-0) yazdırma ile ilgili sorun giderme [322](#page-341-0) yazılım [17](#page-36-0) yönetim araçları [20](#page-39-0) aksesuarlar ışıklar [305](#page-324-0) parça numaraları [10,](#page-29-0) [353](#page-372-0) sipariş verme [352](#page-371-0) sorun giderme [306](#page-325-0) akustik özellikler [366](#page-385-0) alan gereksinimleri [363](#page-382-0) algılayıcı testi [65](#page-84-0) alt ağ maskesi [73](#page-92-0) Apple Macintosh. *Bkz:* Macintosh arabirim bağlantı noktaları dahil [7](#page-26-0) konumlandırma [11](#page-30-0) arka planı kaldırma, kopyalama [139](#page-158-0) arkaplanda yazdırma, sorun giderme [325](#page-344-0) asetatlar HP, sipariş verme [356](#page-375-0) özellikler [373](#page-392-0) AUX bağlantı [7](#page-26-0) Avustralya EMC bildirimi [390](#page-409-0) ayarlar hızlı ayarlar [121](#page-140-0) sürücü ön ayarları [129](#page-148-0) varsayılanları geri yükleme [63](#page-82-0) yapılandırma sayfası [217](#page-236-0) Ayarlar sekmesi, katıştırılmış Web sunucusu [197](#page-216-0) Aygıtı yapılandırma menüsü [45](#page-64-0) aylık kapasite [5](#page-24-0)

#### **B**

bağlantı hızı, ağ [60](#page-79-0) bağlantı noktaları dahil [7](#page-26-0) konumlandırma [11](#page-30-0) Macintosh'ta sorun giderme [325,](#page-344-0) [328](#page-347-0) bağlantı özellikleri [7](#page-26-0) bağlantılar yerleşik Web sunucusu [199](#page-218-0) bakım anlaşmaları [iv](#page-5-0) bakım seti sarf malzemeleri durumu sayfası, yazdırma [219](#page-238-0) bakım sözleşmeleri [362](#page-381-0) baskı kalitesi sorun giderme [311](#page-330-0) baskı kartuşları garanti [359](#page-378-0) geri dönüşüm [383](#page-402-0) parça numaraları [353](#page-372-0) baskı kartuşu değiştirme [228](#page-247-0) doğrulama [226](#page-245-0) HP olmayan [226](#page-245-0) kullanım ömrü [227](#page-246-0) oriiinal HP [226](#page-245-0) saklama [226](#page-245-0) toner düzeylerini denetleme [227](#page-246-0) yönetme [226](#page-245-0) baskı sunucusu kartı yükleme [344](#page-363-0) Başla düğmesi [34,](#page-53-0) [35](#page-54-0) belge besleyici seti, değiştirme [234](#page-253-0) belgeleri büyüme [122](#page-141-0) belgeleri büyütme kopyalama [139](#page-158-0) belgeleri küçültme kopyalama [139](#page-158-0) belgeleri ölçeklendirme kopyalama [139](#page-158-0) belgeleri yeniden boyutlandırma kopyalama [139](#page-158-0) Belgeleri zımbalama [180](#page-199-0) Belgeyi Yazdırma [122](#page-141-0) bellek dahil [2](#page-21-0) ekleme [120,](#page-139-0) [331](#page-350-0)

etkinleştirme [342](#page-361-0) özellikler [5](#page-24-0) parça numaraları [354](#page-373-0) yönetme [120](#page-139-0) Bilgi menüsü [40](#page-59-0) bilgi sayfaları [217](#page-236-0) Bilgi sekmesi, katıştırılmış Web sunucusu [197](#page-216-0) Bluetooth [79](#page-98-0) boş sayfalar, sorun giderme [317](#page-336-0) boyut, ortam tepsi ayarları [42](#page-61-0) varsayılan ayarlar [49](#page-68-0) bozulmalar, yinelenen [320](#page-339-0) bölmeler kapasiteler [7](#page-26-0) konumlandırma [9](#page-28-0) kullanım sayfası [220](#page-239-0) secme [115](#page-134-0) Bu nedir? Yardımı [37](#page-56-0)

### **C**

cam kopyalama kaynağı [137](#page-156-0) Temizleme [235](#page-254-0) cetvel, yinelenen bozulma [320](#page-339-0) cıva özellikleri [384](#page-403-0) Copitrak aygıtları [187](#page-206-0)

### **Ç**

çalışma ortamı özellikleri [227](#page-246-0), [367](#page-386-0) çevirmeli bağlantılar [8](#page-27-0) çevre yönetimi [383](#page-402-0) çevre, özellikler [227,](#page-246-0) [367](#page-386-0) çevrimiçi müşteri desteği [iii](#page-4-0) çevrimiçi yardım kontrol paneli [37](#page-56-0) çıkış bölmeleri kapasiteler [7](#page-26-0) konumlandırma [9](#page-28-0) kullanım sayfası [220](#page-239-0) seçme [115](#page-134-0) çıkış kalitesi sorun giderme [311](#page-330-0) çizgiler, sorun giderme [317](#page-336-0) çözünürlük özellikler [5](#page-24-0) sorun giderme kalitesi [311](#page-330-0)

### **D**

değiştirme zımba kartuşları [110](#page-129-0) depolama dolabı modeller [3](#page-22-0) Depolama dolabı özellikler, fiziksel [363](#page-382-0) parça numarası [10](#page-29-0) depolama, iş ayarlar [53](#page-72-0) İşi alma menüsü [39](#page-58-0) kopyalar [141](#page-160-0) destek bakım sözleşmeleri [362](#page-381-0) çevrimiçi [iii](#page-4-0) HP Instant Support Professional Edition (ISPE) [iii](#page-4-0) katıştırılmış Web sunucusu bağlantıları [199](#page-218-0) Macintosh [iv](#page-5-0) servisler [iv](#page-5-0) telefon [iii](#page-4-0) desteklenen işletim sistemleri [13](#page-32-0) desteklenen platformlar [13](#page-32-0) DHCP sunucuları [210](#page-229-0) diğer bağlantılar yerleşik Web sunucusu [199](#page-218-0) dijital faks gönderme [162](#page-181-0) dijital gönderme adres defterleri [152](#page-171-0) belgeleri gönderme [150](#page-169-0) belgeleri yükleme [150](#page-169-0) e-posta yapılandırma [146](#page-165-0) hakkında [143](#page-162-0) İkincil e-posta seçeneği [154](#page-173-0) iş akışı [154](#page-173-0) katıştırılmış Web sunucusu ayarları [198](#page-217-0) klasörler [154](#page-173-0) kontrol paneli ayarları [148](#page-167-0) Dijital gönderme hakkında [150](#page-169-0) LDAP desteği [145](#page-164-0) SMTP sunucuları [144](#page-163-0) Dijital Gönderme sekmesi, katıştırılmış Web sunucusu [198](#page-217-0) dikey yön orijinal ayarları [45](#page-64-0) dil, kontrol paneli [246](#page-265-0) diller, yazıcı [6](#page-25-0), [56](#page-75-0)

DIMM (çift hat içi bellek modülleri) yükleme [333](#page-352-0) DIMM'ler (çift satır içi bellek modülleri) parça numaraları [354](#page-373-0) Disk Silme özelliği [189](#page-208-0) DLC/LLC ayarları [60](#page-79-0) dokunmatik ekran, temizleme [235](#page-254-0) dolap/sehpa özellikler, fiziksel [363](#page-382-0) parça numarası [10](#page-29-0) dolap/stand modeller [3](#page-22-0) DSL bağlantıları [8](#page-27-0) dupleks yazdırma ciltleme seçenekleri [108](#page-127-0) el ile [108](#page-127-0) kontrol paneli ayarları [107](#page-126-0) dupleks yazdırma aksesuarı desteklenen ortam ağırlıkları ve boyutları [375](#page-394-0) konumlandırma [9](#page-28-0) kullanım sayfası [220](#page-239-0) özellikler, fiziksel [363](#page-382-0) parça numarası [10](#page-29-0) Dur düğmesi [34,](#page-53-0) [35](#page-54-0) durum Bilgi sekmesi, katıştırılmış Web sunucusu [197](#page-216-0) ışıklar [305](#page-324-0) Durum düğmesi [34](#page-53-0) düğmeler, kontrol paneli [34,](#page-53-0) [35](#page-54-0)

### **E**

e-posta adres defterleri [152](#page-171-0) ağ geçidi adreslerini doğrulama [321](#page-340-0) ayarlar [47](#page-66-0) belgeleri gönderme [150](#page-169-0) belgeleri yükleme [150](#page-169-0) hakkında [143](#page-162-0), [150](#page-169-0) İkincil seçenek, güvenlik [154](#page-173-0) katıştırılmış Web sunucusu ayarları [198](#page-217-0) kontrol paneli ayarları [148](#page-167-0) LDAP desteği [145](#page-164-0) Orijinal ayarları [45](#page-64-0)

otomatik tamamlama özelliği [151](#page-170-0) sistem gereksinimleri [8](#page-27-0) SMTP sunucuları [144](#page-163-0) sorun giderme [246](#page-265-0) yapılandırma [146](#page-165-0) e-postaya gönderme adres defterleri [152](#page-171-0) ağ geçidi adreslerini doğrulama [321](#page-340-0) ayarlar [47,](#page-66-0) [148](#page-167-0) belgeleri gönderme [150](#page-169-0) belgeleri yükleme [150](#page-169-0) hakkında [143](#page-162-0), [146,](#page-165-0) [150](#page-169-0) İkincil seçenek, güvenlik [154](#page-173-0) katıştırılmış Web sunucusu ayarları [198](#page-217-0) LDAP desteği [145](#page-164-0) Orijinal ayarları [45](#page-64-0) SMTP sunucuları [144](#page-163-0) sorun giderme [246](#page-265-0) e-postaya tarama adres defterleri [152](#page-171-0) ağ geçidi adreslerini doğrulama [321](#page-340-0) ayarlar [47](#page-66-0) belgeleri gönderme [150](#page-169-0) belgeleri yükleme [150](#page-169-0) hakkında [143](#page-162-0), [150](#page-169-0) İkincil seçenek, güvenlik [154](#page-173-0) katıştırılmış Web sunucusu ayarları [198](#page-217-0) kontrol paneli ayarları [148](#page-167-0) LDAP desteği [145](#page-164-0) Orijinal ayarları [45](#page-64-0) SMTP sunucuları [144](#page-163-0) sorun giderme [246](#page-265-0) yapılandırma [146](#page-165-0) eğik sayfalar [317](#page-336-0) eğrilmiş sayfalar [317](#page-336-0) EIO kartı parça numarası [354](#page-373-0) EIO kartları yükleme [347](#page-366-0) elektrik özellikleri [365](#page-384-0) ENERGY STAR uygunluğu [383](#page-402-0) enerji özellikleri [365](#page-384-0) enerji tüketimi [383](#page-402-0) EPS dosyaları, sorun giderme [325,](#page-344-0) [328](#page-347-0)

Equitrac aygıtları [187](#page-206-0) Ethernet kartları [7](#page-26-0) etiketler özellikler [372](#page-391-0) Explorer, desteklenen sürümler HP Web Jetadmin [203](#page-222-0) yerleşik Web sunucusu [196](#page-215-0)

### **F**

faks aksesuarı ışık durumu [308](#page-327-0) modeller [3](#page-22-0) parça numarası [10,](#page-29-0) [353](#page-372-0) yapılandırma sayfası [217](#page-236-0) faks aksesuarları kullanıcı kılavuzu [155](#page-174-0) takma [156](#page-175-0) telefon hattını bağlama [160](#page-179-0) faks gönderme, dijital [162](#page-181-0) Faks menüsü [41](#page-60-0) fanlar, sorun giderme [246](#page-265-0) Farklı Kağıt/Kapak Kullanma [123](#page-142-0) FCC bildirimleri [381](#page-400-0) filigran [122](#page-141-0) filigranlar kapak sayfası [129](#page-148-0) Finlandiya lazer bildirimi [390](#page-409-0) fiziksel özellikler [363](#page-382-0) flash bellek kartı yükleme [338](#page-357-0) formatlandırıcı kapağı, yerini bulma [9](#page-28-0) formatlayıcı ışıkları [307](#page-326-0) formatlayıcı kafesi, kilitleme [193](#page-212-0) FTP, gönderme [154](#page-173-0)

### **G**

G/Ç alt menüsü [59](#page-78-0) G/Ç yapılandırması ağ yapılandırması [72](#page-91-0) garanti baskı kartuşu [359](#page-378-0) genişletilmiş [iv](#page-5-0) MFP [358](#page-377-0) uzatılmış [362](#page-381-0) gecikme, uyku [215](#page-234-0) Geliştirilmiş G/Ç kartı parça numarası [354](#page-373-0) Geliştirme alt menüsü [47](#page-66-0) Genişletilmiş Servis [iv](#page-5-0)

geri dönüşüm baskı kartuşları [383](#page-402-0) plastik [383](#page-402-0) giriş tepsileri kapasiteler [374](#page-393-0) yapılandırma [88](#page-107-0) Gönderme alt menüsü [47](#page-66-0) grafik ekran, kontrol paneli [34](#page-53-0), [36](#page-55-0) gri tonlamalı yazdırma [169](#page-188-0) gri tonlarıyla yazdırma [173](#page-192-0) güç özellikler [365](#page-384-0) sorun giderme [244](#page-263-0) tüketim [383](#page-402-0) güç düğmesi, yerini bulma [9](#page-28-0) günlük, olay [65](#page-84-0) gürültü özellikleri [366](#page-385-0) Güvenli Disk Silme [189](#page-208-0) güvenlik disk silme [189](#page-208-0) e-posta [154](#page-173-0) formatlayıcı kafesini kilitleme [193](#page-212-0) kontrol paneli menülerini kilitleme [192](#page-211-0) Yabancı Arabirim Demeti (FIH) [187](#page-206-0) güvenlik özellikleri [8](#page-27-0)

### **H**

harita, menü [38](#page-57-0) hata iletileri ayarlar [56](#page-75-0) olay günlüğünü yazdırma [65](#page-84-0) sorun giderme [304](#page-323-0) hız özellikleri [5](#page-24-0) hızlı ayarlar [121](#page-140-0) Hizmetler sekmesi [128](#page-147-0) HP Digital Sending Software (DSS) yazılımı [154](#page-173-0) HP Easy Printer Care Software kullanım [19](#page-38-0), [200,](#page-219-0) [227](#page-246-0) HP ihbar hattı [226](#page-245-0) HP Instant Support Professional Edition (ISPE) [iii](#page-4-0) HP Jetdirect baskı sunucuları yükleme [344](#page-363-0) HP Jetdirect baskı sunucusu ayarlar [60](#page-79-0) IP adresi [210](#page-229-0)

ışıklar [307](#page-326-0) modeller [2](#page-21-0) ürün yazılımı güncelleştirmeleri [225](#page-244-0) yapılandırma sayfası [218](#page-237-0) yükleme [347](#page-366-0) HP OpenVMS sürücüleri [24](#page-43-0) HP ortamı, sipariş verme [354](#page-373-0) HP Web Jetadmin desteklenen tarayıcılar [203](#page-222-0) indirme [203](#page-222-0) IP adresi, değiştirme [210](#page-229-0) toner düzeyini denetleme [227](#page-246-0) ürün yazılımı güncelleştirmeleri [224](#page-243-0) HP Yazdırma Sarf Malzemeleri İade ve Geri Dönüşüm Programı [383](#page-402-0) HP Yetkili Servisleri [iv](#page-5-0)

### **I**

IBM OS/2 sürücüleri [24](#page-43-0) IEEE 802.11 standart [79](#page-98-0) Internet Explorer, desteklenen sürümler HP Web Jetadmin [203](#page-222-0) yerleşik Web sunucusu [196](#page-215-0) Internet faks [162](#page-181-0) IP adresi Macintosh, sorun giderme [324,](#page-343-0) [327](#page-346-0) IP adresleri, yapılandırma [210](#page-229-0) IPX/SPX ayarları [60](#page-79-0) ISPE (HP Instant Support Professional Edition) [iii](#page-4-0) ışıklar aksesuarlar [305](#page-324-0) faks aksesuarı [308](#page-327-0) formatlayıcı [307](#page-326-0) kontrol paneli [34](#page-53-0)

### **İ**

iki taraflı baskı [124,](#page-143-0) [125](#page-144-0) iki taraflı baskı aksesuarı yükleme [124](#page-143-0) iki taraflı yazdırma [130,](#page-149-0) [131](#page-150-0) iki taraflı yazdırma aksesuarı yükleme [130](#page-149-0) iki yüz, yazdırma [124](#page-143-0), [130](#page-149-0) iki yüze yazdırma

kontrol paneli ayarları [107](#page-126-0) İki yüze yazdırma [106](#page-125-0) iletiler ayarlar [56](#page-75-0) durum [249](#page-268-0) hata [249](#page-268-0) sorun giderme [304](#page-323-0) uyarı [249](#page-268-0) iletiler, kontrol paneli olay günlüğünü yazdırma [65](#page-84-0) ilk sayfa boş [123](#page-142-0) farklı kağıt kullanma [123](#page-142-0) ilk sayfa, farklı kağıt kullan [129](#page-148-0) İş akışı, gönderme [154](#page-173-0) İş akışına gönderme [154](#page-173-0) iş depolama ayarlar [53](#page-72-0) İşi alma menüsü [39](#page-58-0) kopyalar [141](#page-160-0) iş modu, kopyalama [137](#page-156-0) İşi alma menüsü [39](#page-58-0) işlemci hızı [5](#page-24-0) işleri depolama hızlı kopyalama [118](#page-137-0) özel işler [118](#page-137-0) prova yazdırma ve işi bekletme [117](#page-136-0) saklama [119](#page-138-0) silme [117](#page-136-0) yazdırma [117](#page-136-0) işlev ayırıcı modu, 3 bölmeli posta kutusu [177](#page-196-0)

### **J**

Japonya kablo tertibatı bildirimi [388](#page-407-0) Japonya VCCI bildirimi [388](#page-407-0) Jetadmin desteklenen tarayıcılar [203](#page-222-0) indirme [203](#page-222-0) IP adresi, değiştirme [210](#page-229-0) ürün yazılımı güncelleştirmeleri [224](#page-243-0) Jetdirect baskı sunucusu ayarlar [60](#page-79-0) IP adresi [210](#page-229-0) ışıklar [307](#page-326-0) modeller [2](#page-21-0)

ürün yazılımı güncelleştirmeleri [225](#page-244-0) yapılandırma sayfası [218](#page-237-0) yükleme [347](#page-366-0)

#### **K**

kablo, paralel parça numarası [354](#page-373-0) kablo, USB parça numarası [354](#page-373-0) kablosuz yazdırma 802.11 standart [79](#page-98-0) Bluetooth [79](#page-98-0) kağıt ayarlar [48](#page-67-0) belge boyutu, seçme [122](#page-141-0) HP, sipariş verme [354](#page-373-0) ilk sayfa [123,](#page-142-0) [129](#page-148-0) kağıt başına sayfa [123](#page-142-0) kullanım sayfası [220](#page-239-0) özel boyutlar, ayarlama [123](#page-142-0) özellikler [370](#page-389-0) saklama [370](#page-389-0) tepsi ayarları [42](#page-61-0) yaprak başına sayfa [130](#page-149-0) zımbalama [180](#page-199-0) kağıt başına birden fazla sayfa [123](#page-142-0) kağıt başına sayfa [123](#page-142-0) kağıt özellikleri [374](#page-393-0) kağıt sıkışmaları 3–bölmeli posta kutusu [293](#page-312-0) ADF [297](#page-316-0) çıkış aksesuar köprüsü [296](#page-315-0) sağ kapaklar [284](#page-303-0) tepsi 1 [289](#page-308-0) tepsi 3, 3, 4 [289](#page-308-0) zımba sıkışmaları [292](#page-311-0) zımbalayıcı/yığınlayıcı [290](#page-309-0) kağıt yolu test etme [65](#page-84-0) kağıt yolu test sayfası yazdırma [247](#page-266-0) Kağıt yükleme menüsü [42](#page-61-0) kalite sorun giderme [311](#page-330-0) kalp atışı LED'i [307](#page-326-0) Kanada DOC bildirimi [388](#page-407-0) kapak sayfaları [123,](#page-142-0) [129](#page-148-0) kapaklar [129](#page-148-0)

kapaklar, yerini bulma [9](#page-28-0) kapasite 3 bölmeli posta kutusu [7](#page-26-0) ADF [7](#page-26-0) çıkış bölmeleri [7](#page-26-0) zımbalayıcı/yığınlayıcı [7](#page-26-0) kartuşlar durum, katıştırılmış Web sunucusuyla görüntüleme [197](#page-216-0) kartuşlar, baskı parça numaraları [353](#page-372-0) kartuşlar, yazdırma sarf malzemeleri durumu sayfası, yazdırma [219](#page-238-0) siparis verme [iii](#page-4-0) kartuşlar, yazıcı garanti [359](#page-378-0) geri dönüşüm [383](#page-402-0) kartuşlar, zımba boş, durdur ya da ayarlara devam et [182](#page-201-0) parça numaraları [10,](#page-29-0) [353](#page-372-0) yükleme [110](#page-129-0) Katıştırılmış Jetdirect alt menüsü [60](#page-79-0) katıştırılmış Web sunucusu açıklama [19](#page-38-0) kayıt sayfası yazdırma [247](#page-266-0) kenar boşlukları, zarflar [372](#page-391-0) Kensington kilitleri [193](#page-212-0) kilitleme formatlayıcı kafesi [193](#page-212-0) kontrol paneli menüleri [192](#page-211-0) kişisel ayarlar [56](#page-75-0) kitapçık yazdırma [108](#page-127-0) Klasöre gönderme [154](#page-173-0) klasörler gönderme [154](#page-173-0) kontrast, kopya [139](#page-158-0) kontrol paneli Aygıtı yapılandırma menüsü [45](#page-64-0) Bilgi menüsü [40](#page-59-0) dokunmatik ekranı temizleme [235](#page-254-0) düğmeler [34,](#page-53-0) [35](#page-54-0) e-posta ekranı [148](#page-167-0) Faks menüsü [41](#page-60-0)

G/Ç alt menüsü [59](#page-78-0) Geliştirme alt menüsü [47](#page-66-0) gezinme [36](#page-55-0) Gönderme alt menüsü [47](#page-66-0) iletiler, ayarlar [56](#page-75-0) iletiler, sorun giderme [304](#page-323-0) İşi alma menüsü [39](#page-58-0) ışıklar [34](#page-53-0) Kağıt yükleme menüsü [42](#page-61-0) Katıştırılmış Jetdirect alt menüsü [60](#page-79-0) konumlandırma [9](#page-28-0) Kopyalama alt menüsü [46](#page-65-0) kopyalama ekranı [134](#page-153-0) kopyalama/gönderme ayarları [57](#page-76-0) menü haritası [38](#page-57-0) menüleri kilitleme [192](#page-211-0) Orijinal alt menüsü [45](#page-64-0) PCL alt menüsü [51](#page-70-0) Servis menüsü [69](#page-88-0) Sıfırlayıcılar alt menüsü [63](#page-82-0) Sistem ayarı alt menüsü [53](#page-72-0) sorun giderme [246](#page-265-0) Tanılama menüsü [65](#page-84-0) yardım [37](#page-56-0) Yazdırma alt menüsü [48](#page-67-0) Yazdırma kalitesi alt menüsü [52](#page-71-0) kontrol paneli iletileri [250](#page-269-0) kopya sayısı [48](#page-67-0) kopyalama ADF'yi kullanma [137](#page-156-0) arka planı kaldırma [139](#page-158-0) birden çok orijinal [137](#page-156-0) hız özellikleri [5](#page-24-0) iş modu [137](#page-156-0) işleri depolama [141](#page-160-0) kalite, sorun giderme [311](#page-330-0) kontrast ayarları [139](#page-158-0) kontrol panelinde gezinme [134](#page-153-0) kullanım sayfası [220](#page-239-0) küçültme veya büyütme [139](#page-158-0) netlik [139](#page-158-0) Orijinal ayarları [45](#page-64-0) özel ayarları kullanma [135](#page-154-0) özellikler [6](#page-25-0), [133](#page-152-0) tarayıcı camı kullanma [137](#page-156-0)

varsayılan ayarları kullanma [135](#page-154-0) Kopyalama alt menüsü [46](#page-65-0) kopyalama/gönderme ayarları [57](#page-76-0) kopyaları otomatik ölçeklendirme [139](#page-158-0) Kore EMI bildirimi [389](#page-408-0) kullanım sayfası [220](#page-239-0)

### **L**

LAN faks [162](#page-181-0) LAN konektörü [7](#page-26-0) lazer güvenliği bildirimi [388](#page-407-0) LDAP sunucuları ağ geçidi adreslerini doğrulama [321](#page-340-0) ayarlar [47](#page-66-0) bağlı olan [145](#page-164-0) katıştırılmış Web sunucusu ayarları [198](#page-217-0) Linux sürücüleri [24](#page-43-0)

#### **M**

Macintosh arkaplanda yazdırma [325](#page-344-0) destek Web siteleri [iv](#page-5-0) desteklenen işletim sistemleri [13](#page-32-0) sorunlar, sorun giderme [324](#page-343-0) sürücüler, erişme [28](#page-47-0) sürücüleri, erişme [26](#page-45-0) sürücüleri, sorun giderme [326](#page-345-0) USB kartı, sorun giderme [325,](#page-344-0) [328](#page-347-0) yazı tipleri, sorun giderme [325](#page-344-0) Malzeme Güvenliği Teknik Verileri (MSDS) [385](#page-404-0) Masaüstü Yazıcı İzlencesi, sorun giderme [324](#page-343-0) Menü düğmesi [34](#page-53-0) menü haritası, kontrol paneli [38](#page-57-0) menüler, kontrol paneli Aygıtı yapılandırma [45](#page-64-0) Baskı kalitesi [52](#page-71-0) Bilgi [40](#page-59-0) Faks [41](#page-60-0) G/Ç [59](#page-78-0) Gelistirme [47](#page-66-0) Gönderme [47](#page-66-0)

Kağıt yükleme [42](#page-61-0) Katıştırılmış Jetdirect [60](#page-79-0) kilitleme [192](#page-211-0) Kopyalama [46](#page-65-0) kopyalama/gönderme ayarları [57](#page-76-0) Orijinal [45](#page-64-0) PCL [51](#page-70-0) Servis [69](#page-88-0) Sıfırlamalar [63](#page-82-0) Sistem kurulumu [53](#page-72-0) Tanılama [65](#page-84-0) Yazdırma [48](#page-67-0) MFP bilgi sayfaları sorun giderme [247](#page-266-0) Microsoft Windows. *Bkz:* Windows mizanpaj [130](#page-149-0) modeller, özellikler [2](#page-21-0) mopier modu [119](#page-138-0) muhasebe donanımı [187](#page-206-0) müşteri desteği bakım sözleşmeleri [362](#page-381-0) çevrimiçi [iii](#page-4-0) HP Instant Support Professional Edition (ISPE) [iii](#page-4-0) katıştırılmış Web sunucusu bağlantıları [199](#page-218-0) Macintosh [iv](#page-5-0) servisler [iv](#page-5-0) telefon [iii](#page-4-0) mylar şerit temizleme [240](#page-259-0)

### **N**

Nasıl yapılır Yardımı [37](#page-56-0) nem gereksinimleri [227,](#page-246-0) [367](#page-386-0) netlik, kopya ayarları [139](#page-158-0) Netscape Navigator, desteklenen sürümler HP Web Jetadmin [203](#page-222-0) yerleşik Web sunucusu [196](#page-215-0)

### **O**

olay günlüğü [65](#page-84-0) Orijinal alt menüsü [45](#page-64-0) Orijinali Tanımla ayarları [135](#page-154-0) ortam ayarlar [48](#page-67-0) belge boyutu, seçme [122](#page-141-0) HP, sipariş verme [354](#page-373-0)

ilk sayfa [123,](#page-142-0) [129](#page-148-0) kağıt başına sayfabirden çok sayf [123](#page-142-0) kullanım sayfası [220](#page-239-0) özel boyutlar, ayarlama [123](#page-142-0) özellikler [370](#page-389-0) saklama [370](#page-389-0) Tepsi 2, 3 ve 4'ü yükleme [94](#page-113-0) Tepsi 2, 3 veya 4'ü yükleme [96](#page-115-0) Tepsi 2'i yükleme [99](#page-118-0) tepsi ayarları [42](#page-61-0) yaprak başına sayfa [130](#page-149-0) zımbalama [180](#page-199-0) ortam algılama [52](#page-71-0) OS/2 sürücüleri [24](#page-43-0) oto devam [56](#page-75-0) otomatik algılama modu [52](#page-71-0) ozon tabakası özellikleri [383](#page-402-0)

### **Ö**

ön ayarlar [129](#page-148-0) Ön yapılandırma [14](#page-33-0) öncelikli müşteri yerinde servis [362](#page-381-0) özel işler silme [119](#page-138-0) yazdırma [118](#page-137-0) özel kağıt boyutları sürücü ayarları [123](#page-142-0) özel koşullar boş arka kapak [113](#page-132-0) farklı ilk sayfa [113](#page-132-0) özel boyutlu ortam [113](#page-132-0) yazdırma [113](#page-132-0) özel ortam yazdırma [102](#page-121-0) özellikler akustik [366](#page-385-0) asetatlar [373](#page-392-0) çalışma ortamı [227](#page-246-0), [367](#page-386-0) eğri [317](#page-336-0) elektrik [365](#page-384-0) etiketler [372](#page-391-0) fiziksel [363](#page-382-0) kağıt [370](#page-389-0) özellikler [5](#page-24-0) zarflar [371](#page-390-0)

İşi alma [39](#page-58-0)

### **P**

paralel bağlantı noktası konumlandırma [11](#page-30-0) özellikler [7](#page-26-0) paralel yapılandırma [75](#page-94-0) parça numaraları baskı kartuşları [353](#page-372-0) bellek [354](#page-373-0) ortam, HP [354](#page-373-0) PCL alt menüsü [51](#page-70-0) PCL sürücüleri seçme [25](#page-44-0) PCL yazı tipleri listesi [221](#page-240-0) pil özellikleri [384](#page-403-0) PIN (kişisel tanımlama numarası) özel işler [118](#page-137-0) posta kutusu modu [177](#page-196-0) posta kutusu, 3 bölmeli ışık durumu [305](#page-324-0) kapasite [7](#page-26-0) modeller [4](#page-23-0) modlar [177](#page-196-0) özellikler, fiziksel [363](#page-382-0) parça numaraları [10](#page-29-0) parça numarası [353](#page-372-0) seçme [115](#page-134-0) yapılandırma [177](#page-196-0) PostScript Yazıcı Tanımı (PPD) dosyaları sorun giderme [324](#page-343-0) PPD sorun giderme [324](#page-343-0) protokol ayarları [60](#page-79-0) PS sürücüleri seçme [25](#page-44-0) PS yazı tipleri listesi [221](#page-240-0)

### **R**

renk ayarlama [169](#page-188-0) CMYK mürekkep seti öykünmesi [166](#page-185-0) dört renkli baskı [166](#page-185-0) eşleştirme [167](#page-186-0) gri tonlamayla yazdırma [169](#page-188-0) gri tonlarında yazdırma [173](#page-192-0) HP ImageREt 3600 [164](#page-183-0) kenar denetimi [170](#page-189-0), [174](#page-193-0) kullanım [164](#page-183-0) nötr griler [171,](#page-190-0) [173](#page-192-0)

numune kataloğu ile renk eşleştirme [167](#page-186-0) Pantone® eşleştirme [167](#page-186-0) renk kilitleme [164](#page-183-0) renk örnekleri basma [168](#page-187-0) seçenekler [165](#page-184-0) seçenekleri yönetme [169,](#page-188-0) [173](#page-192-0) sRGB [165](#page-184-0) yarım ton seçenekleri [170,](#page-189-0) [173](#page-192-0) yazdırılmış çıktı / ekran [167](#page-186-0) Renk sekmesi ayarları [127,](#page-146-0) [132](#page-151-0) renkli kağıt, kopyalama [139](#page-158-0) resim aktarım (ETB) seti parça numaraları [353](#page-372-0) resim füzer seti, 110 volt parça numarası [353](#page-372-0) resim füzer seti, 220 volt parça numarası [354](#page-373-0)

### **S**

saat ayarlama [213](#page-232-0) saat, ayarlama [213](#page-232-0) sabit disk silme [189](#page-208-0) yazı tipi listeleri [221](#page-240-0) sabit diski silme [189](#page-208-0) saklama kağıt [370](#page-389-0) zarflar [372](#page-391-0) sarf malzemeleri değiştirme [232](#page-251-0) değiştirme aralıkları [233](#page-252-0) durum, katıştırılmış Web sunucusuyla görüntüleme [197](#page-216-0) geri dönüşüm [383](#page-402-0) konumlandırma [232](#page-251-0) parça numaraları [10,](#page-29-0) [353](#page-372-0) siparis verme [iii](#page-4-0), [352](#page-371-0) sarf malzemeleri siparişi [iii](#page-4-0) sayfa yönü orijinal ayarları [45](#page-64-0) sayfa/dakika [5](#page-24-0) sayısal gönderme ağ geçidi adreslerini doğrulama [321](#page-340-0) ayarlar [47](#page-66-0) Orijinal ayarları [45](#page-64-0)

sorun giderme [246](#page-265-0) servis HP yetkili servisleri [iv](#page-5-0) sözleşmeler [iv,](#page-5-0) [362](#page-381-0) Servis menüsü [69](#page-88-0) setler, bakım sarf malzemeleri durumu sayfası, yazdırma [219](#page-238-0) sıcaklık gereksinimler [227](#page-246-0) sıcaklık gereksinimleri [367](#page-386-0) sıfırla düğmesi [34](#page-53-0), [35](#page-54-0) Sıfırlayıcılar alt menüsü [63](#page-82-0) sıkışma erişim kolu, yerini bulma [9](#page-28-0) sıkışmalar giderim [283](#page-302-0) konumlar [282](#page-301-0) kurtarma ayarları [57](#page-76-0) zarflar [301](#page-320-0) silindirler ADF'yi temizleme [237](#page-256-0) silinebilir uyarılar [56](#page-75-0) sipariş verme ortam, HP [354](#page-373-0) parça numaraları [353](#page-372-0) sarf malzemeleri ve aksesuarlar [352](#page-371-0) Sistem ayarı alt menüsü [53](#page-72-0) sistem gereksinimleri HP Web Jetadmin [203](#page-222-0) yazıcı yazılımı [13](#page-32-0) yerleşik Web sunucusu [196](#page-215-0) sistem gereksinimleri, e-posta [8](#page-27-0) SMTP sunucuları ağ geçidi adreslerini doğrulama [321](#page-340-0) bağlı olan [144](#page-163-0) sorun giderme ADF çıkış kalitesi [317](#page-336-0) ağ geçidi adresleri [321](#page-340-0) ağ üzerinde yazdırma [322](#page-341-0) aksesuarlar [305](#page-324-0), [306](#page-325-0) asetatlar [301](#page-320-0) boş sayfalar [317](#page-336-0) çizgiler [317](#page-336-0) dupleksleme [302](#page-321-0) eğrilmiş sayfalar [317](#page-336-0) EPS dosyaları [325](#page-344-0), [328](#page-347-0) kalite [311](#page-330-0)

kontrol paneli [246](#page-265-0) kontrol paneli iletileri [304](#page-323-0) Macintosh sorunları [324](#page-343-0) onay listesi [244](#page-263-0) ortam kullanımında karşılaşılan sorunlar [299](#page-318-0) renkli yazdırma sorunları [309](#page-328-0) sayısal gönderme [246](#page-265-0) sıkışmalar [282](#page-301-0) tepegöz asetatları [311](#page-330-0) yinelenen bozulmalar [320](#page-339-0) sözleşmeler, bakım [362](#page-381-0) standart çıkış bölmesi kapasite [7](#page-26-0) konumlandırma [9](#page-28-0) secme [115](#page-134-0) standart fabrika ayarları, geri yükleme [63](#page-82-0) sürücü otomatik yapılandırma [14](#page-33-0) sürücüler erişme [25](#page-44-0), [28](#page-47-0) hızlı ayarlar [121](#page-140-0) Macintosh [iv](#page-5-0) Macintosh, sorun giderme [326](#page-345-0) ön ayarlar [129](#page-148-0) seçme [25](#page-44-0) Yardım [25](#page-44-0) yükleme [iii](#page-4-0)

### **Ş**

Şimdi Güncelleştir [14](#page-33-0)

#### **T**

takma faks aksesuarları [156](#page-175-0) Tanılama menüsü [65](#page-84-0) tarama hız özellikleri [5](#page-24-0) tarayıcı ayarlama [242](#page-261-0) tarayıcı camı kopyalama kaynağı [137](#page-156-0) temizleme [235](#page-254-0) tarayıcı gereksinimleri HP Web Jetadmin [203](#page-222-0) yerleşik Web sunucusu [196](#page-215-0) tarayıcı testleri [65](#page-84-0) tarayıcıyı ayarlama [242](#page-261-0) tarih, ayarlama [213](#page-232-0) Tayvan güvenlik bildirimi [389](#page-408-0)

TCP/IP ayarları [60,](#page-79-0) [210](#page-229-0) teknik destek bakım sözleşmeleri [362](#page-381-0) çevrimiçi [iii](#page-4-0) HP Instant Support Professional Edition (ISPE) [iii](#page-4-0) katıştırılmış Web sunucusu bağlantıları [199](#page-218-0) Macintosh [iv](#page-5-0) servisler [iv](#page-5-0) telefon [iii](#page-4-0) Telefon hattı, faks aksesuarını bağlama [160](#page-179-0) telefon numaraları destek [iii](#page-4-0) sarf malzemeleri siparişi [iii](#page-4-0) servis anlaşmaları [iv](#page-5-0) Telekom bildirimi [382](#page-401-0) temizleme ADF silindirleri [237](#page-256-0) ADF teslim sistemi [236](#page-255-0) dokunmatik ekran [235](#page-254-0) hakkında [235](#page-254-0), [237](#page-256-0) MFP'nin dış yüzeyi [235](#page-254-0) mylar şerit [240](#page-259-0) Temizleme cam [235](#page-254-0) tepsi 1 ayarlar [42](#page-61-0) konumlandırma [9](#page-28-0) kullanım sayfası [220](#page-239-0) seçim ayarları [55](#page-74-0) Tepsi 2, 3 veya 4'ten yazdırma [94](#page-113-0) tepsiler ayarlar [42,](#page-61-0) [43](#page-62-0) dahil [2](#page-21-0) iki taraflı baskı [125](#page-144-0) iki taraflı yazdırma [131](#page-150-0) kullanım sayfası [220](#page-239-0) özellikler, fiziksel [363](#page-382-0) seçim ayarları [55](#page-74-0) tepsileri yapılandırma özel kağıt boyutu [90](#page-109-0) testler [65](#page-84-0) toner kullanım sayfası [220](#page-239-0) toner düzeyini denetleme HP Easy Printer Care Software [227](#page-246-0)

TrueType yazı tipleri dahildir [6](#page-25-0) tutma, iş İşi alma menüsü [39](#page-58-0) kopyalar [141](#page-160-0)

#### **U**

UNIX sürücüleri [24](#page-43-0) USB bağlantı noktası Macintosh'ta sorun giderme [325,](#page-344-0) [328](#page-347-0) USB yapılandırması [76](#page-95-0) uyanma saati, ayarlama [214](#page-233-0) Uygunluk Bildirimi [387](#page-406-0) uyku ayarları gecikme [215](#page-234-0) güç özellikleri [365](#page-384-0) uykudan uyanma saati [214](#page-233-0) Uyku düğmesi [34](#page-53-0) uzaktan ürün yazılımını güncelleştirme (RFU) [222](#page-241-0) uzatılmış garanti [362](#page-381-0)

### **Ü**

ürün yazılımı, yükseltme [222](#page-241-0) ürün yazılımını yükseltme [222](#page-241-0) üst kapak konumlandırma [9](#page-28-0)

### **V**

varsayılan ayarlar, geri yükleme [63](#page-82-0) varsayılan ayarları geri yükleme [63](#page-82-0) voltaj özellikleri [365](#page-384-0) voltaj, sorun giderme [246](#page-265-0)

### **W**

Web Jetadmin desteklenen tarayıcılar [203](#page-222-0) indirme [203](#page-222-0) IP adresi, değiştirme [210](#page-229-0) ürün yazılımı güncelleştirmeleri [224](#page-243-0) Web siteleri çevresel bilgiler [386](#page-405-0) HP Web Jetadmin, indirme [203](#page-222-0) kağıt özellikleri [370](#page-389-0) Macintosh desteği [iv](#page-5-0) Malzeme Güvenliği Teknik Verileri (MSDS) [385](#page-404-0)

müşteri desteği [iii](#page-4-0) sarf malzemeleri siparişi [iii,](#page-4-0) [352](#page-371-0) servis anlaşmaları [iv](#page-5-0) yazılım yükleme [iii](#page-4-0) Web tarayıcısı gereksinimleri yerleşik Web sunucusu [196](#page-215-0) Windows desteklenen sürümler [13](#page-32-0) sürücüleri, erişme [25](#page-44-0) Windows 2000 faks [162](#page-181-0)

#### **Y**

Yabancı Arabirim Demeti (FIH) [7,](#page-26-0) [11](#page-30-0), [187](#page-206-0) yanlış yazıcı, gönderme [324](#page-343-0) yapılandırma sayfası yazdırma [247](#page-266-0) yapılandırmalar, modeller [2](#page-21-0) yapışkan etiketler. *Bkz:* etiketler yaprak başına birden fazla sayfa [130](#page-149-0) yaprak başına sayfa [130](#page-149-0) yardım kontrol paneli [37](#page-56-0) Yardım, yazıcı sürücüsü [25](#page-44-0) yardımcı bağlantı yapılandırması [77](#page-96-0) yasal bildirimler Avustralya EMC [390](#page-409-0) FCC [381](#page-400-0) Finlandiya lazer bildirimi [390](#page-409-0) Japonya kablo tertibatı bildirimi [388](#page-407-0) Japonya VCCI bildirimi [388](#page-407-0) Kanada DOC bildirimi [388](#page-407-0) Kore EMI bildirimi [389](#page-408-0) lazer güvenliği [388](#page-407-0) Malzeme Güvenliği Teknik Verileri (MSDS) [385](#page-404-0) Tayvan güvenlik bildirimi [389](#page-408-0) Telekom [382](#page-401-0) Uygunluk Bildirimi [387](#page-406-0) yatay yön orijinal ayarları [45](#page-64-0) yazdırma çıkış bölmesi, seçme [115](#page-134-0) hız özellikleri [5](#page-24-0) iptal etme [114](#page-133-0) kitapçıklar [108](#page-127-0)

kullanım sayfası [220](#page-239-0) özel koşullar [113](#page-132-0) özel ortam [102](#page-121-0) Yazdırma alt menüsü [48](#page-67-0) yazdırma görevleri [81](#page-100-0) yazdırma isteğini durdurma [114](#page-133-0) yazdırma işlerini denetleme [82](#page-101-0) Yazdırma kalitesi alt menüsü [52](#page-71-0) yazdırma ortamı ağır kağıt [104](#page-123-0) antetli kağıt [105](#page-124-0) asetatlar [102](#page-121-0) desteklenen ağırlıklar [374](#page-393-0) desteklenen boyutlar [374](#page-393-0) desteklenen türler [374](#page-393-0) etiketler [103](#page-122-0) geri dönüşümlü kağıt [105](#page-124-0) hazır formlar [105](#page-124-0) Kaba kağıt [104](#page-123-0) kaçınılması gereken ortam [84](#page-103-0) özellikler [374](#page-393-0) parlak kağıt [102](#page-121-0) renkli baskı için [165](#page-184-0) renkli kağıt [103](#page-122-0) seçme [84](#page-103-0) Tepsi 1'e yükleme [91](#page-110-0) zarflar [103](#page-122-0) yazı biçimleri dahil [6](#page-25-0) Yazı biçimleri yazı tipleri listeleri [221](#page-240-0) yazı tipleri dahil [6](#page-25-0) EPS dosyaları, sorun giderme [325,](#page-344-0) [328](#page-347-0) listeler, Yazdırma [221](#page-240-0) Macintosh, sorun giderme [325](#page-344-0) yazıc sürücüleri [28](#page-47-0) yazıcı sürücüleri [24](#page-43-0) yazıcı bakım seti sarf malzemeleri durumu sayfası, yazdırma [219](#page-238-0) yazıcı dilleri [6,](#page-25-0) [56](#page-75-0) yazıcı kartuşları

durum, katıştırılmış Web sunucusuyla görüntüleme [197](#page-216-0) sarf malzemeleri durumu sayfası, yazdırma [219](#page-238-0) sipariş verme [iii](#page-4-0) yazıcı sürücüsü Hizmetler sekmesi [128](#page-147-0) yazılım ağlar [17](#page-36-0) desteklenen işletim sistemleri [13](#page-32-0) dijital gönderme (HP DSS) [154](#page-173-0) HP Easy Printer Care [19](#page-38-0) kaldırma [17](#page-36-0) macintosh [21](#page-40-0) Macintosh [iv](#page-5-0) uygulamalar [20](#page-39-0) yardımcı programlar [19](#page-38-0) yükleme [iii](#page-4-0), [14](#page-33-0) yazılım yükleme [iii](#page-4-0) yerleşik Web sunucusu açma [196](#page-215-0) Ağ sekmesi [198](#page-217-0) Ayarlar sekmesi [197](#page-216-0) Bilgi sekmesi [197](#page-216-0) Diğer Bağlantılar sekmesi [199](#page-218-0) Dijital Gönderme sekmesi [198](#page-217-0) IP adresi, değiştirme [211](#page-230-0) özellikler [196](#page-215-0) parola atama [186](#page-205-0) toner düzeyini denetleme [227](#page-246-0) yığınlayıcı modu, 3 bölmeli posta kutusu [177](#page-196-0) yinelenen bozulmalar, sorun giderme [320](#page-339-0) yön, sayfa orijinal ayarları [45](#page-64-0) yükleme EIO kartları [347](#page-366-0) zımbalar [110](#page-129-0)

### **Z**

zarf besleyici ayarlar [42](#page-61-0) özellikler, fiziksel [363](#page-382-0) parça numarası [10](#page-29-0) zarflar kenar boşlukları [372](#page-391-0)

özellikler [371](#page-390-0) saklama [372](#page-391-0) sıkışmalar [301](#page-320-0) Tepsi 1'e yükleme [92](#page-111-0) zarflara yazd ırma [92](#page-111-0) z ımba kartu şlar ı bo ş, durdur veya ayarlara devam et [182](#page-201-0) parça numaralar ı [10,](#page-29-0) [353](#page-372-0) yükleme [110](#page-129-0) zımba sıkışmaları [292](#page-311-0) z ımbalama [110](#page-129-0) z ımbalama seçenekleri [126](#page-145-0) zımbalayıcı/yığınlayıcı bo ş, durdur ya da ayarlara devam et [182](#page-201-0) ı ş ık durumu [305](#page-324-0) kapasite [7](#page-26-0) modeller [3](#page-22-0) özellikler, fiziksel [363](#page-382-0) parça numaras ı [10,](#page-29-0) [353](#page-372-0) seçme [115](#page-134-0) yazd ırma [180](#page-199-0) z ımbalama [110](#page-129-0) z ımbalar ı yükleme [110](#page-129-0)

#### www.hp.com

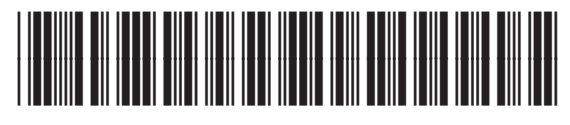

Q7517-90996